Guide de l'utilisateur

# FTB-1v2 et FTB-1v2 Pro

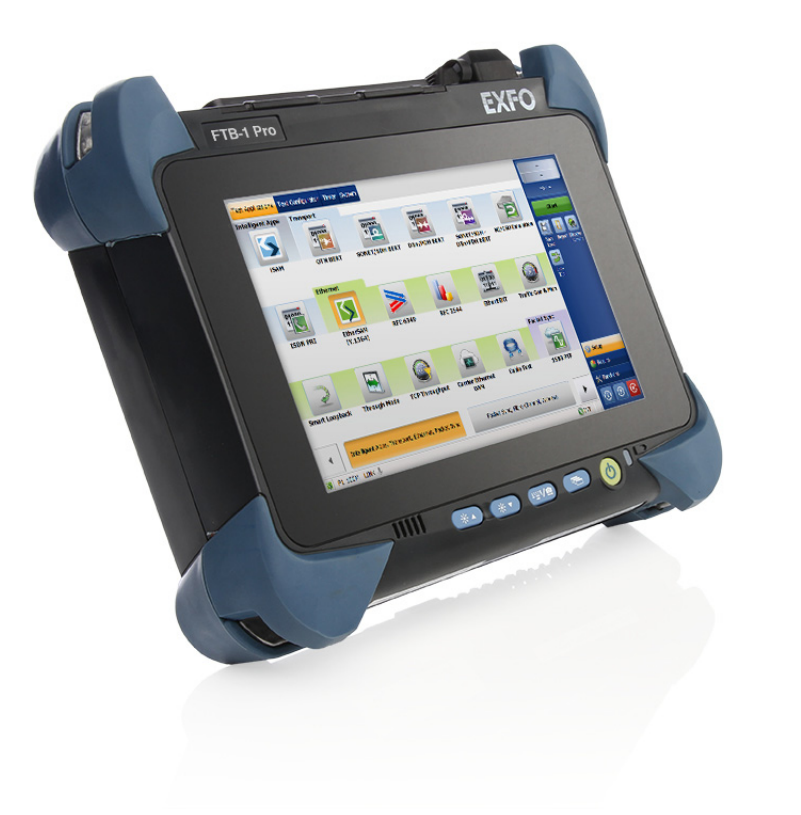

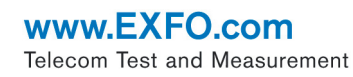

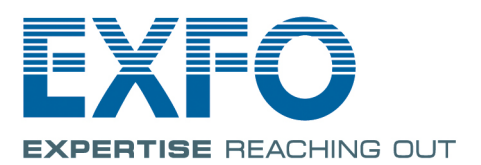

Copyright © 2015–2018 EXFO Inc. Tous droits réservés. La reproduction, le stockage dans un système d'extraction ou la transmission de tout ou partie de la présente publication, que ce soit par voie électronique, mécanique ou tout autre moyen, notamment par photocopie, enregistrement ou autre, sans l'autorisation écrite préalable d'EXFO Inc. (EXFO) sont formellement interdits.

Les informations fournies par EXFO sont considérées comme exactes et fiables. Cependant, EXFO ne saurait être tenu pour responsable de l'utilisation de ces informations ou de la violation de brevets ou de tout autre droit de tiers pouvant en découler. Aucune licence, implicite ou autre, n'est concédée selon les termes du brevet d'EXFO.

EXFO, en vertu de l'Organisation du Traité de l'Atlantique Nord (OTAN), est le 0L8C3.

Les informations contenues dans cette publication sont sujettes à changer sans préavis.

#### *Marques commerciales*

EXFO sont identifiées comme telles. Cependant, la présence ou l'absence d'une telle identification n'affecte aucunement le statut légal des marques commerciales.

#### *Unités de mesure*

Les unités de mesure mentionnées dans la présente publication sont conformes aux normes et aux pratiques du SI.

#### *Brevets*

Les caractéristiques de ce produit sont protégées par un ou plusieurs : brevet(s) de modèle D763,712 aux États-Unis et ses équivalents à l'étranger.

Numéro de version : 3.0.3.1

## Table des matières

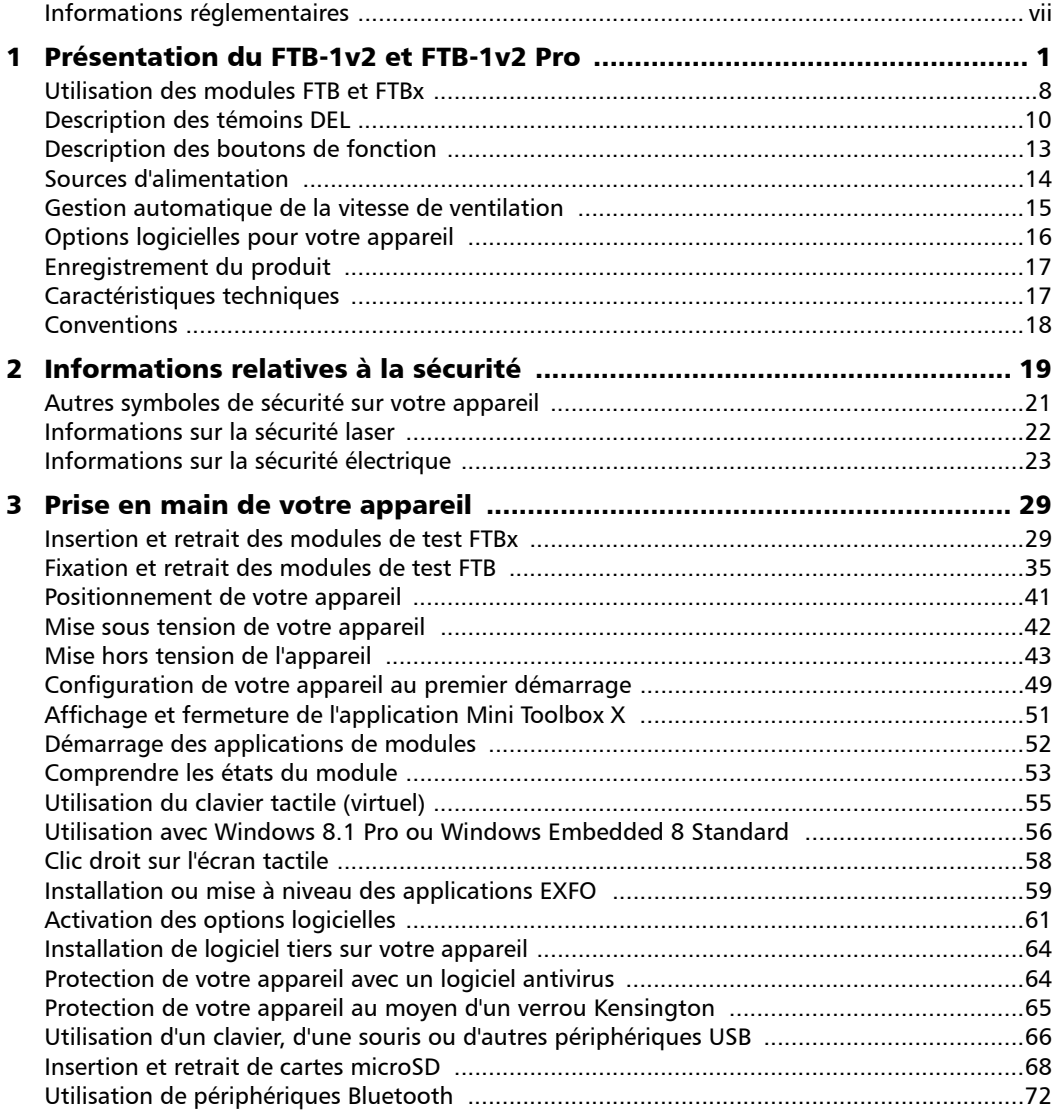

**COL** 

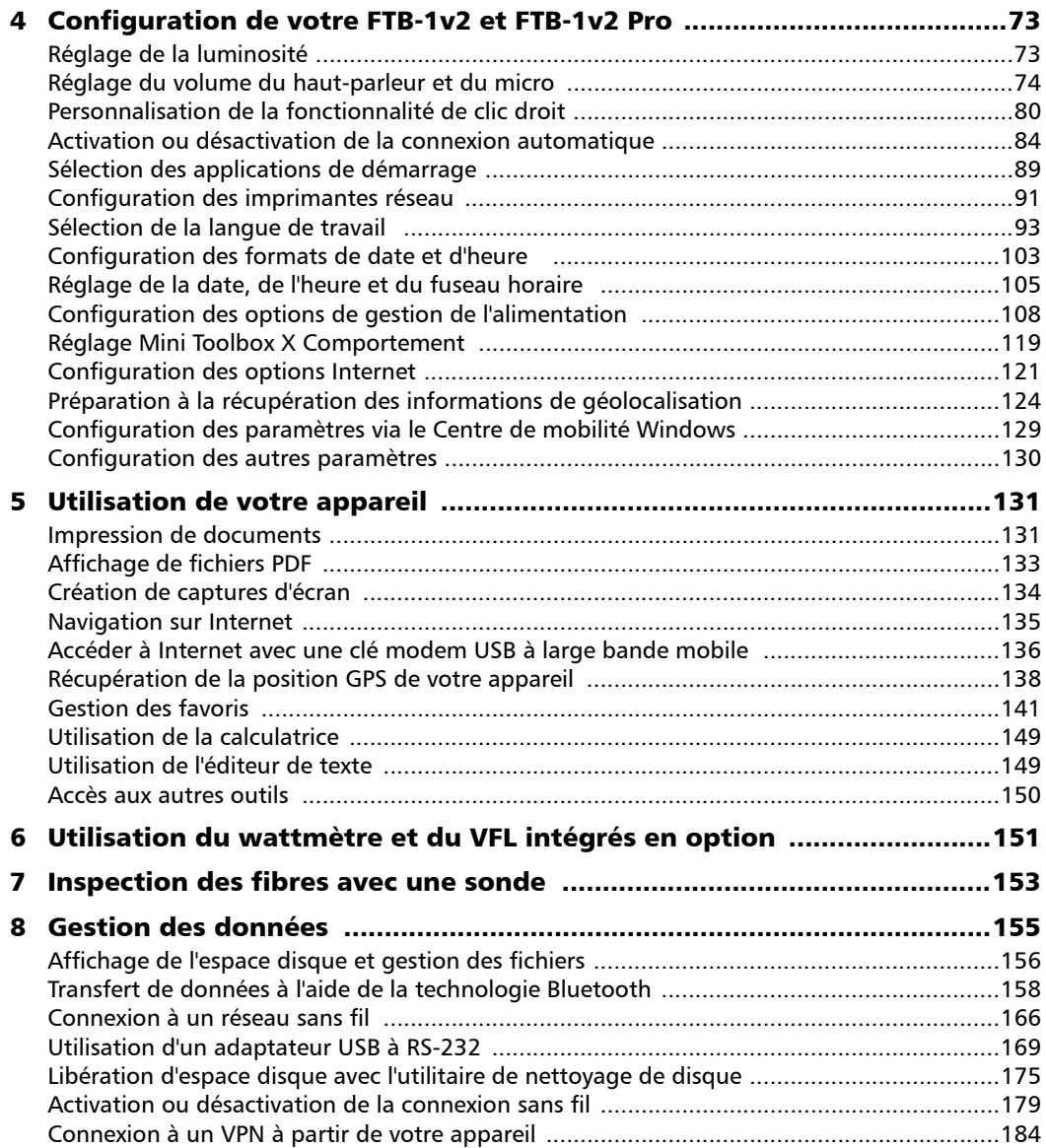

÷.

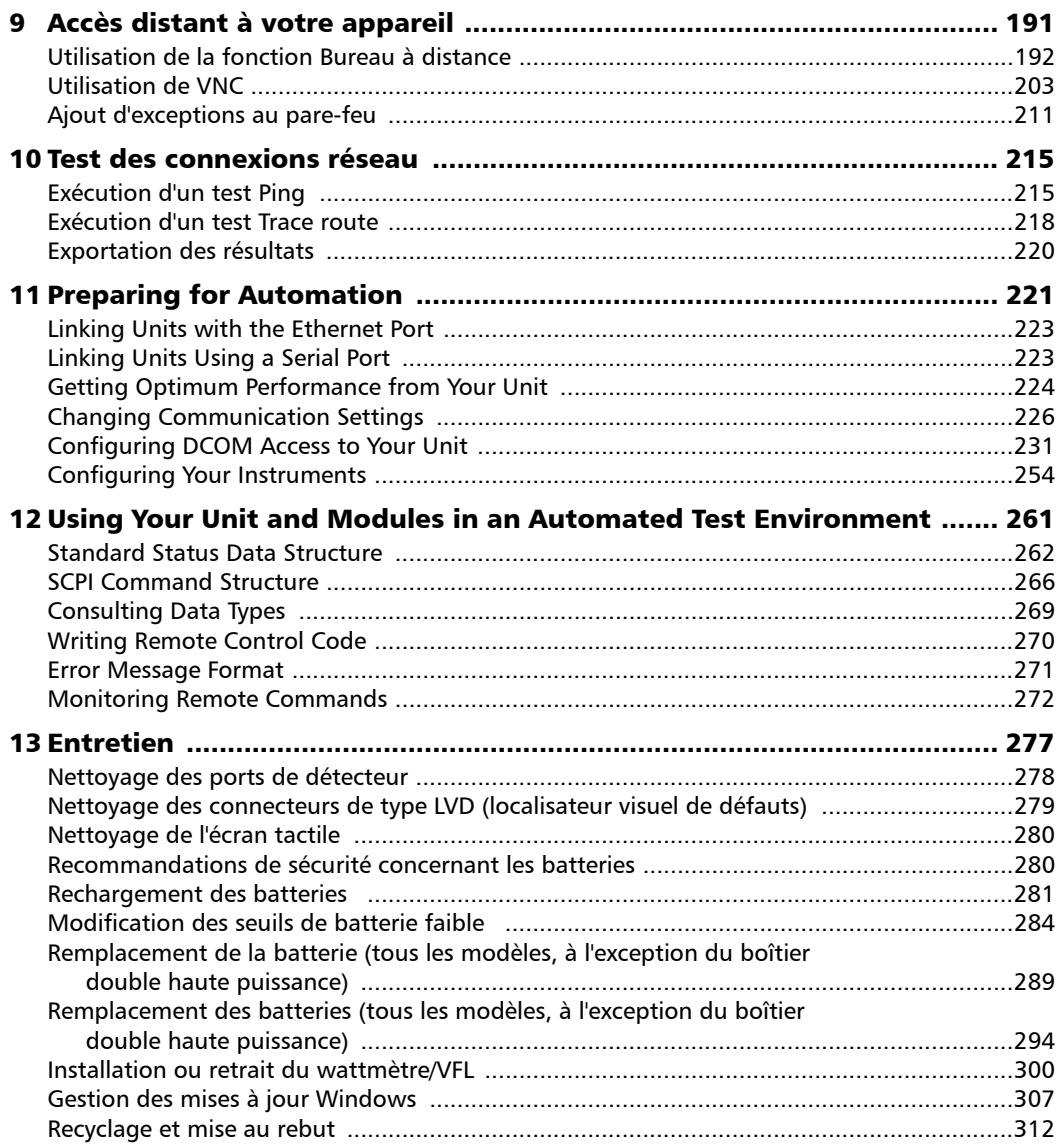

**Contract Contract Contract** 

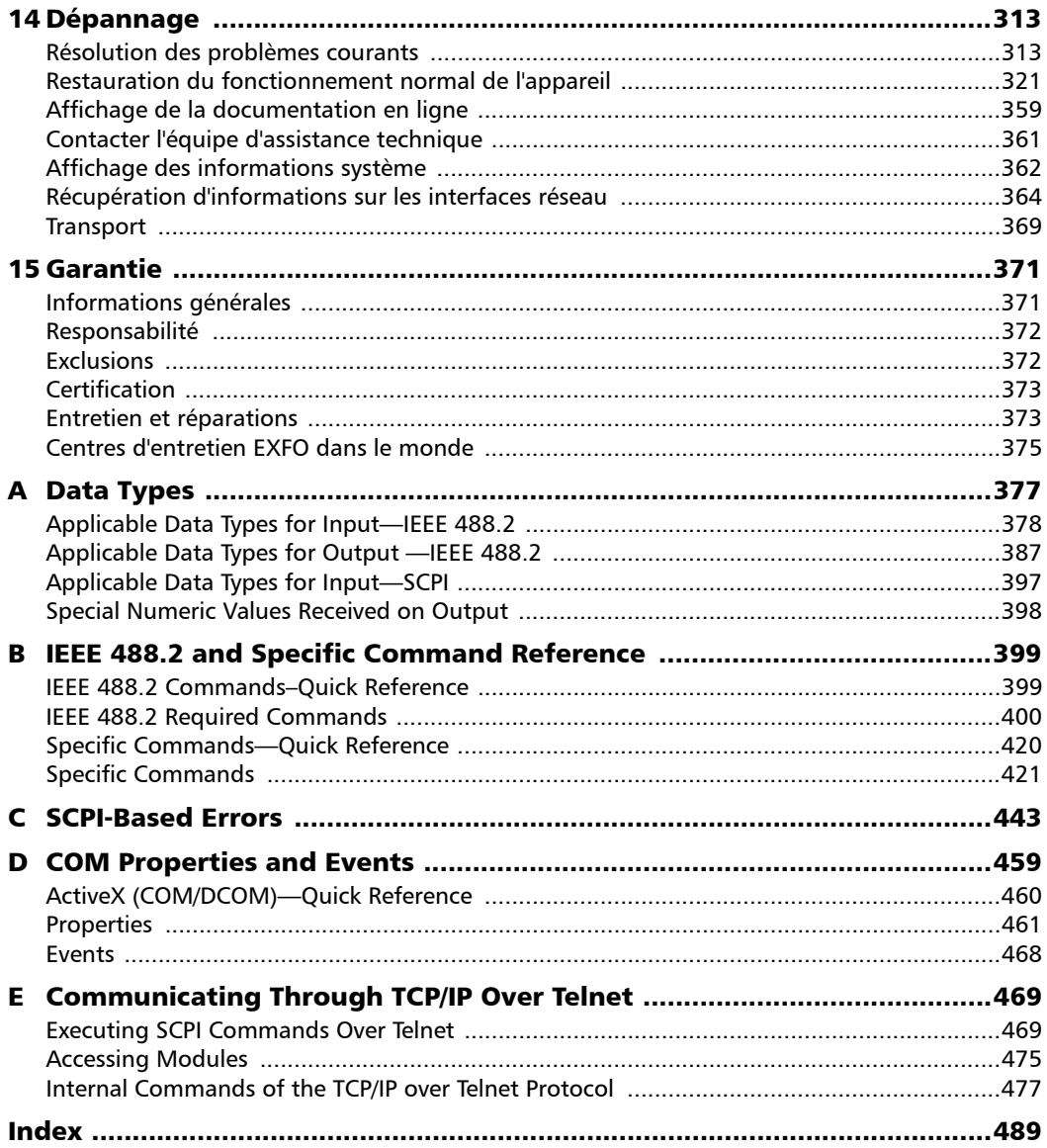

÷

#### <span id="page-6-0"></span>Informations réglementaires

#### Déclaration réglementaire sur les interférences électromagnétiques pour le Canada et les États-Unis

L'équipement de test et de mesure électronique n'est pas tenu de se conformer aux normes FCC partie 15 sous-partie B aux États-Unis et ICES-003 au Canada. Toutefois, EXFO Inc. fait tout son possible pour assurer la conformité aux normes applicables.

Les limites établies par ces normes sont destinées à offrir une protection raisonnable contre une interférence néfaste lorsque l'équipement est utilisé dans un environnement commercial. Cet équipement génère, utilise et peut émettre de l'énergie radio-fréquence et, s'il n'est pas installé et utilisé conformément au guide d'utilisation, il peut occasionner une interférence néfaste aux communications radio. L'utilisation de cet équipement dans une zone résidentielle est susceptible d'occasionner une interférence néfaste, auquel cas l'utilisateur sera tenu de corriger l'interférence à ses propres frais.

Si l'utilisateur apporte des modifications sans l'autorisation expresse du fabricant, il peut se voir interdire l'utilisation de l'équipement.

#### Déclaration réglementaire européenne sur la compatibilité électromagnétique

Avertissement : ceci est un produit de classe A. Dans un environnement domestique, ce produit est susceptible de provoquer des interférences radio, dans quel cas l'utilisateur peut être amené à prendre les mesures adéquates. Votre produit est compatible avec les environnements électromagnétiques industriels.

Si vous avez acheté les options Wi-Fi et Bluetooth®, votre appareil est livré avec un module interne sans fil (adaptateur) et une antenne pour lesquels les informations ci-après s'appliquent.

#### Informations relatives à la conformité des produits sans fil pour le Canada et les États-Unis

#### *Utilisation dans des environnements spécifiques :*

- $\blacktriangleright$  L'utilisation de produits sans fil dans des lieux à risques est limitée par les contraintes imposées par les directeurs de la sécurité de ces environnements.
- L'utilisation de produits sans fil dans les avions est régie par la FAA (Federal Aviation Administration).
- L'utilisation de produits sans fil dans les hôpitaux est restreint selon les limites définies par chaque hôpital.

Innovation, Sciences and Economic Development Canada exige que ce produit soit utilisé en intérieur pour la plage de fréquences 5.15 GHz à 5.25 GHz afin de réduire les interférences dommageables potentielles avec des systèmes satellites mobiles utilisant les mêmes canaux. Les radars haute puissance sont alloués en tant qu'utilisateurs principaux des bandes 5.25 à 5.3 GHz, et 5.65 à 5.8 GHz. Ces stations radar peuvent être à l'origine d'interférences et/ou de dommages pour cet appareil.

- Ce produit sans fil est limité à une utilisation en intérieur en raison de son utilisation des plages de fréquences 5.15 à 5.25 GHz et 5.470 à 5.75 GHz.
- Cet appareil est conforme avec l'article 15 des règles de la FCC.
- Executive Cet appareil est conforme aux normes RSS exemptes de licence d'Innovation, Sciences and Economic Development Canada.

 L'utilisation est sujette aux deux conditions suivantes : (1) Cet appareil ne doit pas causer d'interférence dommageable.

et

(2) Cet appareil doit accepter toutes les interférences reçues, y compris celles susceptibles de provoquer un dysfonctionnement.

#### *Avertissement en cas de proximité avec un dispositif explosif*

N'utilisez pas un émetteur portable à proximité de détonateurs non protégés ou dans un environnement à risque explosif.

#### *Déclaration sur l'exposition aux radiations*

- Cet appareil est compatible avec la limite d'exposition aux fréquences radio portables américaines/canadiennes définies pour un environnement contrôlé et est sûr dans le cadre de l'utilisation prévue telle que décrite dans cette documentation utilisateur.
- Il est possible de réduire davantage l'exposition aux fréquences radio en éloignant l'appareil autant que possible du corps de l'utilisateur.
- Cet appareil ne contient aucun composant pouvant être dépanné par l'utilisateur. Toute modification ou altération non autorisée apportée au produit annulera la garantie et l'ensemble des certifications et approbations réglementaires applicables.
- *Note : Les informations telles que les numéros FCC et IC sont disponibles directement depuis Mini Toolbox X. Depuis la barre de boutons, appuyez sur , puis sélectionnez l'onglet Plate-forme. Les numéros sont indiqués sous Informations réglementaires.*

#### Informations relatives à la conformité des produits sans fil pour l'Union européenne

Les informations sur les bandes de fréquences Bluetooth<sup>®</sup> et Wi-Fi sont les suivantes :

- Bluetooth<sup>®</sup> : Entre les fréquences 2400.0 MHz 2483.5 MHz. La puissance de sortie est de 4,0 dBm nominal.
- Wi-Fi : Entre les fréquences 2400.0 MHz 2483.5 MHz. La puissance de sortie maximale est de 16,0 dBm.
- Wi-Fi : Entre les fréquences 5150.0 MHz 5825.0 MHz. La puissance de sortie maximale est de 12,0 dBm.

Cet appareil est un système de transmission (émetteur-récepteur) à large bande 2.4 GHz et 5 GHz conçu pour une utilisation dans tous les pays membres de l'Union Européenne et les pays de l'AELE, à l'exception de la France et de l'Italie où des restrictions d'utilisation s'appliquent.

En Italie, l'utilisateur final doit demander une licence aux autorités nationales chargées de la gestion du spectre afin d'obtenir l'autorisation d'utiliser l'appareil pour la configuration de liaisons radio extérieures et/ou pour fournir un accès à des services de télécommunications et/ou à des services réseau.

Cet appareil ne peut pas être utilisé pour configurer des liaisons radio en France, et dans certaines régions, la puissance de sortie RF peut être limitée à 10 mW EIRP dans la bande de fréquences de 2454 - 2483.5 MHz. Pour des informations détaillées, l'utilisateur final est invité à contacter les autorités nationales chargées de la gestion du spectre en France. Dans l'Union européenne, les basses fréquences 5.15 - 5.35 GHz sont réservées à une utilisation en intérieur uniquement.

#### Restrictions locales applicables à l'utilisation de fréquences radio 802.11a, 802.11b, 802.11d, 802.11g, 802.11n et 802.11ac

En raison des fréquences utilisées par 802.11a, 802.11b, 802.11d, 802.11g, 802.11n et 802.11ac, les appareils réseau sans fil peuvent ne pas être harmonisés dans tous les pays. Les produits 802.11a, 802.11b, 802.11d, 802.11g, 802.11n et 802.11ac sont conçus pour une utilisation dans des pays spécifiques seulement et ne doivent pas être utilisés dans des pays autres que ceux adaptés à l'utilisation désignée. En tant qu'utilisateur de ces produits, vous devez obligatoirement vérifier que les produits sont utilisés uniquement dans les pays pour lesquels ils ont été conçus et qu'ils sont configurés avec la sélection correcte de fréquences et de canaux pour le pays d'utilisation.

L'interface de contrôle de la puissance d'émission (TPC) est partie intégrante du logiciel Intel® PROSet/Wireless WiFi Connection Utility Software. Les restrictions opérationnelles en matière de puissance isotrope rayonnée équivalente (EIRP) sont indiquées par le fabricant du système. Tout écart par rapport aux réglages de puissance et de fréquence autorisés pour le pays d'utilisation constitue une violation de la réglementation nationale et peut donner lieu à des sanctions.

#### Déclaration européenne de conformité

Par la présente, EXFO déclare que le type d'équipement radio avec « transmission à large bande » est en conformité avec la Directive européenne 2014/53/EU.

Le texte complet de la déclaration de conformité européenne est disponible au lien suivant :

*www.exfo.com/en/resources/legal-documentation*.

## <span id="page-12-0"></span>*1 Présentation du FTB-1v2 et FTB-1v2 Pro*

Votre appareil est doté des fonctionnalités suivantes :

- Écran tactile couleur capacitif de 8 pouces (LCD et écran tactile optimisés pour une utilisation extérieure disponibles en option)
- Deux ports hôte USB 2.0 et un port hôte USB 3.0
- $\triangleright$  Port Ethernet (10/100/1000 Base-T)
- Port pour casque/micro (pour les casques équipés d'un micro)
- Emplacement pour carte micro SD pour accroître l'espace de stockage
- ▶ Connectivité Wi-Fi et Bluetooth<sup>®</sup> en option
- $\blacktriangleright$  LVD et wattmètre intégrés en option
- Système d'exploitation conventionnel :
	- FTB-1v2 : Windows 10 IoT Entreprise ou Windows Embedded 8 Standard, selon la date d'achat de l'appareil. Les appareils sous Windows Embedded 8 Standard peuvent être mis à niveau vers Windows 10 IoT Entreprise grâce à l'achat d'une licence auprès de EXFO.
	- FTB-1v2 Pro : Windows 10 IoT Entreprise ou Windows 8.1 Pro, selon la date d'achat de l'appareil. Les appareils utilisant Windows 8.1 Pro peuvent être mis à niveau à Windows 10 IoT Enterprise en achetant une licence auprès d'EXFO.
- Insertion et retrait des modules FTBx sans mettre l'appareil hors tension (échange à chaud) sur les modèles équipés de boîtiers simples ou doubles
- $\blacktriangleright$  Mises à jour logicielles simplifiées
- Possibilités de fonctionnement multitâche
- Accès à distance à votre appareil (via VNC ou le Bureau à distance)
- Vous pouvez contrôler les modules et les instruments localement via le logiciel Mini Toolbox X ou à distance par RS-232 ou Ethernet TCP/IP (en utilisant les commandes SCPI).
- Accès direct à Internet depuis votre appareil
- **EXECTE:** Possibilité de créer des captures d'écran
- Affichage de fichiers PDF sur votre appareil
- Transfert facile de fichiers et de dossiers sur un périphérique de stockage externe
- *Note : Dans cette documentation, les mots « appuyez » et « appuyez deux fois » (liés à l'utilisation d'un écran tactile) remplacent les mots « cliquez » et « double-cliquez ».*
- *Note : Selon la version du système d'exploitation fonctionnant sur votre appareil, l'aspect des applications peut s'avérer légèrement différent des illustrations de la présente documentation.*
- *Note : Dans un but de simplification du texte, le terme « batteries » est utilisé tout au long de cette documentation. Sauf mention contraire, les informations s'appliquent à tous les modèles, quel que soit le nombre de batteries utilisées.*
- *Note : Certains des chapitres de cette documentation sont uniquement disponibles en anglais.*

#### Panneau avant

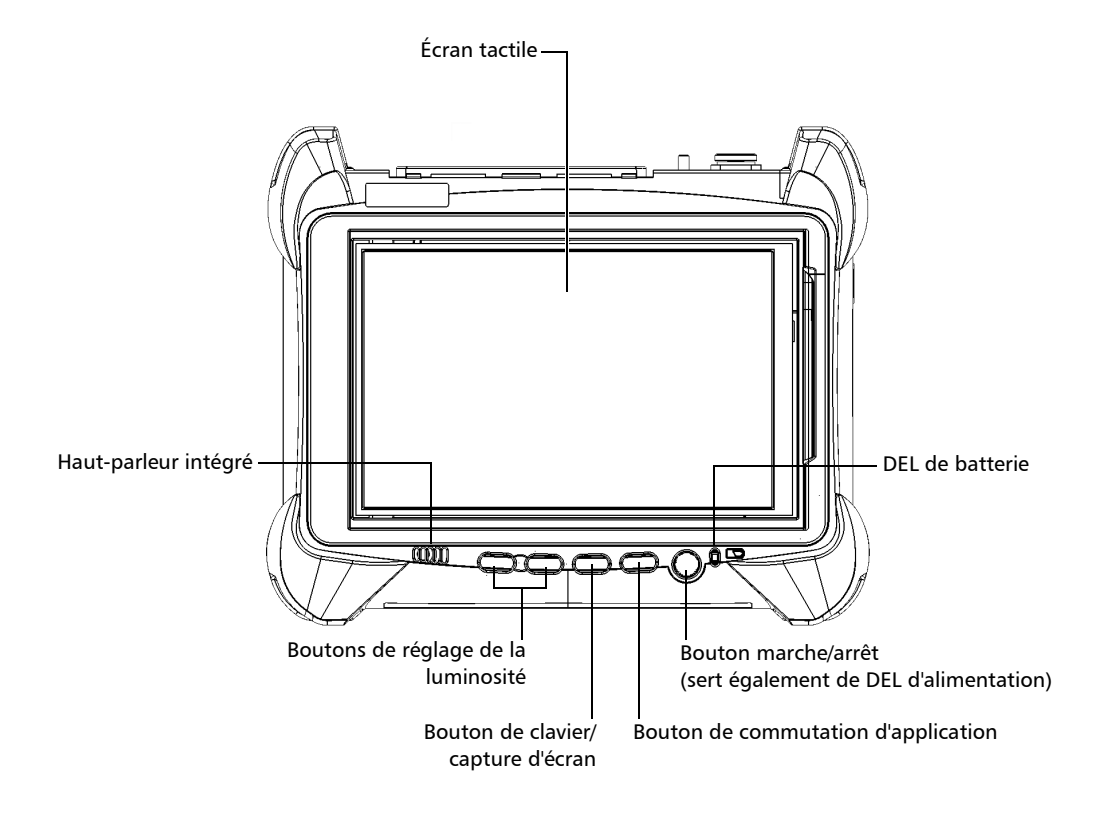

#### Présentation du FTB-1v2 et FTB-1v2 Pro

#### Panneau supérieur

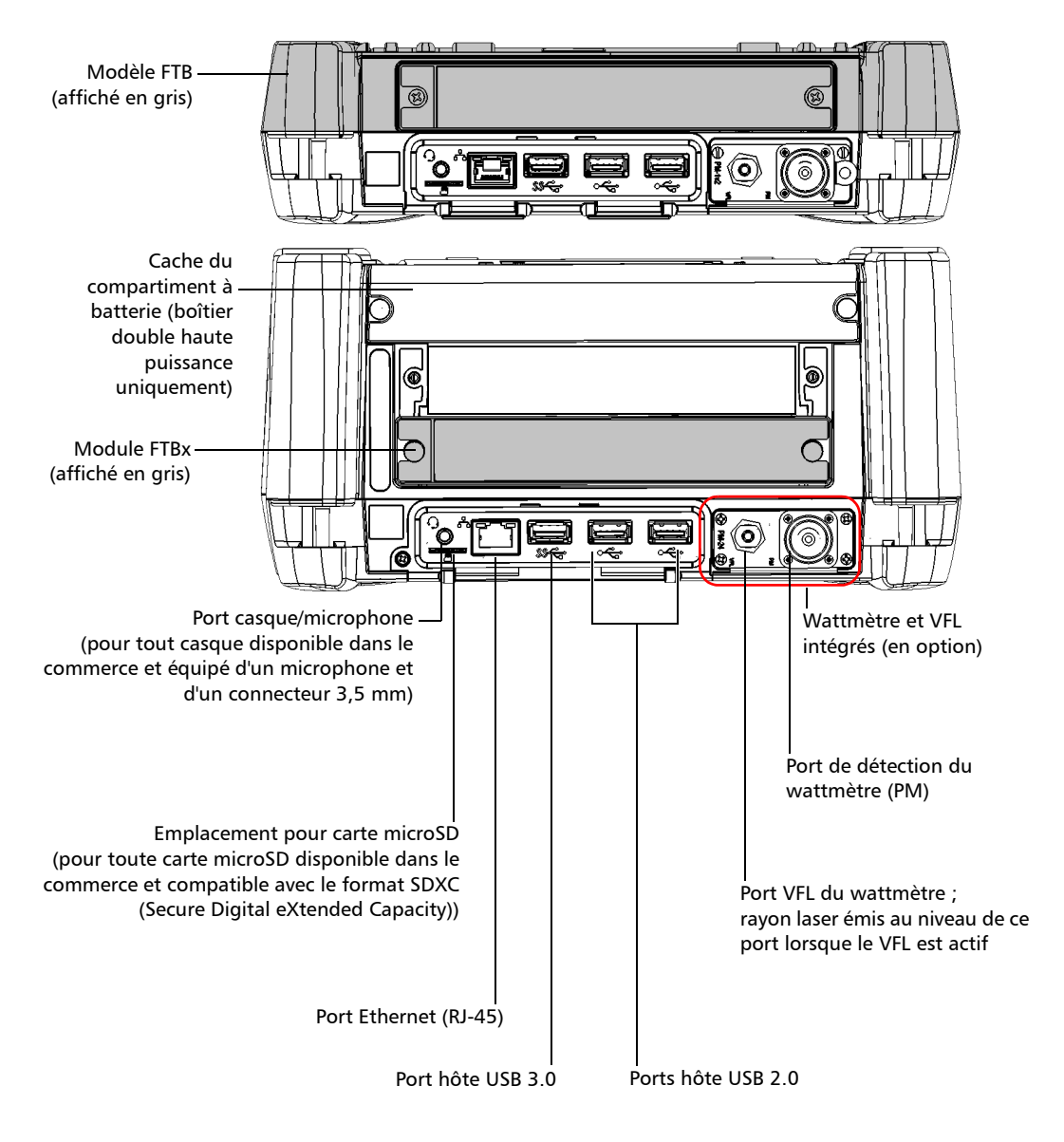

#### Panneau droit

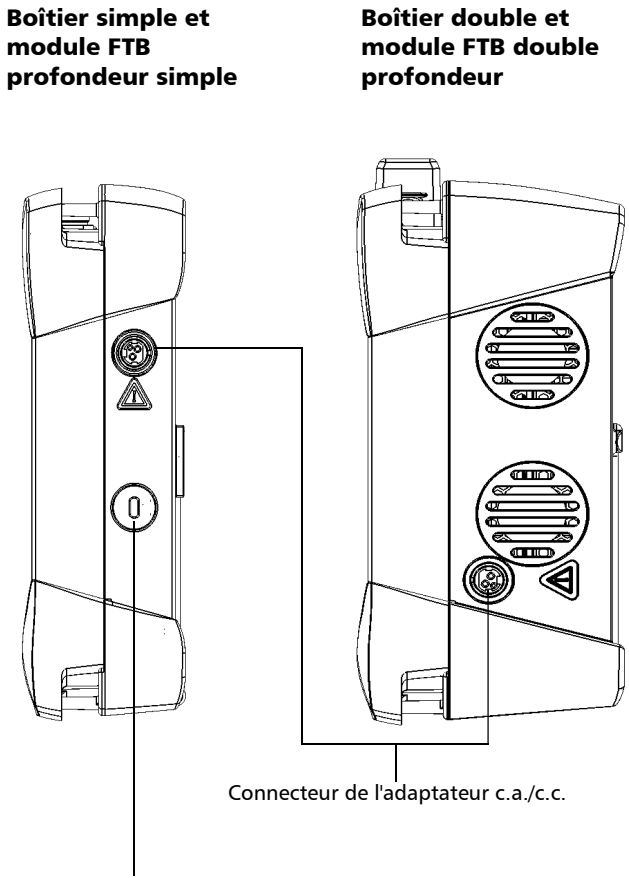

Prise de sécurité pour verrou Kensington

#### Présentation du FTB-1v2 et FTB-1v2 Pro

#### Panneau gauche

Boîtier double et module FTB double profondeur

Boîtier double haute puissance

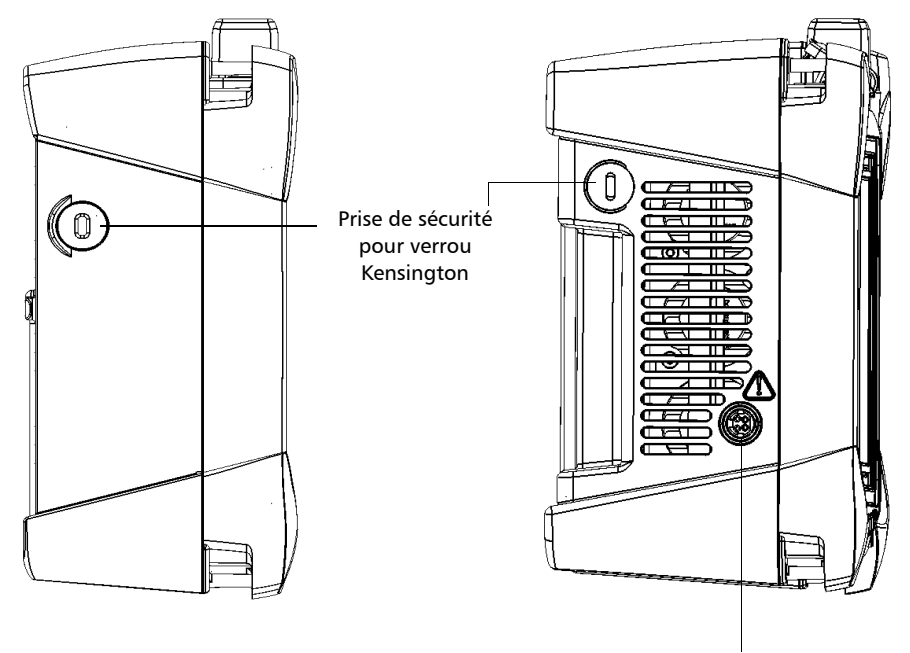

Connecteur de l'adaptateur c.a./c.c.

#### Panneau arrière

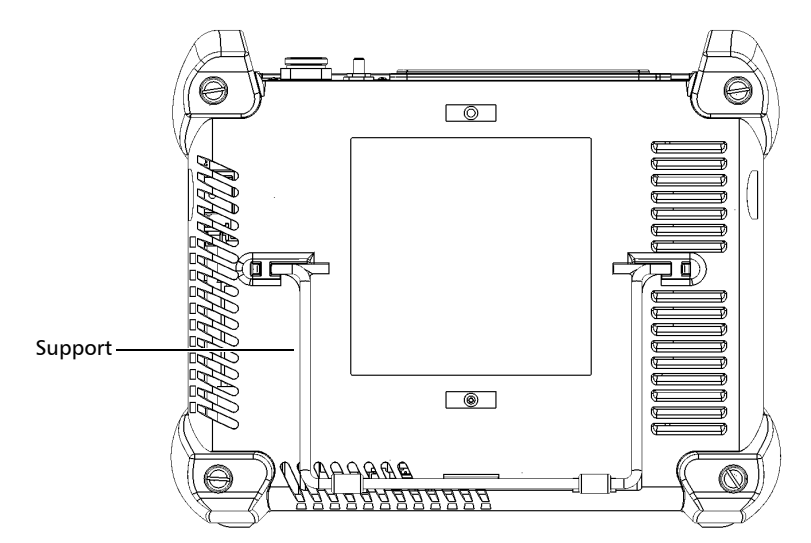

#### Tous les modèles, à l'exception du boîtier double haute puissance

Boîtier double haute puissance

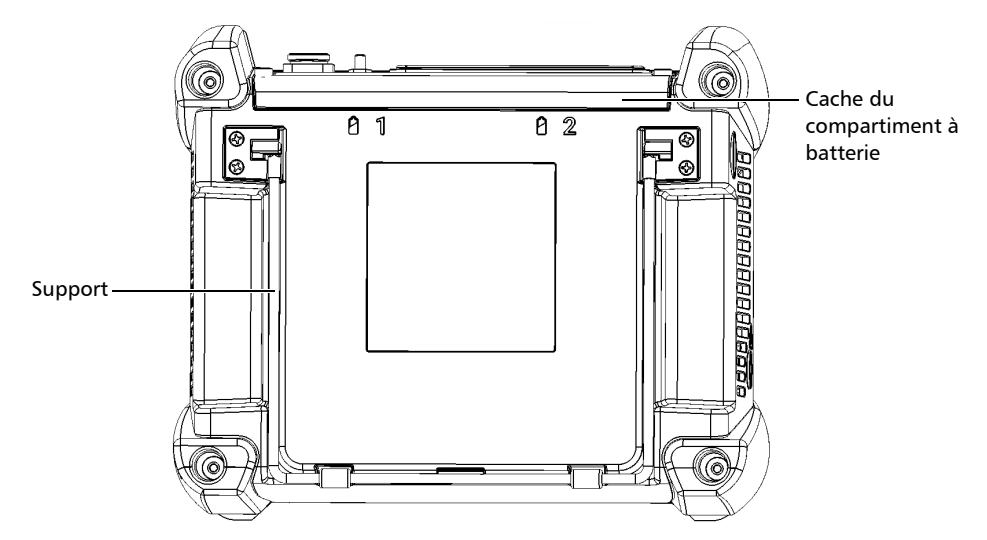

<span id="page-19-0"></span>*Utilisation des modules FTB et FTBx*

#### Utilisation des modules FTB et FTBx

Selon son modèle, votre appareil utilise soit des modules FTB, soit des modules FTBx (pas les deux).

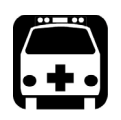

### AVERTISSEMENT

- **Ne tentez pas de fixer un module FTB sur un boîtier simple ou double. Cela entraînerait des dommages irréparables à la fois pour le module FTB et l'appareil, et pourrait compromettre votre sécurité.**
- **Ne tentez pas de désassembler un modèle FTB pour le remplacer par un module FTBx. Cela entraînerait des dommages irréparables pour les deux modules et pourrait compromettre votre sécurité.**
- **Pour éviter d'endommager votre appareil, utilisez-le uniquement avec les modules approuvés par EXFO.**

*Utilisation des modules FTB et FTBx*

Les modules FTBx sont *insérés dans* l'appareil, alors que les modules FTB sont *fixés à* l'appareil. Pour savoir comment insérer ou retirer des modules, consultez *[Insertion et retrait des modules de test FTBx](#page-40-2)* à la page 29 et *[Fixation et retrait des modules de test FTB](#page-46-1)* à la page 35.

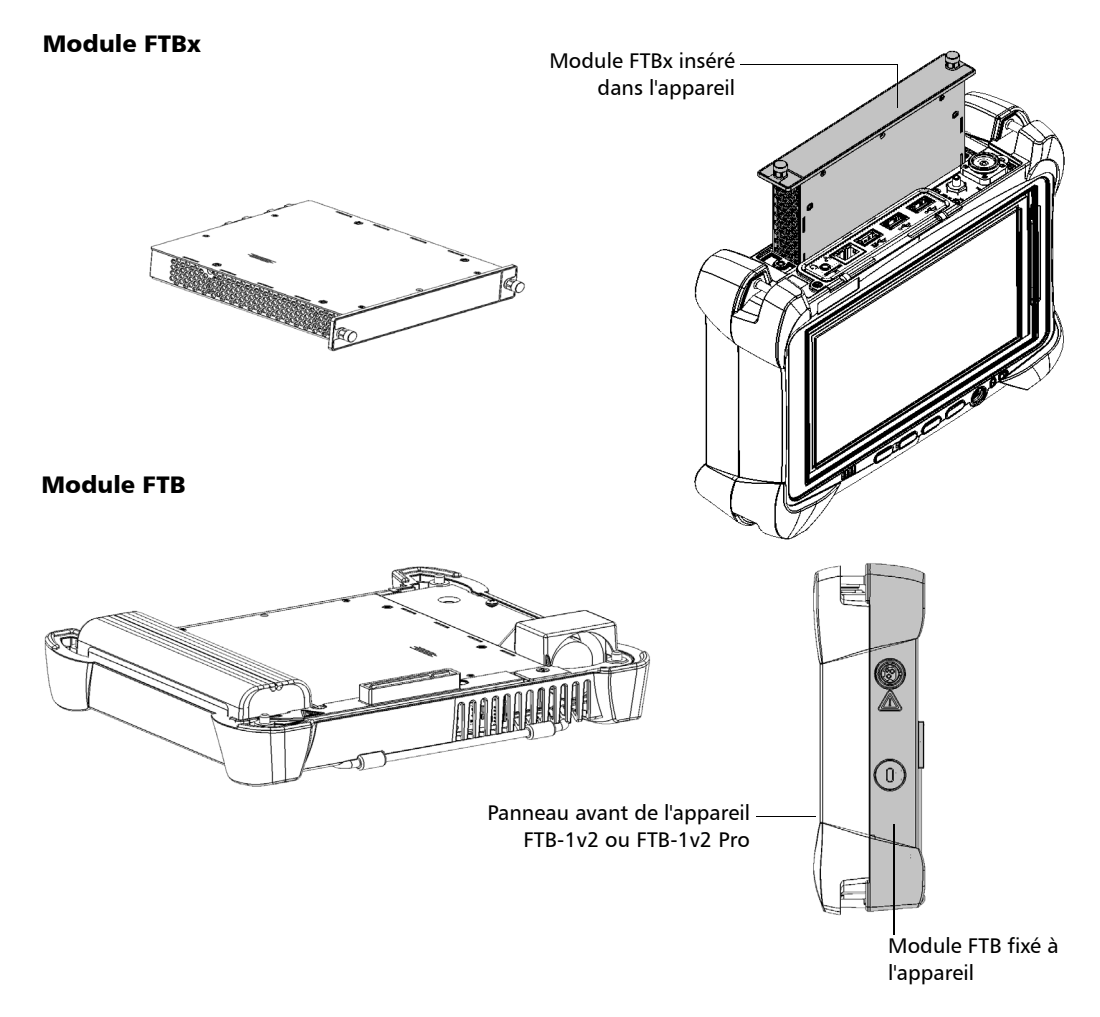

## <span id="page-21-0"></span>Description des témoins DEL

Deux témoins DEL situés sur le panneau avant de votre appareil vous fournissent des informations sur l'état de l'alimentation et des batteries.

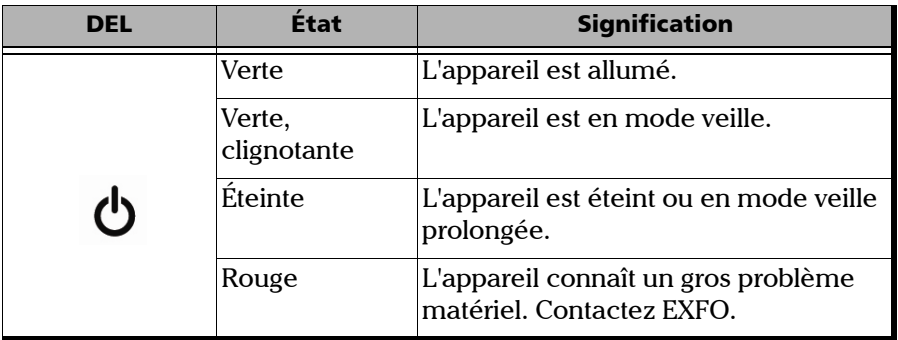

#### Présentation du FTB-1v2 et FTB-1v2 Pro

*Description des témoins DEL*

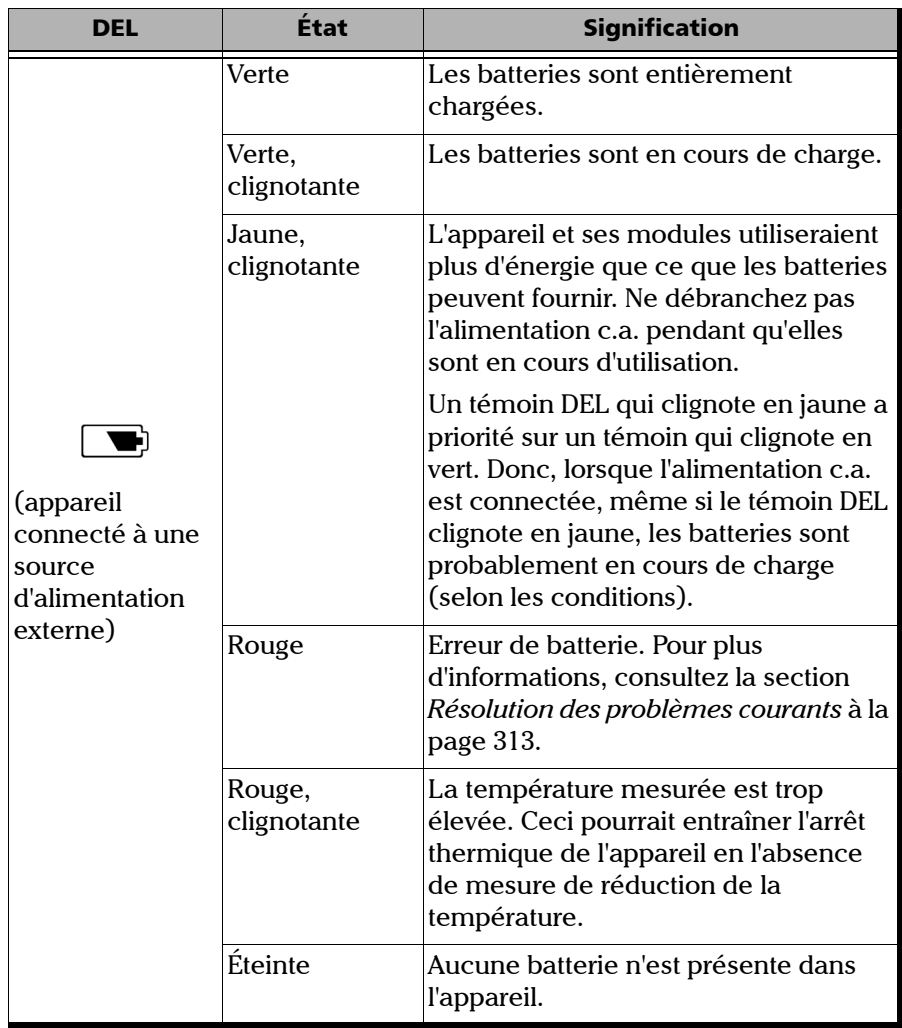

#### Présentation du FTB-1v2 et FTB-1v2 Pro

*Description des témoins DEL*

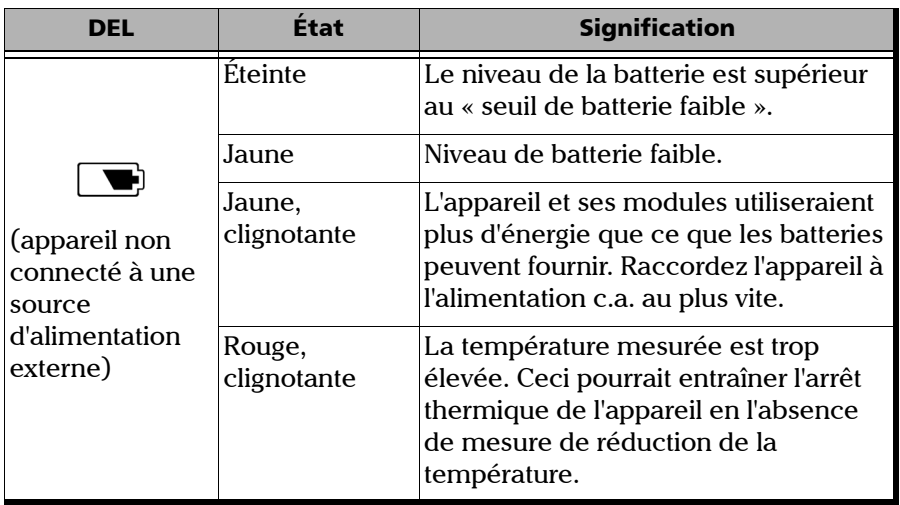

*Description des boutons de fonction*

### <span id="page-24-0"></span>Description des boutons de fonction

Votre appareil est muni de boutons de fonction qui vous permettent d'accéder à certaines fonctionnalités à tout instant.

Le tableau ci-dessous présente un aperçu de leur fonction.

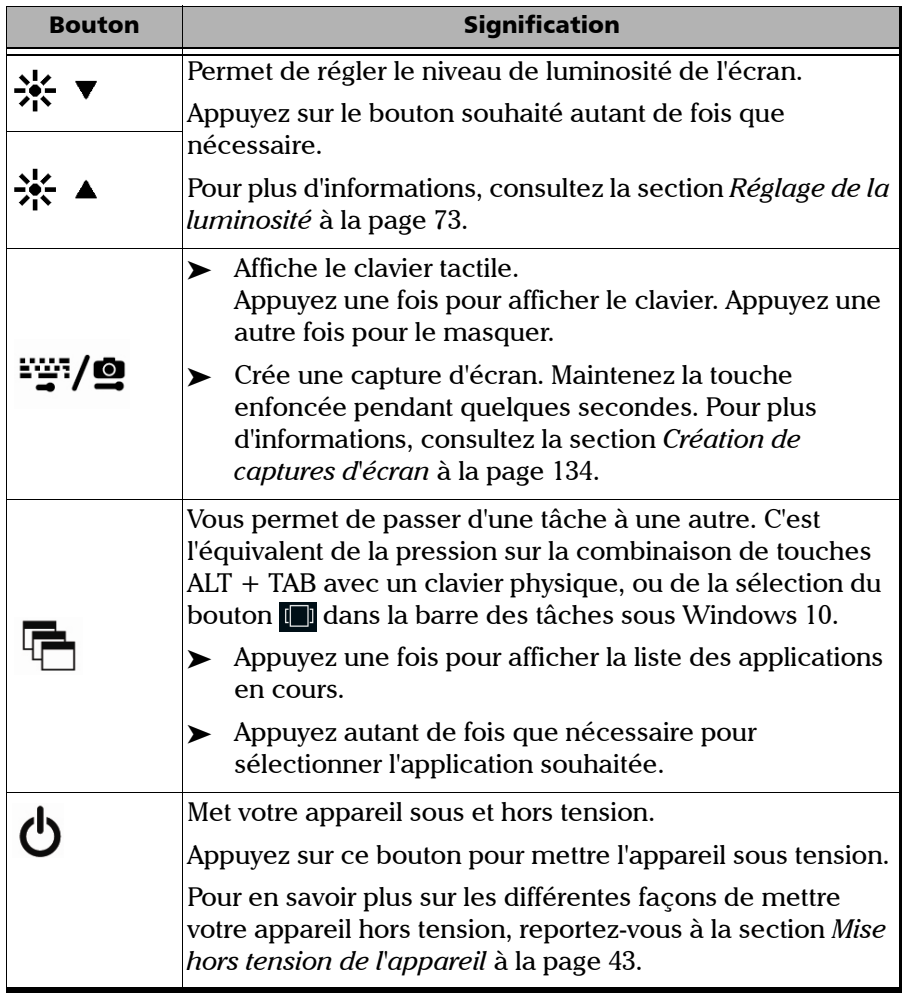

<span id="page-25-0"></span>*Sources d'alimentation*

#### Sources d'alimentation

Votre appareil fonctionne avec les sources d'alimentation suivantes :

Adaptateur c.a./c.c. (connecté à la prise secteur standard—utilisation à l'intérieur uniquement). Adaptateur pour allume-cigare disponible sur demande pour tous les modèles, à l'exception du boîtier double haute puissance.

Lorsqu'il est connecté à une source d'alimentation externe avec l'adaptateur c.a./c.c., l'appareil fonctionne même sans les batteries.

- Batteries lithium-ion rechargeables (prennent automatiquement en charge l'alimentation si vous déconnectez l'appareil de sa source d'alimentation externe). Tous les modèles, à l'exception du boîtier double haute puissance, sont équipés d'une seule batterie. Le boîtier double haute puissance utilise deux batteries.
	- Il est possible de passer librement d'une source d'alimentation externe à l'alimentation par batterie, et inversement, sans affecter le fonctionnement.
	- Les batteries se rechargent automatiquement lorsque l'appareil est raccordé à une source d'alimentation externe (avec l'adaptateur c.a./c.c. ou l'adaptateur pour allume-cigare, le cas échéant).
- *Note : Lorsque la température ambiante est inférieure à 0 °C (32 °F) ou qu'elle atteint ou dépasse 40 °C, il se peut que les batteries se chargent plus lentement que d'habitude ou ne se chargent pas du tout, selon la température interne de votre appareil.*

Pour plus d'informations, consultez la section *[Informations sur la sécurité](#page-34-0)  électrique* [à la page 23.](#page-34-0)

#### <span id="page-26-0"></span>Gestion automatique de la vitesse de ventilation

Votre appareil détermine la vitesse de ventilation la plus adaptée aux besoins en matière d'alimentation et au type de modules utilisés.

Si la température continue d'augmenter et atteint le seuil : votre appareil FTB-1v2 et FTB-1v2 Pro se met hors tension pour protéger à la fois le(s) module(s) et la plate-forme elle-même.

<span id="page-27-0"></span>*Options logicielles pour votre appareil*

### Options logicielles pour votre appareil

Les options logicielles suivantes sont proposées pour la plate-forme même.

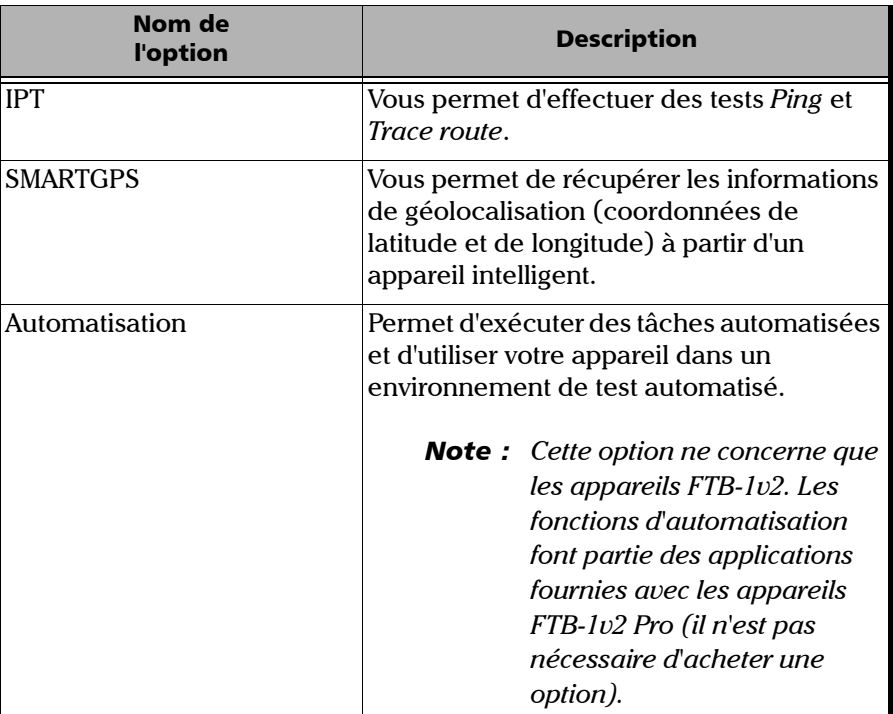

Pour plus d'informations sur la manière d'activer les options logicielles pour votre appareil, consultez *[Activation des options logicielles](#page-72-1)* à la [page 61.](#page-72-1)

Pour plus d'informations sur les options logicielles disponibles pour les modules, les instruments de test ou les applications dédiées, veuillez vous référer à la documentation utilisateur fournie avec ces produits.

#### <span id="page-28-0"></span>Enregistrement du produit

Vous pouvez maintenant enregistrer vos nouveaux produits EXFO en ligne ou directement depuis votre appareil (si ce dernier est connecté à Internet) et bénéficier de toutes les opportunités possibles d'optimisation des performances. Vous serez ainsi toujours informé des dernières mises à jour logicielles, des principales améliorations apportées au produit et des informations de support actualisées au sujet de vos produits.

#### *Pour enregistrer votre produit directement depuis votre appareil :*

- *1.* Assurez-vous que votre appareil peut accéder à Internet.
- *2.* Depuis Mini Toolbox X, appuyez sur **Utilitaires**, puis sur **Enregistrement du produit**.
- *3.* Suivez les instructions à l'écran.

#### *Pour enregistrer votre produit en ligne :*

- *1.* Ouvrez un navigateur Web et allez à [www.exfo.com.](http://www.exfo.com)
- *2.* Connectez-vous sur votre compte EXFO.
- *3.* Appuyez sur **Support**.
- *4.* Sous **Outils**, appuyez sur **Gérer mes produits**.
- *5.* Appuyez sur **Enregistrer**.
- *6.* Suivez les instructions à l'écran.

### <span id="page-28-1"></span>Caractéristiques techniques

Pour obtenir les caractéristiques techniques de ce produit, consultez le site Internet d'EXFO à l'adresse suivante : *www.exfo.com*.

### <span id="page-29-0"></span>Conventions

Avant d'utiliser le produit décrit dans le présent guide, vous devez connaître les conventions suivantes :

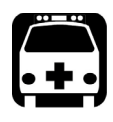

### AVERTISSEMENT

**Indique un danger potentiel susceptible d'entraîner** *la mort ou des blessures graves***. Ne poursuivez pas l'opération à moins d'avoir compris les conditions requises et de les respecter.**

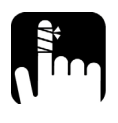

### MISE EN GARDE

**Indique un danger potentiel susceptible d'entraîner** *des blessures légères ou moyennement graves***. Ne poursuivez pas l'opération à moins d'avoir compris les conditions requises et de les respecter.**

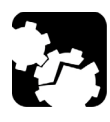

### MISE EN GARDE

**Indique un danger potentiel susceptible d'entraîner** *des dommages matériels***. Ne poursuivez pas l'opération à moins d'avoir compris les conditions requises et de les respecter.**

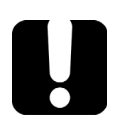

### IMPORTANT

**Fait référence à des informations sur cet appareil qu'il ne faut pas négliger.**

## <span id="page-30-0"></span>*2 Informations relatives à la sécurité*

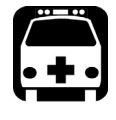

### **AVERTISSEMENT**

**N'installez pas et ne raccordez pas de fibre si une source de lumière est active. Ne regardez jamais directement dans une fibre active et veillez à toujours protéger vos yeux.**

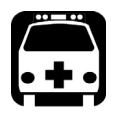

### AVERTISSEMENT

**L'utilisation de commandes, réglages et procédures, pour faire fonctionner ou entretenir l'appareil, autres que ceux indiqués dans le présent document peut entraîner une exposition dangereuse à des rayonnements ou provoquer une défaillance de la protection inhérente à l'appareil.**

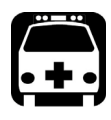

### AVERTISSEMENT

**Si l'équipement est utilisé d'une manière autre que celle spécifiée par le fabricant, la protection fournie par l'équipement peut être compromise.**

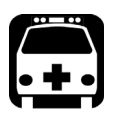

### AVERTISSEMENT

**Veuillez utiliser uniquement des accessoires conçus pour votre appareil et agréés par EXFO. Veuillez vous référer aux caractéristiques techniques ou contacter EXFO pour obtenir une liste complète des accessoires disponibles pour votre appareil.**

### IMPORTANT

**Lorsque vous apercevez le symbole suivant sur votre appareil , référez-vous impérativement aux instructions de la documentation utilisateur. Veillez à comprendre et à respecter les conditions requises avant d'utiliser votre produit.**

### IMPORTANT

**Lorsque vous apercevez le symbole suivant sur votre appareil , cela indique que votre appareil est équipé d'une source laser, ou qu'il peut être utilisé avec des instruments équipés d'une source laser. Ces instruments incluent, sans s'y limiter, les modules et les appareils optiques externes.**

### IMPORTANT

**Vous trouverez d'autres consignes de sécurité concernant votre appareil tout au long de cette documentation, en fonction de l'opération à effectuer. Veillez à lire attentivement les consignes de sécurité qui s'appliquent à votre situation.**

### <span id="page-32-0"></span>Autres symboles de sécurité sur votre appareil

Un ou plusieurs des symboles suivants peuvent également apparaître sur votre appareil.

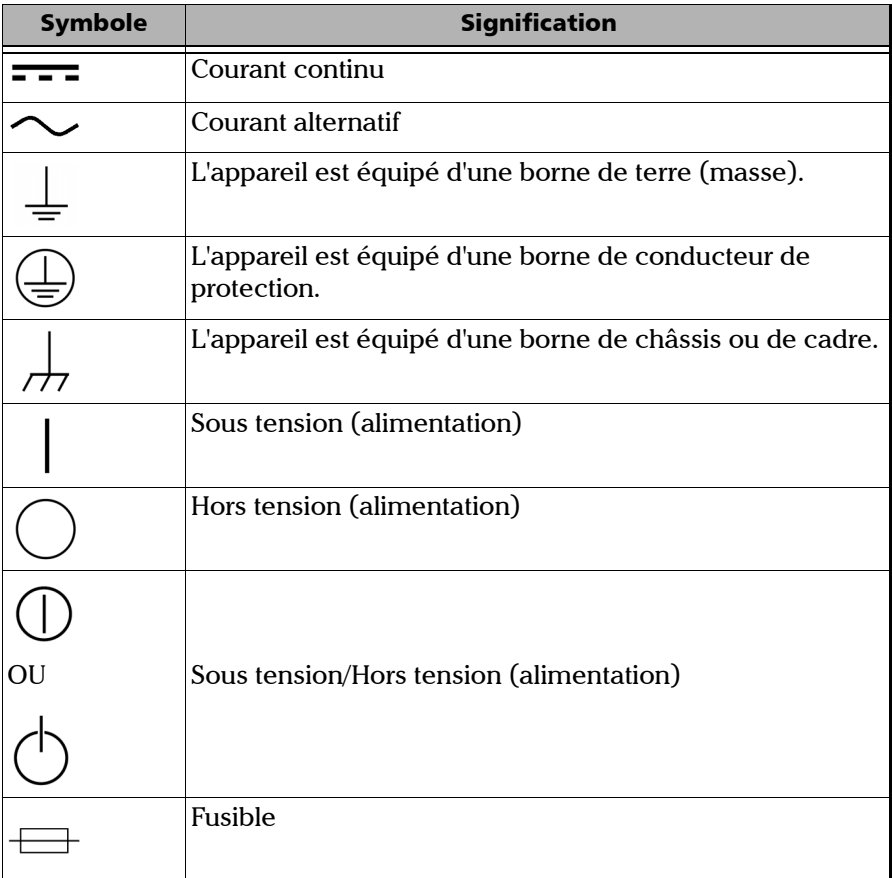

### <span id="page-33-0"></span>Informations sur la sécurité laser

#### Appareils équipés d'un VFL intégré

Votre instrument est conforme aux normes IEC 60825-1: 2007 et 2014.

Des radiations laser peuvent être émises au niveau du port de sortie optique.

Les étiquettes suivantes indiquent que le produit contient une source Classe 2 :

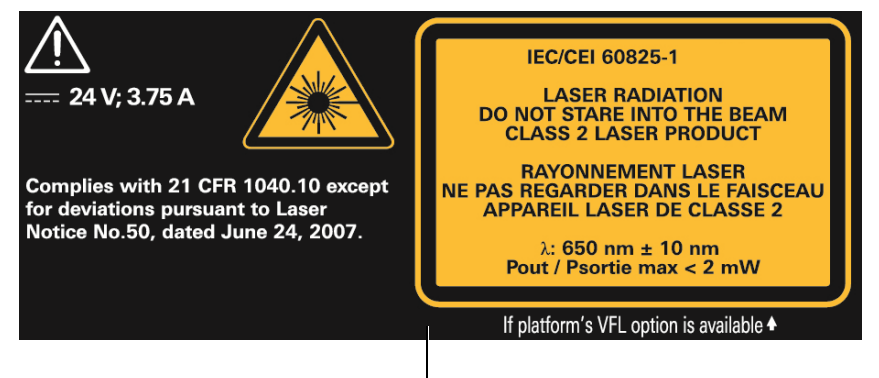

Apposé à l'arrière de l'appareil.

Le laser VFL est activé lorsque le symbole  $\sum \div$  s'affiche dans l'application du wattmètre et du VFL.

Les modules que vous utilisez avec votre appareil peuvent appartenir à différentes classes de laser. Veuillez vous référer au guide de l'utilisateur ou à l'aide en ligne des différents modules pour obtenir des informations exactes.

#### Appareils sans VFL intégré

Si votre appareil n'est pas équipé d'un VFL, la classe de laser de votre appareil dépend des modules que vous utilisez. Veuillez vous référer au guide de l'utilisateur ou à l'aide en ligne des différents modules pour obtenir des informations exactes.

### <span id="page-34-0"></span>Informations sur la sécurité électrique

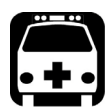

### **AVERTISSEMENT**

**Pour vous assurer que l'appareil est complètement hors tension, débranchez le cordon d'alimentation et retirez les batteries. Pour plus d'informations sur le retrait des batteries, consultez la section sur le remplacement des batteries dans cette documentation utilisateur.**

*Note : Il n'est pas nécessaire de retirer les batteries avant d'insérer ou d'enlever un wattmètre ou un VFL (localisateur visuel de défauts), mais veillez à bien suivre les instructions fournies dans la documentation utilisateur.*

#### Informations relatives à la sécurité

*Informations sur la sécurité électrique*

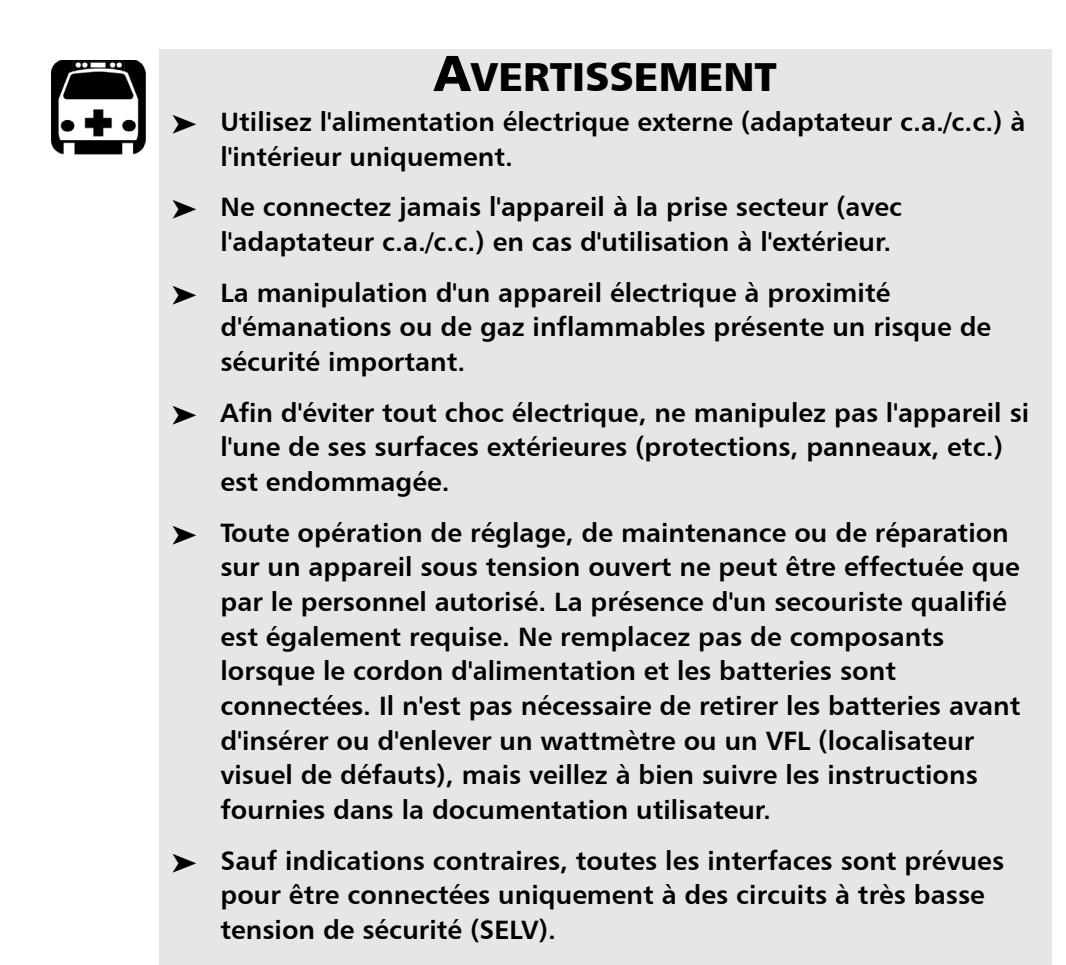

 **Les condensateurs de l'appareil peuvent être chargés même si celui-ci n'est plus alimenté en courant.**
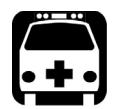

## **AVERTISSEMENT**

- **Utilisez uniquement l'adaptateur c.a./c.c. décrit et certifié fourni par EXFO avec votre appareil. Il assure une isolation renforcée entre le primaire et le secondaire, et est adapté au pays dans lequel l'appareil est vendu.**
- **Tous les modèles, à l'exception du boîtier double haute puissance : Veuillez utiliser uniquement l'adaptateur pour allume-cigare conçu pour votre appareil et agréé par EXFO. L'adaptateur pour allume-cigare contient un fusible remplaçable. Veuillez remplacer le fusible endommagé UNIQUEMENT par un fusible de même type : 3AB, certifié, 250 V, 15 A, avec I2t nominal de 292 A2sec.**
- **Lorsque vous utilisez l'appareil à l'extérieur, assurez-vous qu'il est à l'abri des liquides, de la poussière, des rayons du soleil, des précipitations et du vent.**

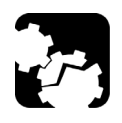

## MISE EN GARDE

**Placez l'appareil de manière à ce que l'air puisse circuler librement autour.** 

### Informations relatives à la sécurité

*Informations sur la sécurité électrique*

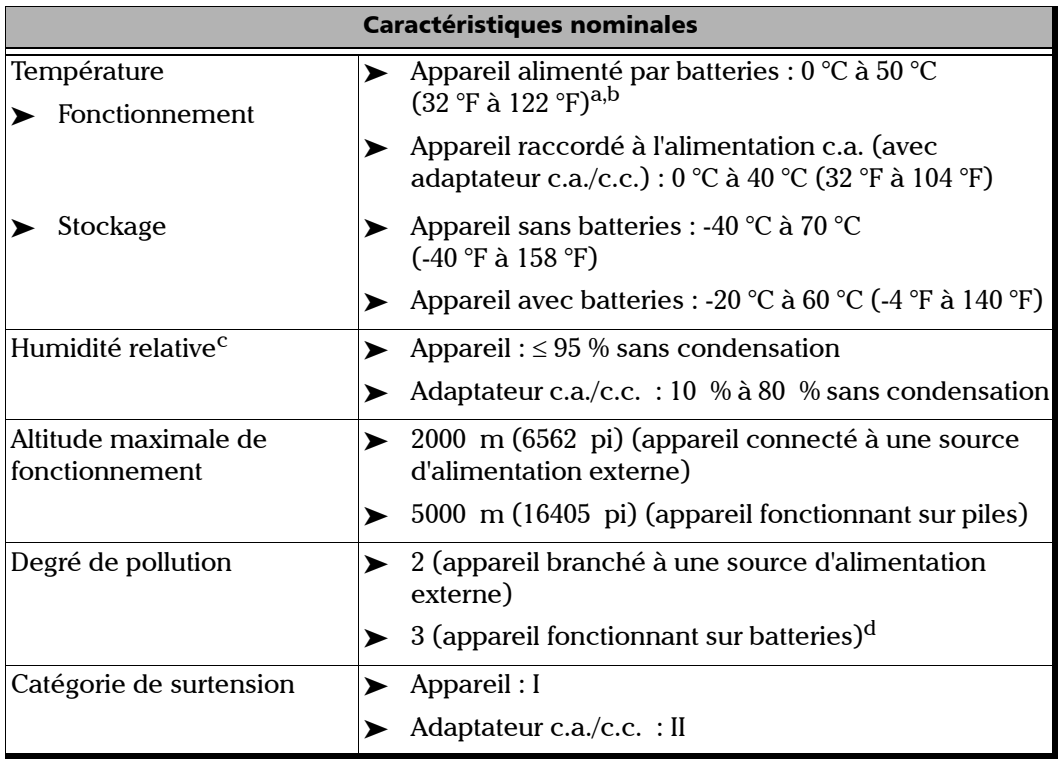

*Informations sur la sécurité électrique*

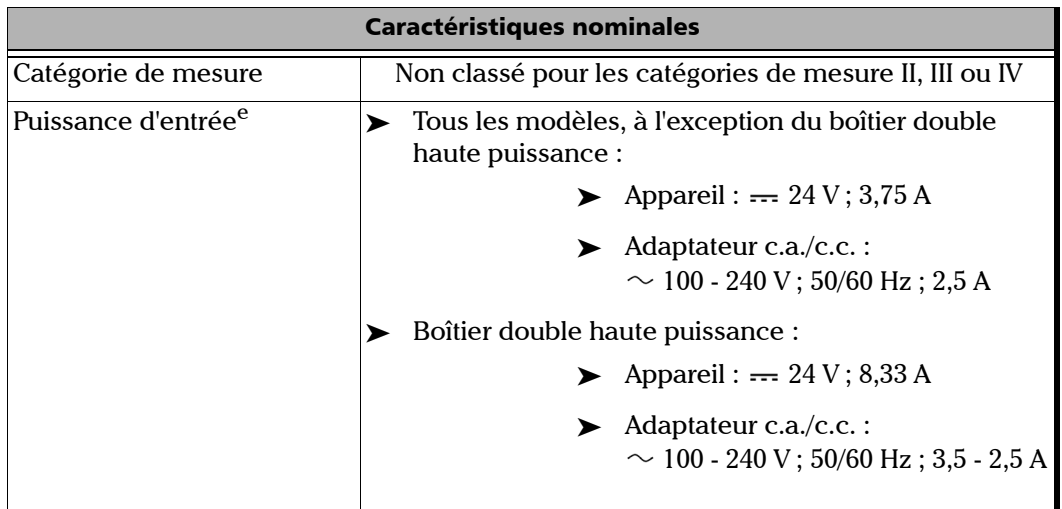

- a. Lorsque l'appareil est utilisé à une altitude de 5 000 m, la température de fonctionnement maximum est de 32 °C (89,6 °F)
- b. Le temps de fonctionnement dépend de la consommation d'énergie et de la température. Si l'appareil est utilisé à la puissance et température maximales, il s'éteindra automatiquement à tout moment après 10 minutes pour des raisons de sécurité.
- c. Measured in 0 °C to 31 °C (32 °F to 87.8 °F) range, decreasing linearly to 50 % at 40 °C (104 °F).
- d. Equipment must be normally protected against exposure to direct sunlight, precipitation and full wind pressure.
- e. N'excédant pas  $\pm 10$  % de la tension nominale.

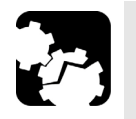

### MISE EN GARDE

- **L'utilisation de tensions plus élevées que celles indiquées sur l'étiquette de votre appareil peut endommager ce dernier.**
- **Les températures de fonctionnement et de stockage ainsi que les valeurs d'altitude et d'humidité relatives de certains modules peuvent différer de celles spécifiées pour votre plateforme. Dans ce cas, assurez-vous de toujours respecter les conditions les plus restrictives (pour le module ou la plate-forme).**

# *3 Prise en main de votre appareil*

### Insertion et retrait des modules de test FTBx

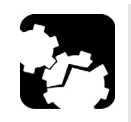

### MISE EN GARDE

 **Si vous utilisez des modules FTB, consultez** *[Fixation et retrait](#page-46-0)  [des modules de test FTB](#page-46-0)* **à la page 35 pour éviter d'endommager votre appareil et les modules.** 

**Si vous ignorez le type de module que vous utilisez, consultez la section sur l'utilisation des modules FTBx et FTB.**

- **Il n'est pas nécessaire de mettre votre appareil hors tension avant d'insérer ou de retirer des modules de test FTBx. Par contre, retirer les modules FTBx sans suivre les instructions fournies dans cette documentation utilisateur pourrait avoir des conséquences fâcheuses. Cela pourrait entraîner un comportement inattendu des applications de test, une instabilité du système, ou même endommager irrémédiablement vos modules, selon l'opération en cours lors du retrait des modules.**
- **Pour éviter d'endommager votre appareil, utilisez-le uniquement avec les modules approuvés par EXFO.**

#### *Pour insérer un module FTBx dans le FTB-1v2 et FTB-1v2 Pro :*

- *1.* Placez l'appareil de manière à ce que son panneau avant soit face à vous.
- *2.* Prenez le module et placez-le verticalement de manière à ce que les broches de connecteur se trouvent vers le bas et positionnés vers la gauche. Vous ne devriez pas voir l'étiquette d'identification.

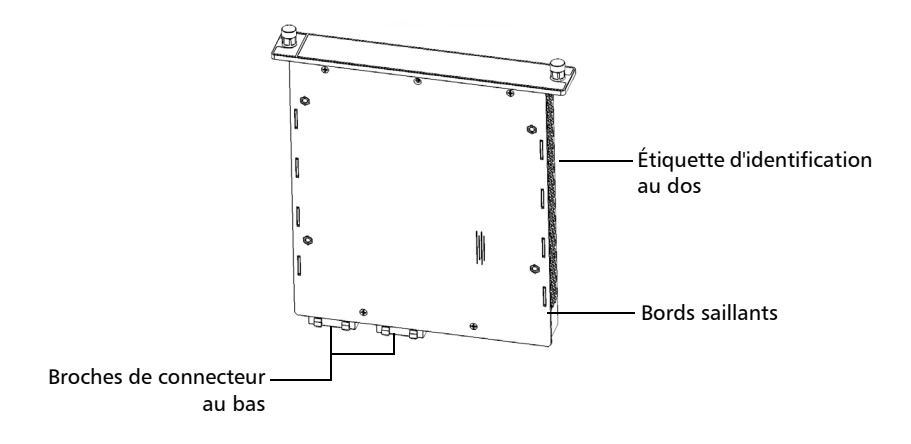

*3.* Insérez les bords saillants du module dans les rainures de l'emplacement de module du réceptacle.

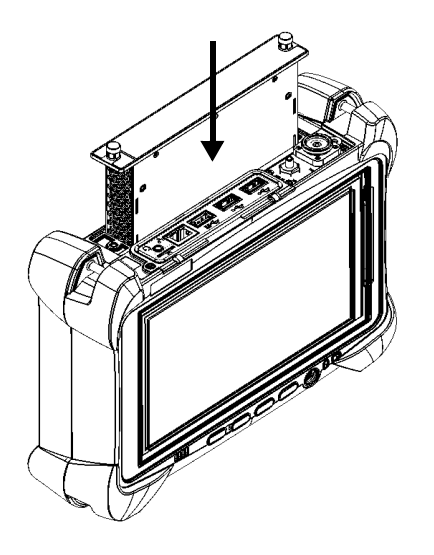

*4.* Poussez complètement le module au bas de l'emplacement, jusqu'à la butée.

*Insertion et retrait des modules de test FTBx*

*5.* Tournez les deux vis de fixation dans le sens des aiguilles d'une montre jusqu'à ce qu'elles soient resserrées. La plaque du module doit être dans l'alignement du panneau supérieur de l'appareil.

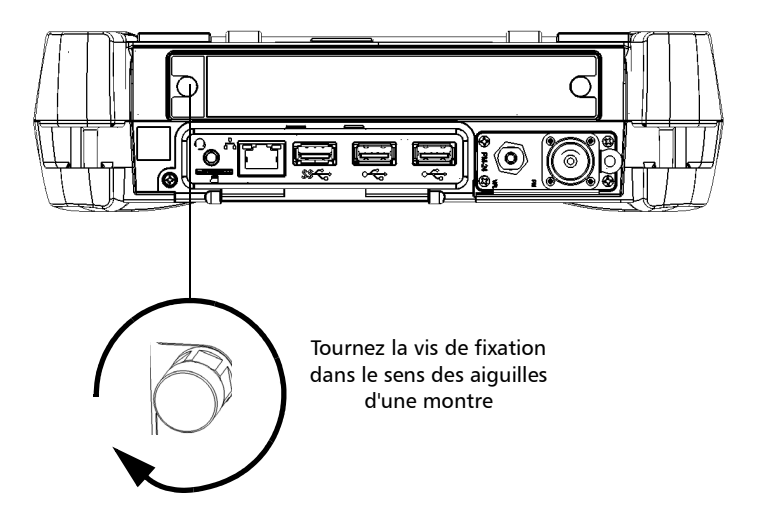

Si l'appareil est déjà sous tension, le module est détecté automatiquement après l'insertion (inutile de redémarrer l'appareil). Si l'appareil est éteint, le module sera détecté lors de la séquence de démarrage la prochaine fois que vous mettrez l'appareil sous tension.

#### *Pour retirer un module FTBx du FTB-1v2 ou FTB-1v2 Pro :*

**1.** Dans Mini ToolBox X, cliquez sur le bouton  $\blacktriangle$ .

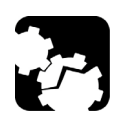

### MISE EN GARDE

Une fois que vous avez appuyé sur le bouton **A**, attendez que **l'état du module passe à « Safe to Remove » (peut être retiré en toute sécurité) dans Mini ToolBox X.**

<span id="page-44-0"></span>*Note : Si votre appareil est éteint, vous pouvez passer directement à l'étape [2](#page-44-0).*

- *2.* Positionnez l'appareil de manière à voir son panneau supérieur.
- *3.* Tournez les deux vis de fixation dans le sens inverse des aiguilles d'une montre jusqu'à ce qu'elles soient desserrées (ne les retirez pas complètement).

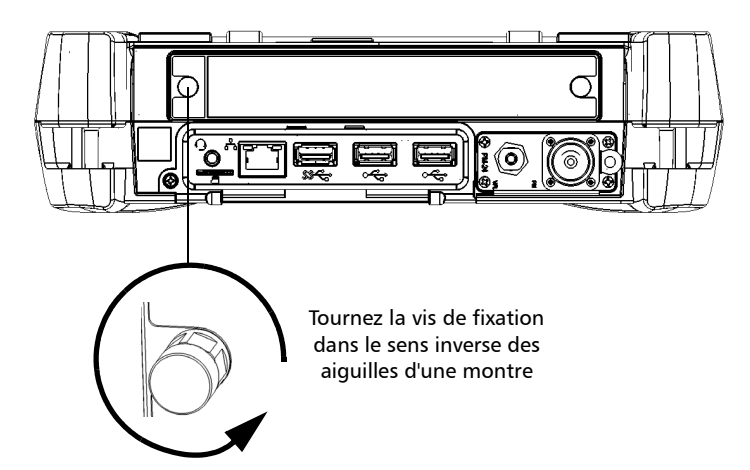

#### Prise en main de votre appareil

*Insertion et retrait des modules de test FTBx*

- *4.* Tenez le module par ses côtés ou par les vis de fixation (*PAS par les connecteurs*) et extrayez-le.
- *Note : Les vis de fixation peuvent être utilisées comme poignées pour extraire le module en toute sécurité.*

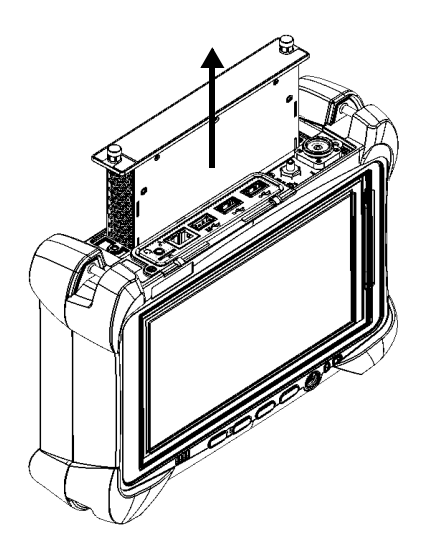

### Fixation et retrait des modules de test FTB

<span id="page-46-0"></span>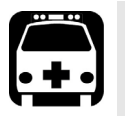

### AVERTISSEMENT

- **Pour éviter les chocs électriques, mettez toujours hors tension (arrêt) l'appareil FTB-1v2 ou FTB-1v2 Pro, et débranchez-le de sa source d'alimentation externe AVANT de retirer tout module.**
- **Ne retirez jamais de module lorsque l'appareil est allumé. Il en résulterait un dommage immédiat et irrémédiable pour le module et l'appareil.**

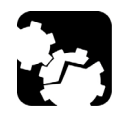

### MISE EN GARDE

**Pour éviter d'endommager votre appareil, utilisez-le uniquement avec les modules approuvés par EXFO.**

*Fixation et retrait des modules de test FTB*

#### *Pour fixer un module FTB au FTB-1v2 ou FTB-1v2 Pro :*

*1.* Positionnez le module de manière à ce que son panneau arrière repose sur une surface plane, comme une table. Vous devriez voir la batterie.

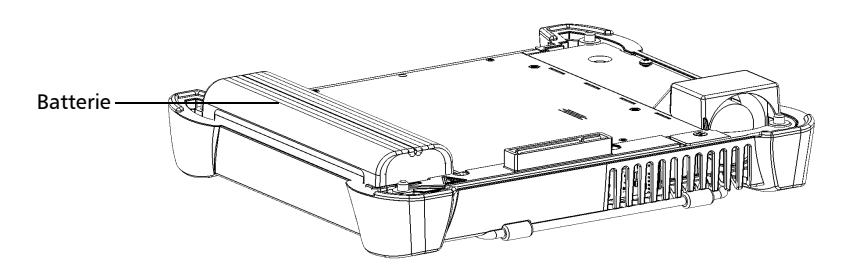

*2.* Maintenez le panneau avant de manière à voir l'écran tactile.

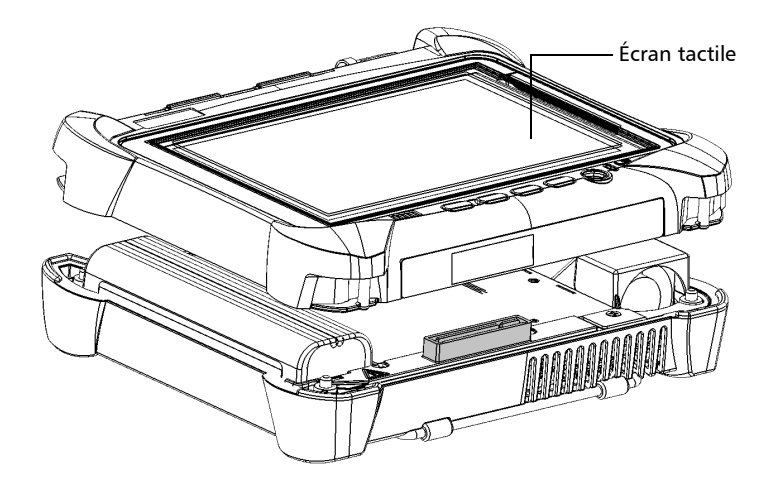

*3.* Placez le panneau avant de l'appareil sur le module en veillant à ce que le connecteur homologue du module soit bien aligné avec l'emplacement correspondant sur le panneau avant. Les butoirs du module doivent être dans l'alignement de ceux du panneau avant. Si nécessaire, déplacez légèrement le panneau avant jusqu'à ce que l'alignement soit correct.

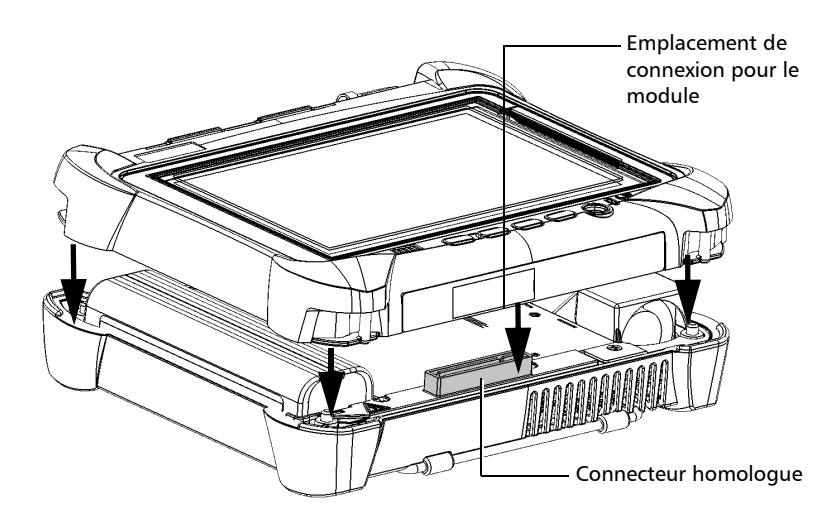

*4.* Tout en maintenant fermement ensemble le panneau avant et le module, retournez l'appareil et placez-le de manière à ce que le panneau *avant* repose sur une surface plane telle qu'une table.

#### Prise en main de votre appareil

*Fixation et retrait des modules de test FTB*

*5.* À l'aide d'un tournevis plat, serrez les vis (4) dans le sens des aiguilles d'une montre.

Cela permettra de fixer le module dans la position adéquate.

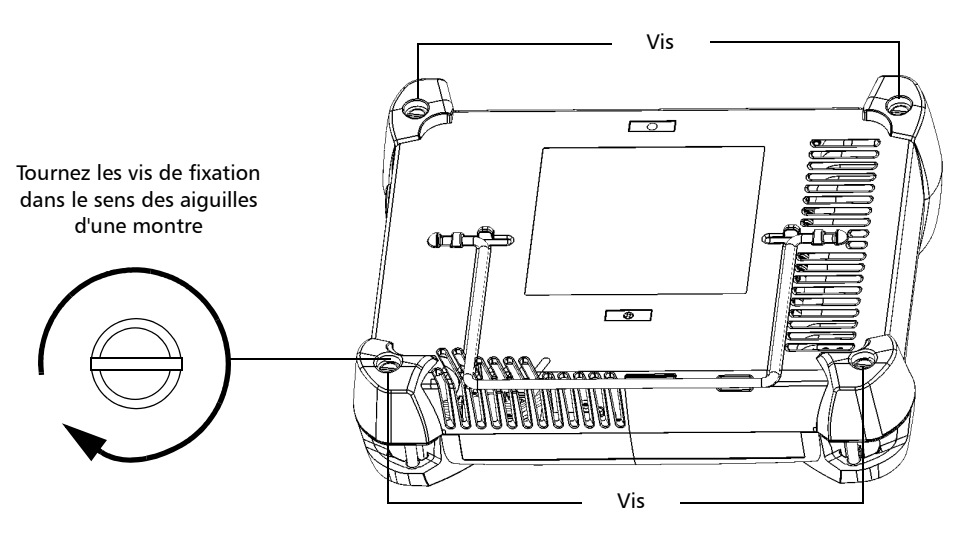

Lorsque vous mettez l'appareil sous tension, le module est automatiquement détecté au cours de la séquence de démarrage.

#### *Pour retirer un module du FTB-1v2 ou FTB-1v2 Pro :*

- *1.* Mettez votre appareil hors tension (arrêt) et débranchez-le de la prise secteur.
- *2.* Positionnez l'appareil de manière à ce que son panneau avant repose sur une surface plane, comme une table.
- *3.* En utilisant un tournevis plat, tournez les vis (4) dans le sens contraire des aiguilles d'une montre jusqu'à ce qu'elles soient déserrées. Étant donné qu'il s'agit de vis captives, vous ne pouvez pas les retirer complètement.

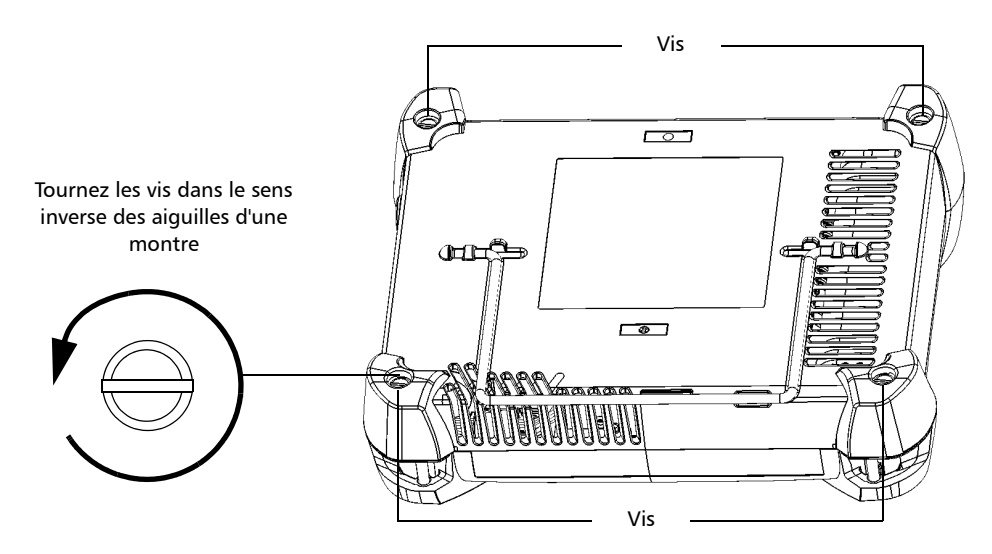

*Fixation et retrait des modules de test FTB*

- *4.* Tout en maintenant fermement ensemble le panneau avant et le module, retournez l'appareil et placez-le de manière à ce que le module (panneau *arrière*) repose sur une surface plane telle qu'une table.
- *5.* Maintenez le panneau avant par ses extrémités et soulevez-le.

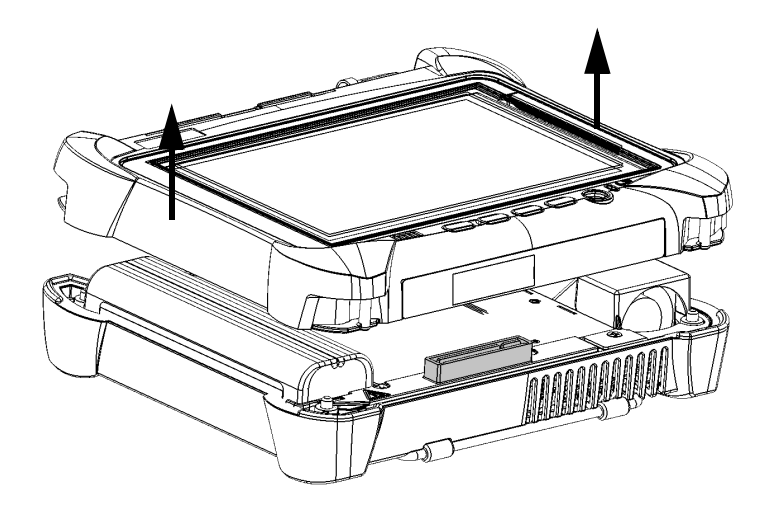

### Positionnement de votre appareil

Vous pouvez positionner l'appareil soit à la verticale (avec l'écran face à vous), soit incliné, en utilisant le support sur le panneau arrière.

Tous les modules conçus pour votre appareil sont équipés d'un support de ce type que vous pouvez utiliser dès que le module est connecté à votre appareil.

Vous pouvez également tenir l'appareil avec la dragonne fournie.

*Note : Le support garantit une stabilité optimale de l'appareil durant vos tests.*

#### *Pour positionner l'appareil à l'aide du support :*

Sortez le support.

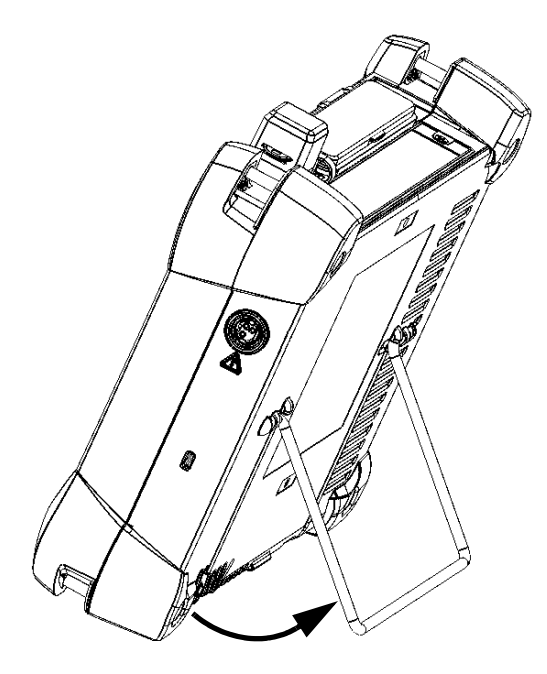

### <span id="page-53-0"></span>Mise sous tension de votre appareil

Lorsque vous mettez l'appareil sous tension pour la toute première fois, l'assistant contenant les contrats de licence et les consignes de sécurité s'affiche (voir le chapitre correspondant pour plus d'informations).

Une fois que vous avez accepté tous les contrats de licence et confirmé avoir lu les consignes de sécurité, la fenêtre principale s'affiche.

#### *Pour mettre l'appareil sous tension :*

Appuyez sur le bouton marche/arrêt.

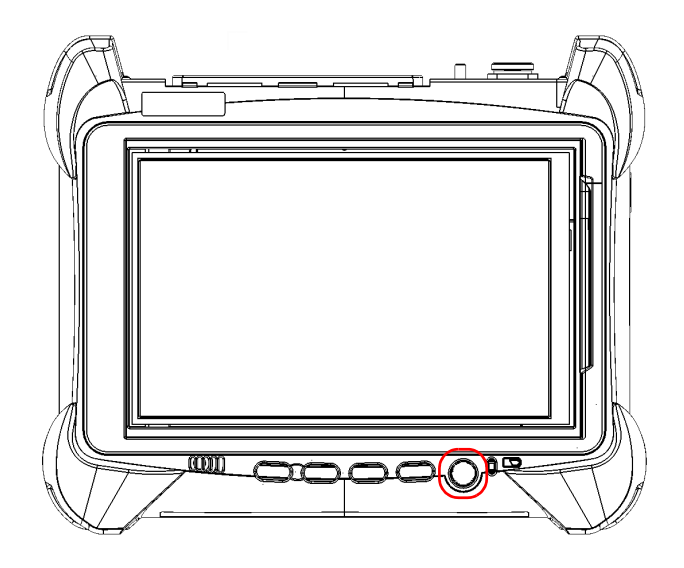

### Mise hors tension de l'appareil

Vous pouvez mettre l'appareil hors tension de plusieurs façons, notamment :

- *Veille* : conserve les informations d'état de l'appareil dans la mémoire (RAM). Lors de la mise sous tension suivante de votre appareil, vous retrouverez rapidement votre environnement de travail (les applications en cours n'auront pas été interrompues). Ce mode consomme plus de batterie lorsque l'appareil est hors tension.
- *Veille prolongée* : enregistre les informations sur l'état de l'appareil qui étaient en mémoire (RAM) dans un fichier spécial sur le disque. Lors de la mise sous tension suivante de votre appareil, ce fichier sera utilisé pour que vous retrouviez votre environnement de travail (les applications en cours n'auront pas été interrompues). L'appareil prendra plus longtemps pour démarrer qu'en mode *Veille*, mais consommera moins de batterie lorsqu'il sera hors tension.
- *Arrêt* : l'appareil exécutera une procédure de redémarrage complète lors de l'utilisation suivante. Vous pouvez opter pour cette méthode si vous ne prévoyez pas d'utiliser votre appareil pendant une semaine ou plus.

Après un arrêt, l'appareil redémarrera en mode Mini Toolbox X ou dans l'application que vous avez définie en tant qu'application de démarrage.

*Note : Si l'appareil cesse de répondre, vous pouvez forcer une réinitialisation du matériel en appuyant et en maintenant enfoncé le bouton d'alimentation pendantplus de 10 secondes.* 

> Par défaut, votre appareil s'éteint lorsque vous appuyez sur le bouton d'alimentation. Toutefois, vous pouvez configurer votre appareil afin qu'il exécute une autre action lorsque vous appuyez sur le bouton d'alimentation.

Vous pouvez aussi configurer votre appareil pour qu'il redémarre automatiquement une fois l'alimentation c.a. rétablie après la mise hors tension de l'appareil (panne de courant, arrêt d'urgence, modes attente,ou veille prolongée), lorsque le niveau de charge de la batterie est trop faible.

#### *Pour quitter le mode veille (ou veille prolongée) et reprendre votre travail :*

Appuyez sur le bouton marche/arrêt.

#### *Pour éteindre complètement l'appareil depuis l'appareil lui-même :*

Appuyez sur le bouton marche/arrêt.

#### *Pour éteindre complètement l'appareil depuis Windows 10 :*

- *1.* Depuis le coin inférieur gauche de l'écran, appuyez sur le bouton **Démarrer**  $(\pm)$ .
- **2.** Dans le menu **Démarrer**, appuyez sur  $\bullet$ .
- *3.* Appuyez sur **Arrêter**.

#### *Pour éteindre complètement l'appareil depuis Windows 8.1 Pro ou Windows Embedded 8 Standard :*

- *1.* À partir du côté droit de l'écran, balayez avec votre doigt vers la gauche pour afficher la barre d'icônes. Pour plus d'informations, reportez-vous à la section concernant l'utilisation de Windows 8.1 Pro ou Windows Embedded 8 Standard.
- *2.* Appuyez sur **Paramètres** > **Alimentation** > **Arrêter**.

#### *Pour définir la fonction du bouton d'alimentation :*

- *1.* Dans la fenêtre principale, appuyez sur le bouton **Paramètres système**.
- *2.* Appuyez sur **Panneau de configuration**.

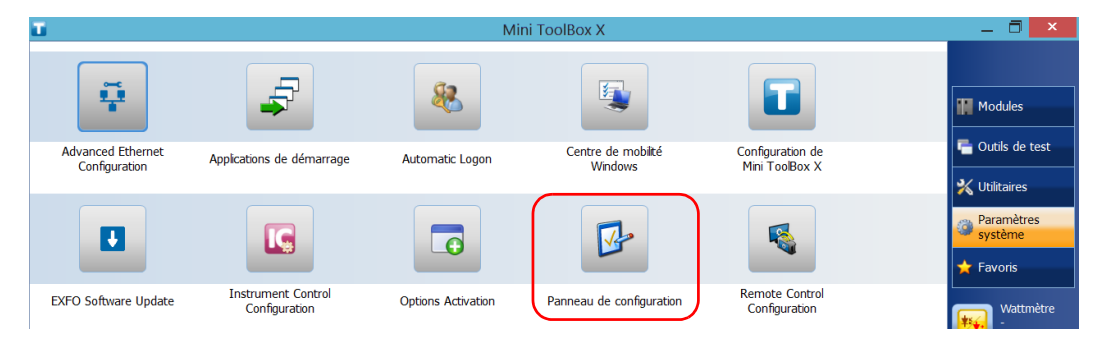

#### *3.* Appuyez sur **Matériel et audio**.

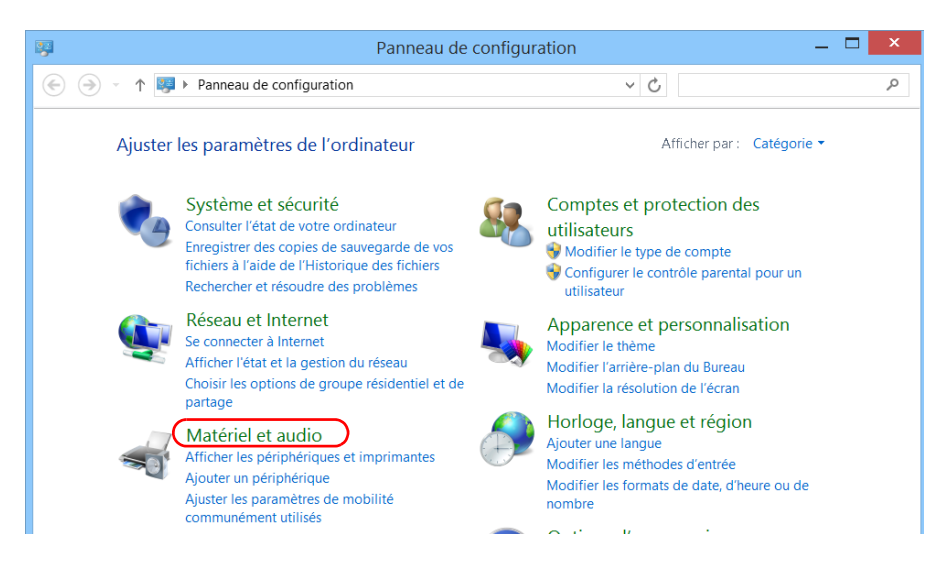

#### Prise en main de votre appareil

#### *4.* Sous **Options d'alimentation**, appuyez sur **Modifier le comportement des boutons d'alimentation**.

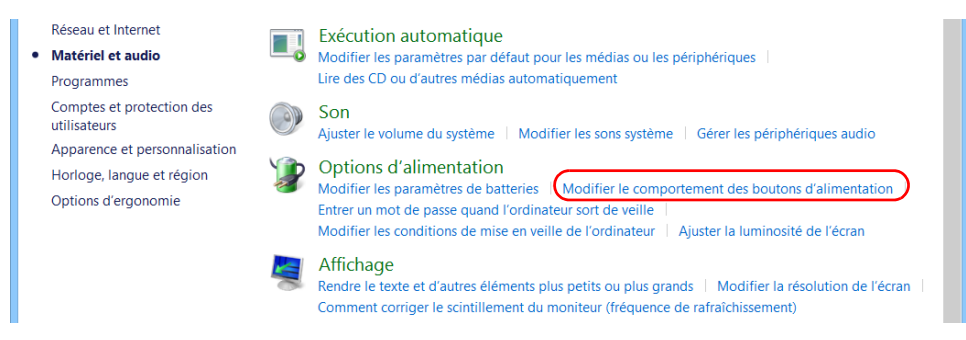

*5.* Appuyez sur **Modifier des paramètres actuellement non disponibles**.

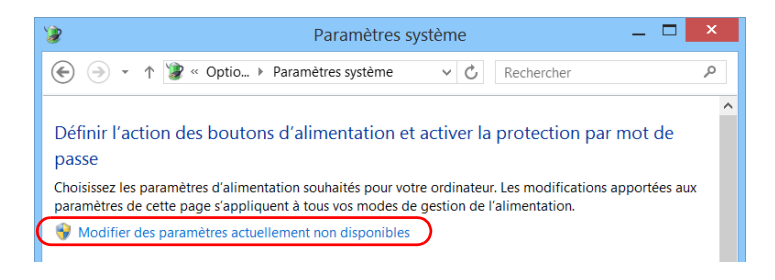

*6.* Dans les listes **Lorsque j'appuie sur le bouton Marche/Arrêt**, sélectionnez la fonction souhaitée lorsque l'appareil est alimenté par batteries, ou par le courant alternatif (l'option **Arrêter** est sélectionnée par défaut dans les deux cas).

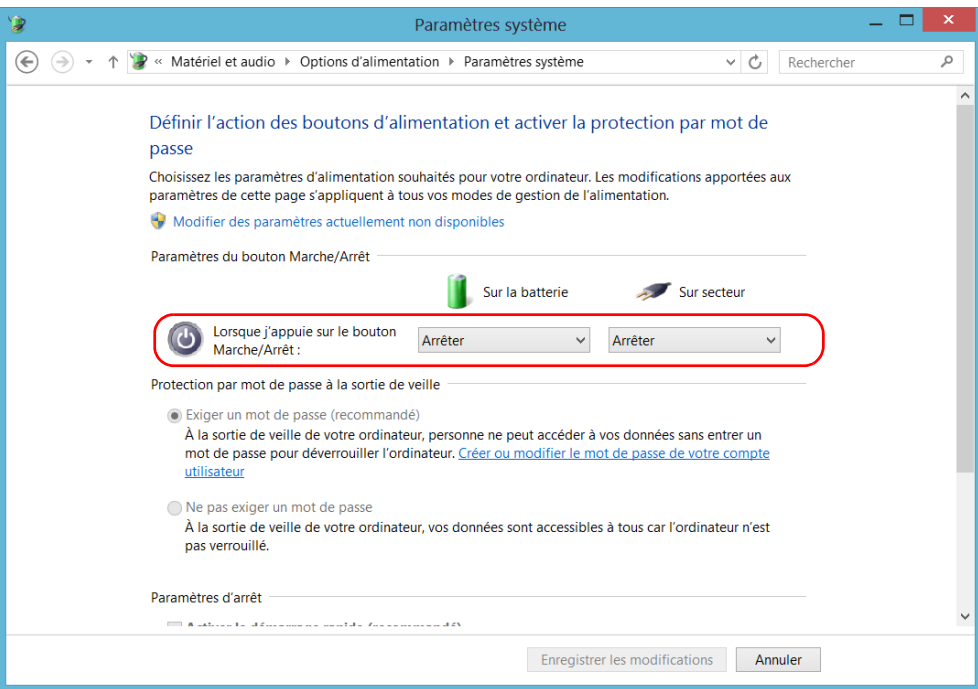

*7.* Appuyez sur **Enregistrer les modifications** pour confirmer les modifications et revenir à la fenêtre **Options d'alimentation**.

#### *Pour configurer votre appareil afin qu'il redémarre automatiquement après le rétablissement de l'alimentation c.a. :*

- *1.* Dans la fenêtre principale, appuyez sur le bouton **Paramètres système**.
- *2.* Appuyez sur **Configuration de Mini ToolBox X**.

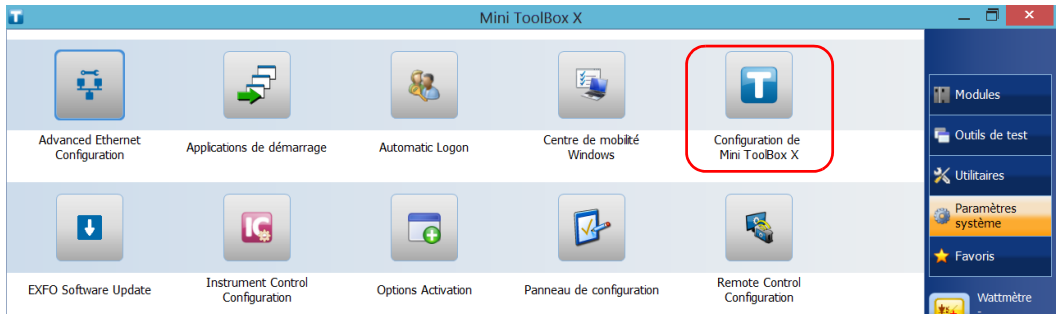

*3.* Cochez la case **Démarrer l'unité lorsque la prise est branchée ou après une panne d'électricité** pour activer l'option correspondante.

OU

Désactivez cette case si vous préférez que votre appareil ne redémarre pas automatiquement après le rétablissement de l'alimentation c.a.

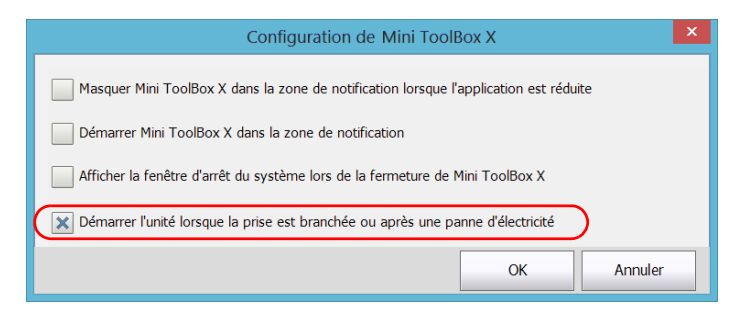

*4.* Appuyez sur **OK** pour confirmer les modifications et revenir à la fenêtre **Paramètres système**.

### Configuration de votre appareil au premier démarrage

Lorsque vous allumez votre appareil pour la première fois, un assistant de configuration Windows s'affiche pour vous permettre de définir tous les réglages relatifs à la région et à la langue, comme le pays et la langue d'utilisation.

### IMPORTANT

**La langue d'utilisation que vous sélectionnez au premier démarrage (présentée comme la « Langue des applications ») devient la langue du système par défaut, c'est-à-dire la langue qui sera disponible à la connexion.**

Pendant le processus de configuration, il vous sera également demandé de lire et d'accepter le contrat de licence d'utilisateur final (CLUF) Microsoft.

Une fois la configuration terminée dans Windows, un assistant EXFO s'affichera pour vous permettre de lire la documentation utilisateur contenant des informations importantes sur la sécurité ainsi que de lire et d'accepter le CLUF lié à votre appareil et vos instruments.

*Note : Pour pouvoir utiliser l'appareil, vous devez accepter tous les CLUF (de Microsoft et d'EXFO) et confirmer que vous avez lu les informations de sécurité.*

#### *Pour configurer votre appareil au premier démarrage :*

- *1.* Si ce n'est pas déjà fait, allumez votre appareil (voir *[Mise sous tension](#page-53-0)  [de votre appareil](#page-53-0)* à la page 42).
- *2.* Lorsque l'assistant Windows s'affiche, réglez les paramètres en fonction de vos besoins.
- *3.* Veuillez lier et accepter le CLUF Microsoft. La configuration des paramètres Windows peut prendre plusieurs minutes.

#### Prise en main de votre appareil

*Configuration de votre appareil au premier démarrage*

*4.* Lorsque l'assistant EXFO apparaît, suivez les instructions affichées à l'écran.

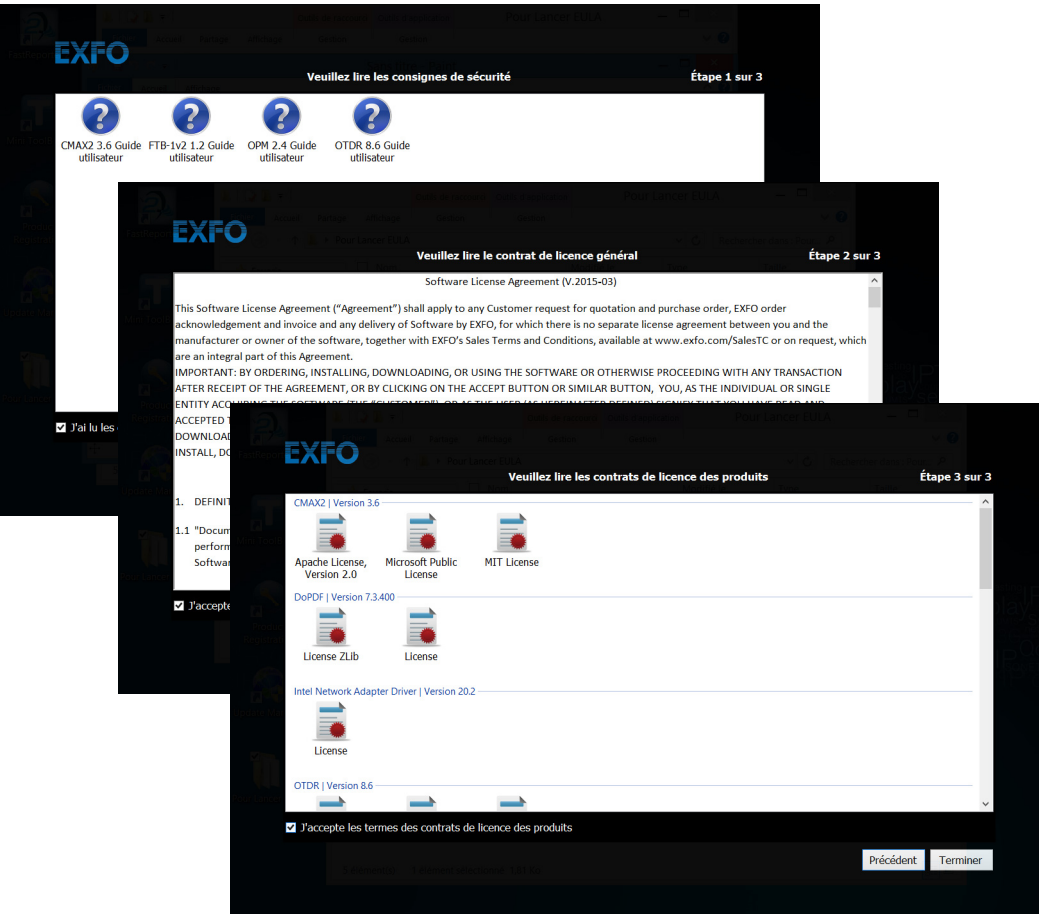

*5.* Appuyez sur **Terminer** pour fermer l'assistant et commencer à travailler.

### Affichage et fermeture de l'application Mini Toolbox X

Par défaut, Mini Toolbox X s'affiche automatiquement lorsque vous mettez l'appareil sous tension.

Néanmoins, vous pouvez configurer votre appareil afin qu'il envoie Mini Toolbox X vers la zone de notification (voir *[Réglage Mini Toolbox X](#page-130-0)  [Comportement](#page-130-0)* à la page 119). Cette opération peut être utile, par exemple, si vous préférez commencer votre travail dans Windows. Vous pouvez également configurer votre appareil afin qu'il démarre certaines des applications disponibles dès l'ouverture de Mini Toolbox X (voir *[Sélection](#page-100-0)  [des applications de démarrage](#page-100-0)* à la page 89).

#### *Pour accéder à Mini Toolbox X à partir de Windows :*

Appuyez deux fois sur l'icône  $\sqrt{1}$  située sur le Bureau.

*Note : Si Mini Toolbox X a été envoyé dans la zone de notification, effectuez un clic droit à cet endroit sur l'icône , puis sélectionnez Rétablir Mini ToolBox X.* 

*Pour quitter Mini Toolbox X :*

Appuyez sur  $\circ$ .

### Démarrage des applications de modules

Vos modules peuvent être configurés et contrôlés à partir de leurs applications dédiées dans Mini Toolbox X.

#### *Pour lancer une application de module :*

*1.* Si nécessaire, appuyez sur le bouton **Modules** pour afficher la fenêtre des modules.

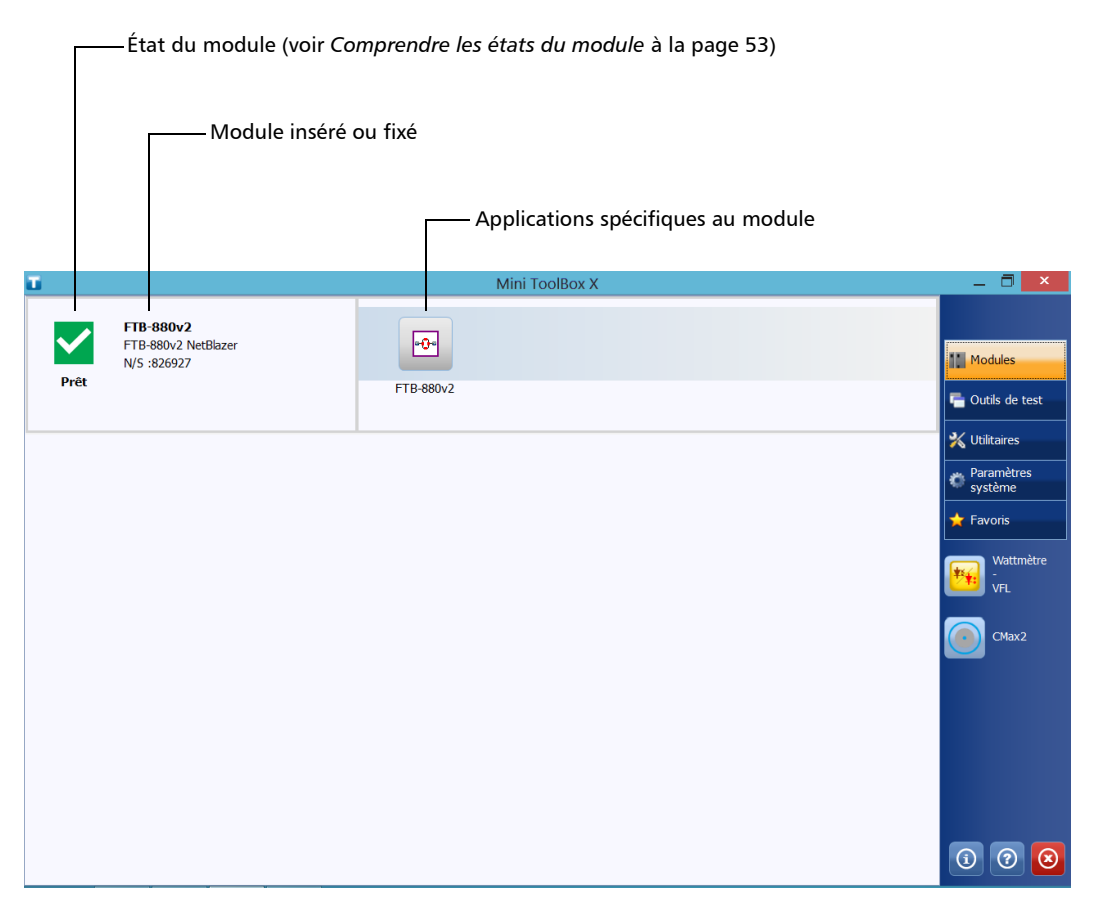

*2.* Sur la ligne correspondant au module souhaité, appuyez sur l'icône de l'application que vous voulez utiliser.

### <span id="page-64-0"></span>Comprendre les états du module

Les différents états des modules sont visibles depuis Mini Toolbox X.

Le tableau ci-dessous énumère les différents états possibles.

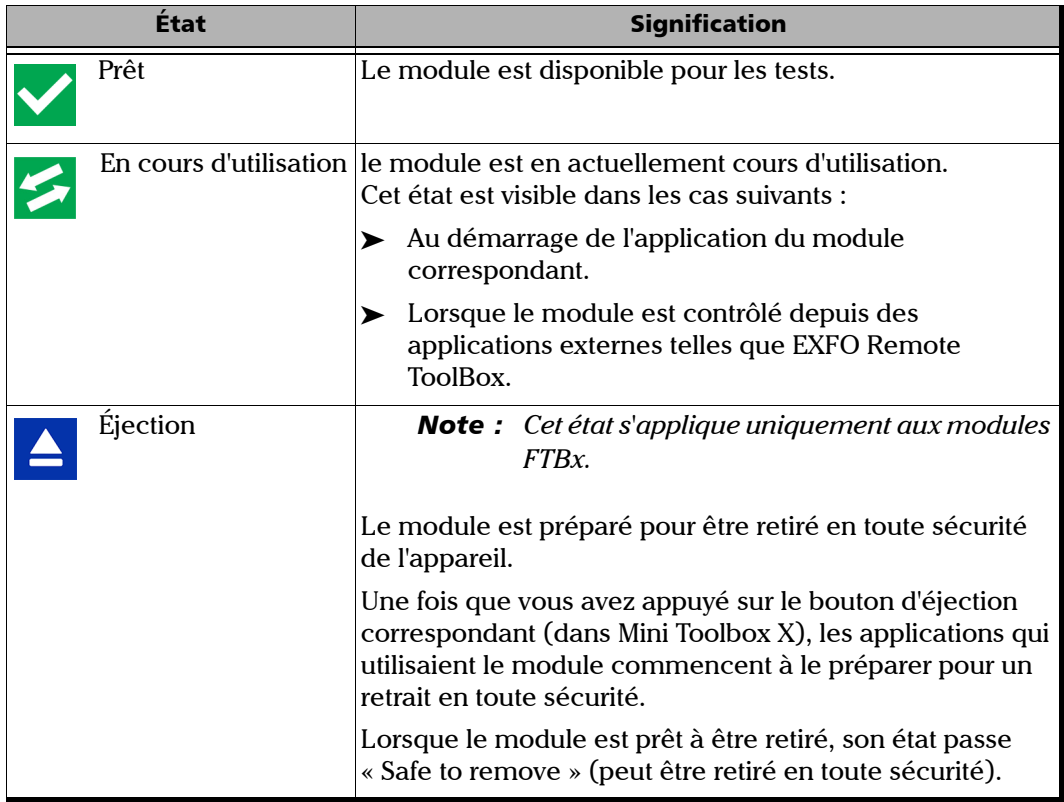

### Prise en main de votre appareil

*Comprendre les états du module*

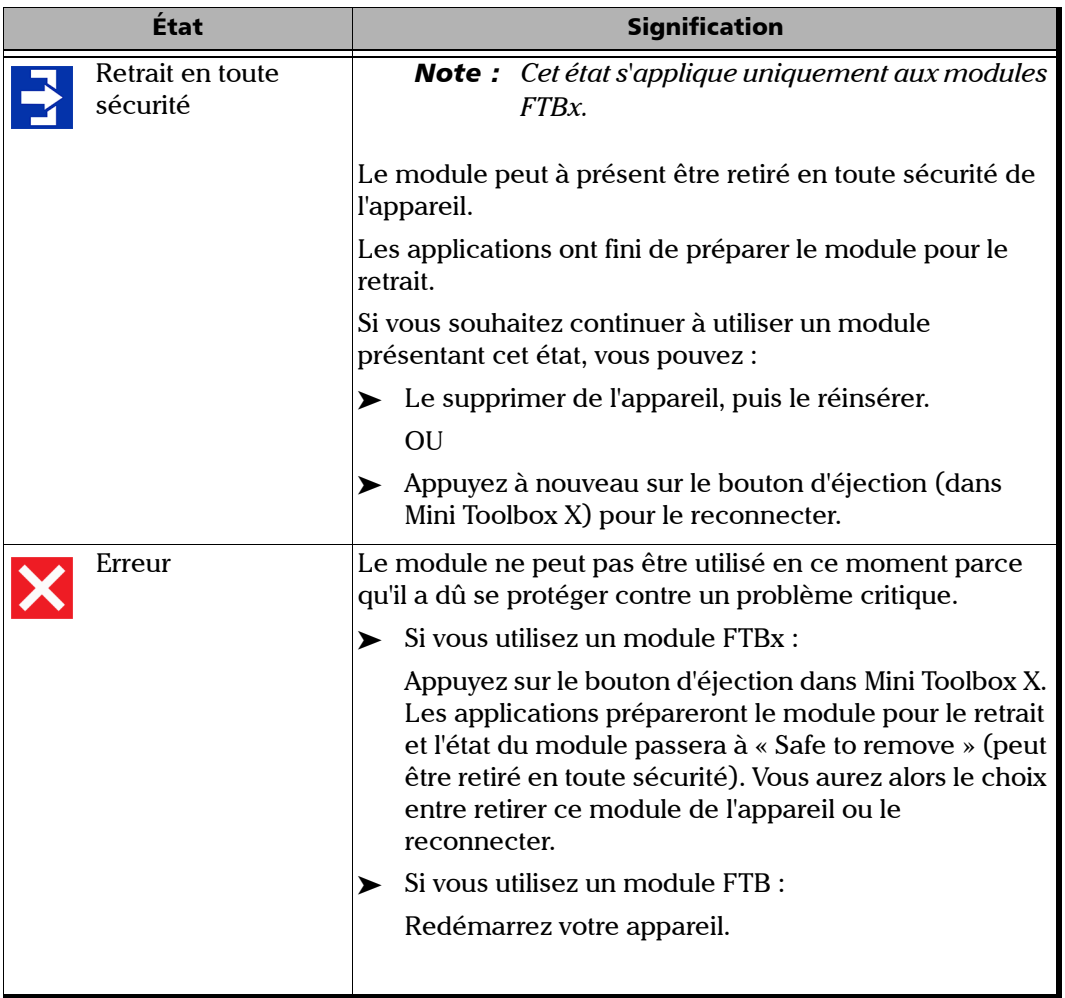

### Utilisation du clavier tactile (virtuel)

Lorsque vous souhaitez saisir des données alphanumériques, vous pouvez utiliser le clavier tactile. Ce clavier présente des fonctionnalités multilinéaires et fonctionne conformément aux réglages de clavier définis dans Windows.

#### *Pour utiliser le clavier tactile :*

- *1.* Sélectionnez l'emplacement de saisie du texte.
- 2. Sur le panneau avant de l'appareil, appuyez sur le bouton  $\frac{160}{12}$ .

OU

Dans la barre de tâches, appuyez sur l'icône du clavier tactile (située à gauche de l'horloge).

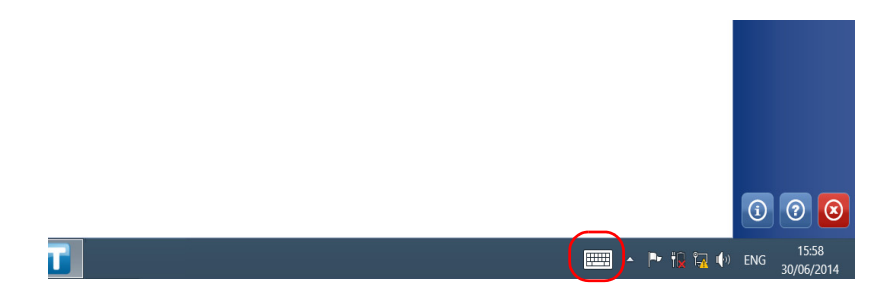

- *3.* Saisissez les données requises.
- *4.* Fermez le clavier une fois la saisie des données terminée.

### Utilisation avec Windows 8.1 Pro ou Windows Embedded 8 Standard

Si vous n'êtes pas familier avec Windows 8.1 Pro (FTB-1v2 Pro) ou Windows Embedded 8 Standard (FTB-1v2), nous vous invitons à visiter le site Web de Microsoft pour accéder à des didacticiels et obtenir des informations sur les fonctionnalités et les concepts de ce système d'exploitation.

Une des nouveautés est l'utilisation de gestes sur l'écran tactile pour effectuer certaines tâches. Dans cette documentation, tous les gestes nécessaires sont expliqués tout au long des procédures.

Veuillez trouver ci-dessous un aperçu des principaux gestes que vous allez effectuer sur votre appareil.

- Appuyer et appuyer deux fois : équivalent du clic et du double clic avec une souris.
- Balayage vers la droite : pour revenir à la dernière application utilisée. À partir du bord gauche de l'écran, balayez avec votre doigt vers la droite.

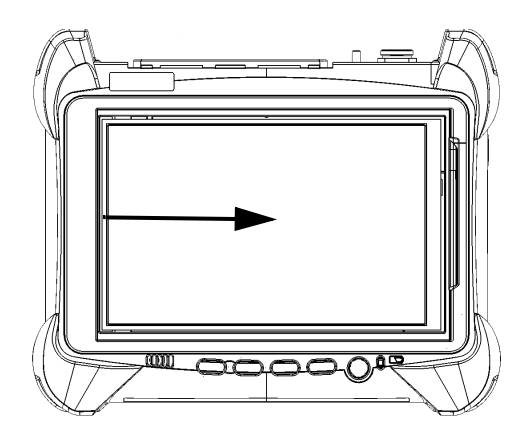

*Utilisation avec Windows 8.1 Pro ou Windows Embedded 8 Standard*

 Balayage vers le bas : pour fermer les fenêtres qui ne comportent pas de bouton de fermeture.

À partir du bord supérieur de l'écran, balayez avec votre doigt vers le bas.

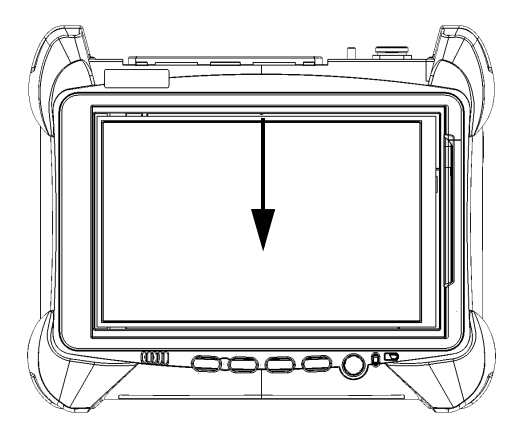

Balayage vers la gauche : pour afficher la barre de charmes, qui est une barre d'outils spéciale vous donnant accès à de nombreux outils et réglages.

À partir du bord droit de l'écran, balayez avec votre doigt vers la gauche.

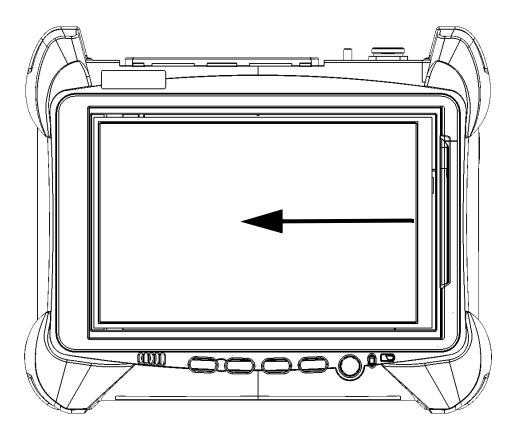

### Clic droit sur l'écran tactile

Si vous avez l'habitude d'utiliser une souris, vous pouvez avoir besoin d'effectuer un clic droit sur l'écran tactile.

Cette fonctionnalité est activée par défaut, mais vous pouvez la désactiver si vous préférez. Vous pouvez également modifier la fonction du clic droit. Pour plus d'informations, consultez la section *[Personnalisation de la](#page-91-0)  [fonctionnalité de clic droit](#page-91-0)* à la page 80.

#### *Pour effectuer un clic droit sur l'écran tactile :*

À l'emplacement où vous voulez effectuer un clic droit, à l'aide du stylet fourni ou d'un autre dispositif adéquat, appuyez sur l'écran pendant quelques secondes jusqu'à ce que le menu contextuel apparaisse.

Pour masquer le menu contextuel sans effectuer aucune action, appuyez n'importe où à l'extérieur du menu.

### Installation ou mise à niveau des applications **FXFO**

Toutes les applications nécessaires sont préinstallées et configurées en usine. Toutefois, il est possible qu'il vous soit demandé de mettre à niveau certaines applications lorsque de nouvelles versions sont disponibles.

Chaque fois que vous achetez un nouveau module, pensez à vérifier que la version la plus récente de son application dédiée est installée sur votre appareil.

EXFO Software Update vous permet de rechercher les mises à jour, de télécharger ces mises à jour et de les installer sur votre appareil. Il remplace l'ancienne application Update Manager. Si EXFO Software Update n'est pas déjà présent sur votre appareil (raccourci absent sur le Bureau Windows), vous pouvez le télécharger sur le site Web d'EXFO et l'installer sur votre appareil.

Outre la gestion des mises à jour des applications du module et des instruments, EXFO Software Update gère également ses propres mises à jour dès que de nouvelles versions sont distribuées (vous n'avez donc pas besoin de télécharger vous-même les versions suivantes de cette application depuis EXFO Apps).

- *Note : Votre appareil doit pouvoir accéder à Internet pour utiliser EXFO Software Update.*
- *Note : Si vous souhaitez mettre à jour des applications Microsoft ou des fonctionnalités Windows, consultez la section relative aux mises à jour Windows dans cette documentation utilisateur.*

*Installation ou mise à niveau des applications EXFO*

#### *Pour installer EXFO Software Update :*

- *1.* Si ce n'est pas déjà fait, allumez votre appareil.
- *2.* Récupérez le fichier d'installation d'EXFO Software Update sur EXFO Apps à l'adresse <http://www.exfo.com/software/exfo-apps>(dans lapage correspondant à votre appareil).
- *Note : Si vous ne comptez pas télécharger le fichier d'installation directement sur votre appareil, vous pouvez le télécharger sur votre ordinateur puis le transférer sur votre appareil en utilisant une clé USB.*
	- *3.* Appuyez deux fois sur le fichier que vous venez de télécharger pour lancer l'installation.
	- *4.* Suivez les instructions à l'écran.

#### *Pour installer ou mettre à niveau les applications :*

- *1.* Vérifiez que votre appareil a accès à Internet.
- *2.* Si ce n'est pas déjà fait, allumez votre appareil.
- *3.* Quittez Mini Toolbox X et les applications des modules.
- *4.* Sur votre appareil, depuis le Bureau Windows, appuyez deux fois sur l'icône **EXFO Software Update** pour démarrer l'application correspondante.
- *5.* Dans l'outil EXFO Software Update, appuyez sur le bouton pour démarrer le processus.
- *6.* Suivez les instructions à l'écran.
### Activation des options logicielles

Les options logicielles achetées en même temps que l'appareil ont déjà été activées pour vous. Cependant, si vous achetez d'autres options par la suite, vous devrez vous-même les activer.

Avant de pouvoir activer les options, vous devez contacter EXFO et fournir les informations suivantes :

- Numéro du bon de commande des nouvelles options achetées
- Numéro de série du module ou de la plateforme (selon que les options logicielles ont été achetées pour un module ou pour la plateforme)
- $\triangleright$  Nom du client
- Nom de la société du client
- Numéro de téléphone du client
- Adresse e-mail du client
- Module ou plateforme sur lequel/laquelle l'option sera installée

Vous recevrez un fichier clé (.key) unique avec lequel vous pourrez déverrouiller toutes les nouvelles options que vous avez achetées.

#### *Pour activer des options logicielles pour votre appareil ou votre module :*

- *1.* Connectez une clé USB à l'un des ports USB de votre ordinateur.
- *2.* Copiez le fichier clé sur la clé USB.
- *3.* Déconnectez la clé USB de l'ordinateur et connectez-la à votre appareil.
- *4.* Dans la fenêtre principale, appuyez sur le bouton **Paramètres système** puis appuyez sur **Options Activation** (Activation d'options).

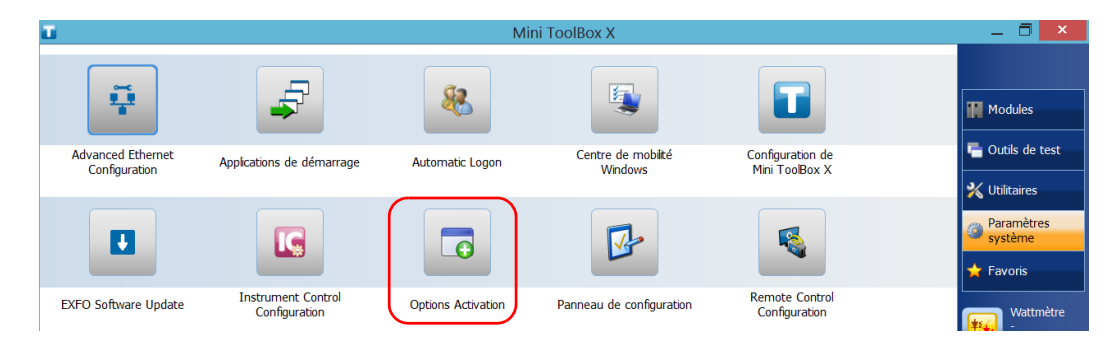

*5.* Appuyez sur l'onglet **Options de la plate-forme** ou l'onglet **Options du module**, selon le type d'options que vous souhaitez activer.

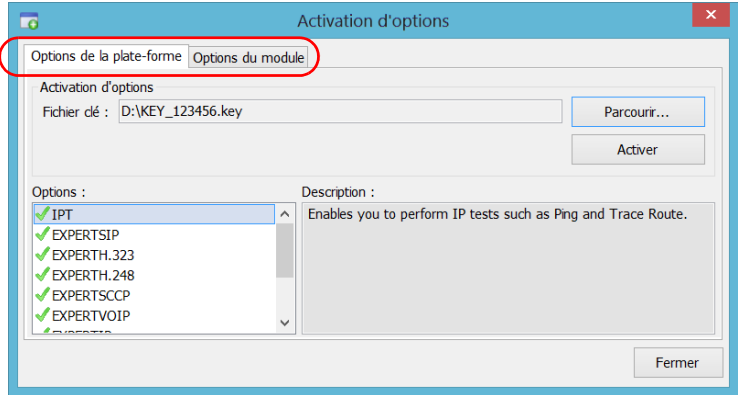

- *6.* Utilisez le bouton **Parcourir** pour localiser le fichier clé à utiliser.
- *7.* Appuyez sur **Activer**.

L'indicateur d'option se transforme en une coche verte pour indiquer que l'option est désormais active.

- *Note : Vous pouvez voir les options prises en charge dans la liste Options.* 
	- *8.* Appuyez sur **OK** pour fermer le message de confirmation, puis sur **Fermer** pour quitter.
- *Note : À ce stade, si vous avez utilisé une clé USB pour copier votre fichier clé, vous pouvez la retirer, car vous n'en aurez pas besoin pour utiliser vos nouvelles options.*

### Installation de logiciel tiers sur votre appareil

Les applications que vous pouvez installer sur votre appareil dépendent du système d'exploitation utilisé. Le type de licence varie selon le système d'exploitation.

### IMPORTANT

- **Si votre appareil fonctionne sous Microsoft Windows 10 IoT Entreprise : vous pouvez installer n'importe quel logiciel tiers, du moment qu'il est utilisé en tant qu'outil complémentaire pour vous permettre d'effectuer des tests et des mesures de votre appareil ou qu'il fournisse des utilitaires système, un service de gestion des ressources, un logiciel antivirus ou une protection semblable.**
- **Si votre appareil fonctionne sous Microsoft Windows 8.1 Pro : vous pouvez installer n'importe quel logiciel tiers, tant qu'il est compatible avec ce système d'exploitation.**
- **Si votre appareil fonctionne sous Microsoft Windows Embedded 8 Standard : conformément aux termes de la licence de Microsoft, vous ne pouvez installer que des logiciels antivirus et des applications fournies par EXFO.**

**Quel que soit le cas, EXFO ne fournit aucune assistance à l'installation, à l'utilisation ni au dépannage de logiciel tiers. Si vous avez besoin d'aide, veuillez vous référer à l'assistance technique ou à la documentation correspondant au logiciel tiers concerné.**

### Protection de votre appareil avec un logiciel antivirus

Par défaut, votre appareil est protégé par le logiciel antivirus Windows Defender. Cependant, vous pouvez appliquer vos propres normes de sécurité et stratégie antivirus.

### Protection de votre appareil au moyen d'un verrou Kensington

Vous pouvez connecter un verrou Kensington en option (câble de sécurité) à votre appareil pour éviter le vol.

### *Pour protéger votre appareil :*

Raccordez votre verrou à la prise de sécurité située sur le panneau latéral de votre appareil.

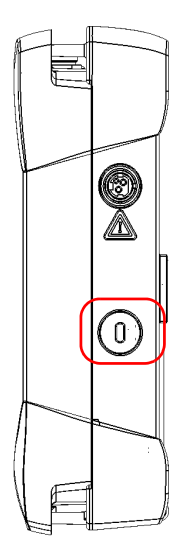

Panneau droit

Boîtier simple et module FTB profondeur simple

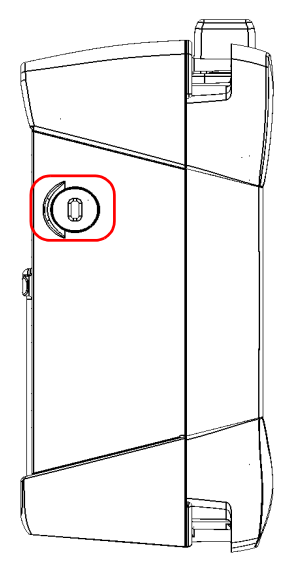

Panneau gauche

Boîtier double et module FTB double profondeur

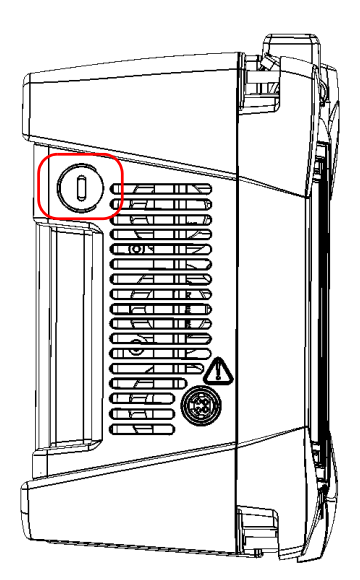

Panneau gauche Boîtier double haute

puissance

### <span id="page-77-0"></span>Utilisation d'un clavier, d'une souris ou d'autres périphériques USB

Votre appareil prend en charge de nombreux périphériques USB. Le tableau ci-dessous présente brièvement les périphériques USB pris en charge.

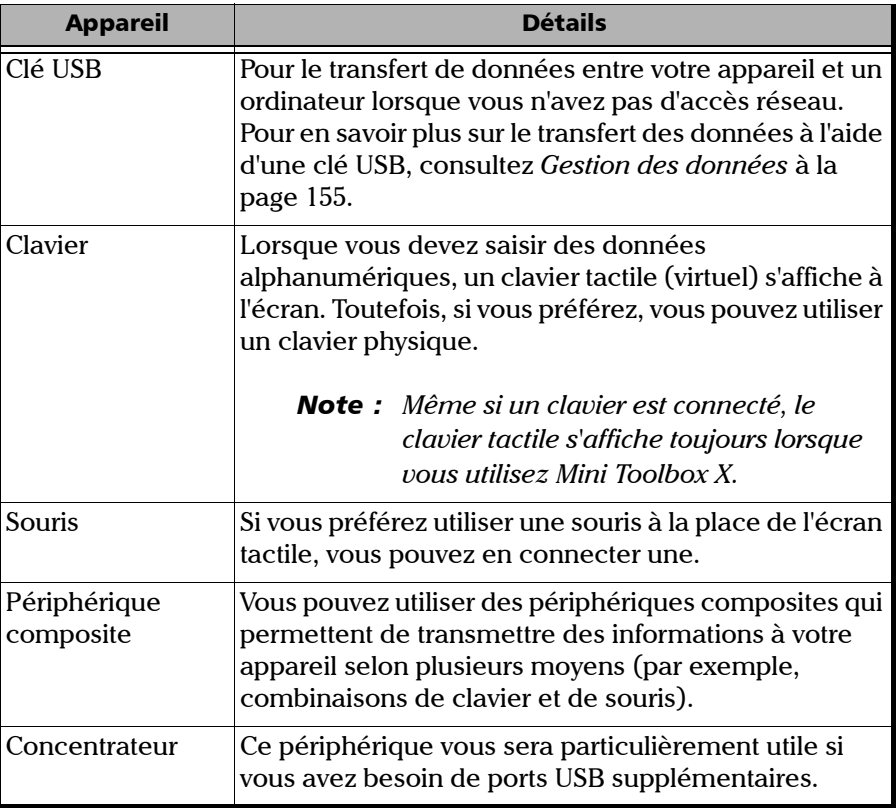

#### Prise en main de votre appareil

*Utilisation d'un clavier, d'une souris ou d'autres périphériques USB*

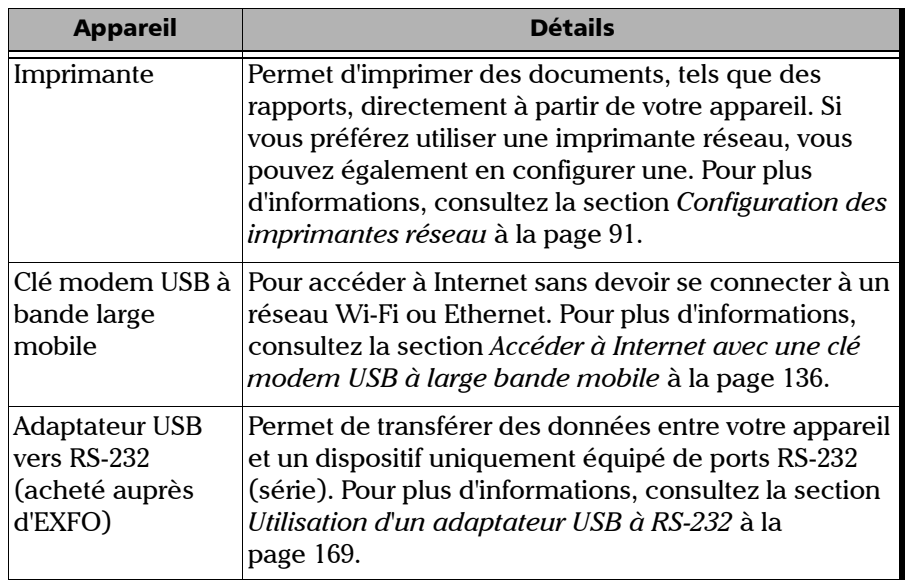

Vous pouvez connecter simultanément plusieurs périphériques.

#### *Pour utiliser un périphérique USB avec votre appareil :*

Connectez le périphérique USB à l'un des ports USB (situés au-dessus de l'appareil) (voir *[Panneau supérieur](#page-15-0)* à la page 4).

*Note : Il n'est pas nécessaire de mettre l'appareil hors tension avant de connecter le périphérique USB. Le logiciel détectera automatiquement sa présence.*

> Votre périphérique est automatiquement reconnu et immédiatement utilisable (à condition qu'il utilise les pilotes déjà disponibles sur votre appareil).

### Insertion et retrait de cartes microSD

Votre appareil est équipé d'un emplacement pour cartes microSD afin de fournir une capacité de stockage supplémentaire. Vous pouvez utiliser toute carte microSD disponible dans le commerce et compatible avec le format SDXC (Secure Digital eXtended Capacity).

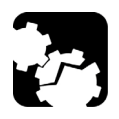

### MISE EN GARDE

- **Si vous insérez une carte microSD à l'envers, vous risquez d'endommager votre appareil ainsi que la carte. Veillez à toujours bien positionner la carte avant de l'insérer dans le logement.**
- **Pour éviter d'endommager votre carte microSD, évitez de toucher sa partie en or.**

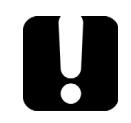

## IMPORTANT

**Veillez à toujours insérer ou retirer la carte microSD alors que l'appareil est complètement éteint (arrêt).**

**Sinon, la clé microSD risque de ne pas être détectée correctement.**

#### *Pour insérer une carte microSD dans votre appareil :*

*1.* Localisez l'emplacement pour carte microSD dans le panneau supérieur de votre appareil.

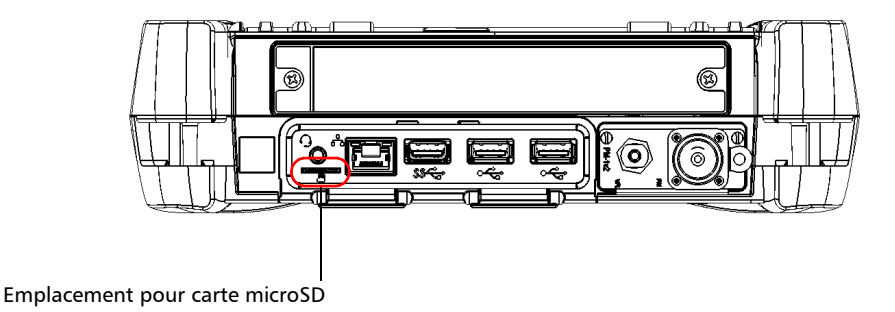

*2.* Positionnez la carte à la verticale de manière à ce que son bord lisse soit sur le côté droit et que sa partie dorée ne soit pas visible pour vous. Si une flèche est imprimée sur votre carte, elle devrait pointer vers le bas.

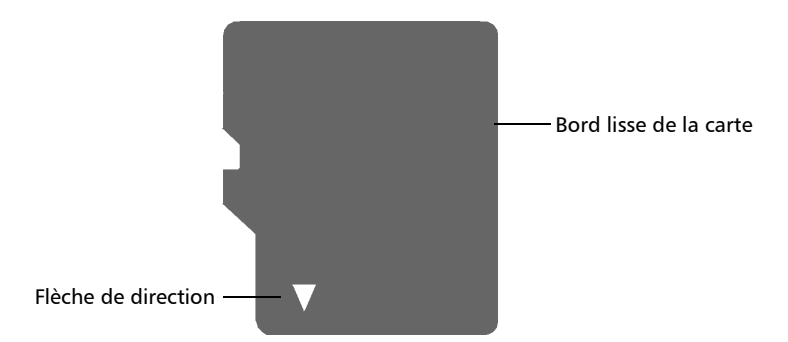

### Prise en main de votre appareil

*Insertion et retrait de cartes microSD*

*3.* Faites glisser la carte dans l'emplacement pour carte microSD de l'appareil, puis poussez-là à fond vers le bas de l'emplacement pour carte.

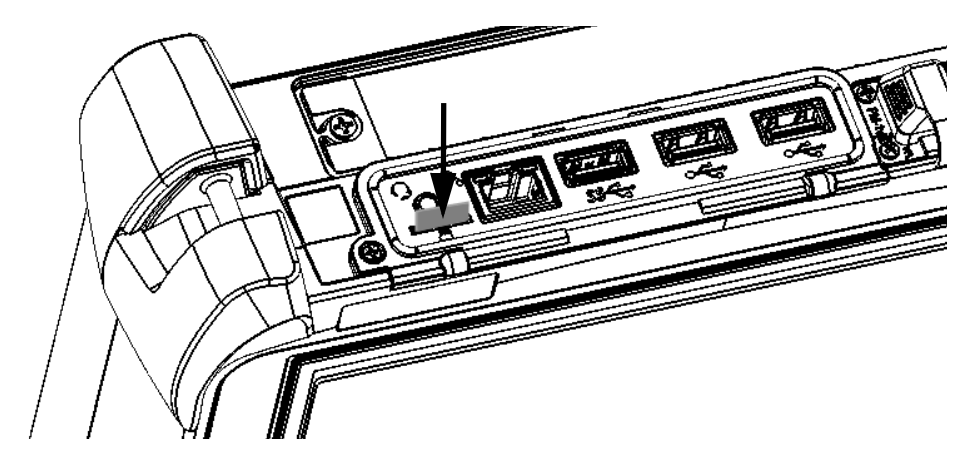

La carte microSD peut maintenant être utilisée.

#### *Pour retirer une carte microSD de votre appareil :*

*1.* Localisez l'emplacement pour carte microSD dans le panneau supérieur de votre appareil.

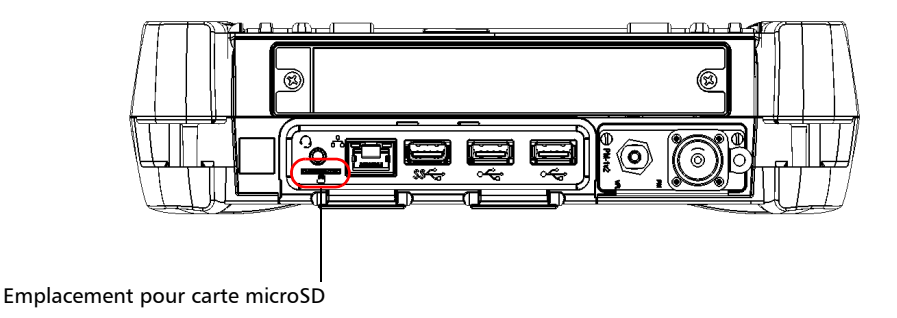

*2.* Retirez la carte de l'emplacement pour carte microSD de l'appareil.

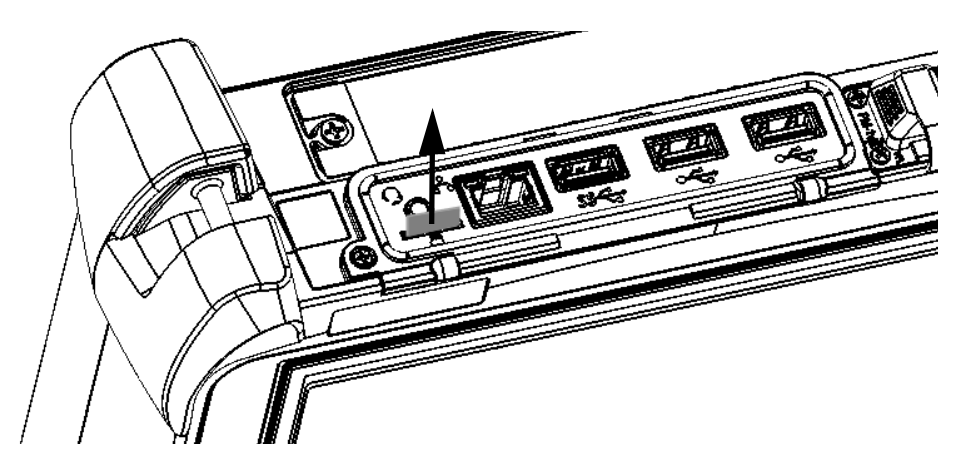

### Utilisation de périphériques Bluetooth

Si vous avez acquis l'option Wi-Fi et Bluetooth®, vous pouvez utiliser de nombreux périphériques Bluetooth® avec votre appareil.

Avec les profils Bluetooth® pris en charge, vous pouvez :

- Utiliser une souris et un clavier sans fil.
- Utiliser un casque sans fil.
- Imprimer depuis votre appareil vers une imprimante compatible avec la technologie Bluetooth®.
- $\blacktriangleright$  Transférer des fichiers entre votre appareil et un téléphone portable (voir *[Transfert de données à l'aide de la technologie Bluetooth](#page-169-0)* à la [page 158](#page-169-0)).
- Partager des fichiers entre votre appareil et des ordinateurs compatibles avec la technologie Bluetooth® (voir *[Transfert de données](#page-169-0)  [à l'aide de la technologie Bluetooth](#page-169-0)* à la page 158).

### Réglage de la luminosité

Vous avez peut-être envie de régler vous-même la luminosité de l'écran pour vous adapter au mieux à votre environnement de travail ou à vos préférences. Les valeurs sont conservées en mémoire même lorsque vous mettez l'appareil hors tension.

#### *Pour régler la luminosité de l'écran :*

Sur le panneau avant de l'appareil, appuyez sur le bouton (diminution) ou  $\frac{1}{2}$   $\triangle$  (augmentation) jusqu'à ce que le niveau de luminosité vous convienne.

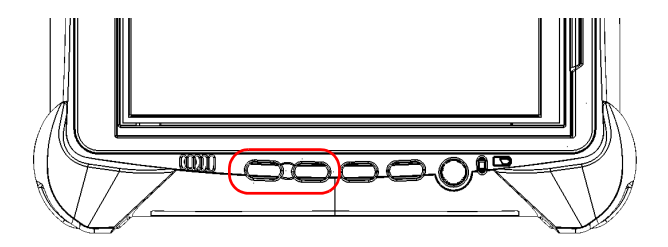

La nouvelle valeur de luminosité est immédiatement prise en compte.

*Réglage du volume du haut-parleur et du micro*

### Réglage du volume du haut-parleur et du micro

Votre appareil est équipé d'un haut-parleur intégré, mais vous pouvez aussi connecter un casque.

Pour une meilleure adaptation à votre environnement de travail, vous pouvez régler le volume du haut-parleur, des écouteurs ou du micro. Les valeurs sont conservées en mémoire même lorsque vous mettez l'appareil hors tension.

#### *Pour régler le volume du haut-parleur (ou des écouteurs) :*

*1.* Si nécessaire, vérifiez que le casque est connecté au port audio situé sur le panneau supérieur de l'appareil.

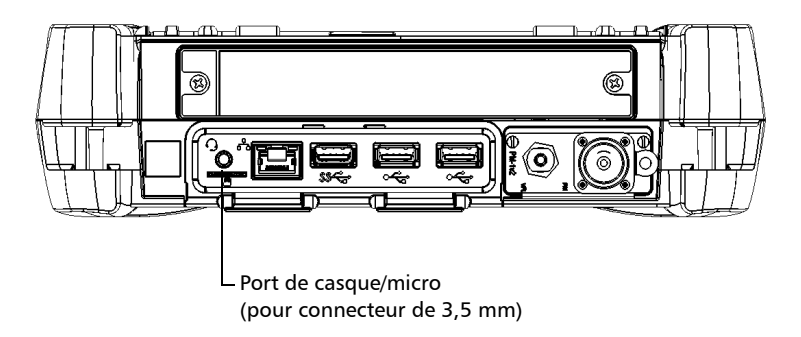

*2.* Dans la fenêtre principale, appuyez sur le bouton **Paramètres système**.

*Réglage du volume du haut-parleur et du micro*

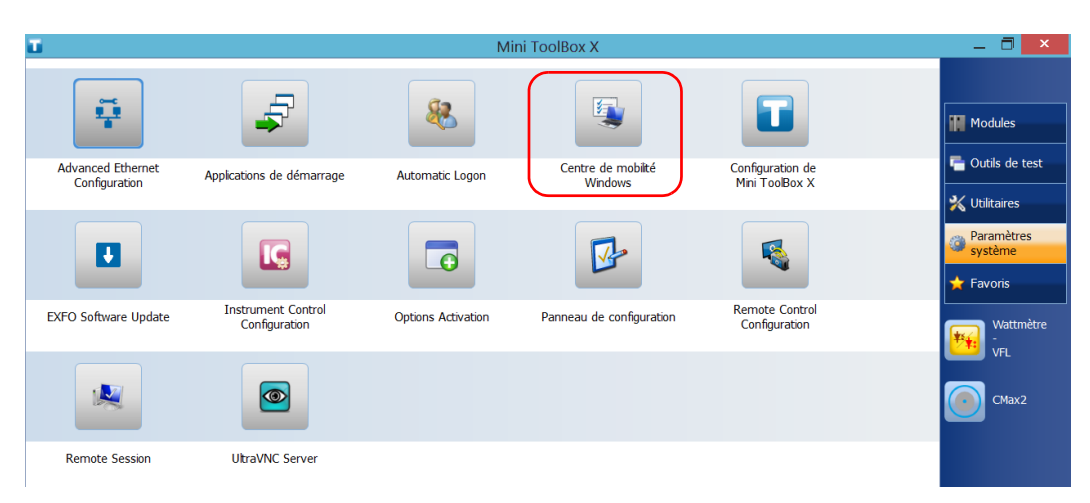

*3.* Appuyez sur **Centre de mobilité Windows**.

*4.* Déplacez le curseur **Volume** en fonction du niveau sonore souhaité.

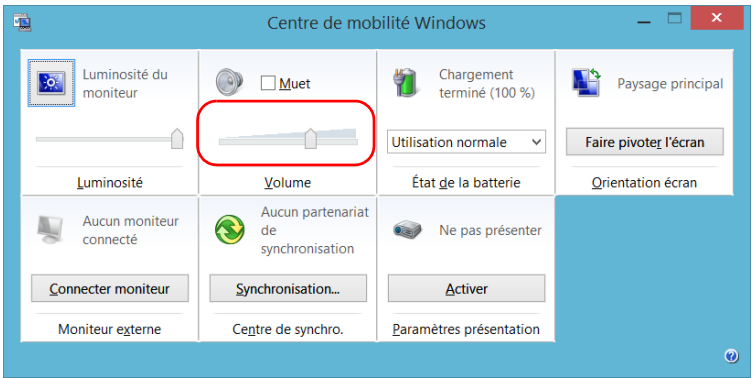

*Note : Vous pouvez également accéder au curseur du niveau sonore en appuyant sur l'icône dans la barre de tâches.* 

La nouvelle valeur est immédiatement prise en compte.

*Réglage du volume du haut-parleur et du micro*

#### *Pour régler le volume du micro :*

*1.* Assurez-vous que votre casque est connecté au port audio situé sur le panneau supérieur de l'appareil.

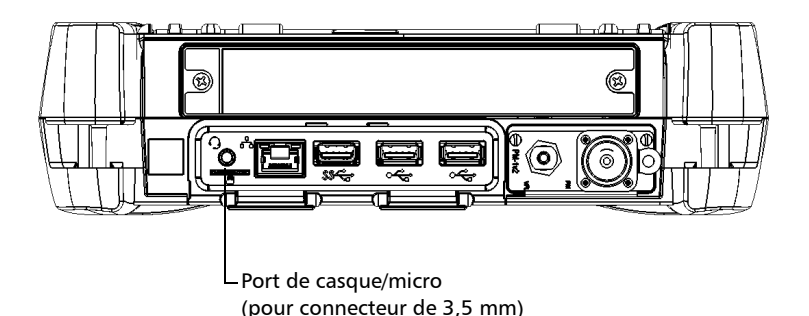

- *2.* Dans la fenêtre principale, appuyez sur le bouton **Paramètres système**.
- *3.* Appuyez sur **Panneau de configuration**.

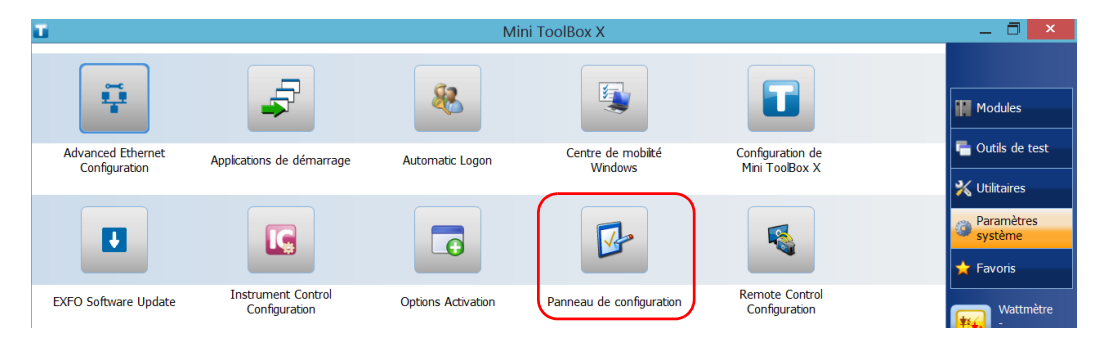

*Réglage du volume du haut-parleur et du micro*

#### *4.* Appuyez sur **Matériel et audio**.

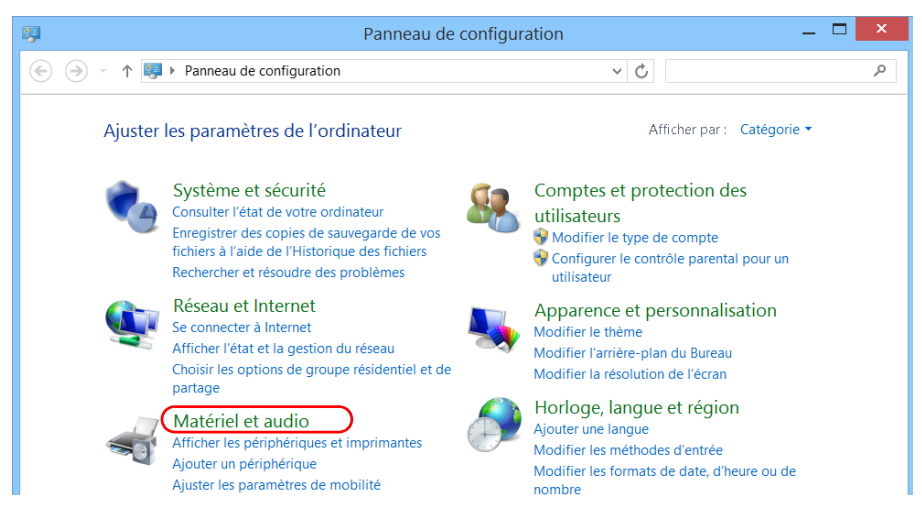

#### *5.* Dans **Son**, appuyez sur **Gérer les périphériques audio**.

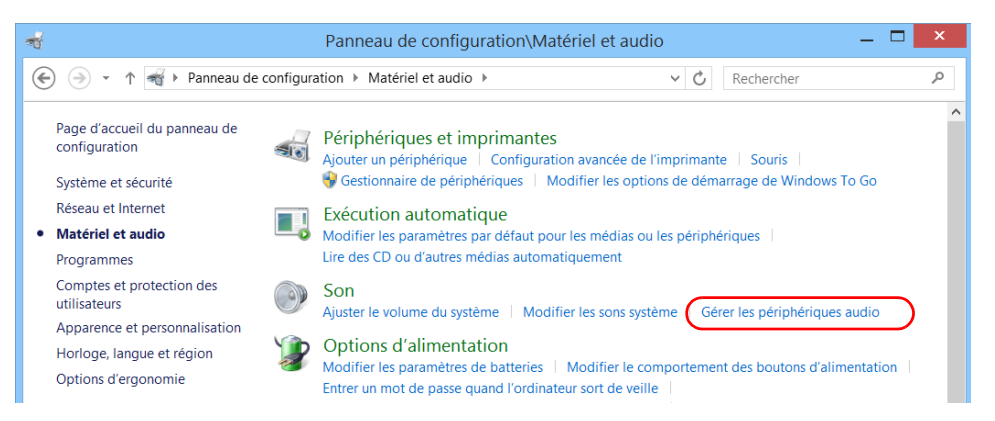

*Réglage du volume du haut-parleur et du micro*

- *6.* Sélectionnez l'onglet **Enregistrement**.
- *7.* Assurez-vous que votre micro est sélectionné, puis appuyez sur **Propriétés**.

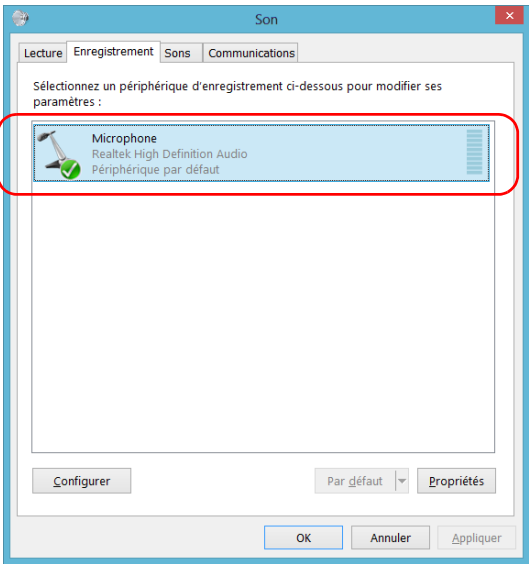

*Réglage du volume du haut-parleur et du micro*

*8.* Dans l'onglet **Niveaux**, déplacez les curseurs en fonction des réglages souhaités. Si le son provenant de votre micro est trop faible, vous pouvez également ajuster le niveau Boost.

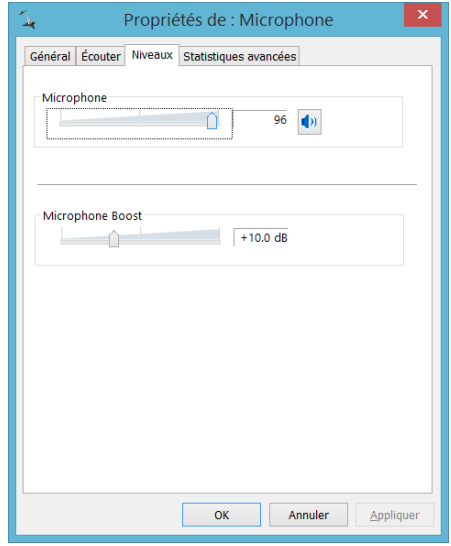

- *9.* Appuyez sur **OK** pour confirmer votre choix et fermer la fenêtre.
- *10.* Appuyez sur **OK** pour fermer la fenêtre et revenir à Panneau de configuration.

La nouvelle valeur est immédiatement prise en compte.

*Personnalisation de la fonctionnalité de clic droit*

### Personnalisation de la fonctionnalité de clic droit

Par défaut, vous pouvez effectuer une action « appuyer longuement », qui correspond au clic droit sur votre écran tactile (voir *[Clic droit sur l'écran](#page-69-0)  tactile* [à la page 58\)](#page-69-0). Mais si vous préférez, vous pouvez désactiver cette fonction.

Vous pouvez également modifier le délai au bout duquel l'appareil considère que vous effectuez un clic droit, ainsi que le temps nécessaire avant l'affichage du menu contextuel une fois que vous avez fait un clic droit.

#### *Pour personnaliser la fonctionnalité de clic droit :*

*1.* Dans la fenêtre principale, appuyez sur le bouton **Paramètres système**.

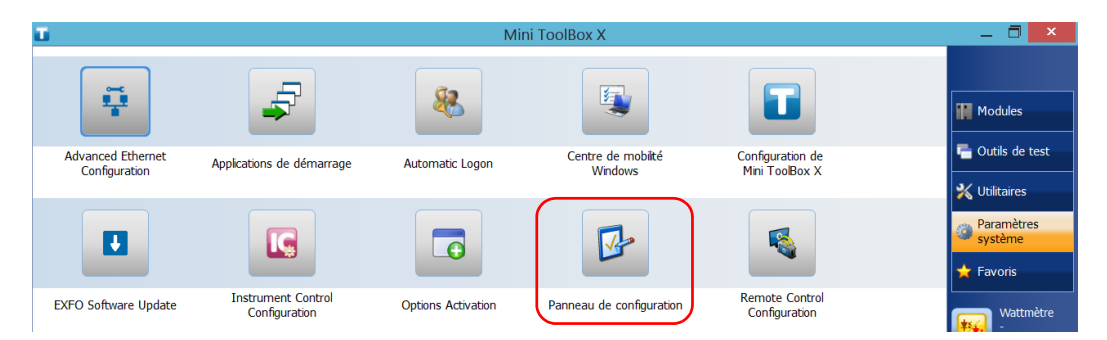

*2.* Appuyez sur **Panneau de configuration**.

*Personnalisation de la fonctionnalité de clic droit*

#### *3.* Appuyez sur **Matériel et audio**.

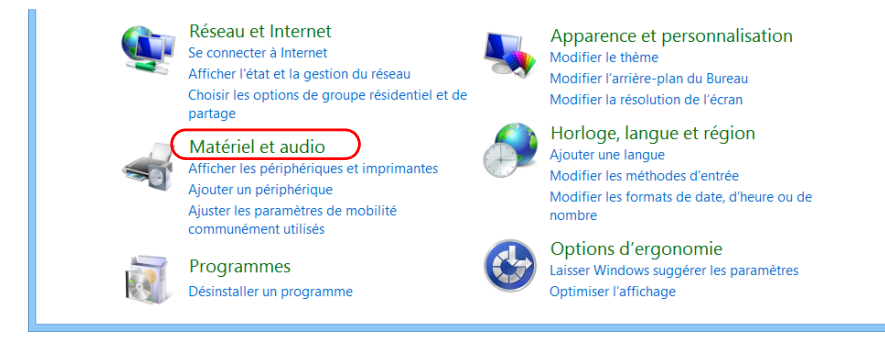

#### *4.* Appuyez sur **Stylet et fonction tactile**.

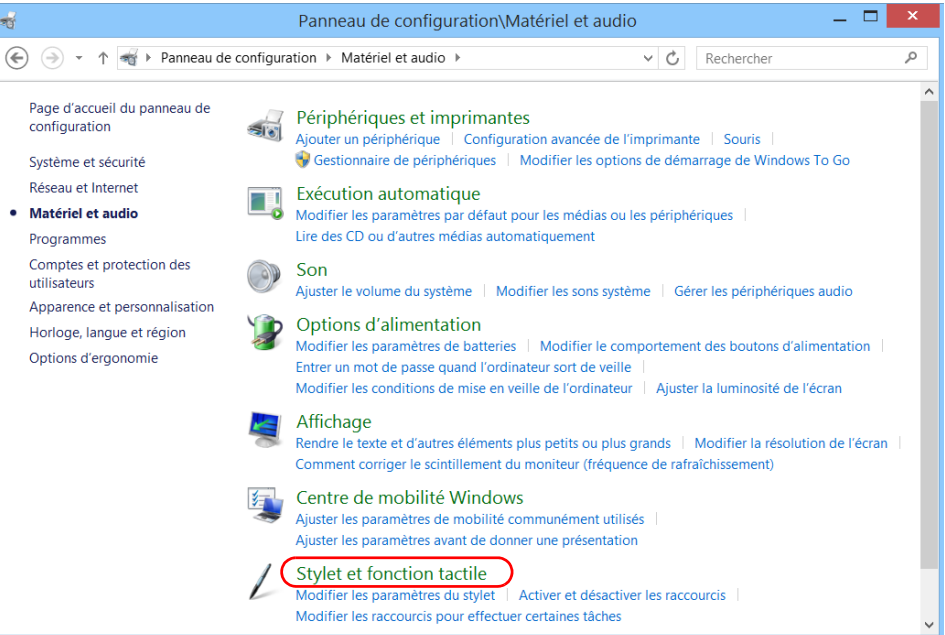

*Personnalisation de la fonctionnalité de clic droit*

*5.* Dans la liste, sélectionnez **Appuyer longuement**.

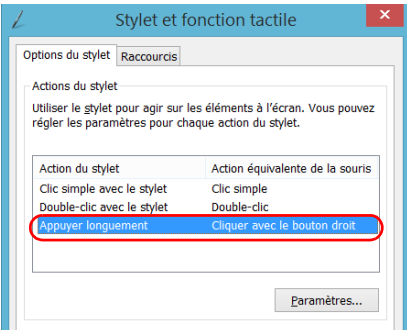

- *6.* Appuyez sur **Paramètres**.
- *7.* Si vous souhaitez utiliser la fonctionnalité de clic droit sur votre appareil, cochez la case **Activer le mode Appuyer longuement lors d'un clic avec le bouton droit**. Décochez la case si vous préférez désactiver cette fonctionnalité.

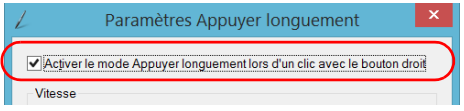

*Personnalisation de la fonctionnalité de clic droit*

*8.* Si vous souhaitez modifier le temps de réaction du clic droit, déplacez les curseurs **Vitesse** et **Durée** pour ajuster la configuration en fonction de vos besoins.

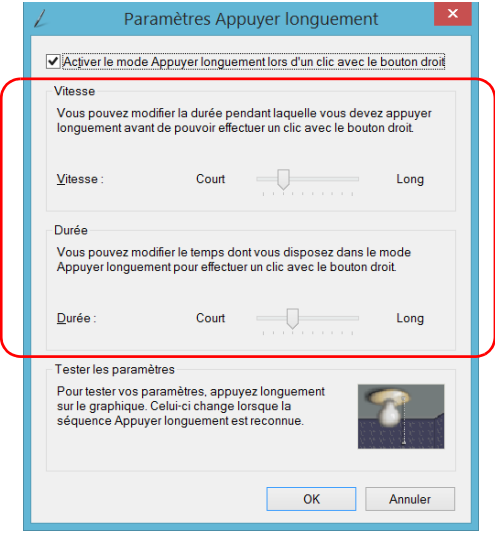

*9.* Cliquez sur **OK** pour confirmer vos modifications.

*Activation ou désactivation de la connexion automatique*

### Activation ou désactivation de la connexion automatique

*Note : Seuls les utilisateurs de type administrateur sont autorisés à activer ou à désactiver la fonction de connexion automatique.*

> Vous pouvez configurer votre appareil afin qu'il se connecte automatiquement sur Windows lors du démarrage (il n'est pas nécessaire de sélectionner un utilisateur et de saisir un mot de passe). Vous pouvez également désactiver cette fonctionnalité si vous préférez définir des comptes utilisateur séparés avec différents droits d'accès et mots de passe.

*Note : Pour des raisons de sécurité, lorsque l'appareil quitte le mode veille, l'application vous invite à sélectionner un utilisateur et à saisir un mot de passe, même si vous avez activé la fonction de connexion automatique.*

> Également pour des raisons de sécurité, par défaut, la connexion automatique n'est pas activée. Lorsque la connexion automatique est activée, si vous souhaitez modifier le mot de passe du compte utilisateur pour lequel la connexion automatique est activée, vous devez d'abord désactiver cette fonction, puis la réactiver une fois le nouveau mot de passe défini.

Pour modifier le compte concerné par la connexion automatique, vous devez également commencer par désactiver cette fonction, puis la réactiver avec le nouveau compte.

*Activation ou désactivation de la connexion automatique*

### IMPORTANT

**Le nom utilisateur et le mot de passe spécifiés pour la connexion automatique doivent correspondre à ceux d'un compte utilisateur existant. Vous pouvez créer des comptes d'utilisateur ou modifier des mots de passe dans la fenêtre Comptes.**

- **Sous Windows 10 : bouton Démarrer > Paramètres > Comptes.**
- **Sous Windows 8.1 Pro : barre de charmes > Paramètres > Modifier les paramètres du PC > Comptes.**
- **Sous Windows Embedded 8 Standard : barre de charmes > Paramètres > Modifier les paramètres du PC > Utilisateurs.**

#### *Pour activer la connexion automatique :*

- *1.* Dans la fenêtre principale, appuyez sur le bouton **Paramètres système**.
- *2.* Appuyez sur **Automatic Logon** (connexion automatique).

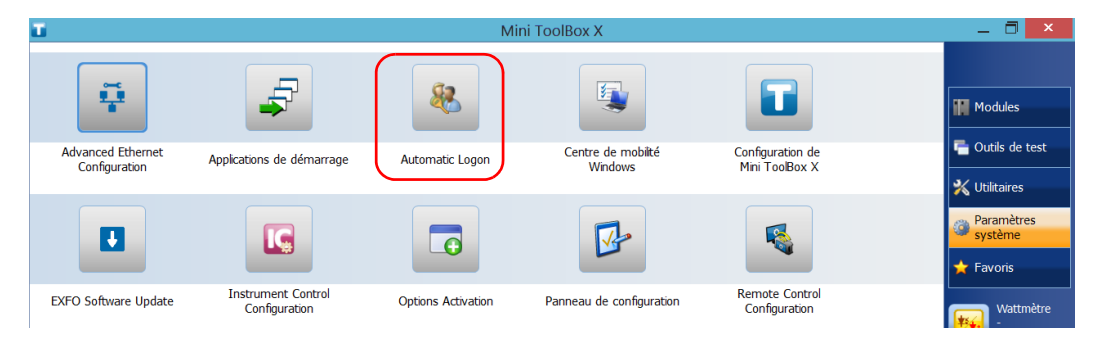

*Activation ou désactivation de la connexion automatique*

*3.* Dans la fenêtre Comptes d'utilisateurs, décochez la case **Les utilisateurs doivent entrer un nom d'utilisateur et un mot de passe pour utiliser cet ordinateur**.

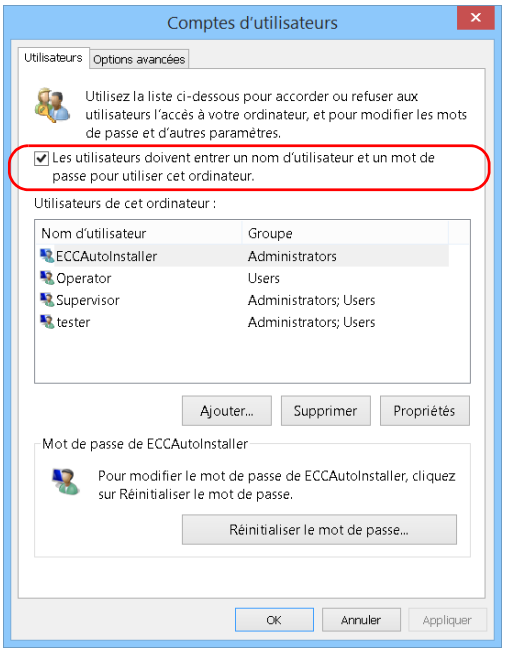

*4.* Appuyez sur **OK** pour confirmer l'opération.

*Activation ou désactivation de la connexion automatique*

*5.* Indiquez le nom d'utilisateur (compte) de votre choix et le mot de passe correspondant.

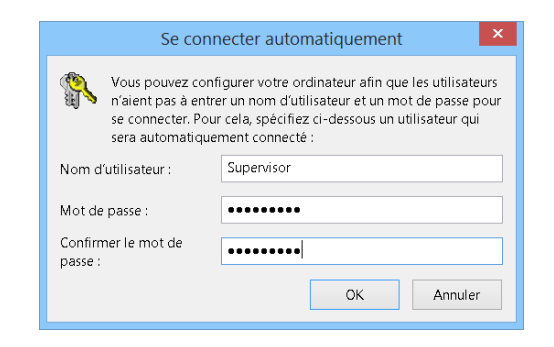

*6.* Appuyez sur **OK** pour confirmer et revenir à la fenêtre **Paramètres système**.

Lors du démarrage suivant, il ne sera plus nécessaire de spécifier un nom d'utilisateur et un mot de passe (sauf si l'appareil quitte le mode veille).

#### *Pour désactiver la connexion automatique :*

- *1.* Dans la fenêtre principale, appuyez sur le bouton **Paramètres système**.
- *2.* Appuyez sur **Automatic Logon** (connexion automatique).

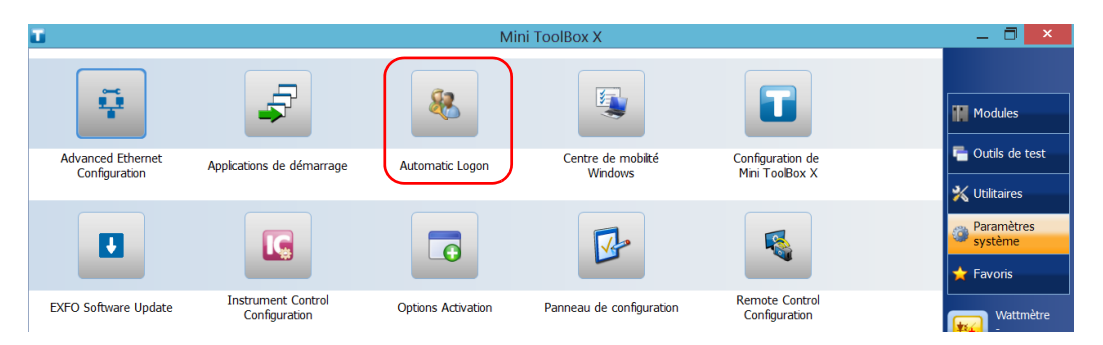

*Activation ou désactivation de la connexion automatique*

*3.* Dans la fenêtre Comptes d'utilisateurs, cochez la case **Les utilisateurs doivent entrer un nom d'utilisateur et un mot de passe pour utiliser cet ordinateur**.

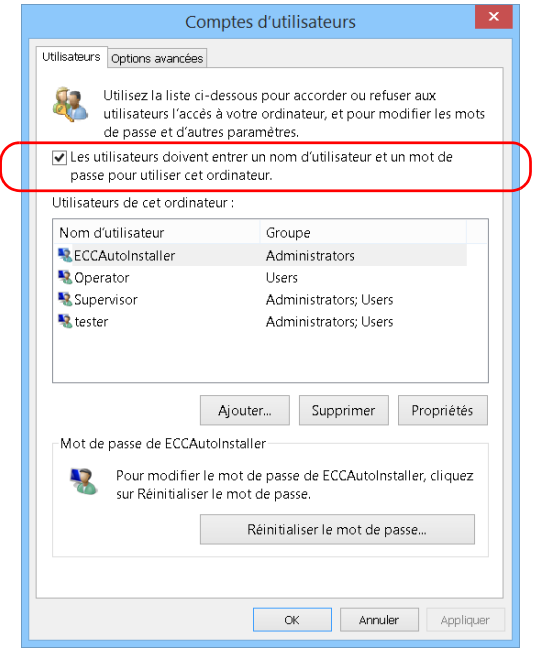

*4.* Appuyez sur **OK** pour confirmer et revenir à la fenêtre **Paramètres système**.

Lors du démarrage suivant, vous devrez indiquer le nom d'utilisateur et le mot de passe.

### Sélection des applications de démarrage

La première fois que vous allumez votre appareil, Mini Toolbox X s'ouvre. Vous pouvez configurer votre appareil afin qu'il démarre automatiquement certaines des applications disponibles dès l'ouverture de Mini Toolbox X. Cette configuration peut vous faire économiser du temps car vous n'aurez pas besoin de vérifier qu'elles sont activées avant de commencer vos tests.

Si le module requis n'est pas présent dans l'appareil, les applications spécifiées ne démarreront pas. Dans certains cas, vous devrez à nouveau sélectionner les applications lors de la prochaine insertion du module dans l'appareil.

#### *Pour paramétrer le lancement automatique d'applications au démarrage de Mini Toolbox X :*

*1.* Dans la fenêtre principale, appuyez sur le bouton **Paramètres système**.

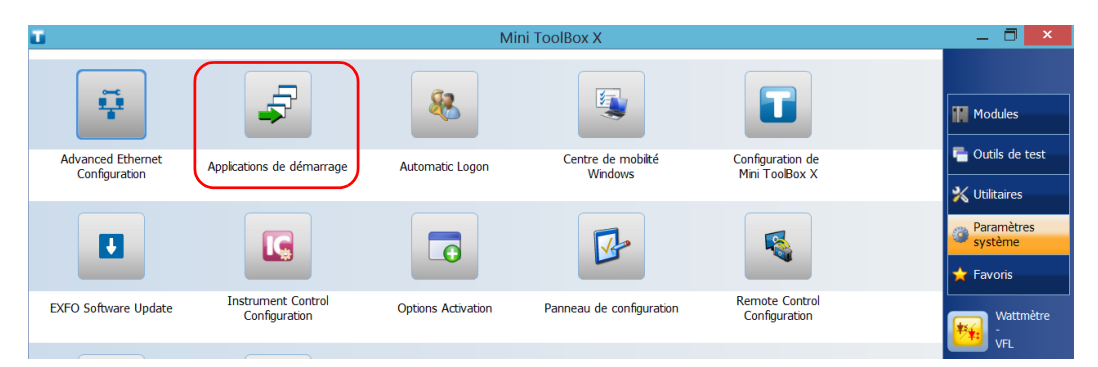

*2.* Appuyez sur **Applications de démarrage**.

*Sélection des applications de démarrage*

*3.* Dans **Applications de modules** ou **Autres applications**, sélectionnez les applications que vous souhaitez démarrer automatiquement en cochant les cases correspondantes.

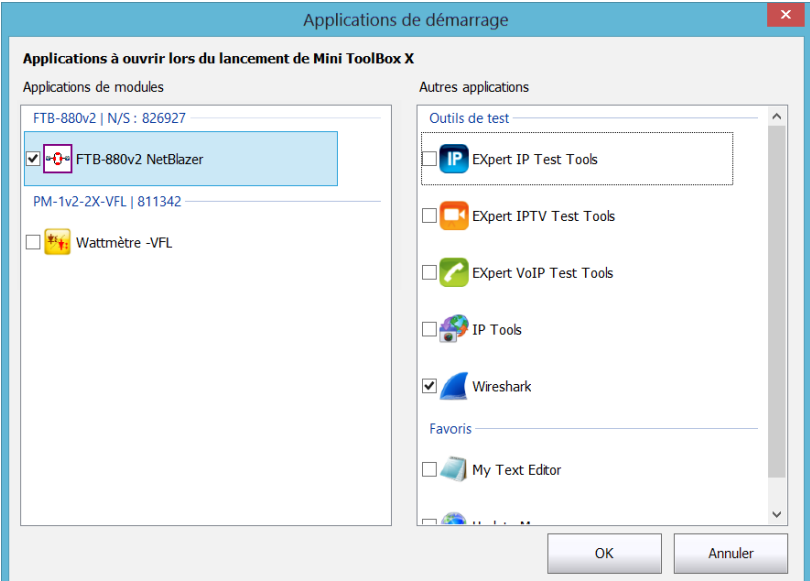

- *4.* Appuyez sur **OK** pour confirmer les nouveaux paramètres. Appuyez sur **Annuler** pour sortir sans appliquer les nouveaux paramètres.
- *Note : Les nouveaux paramètres seront pris en compte au prochain démarrage de Mini Toolbox X.*

### <span id="page-102-0"></span>Configuration des imprimantes réseau

Votre appareil peut fonctionner avec des imprimantes branchées par USB (locales) ou réseau (vous aurez peut-être besoin d'installer des pilotes spécifiques sur votre appareil).

Pour plus de renseignements sur la connexion par USB des imprimantes, consultez *[Utilisation d'un clavier, d'une souris ou d'autres périphériques](#page-77-0)  USB* [à la page 66.](#page-77-0)

Pour imprimer des documents et des images sur une imprimante réseau, vous devez tout d'abord configurer l'imprimante. Vous devez connaître l'adresse IP de l'imprimante réseau que vous souhaitez configurer et vous assurer que votre appareil est connecté au même réseau que l'imprimante (connexion sans fil ou Ethernet). Contactez votre administrateur réseau pour en savoir plus sur votre configuration de réseau spécifique.

Pour plus d'informations sur l'impression, reportez-vous à la section *[Impression de documents](#page-142-0)* à la page 131.

#### *Pour configurer l'imprimante :*

*1.* Dans la fenêtre principale, appuyez sur le bouton **Paramètres système**.

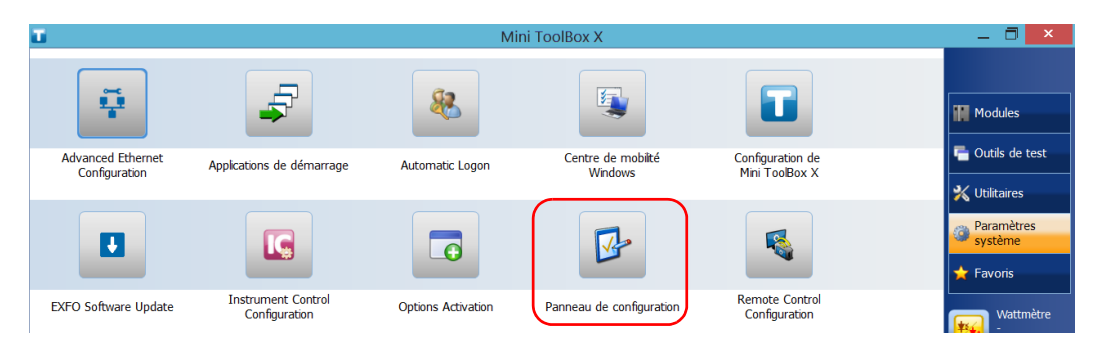

*2.* Appuyez sur **Panneau de configuration**.

*Configuration des imprimantes réseau*

*3.* Dans **Matériel et audio**, appuyez sur **Afficher les périphériques et imprimantes**.

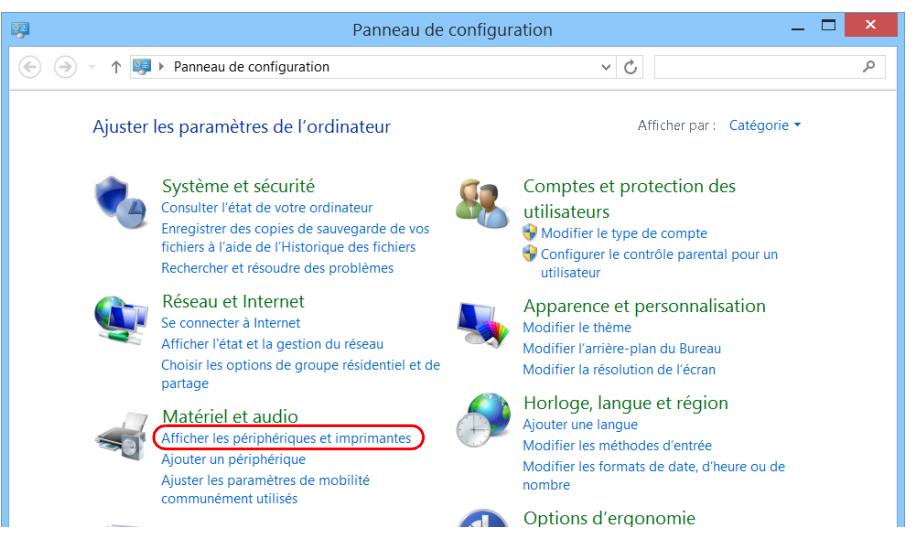

*4.* Appuyez sur **Ajouter une imprimante**.

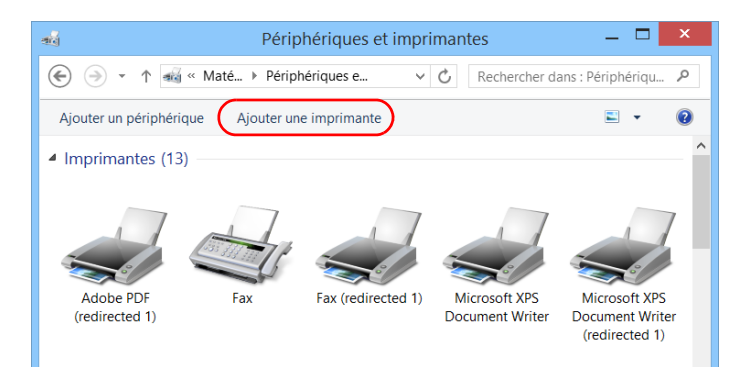

*5.* Suivez les instructions à l'écran.

### Sélection de la langue de travail

Vous pouvez afficher l'interface utilisateur dans une des langues disponibles.

La disponibilité des langues dépend du groupe de langues qui a été installé sur votre appareil au moment de l'achat. Il est possible de télécharger des packs de langues à partir du site Internet de Microsoft pour ajouter des langues supplémentaires si nécessaire.

L'application Mini Toolbox X est proposée dans plusieurs langues. Par conséquent, si Mini Toolbox X est disponible dans la langue actuellement sélectionnée sous Windows, elle s'affichera automatiquement dans cette langue. Si la langue sélectionnée n'est pas disponible, la version anglaise sera utilisée.

Lorsque vous modifiez la langue de l'interface, le clavier correspondant est automatiquement ajouté à la liste des claviers disponibles. Vous pouvez donc saisir du texte dans une langue spécifique (par le biais d'un clavier virtuel ou physique). Une fois les claviers ajoutés, vous pouvez facilement passer d'une langue de saisie à une autre.

Les valeurs sont conservées en mémoire même lorsque vous mettez l'appareil hors tension.

*Sélection de la langue de travail*

#### *Pour sélectionner une nouvelle langue :*

- *1.* Dans la fenêtre principale, appuyez sur le bouton **Paramètres système**.
- *2.* Appuyez sur **Panneau de configuration**.

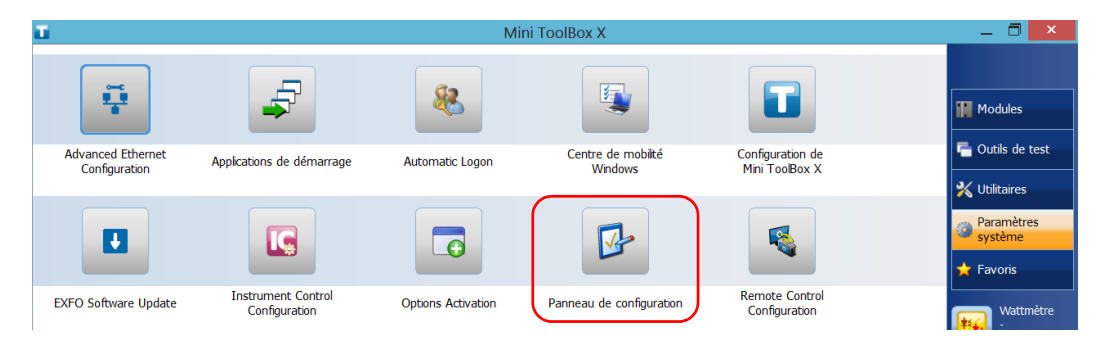

*3.* Dans **Horloge, langue, et région**, appuyez sur **Ajouter une langue**.

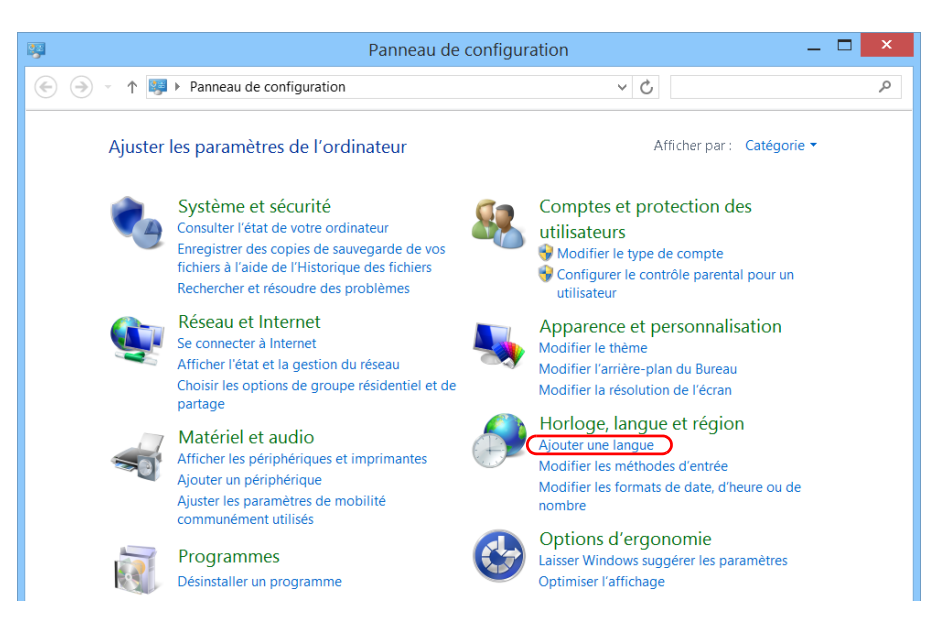

*Sélection de la langue de travail*

*4.* Sélectionnez la langue souhaitée dans la liste.

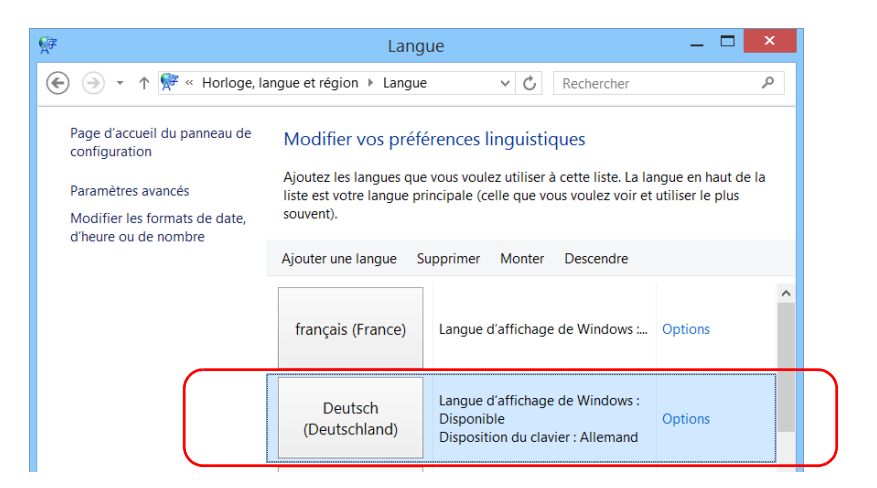

- *5.* Appuyez sur **Options**.
- *6.* Si vous souhaitez sélectionner une autre disposition de clavier que celle ajoutée par défaut, procédez comme suit.
	- *6a.* Dans **Méthode d'entrée**, appuyez sur **Ajouter une méthode d'entrée**.

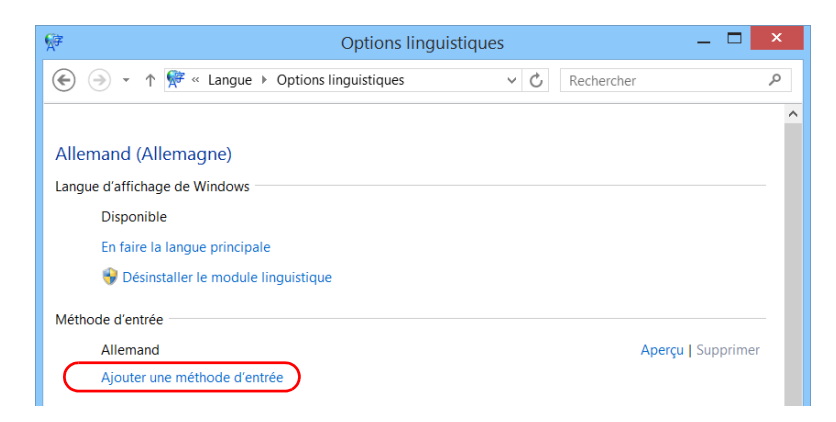

*Sélection de la langue de travail*

*6b.* Sélectionnez la disposition de clavier de votre choix, puis appuyez sur **Ajouter**.

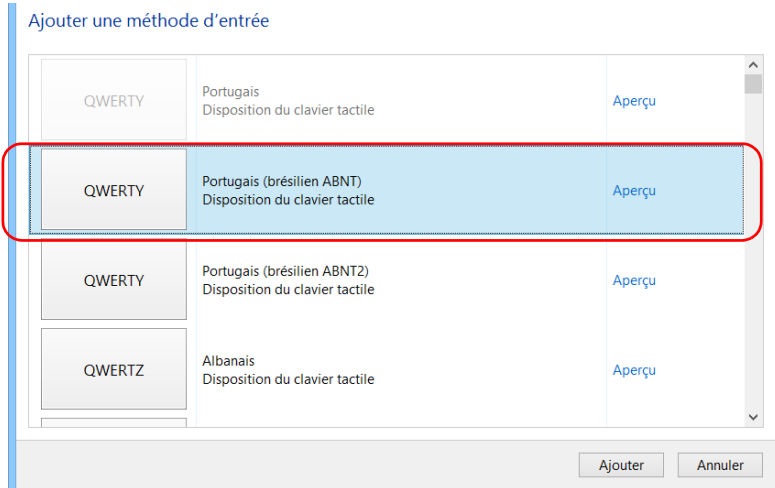
*7.* Dans **Langue d'affichage de Windows**, appuyez sur **En faire la langue principale**.

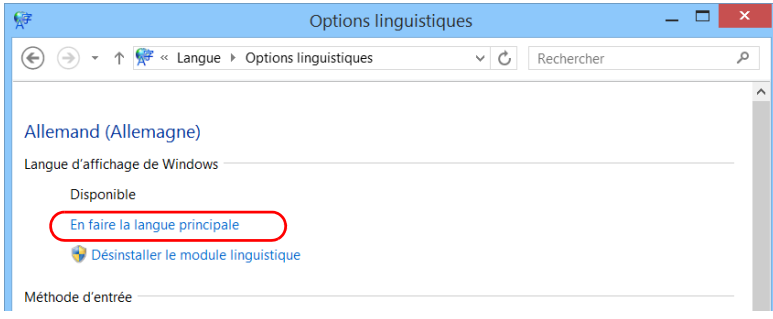

- *8.* Lorsque l'application vous demande de vous déconnecter, appuyez sur **Se déconnecter maintenant**.
- *9.* Une fois que vous voyez apparaître l'écran de verrouillage, balayez avec votre doigt vers le bas pour afficher les comptes utilisateur.
- *10.* Connectez-vous sur votre compte utilisateur.

La nouvelle langue est maintenant sélectionnée et vous pouvez passer d'une langue de saisie à une autre.

### IMPORTANT

**Sous Windows Embedded 8 Standard, lorsque vous sélectionnez une langue que vous avez installée manuellement, les interfaces Windows ne basculent pas vers la langue sélectionnée. Elles restent affichées dans la langue configurée lors de l'achat. Toutefois, les applications EXFO sont affichées dans la langue sélectionnée lorsqu'elle est disponible.**

*Sélection de la langue de travail*

#### *Pour passer d'une langue de saisie disponible à une autre :*

*1.* Dans la barre de tâches, appuyez sur le code de langue pour afficher la liste des langues de saisie disponibles.

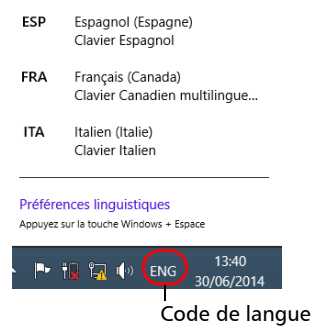

*2.* Dans la liste des langues, sélectionnez la langue souhaitée.

Vous est désormais prêt à saisir du texte dans la langue de saisie sélectionnée.

*Note : La modification de la langue de saisie ne modifie pas la langue de l'interface.*

#### *Pour télécharger des packs de langue :*

- *1.* Assurez-vous que votre appareil peut accéder à Internet.
- *2.* Dans la fenêtre principale, appuyez sur le bouton **Paramètres système**.
- *3.* Appuyez sur **Panneau de configuration**.

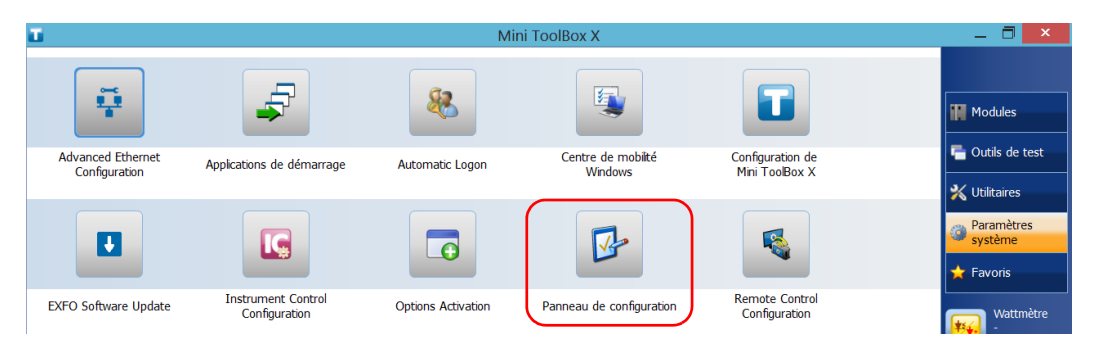

*4.* Dans **Horloge, langue, et région**, appuyez sur **Ajouter une langue**.

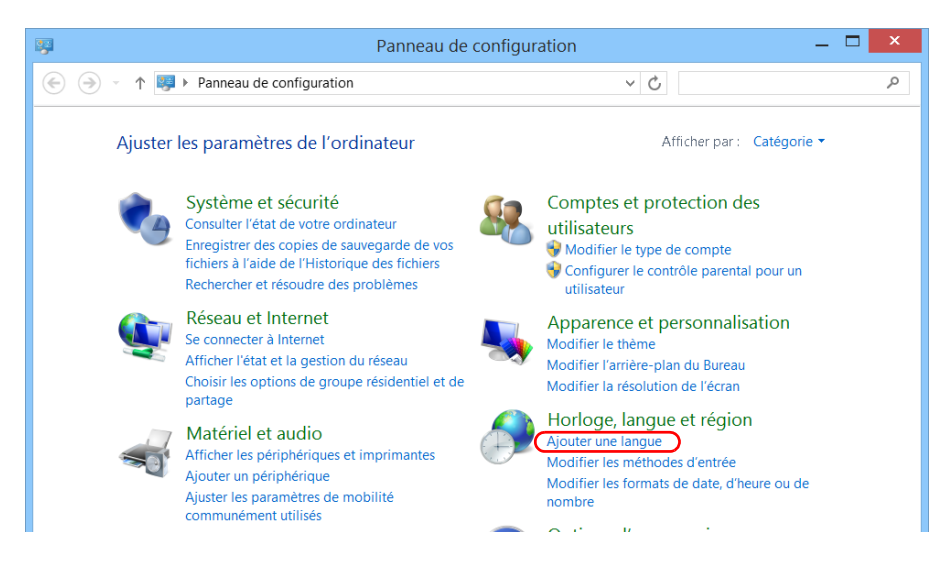

*5.* Appuyez sur **Ajouter une langue**.

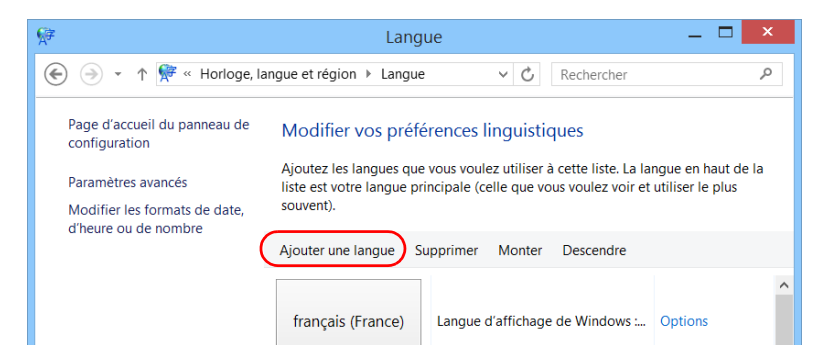

*6.* Parcourez la liste des langues et sélectionnez celle que vous souhaitez utiliser.

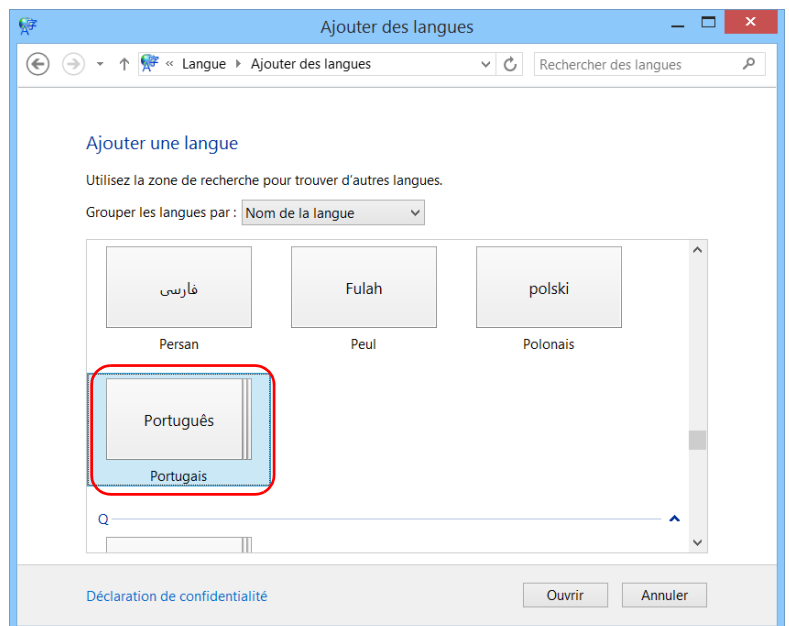

*7.* Appuyez sur **Ouvrir** pour accéder à la liste des sous-catégories de langue.

*8.* Sélectionnez la sous-catégorie de langue de votre choix, puis appuyez sur **Ajouter**.

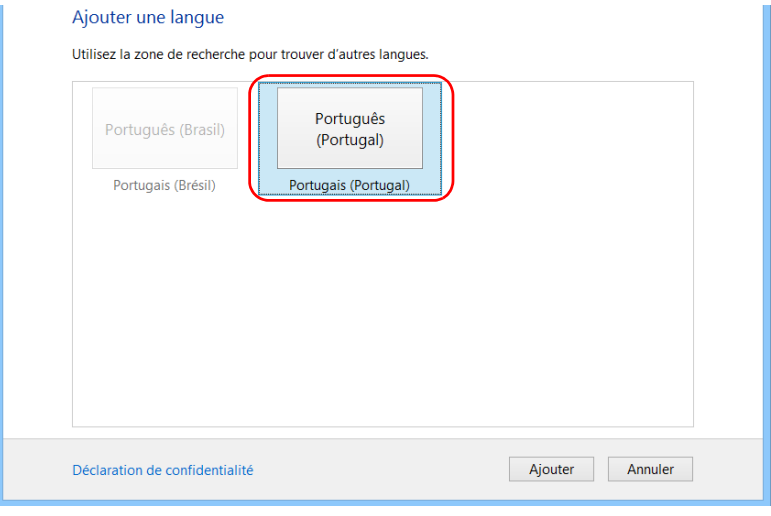

*Sélection de la langue de travail*

*9.* Sélectionnez la langue souhaitée dans la liste.

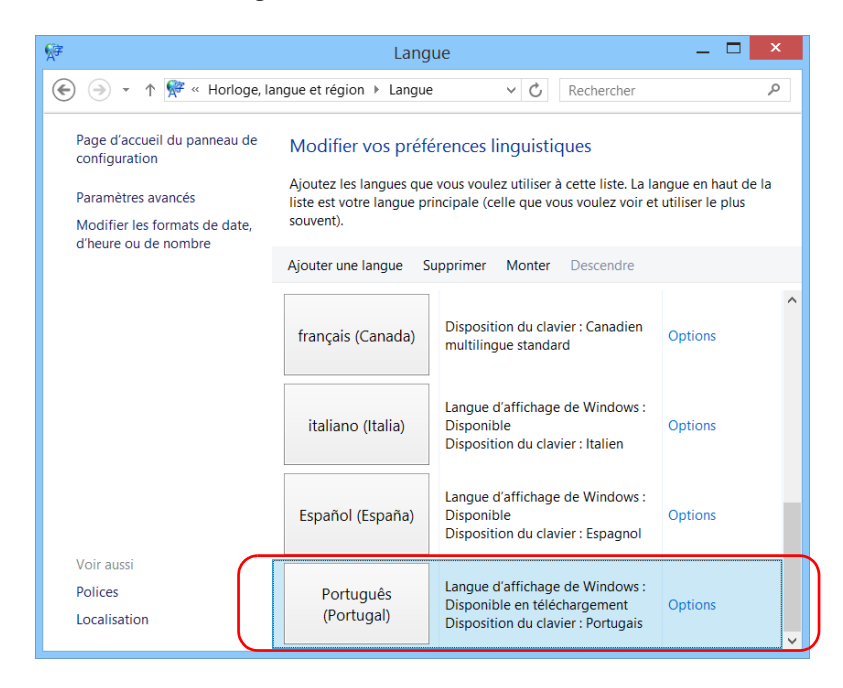

- *10.* Appuyez sur **Options**.
- *11.* Appuyez sur **Télécharger et installer le module linguistique**.

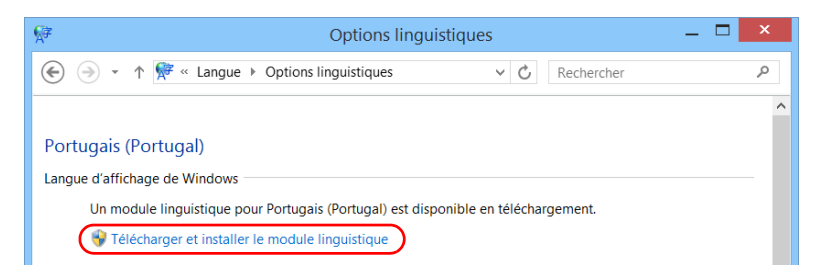

- *12.* Lorsque l'application vous y invite, autorisez l'installation en appuyant sur **Oui**. L'installation peut prendre quelques minutes.
- *13.* Une fois l'installation terminée, redémarrez votre appareil.

### <span id="page-114-0"></span>Configuration des formats de date et d'heure

Par défaut, les dates (courtes et longues) et les heures sont affichées dans les formats associés au format de langue global (zone). L'heure peut être affichée sur 12 ou 24 heures. Vous pouvez modifier le mode d'affichage des dates et heure si les valeurs par défaut ne vous conviennent pas.

Pour plus d'informations sur le réglage de la date, de l'heure et du fuseau horaire, reportez-vous à la section *[Réglage de la date, de l'heure et du](#page-116-0)  [fuseau horaire](#page-116-0)* à la page 105.

#### *Pour configurer les formats de date et d'heure :*

*1.* Dans la fenêtre principale, appuyez sur le bouton **Paramètres système**.

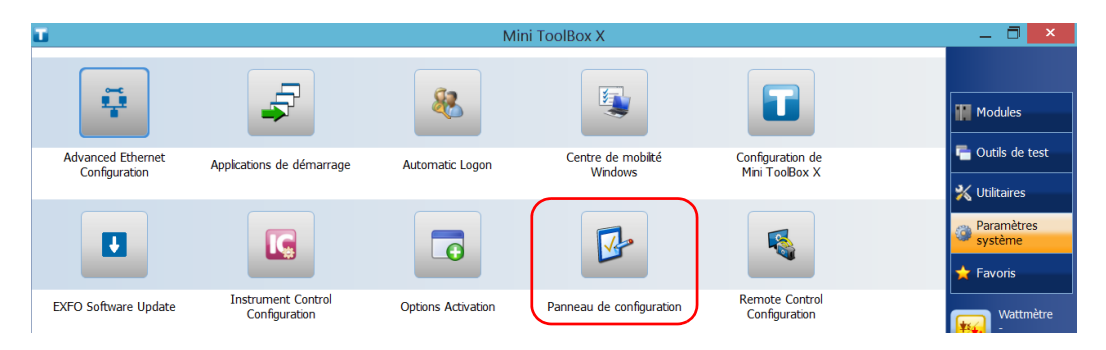

*2.* Appuyez sur **Panneau de configuration**.

*Configuration des formats de date et d'heure*

*3.* Dans **Horloge, langue, et région**, appuyez sur **Modifier les formats de date, d'heure, ou de nombre**.

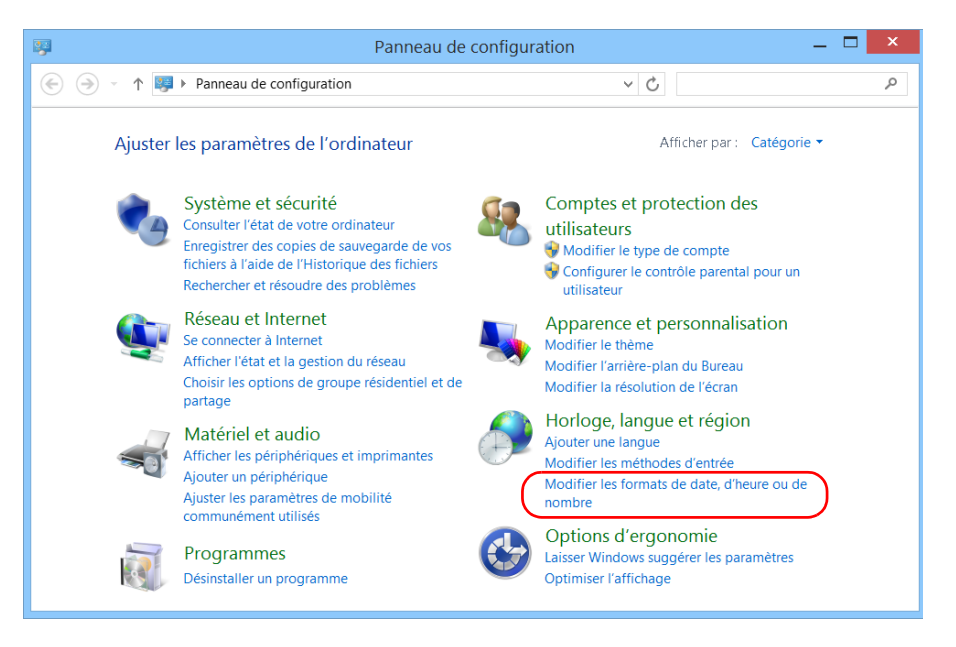

- *4.* Optimisez les paramètres selon vos besoins.
- *5.* Appuyez sur **Appliquer** pour confirmer votre choix, puis sur **OK** pour fermer la fenêtre.

Les nouvelles valeurs sont immédiatement prises en compte.

### <span id="page-116-0"></span>Réglage de la date, de l'heure et du fuseau horaire

*Note : Seuls les utilisateurs de type administrateur sont autorisés à régler la date et l'heure. Tous les utilisateurs peuvent modifier le fuseau horaire.*

> La date et l'heure actuelles s'affichent en bas de la fenêtre principale. Lors de l'enregistrement des résultats, l'appareil enregistre également la date et l'heure correspondantes.

> Pour plus d'informations sur la modification du format d'affichage de la date et de l'heure, reportez-vous à la section *[Configuration des formats de](#page-114-0)  [date et d'heure](#page-114-0)* à la page 103.

#### *Pour régler la date, l'heure ou le fuseau horaire :*

*1.* Dans la fenêtre principale, appuyez sur le bouton **Paramètres système**.

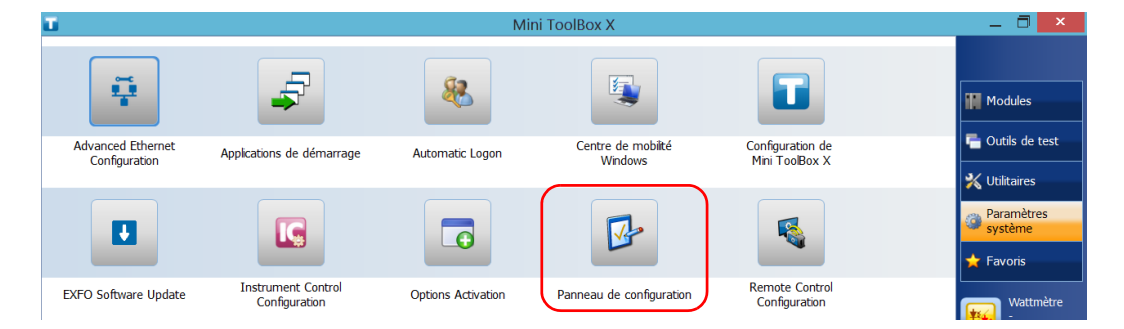

*2.* Appuyez sur **Panneau de configuration**.

*Réglage de la date, de l'heure et du fuseau horaire*

*3.* Appuyez sur **Horloge, langue et région**.

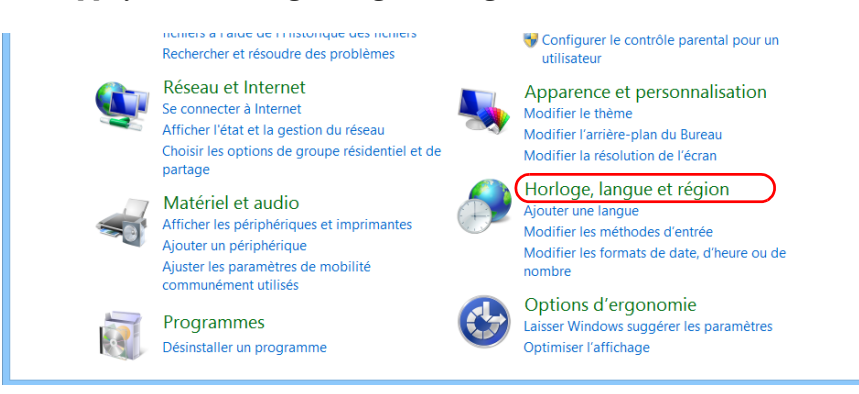

*4.* Dans **Date et heure**, appuyez sur **Définir l'heure et la date**.

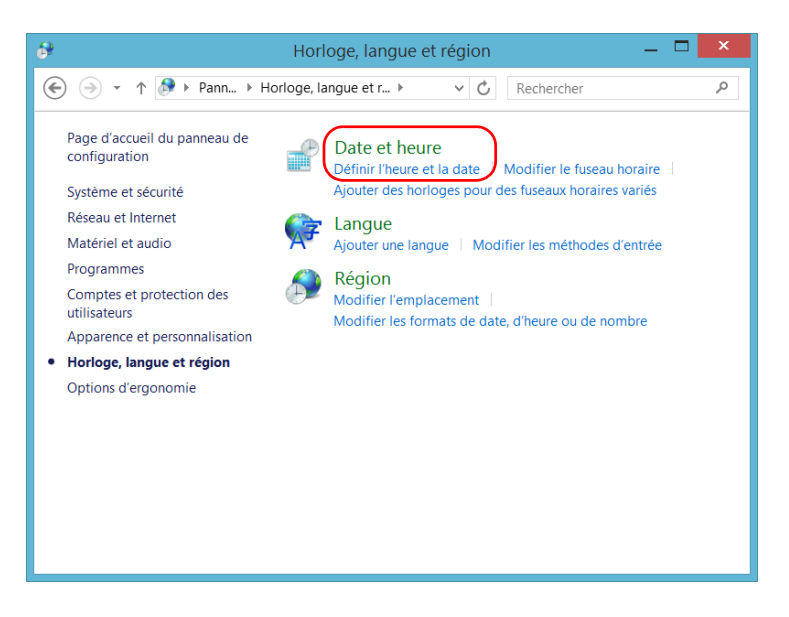

*5.* Appuyez sur **Changer la date et l'heure** ou **Changer de fuseau horaire** selon le paramètre que vous souhaitez modifier.

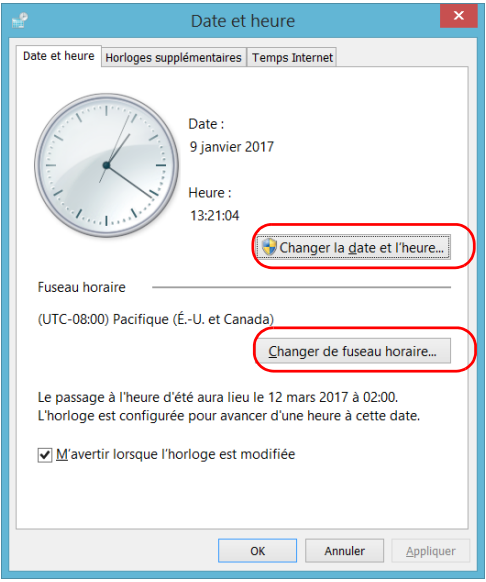

- *6.* Modifiez les paramètres selon vos besoins, puis cliquer sur **OK** pour confirmer.
- *7.* Appuyez sur **Appliquer** pour confirmer votre choix, puis sur **OK** pour fermer la fenêtre.

Les nouvelles valeurs sont immédiatement prises en compte.

*Configuration des options de gestion de l'alimentation*

### Configuration des options de gestion de l'alimentation

Pour optimiser les performances de votre appareil, celui-ci est livré avec des jeux de paramètres (modes) prédéfinis qui gèrent l'alimentation.

Pour économiser de l'énergie, vous pouvez éteindre l'écran en cas d'inactivité prolongée. Vous pouvez également configurer l'appareil pour qu'il entre en mode veille une fois le laps de temps défini écoulé (voir *[Mise](#page-54-0)  [hors tension de l'appareil](#page-54-0)* à la page 43).

Pour toutes ces actions, vous pouvez définir des durées d'inactivité pour l'adaptateur c.a./c.c. et la batterie. Les valeurs paramétrées sont conservées en mémoire même lorsque vous mettez l'appareil hors tension.

**Note :** *Quand le rétro-éclairage est éteint et que la DEL*  $\bigcirc$  *est allumée sans clignoter, le fonctionnement de l'appareil n'est pas interrompu. Appuyez n'importe où sur l'écran pour rétablir un fonctionnement normal.*

*Configuration des options de gestion de l'alimentation*

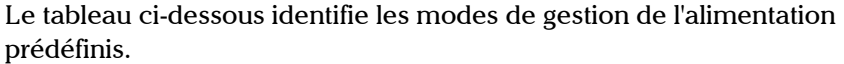

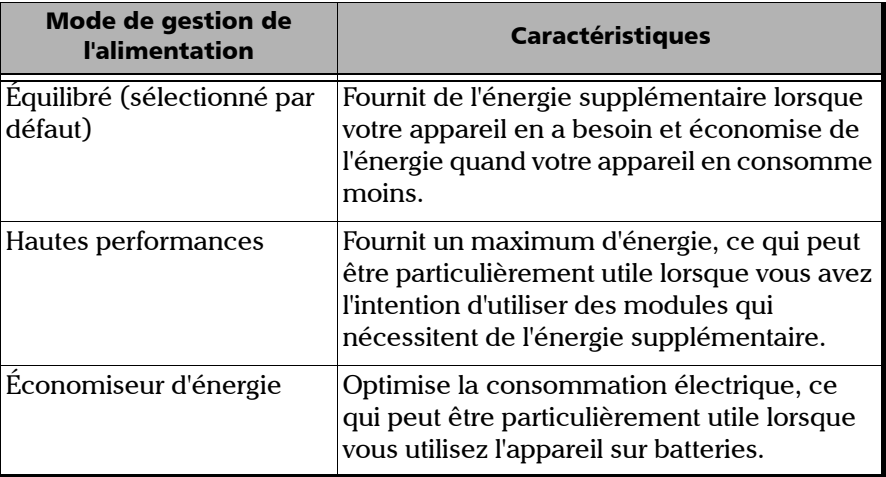

Vous pouvez soit modifier l'un des modes de gestion de l'alimentation existants soit en créer un (sur la base d'un mode de gestion de l'alimentation existant). Il est toujours possible de revenir aux valeurs par défaut pour les modes prédéfinis. Vous pouvez supprimer des modes de gestion de l'alimentation personnalisés qui ne vous servent plus, mais pas les modes prédéfinis.

*Configuration des options de gestion de l'alimentation*

#### *Pour sélectionner un mode de gestion de l'alimentation :*

- *1.* Dans la fenêtre principale, appuyez sur le bouton **Paramètres système**.
- *2.* Appuyez sur **Panneau de configuration**.

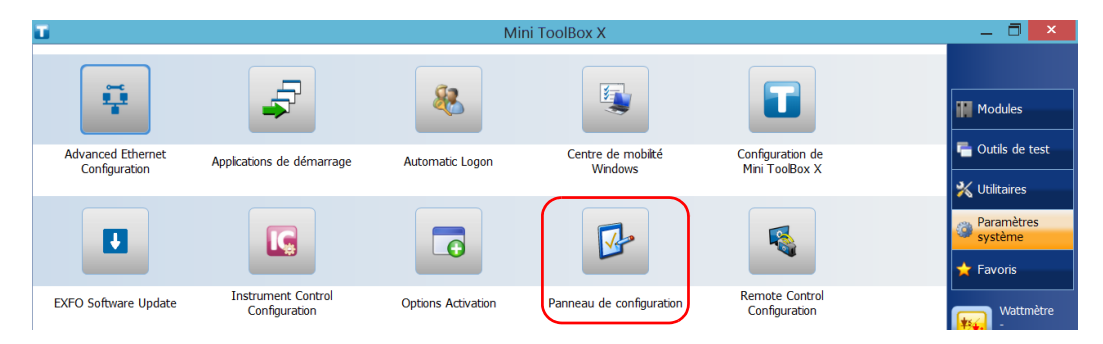

#### *3.* Appuyez sur **Matériel et audio** > **Options d'alimentation**.

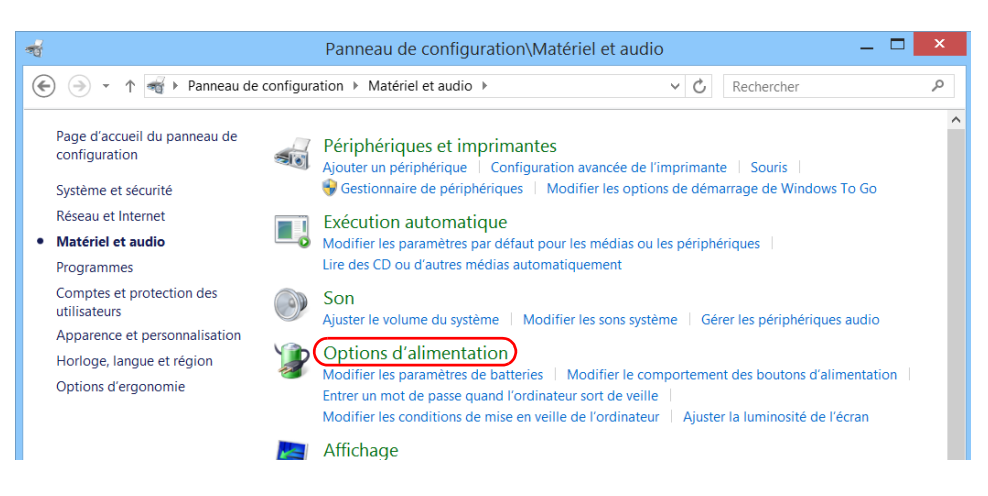

*Configuration des options de gestion de l'alimentation*

*4.* Si nécessaire, appuyez sur **Modifier des paramètres actuellement non disponibles**.

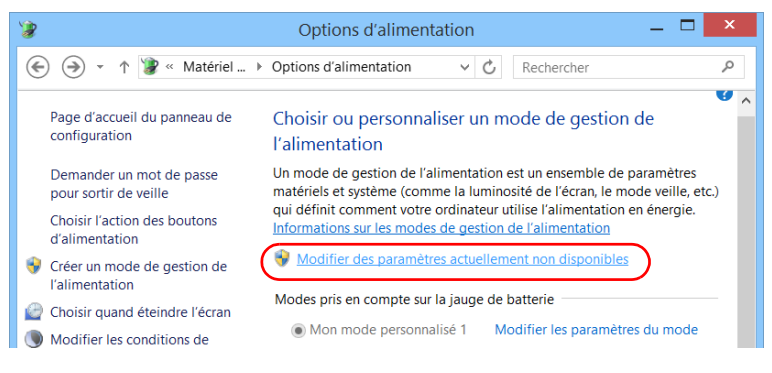

*5.* Dans la liste des modes de gestion de l'alimentation disponibles, sélectionnez le jeu de paramètres souhaité.

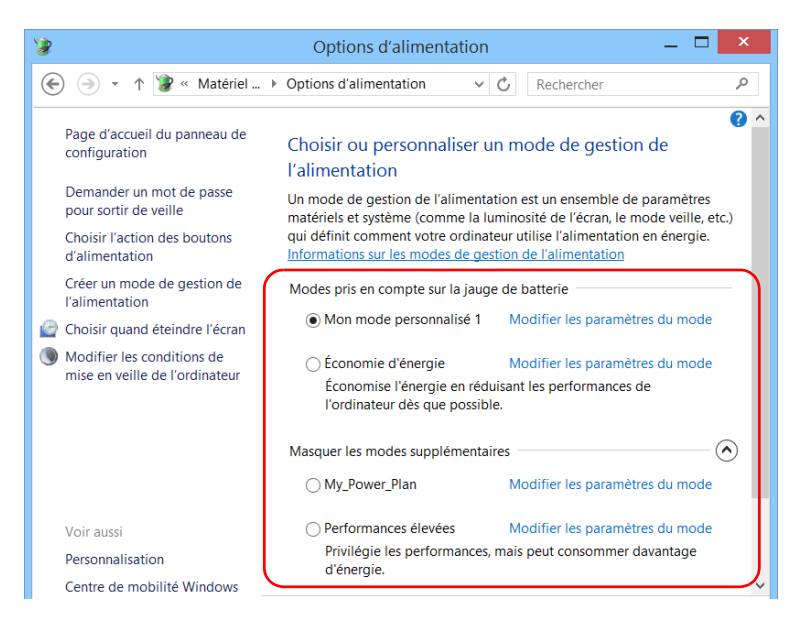

*6.* Fermez la fenêtre.

Les nouvelles valeurs sont immédiatement prises en compte.

*Configuration des options de gestion de l'alimentation*

#### *Pour créer un mode de gestion de l'alimentation :*

- *1.* Dans la fenêtre principale, appuyez sur le bouton **Paramètres système**.
- *2.* Appuyez sur **Panneau de configuration**.

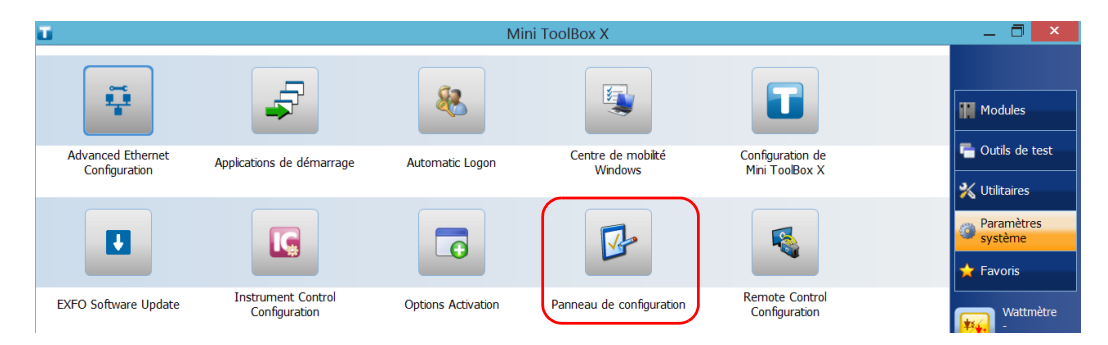

#### *3.* Appuyez sur **Matériel et audio** > **Options d'alimentation**.

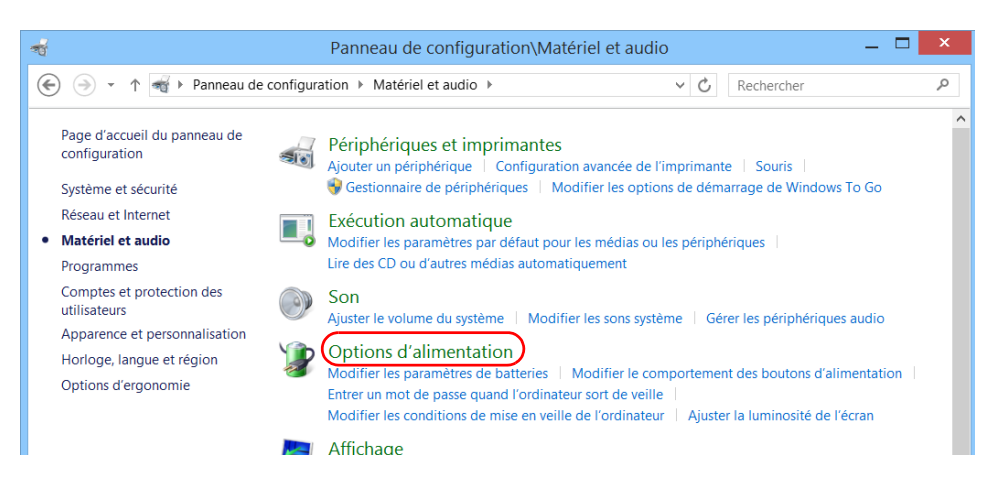

*Configuration des options de gestion de l'alimentation*

*4.* Dans la liste à gauche, appuyez sur **Créer un mode de gestion de l'alimentation**.

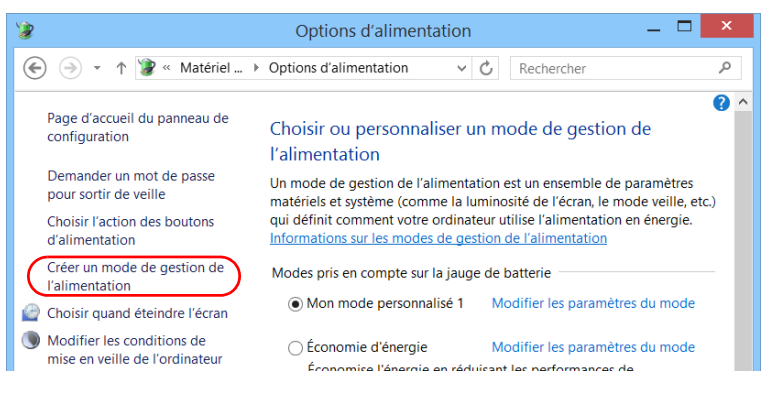

*5.* Sélectionnez un mode de gestion de l'alimentation qui servira de base.

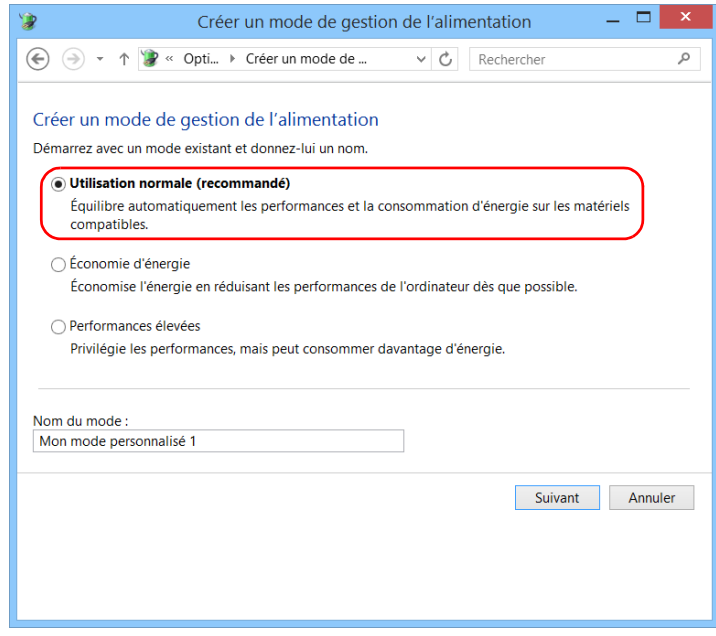

*6.* Saisissez un nom, puis appuyez sur **Suivant**.

*Configuration des options de gestion de l'alimentation*

*7.* Modifiez les paramètres en fonction de vos besoins.

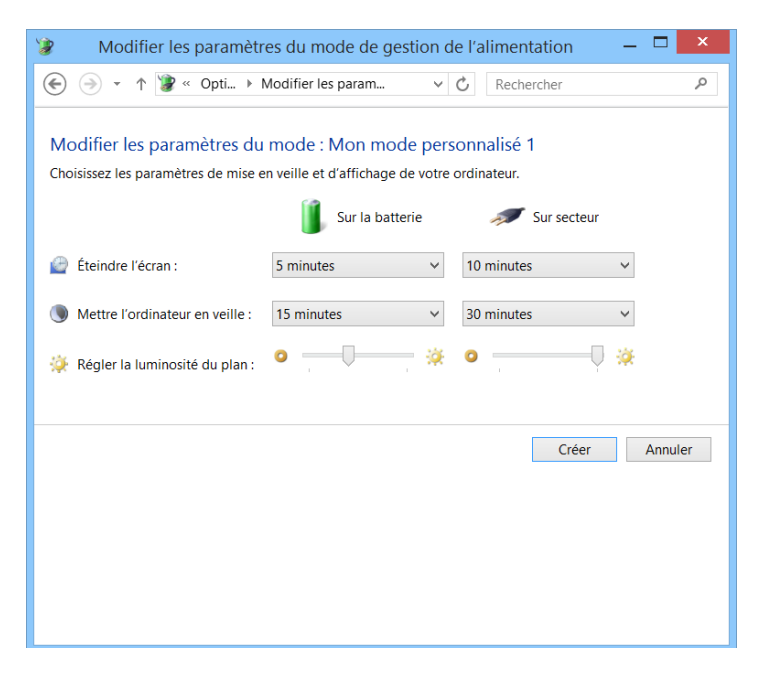

*8.* Appuyez sur **Créer**.

*Configuration des options de gestion de l'alimentation*

#### *Pour modifier ou supprimer un mode de gestion de l'alimentation existant :*

- *1.* Dans la fenêtre principale, appuyez sur le bouton **Paramètres système**.
- *2.* Appuyez sur **Panneau de configuration**.

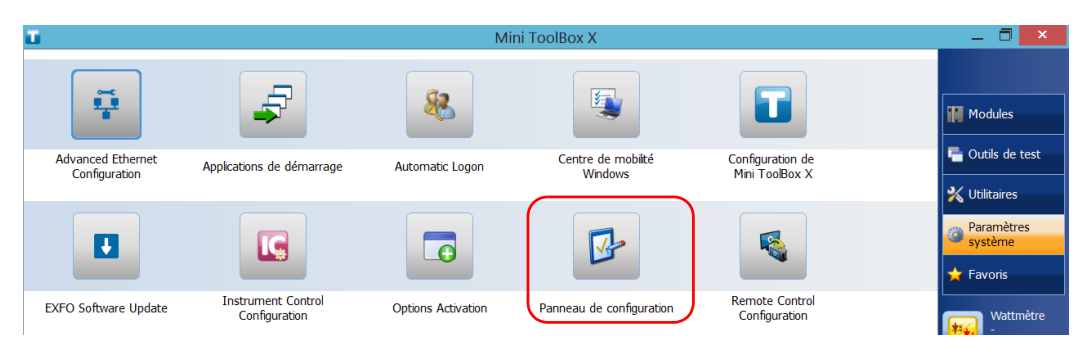

*3.* Appuyez sur **Matériel et audio** > **Options d'alimentation**.

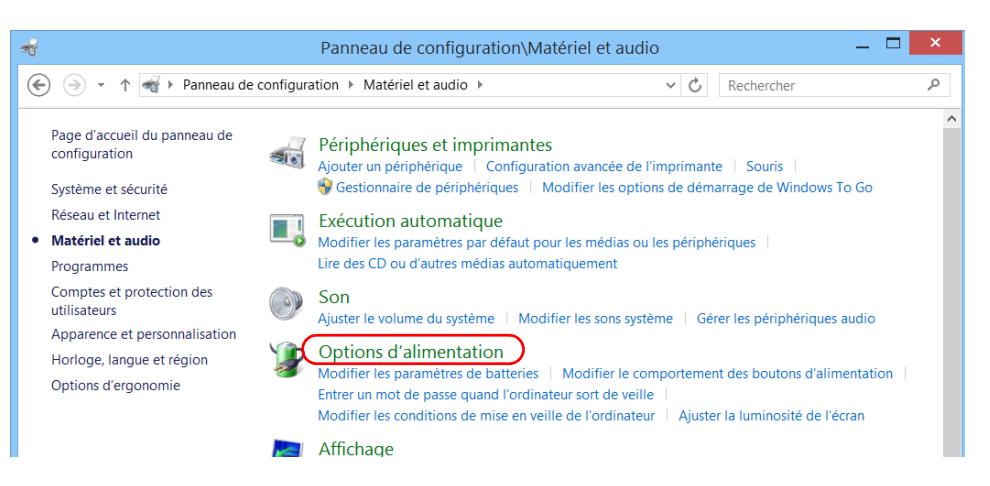

*Configuration des options de gestion de l'alimentation*

*4.* Dans la liste des modes de gestion de l'alimentation disponibles, repérez le jeu de paramètres que vous souhaitez modifier ou supprimer.

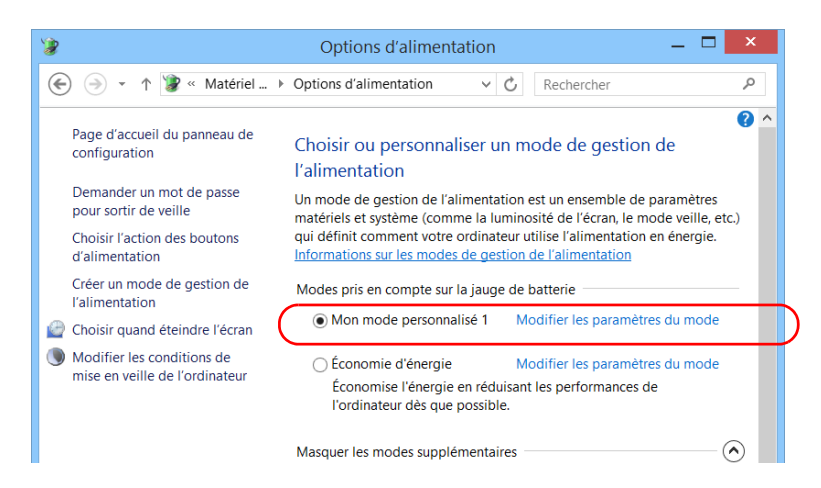

- *Note : Vous pouvez supprimer les modes de gestion de l'alimentation personnalisés mais pas les modes prédéfinis. Si le mode de gestion de l'alimentation personnalisé que vous souhaitez supprimer est en cours d'utilisation, vous devez d'abord sélectionner un autre mode.*
	- *5.* Appuyez sur **Modifier les paramètres du mode** (qui apparaît près du mode de gestion de l'alimentation).
- *6.* Si vous voulez modifier les paramètres, procédez comme suit :
	- *6a.* Si nécessaire, appuyez sur **Modifier des paramètres actuellement non disponibles**.

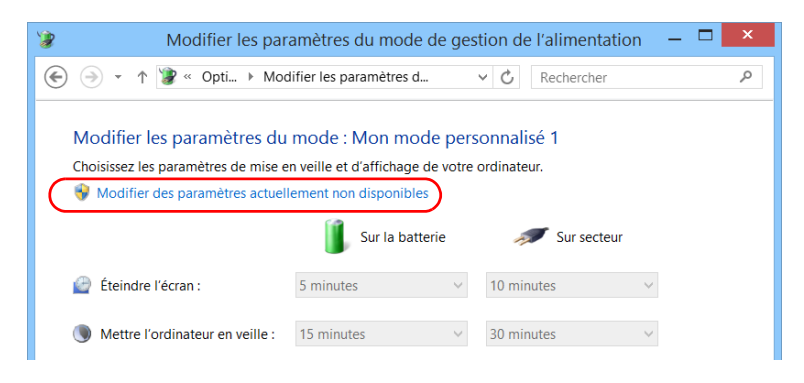

*6b.* Modifiez les paramètres en fonction de vos besoins.

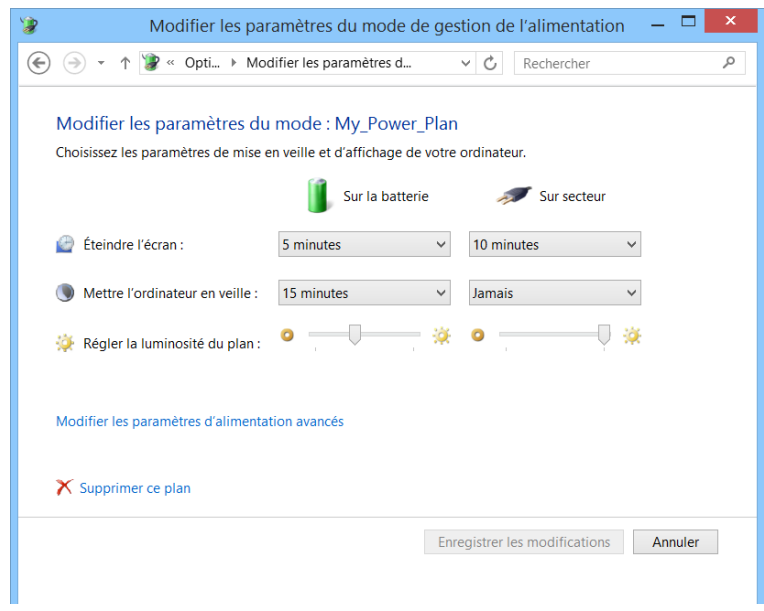

*6c.* Appuyez sur **Enregistrer les modifications**.

*Configuration des options de gestion de l'alimentation*

*7.* Si vous souhaitez supprimer le mode de gestion de l'alimentation, appuyez sur **Supprimer ce plan** puis confirmez la suppression.

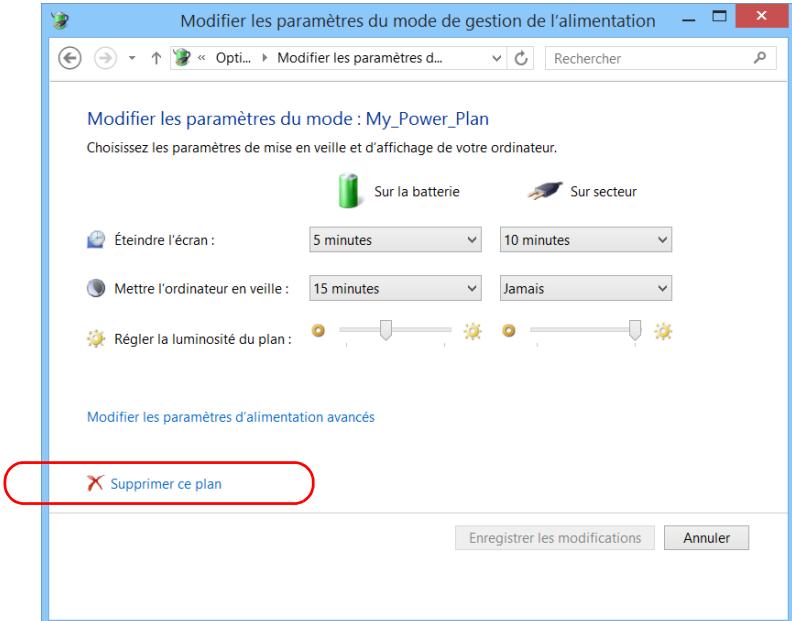

*8.* Fermez la fenêtre.

Les modifications sont immédiatement prises en compte.

### Réglage Mini Toolbox X Comportement

Vous pouvez définir la façon dont Mini Toolbox X se comporte lorsque l'application est démarrée, réduite ou fermée.

#### *Pour configurer le comportement de Mini Toolbox X :*

- *1.* Dans la fenêtre principale, appuyez sur le bouton **Paramètres système**.
- *2.* Appuyez sur **Configuration de Mini Toolbox X**.

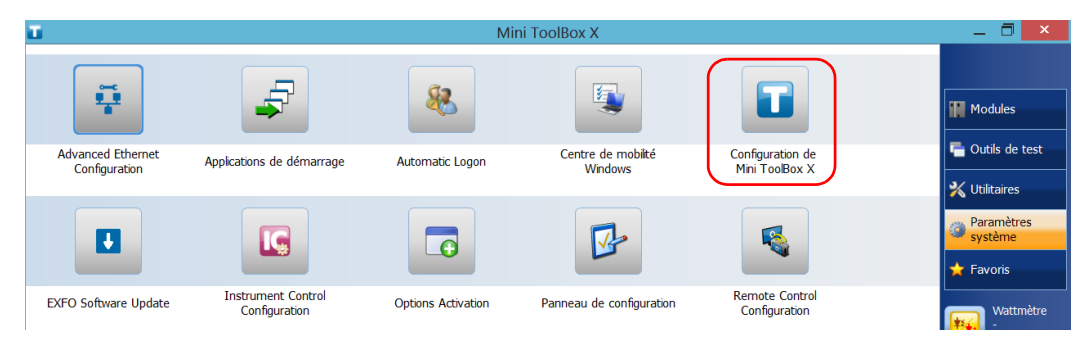

*Réglage Mini Toolbox X Comportement*

*3.* Cochez les cases correspondant au comportement souhaité.

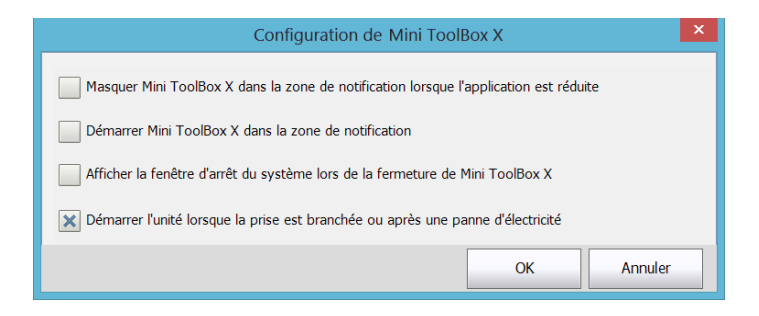

- **Masquer Mini ToolBox X dans la zone de notification lorsque l'application est réduite** : si cette option est cochée, l'icône Mini Toolbox X apparaît dans la zone de notification (au niveau de l'heure) lorsque vous réduisez la fenêtre.
- **Démarrer Mini ToolBox X dans la zone de notification**: si cette option est cochée, Mini Toolbox X est automatiquement lancée, puis réduite en icône dans la zone notification (barre d'état système).
- **Afficher la fenêtre d'arrêt du système lors de la fermeture de Mini ToolBox X** : si cette option est cochée, la fenêtre standard de fermeture du système apparaîtra ; vous pourrez alors éteindre l'appareil directement au lieu de quitter l'application Mini Toolbox X, puis d'arrêter l'appareil à partir de Windows. Pour en savoir plus sur les différentes façons de mettre votre appareil hors tension, reportez-vous à la section *[Mise hors tension de](#page-54-0)  l'appareil* [à la page 43](#page-54-0).
- *4.* Appuyez sur **OK** pour confirmer vos paramètres et fermer la fenêtre.

*Configuration des options Internet*

## Configuration des options Internet

Vous pouvez naviguer sur Internet directement depuis votre appareil, à condition d'avoir accès à une connexion Internet et d'avoir configuré correctement les options Internet.

Si vous avez des doutes concernant la configuration de votre accès Internet, contactez l'administrateur de votre réseau.

### *Pour configurer les options Internet :*

*1.* Dans la fenêtre principale, appuyez sur le bouton **Paramètres système**.

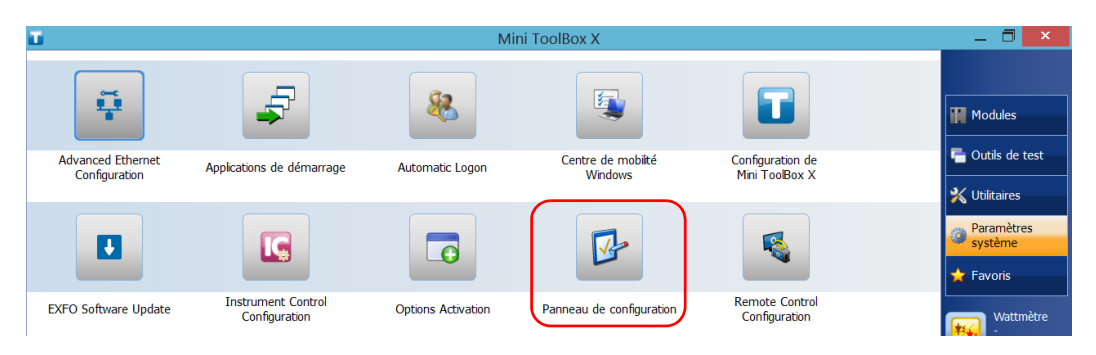

*2.* Appuyez sur **Panneau de configuration**.

*Configuration des options Internet*

*3.* Appuyez sur **Réseau et Internet**.

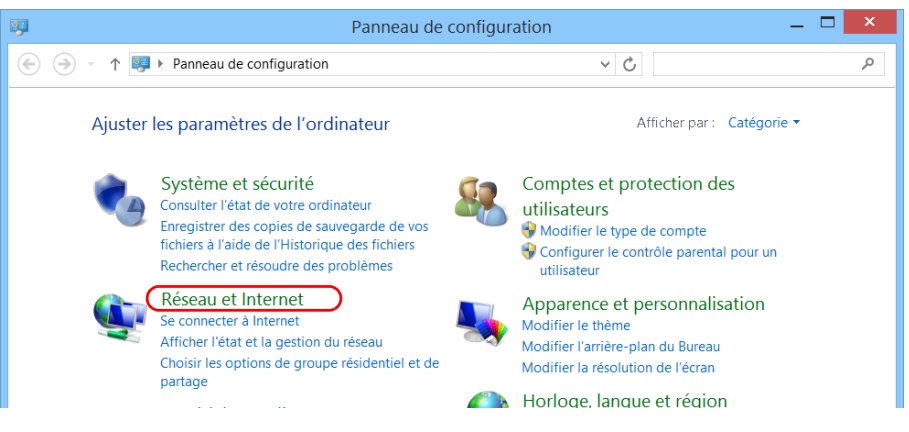

#### *4.* Appuyez sur **Options Internet**.

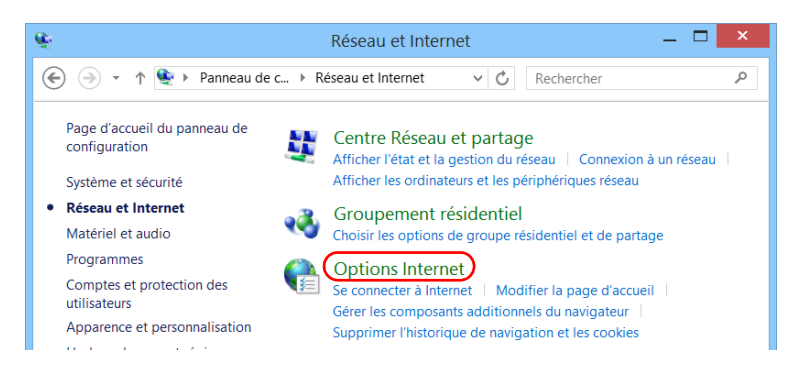

*Configuration des options Internet*

*5.* Accédez à l'onglet **Connexions**.

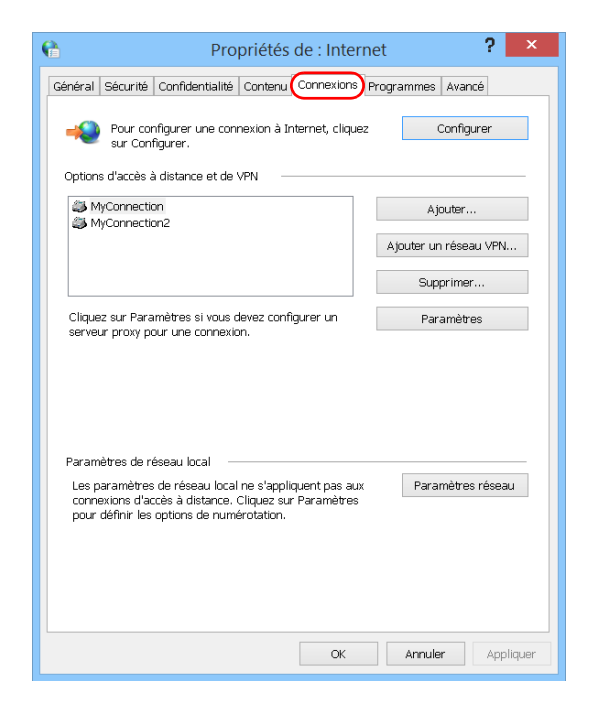

- *6.* Modifiez les paramètres en utilisant les informations fournies par l'administrateur de votre réseau.
- *7.* Appuyez sur **OK** pour retourner à la fenêtre **Panneau de configuration**.

### Préparation à la récupération des informations de géolocalisation

En configurant correctement votre appareil et un appareil intelligent, vous pouvez récupérer des informations de géolocalisation (coordonnées de latitude et longitude) pour identifier la position de votre appareil. Vous pouvez ensuite enregistrer ces informations en même temps que les résultats de test, ou les afficher dans l'utilitaire GPS Coordinates Viewer (voir *[Récupération de la position GPS de votre appareil](#page-149-0)* à la page 138).

*Note : Il arrive que certaines applications ne puissent pas enregistrer les informations de géolocalisation en même temps que les résultats de test.*

> Pendant la configuration de l'appareil intelligent, vous créez un point d'accès mobile sans fil auquel votre appareil se connectera pour récupérer les informations de géolocalisation.

*Note : En règle générale, il vous suffit de configurer votre appareil et l'appareil intelligent la première fois que vous souhaitez récupérer les informations de géolocalisation. Vos sessions de travail suivantes nécessiteraient une simple connexion.*

### IMPORTANT

- **Votre appareil doit être équipé de l'option Wi-Fi.**
- **Pour pouvoir créer un point d'accès sans fil mobile sur votre appareil intelligent, vous devrez peut-être vous abonner à un plan de données. Pour plus de renseignements, contactez votre fournisseur de service mobile.**

#### *Pour configurer votre appareil et l'appareil intelligent de manière à partager des informations de géolocalisation :*

- *1.* Sur votre appareil, si ce n'est pas déjà fait, activez l'option logicielle SMARTGPS. Pour plus d'informations, consultez la section *[Activation](#page-72-0)  [des options logicielles](#page-72-0)* à la page 61.
- *2.* Sur votre appareil intelligent, créez un point d'accès sans fil mobile qui servira de réseau Wi-Fi auquel votre appareil se connectera. Pour plus d'informations sur la création de points d'accès mobile, veuillez vous référer à la documentation fournie avec votre appareil intelligent.
- *3.* Si ce n'est pas déjà fait, installez EXFO Link :
	- *3a.* Vérifiez que vous avez accès à une connexion Internet.
	- *3b.* Vérifiez que vous possédez un compte Google capable de télécharger EXFO Link.
	- *3c.* Appuyez sur l'icône **Google Play Store**.
	- *3d.* Dans l'application **Google Play Store** (ou **Play Store**), recherchez EXFO ou EXFO Link.
	- *3e.* Suivez les instructions à l'écran.

*Préparation à la récupération des informations de géolocalisation*

- *4.* Démarrez l'application EXFO Link.
- *5.* Si ce n'est pas déjà fait, activez la fonction de géolocalisation :
	- **5a.** Depuis la fenêtre principale, appuyez sur
- *Note : Selon l'appareil intelligent que vous utilisez, les paramètres d'application peuvent plutôt se trouver dans le bouton de menu.*
	- *5b.* Sélectionnez **Settings** (Paramètres).

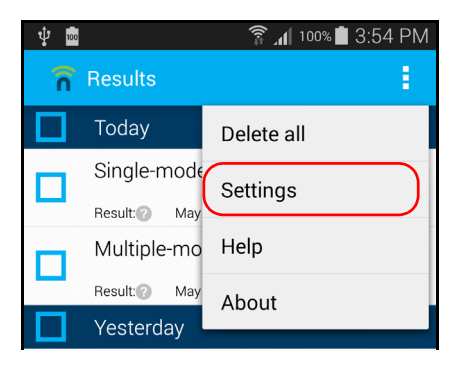

*Préparation à la récupération des informations de géolocalisation*

*5c.* Sous **General settings** (Paramètres generaux), sélectionnez l'option **Geolocation** (Géolocalisation).

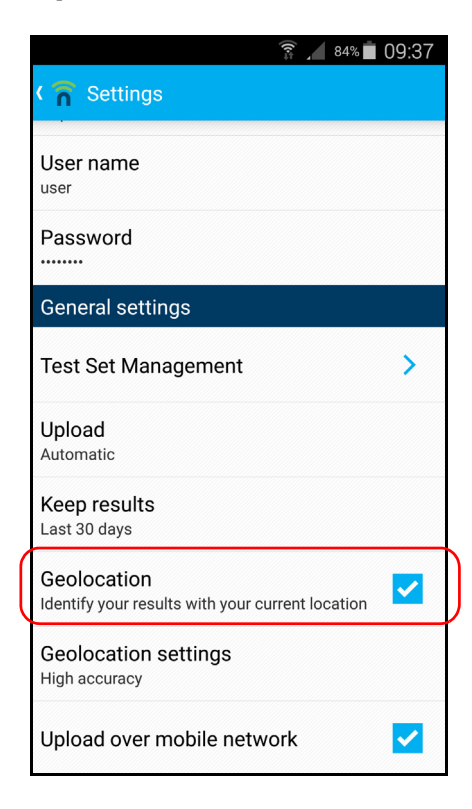

*Note : Pour plus d'informations sur la modification des autres paramètres liés à la géolocalisation, reportez-vous à la documentation utilisateur d'EXFO Link.*

**5d.** Appuyez sur **de pour retourner** à la fenêtre principale.

Vous êtes maintenant prêt à connecter votre appareil au point d'accès mobile pour commencer à recevoir des informations de géolocalisation.

*Préparation à la récupération des informations de géolocalisation*

#### *Pour connecter votre appareil au point d'accès mobile :*

- *1.* Sur votre appareil intelligent, vérifiez que EXFO Link est en cours d'exécution, que l'application est correctement configurée et que le point d'accès mobile que vous avez créé est disponible.
- *2.* Connectez votre appareil au point d'accès mobile comme vous le feriez avec tout autre réseau sans fil. Pour plus d'informations, consultez la section *[Connexion à un réseau sans fil](#page-177-0)* à la page 166.

Votre appareil est maintenant prêt pour recevoir des informations de géolocalisation dès qu'elles sont disponibles.

*Note : Pour éviter des frais supplémentaires, vous pouvez désactiver le point d'accès mobile sur votre appareil intelligent lorsque vous ne l'utilisez pas.*

### Configuration des paramètres via le Centre de mobilité Windows

Pour accéder rapidement à divers paramètres comme le volume ou le mode de gestion de l'alimentation, vous voudrez peut-être utiliser le Centre de mobilité Windows.

#### *Pour configurer les paramètres via le Centre de mobilité Windows :*

*1.* Dans la fenêtre principale, appuyez sur le bouton **Paramètres système**.

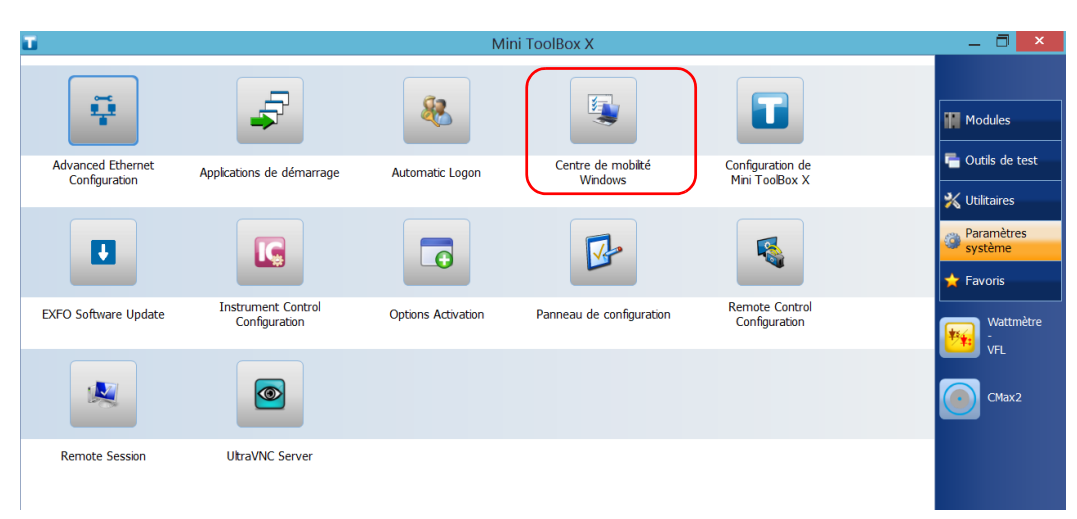

*2.* Appuyez sur **Centre de mobilité Windows**.

*Configuration des autres paramètres*

*3.* Définissez les paramètres comme vous le souhaitez.

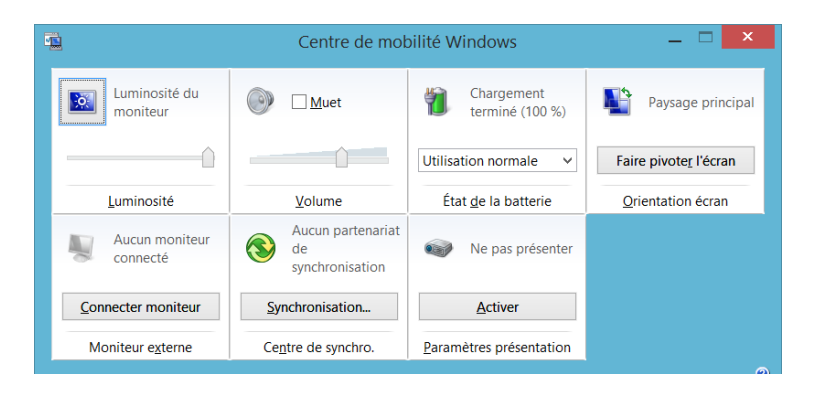

*Note : Pour régler la luminosité, sur le panneau avant de l'appareil, appuyez sur le*  bouton  $\frac{1}{2}$  v ou  $\frac{1}{2}$  **A** jusqu'à ce que le niveau de luminosité vous *convienne.*

### Configuration des autres paramètres

Vous pouvez également configurer de nombreux autres paramètres via la fenêtre **Panneau de configuration**. Reportez-vous à la documentation de Windows 8.1 Pro ou de Windows Embedded 8 Standard pour obtenir des informations détaillées.

# *5 Utilisation de votre appareil*

### Impression de documents

Pour imprimer des documents et des images directement depuis votre appareil, utilisez l'outil de création de PDF fourni ou une imprimante externe (pour imprimer sur papier).

Vous pouvez afficher les fichiers PDF sur votre appareil, à l'aide du lecteur de PDF fourni. Pour plus d'informations, consultez la section *[Affichage de](#page-144-0)  fichiers PDF* [à la page 133](#page-144-0).

Vous pouvez utiliser une imprimante locale ou réseau pour imprimer sur du papier.

- Imprimante locale : vous devez brancher l'imprimante sur votre appareil ainsi qu'installer le logiciel et les pilotes requis qui sont fournis par le fabricant de l'imprimante.
- Imprimante réseau : votre appareil doit être connecté à ce réseau via Wi-Fi ou Ethernet standard. Vous devez également configurer l'imprimante sur votre appareil avant d'essayer d'y accéder (voir *[Configuration des imprimantes réseau](#page-102-0)* à la page 91).

*Note : Certaines applications n'offrent pas de fonctions d'impression.*

#### *Pour imprimer des documents :*

- *1.* Ouvrez le document que vous souhaitez imprimer.
- *2.* À partir de l'application dans laquelle vous avez ouvert votre fichier, accédez à la fonction d'impression.
- *Note : Dans la plupart des applications, vous pouvez accéder à la fonction d'impression par le biais du menu Fichier ou d'un bouton Imprimer.*
	- *3.* Sélectionnez l'imprimante souhaitée. La valeur par défaut est l'outil de création de PDF.
	- *4.* Si nécessaire, ajustez les paramètres de l'imprimante en fonction de vos besoins.
	- *5.* Appuyez sur **Imprimer** pour lancer le processus d'impression et suivez les instructions à l'écran.
# Affichage de fichiers PDF

Vous pouvez afficher les fichiers PDF directement sur votre appareil à l'aide du lecteur de PDF fourni. Pour plus d'informations sur les fonctionnalités disponibles pour ce lecteur, reportez-vous à l'aide en ligne du logiciel de lecture de fichiers PDF.

*Note : Une connexion à Internet peut être requise pour accéder à l'aide en ligne du logiciel de lecture de fichiers PDF.*

### *Pour afficher des fichiers PDF :*

- *1.* Dans la fenêtre principale, appuyez sur le bouton **Utilitaires**.
- *2.* Appuyez sur **File Manager** (gestionnaire de fichiers).

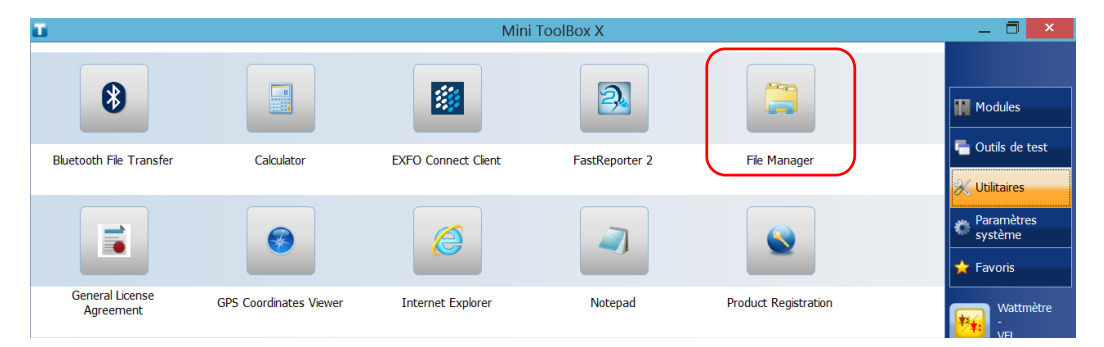

- *3.* Parcourez les dossiers pour trouver le fichier PDF souhaité.
- *4.* Appuyez deux fois sur le fichier.
- *5.* Le fichier s'ouvre automatiquement dans le logiciel de lecture de fichiers PDF.

# Création de captures d'écran

Vous pouvez créer des captures de ce qui est affiché sur votre écran, directement depuis votre appareil. Cela peut être utile pour le dépannage lorsque vous voulez montrer à une autre personne un problème ou une configuration spécifique. Vous pouvez également utiliser cet outil à des fins de formation.

Pour capturer les images des fibres que vous examinez avec la sonde d'inspection de fibres, utilisez plutôt la fonctionnalité de capture de la sonde.

Les images sont enregistrées au format .png. Elles sont envoyées dans le dossier suivant (sur le compte de l'utilisateur actuellement connecté à l'appareil) :

*Ce PC\Images\Captures d'écran*

L'application crée des noms de fichier comme suit :

Capture d'écran (<Numéro de séquence>).png

où

*Numéro de séquence* correspond au numéro ajouté à chaque fois qu'une capture d'écran est créée.

*Note : Le nom des dossiers et des fichiers décrits ci-dessus varie en fonction de la langue actuellement sélectionnée sous Windows.*

### *Pour créer une capture d'écran :*

Appuyez sur le bouton  $\frac{1}{2}$ .  $\frac{1}{2}$  du panneau avant de l'appareil et maintenez-le enfoncé pendant quelques secondes.

La capture d'écran est automatiquement effectuée (un effet graphique figurant un appareil-photo qui prend une photo indique que la capture est terminée).

*Note : Si un clavier est connecté à votre appareil, vous pouvez également appuyer sur les touches logo de Windows + Imp écran.* 

# Navigation sur Internet

Vous pouvez parcourir le Web directement à partir de votre appareil, à condition de disposer d'une connexion Internet.

Si vous devez modifier les options Internet, reportez-vous à la section *[Configuration des options Internet](#page-132-0)* à la page 121. Pour obtenir plus d'informations sur la façon de se connecter à Internet en utilisant une clé modem USB à large bande mobile, consultez *[Accéder à Internet avec une](#page-147-0)  [clé modem USB à large bande mobile](#page-147-0)* à la page 136.

### *Pour naviguer sur Internet :*

- *1.* Ouvrez un navigateur Web comme suit :
	- *1a.* Dans la fenêtre principale, appuyez sur le bouton **Utilitaires**.
	- *1b.* Appuyez sur l'icône **Edge** (Windows 10) ou **Internet Explorer** (Windows Embedded 8 Standard et Windows 8.1 Pro) pour lancer le navigateur.
- *2.* Saisissez l'adresse Web souhaitée dans la barre d'adresse et appuyez sur le bouton  $\rightarrow$  situé à la droite de la barre d'adresses pour commencer votre navigation.

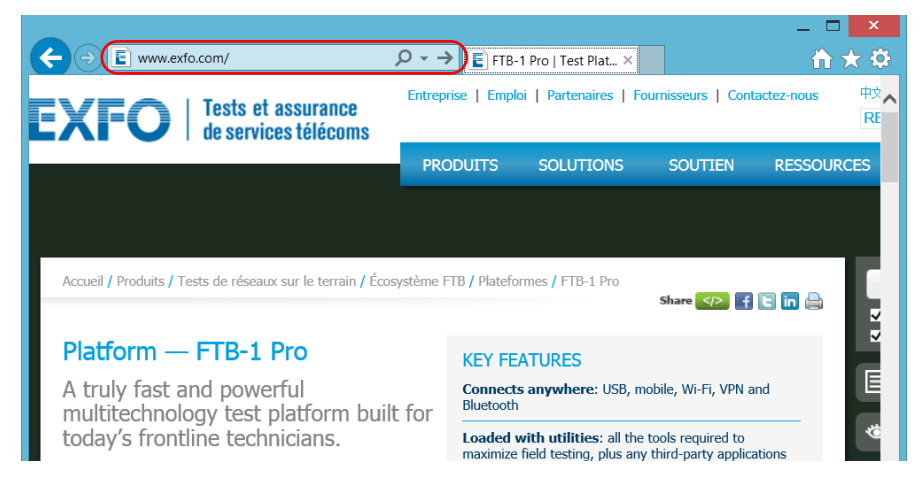

*3.* Fermez la fenêtre pour revenir à la fenêtre **Utilitaires**.

# <span id="page-147-0"></span>Accéder à Internet avec une clé modem USB à large bande mobile

*Note : Seuls les utilisateurs de type administrateur peuvent installer des logiciels. Néanmoins, lorsque l'installation est terminée, tous les utilisateurs ont la possibilité de se connecter à Internet en utilisant une clé modem USB.*

> Vous pouvez brancher une clé modem USB à large bande mobile sur votre appareil pour obtenir un accès sans fil à Internet.

> À cet effet, vous devez utiliser une clé modem à large bande mobile, équipée d'une carte SIM (module d'identification d'abonné) déverrouillée et activée (pour cela, vous devez souscrire à un forfait de services mobiles). Si vous avez besoin de plus d'informations sur la couverture du réseau à large bande mobile dans votre région, contactez votre fournisseur de services mobiles.

Généralement, il est nécessaire d'installer une application qui permet d'établir une connexion avec le réseau mobile à chaque fois que vous voulez utiliser votre clé modem USB. La plupart du temps, cette application s'installe automatiquement lors de la première connexion d'une clé modem USB à votre appareil. Dans tous les cas, vous n'aurez besoin d'installer qu'une fois cette application.

### *Pour utiliser une clé modem USB à large bande mobile :*

- *1.* Si nécessaire, allumez votre appareil et attendez la fin de la séquence de démarrage.
- *2.* Si nécessaire, branchez la clé modem USB sur l'un des ports USB de votre appareil.
- *3.* Démarrez l'application vous permettant d'établir une connexion avec le réseau mobile.
- *4.* Une fois l'application démarrée, connectez-vous au réseau mobile.

Dès que la connexion est établie, vous pouvez naviguer sur Internet.

- *Note : En fonction du forfait acheté auprès de votre fournisseur de service et du type de réseau, vous aurez peut-être besoin de définir des paramètres spécifiques. Si vous avez des doutes concernant la façon de procéder ou si vous avez besoin de plus d'informations sur la configuration, contactez votre fournisseur de service.*
	- *5.* Lorsque vous avez fini de travailler, déconnectez-vous du réseau mobile puis retirez la clé modem USB de votre appareil.

# Récupération de la position GPS de votre appareil

Avec votre appareil, un appareil intelligent et l'utilitaire GPS fourni, vous pouvez récupérer les coordonnées de latitude et de longitude de votre appareil ainsi que la date et l'heure des lectures. Vous verrez soit les dernières coordonnées connues, soit les coordonnées actuelles, selon que les informations de géolocalisation ont pu être récupérées ou non.

Vous pouvez afficher les informations GPS à l'écran et également les copier sur le Presse-papiers sous deux formats : chaîne de texte ou lien URL. La chaîne de texte contient les coordonnées GPS ainsi qu'un horodatage de date et d'heure. Une fois que les informations sont sur le Presse-papiers, vous pouvez les coller dans tout document ou rapport de test (dans des sections modifiables). Si votre appareil est connecté à Internet, vous pouvez même coller le lien URL dans un navigateur Web afin de localiser votre appareil sur une carte.

Pour plus d'informations sur la configuration de votre smartphone pour récupérer des informations de géolocalisation, voir *[Préparation à la](#page-135-0)  [récupération des informations de géolocalisation](#page-135-0)* à la page 124.

### *Pour récupérer la position GPS de votre appareil :*

- *1.* Si nécessaire, allumez votre appareil et attendez la fin de la séquence de démarrage.
- *2.* Sur votre appareil intelligent, vérifiez que EXFO Link est en cours d'exécution et que le point d'accès mobile que vous avez créé est disponible.
- *3.* Connectez votre appareil au point d'accès mobile comme vous le feriez avec tout autre réseau sans fil. Pour plus d'informations, consultez la section *[Connexion à un réseau sans fil](#page-177-0)* à la page 166.
- *4.* Dans la fenêtre principale, appuyez sur le bouton **Utilitaires** puis appuyez sur **GPS Coordinates Viewer** (Aperçu des coordonnées GPS).

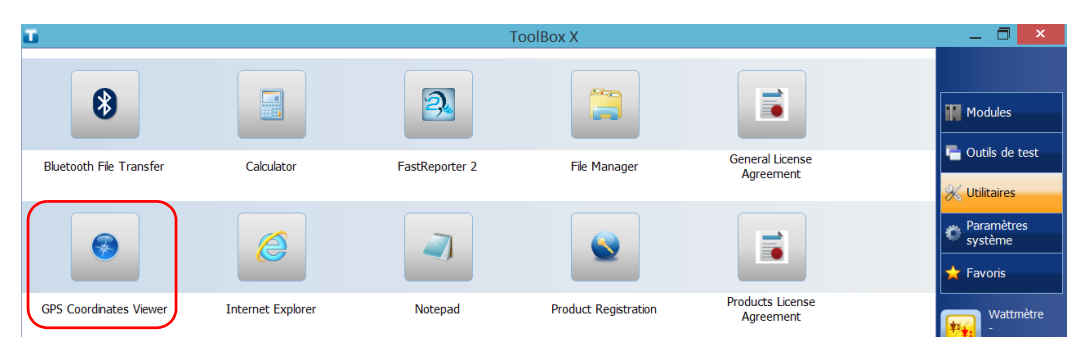

### Les coordonnées GPS s'affichent.

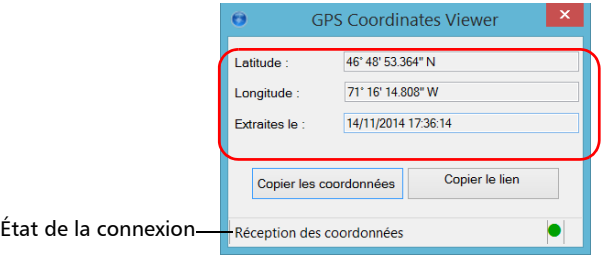

### Utilisation de votre appareil

*Récupération de la position GPS de votre appareil*

- *Note : Si le message « GPS non détecté » s'affiche au bas de la fenêtre Coordonnées GPS, cela peut signifier que l'option SMARTGPS n'est pas activée sur votre appareil ou qu'il y a un problème avec le lien au point d'accès mobile. Lorsque les informations de géolocalisation sont disponibles, l'utilitaire affiche « Réception des coordonnées ».*
- *Note : Si la réception des coordonnées s'avère difficile, vous pouvez essayer d'utiliser l'appareil et l'appareil intelligent à l'extérieur, et en vous éloignant autant que possible des bâtiments et autres objets solides.*
	- Appuyez sur **Copier les coordonnées** pour envoyer les informations affichées au Presse-papier sous forme de chaîne de texte.
	- Appuyez sur **Copier le lien** pour envoyer les informations affichées au Presse-papier sous forme de lien URL.
	- **5.** Une fois que vous avez fini votre travail, appuyez sur  $\mathbf{\times}$  pour fermer l'utilitaire.

# Gestion des favoris

Pour accéder plus rapidement aux applications que vous utilisez le plus souvent, vous pouvez définir votre propre liste d'applications préférées (Favoris).

Vous pouvez ajouter et supprimer des Favoris de la liste. Vous pouvez également importer et exporter des listes de Favoris. Cette fonctionnalité est utile à des fins de sauvegarde et de restauration ou pour que plusieurs appareils partagent les mêmes Favoris.

*Note : Pour accéder aux mêmes Favoris depuis différents appareils, les applications correspondantes doivent être disponibles sur tous les appareils.*

### *Pour ajouter des Favoris :*

- *1.* Dans la fenêtre principale, appuyez sur le bouton **Favoris**.
- *2.* Appuyez sur **Gestion des favoris**.

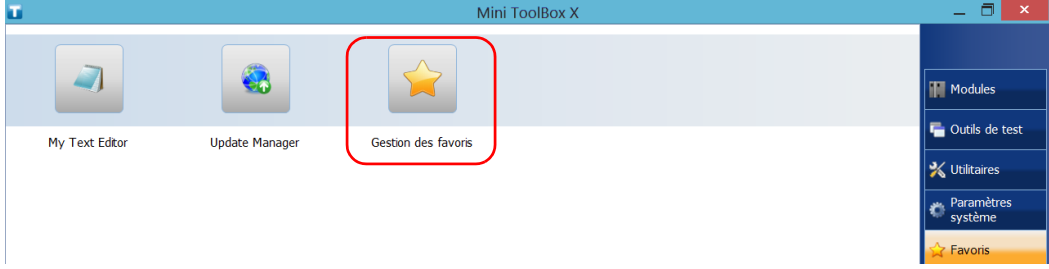

*3.* Appuyez sur **Ajouter**.

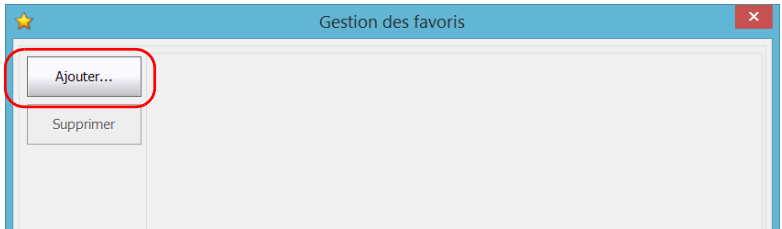

*4.* Appuyez sur **Parcourir** pour localiser l'application souhaitée.

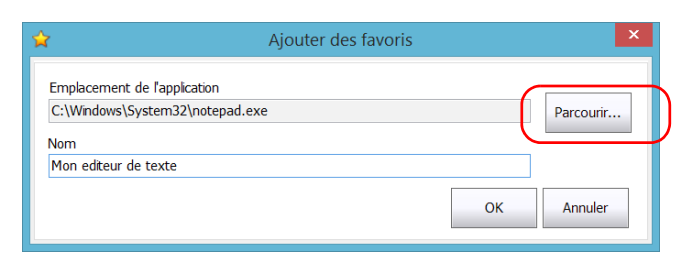

- *5.* Saisissez le nom du nouveau Favori.
- *6.* Appuyez sur **OK** pour confirmer l'emplacement et le nom.
- *7.* Répétez cette procédure pour tous les Favoris à ajouter.
- *8.* Appuyez sur **OK** pour appliquer les modifications et fermer la fenêtre.

### *Pour supprimer des Favoris :*

- *1.* Dans la fenêtre principale, appuyez sur le bouton **Favoris**.
- *2.* Appuyez sur **Gestion des favoris**.

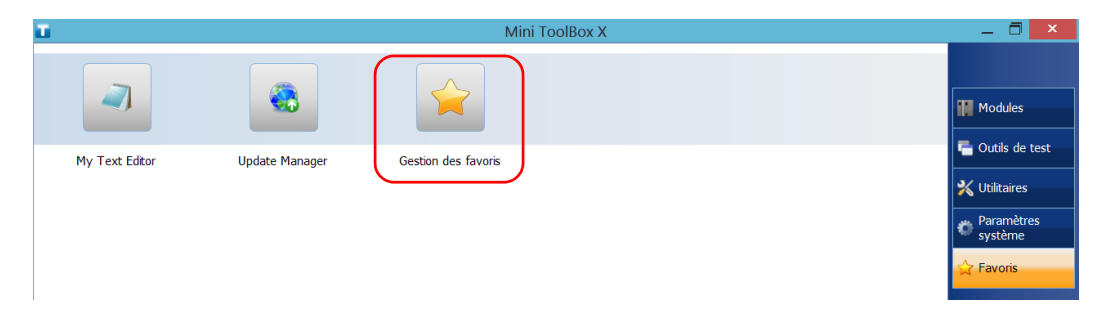

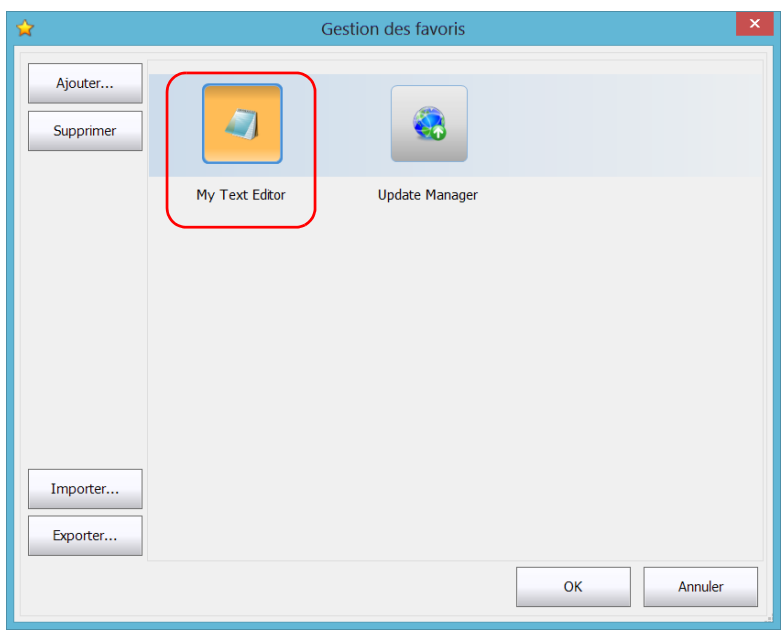

*3.* Appuyez sur l'icône correspondant au Favori à supprimer de la liste.

- *4.* Appuyez sur **Supprimer**.
- *Note : L'application ne vous invitera pas à confirmer le retrait du Favori de la liste. La suppression d'un Favori de la liste n'entraîne pas la désinstallation de l'application de l'appareil.*
	- *5.* Appuyez sur **OK** pour appliquer les modifications et fermer la fenêtre.

### *Pour utiliser les Favoris :*

- *1.* Dans la fenêtre principale, appuyez sur le bouton **Favoris**.
- *2.* Appuyez sur l'icône correspondant à l'application que vous souhaitez utiliser.

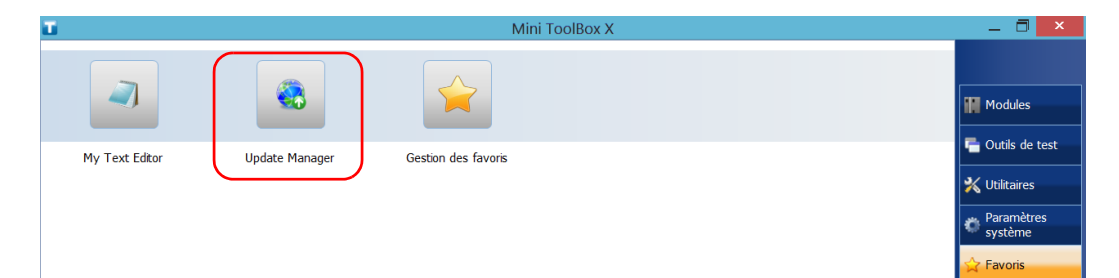

### *Pour exporter la liste des Favoris :*

- *1.* Dans la fenêtre principale, appuyez sur le bouton **Favoris**.
- *2.* Appuyez sur **Gestion des favoris**.

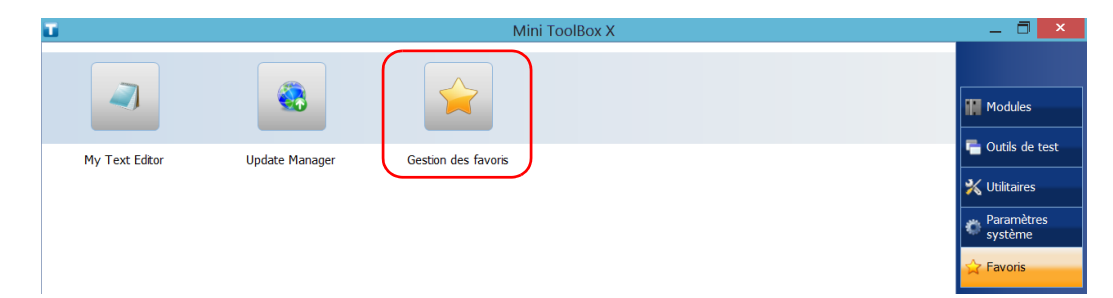

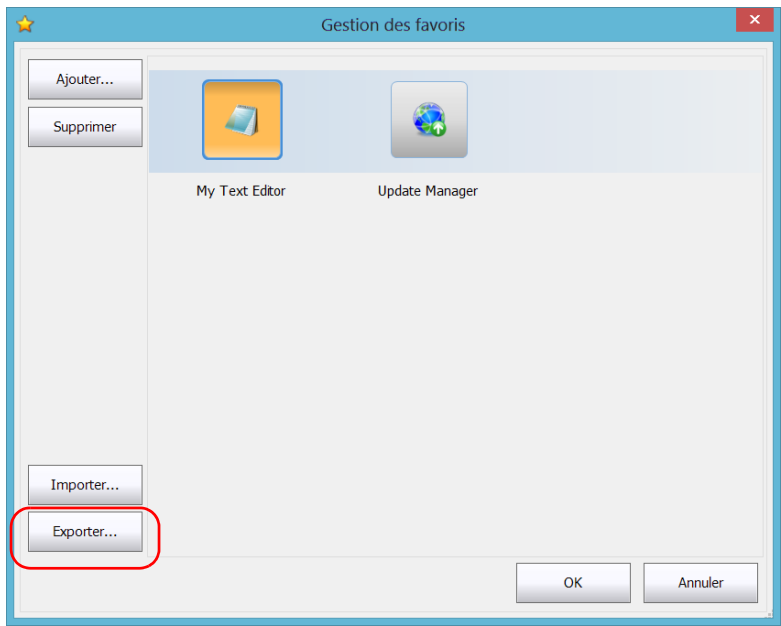

*3.* Appuyez sur **Exporter**.

### Utilisation de votre appareil

*4.* Sélectionnez un emplacement et saisissez le nom de la liste des Favoris.

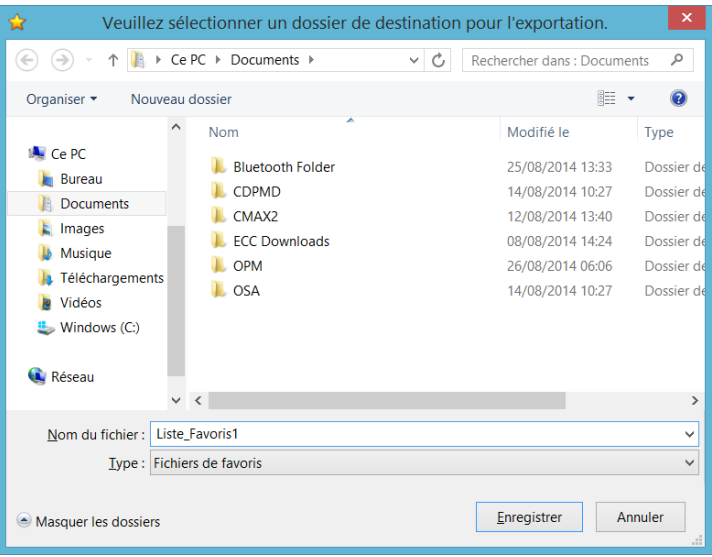

- *5.* Appuyez sur **Enregistrer**.
- *6.* Appuyez sur **OK** pour appliquer les modifications et fermer la fenêtre.

### *Pour importer un liste de Favoris :*

- *1.* Dans la fenêtre principale, appuyez sur le bouton **Favoris**.
- *2.* Appuyez sur **Gestion des favoris**.

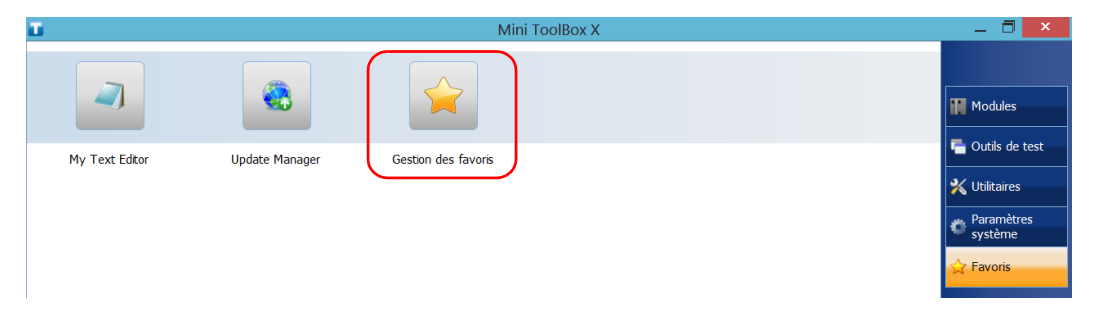

*3.* Appuyez sur **Importer**.

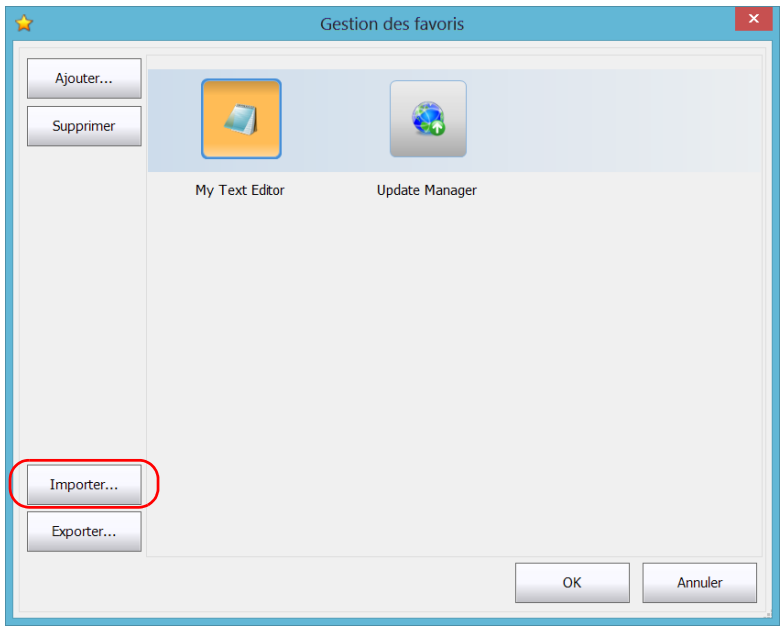

*4.* Sélectionnez la liste de Favoris souhaitée.

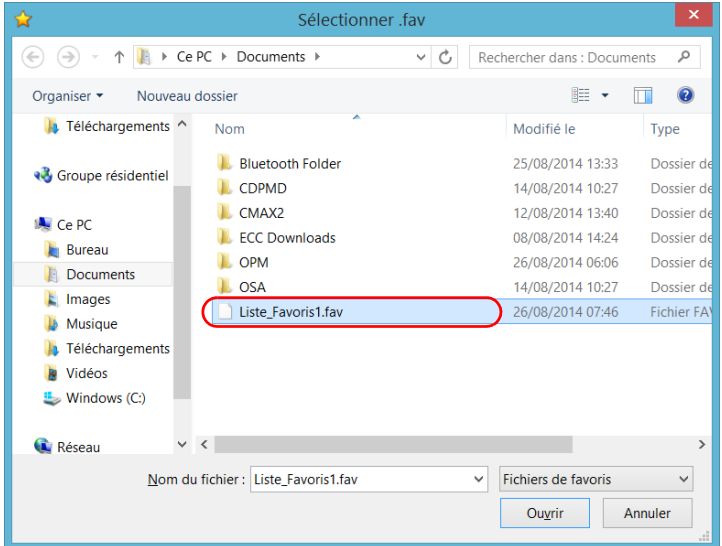

- *5.* Appuyez sur **Ouvrir**.
- *6.* Appuyez sur **OK** pour appliquer les modifications et fermer la fenêtre.

# Utilisation de la calculatrice

Vous pouvez utiliser la calculatrice Microsoft directement depuis votre appareil.

### *Pour utiliser la calculatrice :*

- *1.* Dans la fenêtre principale, appuyez sur le bouton **Utilitaires**.
- *2.* Appuyez sur **Calculatrice**.

## Utilisation de l'éditeur de texte

Vous pouvez utiliser le notepad Microsoft directement depuis votre appareil.

### *Pour utiliser l'éditeur de texte :*

- *1.* Dans la fenêtre principale, appuyez sur le bouton **Utilitaires**.
- *2.* Appuyez sur **Bloc-notes**.

# Accès aux autres outils

Votre appareil est fourni avec de nombreux outils qui permettent de mieux analyser ou gérer vos données.

Des outils gratuits tels que Wireshark sont également disponibles pour vous aider à résoudre vos problèmes de réseau. Pour en savoir plus, reportez-vous à l'aide en ligne de ces outils, le cas échéant.

### *Pour accéder aux applications :*

*1.* Dans la fenêtre principale, appuyez sur le bouton **Outils de test**.

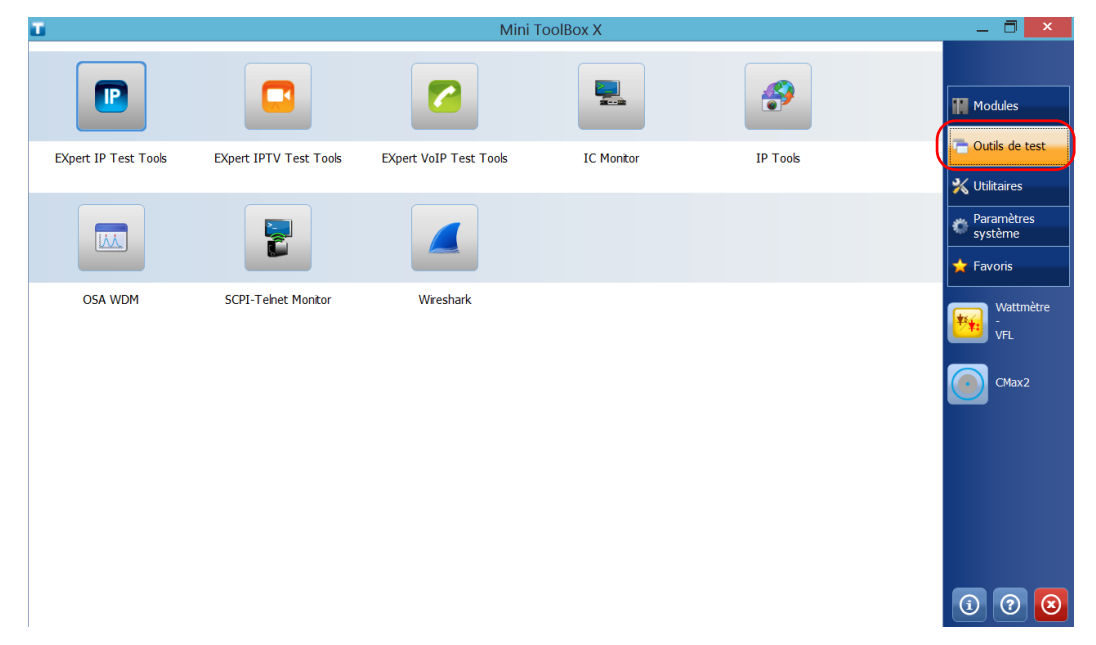

*2.* Appuyez sur l'icône correspondant à l'application que vous souhaitez démarrer.

# *6 Utilisation du wattmètre et du VFL intégrés en option*

Le FTB-1v2 et FTB-1v2 Pro peut être équipé d'un wattmètre optique et d'un localisateur visuel de défauts (VFL).

Avec le wattmètre, vous pouvez mesurer la puissance absolue (dBm ou W) ou la perte d'insertion (dB). Le wattmètre peut détecter les signaux modulés (1 kHz, 2 kHz et 270 Hz). Le VFL vous permet d'inspecter ou d'identifier les fibres. Pour plus d'informations sur l'utilisation du wattmètre ou du VFL, reportez-vous à l'aide en ligne du wattmètre.

# IMPORTANT

**Si vous prévoyez d'effectuer des mesures avec un niveau de puissance très faible, assurez-vous que vos conditions de test sont optimales afin de garantir les meilleurs résultats possibles. Par exemple, n'utilisez pas le VFL, vérifiez que les autres modules de votre plateforme ne sont pas en train d'exécuter des mesures, que toutes les parties internes sont fixes, etc.**

### *Pour accéder au wattmètre intégré ou au VFL :*

Dans la fenêtre principale, appuyez sur **Wattmètre - VFL**.

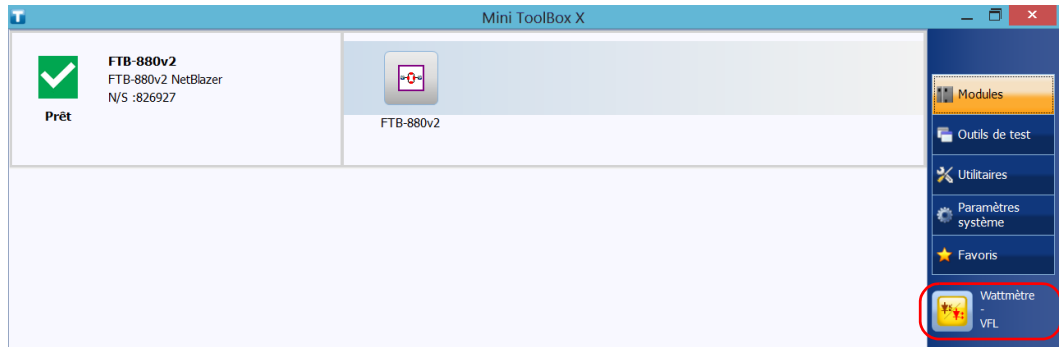

- *Note : Le bouton Wattmètre* *VFL est uniquement visible si votre appareil est équipé d'un wattmètre et d'un VFL.*
- *Note : Vous pouvez accéder à l'aide en ligne du wattmètre et au VFL en appuyant sur le bouton à partir de l'application du wattmètre.*

# *7 Inspection des fibres avec une sonde*

La sonde d'inspection de fibres (FIP) sert à trouver des connecteurs sales ou endommagés en affichant l'agrandissement de la surface du connecteur. Vous pouvez connecter une sonde FIP à votre appareil pour examiner les extrémités des fibres.

# IMPORTANT

**Seules les sondes de la série FIP-400B sont prises en charge par votre appareil.**

Les inspections des fibres sont effectuées avec l'application ConnectorMax2. Pour plus d'informations, reportez-vous à l'aide en ligne de ConnectorMax2.

### *Pour inspecter les fibres avec une sonde :*

- *1.* Connectez la sonde à l'un des ports USB de votre appareil (panneau de droite ou supérieur)*.*
- *2.* Depuis Mini Toolbox X, appuyez sur le bouton **CMax2** pour ouvrir l'application.

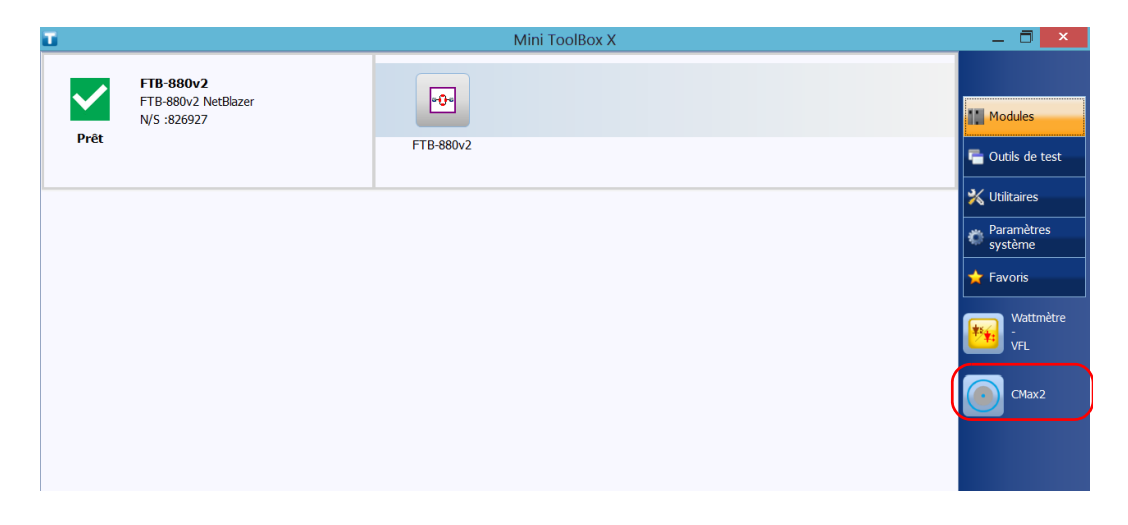

**Note :** *Vous pouvez accéder à l'aide en ligne en appuyant sur le bouton*  $\odot$  dans *l'application ConnectorMax2.*

# *8 Gestion des données*

Vous pouvez copier, déplacer, renommer ou supprimer des fichiers et dossiers directement sur votre appareil.

Vous pouvez transférer des fichiers de votre appareil vers une clé USB ou un ordinateur. Vous pouvez également transférer des données d'un périphérique de stockage ou d'un ordinateur vers votre appareil.

Votre appareil est équipé des ports et périphériques suivants pour le transfert de données :

- Un emplacement pour carte microSD pour insérer une carte mémoire
- Deux ports USB 2.0 et un port USB 3.0 pour brancher une clé USB
- Un port Ethernet permettant d'établir une connexion avec un réseau (pour le transfert via VNC ou Bureau à distance, reportez-vous à la section *[Accès distant à votre appareil](#page-202-0)* à la page 191)
- $\triangleright$  modules internes Wi-Fi et Bluetooth<sup>®</sup> (en option) pour établir une connexion avec un réseau sans fil ou transférer des données via la technologie Bluetooth®

# Affichage de l'espace disque et gestion des fichiers

Pour vous aider à gérer les données stockées sur votre appareil, vous pouvez facilement afficher l'espace disque restant. Vous pouvez également copier, déplacer, renommer ou supprimer des fichiers et dossiers directement sur votre appareil.

### *Pour afficher l'espace disque libre, et gérer les fichiers et dossiers :*

- *1.* Dans la fenêtre principale, appuyez sur le bouton **Utilitaires**.
- *2.* Appuyez sur **File Manager** (gestionnaire de fichiers).

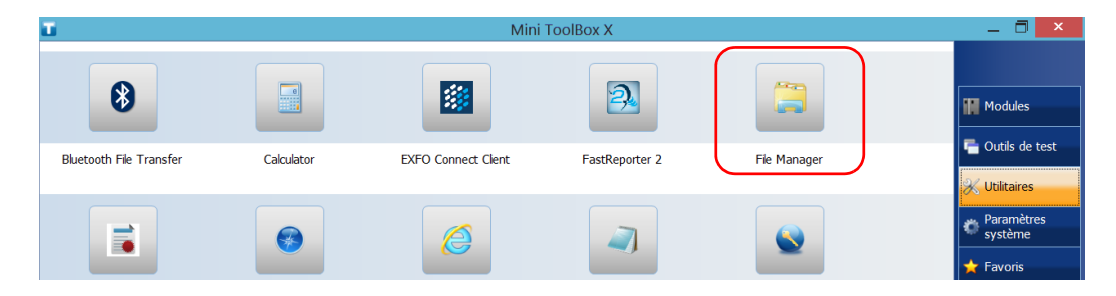

## Gestion des données

*Affichage de l'espace disque et gestion des fichiers*

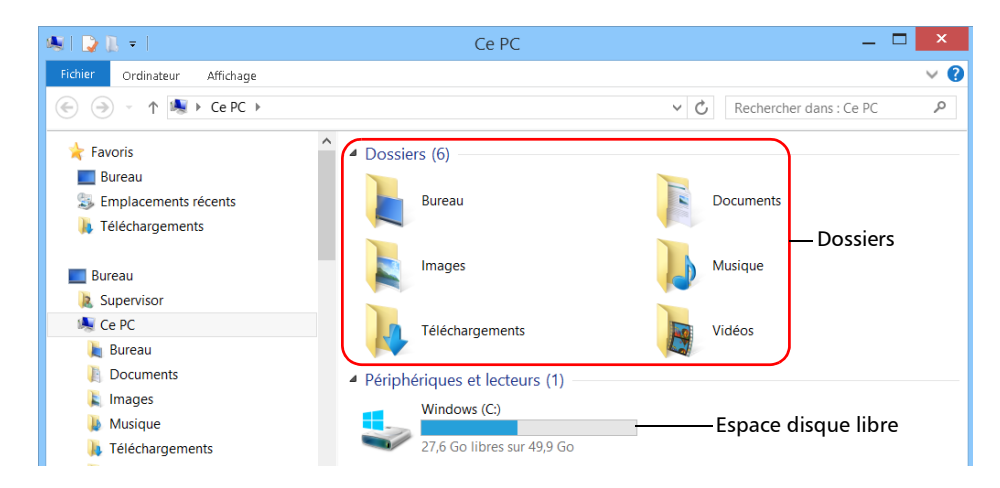

Le gestionnaire de fichiers s'affiche.

*Note : Vous pouvez afficher l'espace disque libre en appuyant sur Plate-forme ( dans le coin inférieur droit de la fenêtre principale).*

# Transfert de données à l'aide de la technologie Bluetooth

Si vous avez acquis l'option Wi-Fi et Bluetooth®, vous pouvez transférer les données entre votre appareil et un ordinateur (ou un autre appareil comme un smartphone) avec la technologie Bluetooth®. Dans tous les cas, vous devez vous assurer que l'ordinateur ou l'appareil est doté de la technologie Bluetooth<sup>®</sup> et correctement configuré.

*Note : Certains appareils dotés de la technologie Bluetooth® permettent uniquement le transfert de données avec des appareils du même fabricant. Dans ce cas, vous devez utiliser un autre type d'appareil ou un ordinateur standard pour transférer des données à partir de votre appareil.*

> Si vous avez désactivé le module sans fil, vous devez l'activer avant d'essayer de vous connecter à un réseau sans fil (reportez-vous à la section *[Activation ou désactivation de la connexion sans fil](#page-190-0)* à la page 179).

*Note : Pour économiser de l'énergie lorsque votre appareil est alimenté par les batteries, vous souhaiterez peut-être désactiver le module Wi-Fi lorsque vous ne l'utilisez pas.*

> Votre appareil doit être situé dans un rayon de maximum 10 mètres autour de votre ordinateur (limite des périphériques Bluetooth® de Classe 2).

Étant donné que la vitesse de transfert est limitée pour les gros fichiers (plus d'1 Go), il peut être préférable, si vous devez transférer de tels fichiers, d'utiliser une clé USB ou une connexion à un réseau Wi-Fi ou Ethernet.

# IMPORTANT

**Selon le système d'exploitation que votre ordinateur exécute (ou le smartphone que vous utilisez), il est possible que seul un transfert de données protégé par une clé d'accès soit autorisé.**

La procédure présentée ci-dessous explique comment transférer des données de votre appareil vers un ordinateur.

*Note : Si vous transférez des fichiers d'un ordinateur vers votre appareil, ils seront envoyés automatiquement sur* Le dossier PC\Documents\Bluetooth Folder *dans votre appareil.*

### *Pour configurer votre appareil et l'ordinateur en vue d'un transfert :*

- *1.* Configurez votre appareil comme suit :
	- *1a.* Dans la zone de notification, appuyez sur l'icône Bluetooth®.

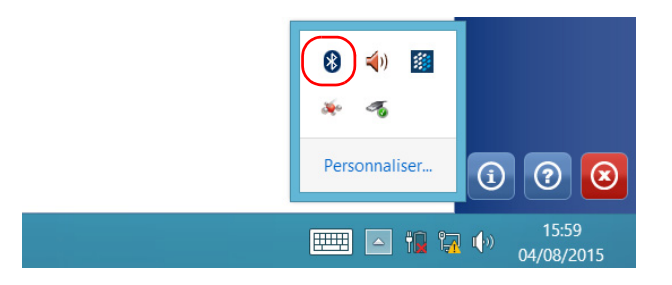

- *1b.* Appuyez sur **Ouvrir les paramètres**.
- *1c.* Dans l'onglet **Options**, sous **Détection**, cochez la case **Autoriser les périphériques Bluetooth à détecter ce PC**.

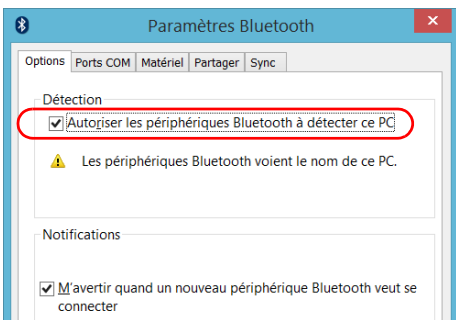

*Transfert de données à l'aide de la technologie Bluetooth*

*1d.* Dans l'onglet **Partager**, assurez-vous que la case **Autoriser les périphériques distants à consulter, envoyer, et recevoir des images, de la musique et d'autres types de fichiers** est cochée.

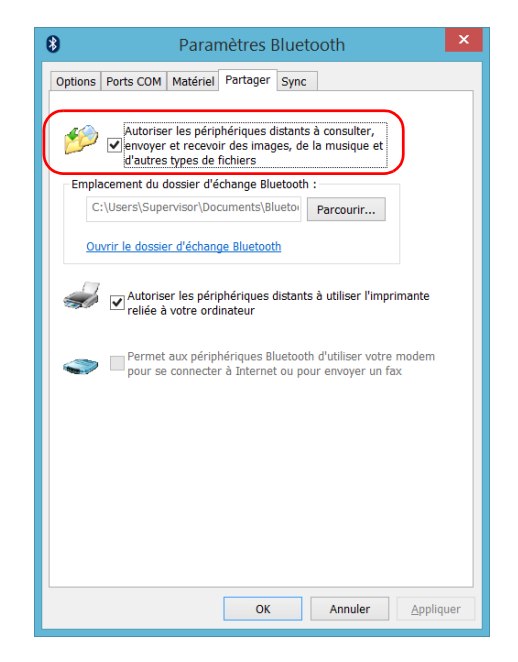

*1e.* Appuyez sur **OK** pour confirmer.

- *2.* Configurez l'ordinateur comme suit :
	- *2a.* Dans la zone de notification, cliquez sur l'icône Bluetooth®.
	- *2b.* Sélectionnez **Paramètres**.
	- *2c.* Assurez-vous que l'option permettant aux appareils Bluetooth® de détecter l'ordinateur est sélectionnée.
	- *2d.* Cliquez sur **OK** pour confirmer l'opération.

### *Pour transférer des données à l'aide de la technologie Bluetooth® :*

- *1.* Connectez votre ordinateur à votre appareil selon la procédure suivante.
	- *1a.* Dans la zone de notification, appuyez sur l'icône Bluetooth®.

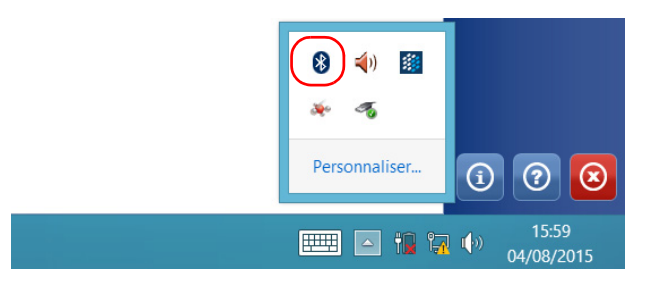

- *1b.* Appuyez sur **Ajouter un périphérique Bluetooth**.
- *1c.* Dans la liste des appareils Bluetooth®, appuyez sur l'élément correspondant à l'ordinateur vers lequel vous souhaitez transférer des fichiers.

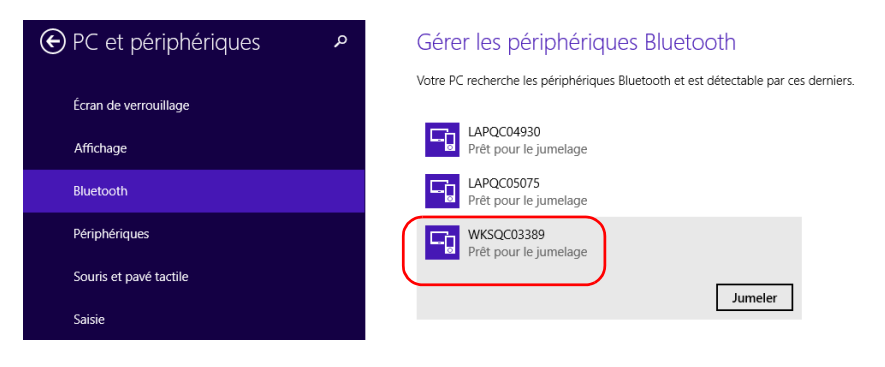

*Transfert de données à l'aide de la technologie Bluetooth*

- *1d.* Sur les appareils FTB-1v2 sous Windows 10, ou FTB-1v2 Pro appuyez sur **Jumeler**. Sur l'appareil FTB-1v2 sous Windows Embedded 8 Standard, l'application cherche à établir le jumelage automatiquement.
- *Note : Si l'ordinateur ou l'appareil que vous voulez sélectionner est déjà jumelé, vous devez d'abord supprimer le jumelage avec le bouton Supprimer le périphérique. Sur le FTB-1v2 exécutant Windows Embedded 8 Standard,*   $\nu$ ous devez d'abord appuyer sur le bouton  $\Theta$  pour afficher le bouton *Supprimer le périphérique.*
- *Note : Selon l'ordinateur que vous utilisez, l'application vous fournira une clé d'accès ou vous demandera de confirmer que la clé d'accès affichée correspond à celle utilisée sur l'ordinateur.*
	- *1e.* Si nécessaire, prenez note de la clé d'accès fournie.
	- *1f.* Suivez les instructions affichées à l'écran de l'ordinateur lorsque l'application vous y invite. Saisissez la clé d'accès que vous avez notée plus tôt ou confirmez que les deux clés d'accès correspondent.
- *2.* Transférez les fichiers comme suit.
	- *2a.* Dans la fenêtre principale, appuyez sur le bouton **Utilitaires**.
	- *2b.* Appuyez sur **Bluetooth File Transfer** (Transfert de fichiers Bluetooth).

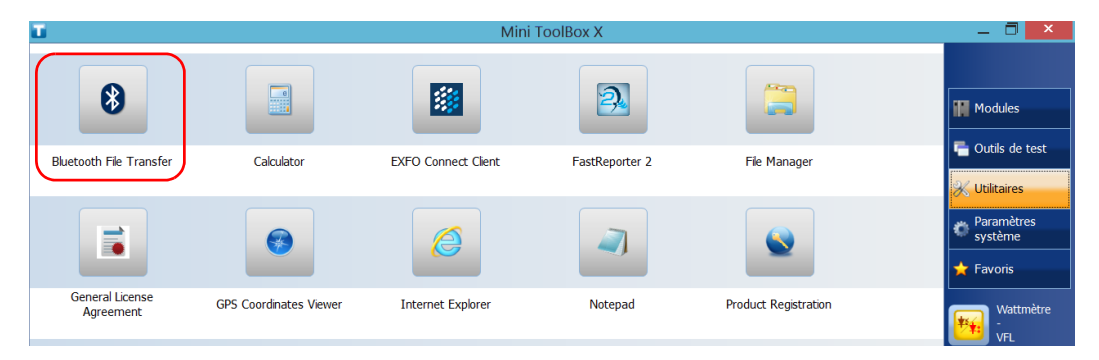

### *2c.* Sélectionnez **Envoyer des fichiers**.

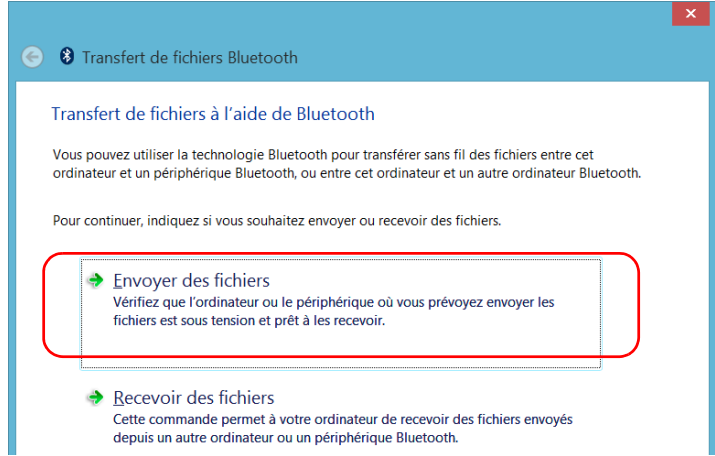

### Gestion des données

*Transfert de données à l'aide de la technologie Bluetooth*

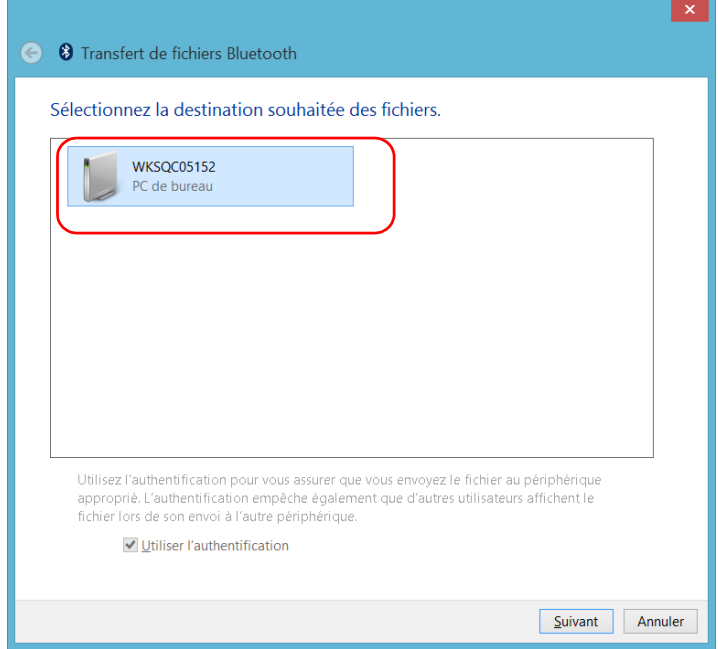

*2d.* Sélectionnez l'ordinateur souhaité, puis appuyez sur **Suivant**.

*2e.* Appuyez sur le bouton **Parcourir** pour sélectionner le fichier à transférer, puis sur **Suivant**.

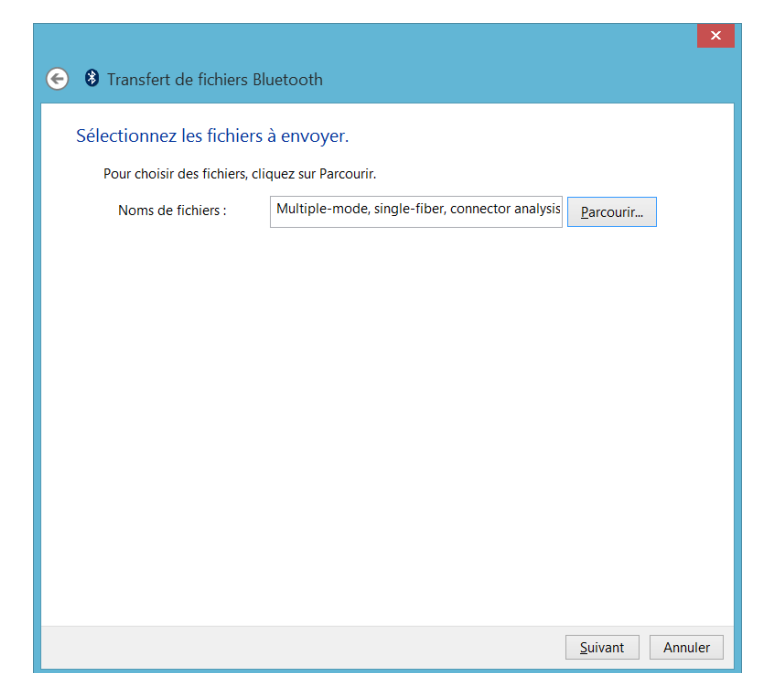

*2f.* Appuyez sur **Terminer** quand le transfert est terminé.

# <span id="page-177-0"></span>Connexion à un réseau sans fil

Si vous avez acquis l'option Wi-Fi, vous pouvez vous connecter à un réseau sans fil et bénéficier de toutes les ressources disponibles sur ce réseau. Vous pouvez transférer des données exactement comme vous le feriez sur un réseau Ethernet. Par défaut, le module sans fil interne est activé, mais pas connecté à un réseau.

Si vous avez désactivé le module Wi-Fi, vous devez l'activer avant d'essayer de vous connecter à un réseau sans fil (reportez-vous à la section *[Activation ou désactivation de la connexion sans fil](#page-190-0)* à la page 179).

*Note : Pour économiser de l'énergie lorsque votre appareil est alimenté par les piles, vous souhaiterez peut-être désactiver le module Wi-Fi lorsque vous ne l'utilisez pas.*

### *Pour vous connecter à un réseau sans fil :*

*1.* Sous Windows 10, dans la zone de notification, appuyez sur l'icône de visualisation des notifications.

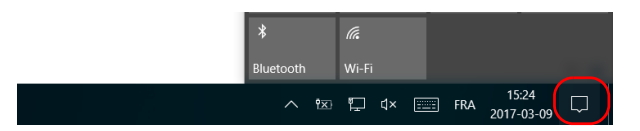

 $O<sub>U</sub>$ 

Sous Windows 8.1 Pro ou Windows Embedded 8 Standard, à partir du côté droit de l'écran, balayez avec votre doigt vers la gauche pour afficher la barre de charmes.

- දිරි:<br>Tous les<br>paramètres  $\mathbb{Z}$  $\Box$ Mode Tablette Réseau Note  $r_{\rm V}^{\rm L}$  $\mathbb{A}$ ※ Heures de<br>tranquilité Mode Avion Emplacement 데  $\boxdot$ la.  $\Box$
- *2.* Sous Windows 10, appuyez sur **Réseau**.

OU

Sous Windows 8.1 Pro ou Windows Embedded 8 Standard, appuyez sur **Paramètres**, puis sur **l'ansetture** l'icône.

### Gestion des données

#### *Connexion à un réseau sans fil*

*3.* Appuyez sur l'élément correspondant au réseau sans fil sur lequel vous souhaitez vous connecter.

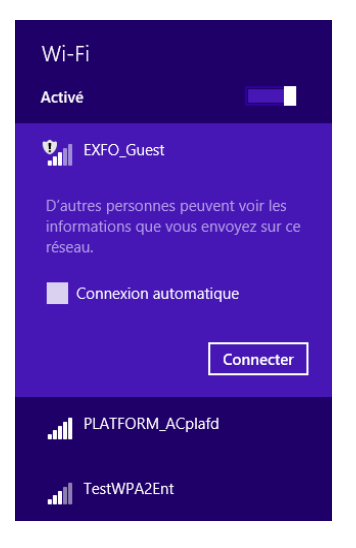

- *4.* Appuyez sur **Connecter**.
- *5.* Si le réseau est protégé par une clé de sécurité réseau (mot de passe), indiquez-la dans la case correspondante et appuyez sur **Suivant**.
- *6.* Suivez les instructions à l'écran.
- *Note : Étant donné que tous les réseaux sont différents, vous aurez être besoin de configurer également d'autres paramètres avant d'être en mesure de transférer des données via le Wi-Fi. Pour en savoir plus sur les particularités de configuration de votre réseau, contactez votre administrateur réseau.*

Dès que la connexion est établie, vous pouvez commencer à utiliser le réseau sans fil sélectionné. Lorsque vous avez terminé, dans la liste **Réseaux**, appuyez sur **Déconnecter** pour interrompre la communication avec le réseau sans fil.
### Utilisation d'un adaptateur USB à RS-232

Pour transférer des données entre votre appareil et un périphérique doté uniquement de ports RS-232 (série), vous devez utiliser un adaptateur USB/RS-232 (vendu par EXFO).

Une fois que l'adaptateur est détecté, l'appareil lui assigne un numéro de port COM (pour certains adaptateurs, les valeurs ne commencent pas à COM 1). Ce numéro de port COM est conservé en mémoire même lorsque vous mettez l'appareil hors tension. Ainsi, lors de votre prochaine connexion avec le même adaptateur à l'un des ports USB, l'appareil reconnaîtra l'adaptateur et l'identifiera comme étant le numéro de port COM enregistré.

La communication entre votre appareil et le périphérique est établie via l'application PuTTY.

#### *Pour utiliser un adaptateur USB/RS-232 :*

- *1.* Mettez l'appareil et le périphérique série sous tension.
- *2.* Connectez-vous comme indiqué dans l'illustration. Vous pouvez connecter la terminaison USB de l'adaptateur à n'importe quel port USB.

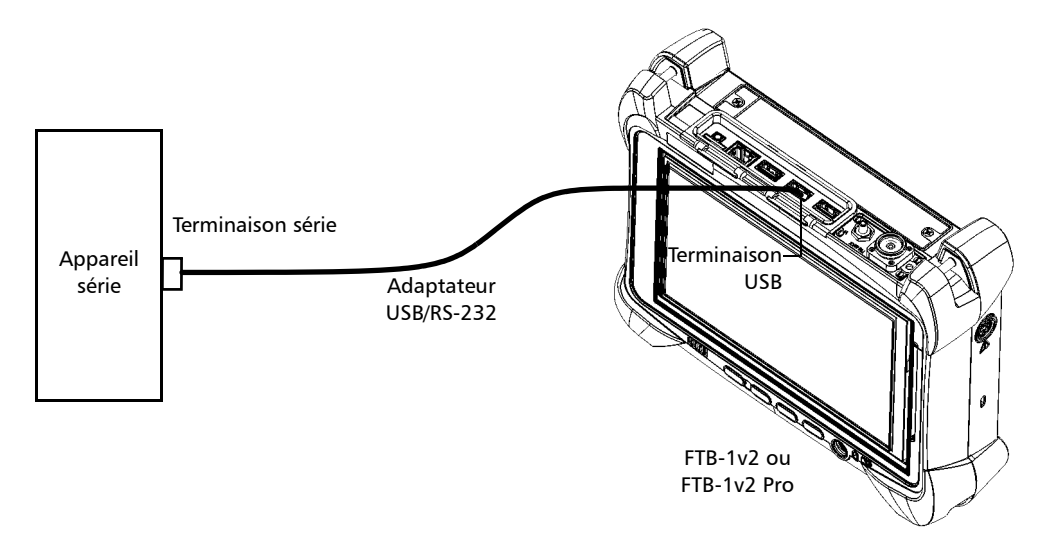

*Note : Si le périphérique que vous voulez utiliser est un ordinateur (sans port USB), vous pouvez utiliser un câble série nul modem comme « rallonge » entre le périphérique et l'adaptateur USB/RS-232.*

L'adaptateur sera automatiquement détecté par votre appareil.

- *3.* Depuis votre appareil, récupérez comme suit le port COM de l'adaptateur :
	- *3a.* Dans la fenêtre principale, appuyez sur le bouton **Paramètres système**.
	- *3b.* Appuyez sur **Panneau de configuration**.

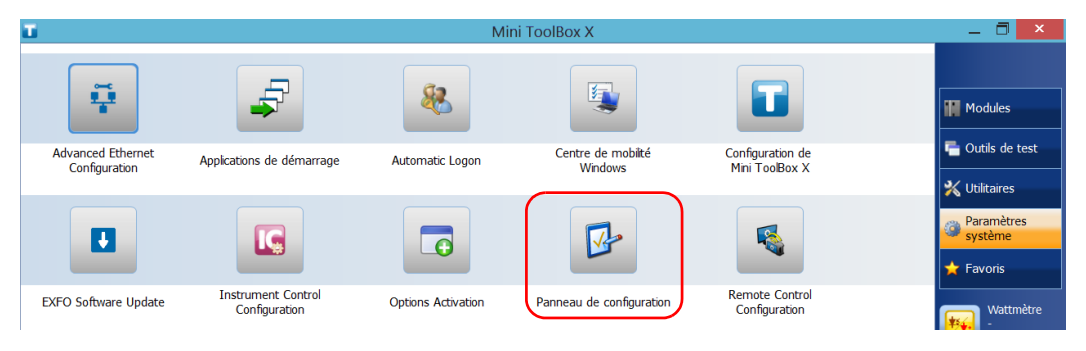

### *3c.* Appuyez sur **Matériel et audio**.

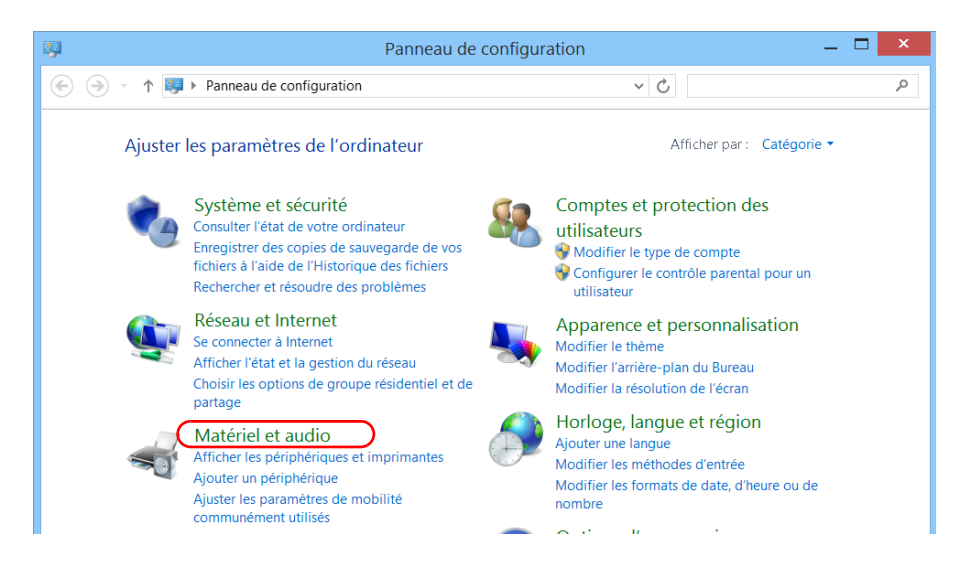

### Gestion des données

*Utilisation d'un adaptateur USB à RS-232*

*3d.* Dans **Périphériques et imprimantes**, appuyez sur **Gestionnaire de périphériques**.

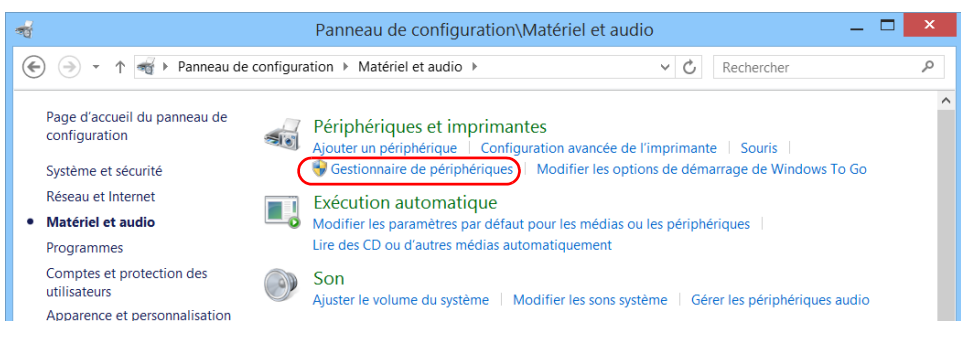

<span id="page-183-0"></span>*3e.* Développez la liste des **Ports (COM et LPT)** pour récupérer le numéro de port COM assigné à l'adaptateur (identifié comme *USB Serial Port*) et prenez-en note.

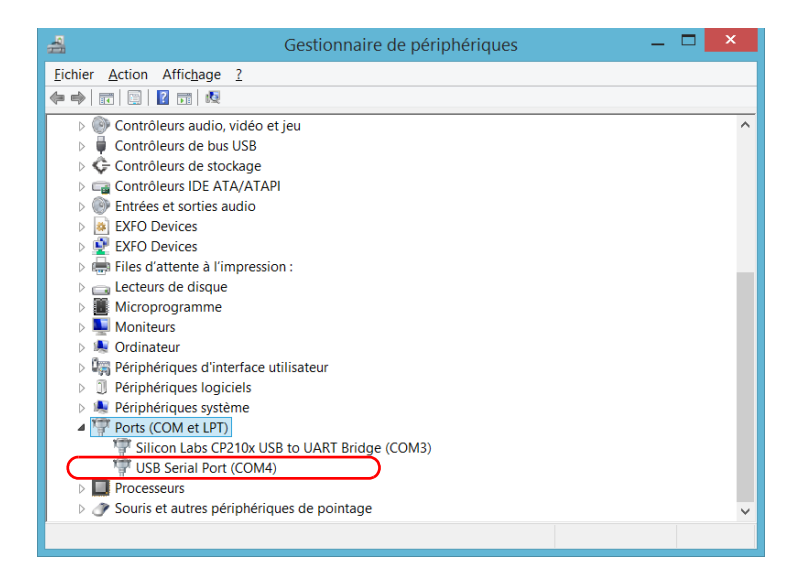

*3f.* Fermez le *Gestionnaire de périphériques*.

- *4.* Sur votre appareil, configurez les paramètres de communication comme suit :
	- *4a.* Dans la fenêtre principale, appuyez sur le bouton **Utilitaires**.
	- *4b.* Appuyez sur **PuTTY**.
	- *4c.* Configurez les paramètres.

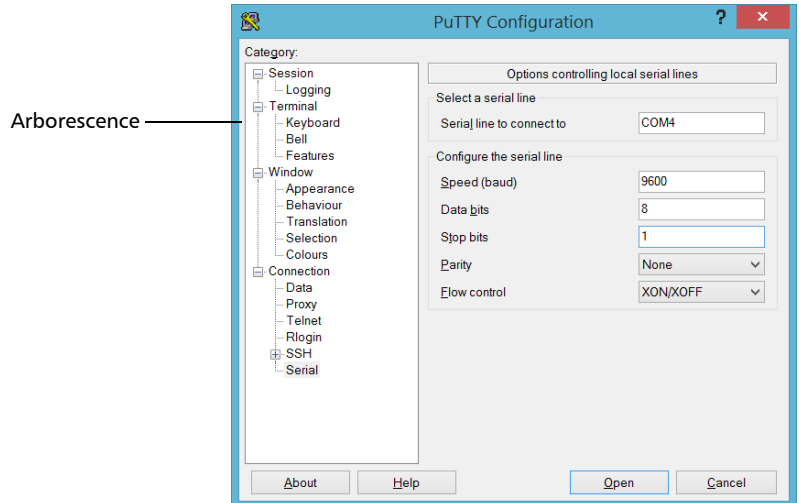

- Dans l'arborescence, sélectionnez **Connection** (Connexion) > **Serial** (Série) et définissez les paramètres en conséquence. Vérifiez que le port COM que vous indiquez correspond à celui dont vous aviez pris note à l'étape [3e](#page-183-0).
- Pour afficher les caractères que vous saisissez à l'écran, sélectionnez **terminal** dans l'arborescence. Sous **Local echo**, définissez la valeur sur **Force on**.
- Dans l'arborescence, sélectionnez **Session**. Sélectionnez **Serial** (Série). Le numéro de port COM et la vitesse doivent correspondre à ceux précédemment entrés.
- *4d.* Appuyez sur **Open** (Ouvrir). L'appareil est maintenant prêt à recevoir ou à envoyer des données.

### Gestion des données

*Utilisation d'un adaptateur USB à RS-232*

*5.* Depuis l'appareil, définissez les paramètres de communication.

### IMPORTANT

**Pour établir une communication entre l'appareil et le périphérique, vous devez définir les paramètres suivants aux mêmes valeurs que celles définies sur votre appareil :**

- **Vitesse**
- **Bits de données**
- **Bit d'arrêt**
- **Parité**
- **Contrôle de flux**
- *Note : Le numéro du port COM que vous avez défini sur votre périphérique sera probablement différent que celui utilisé sur votre appareil.*
	- *6.* Depuis le périphérique, établissez la communication avec l'appareil à l'aide de votre outil de choix (PuTTY, HyperTerminal, etc.).

### Libération d'espace disque avec l'utilitaire de nettoyage de disque

Si vous avez besoin de libérer de l'espace disque sur votre appareil, vous pouvez utiliser l'utilitaire de nettoyage de disque de Windows.

Cet utilitaire vous permet d'effacer des fichiers comme les fichiers temporaires du navigateur, les fichiers de la corbeille et même des fichiers devenus inutiles de l'installation précédente. Les fichiers de l'installation précédente sont stockés dans le dossier *Windows.old* que Windows crée automatiquement lorsque vous effectuez une opération de réactualisation. Pour éviter de perdre des données, nous recommandons de sauvegarder les fichiers de ce dossier avant de le supprimer.

### *Pour libérer de l'espace disque avec l'utilitaire de nettoyage de disque :*

- *1.* Si vous le souhaitez, sauvegardez vos données.
- *Note : Si vous voulez consulter le contenu du dossier Windows.old qui abrite des fichiers de l'installation précédente, rendez-vous à la racine du disque C (disque (C:) sous Windows). L'absence de tout dossier Windows.old indique que votre appareil n'a jamais subi aucune opération de rafraîchissement.*
	- *2.* Dans la fenêtre principale, appuyez sur le bouton **Paramètres système**.

### Gestion des données

*Libération d'espace disque avec l'utilitaire de nettoyage de disque*

*3.* Appuyez sur **Panneau de configuration**.

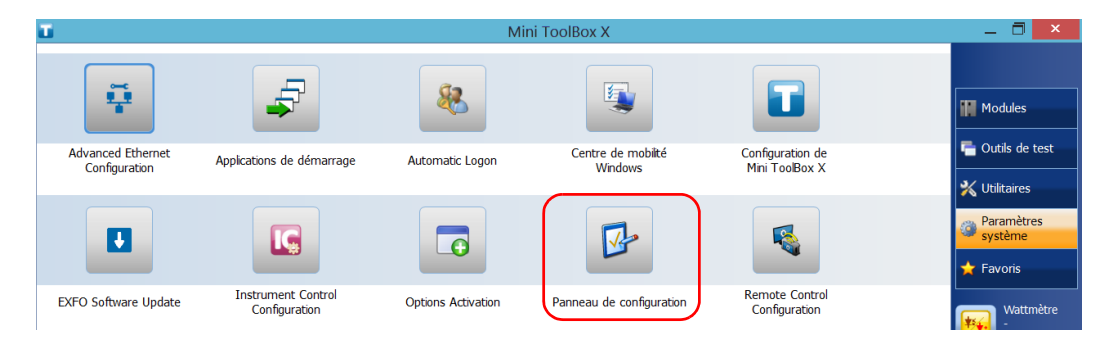

### *4.* Appuyez sur **Système et sécurité**.

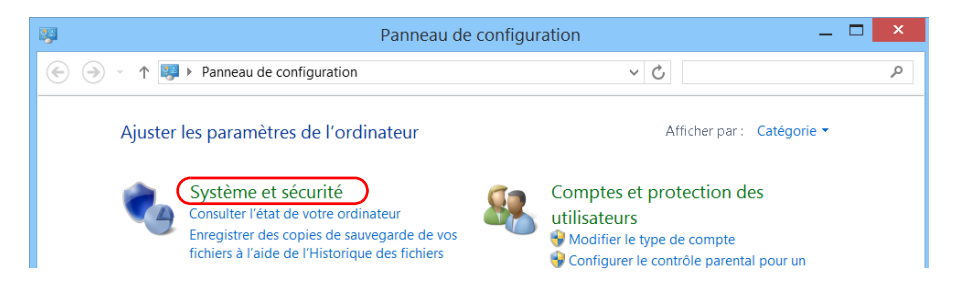

*Libération d'espace disque avec l'utilitaire de nettoyage de disque*

*5.* Appuyez sur **Outils d'administration**, puis appuyez deux fois sur **Nettoyage de disque**.

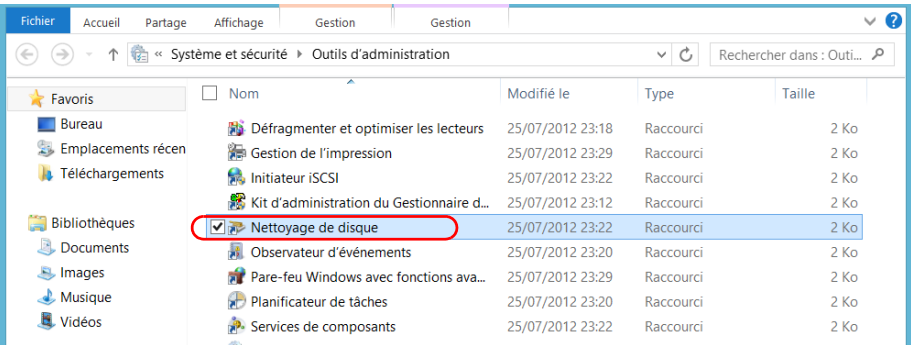

*6.* Pour supprimer des fichiers système comme ceux du dossier Windows.old, appuyez sur **Nettoyer les fichiers système**.

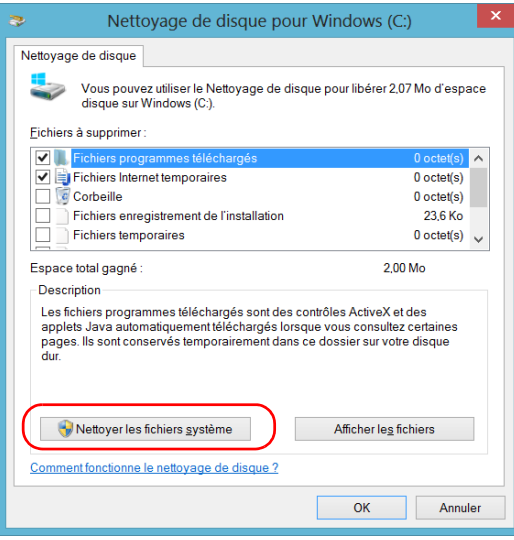

### Gestion des données

*Libération d'espace disque avec l'utilitaire de nettoyage de disque*

*7.* Lorsque les dossiers sont affichés, cochez la case correspondant à l'élément souhaité. Si vous voulez effacer les anciens fichiers du dossier Windows.old, cochez la case **Précédente(s) installation(s) de Windows**. Vérifiez qu'aucune autre case n'est cochée.

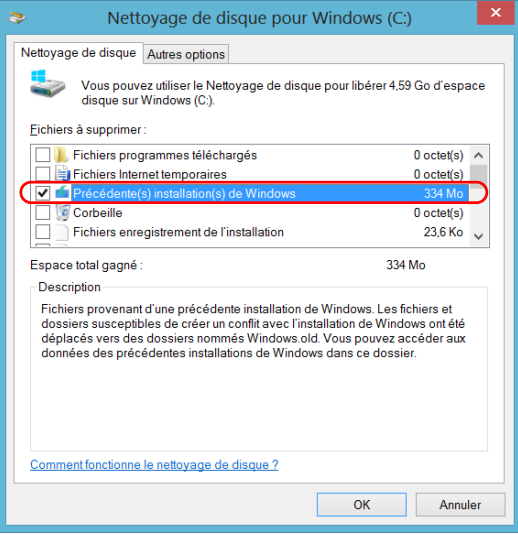

- *Note : L'absence de la case Précédente(s) installation(s) de Windows signifie qu'aucune opération de rafraîchissement n'a encore eu lieu sur votre appareil.* 
	- *8.* Appuyez sur **OK**.
	- *9.* Lorsque l'application vous demande de confirmer la suppression du dossier, appuyez sur **Supprimer les fichiers**.

### Activation ou désactivation de la connexion sans fil

Les modules internes Wi-Fi et Bluetooth<sup>®</sup> sont activés par défaut sur votre appareil si vous avez acquis les options Wi-Fi et Bluetooth®.

Néanmoins, si vous n'envisagez pas d'utiliser un réseau sans fil ou de transférer des données avec la technologie Bluetooth® pendant un certain temps, vous pouvez désactiver les communications sans fil afin de prolonger la durée d'utilisation des batteries. Si vous le préférez, vous pouvez désactiver les communications Wi-Fi et Bluetooth® ainsi que la clé modem USB à bande large mobile en même temps en activant le « mode avion ».

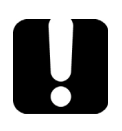

## IMPORTANT

**Sur les appareils fonctionnant sous Windows 8.1 Pro ou Windows Embedded 8 Standard, vous ne pouvez pas désactiver la communication Bluetooth® manuellement, ni avec le mode avion. Lorsque vous activez le mode avion, seules la communication Wi-Fi et la clé modem USB à bande large mobile (branchée sur votre appareil) sont désactivées.**

Vous pouvez réactiver les communications Wi-Fi et Bluetooth®ainsi que la clé modem USB à bande large mobile à tout moment.

*Activation ou désactivation de la connexion sans fil*

### *Pour activer ou désactiver la communication sans fil sous Windows 10 :*

*1.* Dans la zone de notification, appuyez sur l'icône de visualisation des notifications.

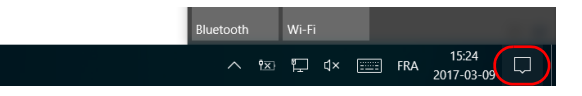

- *2.* Définissez les paramètres de la communication sans fil en fonction de vos besoins.
	- Si vous souhaitez définir les paramètres de communication Wi-Fi et Bluetooth® ainsi que la clé modem USB à bande large mobile en même temps, appuyez sur le bouton **Mode Avion** pour activer ou désactiver ce mode. L'activation de ce mode désactive les communications, et sa désactivation réactive les communications.

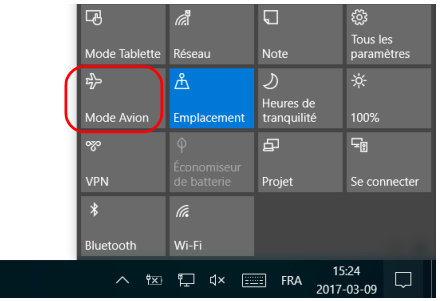

 Si vous souhaitez définir uniquement les paramètres de communication Wi-Fi ou Bluetooth<sup>®</sup>, appuyez sur le bouton souhaité pour activer ou désactiver la communication correspondante.

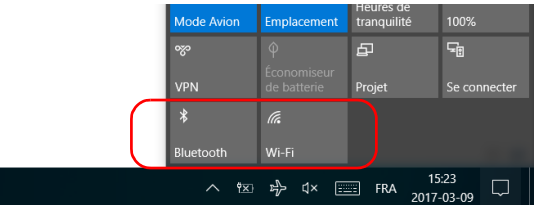

*Activation ou désactivation de la connexion sans fil*

#### *Pour activer ou désactiver la communication sans fil sous Windows 8.1 Pro :*

- *1.* À partir du côté droit de l'écran, balayez avec votre doigt vers la gauche pour afficher la barre d'icônes.
- *2.* Appuyez sur **Paramètres**, puis sur l'icône .

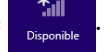

- *3.* Définissez les paramètres de la communication sans fil en fonction de vos besoins.
	- Si vous souhaitez définir les paramètres pour le module Wi-Fi et la clé USB à bande large mobile en même temps, positionnez le curseur **Mode avion** sur la position **Désactivée** pour permettre la communication ou sur la position **Activée** pour l'empêcher.

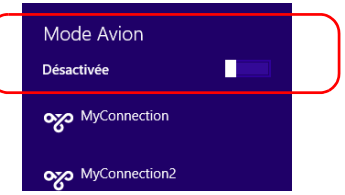

 Si vous souhaitez définir les paramètres pour le module Wi-Fi uniquement, positionnez le curseur **Wi-Fi** sur la position **Activé** pour permettre la communication, ou sur la position **Désactivé** pour l'empêcher.

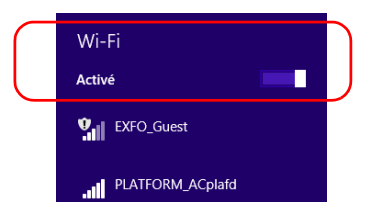

### *Pour activer ou désactiver la communication sans fil sous Windows Embedded 8 Standard :*

- *1.* À partir du côté droit de l'écran, balayez avec votre doigt vers la gauche pour afficher la barre d'icônes.
- *2.* Appuyez sur **Paramètres**, puis sur **Modifier les paramètres du PC**.
- *3.* Appuyez sur **Sans fil**.

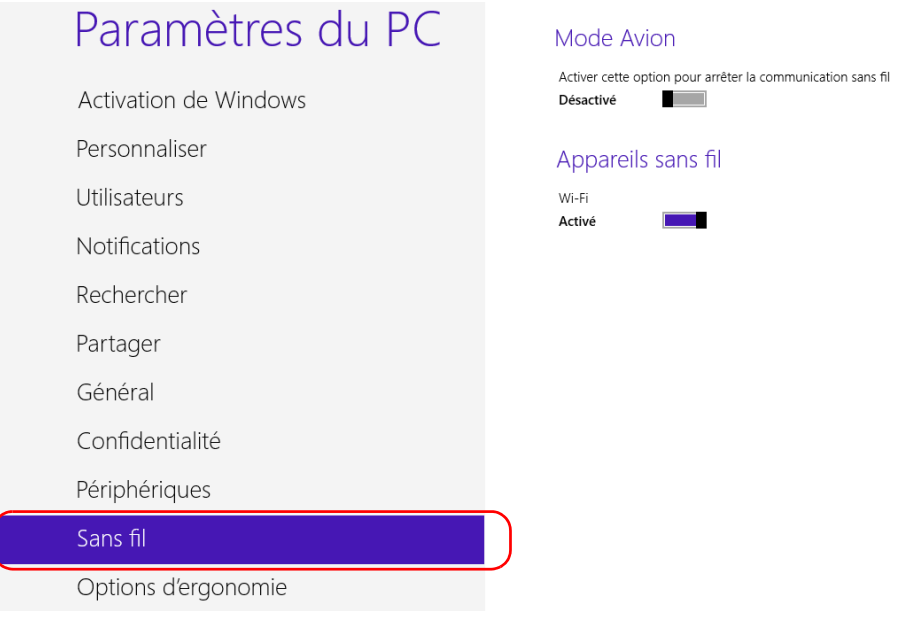

- *4.* Définissez les paramètres de la communication sans fil en fonction de vos besoins.
	- Si vous souhaitez définir les paramètres pour le module Wi-Fi et la clé USB à bande large mobile en même temps, positionnez le curseur **Mode avion** sur la position **Désactivé** pour permettre la communication ou sur la position **Activé** pour l'empêcher.

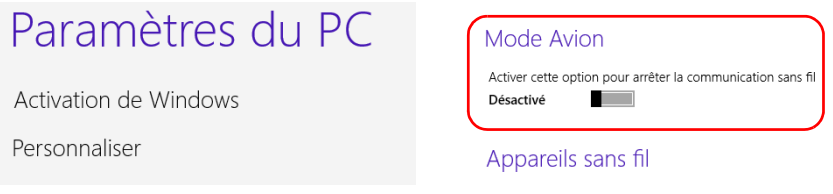

 Si vous souhaitez définir les paramètres pour le module Wi-Fi uniquement, positionnez le curseur **Wi-Fi** sur la position **Activé** pour permettre la communication, ou sur la position **Désactivé** pour l'empêcher.

## Paramètres du PC

Activation de Windows

Personnaliser

Utilisateurs

Notifications

#### Mode Avion

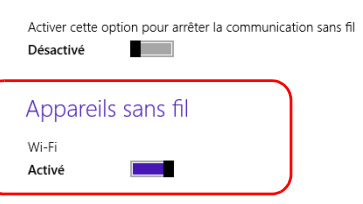

### Connexion à un VPN à partir de votre appareil

*Note : Seuls les utilisateurs de type administrateur peuvent installer des logiciels sous Windows. Néanmoins, lorsque l'installation est terminée, tous les utilisateurs ont la possibilité de se connecter au VPN qui vient d'être installé sur l'appareil.*

> Vous pouvez vous connecter à un réseau privé virtuel (VPN) à partir de votre appareil si vous utilisez l'un des clients (applications) VPN proposés par Windows ou si vous fournissez votre propre client VPN compatible (Windows 10 et Windows 8.1 Pro uniquement). Ces clients vous permettent de vous connecter au VPN de votre entreprise partout dans le monde et d'avoir accès aux ressources du réseau comme si votre appareil était connecté localement au réseau. Ce système est utile si vous avez besoin de transférer des données vers un dossier centralisé dans le réseau privé de l'entreprise, par exemple.

> Pour établir la communication entre le client VPN et le serveur VPN, vous pouvez utiliser soit une clé modem USB à bande large mobile (voir *[Accéder](#page-147-0)  [à Internet avec une clé modem USB à large bande mobile](#page-147-0)* à la page 136), soit une connexion Ethernet standard.

*Note : Étant donné que tous les réseaux sont différents, les paramètres à configurer avant de pouvoir se connecter au VPN peuvent varier. Pour en savoir plus sur les particularités de configuration de votre réseau, contactez votre administrateur réseau.*

## IMPORTANT

- **EXFO ne fournit aucun client VPN. Vous devez soit utiliser un des clients VPN fournis par défaut avec Windows, soit fournir les fichiers d'installation d'un autre client VPN.**
- **EXFO ne fournira aucune assistance concernant la connexion ou les clients VPN.**

### Gestion des données

*Connexion à un VPN à partir de votre appareil*

### IMPORTANT

**Pour éviter tout problème de communication entre le client VPN et le serveur VPN, assurez-vous que la date paramétrée sur votre appareil correspond à la date actuelle.**

### *Pour ajouter une connexion VPN :*

- *1.* Dans la fenêtre principale, appuyez sur le bouton **Paramètres système**.
- *2.* Appuyez sur **Panneau de configuration**.

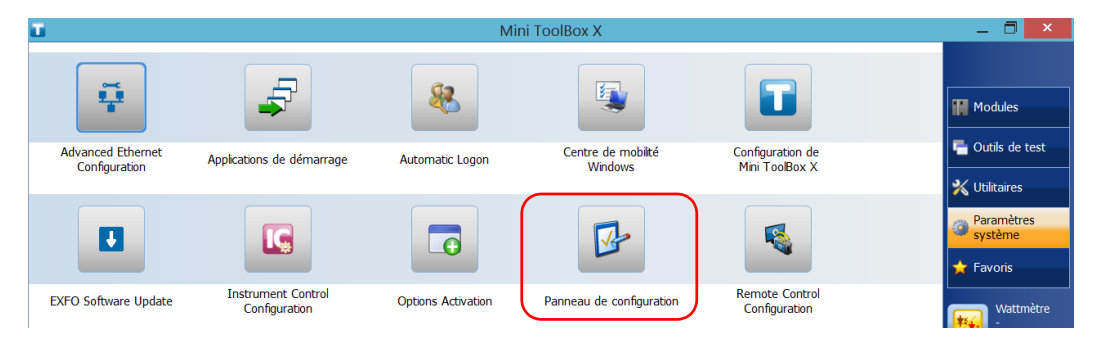

#### *3.* Appuyez sur **Réseau et Internet**.

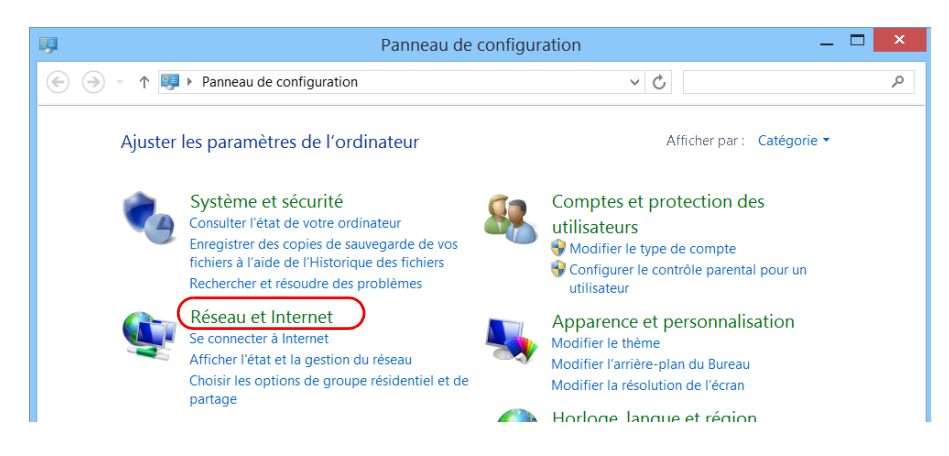

#### Gestion des données

*Connexion à un VPN à partir de votre appareil*

*4.* Dans le **Centre Réseau et partage**, appuyez sur **Afficher l'état et la gestion du réseau**.

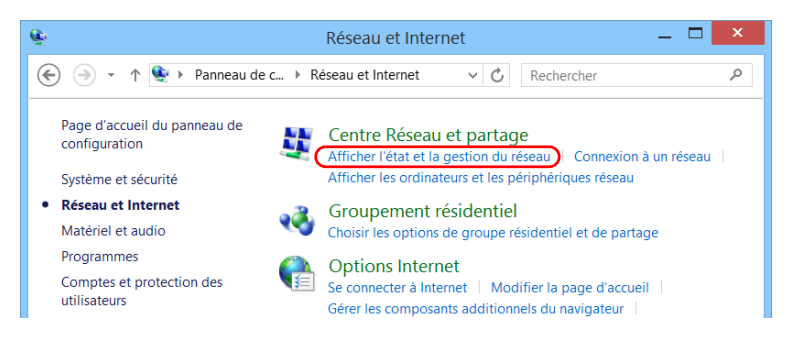

*5.* Appuyez sur **Configurer une nouvelle connexion ou un nouveau réseau**.

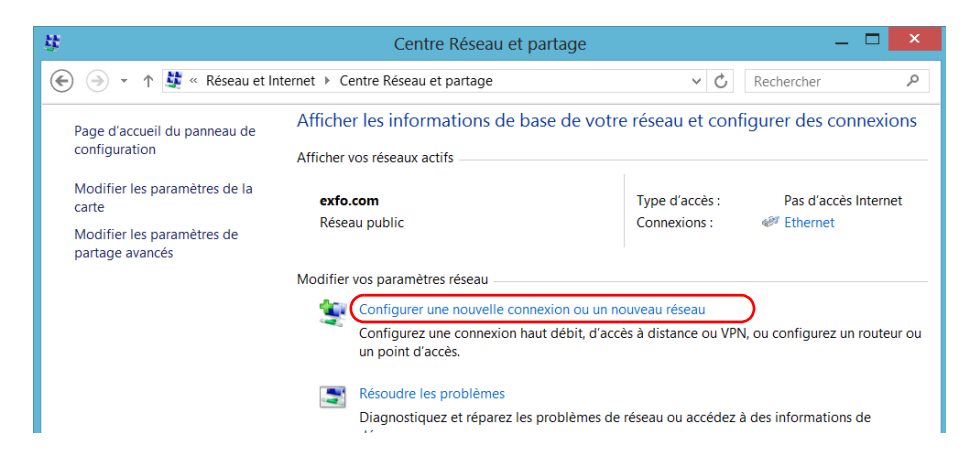

*6.* Appuyez sur **Connexion à votre espace de travail**, puis sur **Suivant**.

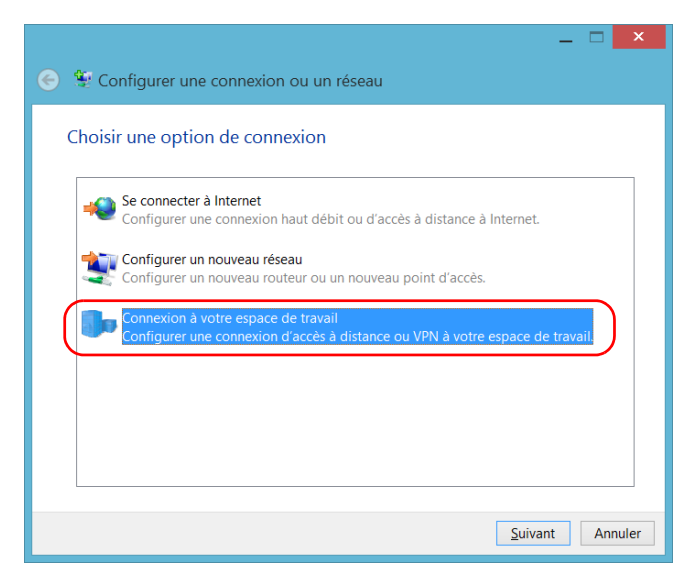

*7.* Suivez les instructions à l'écran.

#### *Pour installer un client VPN sur votre appareil (Windows 10 et Windows 8.1 Pro uniquement) :*

- *1.* Commencez l'installation du client VPN en utilisant les fichiers et paramètres fournis par votre administrateur réseau.
- *2.* Suivez les instructions à l'écran.

Une fois l'installation terminée, tous les utilisateurs sont capables de se connecter à un VPN à partir de l'appareil.

#### *Pour se connecter à un VPN à partir de votre appareil :*

- *1.* Dans la fenêtre principale, appuyez sur le bouton **Paramètres système**.
- *2.* Appuyez sur **Panneau de configuration**.

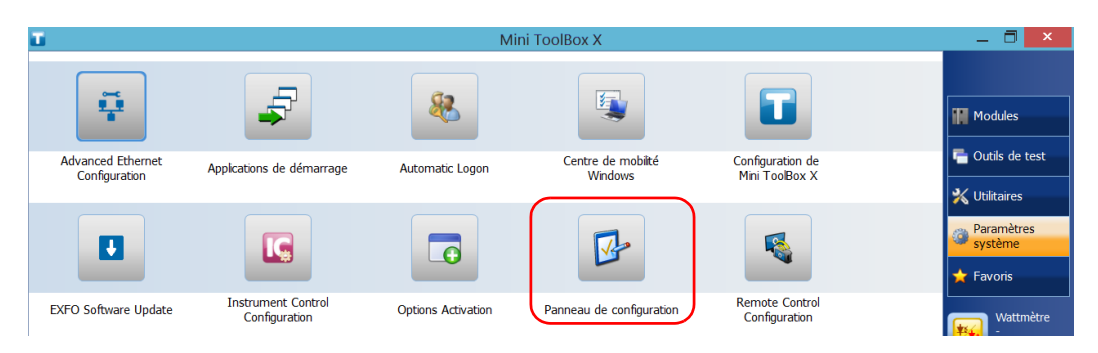

#### *3.* Appuyez sur **Réseau et Internet**.

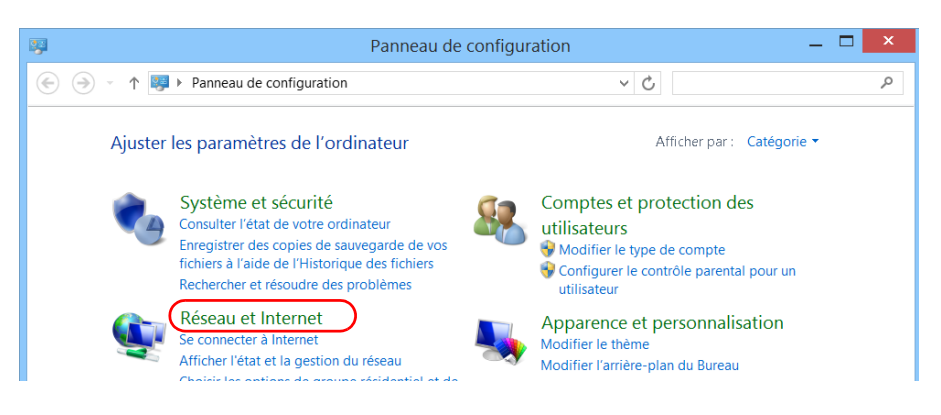

*4.* Dans **Centre Réseau et partage**, appuyez sur **Connexion à un réseau**.

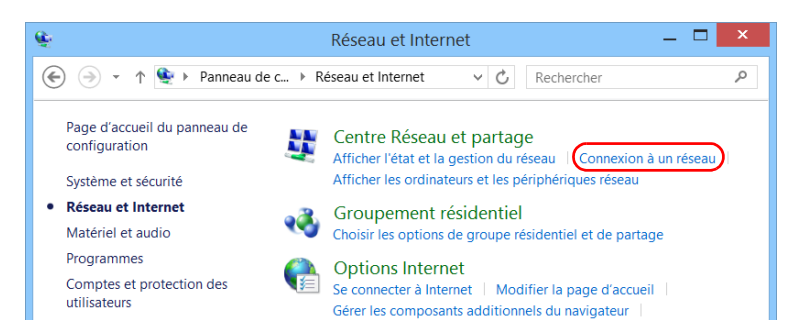

*5.* Dans la liste affichée sur la droite de l'écran, sélectionnez la connexion VPN souhaitée.

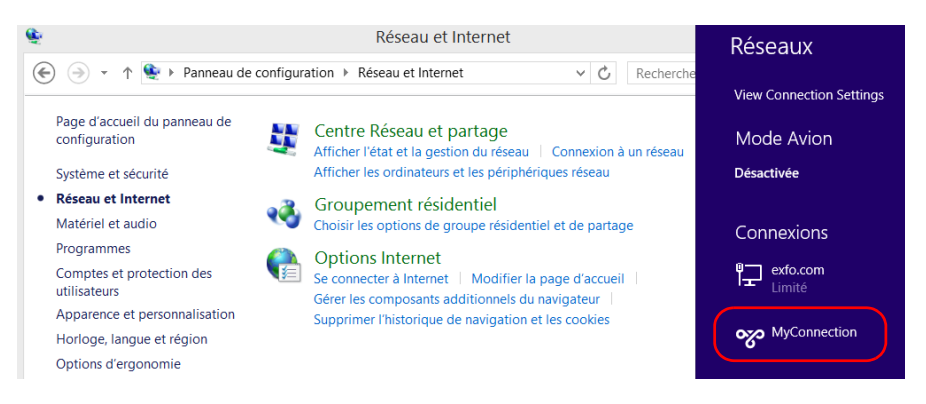

- *6.* Si votre appareil fonctionne sous Windows 10, une nouvelle fenêtre apparaît. Sélectionnez la connexion VPN souhaitée dans la liste.
- *7.* Appuyez sur **Connecter**.
- *8.* Saisissez vos informations de connexion au client VPN, puis appuyez sur **OK**.

Si vous avez des doutes sur les informations à fournir, contactez votre administrateur réseau.

# *9 Accès distant à votre appareil*

Vous pouvez accéder à votre appareil à distance à partir d'un ordinateur en utilisant l'application Connexion Bureau à distance.

Vous pouvez accéder à votre appareil à distance depuis un ordinateur doté de l'application de connexion Bureau à distance ou d'une visionneuse VNC.

Le tableau ci-dessous présente les différences entre les deux applications.

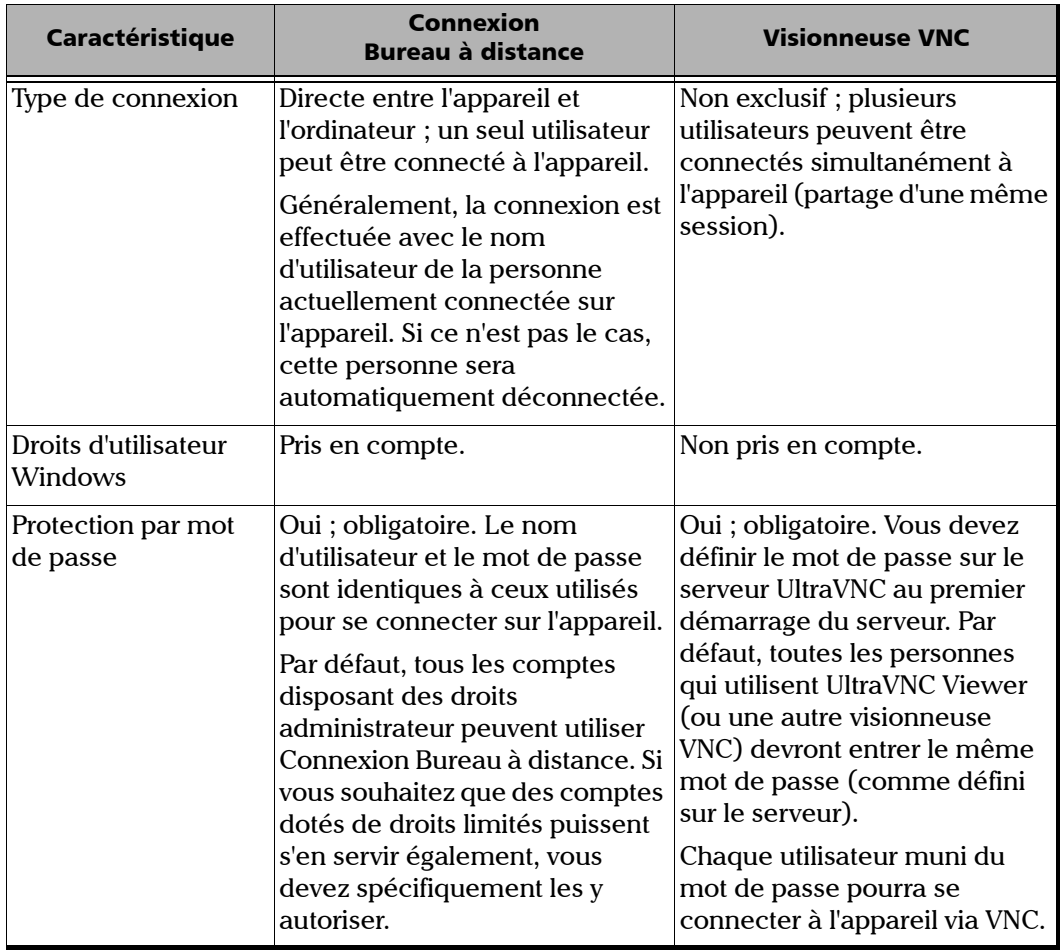

### Utilisation de la fonction Bureau à distance

Par défaut, l'accès distant à votre appareil à l'aide de Bureau à distance n'est pas activé. Néanmoins, une fois que vous l'avez activé, tous les comptes disposant des droits administrateur peuvent utiliser Bureau à distance. Si vous souhaitez que des comptes dotés de droits limités puissent s'en servir également, vous devez spécifiquement les y autoriser.

Vous pouvez aussi configurer l'appareil pour que les utilisateurs ne puissent pas y accéder à distance.

### Pour accéder à votre appareil à l'aide d'une connexion Bureau à distance

Pour pouvoir vous connecter à l'appareil en utilisant Bureau à distance :

- Vous devez permettre l'accès distant à votre appareil (nécessaire uniquement la première fois que vous accédez à votre appareil à l'aide de Bureau à distance).
- Vous devez connaître l'adresse IP de l'appareil et l'indiquer dans les paramètres de connexion sur l'ordinateur.
- *Note : Si votre appareil et l'ordinateur sont sur le même réseau, vous pouvez même utiliser le nom informatique de votre appareil, qui correspond au nom de modèle de votre appareil suivi de son numéro de série. Vous pouvez obtenir le nom informatique de votre appareil dans Paramètres système > Session distante > Nom de l'ordinateur.*
	- Utilisez un compte protégé par un mot de passe. Bureau à distance n'autorise aucune connexion avec des mots de passe vides.
	- Saisissez le nom d'utilisateur approprié lorsque l'application Bureau à distance vous le demande. Généralement, il doit correspondre au nom d'utilisateur de la personne actuellement connectée sur l'appareil. Si ce n'est pas le cas, vous déconnecterez cette personne.

### *Pour permettre l'accès distant à votre appareil en utilisant Bureau à distance :*

- *1.* Dans la fenêtre principale, appuyez sur le bouton **Paramètres système**.
- *2.* Appuyez sur **Remote Session** (session à distance).

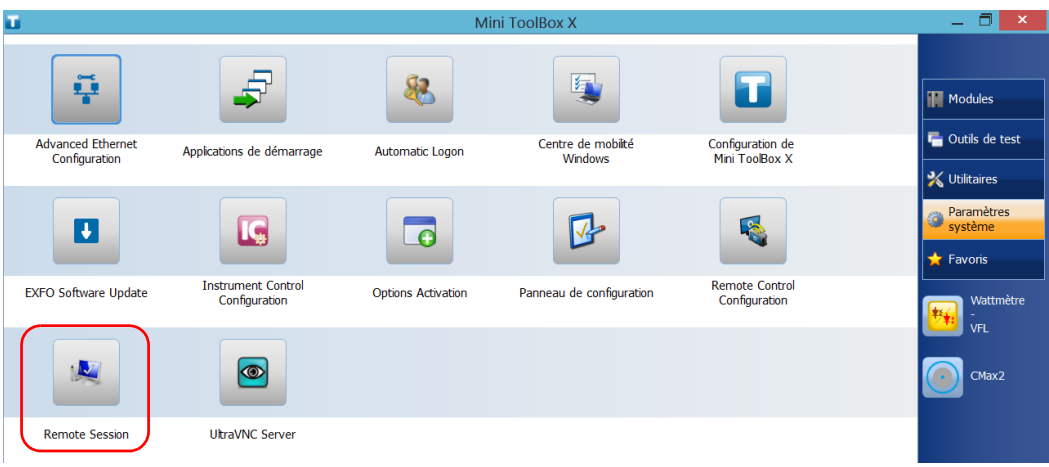

*Utilisation de la fonction Bureau à distance*

*3.* Dans **Bureau à distance**, sélectionnez **Autoriser les connexions à distance à cet ordinateur**.

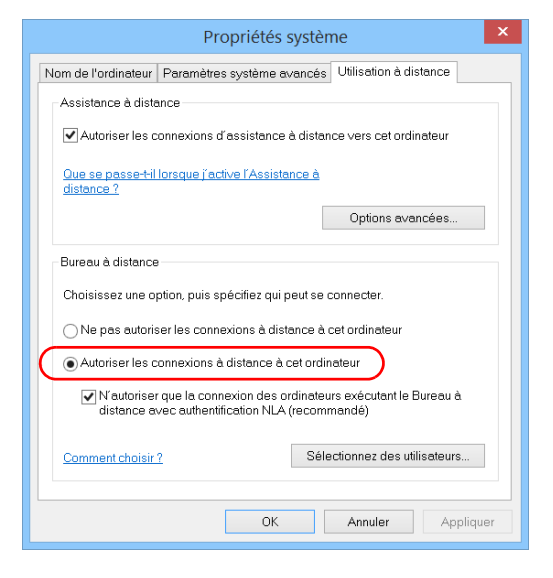

*4.* Appuyez sur **OK** pour confirmer les modifications et revenir à la fenêtre **Paramètres système**.

### *Pour accéder à votre appareil à distance à l'aide de Bureau à distance :*

- *1.* Connectez l'ordinateur et votre appareil sur le même réseau et assurez-vous qu'ils peuvent « se détecter » l'un l'autre étant donné que des restrictions réseau peuvent les empêcher de communiquer.
	- Si vous souhaitez utiliser un réseau Ethernet, connectez un câble RJ-45 (réseau) au port Ethernet (RJ-45) de l'appareil situé sur son panneau de droite.
	- Si vous souhaitez utiliser un réseau sans fil, reportez-vous à la section *[Connexion à un réseau sans fil](#page-177-0)* à la page 166.
- *2.* Mettez l'ordinateur et l'appareil sous tension.
- **3.** Sur votre appareil, dans Mini Toolbox X, appuyez sur le bouton **G** (situé en bas de la barre de boutons).
- *4.* Sélectionnez l'onglet **Plate-forme,** indiquez l'adresse IP, puis fermez la fenêtre.
- <span id="page-206-0"></span>*Note : Quelques secondes peuvent se passer avant que l'adresse IP apparaisse dans la liste.*

*Utilisation de la fonction Bureau à distance*

- *5.* Sur l'ordinateur, ouvrez la fenêtre Connexion Bureau à distance.
	- Si votre ordinateur est sous Windows Vista ou Windows 7 : Dans la barre de tâches, cliquez sur **Démarrer**, puis sélectionnez **Tous les programmes** > **Accessoires** > **Connexion Bureau à distance**.
	- Si votre ordinateur est sous Windows 8 : Dans la barre des tâches, pointez l'angle inférieur gauche, puis cliquez sur l'icône d'écran **Démarrer**. Faites un clic droit dans le bas de l'écran, puis cliquez sur **Toutes les applications**. Dans **Accessoires Windows**, sélectionnez **Connexion Bureau à distance**.
	- Si votre ordinateur est sous Windows 8.1 ou Windows 10 : Dans la barre de tâches, cliquez sur le bouton **Démarrer** ( $\pm$ ), puis dans **Accessoires Windows**, sélectionnez **Connexion Bureau à distance**.
- *6.* Dans la fenêtre **Connexion Bureau à distance**, au niveau de la liste **Ordinateur**, saisissez l'adresse IP de l'appareil que vous avez indiquée à l'étape [4](#page-206-0).

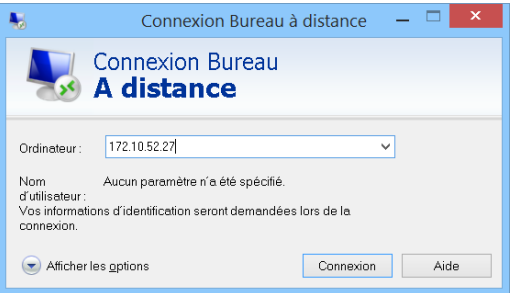

- *7.* Cliquez sur **Connexion**.
- *8.* Lorsque l'application vous y invite, saisissez votre nom d'utilisateur et votre mot de passe.
- *9.* Cliquez sur **OK** pour ouvrir la session.

### Élargissement de l'utilisation de Bureau à distance aux utilisateurs avec des comptes limités

Par défaut, seuls les comptes disposant des droits administrateur peuvent utiliser Bureau à distance. Néanmoins, vous pouvez attribuer des droits d'utilisateur supplémentaires à des comptes dotés de droits limités pour qu'ils puissent également utiliser Bureau à distance.

### *Pour permettre à un utilisateur avec un compte limité d'utiliser Bureau à distance :*

*1.* Dans la fenêtre principale, appuyez sur le bouton **Paramètres système**.

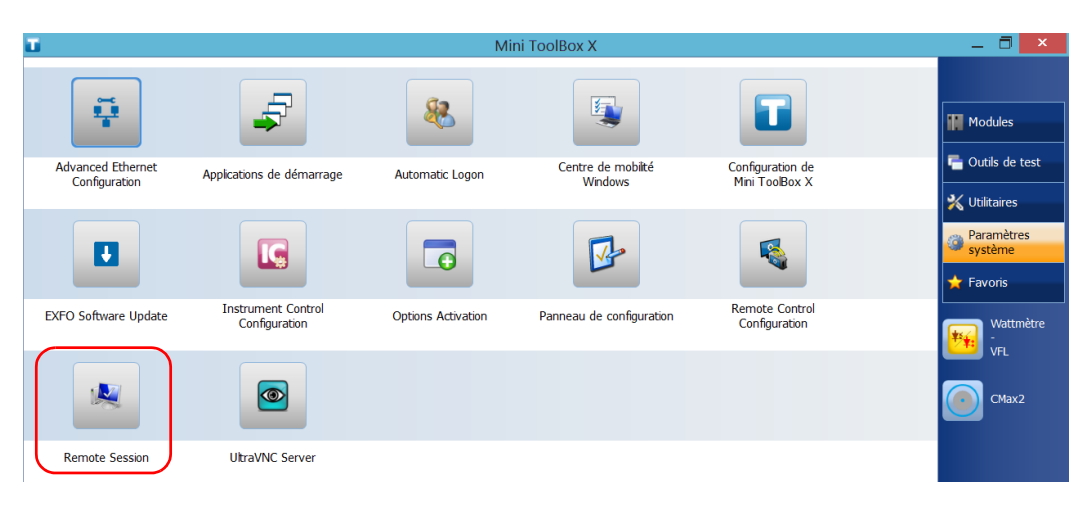

*2.* Appuyez sur **Remote Session** (session à distance).

*Utilisation de la fonction Bureau à distance*

*3.* Dans **Bureau à distance**, sélectionnez **Autoriser les connexions à distance à cet ordinateur**.

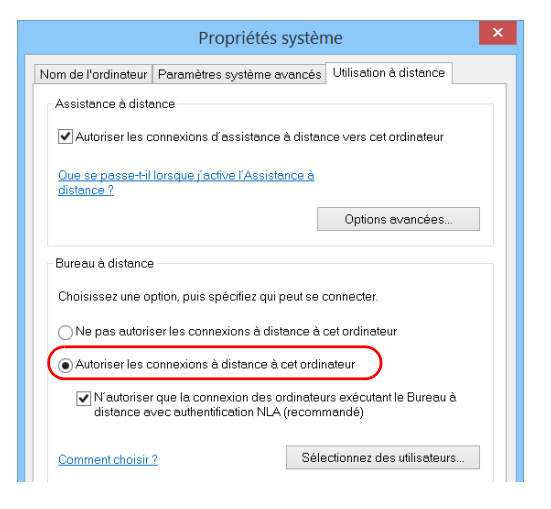

- *4.* Appuyez sur **Sélectionnez des utilisateurs**.
- *5.* Dans la boîte de dialogue **Utilisateurs du Bureau à distance**, appuyez sur **Ajouter**.

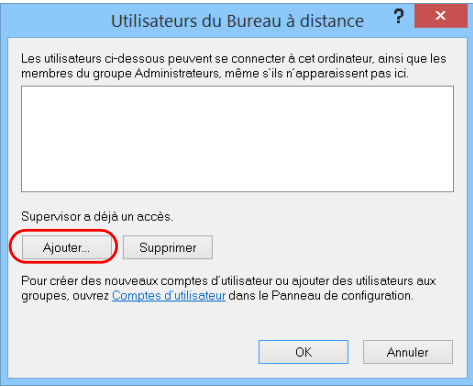

*6.* Dans la boîte de dialogue **Sélectionnez des utilisateurs**, appuyez sur **Avancé**.

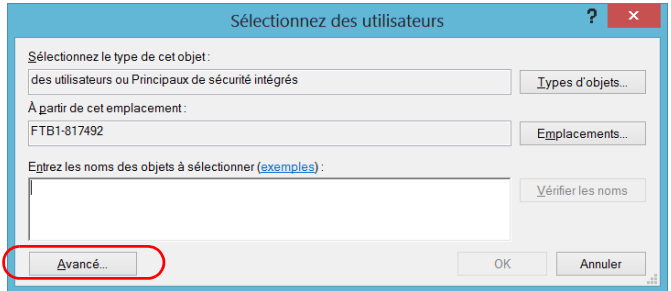

<span id="page-210-0"></span>*7.* Appuyez sur **Rechercher** pour que le système recherche et affiche la liste des utilisateurs.

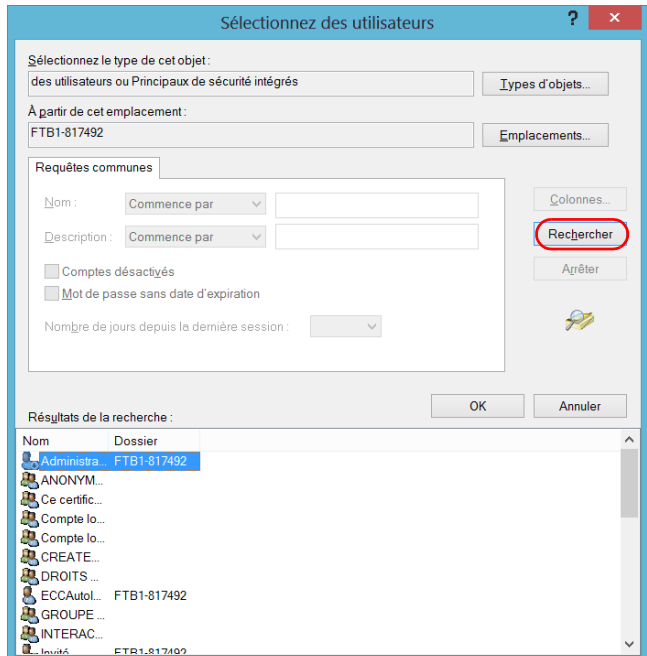

*8.* Sélectionnez l'utilisateur auquel vous souhaitez accorder des droits d'accès, puis appuyez sur **OK**.

<span id="page-211-0"></span>*Utilisation de la fonction Bureau à distance*

*9.* Dans la liste des utilisateurs, sélectionnez l'utilisateur que vous venez d'ajouter, puis appuyez sur **OK**.

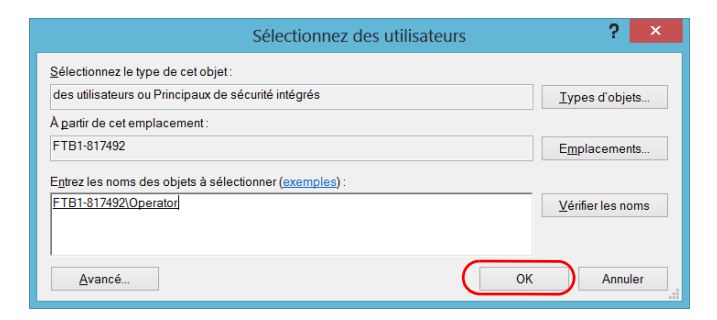

- *10.* Répétez les étapes [7](#page-210-0) à [9](#page-211-0) pour tous les utilisateurs auxquels vous souhaitez accorder des droits d'accès.
- *11.* Dans la boîte de dialogue **Utilisateurs du Bureau à distance**, appuyez sur **OK**.
- *12.* Dans la boîte de dialogue **Propriétés système**, appuyez sur **OK** pour confirmer les modifications et revenir à la fenêtre **Paramètres système**.

### Limitation de la connexion avec Bureau à distance

Vous pouvez aussi configurer l'appareil pour que les utilisateurs ne puissent pas y accéder à l'aide de la fonction Bureau à distance. Néanmoins, tous les utilisateurs disposant des droits administrateur pourront modifier ce réglage à tout moment.

### *Pour empêcher les utilisateurs de se connecter à l'appareil à l'aide de Bureau à distance :*

- *1.* Dans la fenêtre principale, appuyez sur le bouton **Paramètres système**.
- Mini ToolBox X

*2.* Appuyez sur **Remote Session** (session à distance).

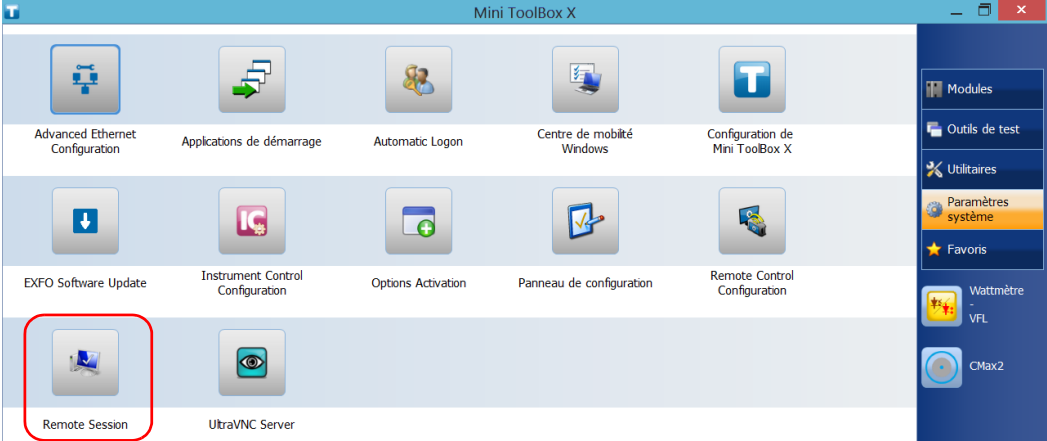

*Utilisation de la fonction Bureau à distance*

*3.* Dans **Bureau à distance**, sélectionnez **Ne pas autoriser les connexions à distance à cet ordinateur**.

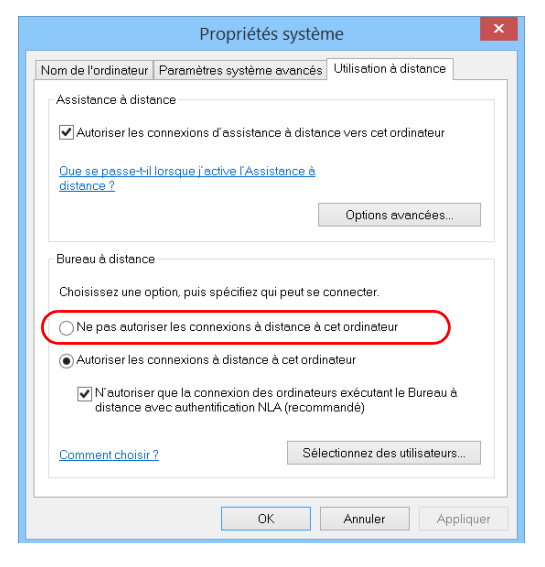

*4.* Appuyez sur **OK** pour confirmer les modifications et revenir à la fenêtre **Paramètres système**.

### Utilisation de VNC

Le contrôle de votre appareil avec VNC nécessite UltraVNC Server (déjà installé sur votre appareil) et une visionneuse VNC (que vous devez installer sur votre ordinateur).

Pour pouvoir vous connecter à l'appareil en utilisant VNC, vous devez :

- Vous devez connaître l'adresse IP de l'appareil et l'indiquer dans les paramètres de connexion sur l'ordinateur.
- Vous devez connaître le mot de passe (par défaut, le même pour tous les utilisateurs).

Cette section vous apporte les informations élémentaires pour prendre le contrôle de votre appareil avec VNC.

### Configuration du serveur VNC

UltraVNC Server est déjà installé sur votre appareil. Par défaut, le serveur est configuré pour accepter uniquement les connexions sécurisées. Vous devez donc configurer un mot de passe avant d'établir une connexion entre un ordinateur et votre appareil.

Vous pouvez modifier divers paramètres de connexion pour qu'ils correspondent mieux à vos besoins.

#### *Pour configurer le serveur VNC :*

*1.* Dans la fenêtre principale, appuyez sur le bouton **Paramètres système**.

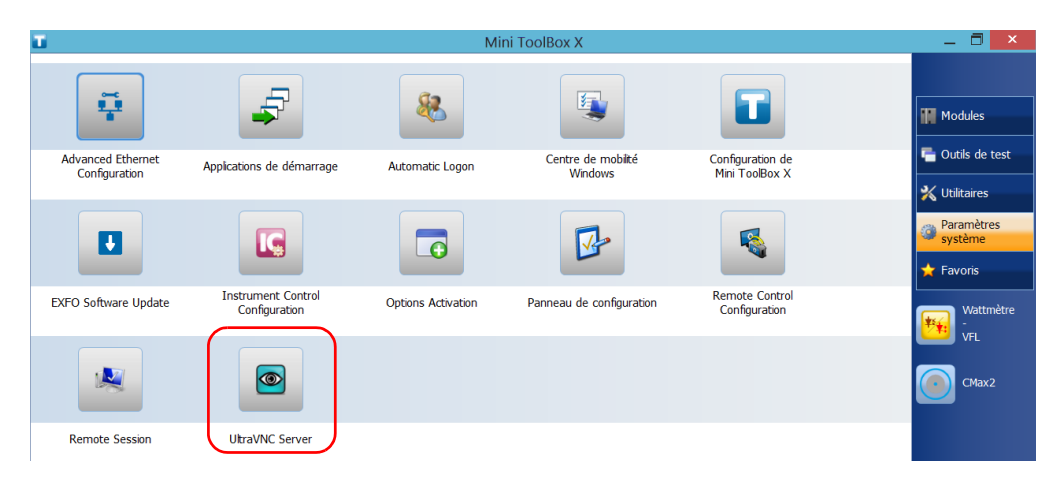

*2.* Appuyez sur **UltraVNC Server**.

*3.* Dans la zone de notification, cliquez avec le bouton droit de la souris sur l'icône UltraVNC.

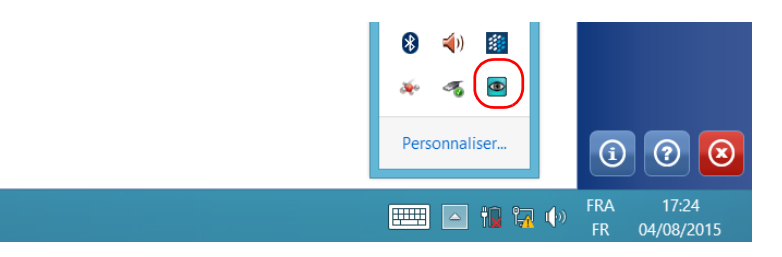
- *4.* Dans le menu contextuel, appuyez sur **Admin Properties** (Propriétés d'administration).
- *5.* Selon le type de connexion souhaitée, sous **Authentication** (Authentification) entrez une valeur dans la zone **VNC Password** (Mot de passe VNC) ou **View-Only Password** (Mot de passe lecture seule).

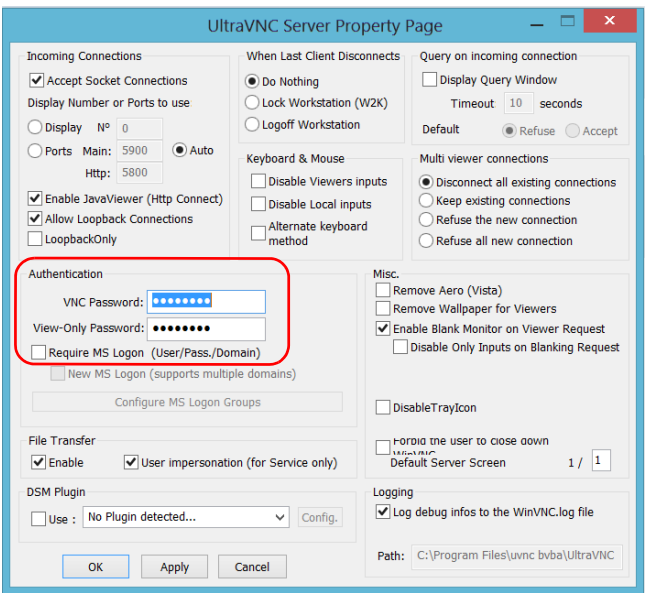

- *Note : Les mots de passe VNC et lecture seule sont indépendants l'un de l'autre. Ils peuvent être différents.*
	- *6.* Appuyez sur **Apply** (Appliquer) puis sur **OK**.

### Installation de la visionneuse VNC sur un ordinateur client

Si aucune visionneuse VNC n'est encore installée sur votre ordinateur, vous pouvez télécharger UltraVNC Viewer gratuitement depuis Internet.

## IMPORTANT

**EXFO ne fournit pas de licence pour UltraVNC Viewer. Vérifiez toujours que vous êtes habilité à l'installer sur votre ordinateur.**

#### *Pour installer UltraVNC Viewer sur votre ordinateur :*

- *1.* Ouvrez un navigateur Web et allez à [http://www.uvnc.com/downloads/ultravnc.html.](http://www.uvnc.com/downloads/ultravnc.html)
- *2.* Téléchargez la version du lecteur qui correspond au système d'exploitation de votre ordinateur.
- *3.* Double-cliquez sur le fichier que vous venez de télécharger pour démarrer l'installation.
- *4.* Suivez les instructions à l'écran.

### Connexion à votre appareil avec VNC

Une fois que UltraVNC Viewer est installé sur votre ordinateur, vous êtes prêt à accéder à votre appareil à distance.

#### *Pour connecter votre appareil avec UltraVNC :*

- *1.* Connectez l'ordinateur et votre appareil sur le même réseau et assurez-vous qu'ils peuvent « se détecter » l'un l'autre étant donné que des restrictions réseau peuvent les empêcher de communiquer.
	- Si vous souhaitez utiliser un réseau Ethernet, connectez un câble RJ-45 (réseau) au port RJ-45 de l'appareil situé sur son panneau supérieur.
	- Si vous souhaitez utiliser un réseau sans fil, reportez-vous à la section *[Connexion à un réseau sans fil](#page-177-0)* à la page 166.
	- Vous pouvez également créer un réseau privé avec votre appareil Bluetooth®(voir *[Transfert de données à l'aide de la technologie](#page-169-0)  Bluetooth* [à la page 158\)](#page-169-0).
- *2.* Mettez l'ordinateur et l'appareil sous tension.
- *3.* Sur l'appareil, assurez-vous que Mini Toolbox X est ouvert.
- **4.** Dans la partie inférieure de la barre de boutons, appuyez sur  $\odot$ .

*5.* Appuyez sur **Plate-forme**.

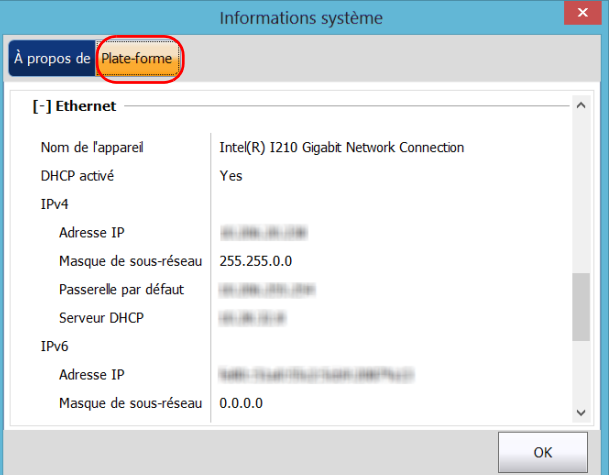

- *6.* Faites défiler jusqu'à voir l'adresse IP.
- *7.* Notez l'adresse IP, puis fermez la fenêtre.
- <span id="page-219-0"></span>*Note : Quelques secondes peuvent se passer avant que l'adresse IP apparaisse dans la liste.*

*8.* Dans la fenêtre principale, appuyez sur le bouton **Paramètres système**.

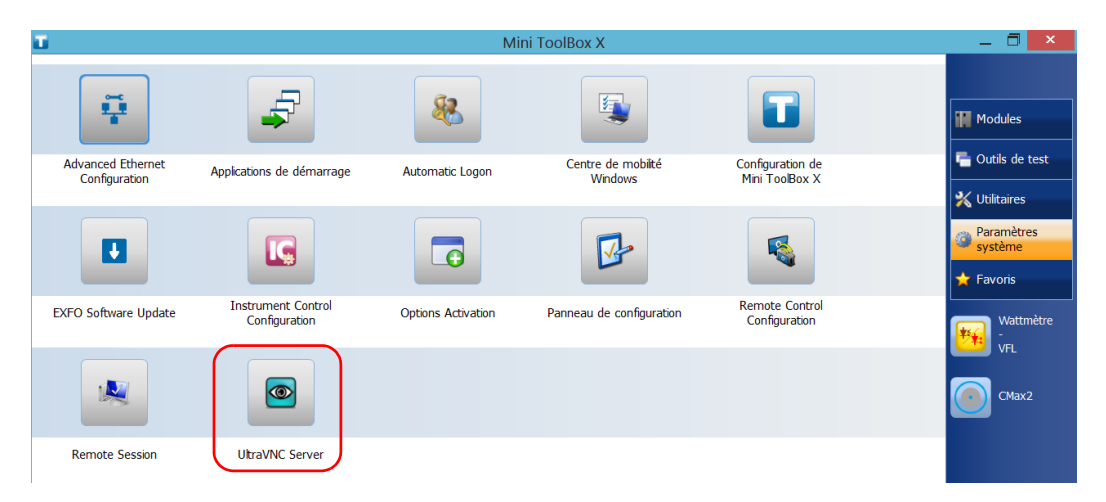

*9.* Appuyez sur **UltraVNC Server** pour démarrer le serveur.

*Note : Pour des raisons de sécurité, UltraVNC Server n'est pas démarré automatiquement. Toutefois, si vous préférez que votre appareil reste prêt pour les connexions à distance à tout moment, vous pouvez installer le service correspondant (faites un clic droit sur l'icône UltraVNC, puis appuyez sur Install Service (Installer le service)). Reportez-vous au site Web d'UltraVNC (<http://www.uvnc.com>) pour plus d'informations.*

*10.* Depuis votre ordinateur, démarrez UltraVNC Viewer.

*11.* Dans la liste **VNC Server**, saisissez l'adresse IP de l'appareil que vous avez notée à l'étape [7.](#page-219-0)

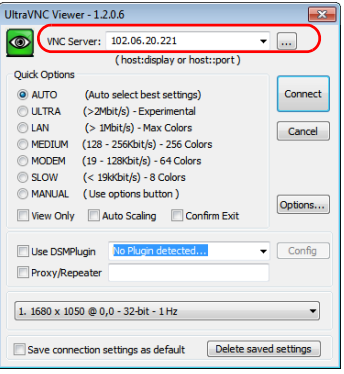

- *Note : L'aspect de la fenêtre UltraVNC Viewer peut varier selon la version de l'application que vous utilisez.*
	- *12.* Cliquez sur **Connect** (Connexion).
	- *13.* Si l'application vous demande un mot de passe, saisissez-le et cliquez sur **OK** pour confirmer.

### Ajout d'exceptions au pare-feu

*Note : Seuls les utilisateurs du niveau administrateur peuvent ajouter des exceptions au pare-feu.*

> Votre appareil est protégé par le pare-feu Microsoft pour empêcher l'accès non autorisé lorsqu'il est connecté à un réseau ou à Internet. Le pare-feu est préconfiguré pour que toutes les applications fournies avec votre appareil fonctionnent correctement. Toutefois, vous pouvez permettre à d'autres applications d'accéder au réseau ou à Internet en ajoutant des exceptions.

> Si vous avez des doutes sur la façon de configurer le pare-feu, référez-vous à votre administrateur réseau.

#### *Pour ajouter des exceptions au pare-feu :*

*1.* Dans la fenêtre principale, appuyez sur le bouton **Paramètres système**.

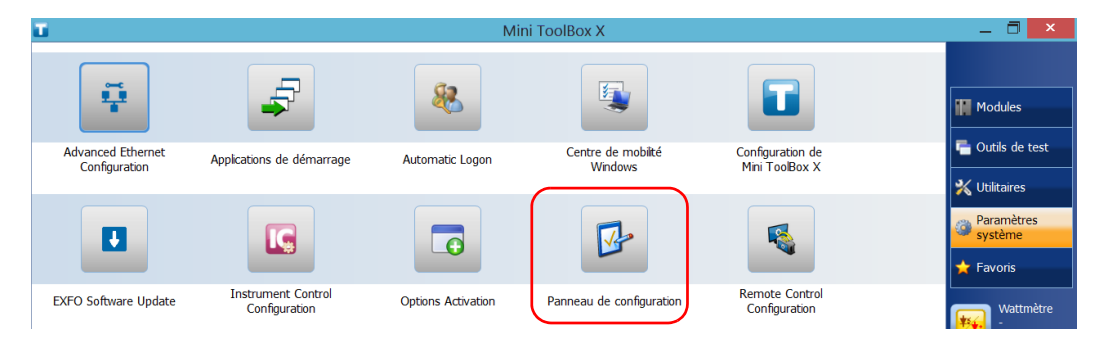

*2.* Appuyez sur **Panneau de configuration**.

*Ajout d'exceptions au pare-feu*

*3.* Appuyez sur **Système et sécurité**.

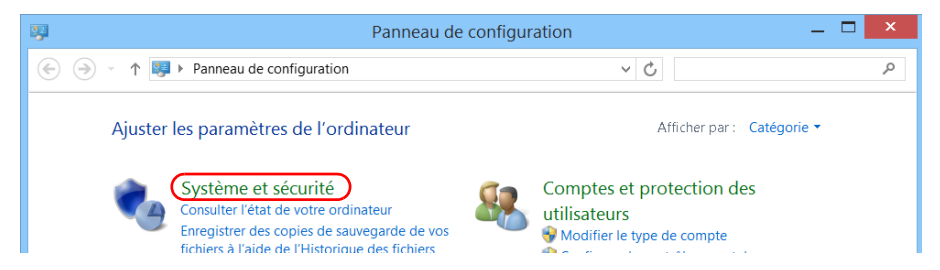

*4.* Dans **Pare-feu Windows**, appuyez sur **Autoriser une application via Pare-feu Windows**.

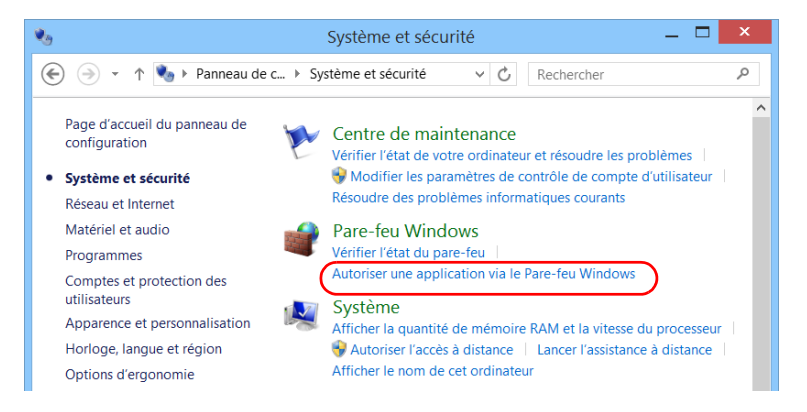

*5.* Appuyez sur le bouton **Modifier les paramètres**.

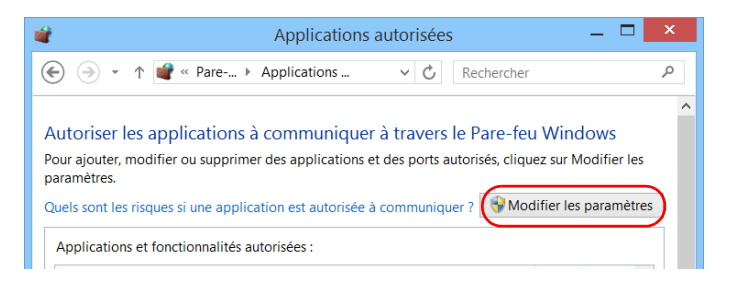

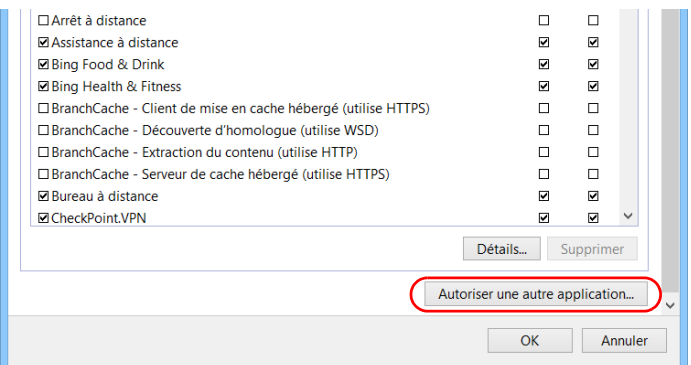

#### *6.* Appuyez sur le bouton **Autoriser une autre application**.

*7.* Sélectionnez l'application souhaitée dans la liste, puis appuyez sur **OK**.

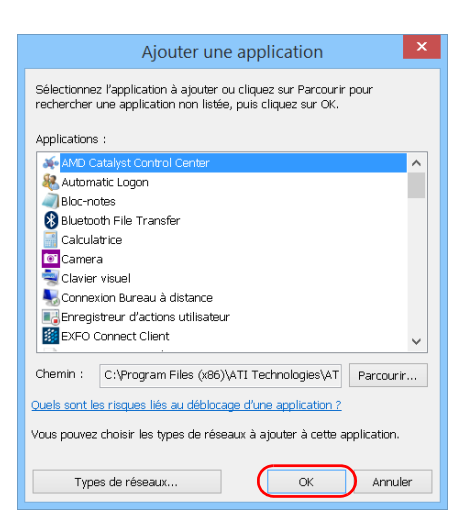

*8.* Assurez-vous que les paramètres **Privé** et **Public** de l'application ajoutée sont adaptés à vos besoins.

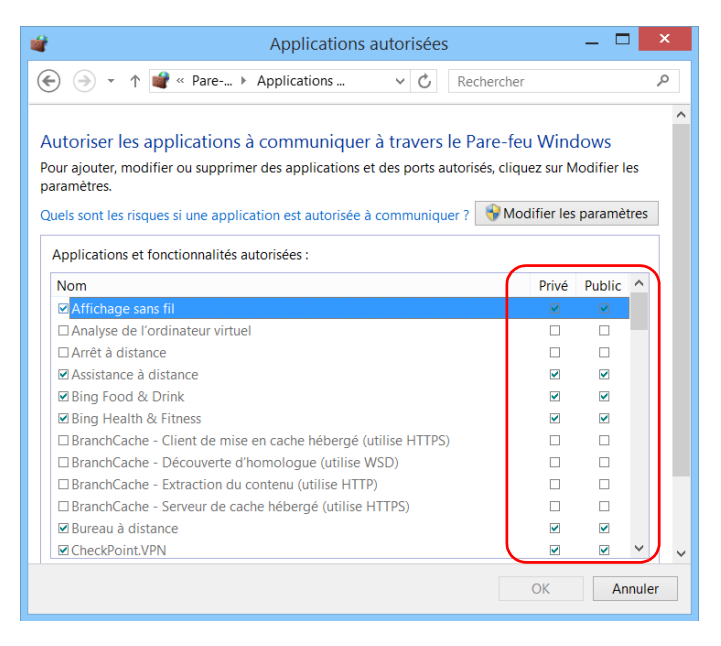

*9.* Une fois que vous avez terminé, appuyez sur **OK** pour confirmer les modifications et revenir à la fenêtre **Panneau de configuration**.

# *10 Test des connexions réseau*

*Note : Cette fonction n'est disponible qu'avec le progiciel IPT en option.*

Les deux tests basiques les plus utilisés dans la réseautique sont le test *Ping* et le test *Trace route*. Avec ces tests, vous pouvez vous assurer que les paquets IP sont transmis comme prévu d'un hôte local à un hôte distant et inversement.

### IMPORTANT

**Afin d'éviter de faux résultats, assurez-vous toujours que votre appareil n'est connecté qu'à un seul réseau à la fois (réseau sans fil ou Ethernet standard) avant de réaliser les tests Ping ou Trace route.**

### Exécution d'un test Ping

Le test Ping est un test basique qui mesure le temps moyen nécessaire pour qu'un paquet atteigne l'hôte distant. Avec ce test, vous pouvez rapidement vérifier que l'hôte distant fonctionne correctement.

Les six paramètres les plus courants du test Ping sont les suivants :

- $\blacktriangleright$  L'URL (adresse IP)
- E Le nombre de paquets à envoyer
- > La taille des paquets
- Le délai d'attente maximal autorisé pour qu'un paquet atteigne l'hôte distant
- Le nombre maximal de sauts autorisé pour atteindre l'hôte distant (TTL)
- Un indicateur permettant de spécifier si un paquet peut être fragmenté.

Lorsque le test est terminé, vous pouvez exporter les résultats. Vous pouvez ultérieurement importer le fichier texte généré (délimité par des tabulations) directement dans Microsoft Excel.

#### *Pour effectuer un test Ping :*

- *1.* Dans la fenêtre principale, appuyez sur **Outils de test**.
- *2.* Appuyez sur **IP Tools** (Outils de IP).

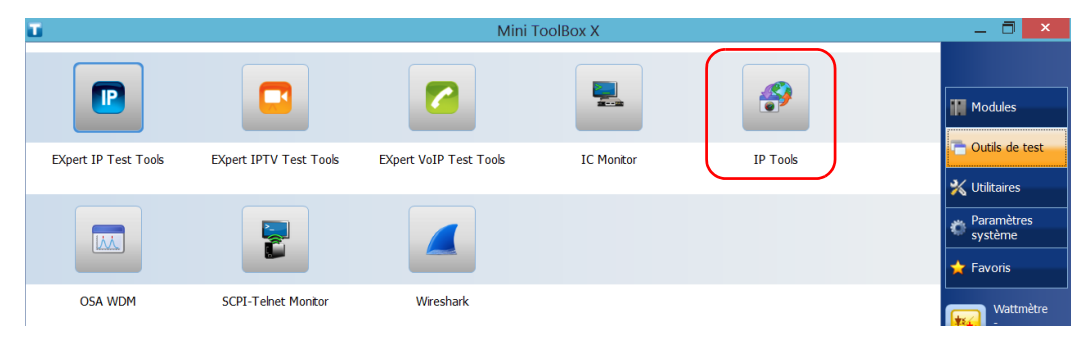

*3.* Dans **IP Testing Tools** (Outils de test IP), sélectionnez l'onglet **Ping**.

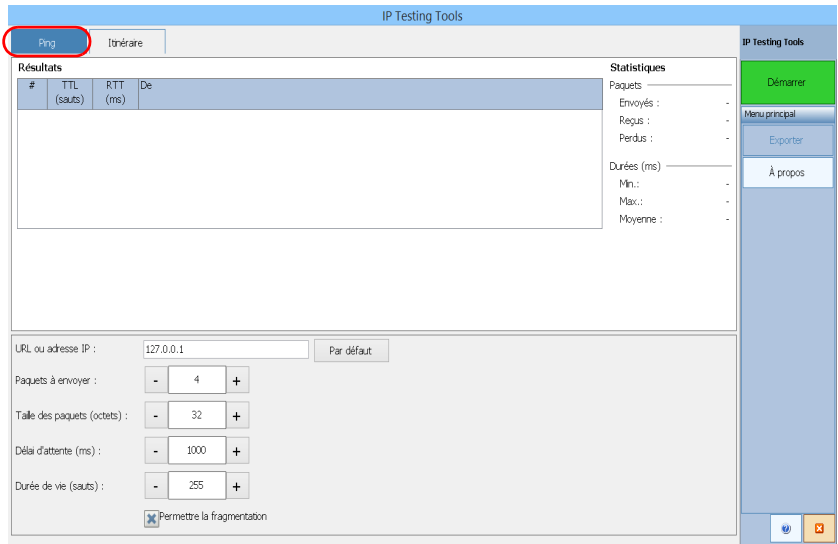

- *4.* Saisissez une URL ou une adresse IP à atteindre. Vous pouvez appuyer sur le bouton **Par défaut** pour utiliser l'adresse de test Ping par défaut de l'appareil. Il est impossible de modifier la valeur par défaut.
- *5.* Configurez les autres paramètres :
	- Nombre de paquets à envoyer
	- $\blacktriangleright$  Taille des paquets
	- Délai d'attente maximal
	- $\blacktriangleright$  TTL maximal
	- Décochez la case **Permettre la fragmentation** si vous préférez envoyer des paquets complets à l'hôte.
- *6.* Appuyez sur le bouton **Démarrer**.

Pour arrêter un test Ping à tout moment, appuyez sur le bouton **Arrêter**.

### Exécution d'un test Trace route

Le test Trace route sert à évaluer le nombre de nœuds moyen nécessaire pour atteindre l'hôte final. Il est souvent utilisé pour résoudre des problèmes de réseau (identifier les accès bloqués par des pare-feu ou des problèmes de routage).

Cet utilitaire de test Trace route vous permet d'effectuer les opérations suivantes :

- Saisir une adresse d'hôte distant.
- Déterminer le délai d'attente maximal autorisé pour qu'un paquet atteigne l'hôte distant.
- Définir le nombre maximal de sauts autorisé pour atteindre l'hôte distant (TTL).
- Opter ou non pour la résolution DNS de l'adresse IP.

Lorsque le test est terminé, vous pouvez exporter les résultats. Vous pouvez ultérieurement importer le fichier texte généré (délimité par des tabulations) directement dans Microsoft Excel.

#### *Pour effectuer un test Trace route :*

- *1.* Dans **IP Testing Tools** (outils de test IP), sélectionnez l'onglet **Itinéraire**.
- *2.* Saisissez une URL ou une adresse IP à atteindre. Vous pouvez appuyer sur le bouton **Par défaut** pour utiliser l'adresse de test Trace route par défaut de l'appareil. Il est impossible de modifier la valeur par défaut.

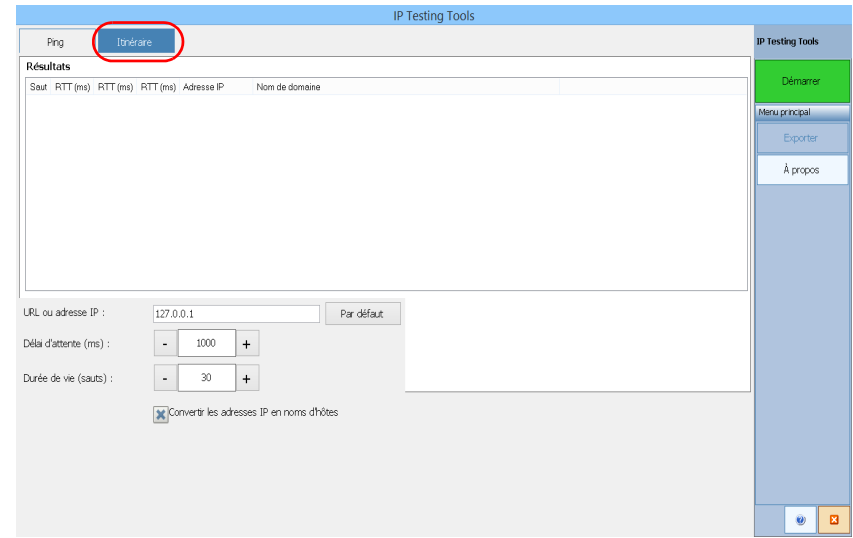

- *3.* Configurez les autres paramètres :
	- $\blacktriangleright$  Délai d'attente maximal
	- $\blacktriangleright$  TTL maximal
	- Cochez ou décochez la case **Convertir les adresses IP en noms d'hôtes** pour obtenir le nom d'hôte de l'adresse IP correspondante des nœuds.
- *4.* Appuyez sur le bouton **Démarrer**.

Pour arrêter un test Trace route à tout moment, appuyez sur le bouton **Arrêter**.

### Exportation des résultats

Lorsqu'un test est terminé, vous pouvez exporter les résultats de la page de test actuelle. Si vous souhaitez conserver vos résultats pour une utilisation ultérieure, vous devez les exporter. En effet, les fichiers de résultat ne peuvent pas être ouverts directement sur votre appareil.

Les résultats sont envoyés sur un fichier texte. Les champs sont délimités par des tabulations afin de simplifier l'importation dans une feuille de calcul Microsoft Excel.

Par défaut, l'application suggère un nom de fichier :

 $\blacktriangleright$  Pour les tests Ping :

Ping pour [URL] le [ANNÉE]\_[MOIS]\_[JOUR].txt

Pour les tests Trace route :

Trace Route pour [URL] le [ANNÉE]\_[MOIS]\_[JOUR].txt

Où :

- [URL] correspond à l'URL ou à l'adresse IP saisie,
- [ANNÉE] correspond à l'année au cours de laquelle le test est effectué,
- [MOIS] correspond au mois au cours duquel le test est effectué,
- $\triangleright$  [JOUR] correspond au jour au cours duquel le test est effectué.

Exemple :

Pour un test Ping sur www.votresite.org effectué le 3 juillet 2014, le nom de fichier suggéré serait :

Ping pour www.votresite.org le 2014\_07\_03.txt

#### *Pour exporter les résultats :*

Appuyez sur le bouton **Exporter**. Si nécessaire, renommez le fichier.

# *11 Preparing for Automation*

Your unit was designed to meet the requirements of automation and to facilitate its integration with your test environment.

*Note: To have access to automation features on an FTB-1v2 unit, you must purchase the* Automation *option.*

> EXFO supplies commands that follow the guidelines determined by the SCPI consortium for many instruments. EXFO also supplies COM properties and events allowing you to build your own application. The instruments can be controlled either locally or remotely via the following technologies:

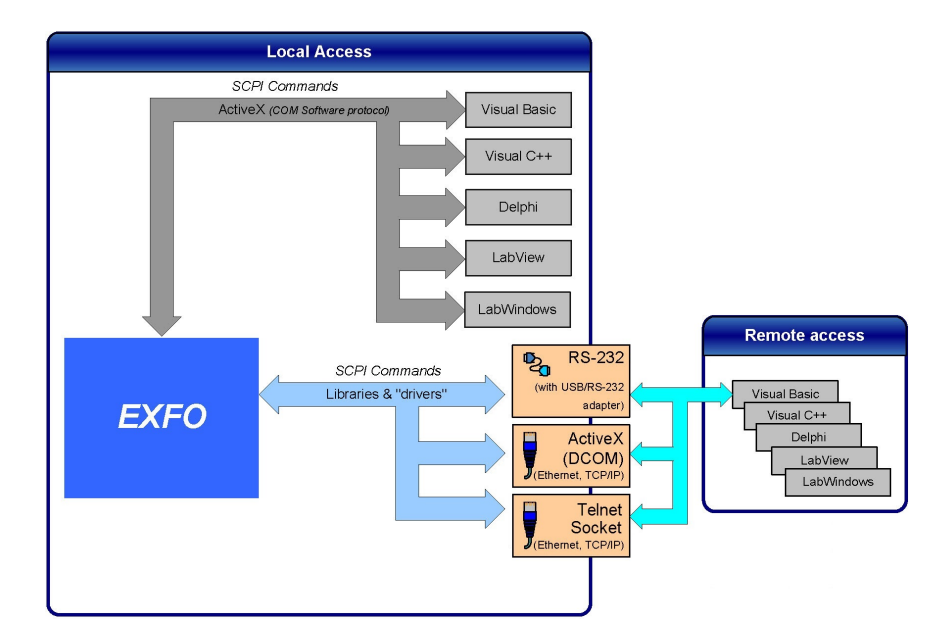

The choice of a technology depends on your particular needs.

<span id="page-233-0"></span>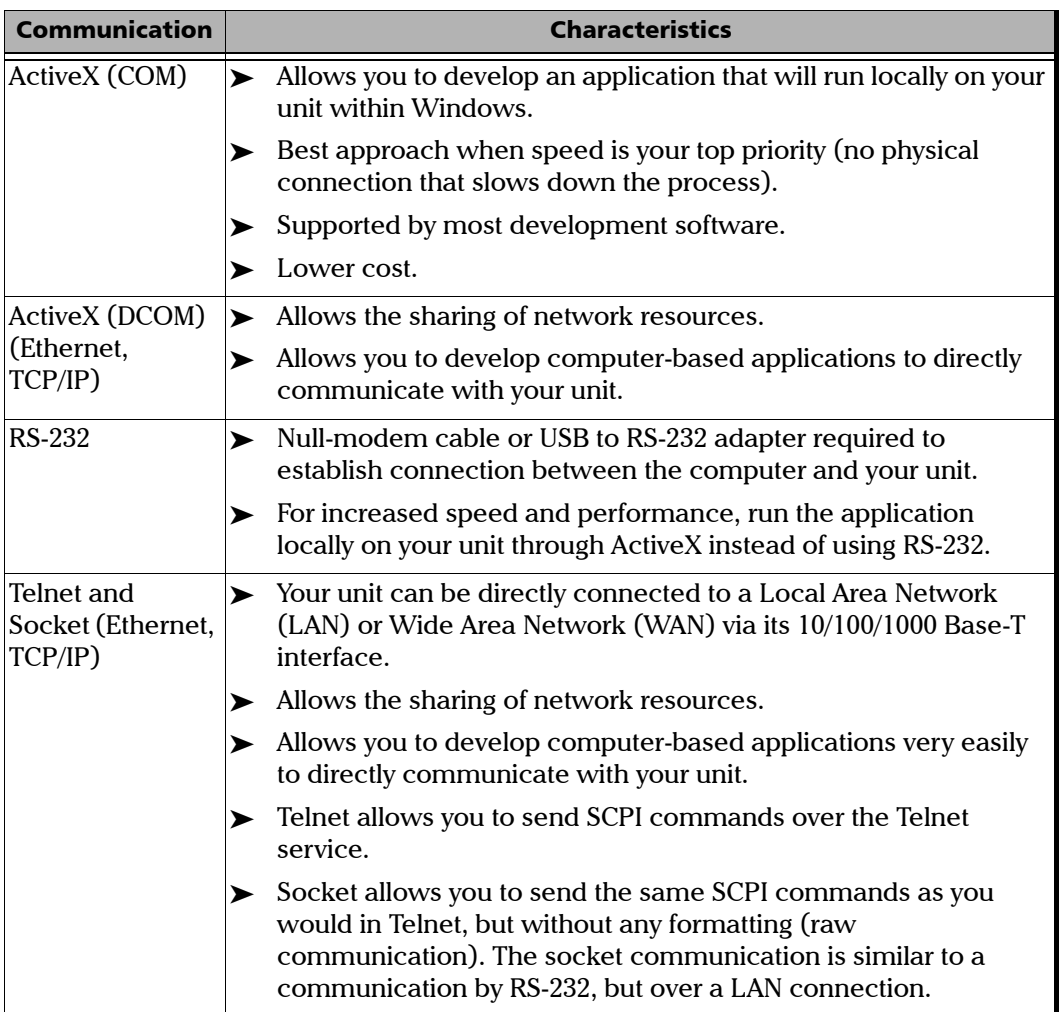

For more information on programming aspects, see the section on using your product in an automated test environment.

### Linking Units with the Ethernet Port

Your unit is equipped with Ethernet ports (10/100/1000) to send and receive data. Refer to the Windows documentation for information about Ethernet port settings and possibilities.

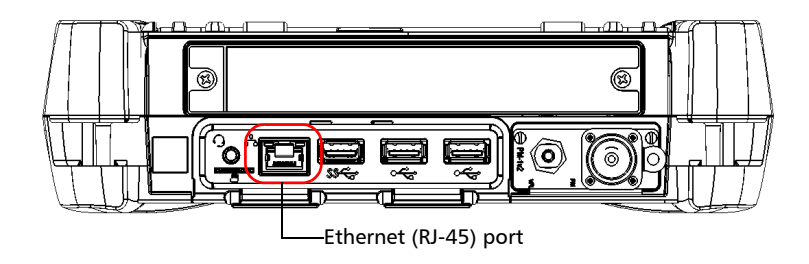

### Linking Units Using a Serial Port

Your unit is not equipped with a serial (RS-232) port, but you can connect a USB to RS-232 adapter (sold by EXFO) to your one of the USB ports of your unit if you wish to send and receive data via RS-232. Refer to the Microsoft Windows documentation for information about serial port settings and possibilities.

### Getting Optimum Performance from Your Unit

Several factors influence the data transfer rate of your unit. The information presented hereafter will help you get the best transfer rate possible.

- *Output unit (RS-232, ActiveX and TCP/IP):* Your unit can return results in
	- $\blacktriangleright$  linear units (for example, watts)
	- $\blacktriangleright$  log units (for example, dBm)

Since internal units are linear, you will get optimal performance by using linear units for output (no need for an internal conversion to log).

*Note: You must make the choice of output unit for each instrument offering such a feature. Refer to the user guide of each optical instrument for a list of available commands and queries.*

- *Output format (RS-232, ActiveX and TCP/IP)*: Your unit provides the following output formats for measurement results:
	- $\blacktriangleright$  ASCii
	- > PACKed

Generally, the PACKed format allows to pass three to four times more information than the ASCii format for the same transfer rate. Often, the PACKed format is also more efficient since it reduces your unit's CPU work load (no need for an internal conversion to ASCII format).

- *Note: The PACKed format will only be applied to <DEFINITE LENGTH ARBITRARY BLOCK RESPONSE DATA> and <INDEFINITE LENGTH ARBITRARY BLOCK RESPONSE DATA>.*
- *Note: The choice of data format cannot be made directly via the Mini ToolBox X software.*

For more information on how to set the output format and data types, see *:FORMat[:DATA]*(IEEE 488.2 and specific commands appendix), *Read* and *ReadBinary* (COM properties and events appendix), and the data types appendix.

Communication settings cannot be modified without turning on your unit and starting Mini ToolBox X.

*1.* Tap the **System Settings** button, then tap **Instrument Control Configuration**.

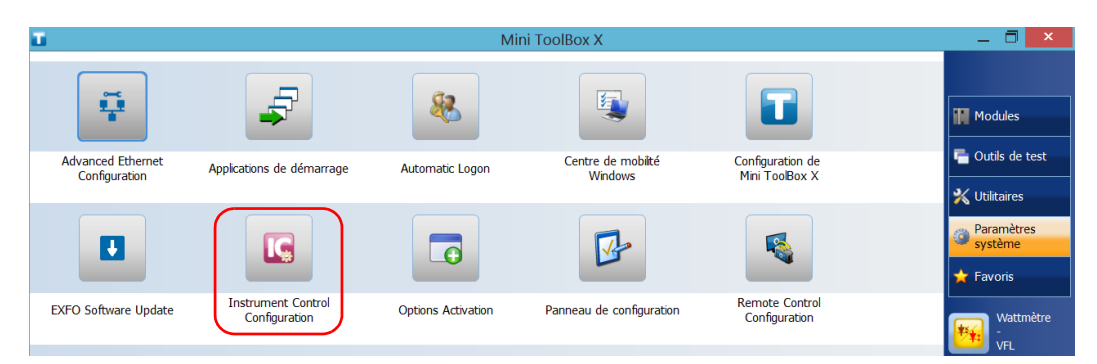

*2.* Tap **Change settings**, and then, when the application prompts you to authorize the changes to your unit, tap **Yes**.

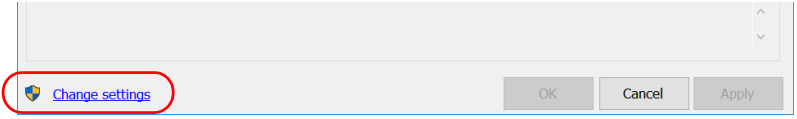

- *3.* If you want to send SCPI commands to your modules, select the **Allow automation on instruments** check box. Clear the check box if you prefer to block automation on your unit.
- *Note: If you allow automation, all modules in your unit will be initialized upon startup so you are ready to send remote commands.*

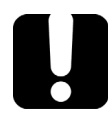

### IMPORTANT

**Before being able to control instruments with SCPI commands, you must also allow remote access to these instruments. For more information, see** *[Configuring Your Instruments](#page-265-0)* **on page 254.**

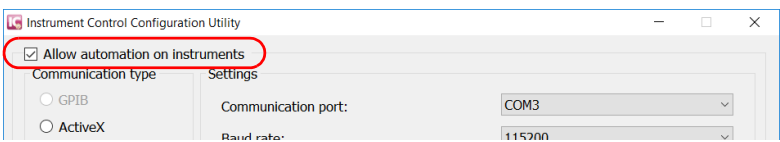

If you cleared the check box because you prefer to block automation, you can go directly to step [6](#page-240-0).

*4.* Under **Communication Type**, select **ActiveX**, **RS-232**, or **TCP/IP**.

For more information on the choice of a particular type, see the table on page [222](#page-233-0).

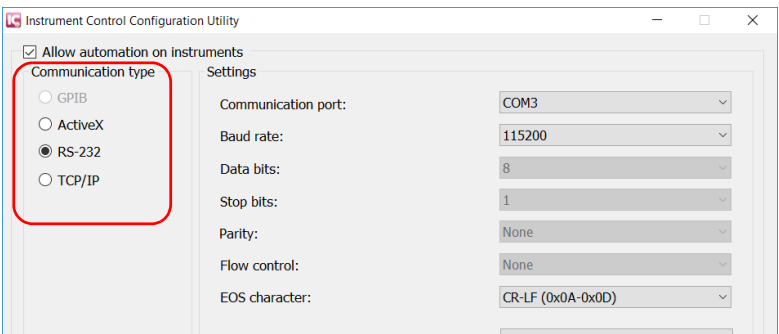

- *Note: If the selected communication type does not match the protocol that will actually be used, an error message is displayed when attempting to control the instruments.*
	- *5.* According to the communication type you have selected, if necessary, customize the corresponding parameters.
		- $\blacktriangleright$  For RS-232

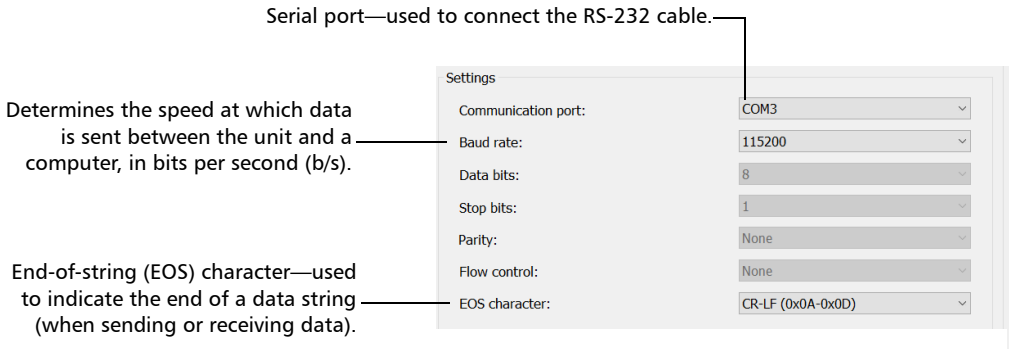

#### For TCP/IP

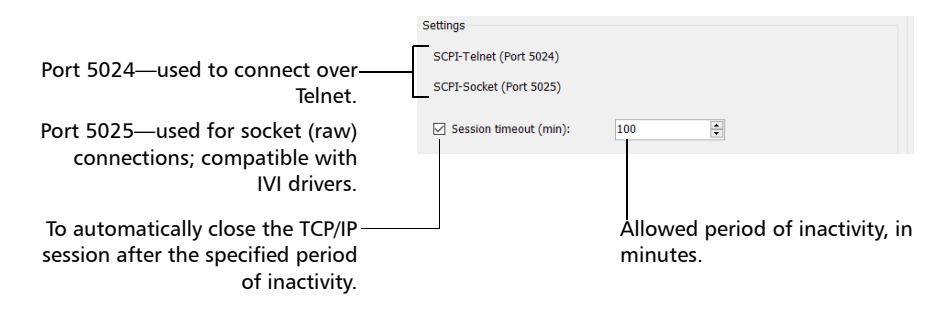

- *Note: When you select TCP/IP, you can send SCPI commands on both ports (Telnet and Socket) simultaneously.*
- *Note: Each session manages its timeout independently of the other sessions. Its stopwatch (measuring the time elapsed since the last command) is reset every time a new command is executed. The session timeout value that you define will be taken into account in future sessions. This means that changing the timeout value while a session is already underway has no impact on that session.*

For information on communicating with TCP/IP over Telnet, see the section pertaining to communication through TCP/IP over Telnet.

<span id="page-240-0"></span>*6.* Tap **Apply** to confirm your changes.

### *To revert to default RS-232 settings:*

*1.* Tap the **Default settings** button.

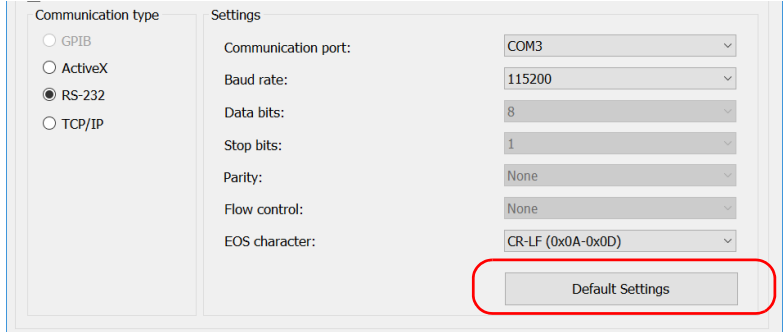

*2.* Tap **Apply** to confirm your changes.

### Configuring DCOM Access to Your Unit

DCOM technology allows to control devices and optical instruments via Ethernet. The EXFO IcSCPIAccess Class component provided with your unit acts as a communication link between a client application and EXFO's Instrument Control. For more information, refer to the EXFO Remote Control Demo available in EXFO Apps, at [http://www.exfo.com/software/exfo-apps/exfo-remote-control-demo.](http://www.exfo.com/software/exfo-apps/exfo-remote-control-demo)

DCOM ensures communication between the client application and Instrument Control via your local network. Since each network has its own configuration, you need to be familiar with network security, users, groups, domain management, etc. Basic programming skills are also required to work with DCOM. For more information, you can refer to the Microsoft MSDN Help feature, which provides exhaustive technical documentation on all DCOM issues.

The example presented in the following pages illustrates how to make the EXFO IcSCPIAccess Class component available to all users of a local network. The example provided below is for guidance only; it may not work properly with all networks and interfaces may slightly differ depending on the operating system used.

To enable DCOM access to your unit, you must:

- $\blacktriangleright$  set the general security parameters
- $\blacktriangleright$  customize the specific security parameters
- $\blacktriangleright$  register callback events.

### Setting the General Security Parameters

To enable DCOM access to your unit, you must first set the general security parameters.

*Note: To modify the security parameters, you need administrator access rights.*

#### *To set the general security parameters:*

- *1.* From the main window, tap the **System Settings** button.
- *2.* Tap **Control Panel**.
- *3.* Tap **System and Security** > **Administrative Tools**.
- *4.* Double-tap **Component Services**.
- *5.* In the **Component Services** dialog box, go to **Console Root** > **Component Services** > **Computers**.

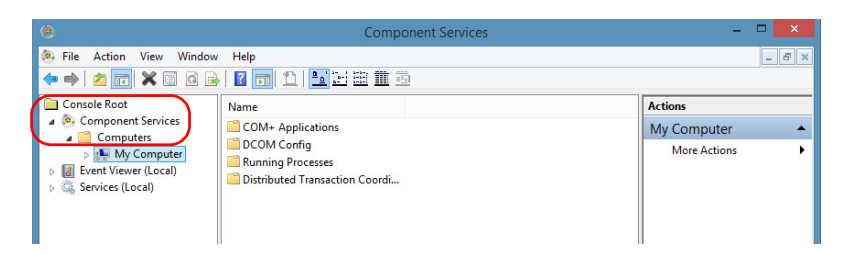

*6.* Right-click **My Computer**, and then select **Properties**.

- *7.* In the **My Computer Properties** dialog box, tap the **COM Security** tab.
- *8.* Under **Access Permissions**, tap **Edit Limits**.

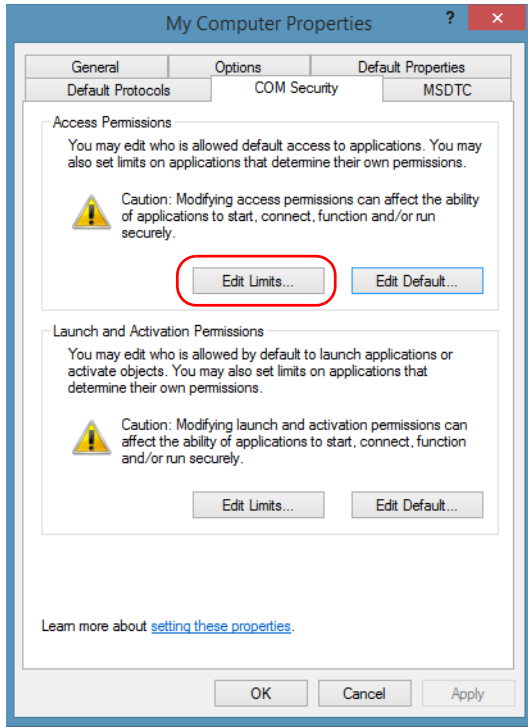

*Configuring DCOM Access to Your Unit*

*9.* In the **Access Permission** dialog box, ensure that the **Distributed COM Users** group appears in the **Group or user names** list.

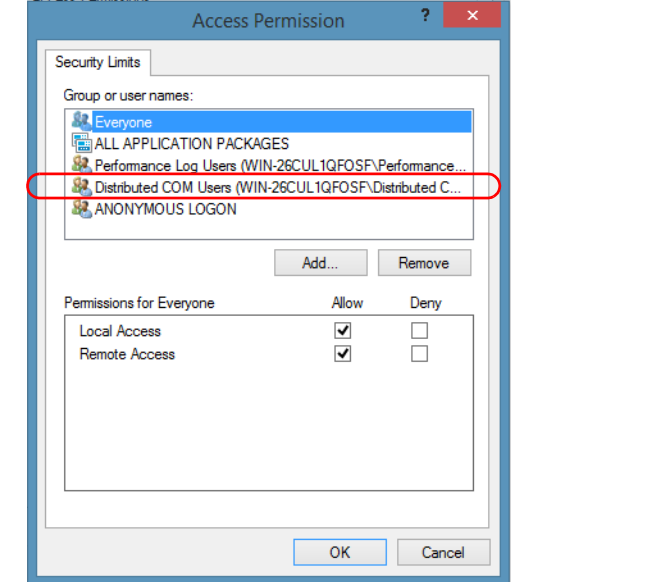

*10.* Tap **OK**.

*11.* In the **My Computer Properties** dialog box, tap the **COM Security** tab.

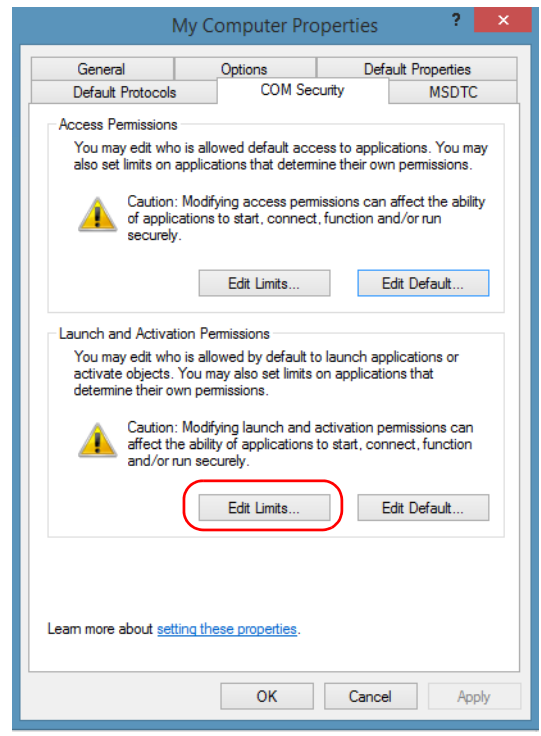

#### *12.* Under **Launch and Activation Permissions**, tap **Edit Limits**.

*13.* In the **Access Permission** dialog box, ensure that the **Distributed COM Users** group appears in the **Group or user names** list.

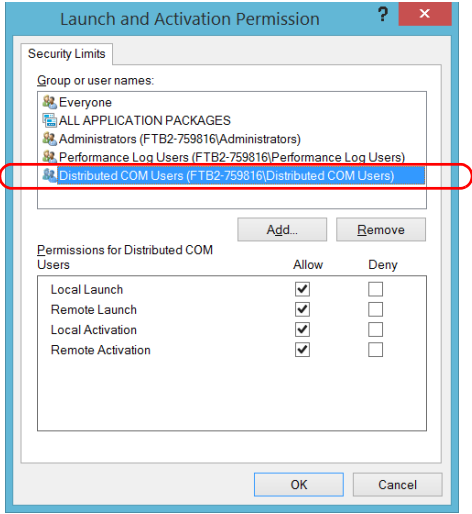

You can now allow users to access general DCOM services on your unit. You can either:

 Add a user to the **Distributed COM Users** group (refer to Microsoft help).

OR

- Add a user explicitly and define both, access and launch permissions (see procedure below).
- *Note: If you add a user explicitly, ensure to give remote access rights to the new user.*

#### *To add a user explicitly:*

- *1.* In the **My Computer Properties** dialog box, tap the **COM Security** tab.
- *2.* Under **Access Permission**, tap **Edit Limits**.
- *3.* In the **Access Permission** dialog box, tap **Add**.

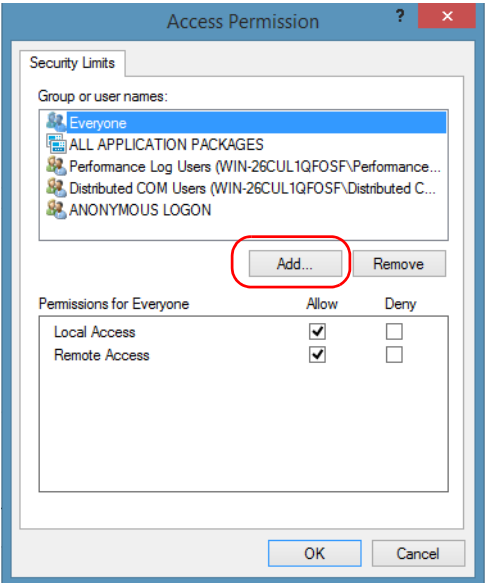

*Configuring DCOM Access to Your Unit*

*4.* In the **Select Users or Groups** dialog box, under **Enter the object names to select**, type the name of the user to whom you want to give access rights.

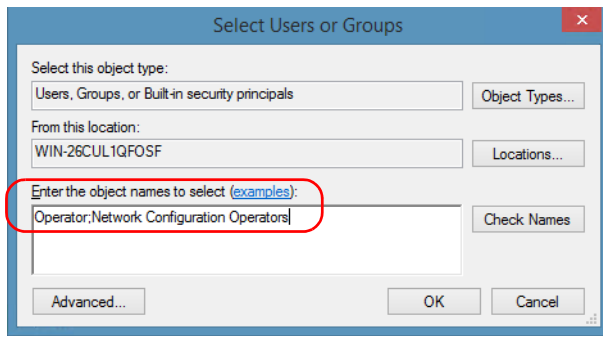

*5.* Tap **OK**.

- *6.* Confirm the newly added user has remote access permission as follows:
	- *6a.* In the **Access Permission** dialog box, select the name of the new user.

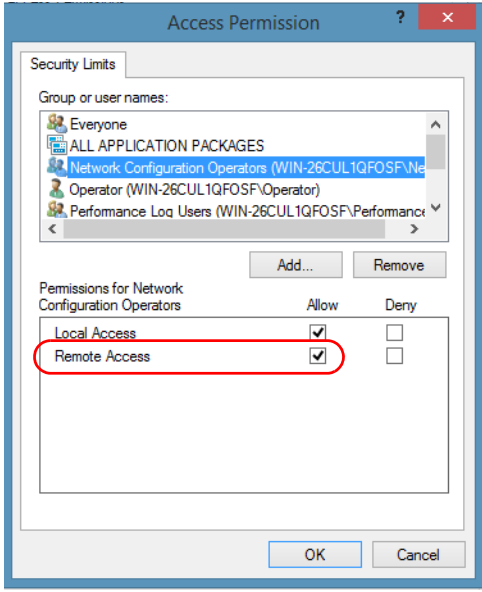

*6b.* Under **Permissions for** (new user), ensure **Allow** is selected for **Remote Access**.

*6c.* Tap **OK**.

- *7.* In the **My Computer Properties** dialog box, tap the **COM Security** tab.
- *8.* Under **Launch and Activation Permissions**, tap **Edit Limits**.

*Configuring DCOM Access to Your Unit*

*9.* In the **Launch and Activation Permission** dialog box, tap **Add**.

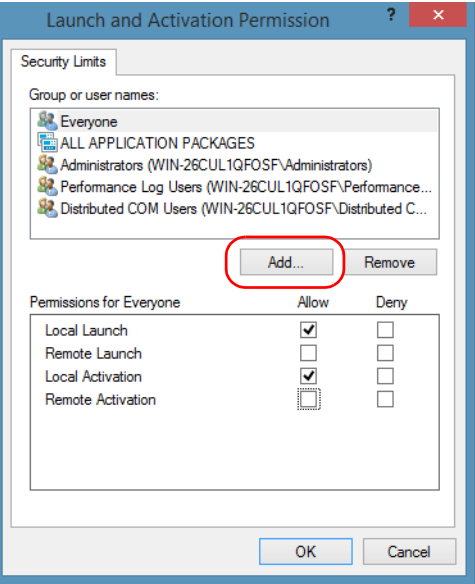

*10.* In the **Select Users or Groups** dialog box, under **Enter the object names to select**, type the name of the user to whom you want to give start and activation access rights.

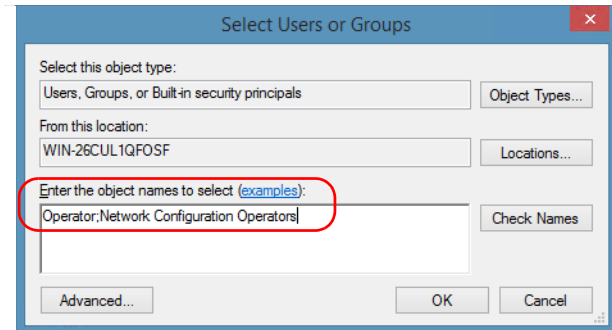

*11.* Tap **OK**.
- *12.* Confirm the newly added user has **Remote Launch** and **Remote Activation** permissions as follows:
	- *12a.*In the **Launch Permission** dialog box, select the name of the new user.

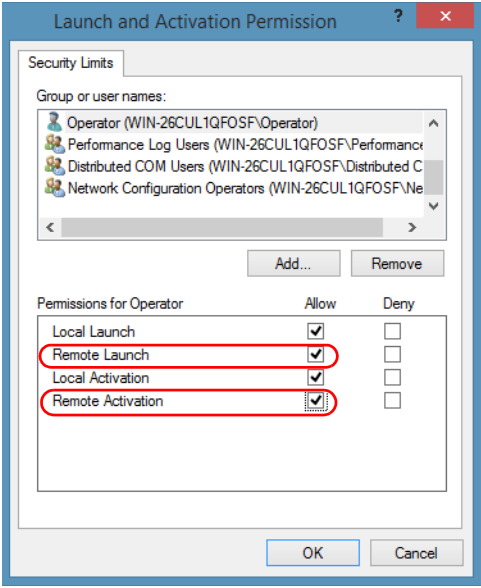

*12b.*Under **Permissions for** (new user), ensure **Allow** is selected for both **Remote Launch** and **Remote Activation**.

*12c.* Tap **OK**.

## Customizing the Specific Security Parameters

Once you have defined the general security parameters, you can define the specific security parameters.

# IMPORTANT

**Customizing access rights sets both remote AND local permissions. As a result, you will have to specify every user who must have local access to the system (see** *[Setting the General Security Parameters](#page-243-0)* **[on page 232](#page-243-0)).**

**If you do not specify local access rights, no user will be able to access EXFO KernosHost and, therefore, no user will be able to start Mini ToolBox X.**

### *To customize the specific security parameters:*

*1.* From the **Component Services** window, select: **Console Root** > **Component Services** > **Computers** > **My Computer** > **DCOM Config** to show the contents of the **DCOM Config** folder.

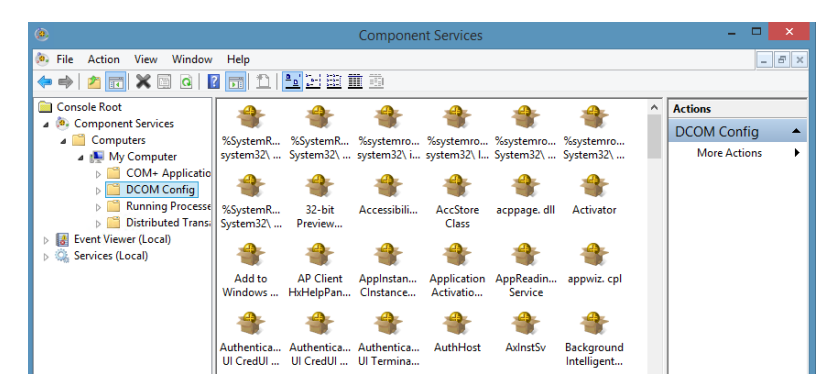

*2.* From **DCOM Config**, right-click **EXFO KernosHost**, and select **Properties**.

- *3.* Tap the **General** tab.
- *4.* In the **Authentication Level** list, select **Default**.

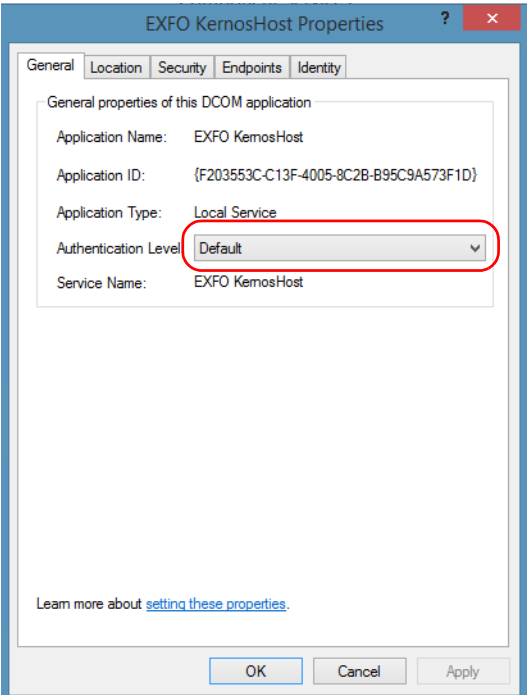

- *5.* In the **EXFO KernosHost Properties** dialog box, tap the **Security** tab.
- *6.* Under **Launch and Activation Permissions**, select **Customize**, and then click **Edit** to edit the list of allowed users.

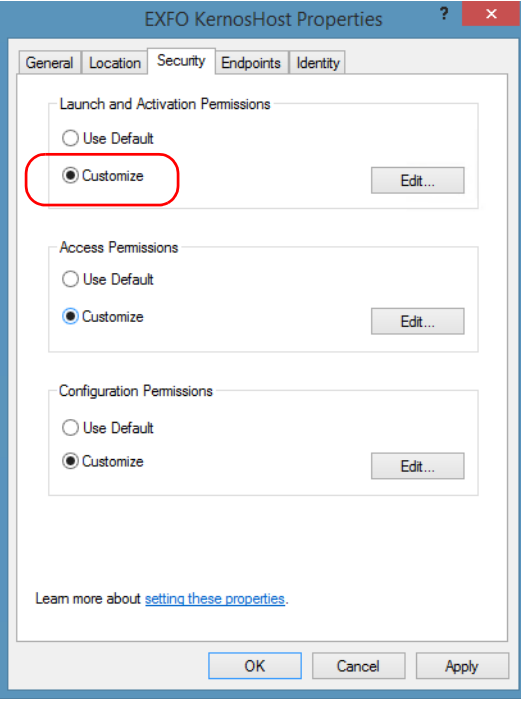

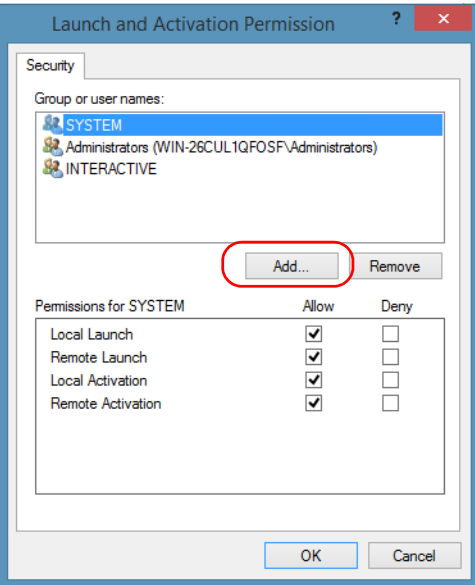

*7.* In the **Launch and Activation Permission** dialog box, tap **Add**.

*8.* In the **Select Users or Groups** dialog box, under **Enter the object names to select**, type the name of the user to whom you want to give start and activation permissions for remote access.

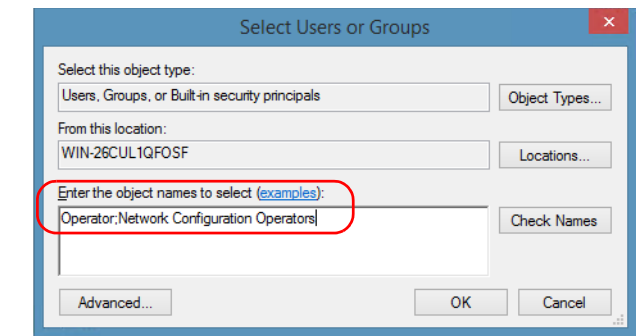

*9.* Tap **OK**.

- <span id="page-257-0"></span>*10.* In the **Launch and Activation Permission** dialog box, select a user.
- *11.* To allow this user to start and activate the unit remotely, select **Allow** for all four permission choices.

<span id="page-257-1"></span>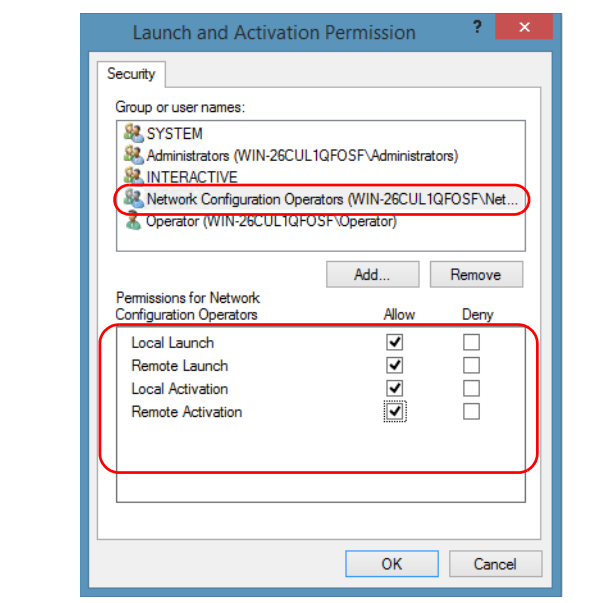

- *12.* Repeat steps [10](#page-257-0) and [11](#page-257-1) for each newly added user.
- *13.* Tap **OK**.
- *14.* In the **EXFO KernosHost Properties** dialog box, tap the **Security** tab.
- *15.* Under **Access Permissions**, select **Customize**, and tap **Edit** to edit the list of allowed users.

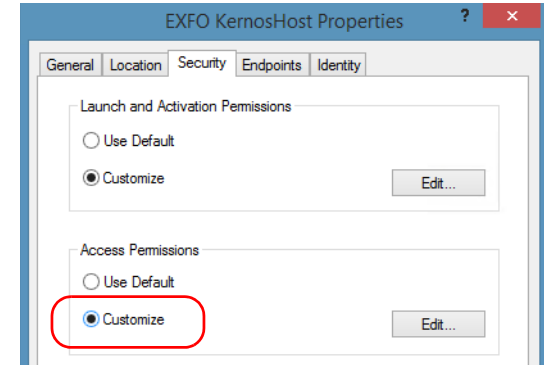

- *16.* In the **Access Permission** dialog box, tap **Add**.
- *17.* In the **Select Users or Groups** dialog box, under **Enter the object names to select**, type the name of the user to whom you want to give access permissions for remote access.

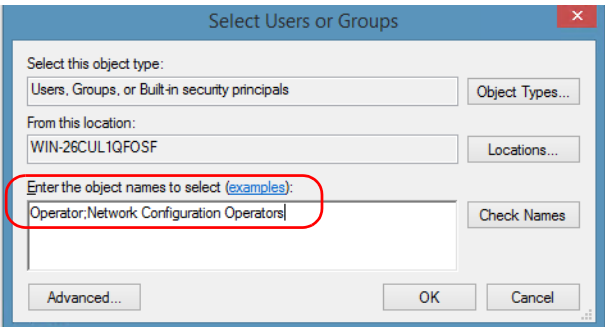

- *18.* Tap **OK**.
- <span id="page-258-0"></span>*19.* In the **Access Permission** dialog box, select a user.

## Preparing for Automation

<span id="page-259-0"></span>*Configuring DCOM Access to Your Unit*

*20.* To allow this user to access the unit remotely, select **Allow** for both permission choices.

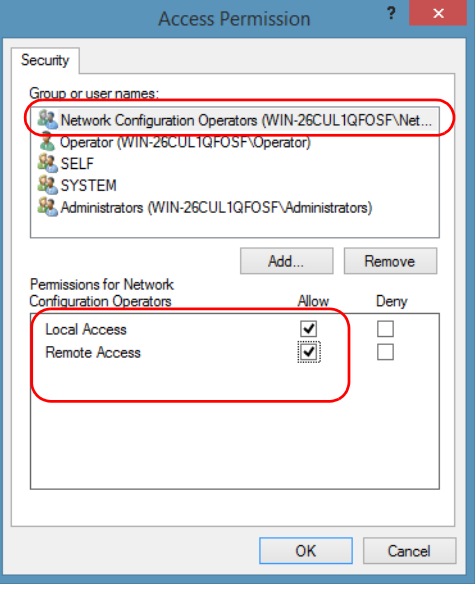

*Note: You can also deny connection permission for specific users.*

- *21.* Repeat steps [19](#page-258-0) and [20](#page-259-0) for each newly added user.
- *22.* Tap **OK** to close the **Access Permission** dialog box.
- *23.* Tap **OK** to close the **EXFO KernosHost Properties** dialog box.
- *24.* Restart your unit.

The EXFO IcSCPIAccess Class component, located on your unit, can now be accessed with DCOM.

## Enabling DCOM on Client Computer

*Note: To run DCOMCNFG.EXE, you need Administrator access rights.*

If you want to subscribe to EXFO IcSCPIAccess Class component events, you need to set security parameters on the client computer.

#### *To enable DCOM on the client computer:*

- **1.** Start Windows, on the taskbar, click **Start** (Start button ( $\pm$ ) under Windows 8.1 and Windows 10) and select **Run**.
- *2.* In the **Open** box, type "DCOMCNFG.EXE" and tap **OK**.
- *3.* In the **Component Services** dialog box, select: **Console Root** > **Component Services** > **Computers** to show available computers.

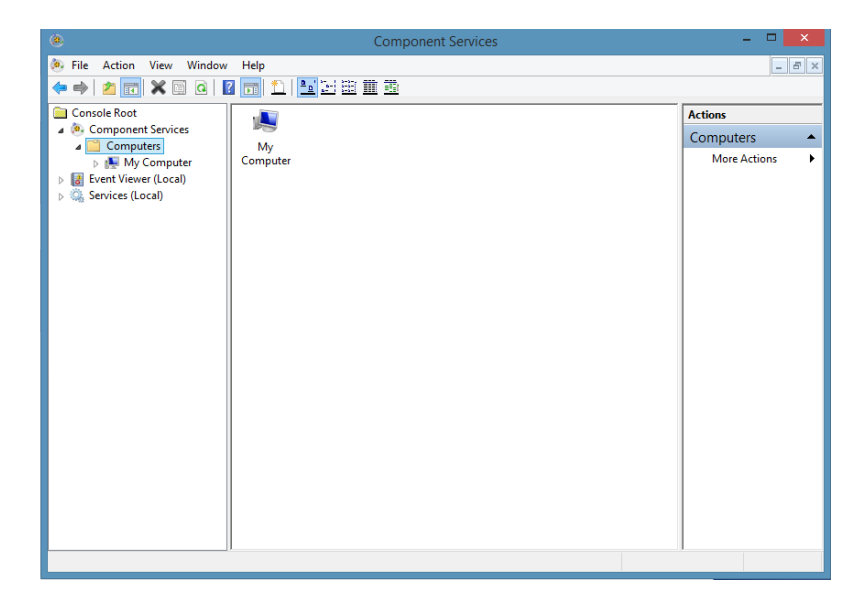

- *4.* Right-click **My Computer**, and then select **Properties**.
- *5.* In the **My Computer Properties** dialog box, tap the **Default Properties** tab.
- *6.* Select **Enable Distributed COM on this computer**.

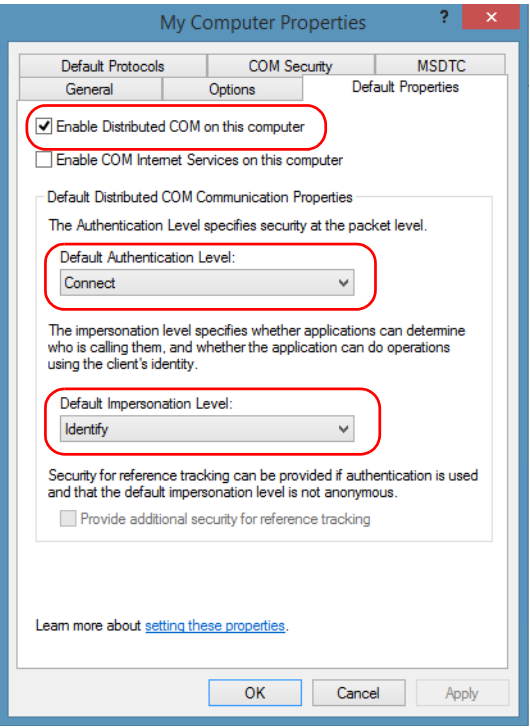

- *7.* Under **Default Distributed COM Communication Properties**, in the **Default Authentication Level** list, select **Connect**.
- *8.* In the **Default Impersonation Level** list, select **Identify**.
- *9.* Tap **Apply**.

*10.* Tap the **COM Security** tab and, under **Access Permissions**, tap **Edit Limits**.

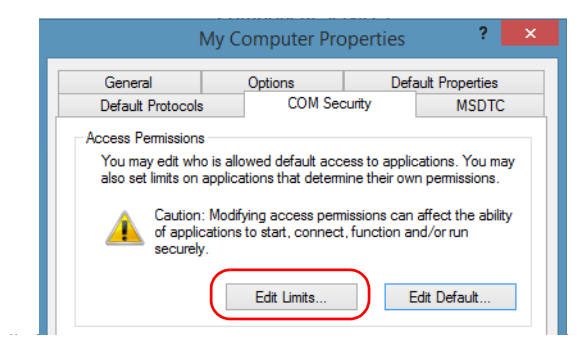

*11.* In the Access Permission dialog box, ensure that, for **ANONYMOUS LOGON**, local and remote accesses are allowed.

If **ANONYMOUS LOGON** is not listed under Group or user names, tap **Add** to add it.

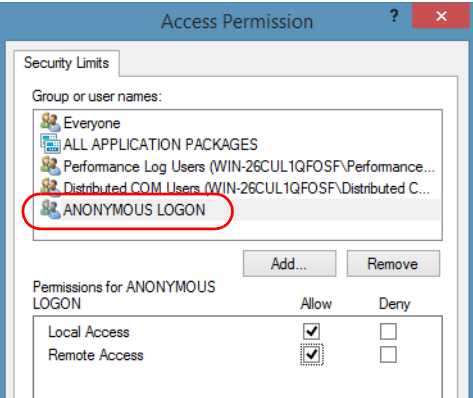

For more information on enabling events with DCOM, refer to *AppId Key* in MSDN Documentation.

## Disabling DCOM Access to Your Unit

*Note: To change the DCOM access to your unit, you need Administrator access rights.*

> If you no longer want client computers to access your unit using DCOM, you can disable this access.

#### *To disable DCOM access to your unit:*

- *1.* From the main window, tap the **System Settings** button.
- *2.* Tap **Control Panel**.
- *3.* Tap **System and Security** > **Administrative Tools**.
- *4.* Double-tap **Component Services**.
- *5.* From the **Component Services** window, select: **Console Root** > **Component Services** > **Computers** > **My Computer** > **DCOM Config** to show the contents of the **DCOM Config** folder.

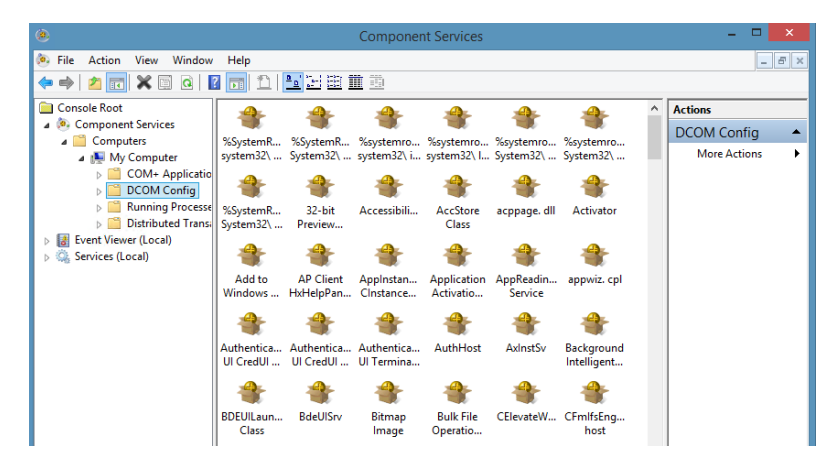

*6.* From **DCOM Config**, right-click **EXFO KernosHost**, and select **Properties**.

- *7.* In the **EXFO KernosHost Properties** dialog box, clicktap the **Security**  tab.
- *8.* Under **Launch and Activation Permissions** and **Access Permissions**, select **Use Default**.

This ensures the EXFO IcSCPIAccess Class component uses the default lists instead of the customized lists.

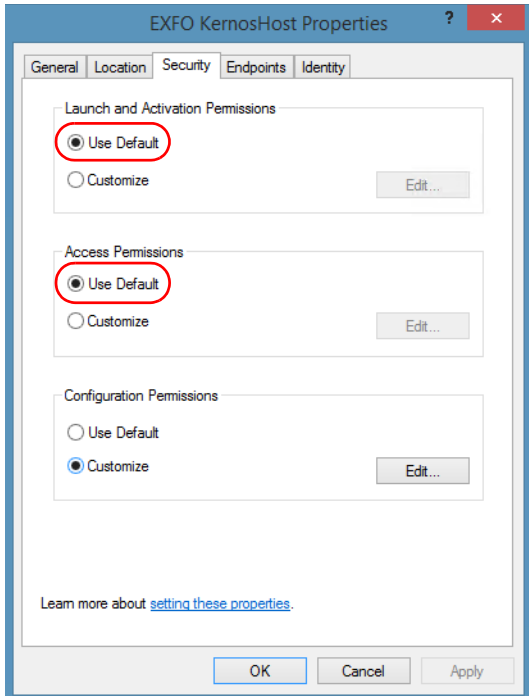

- *9.* Tap **OK**.
- *10.* Restart your unit.

The EXFO IcSCPIAccess Class component, located on your unit, *cannot* be accessed with DCOM.

# Configuring Your Instruments

You can control the instruments in various ways such as writing your own scripts to send SCPI commands, or using dedicated applications provided by EXFO (when available).

# IMPORTANT

**Before being able to control instruments with SCPI commands, or control them remotely using a dedicated application such as EXFO Remote ToolBox, you must first allow remote access to these instruments.**

Regardless of how you intend to control your instruments, you can configure the following parameters for each of them:

- Enable or disable remote access.
- Enable or disable the use as a standalone instrument. Setting an instrument as standalone allows to keep the instrument active even if all users close their dedicated applications.
- Enter a description to help you identify the instrument.
- $\triangleright$  Modify the logical instrument number (LINS) that the system assigns by default to each instrument for identification and access purposes.

If you are working with several units housing modules, you may also find useful to select a distinct offset value for each of these units. The offset value will be used when assigning the LINS, allowing you to identify a specific instrument more easily. For example, if the basic LINS is 1 and you have selected an offset of 10, you will be able to access the instrument at logical position 11 (offset + LINS).

Each LINS is associated with a specific instrument as long as this instrument remains in use in the system. When the instrument is removed, the LINS can then be assigned to another instrument.

Each user who wants to control the instrument from a computer using a dedicated application must install this application (for more information on the installation, refer to the application documentation).

- $\blacktriangleright$  The instrument can be controlled both remotely and locally at the same time.
- $\triangleright$  You will have to configure remote control again in the following cases:
	- you inserted the module in another slot
	- $\triangleright$  you applied changes to applications while the module was not inserted in its slot.

*Note: Some instruments do not support remote control.*

#### *To activate or deactivate remote control:*

*1.* From the main window, tap the **System Settings** button.

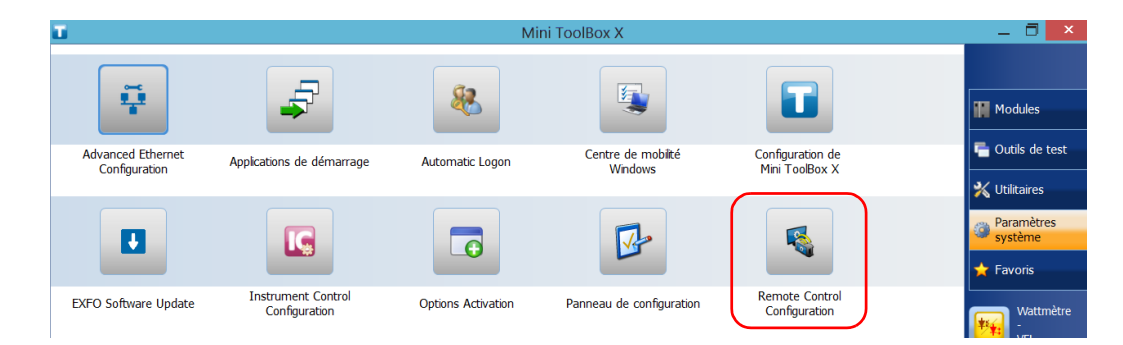

*2.* Tap **Remote Control Configuration**.

*Configuring Your Instruments*

*3.* If necessary, tap **Change settings**, and then, when the application prompts you to authorize the changes to your unit, select **Yes**.

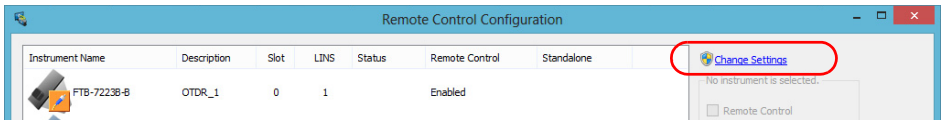

*4.* From the **Remote Control Configuration** window you will see all the instruments present in the system. Select the instrument for which you want to have a remote access.

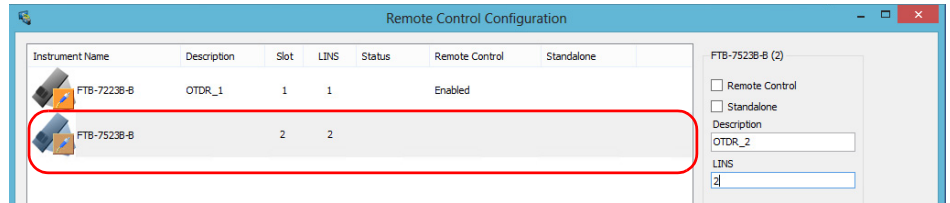

- *5.* Set the parameters:
	- Select **Remote control** to be able to access the instrument remotely (via TCP/IP over Telnet or other).
	- Select Standalone to leave the instrument active even if all users close their dedicated applications.
- *Note: When a standalone instrument is no longer used, you can simply release it. See the corresponding procedure below to know how to proceed.*

*6.* If desired, under **Description**, type a description that will help you identify the instrument.

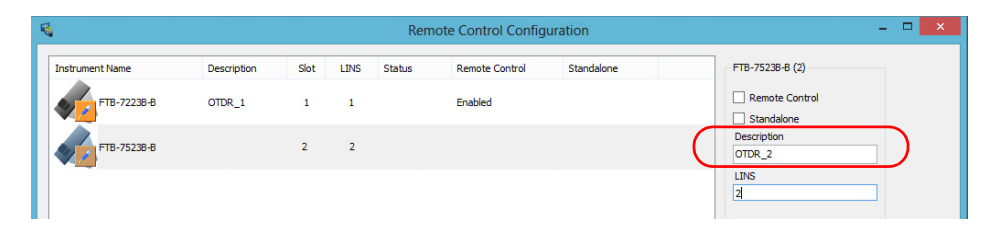

- *Note: You can enter up to 10 characters. The description can correspond to the test interface ID or to any other short text of your choice.*
	- *7.* If necessary, under **LINS**, modify the logical instrument number that you will use to access the instrument remotely.

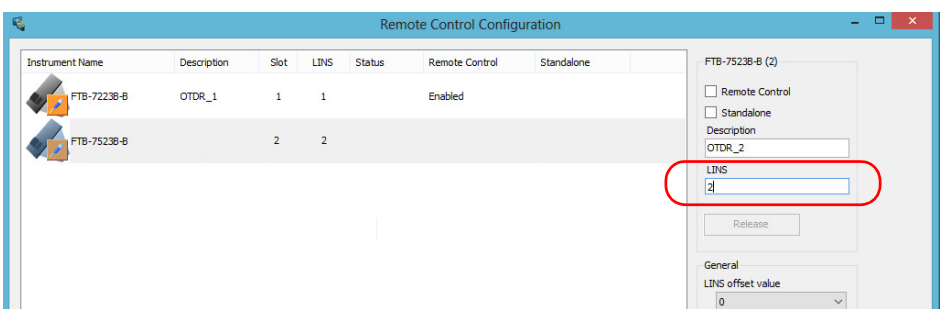

- *Note: If the LINS column is empty, it means that the corresponding instrument cannot be controlled using SCPI commands.*
	- *8.* Tap **Apply** to confirm your changes or **OK** to apply your changes and close the window.
- *Note: This information will be updated the next time you start the instrument application and will appear in the title bar if the instrument application allows it. Refer to the corresponding instrument documentation for more details.*

#### *To define a LINS offset value:*

- *1.* From the main window, tap the **System Settings** button.
- *2.* Tap **Remote Control Configuration**.

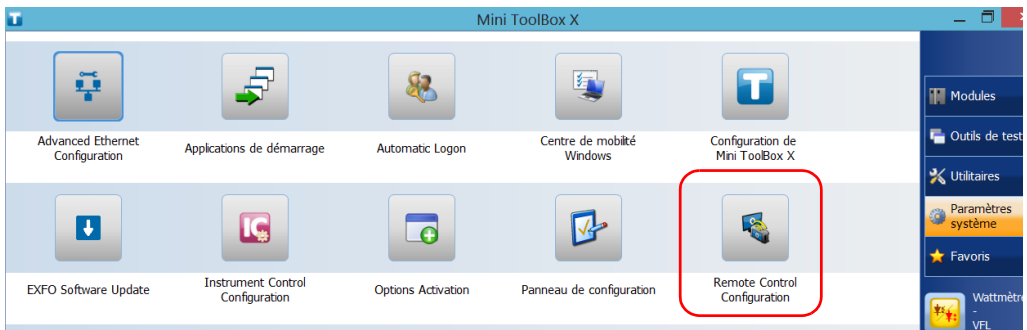

*3.* If necessary, tap **Change settings**, and then, when the application prompts you to authorize the changes to your unit, select **Yes**.

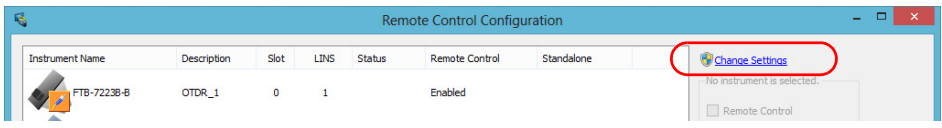

*4.* From the **LINS offset value** list, select a value that will be used when assigning the LINS that will help you identify the instruments more easily if you are working with several units housing modules. If you prefer to access the instruments using the LINS as is, leave the offset value to 0.

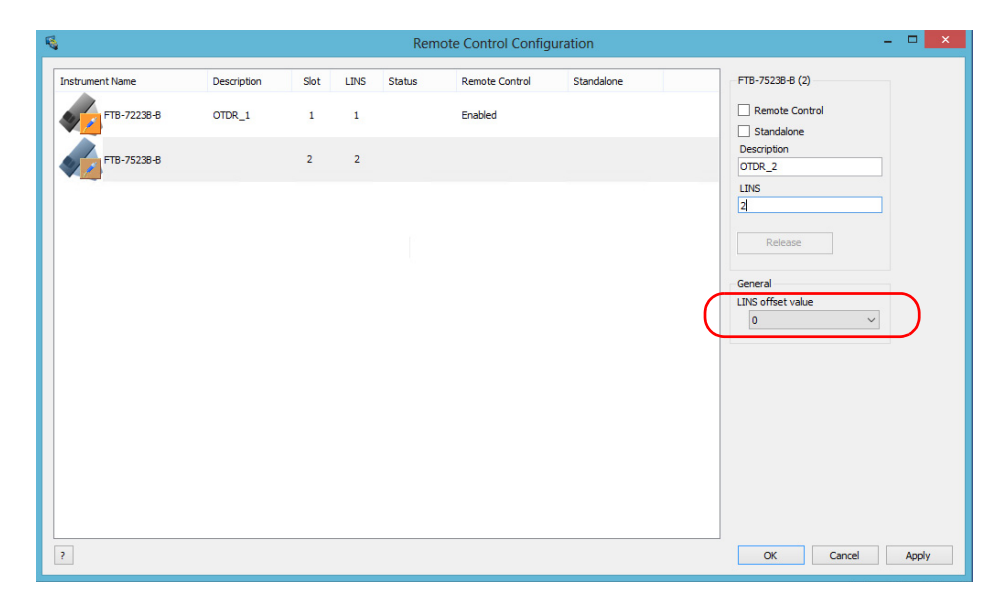

- *Note: The LINS offset value that you select applies only to the unit on which you configure the parameters.*
- *Note: The LINS offset value that you select will be used when assigning the LINS of the next instruments that you will insert in the unit. The LINS of the instruments that were already in the system when you selected the LINS offset value will not be updated.*

## *To release the remotely-controlled instrument:*

Tap **Release**.

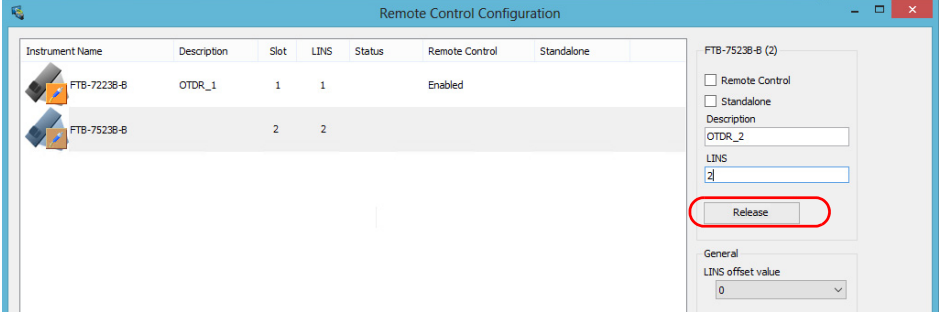

EXFO supplies commands that follow the guidelines determined by the SCPI consortium for all available instruments. EXFO also supplies COM properties and events allowing you to build your own application.

The present chapter gives you information to help you use the provided commands as well as COM properties and events to remotely control your instruments.

If you need information on how to prepare your unit for remote control, see the corresponding section in this documentation.

*Note: To have access to automation features on an FTB-1v2 unit, you must purchase the* Automation *option.*

*Standard Status Data Structure*

## Standard Status Data Structure

Each device that is physically connected to the remote bus has four status registers with a structure complying with the IEEE 488.2 standard. These registers allow the controller to monitor events and get useful information on the status of the devices it controls.

- Standard Event Status Register (ESR)
- Standard Event Status Enable Register (ESE)
- Status Byte Register (STB)
- Service Request Enable Register (SRE)

## ESR and ESE

The standard event status register and status enable register information is presented in the following table.

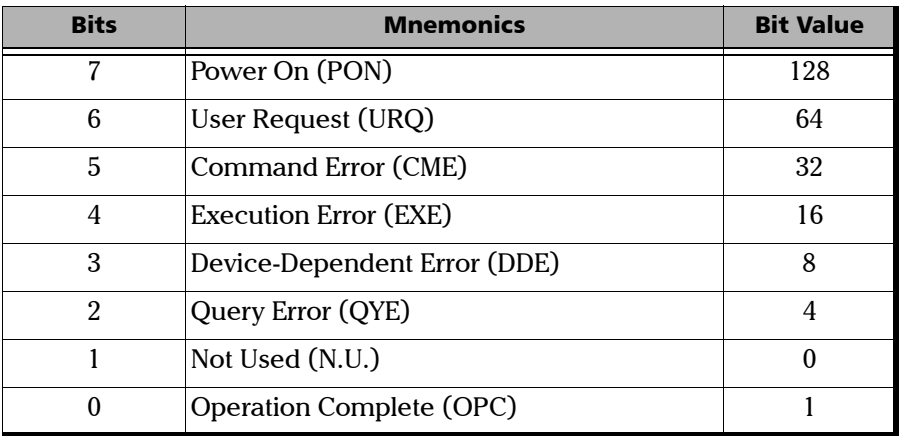

*Standard Status Data Structure*

The following table presents a summary of the possible operations on ESR and ESE registers.

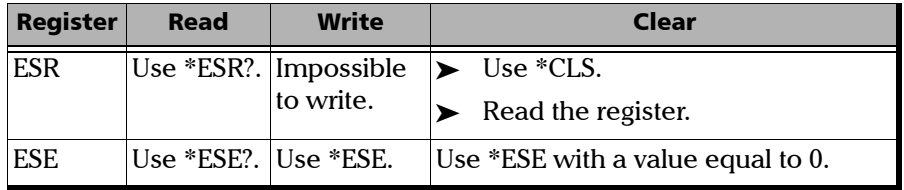

## STB and SRE

The status byte register and service request enable register information is presented in the following table.

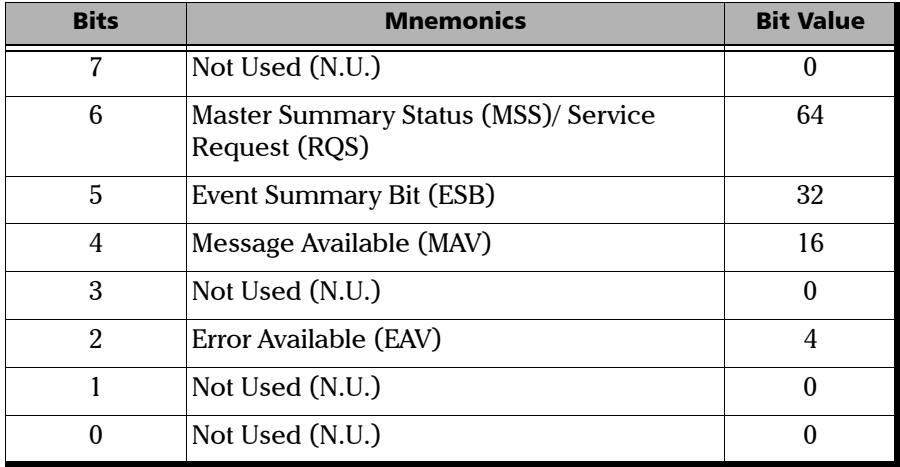

*Standard Status Data Structure*

The following table presents a summary of the possible operations on STB and SRE registers.

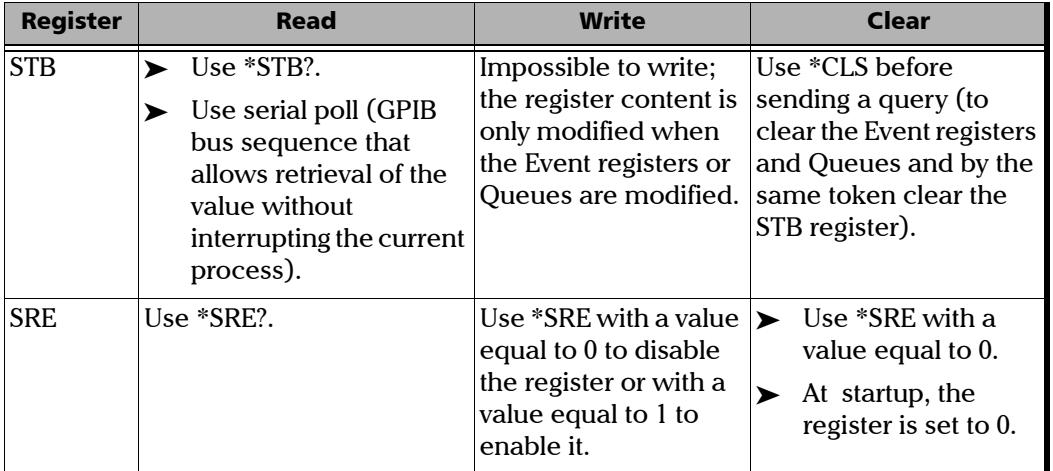

The diagram displayed on the next page is a useful aid in understanding the general commands and how a service request (SRQ) is generated.

Using a service request, a device notifies the controller that an event requiring special attention occurred. The controller will then find which device generated a SRQ (its RQS bit is set) and the causes of it.

*Standard Status Data Structure*

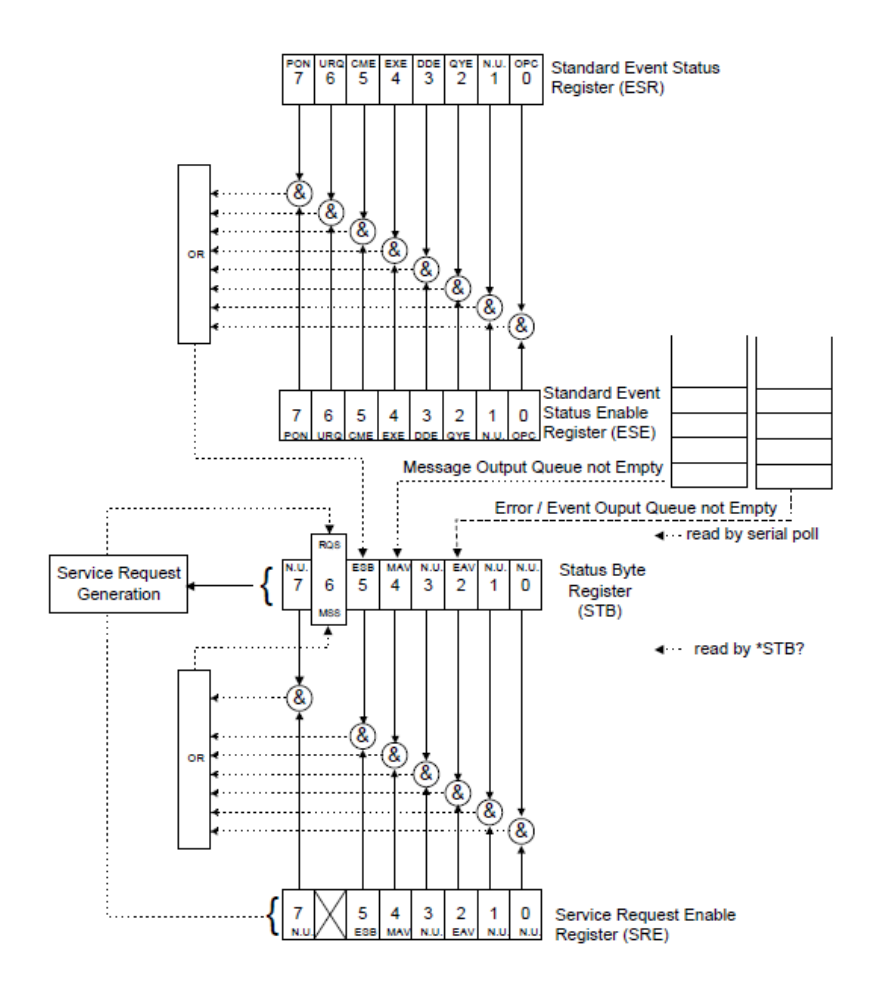

*SCPI Command Structure*

# SCPI Command Structure

The information presented in this section provides an overview of SCPI programming. If you need detailed information, refer to:

- The International Institute of Electrical and Electronics Engineers. *IEEE Standard 488.2-1992, IEEE Standard Codes, Formats, Protocols and Common Commands For Use with ANSI/IEEE Std. 488.1-1987*. New York, 1992.
- *Standard Commands for Programmable Instruments (SCPI). Volume 1: Syntax and Style*. Vers. 1999.0 May, U.S.A, 1999.

The provided commands follow the guidelines determined by the Standard Commands for Programmable Instruments (SCPI) consortium. A *program message* consists of one or more commands (and/or queries) with their appropriate parameters.

For example, a program message could contain a command used to activate or deactivate a source. The corresponding command syntax would be:

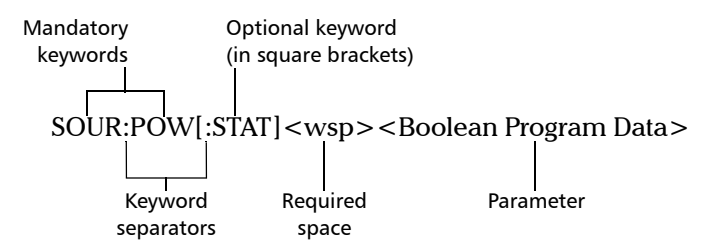

When sending a message containing the previous command, you would actually type: SOUR:POW ON.

The following table shows elements that are commonly used in the commands or queries syntax.

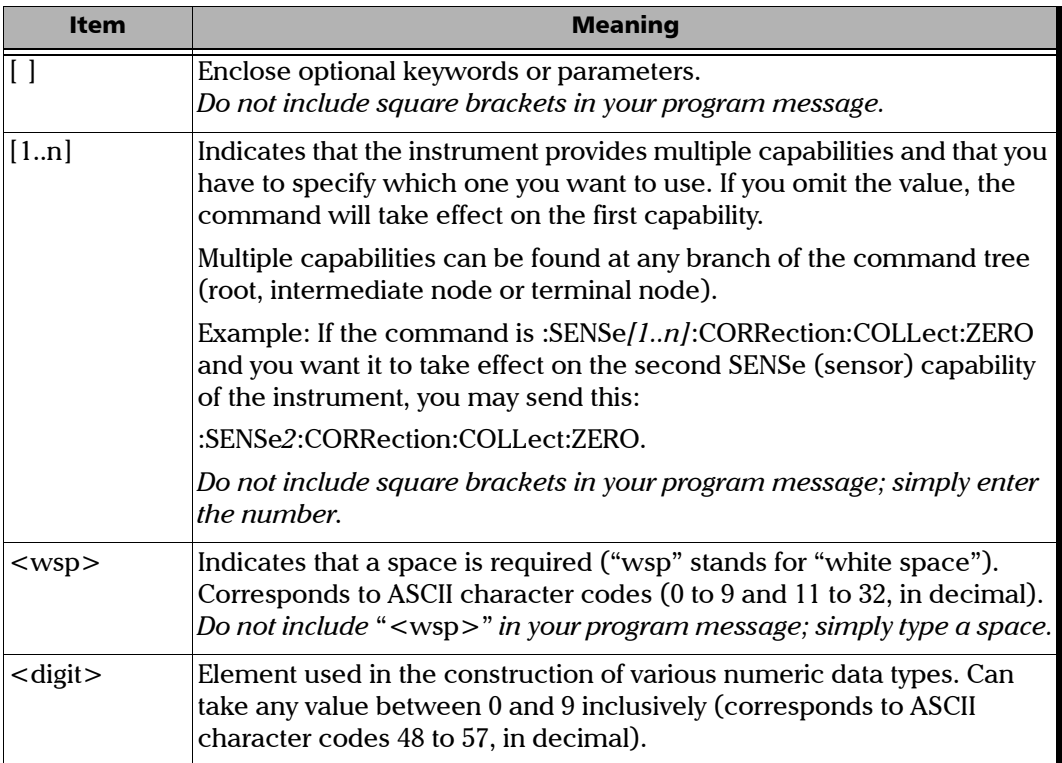

*SCPI Command Structure*

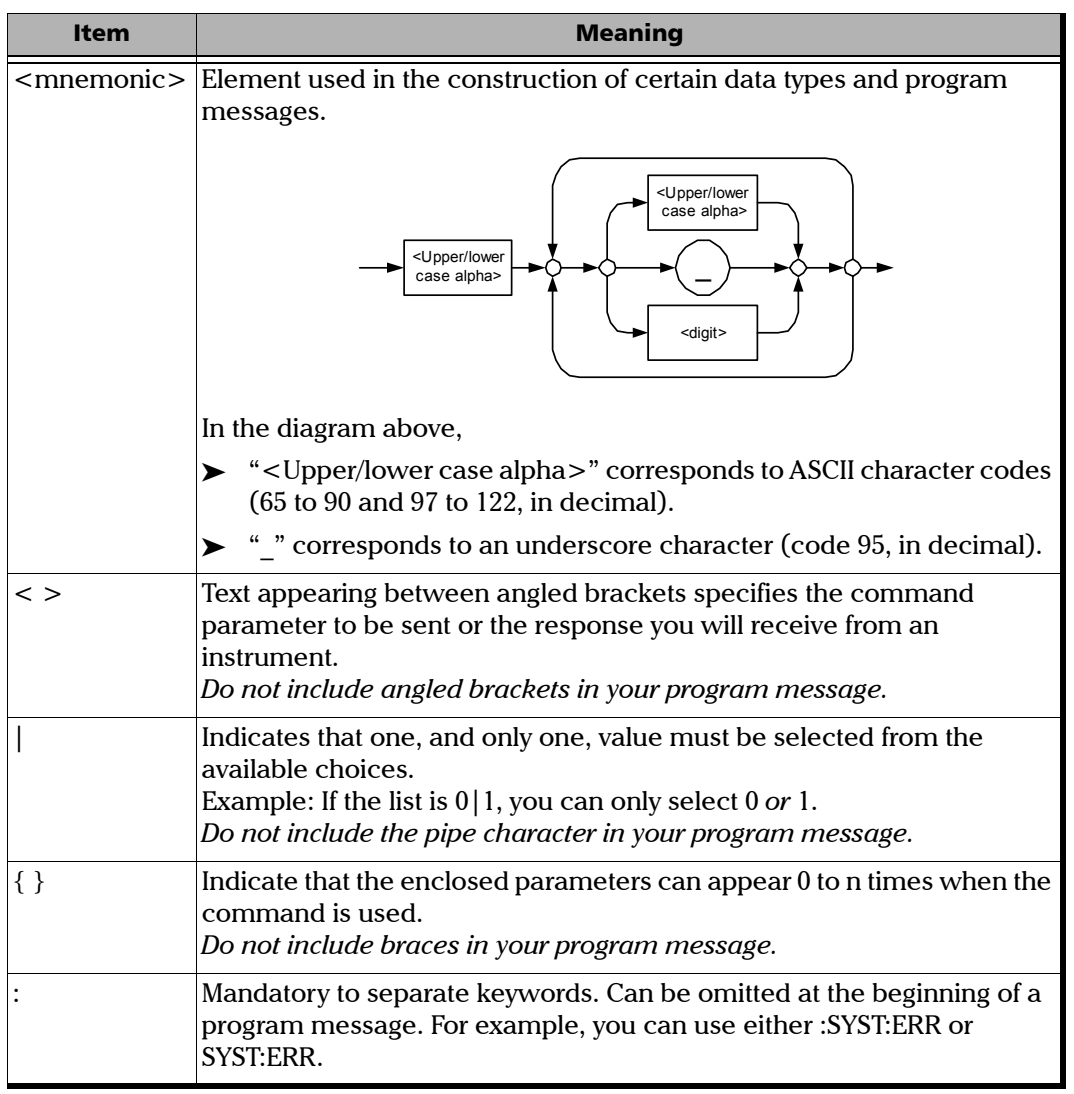

*Consulting Data Types*

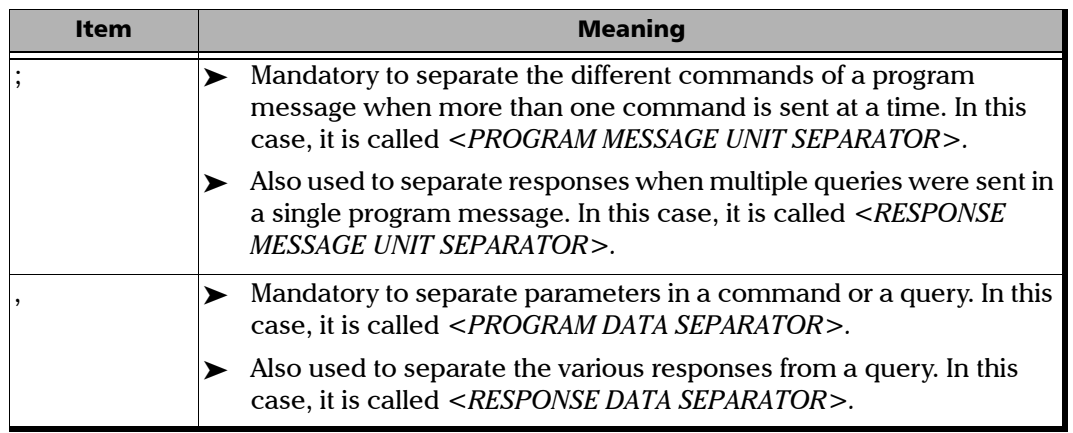

There are also several conventions regarding command syntax:

- $\triangleright$  Spelling errors will cancel the command or query.
- Commands and queries are not case-sensitive. You can type your program messages using either lower-case or upper-case letters.
- The command or query can be written using only the three- or four-letter shortcuts, only full words, or a combination of both.

The example below shows the long and the short forms of a same query.

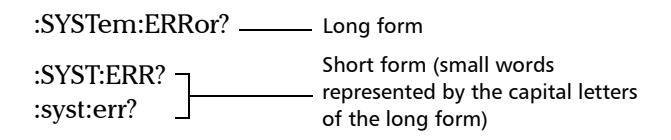

## Consulting Data Types

If you need information about data types used in EXFO's documentation, see the appendix on data types.

*Writing Remote Control Code*

# Writing Remote Control Code

Your unit offers many commands permitting complete remote control of all the supported components. These commands adhere to the SCPI standard.

You can find all the commands and queries supported by your unit in the *IEEE 488.2 and Specific Commands* appendix. For information on commands specific to particular instruments, refer to each instrument's user guide.

When you write code, you must follow these rules on message reception and transmission:

- $\blacktriangleright$  The controller must have sent a complete message to the instrument (including the message terminator) before retrieving a response.
- $\triangleright$  The controller must retrieve all the responses from previous queries (including the response terminator) before sending a new message to an instrument.
- The controller must not try to retrieve a response from an instrument if the corresponding query has not been previously sent to the instrument.
- You must pay special attention to queries that return an indefinite ASCII response. To avoid any confusion, the IEEE 488.2 standard requires that this data type be immediately followed by a response termination character. For this reason, when working with compound queries, you must ensure that a query sending an indefinite ASCII response is the last query of the series.
- Be careful when sending program messages containing multiple queries that return large amounts of data. Since the controller can only retrieve data when the instrument has finished processing the queries, it could result in problems ranging from a saturation of the output queue to the complete blocking of the whole system.

*Error Message Format*

## Error Message Format

System and device-specific errors are managed by your unit. The generic format for error messages is illustrated in the following figure.

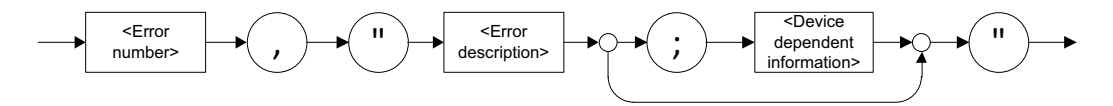

As shown in the above figure, the message contains three parts:

- reror number
- $\blacktriangleright$  error description
- device-dependent information

Error messages ending in a negative number are SCPI-based errors.

For a complete list of possible errors, see the appendix on SCPI-based errors.

*Monitoring Remote Commands*

# Monitoring Remote Commands

Mini ToolBox X allows you to monitor remote commands sent to your units, if desired.

#### *To monitor remote commands:*

- *1.* From the main window, tap the **Test Tools** button.
- *2.* Depending on which type of communication protocol you are using, select **IC Monitor** or **SCPI Telnet Monitor**.

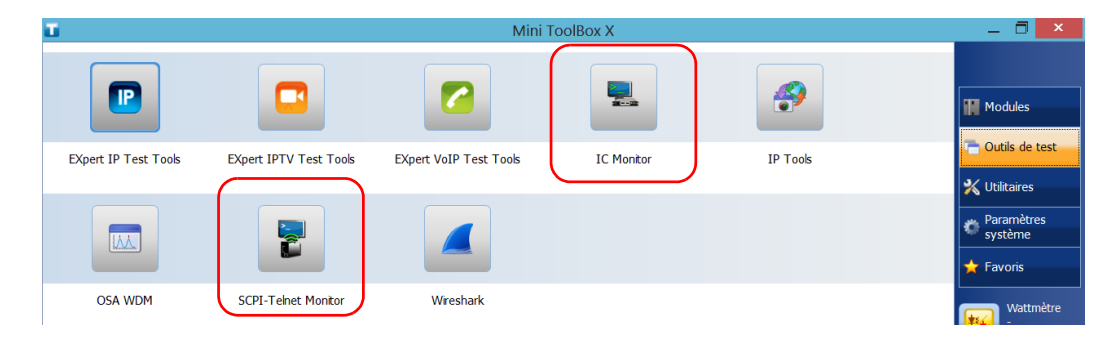

*Monitoring Remote Commands*

- *3.* Do one of the following:
	- If monitoring using ActiveX or RS-232, tap **Connect**.

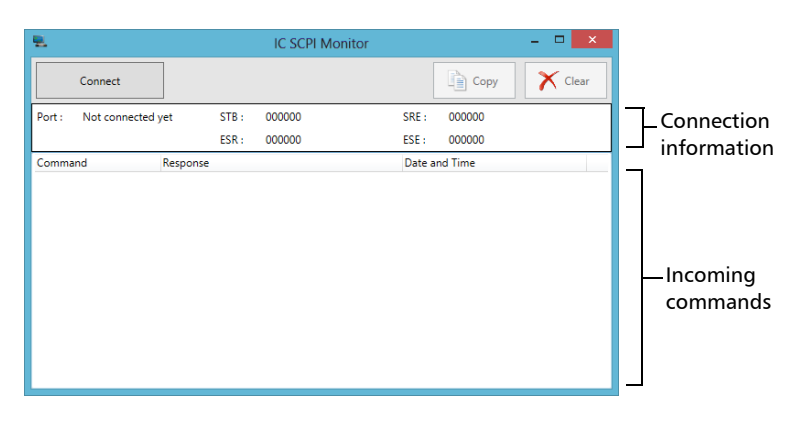

You are automatically connected to the monitoring system, and the **Connect** button changes to a **Disconnect** button, enabling you to disconnect from IC when you have finished your work.

Once connected, your current connection information will appear in the upper part of the window, and the commands will appear as a list in the lower part of the window.

To clear the history, tap **Clear**.

To view the list in any word processor, tap **Copy** to send it to the clipboard, and then paste it in your document. You can use any program, as the list is copied in text format.

To exit the monitoring utility, tap  $\mathbb{R}$ .

For more information, see the section on using your unit in an automated test environment.

*Monitoring Remote Commands*

 $\blacktriangleright$  If monitoring using TCP/IP, which provides sending SCPI commands over TCP/IP through Telnet or Socket from the EXFO Instrument Control, you are automatically connected to the monitoring system.

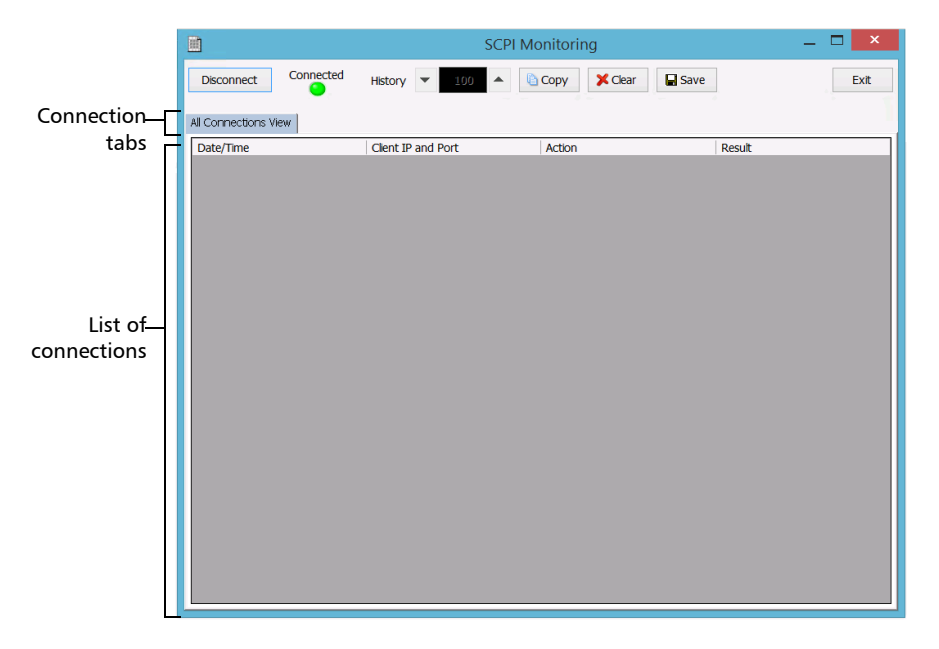

Once connected, your current connection information will appear in the **All Connections View** tab, and the commands will appear as a list in the lower part of the window.

The **Disconnect** button becomes available for you to tap when you are ready to disconnect.

Connection information is also displayed in a separate tab, identified by its IP address, from where you can monitor the commands and other actions sent through TCP/IP over Telnet, as well as the results.

*Monitoring Remote Commands*

With the **History** parameter, you determine how many commands you want to keep in the list. You can increase or decrease the number by using the arrow buttons on each side of the list.

To clear the history, tap **Clear**.

To view the list in any word processor, tap **Copy** to copy it to the clipboard, and then paste it in your document. You can use any program, as the list is copied in text format.

To save the list as a file, tap **Save**.

To exit the monitoring utility, tap **Exit**.

For more information, refer to the user documentation about communication through TCP/IP over Telnet.
# *13 Entretien*

Pour garantir un fonctionnement durable de votre appareil dans des conditions optimales :

- Inspectez toujours les connecteurs à fibres optiques avant de les utiliser et nettoyez-les si nécessaire.
- Conservez l'appareil à l'abri de la poussière.
- Nettoyez le boîtier et le panneau avant de l'appareil à l'aide d'un chiffon légèrement humide.
- Entreposez l'appareil dans un endroit propre, sec et à température ambiante. Évitez toute exposition directe aux rayons du soleil.
- Évitez d'exposer l'appareil à un taux d'humidité élevé ou à des variations importantes de température.
- Dans la mesure du possible, évitez les chocs et les vibrations.
- En cas de déversement de liquide sur l'appareil ou à l'intérieur de celui-ci, éteignez immédiatement l'appareil, déconnectez-le de toute source d'alimentation externe, enlevez les batteries et laissez-le sécher complètement.

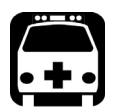

## AVERTISSEMENT

**L'utilisation de commandes, réglages et procédures, pour faire fonctionner ou entretenir l'appareil, autres que ceux indiqués dans le présent document peut entraîner une exposition dangereuse à des rayonnements ou provoquer une défaillance de la protection inhérente à l'appareil.**

#### Nettoyage des ports de détecteur

Le nettoyage régulier des détecteurs permet de garantir la précision des mesures.

### IMPORTANT

**Couvrez systématiquement les détecteurs à l'aide de capuchons de protection lorsque vous n'utilisez pas l'appareil.**

#### *Pour nettoyer les ports de détecteur :*

- *1.* Retirez le capuchon de protection et l'adaptateur (FOA) du détecteur.
- *2.* Si le détecteur est poussiéreux, nettoyez-le à l'air comprimé.
- *3.* Prenez soin de ne pas toucher l'extrémité du coton-tige et humectez un embout de nettoyage à l'aide d'*une seule goutte* de produit nettoyant pour optique.

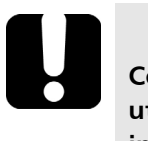

### IMPORTANT

**Certains produits nettoyants peuvent laisser des traces s'ils sont utilisés en trop grande quantité. N'utilisez pas de bouteille à débit important.**

- <span id="page-289-0"></span>*4.* Tout en appliquant une légère pression (pour ne pas briser la fenêtre du détecteur), passez doucement l'embout de nettoyage sur la fenêtre du détecteur.
- *5.* Répétez l'étape [4](#page-289-0) à l'aide d'un embout de nettoyage sec ou séchez la surface à l'air comprimé.
- *6.* Ne réutilisez pas les embouts de nettoyage.

#### Nettoyage des connecteurs de type LVD (localisateur visuel de défauts)

Les connecteurs de type LVD (localisateur visuel de défauts) sont fixés sur votre appareil et peuvent être nettoyés à l'aide d'un nettoyeur mécanique.

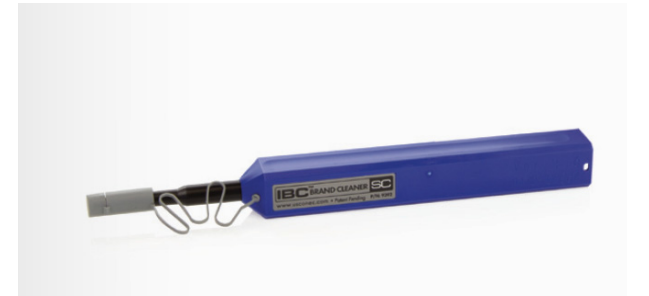

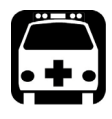

#### AVERTISSEMENT

**Vous risquez des dommages oculaires irréversibles si vous vérifiez la surface du connecteur à l'aide d'un microscope à fibres optiques LORSQUE L'APPAREIL EST ACTIF.**

#### *Pour nettoyer un connecteur à l'aide d'un nettoyeur mécanique :*

- *1.* Insérez le pointe de nettoyage dans l'adaptateur optique puis poussez la coque extérieure dans le nettoyeur.
- *Note : Le nettoyeur émet un clic pour indiquer que le nettoyage est terminé.* 
	- *2.* Vérifiez la surface du connecteur à l'aide d'une sonde d'inspection de fibre (par exemple, une sonde FIP d'EXFO).

### Nettoyage de l'écran tactile

Nettoyez l'écran tactile à l'aide d'un tissu doux et non abrasif, comme celui utilisé pour nettoyer des lunettes, que vous avez humidifié avec de l'eau.

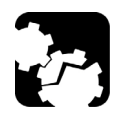

### MISE EN GARDE

**L'utilisation d'un produit différent de l'eau peut endommager le revêtement spécial de l'écran tactile.**

### Recommandations de sécurité concernant les batteries

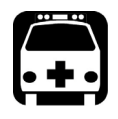

### AVERTISSEMENT

**RISQUE D'EXPLOSION SI LA BATTERIE EST REMPLACÉE PAR UN TYPE INCORRECT. METTEZ LES BATTERIES USAGÉES AU REBUT CONFORMÉMENT AUX INSTRUCTIONS DU FABRICANT.**

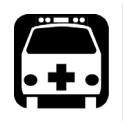

### **AVERTISSEMENT**

**Ne jetez pas les batteries au feu ni dans l'eau et ne court-circuitez pas leurs contacts électriques. Ne tentez pas de démonter les batteries.**

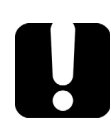

### IMPORTANT

**Recyclez ou mettez convenablement les batteries usagées au rebut conformément à la législation locale. Ne les jetez pas dans les poubelles classiques. Pour plus d'informations, consultez la section relative au recyclage et à la mise au rebut de cette documentation utilisateur.**

#### Rechargement des batteries

Tous les modèles, à l'exception du boîtier double haute puissance, utilisent une batterie lithium-ion (Li-ion) intelligente. Le boîtier double haute puissance utilise deux batteries Li-ion intelligentes.

- L'état de charge est indiqué dans la barre de tâches (à gauche de l'horloge). Appuyez simplement sur l'icône de batterie pour obtenir plus d'informations.
- L'appareil indique également l'état de charge à l'aide de la DEL située sur son panneau avant (reportez-vous à la section *[Description des](#page-21-0)  [témoins DEL](#page-21-0)* à la page 10).

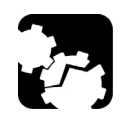

### MISE EN GARDE

**Ne rechargez les batteries qu'avec l'adaptateur c.a./c.c. (ou l'adaptateur pour allume-cigare le cas échéant) fourni par EXFO avec votre appareil.**

### IMPORTANT

- **Les batteries ne sont pas chargée à leur sortie d'usine. Vous devez les charger entièrement avant d'utiliser l'appareil pour la première fois. Les batteries sont totalement rechargées après quelques heures ou lorsque le témoin DEL de batterie cesse de clignoter.**
- **Le temps nécessaire pour charger les batteries dépend de divers facteurs tels que le type des modules utilisés et la température ambiante.**
- **Pour que les batteries fonctionnent et se rechargent correctement, conservez-les à des températures comprises entre 0 °C et 40 °C. Vous pouvez les stocker à des températures comprises entre -20 et 60 °C (-4 et 140 °F).**
- **Ne laissez pas une batterie déchargée pendant plusieurs jours.**
- **Au bout de 300 cycles (environ 18 mois d'utilisation), il peut être nécessaire de remplacer les batteries par de nouvelles pour conserver des conditions de fonctionnement optimales. Dans le cas contraire, le temps d'utilisation risque d'être réduit.**

### IMPORTANT

 **Si vous ne comptez pas utiliser l'appareil pendant plus de deux semaines, veillez à ce que les batteries soient chargées à environ 50 % de sa capacité, puis mettez l'appareil hors tension (arrêt). Pour obtenir des performances optimales des batteries, suivez les recommandations ci-dessous relatives au stockage des batteries.**

 **Si vous devez stocker les batteries pendant une longue période, placez-les dans un endroit sec et frais et veillez à ce qu'elles soient chargées à environ 50 % de leur capacité. Tous les trois mois pendant la période de stockage, vérifiez le niveau des batteries. Rechargez les batteries, si nécessaire, de manière à ce que leur niveau de charge reste aux alentours de 50 % de leur capacité totale. Cela vous permettra d'obtenir une performance optimale des batteries.**

#### *Pour recharger les batteries :*

Connectez l'appareil à une prise secteur à l'aide de l'adaptateur c.a./c.c. (ou de l'adaptateur pour allume-cigare, le cas échéant). Le cycle de charge démarre et se termine automatiquement.

#### Modification des seuils de batterie faible

Votre appareil a été réglé en usine de manière à vous avertir en cas de niveau de batterie faible (lorsqu'elle atteint 10 % de charge restante) et à s'éteindre automatiquement lorsque les batteries atteignent un niveau de charge très faible (moins de 5 %).

Il est cependant possible de modifier ces seuils pour qu'ils conviennent mieux à vos besoins.

*Note : Chaque gestion de l'alimentation possède sa propre gamme de seuils. Cela signifie que lorsque vous modifiez les seuils d'une gestion de l'alimentation donnée, les seuils des autres gestions de l'alimentation resteront inchangés. Si vous souhaitez modifier les seuils d'autres gestions de l'alimentation, vous devez les sélectionner un à un et apporter les modifications requises.* 

#### *Pour modifier les seuils de batterie faible :*

*1.* Dans la fenêtre principale, appuyez sur le bouton **Paramètres système**.

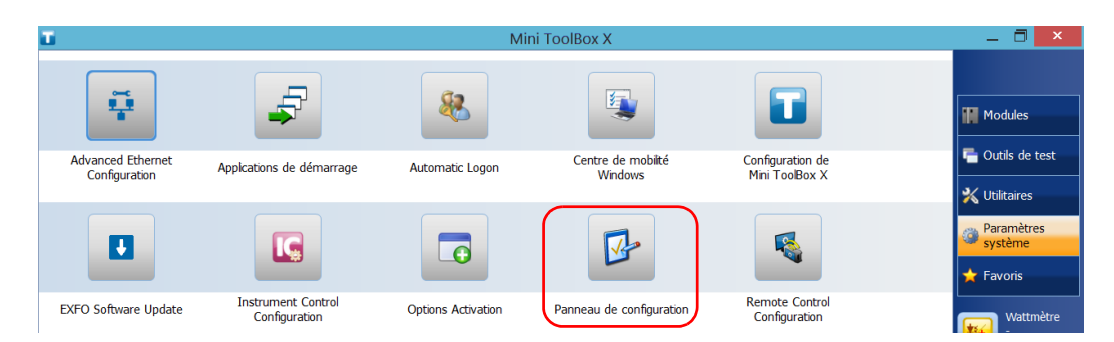

*2.* Appuyez sur **Panneau de configuration**.

*Modification des seuils de batterie faible*

*3.* Appuyez sur **Matériel et audio** > **Options d'alimentation**.

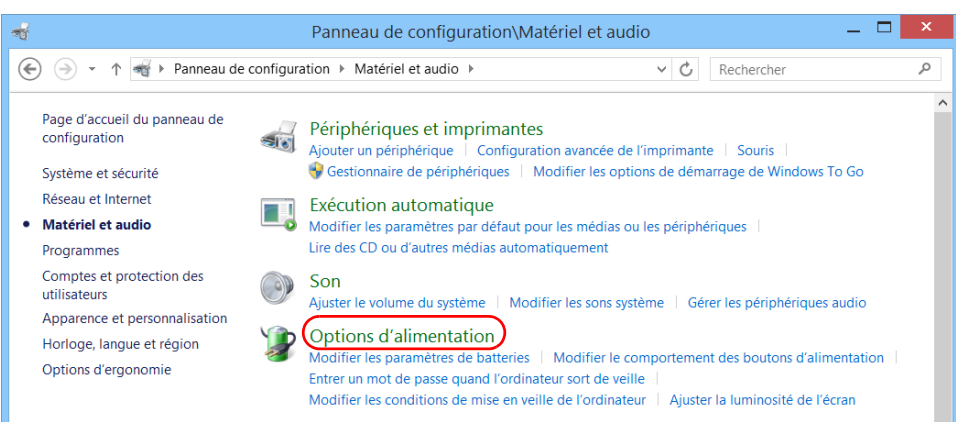

*4.* Dans la liste des modes de gestion de l'alimentation disponibles, repérez le jeu de paramètres que vous souhaitez modifier.

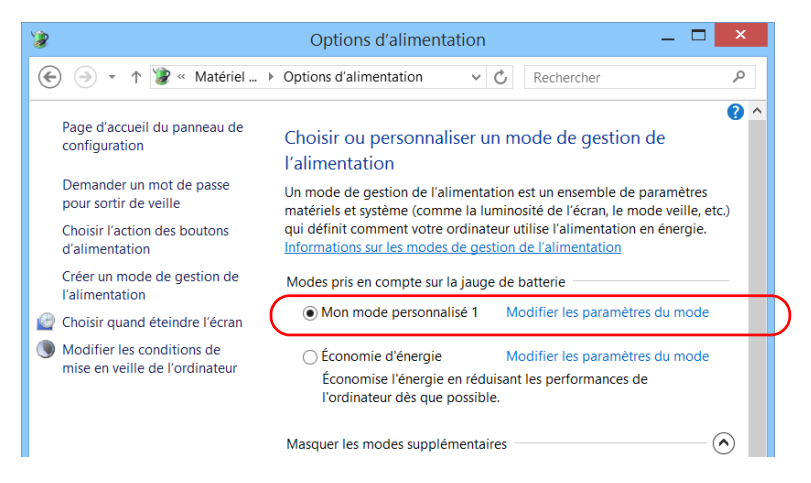

*5.* Appuyez sur **Modifier les paramètres du mode** (qui apparaît près du mode de gestion de l'alimentation).

*6.* Si nécessaire, appuyez sur **Modifier des paramètres actuellement non disponibles**.

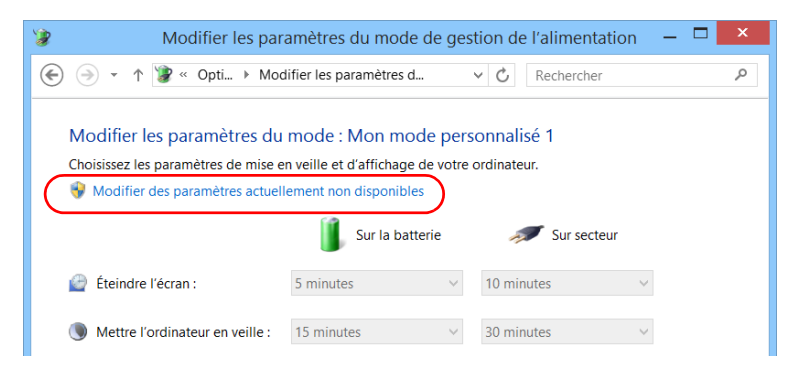

*7.* Appuyez sur **Modifier les paramètres d'alimentation avancés**.

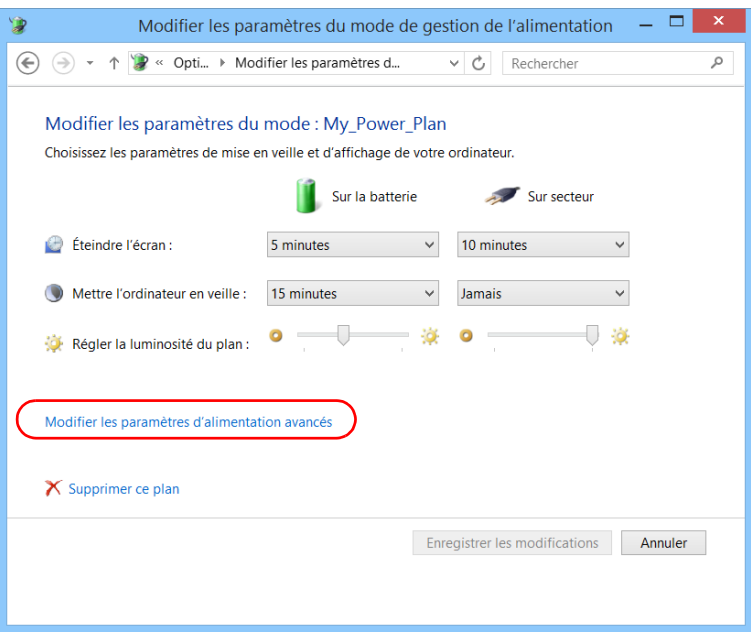

*8.* Dans la liste des paramètres, accédez à **Batterie** > **Niveau de batterie critique**.

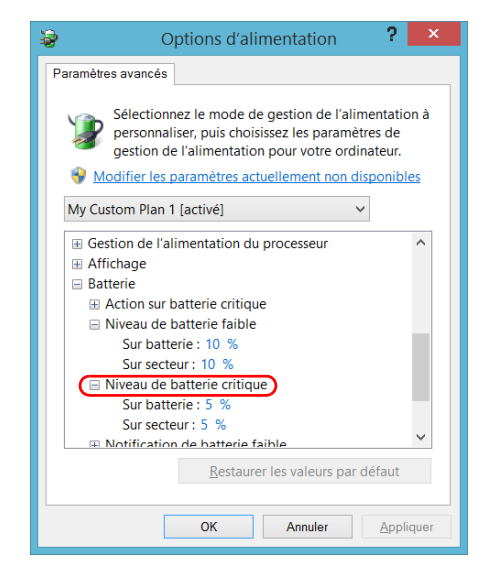

*9.* Dans **Sur batterie**, entrez la nouvelle valeur.

*Modification des seuils de batterie faible*

*10.* Dans la liste des paramètres, accédez à **Batterie** > **Niveau de batterie faible**.

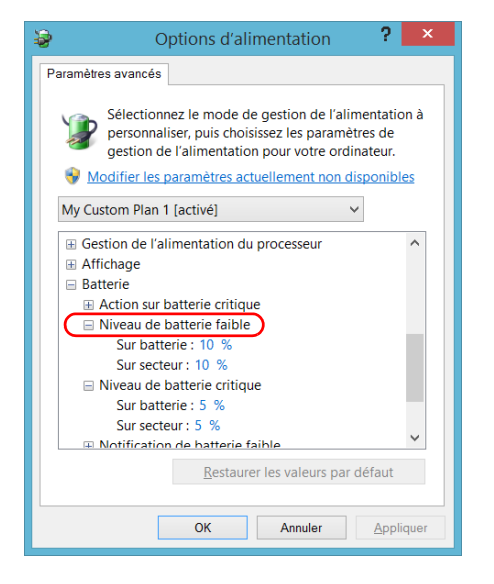

- *11.* Dans **Sur batterie**, entrez la nouvelle valeur.
- *12.* Appuyez sur **OK**.
- *13.* Fermez la fenêtre.

Les modifications sont immédiatement prises en compte.

### Remplacement de la batterie (tous les modèles, à l'exception du boîtier double haute puissance)

Vous pouvez alimenter votre appareil soit sur batterie, soit depuis une prise secteur appropriée en utilisant l'adaptateur c.a./c.c. fourni.

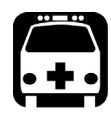

### AVERTISSEMENT

**Votre appareil utilise une petite batterie lithium-ion (Li-Ion) avec protection intégrée spécialement conçue pour EXFO. Par conséquent, vous ne pouvez la remplacer que par des batteries de type et modèle identiques. Vous pouvez vous procurer de nouvelles batteries auprès d'EXFO.**

Afin d'obtenir plus d'informations sur les sources d'alimentation disponibles pour votre appareil, ainsi que leurs caractéristiques, consultez les *Caractéristiques techniques* de l'appareil.

Avant de vous rendre sur le terrain, assurez-vous qu'une batterie est installée dans l'appareil, à moins que vous ne disposiez d'une source d'alimentation adéquate et fiable.

#### *Pour retirer la batterie :*

- *1.* Mettez l'appareil hors tension (arrêt) et débranchez-le de la prise secteur.
- *2.* Positionnez l'appareil de manière à ce que son panneau avant repose sur une surface plane, comme une table.
- *3.* Au dos de l'appareil, en utilisant un tournevis plat, tournez les vis (4) dans le sens contraire des aiguilles d'une montre jusqu'à ce qu'elles soient déserrées. Étant donné qu'il s'agit de vis captives, vous ne pouvez pas les retirer complètement.

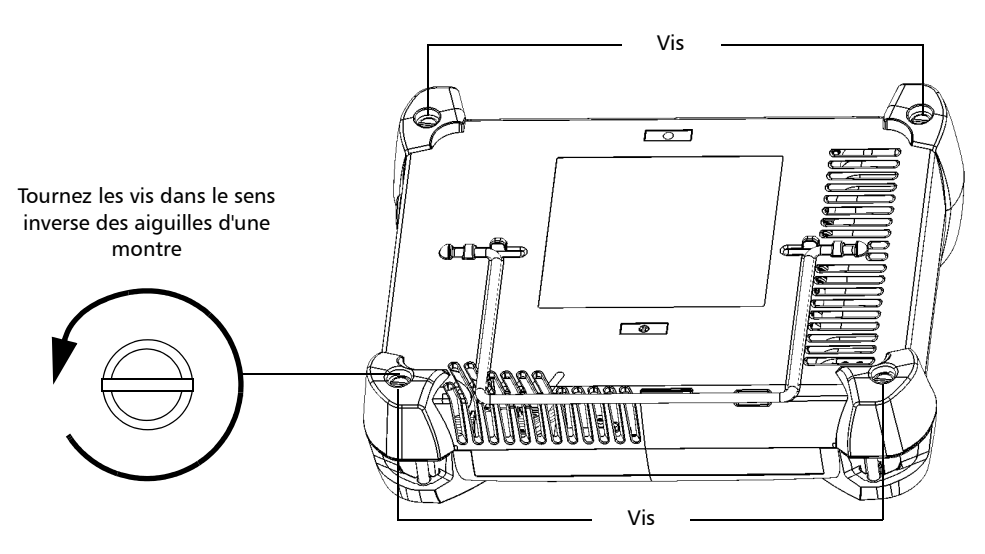

*4.* Tout en tenant fermement ensemble les panneaux avant et arrière (sur le module FTB), retournez l'appareil et placez-le de manière à ce que son panneau *arrière* repose sur une surface plane telle qu'une table.

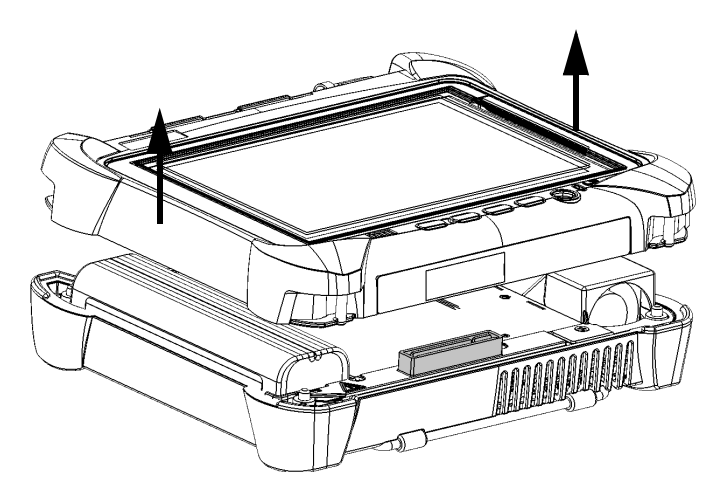

*5.* Maintenez le panneau avant par ses extrémités et soulevez-le.

*6.* Tirez sur la languette de la batterie pour retirer cette dernière du compartiment.

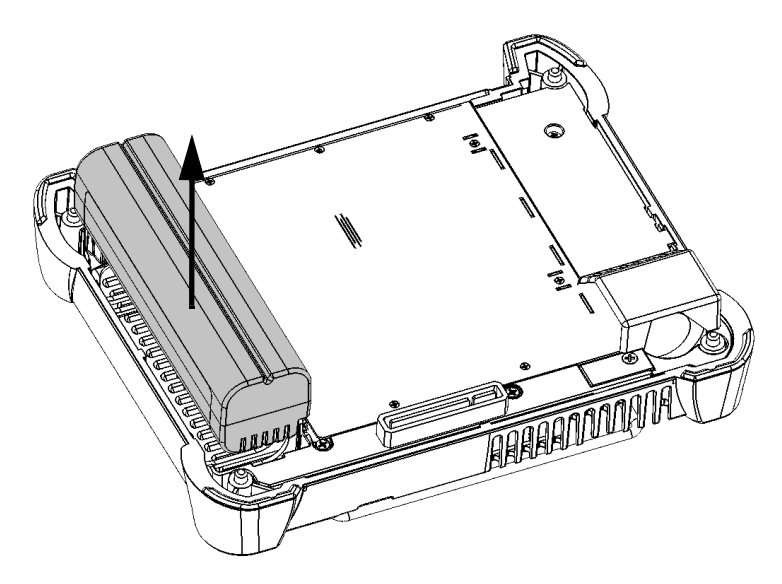

Vous êtes maintenant prêt à remplacer la batterie.

#### *Pour remplacer (ou installer) la batterie dans l'appareil :*

*1.* Placez la nouvelle batterie de manière à ce que ses pôles soient orientés vers le bas et pointent vers le même côté du boîtier que le connecteur homologue du panneau arrière.

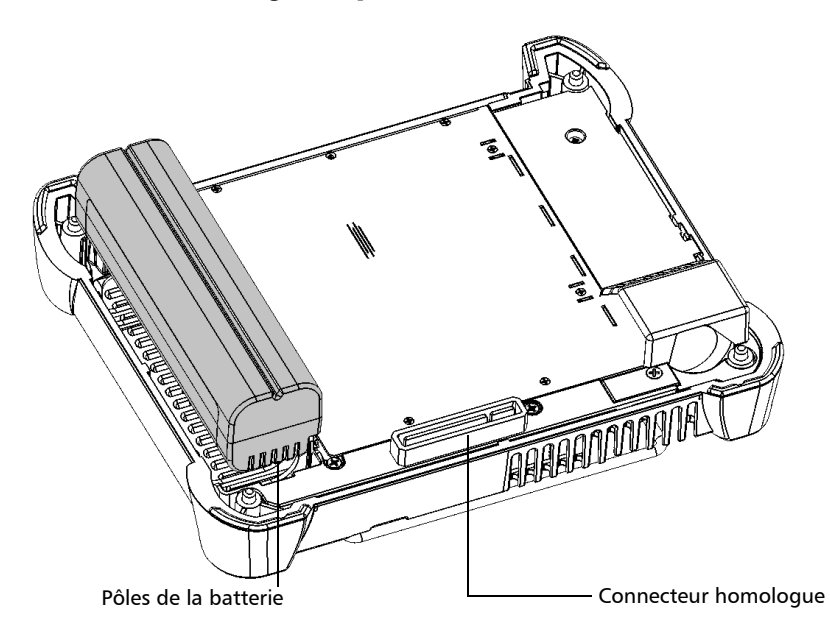

- *2.* Poussez la nouvelle batterie vers le bas du boîtier jusqu'à la butée.
- *3.* Maintenez le panneau avant de manière à voir l'écran tactile.

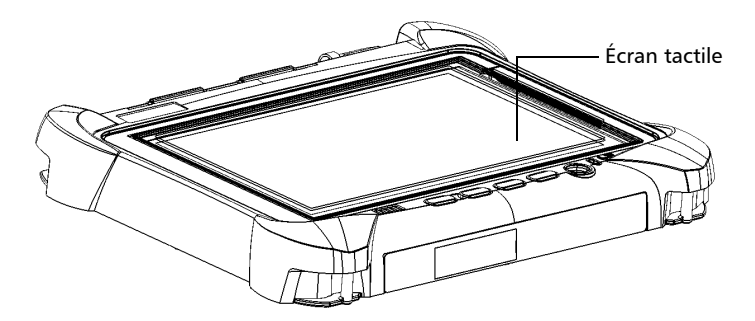

*4.* Placez le panneau avant sur le panneau arrière de l'appareil, en veillant à ce que le connecteur homologue du panneau arrière soit correctement aligné avec l'emplacement correspondant sur le panneau avant. Les butoirs du panneau arrière doivent être dans l'alignement des butoirs avant. Si nécessaire, déplacez légèrement le panneau avant jusqu'à ce que l'alignement soit correct.

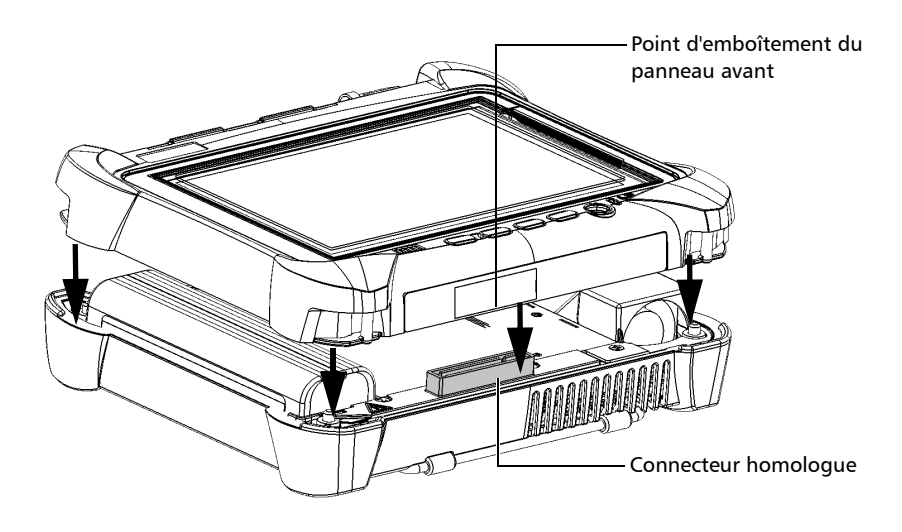

- *5.* Tout en tenant fermement ensemble les panneaux avant et arrière, retournez l'appareil et placez-le de manière à ce que son panneau *avant* repose sur une surface plane telle qu'une table.
- *6.* À l'aide d'un tournevis plat, serrez les vis (4) dans le sens des aiguilles d'une montre.

Cela permettra de fixer le panneau arrière dans la position adéquate.

### Remplacement des batteries (tous les modèles, à l'exception du boîtier double haute puissance)

Vous pouvez alimenter votre appareil soit sur batteries, soit depuis une prise secteur appropriée en utilisant l'adaptateur c.a./c.c. fourni.

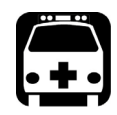

### AVERTISSEMENT

**Votre appareil utilise deux petites batteries lithium-ion (Li-Ion) avec protection intégrée spécialement conçues pour EXFO. Par conséquent, vous ne pouvez les remplacer que par des batteries de type et modèle identiques. Vous pouvez vous procurer de nouvelles batteries auprès d'EXFO.**

Vous pouvez facilement remplacer les batteries lorsque l'appareil est en cours d'exécution, tant qu'il reste branché à une autre source d'alimentation fiable pendant l'opération.

Afin d'obtenir plus d'informations sur les sources d'alimentation disponibles pour votre appareil, ainsi que leurs caractéristiques, consultez les caractéristiques techniques de l'appareil.

Avant de partir en déplacement, vérifiez que l'appareil est équipé de batteries ou que vous disposez d'une source d'alimentation adaptée et fiable.

#### *Pour remplacer (ou installer) les batteries :*

- *1.* Ouvrez le compartiment à batterie comme suit :
	- *1a.* Positionnez l'appareil à la verticale avec son panneau arrière face à vous. Vous pouvez voir en haut les vis du compartiment à batterie.

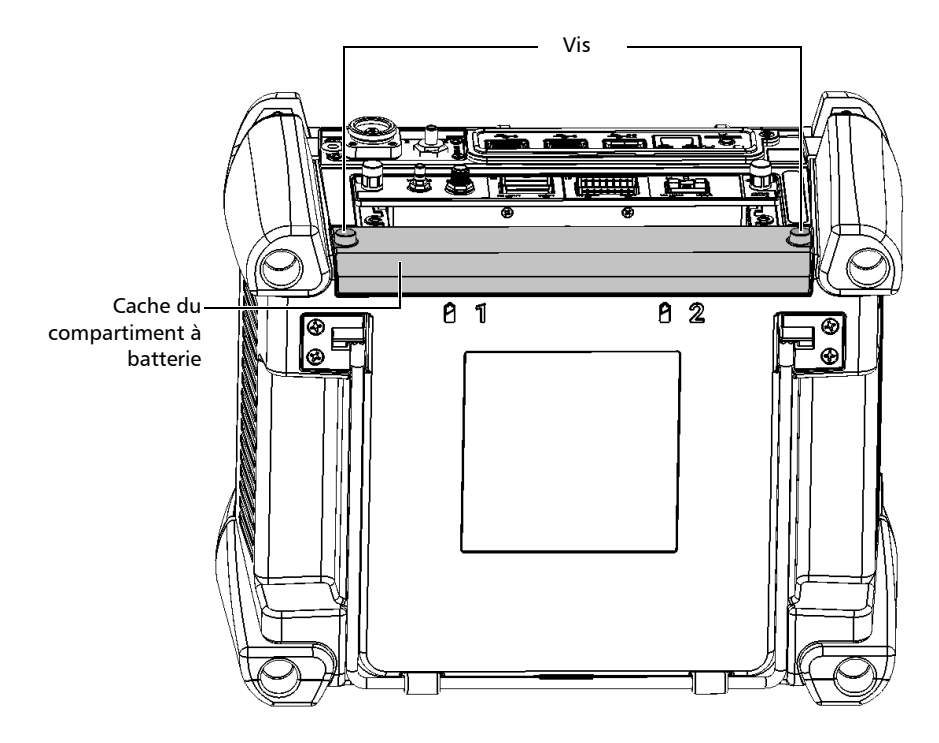

#### Entretien

*Remplacement des batteries (tous les modèles, à l'exception du boîtier double haute puissance)*

*1b.* Tournez les vis du compartiment à batterie dans le sens inverse des aiguilles d'une montre jusqu'à ce que le cache soit desserré. Étant donné qu'il s'agit de vis captives, vous ne pouvez pas les retirer complètement.

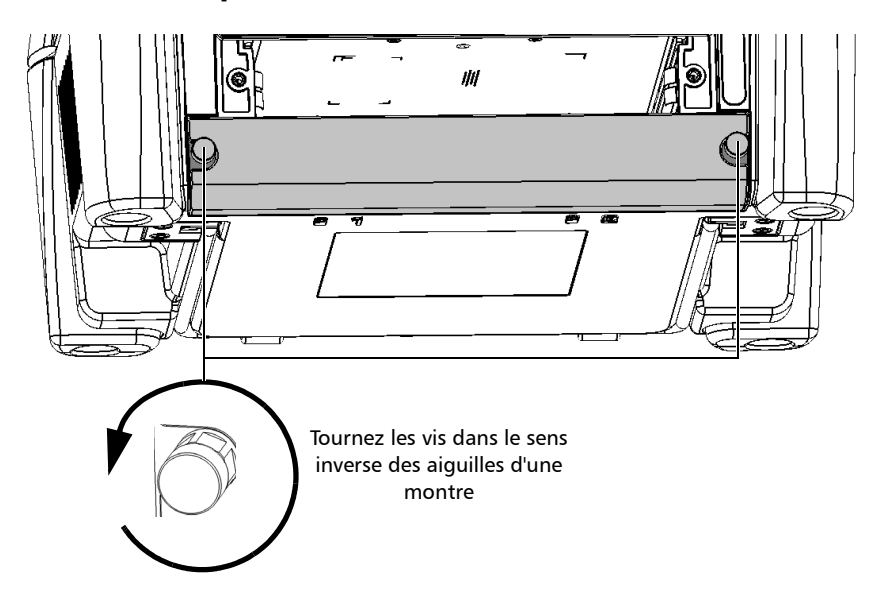

*1c.* Retirez le capot du compartiment de batterie.

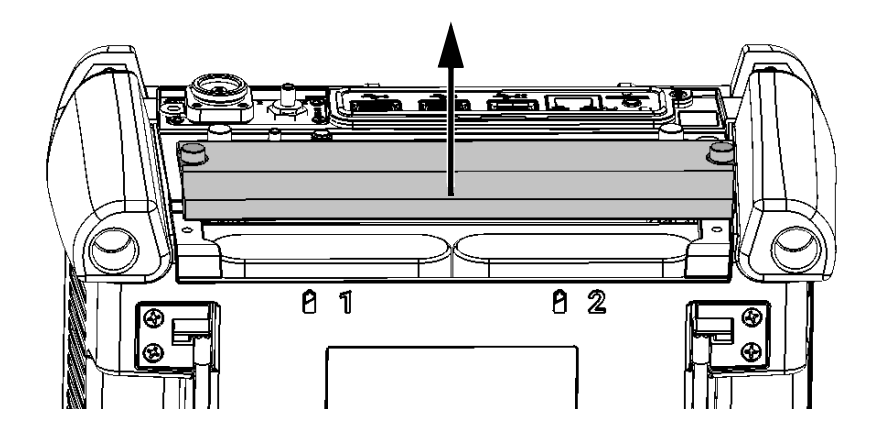

<span id="page-308-0"></span>*2.* Utilisez les repères sur le panneau arrière pour localiser la batterie que vous souhaitez remplacer, puis tirez sur la languette de la batterie pour la libérer de son logement.

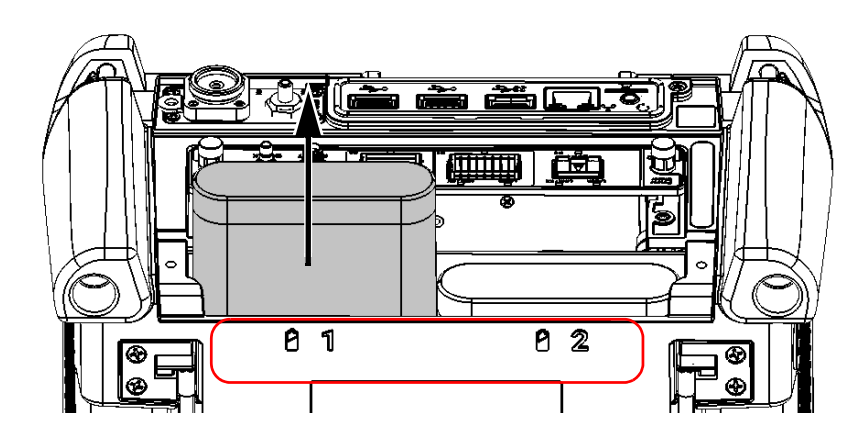

#### Entretien

<span id="page-309-0"></span>*Remplacement des batteries (tous les modèles, à l'exception du boîtier double haute puissance)*

- *3.* Installez la nouvelle batterie comme suit :
	- *3a.* Placez la batterie de manière à ce que ses pôles soient orientés vers le bas et pointent vers l'avant de l'appareil (vous ne devriez pas voir les pôles des batteries).

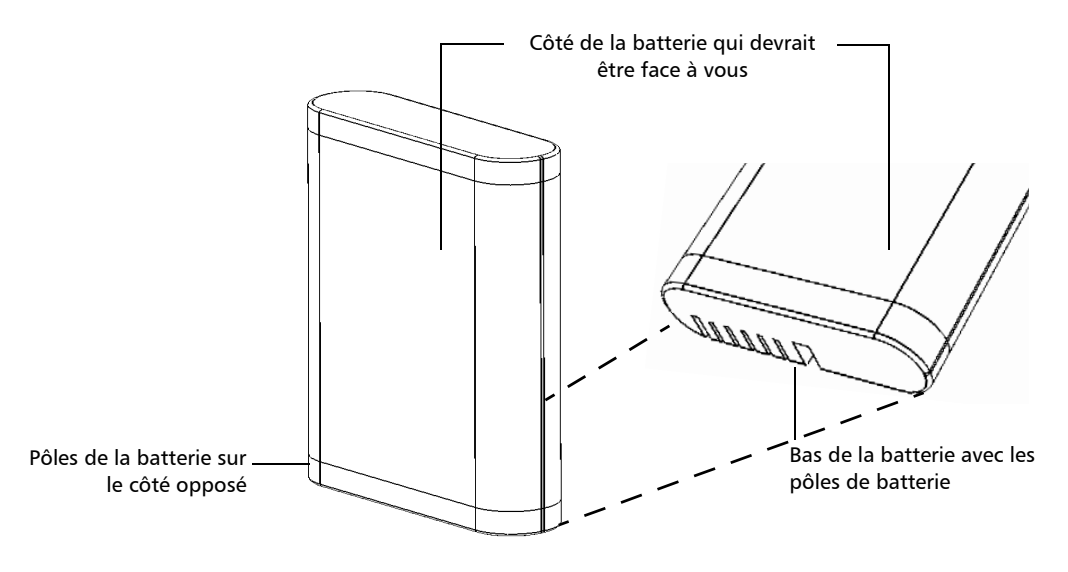

*3b.* Faites glisser la nouvelle batterie, et poussez-la vers le bas de l'appareil jusqu'à la butée.

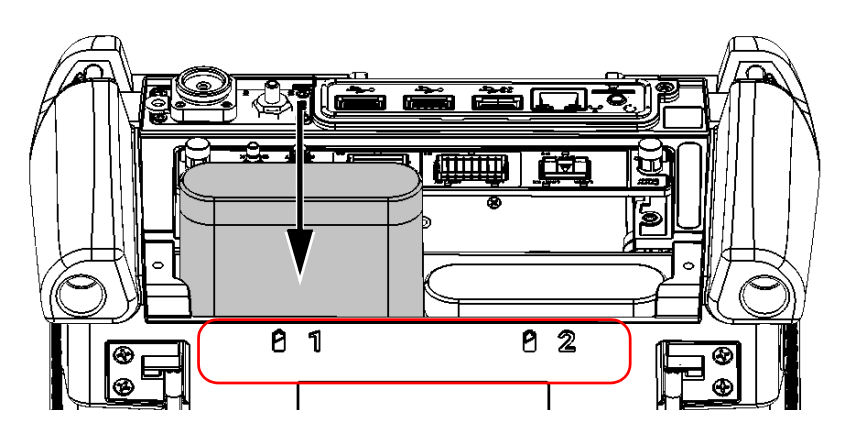

- *4.* Répétez les étapes [2](#page-308-0) et [3](#page-309-0) avec l'autre batterie si vous devez également la remplacer.
- *5.* Placez le cache du compartiment à batterie de manière à pouvoir voir ses deux vis et à ce que le côté arrondi soit face à vous.

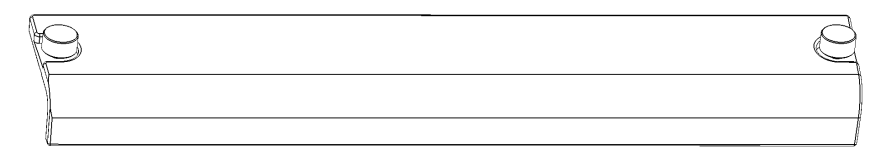

*6.* Placez le compartiment à batterie sur l'appareil en vous assurant que les côtés du compartiment sont au même niveau que le haut et le bas de l'appareil. Si nécessaire, déplacez légèrement le capot du compartiment de la batterie jusqu'à ce que l'alignement soit correct.

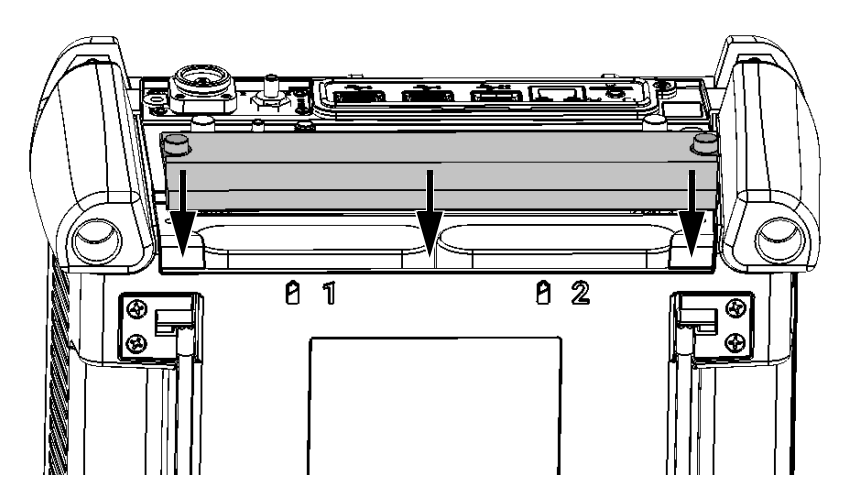

*7.* Tournez les vis de fixation du compartiment à batterie dans le sens des aiguilles d'une montre jusqu'à ce qu'elles soient resserrées.

#### Installation ou retrait du wattmètre/VFL

Si votre appareil n'a pas été équipé d'un wattmètre et d'un VFL au moment de votre achat initial, vous pouvez les acquérir ultérieurement et les installer vous-même.

Vous devrez peut-être également déposer le wattmètre pour le faire étalonner par un centre d'entretien agréé.

*Note : Si vous préférez ne pas retirer le wattmètre de votre appareil lorsqu'un étalonnage est nécessaire, vous pouvez également envoyer l'appareil complet au centre d'entretien.*

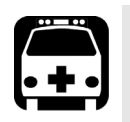

### AVERTISSEMENT

- **Pour éviter toute blessure grave ainsi que des dommages irréversibles sur votre appareil et votre wattmètre, METTEZ TOUJOURS VOTRE APPAREIL HORS TENSION (mode arrêt, pas veille) et DÉBRANCHEZ-LE DE TOUTE SOURCE D'ALIMENTATION EXTERNE. Pour en savoir plus sur les façons de mettre votre appareil hors tension, reportez-vous à la section** *[Mise hors](#page-54-0)  [tension de l'appareil](#page-54-0)* **à la page 43.**
- **Veillez à ne pas faire tomber d'objets métalliques comme des vis à l'intérieur de l'appareil. Cela pourrait provoquer un court-circuit qui entraînerait un incendie ou une explosion.**

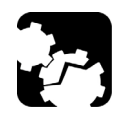

### MISE EN GARDE

**Les dommages dus aux décharges électrostatiques (DES) peuvent provoquer des défaillances intermittentes ou complètes de l'équipement.** 

- **Utilisez toujours un bracelet de poignet ou de cheville antistatique lorsque vous manipulez le wattmètre. Assurez-vous que le bracelet antistatique présente un bon contact avec la peau et que l'extrémité de son fil est correctement reliée à la terre.**
- **Tenez toujours le wattmètre au niveau des bords de sa plaque frontale métallique (là où se situe le port de détection).**
- **Ne touchez jamais le circuit imprimé.**
- **Veillez à ce qu'aucune partie de vos vêtements ne touche le wattmètre lorsque vous le manipulez.**
- **Ne touchez aucun composant à l'intérieur de l'appareil, que ce soit avec des outils ou vos doigts.**
- **Ne placez le wattmètre que sur des surfaces antistatiques, comme un tapis antistatique, et placez rapidement les wattmètres nécessitant un réétalonnage dans des sacs antistatiques.**

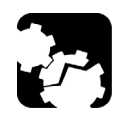

### MISE EN GARDE

**Utilisez uniquement des wattmètres et le VFL conçus pour votre appareil et approuvés par EXFO.**

#### *Pour installer un wattmètre :*

- *1.* Mettez l'appareil hors tension (arrêt) et débranchez-le de la prise secteur.
- *2.* Enfilez un bracelet antistatique sur le poignet ou la cheville et assurez-vous que l'extrémité de son fil est correctement reliée à la terre.
- *3.* Placez l'appareil à la verticale de sorte que son panneau avant soit face à vous.
- *4.* Sur le panneau supérieur de l'appareil, localisez le couvercle de protection qui masque la baie du wattmètre.

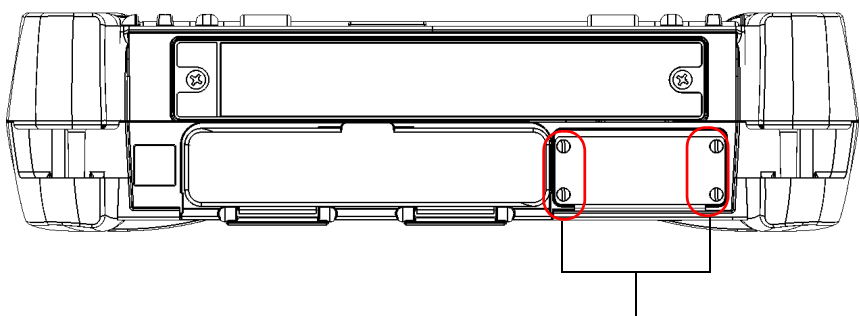

Vis maintenant le couvercle de protection en place

- *5.* À l'aide d'un tournevis, retirez les quatre vis du couvercle de protection.
- <span id="page-313-0"></span>*Note : Gardez les vis à portée de main parce que vous en aurez besoin par la suite pour fixer le wattmètre dans son logement.*
	- *6.* Retirez le couvercle de protection.

#### IMPORTANT

**Ne jetez pas le couvercle de protection. Vous en aurez besoin pour protéger le logement du wattmètre si vous devez envoyer le wattmètre pour un réétalonnage.**

*7.* En tenant le wattmètre au niveau de sa plaque frontale, positionnez-le de manière à ce que le VFL soit sur la gauche.

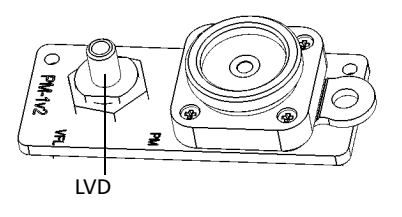

*8.* Alignez soigneusement le wattmètre avec son logement.

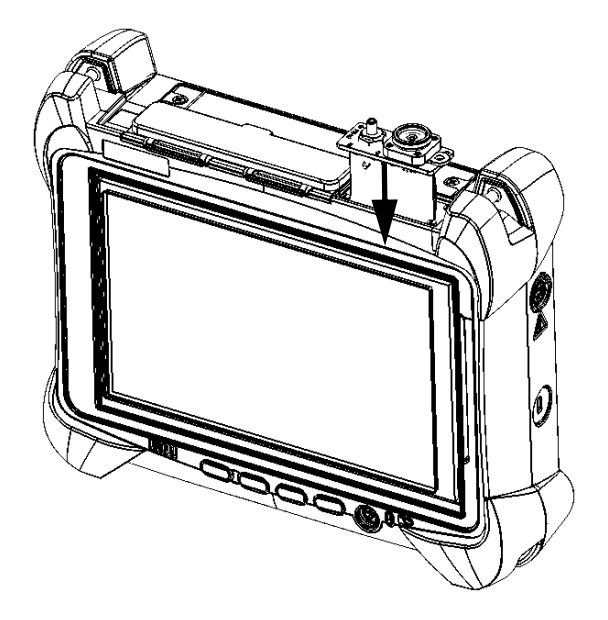

*9.* Faites glisser doucement le wattmètre dans son logement jusqu'à ce que sa plaque frontale soit alignée avec le bord du logement. Lorsque le wattmètre atteint le fond du logement, vous devriez sentir une légère résistance indiquant qu'il est correctement raccordé à l'intérieur de l'appareil.

#### Entretien

*Installation ou retrait du wattmètre/VFL*

- *Note : Si le wattmètre glisse entièrement dans le logement sans rencontrer de résistance, cela signifie probablement qu'il n'est pas correctement inséré.*
	- *10.* À l'aide d'un tournevis, fixez le wattmètre dans cette position en utilisant les deux vis que vous avez retirées à l'étape [5](#page-313-0).

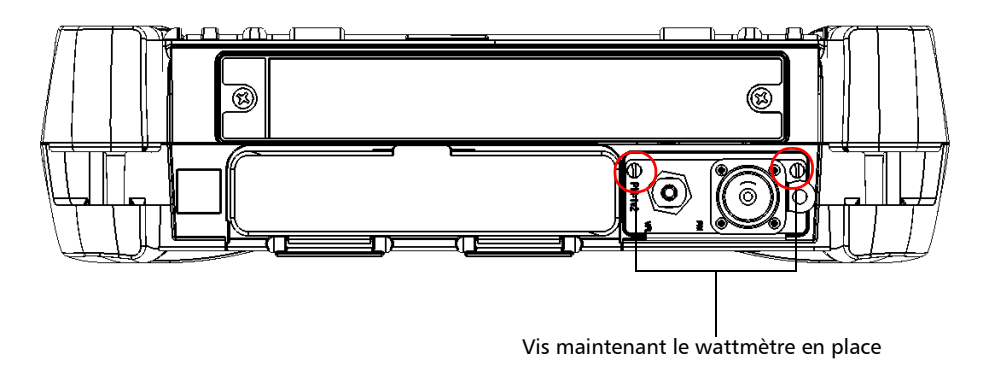

#### IMPORTANT

**Ne jetez pas les deux vis supplémentaires. Vous en aurez besoin pour fixer le couvercle de protection si vous devez envoyer le wattmètre pour un réétalonnage.**

- **11.** Retirez votre bracelet antistatique.
- *12.* Branchez votre appareil sur une source d'alimentation externe si vous le souhaitez.
- *13.* Si ce n'est pas déjà fait, allumez votre appareil.
- *14.* Démarrez l'application du wattmètre pour vous assurer que l'instrument fonctionne correctement.
- *Note : Si le wattmètre n'est pas détecté, cela peut signifier qu'il n'est pas correctement inséré dans l'appareil. Dans ce cas, veuillez recommencer la procédure d'installation. Si le problème persiste, contactez EXFO.*

#### *Pour retirer le wattmètre en vue d'un réétalonnage :*

- *1.* Mettez l'appareil hors tension (arrêt) et débranchez-le de la prise secteur.
- *2.* Enfilez un bracelet antistatique sur le poignet ou la cheville et assurez-vous que l'extrémité de son fil est correctement reliée à la terre.
- *3.* Placez l'appareil à la verticale de sorte que son panneau avant soit face à vous.
- *4.* Sur l'appareil, localisez le wattmètre.
- *5.* À l'aide d'un tournevis, retirez les deux vis du wattmètre.

<span id="page-316-0"></span>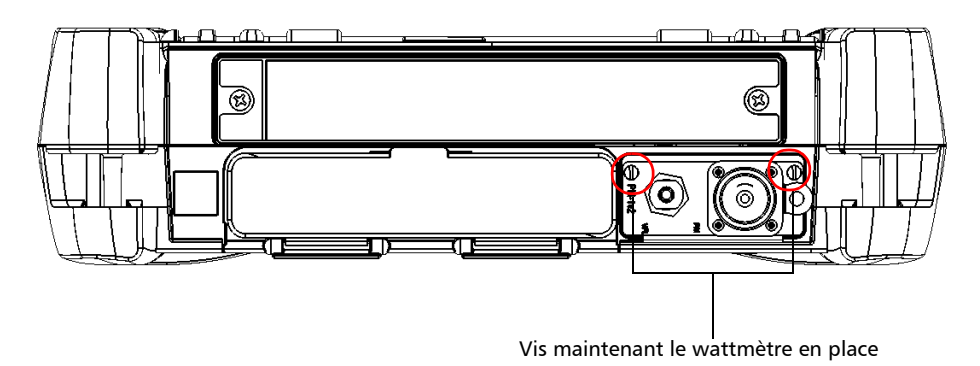

*Note : Si vous avez un couvercle de protection pour le logement du wattmètre, gardez les vis à portée de main. Vous en aurez besoin par la suite pour fixer le couvercle de protection.*

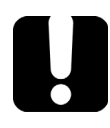

### IMPORTANT

**Ne jetez pas les vis. Vous en aurez besoin pour fixer le couvercle de protection, puis à nouveau le wattmètre dans son logement lorsqu'il sera revenu de l'étalonnage.**

#### Entretien

*Installation ou retrait du wattmètre/VFL*

*6.* En tenant le wattmètre au niveau de sa plaque frontale, sortez-le doucement et entièrement de son logement.

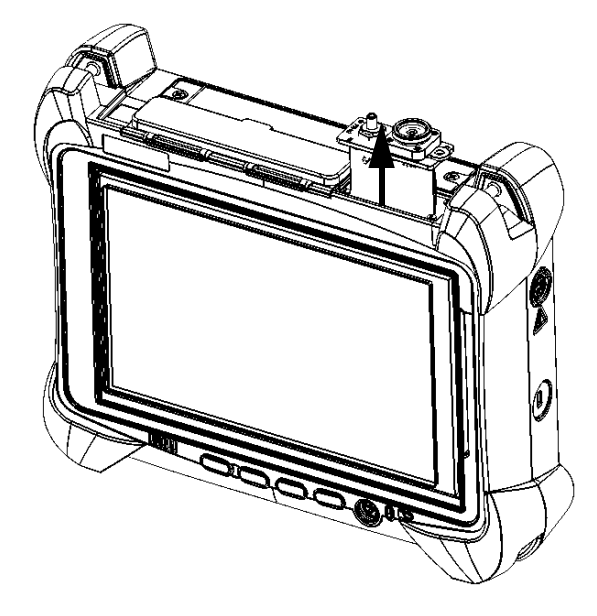

- *7.* Placez le wattmètre dans un sac antistatique.
- *8.* Si vous avez un couvercle de protection, procédez comme suit :
	- *8a.* Placez soigneusement le couvercle sur le logement du wattmètre.
	- *8b.* En utilisant un tournevis, fixez le couvercle de protection à l'aide des vis que vous avez retirées à l'étape [5](#page-316-0) et des deux vis supplémentaires livrées avec le couvercle de protection.
- *9.* Retirez votre bracelet antistatique.
- *10.* Branchez votre appareil sur une source d'alimentation externe si vous le souhaitez.

### Gestion des mises à jour Windows

Les paramètres de configuration des mises à jour disponibles dépendent du système d'exploitation installé sur votre appareil.

Dans tous les cas, seules les applications de Microsoft peuvent être mises à jour à l'aide de la fonctionnalité de mise à jour automatique Windows. Pour mettre à jour les applications EXFO, consultez *[Installation ou mise à](#page-70-0)  [niveau des applications EXFO](#page-70-0)* à la page 59. Les applications tierces doivent être mises à jour manuellement.

#### Windows 10

Par défaut, votre appareil est configuré pour vérifier les mises à jour mais vous laisse le choix de les télécharger et de les installer ou non.

Si vous le préférez, vous pouvez rechercher manuellement les mises à jour disponibles.

Vous pouvez également interrompre les mises à jour pendant une période maximale de 35 jours, après quoi elles seront automatiquement installées. Veuillez vous référer à la documentation de Microsoft pour obtenir plus d'informations.

#### *Pour rechercher manuellement les mises à jour disponibles :*

- **1.** Dans la barre des tâches, appuyez sur le bouton **Démarrer** ( $\blacksquare$ ), puis sur **Paramètres** ( $\circ$ ).
- *2.* Appuyez sur **Mise à jour et sécurité**.

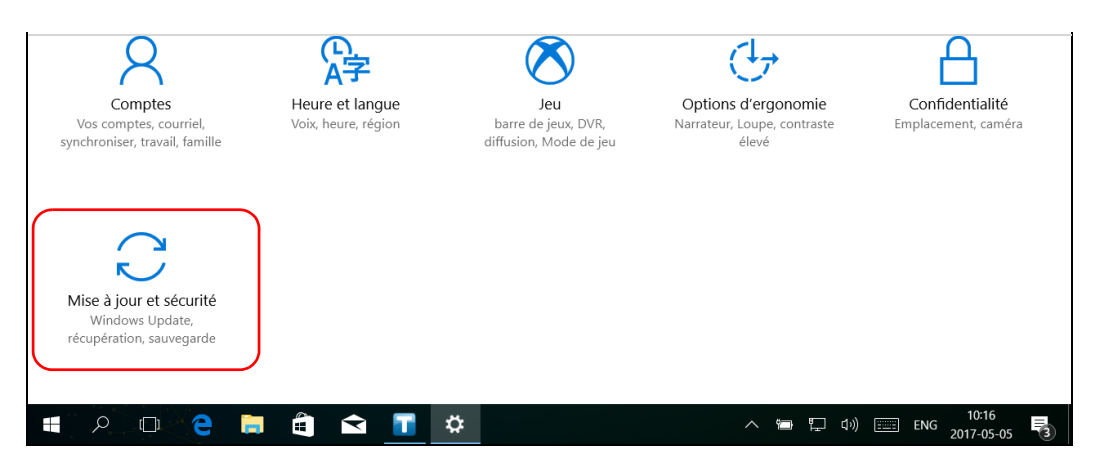

#### *3.* Sélectionnez **Windows Update**.

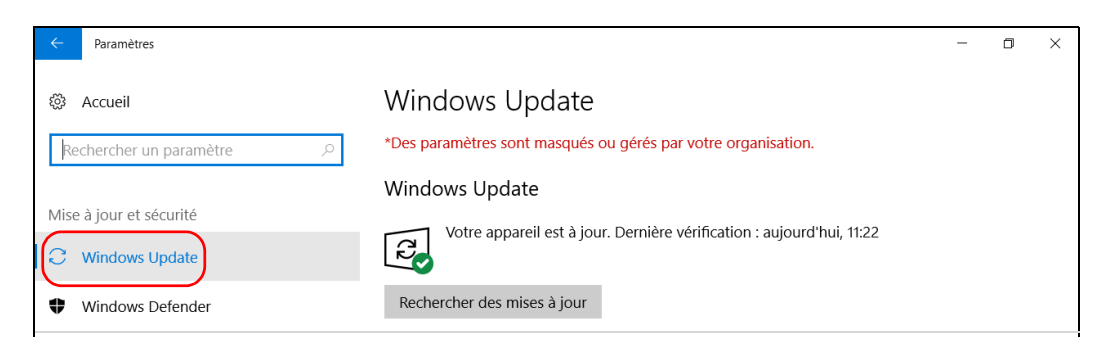

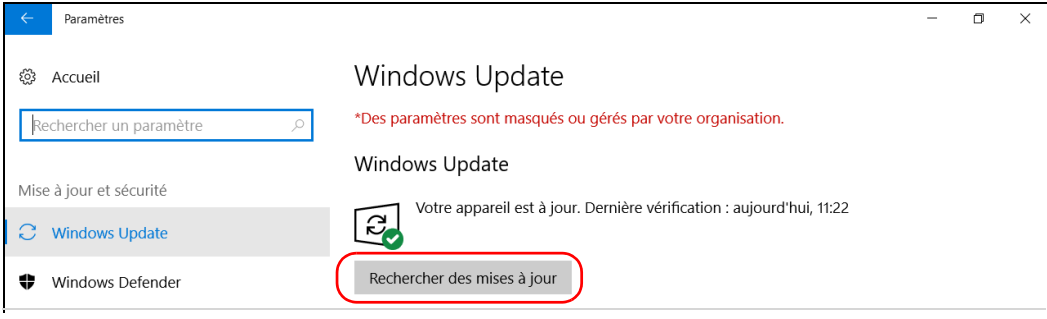

*4.* Dans **État de la mise à jour**, appuyez sur **Rechercher des mises à jour**.

*5.* Suivez les instructions à l'écran.

#### Windows Embedded 8 Standard et Windows 8.1 Pro

Par défaut, votre appareil est configuré pour vérifier les mises à jour mais vous laisse le choix de les télécharger et de les installer ou non.

Néanmoins, si vous le préférez, vous pouvez configurer votre appareil afin qu'il recherche et installe automatiquement les mises à jour Windows. Vous pourrez ainsi être certain de bénéficier des toutes dernières versions des applications Windows. Votre appareil devra être connecté à Internet pour recevoir les mises à jour.

Seules les applications de Microsoft peuvent être mises à jour à l'aide de la fonctionnalité de mise à jour automatique Windows. Pour mettre à jour les applications EXFO, consultez *[Installation ou mise à niveau des](#page-70-0)  [applications EXFO](#page-70-0)* à la page 59. Les applications tierces doivent être mises à jour manuellement.

#### *Pour gérer les mises à jour des applications Windows :*

*1.* Dans la fenêtre principale, appuyez sur le bouton **Paramètres système**.

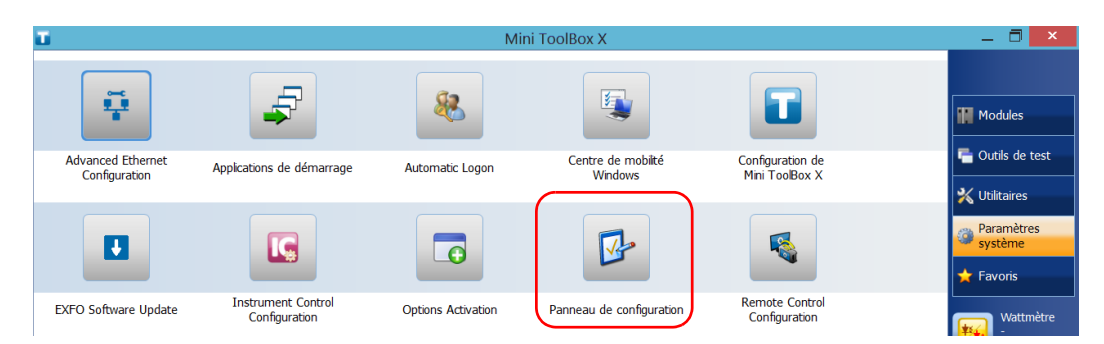

*2.* Appuyez sur **Panneau de configuration**.

#### Entretien

*Gestion des mises à jour Windows*

*3.* Appuyez sur **Système et sécurité**.

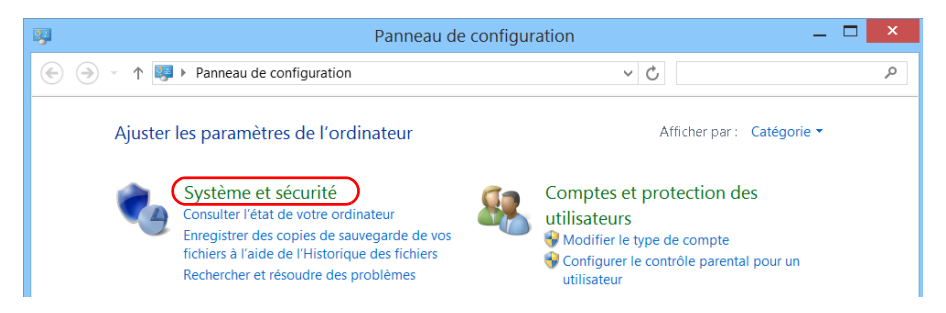

*4.* Dans **Windows Update**, appuyez sur **Activer ou désactiver la mise à jour automatique**.

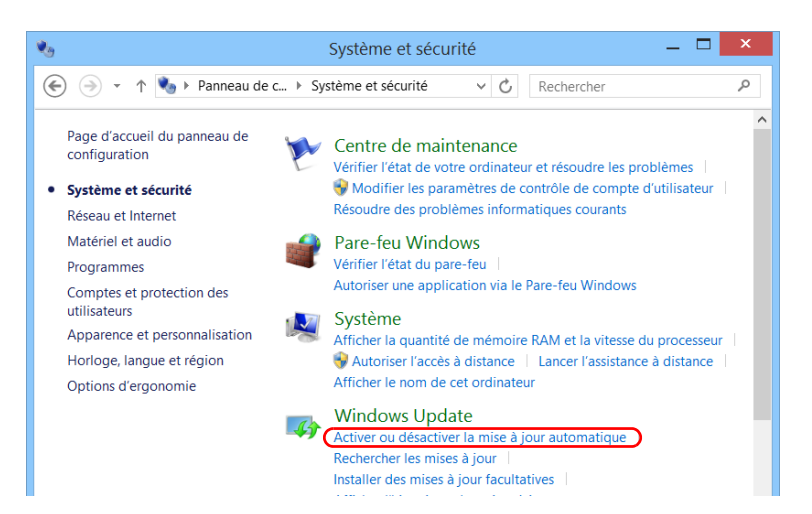

*5.* Sélectionnez les options de mise à jour qui vous conviennent.

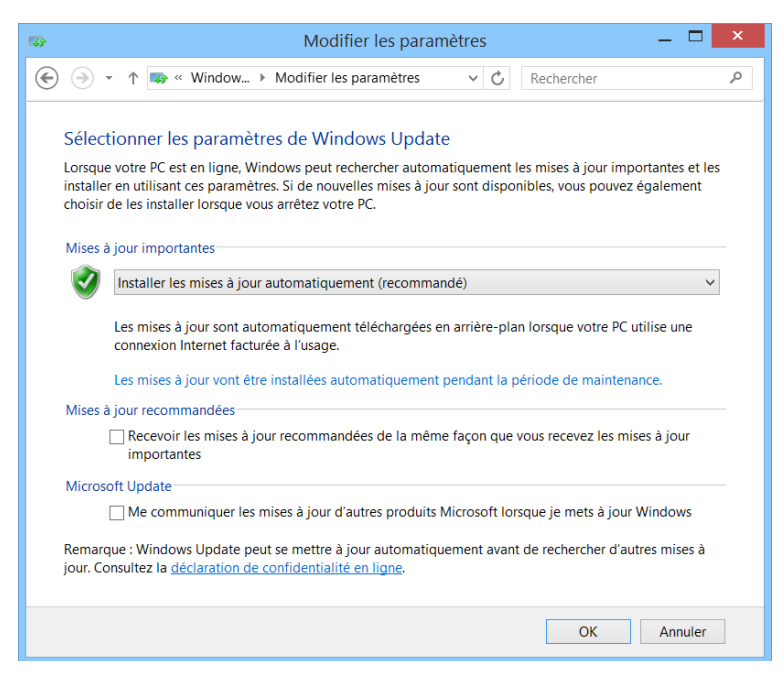

*6.* Appuyez sur **OK** pour confirmer vos modifications et revenir au Panneau de configuration.

#### Recyclage et mise au rebut

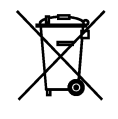

Ce symbole apposé sur le produit signifie que vous devez recycler ou mettre votre produit au rebut (accessoires électriques et électroniques inclus) conformément aux réglementations locales en vigueur. Ne le jetez pas dans les bacs à ordures ordinaires.

Pour en savoir plus sur le recyclage/la mise au rebut, consultez le site Web d'EXFO à l'adresse [www.exfo.com/recycle.](http://www.exfo.com/recycle)
# Résolution des problèmes courants

Avant d'appeler l'assistance technique EXFO, veuillez envisager les solutions suivantes aux problèmes susceptibles de survenir.

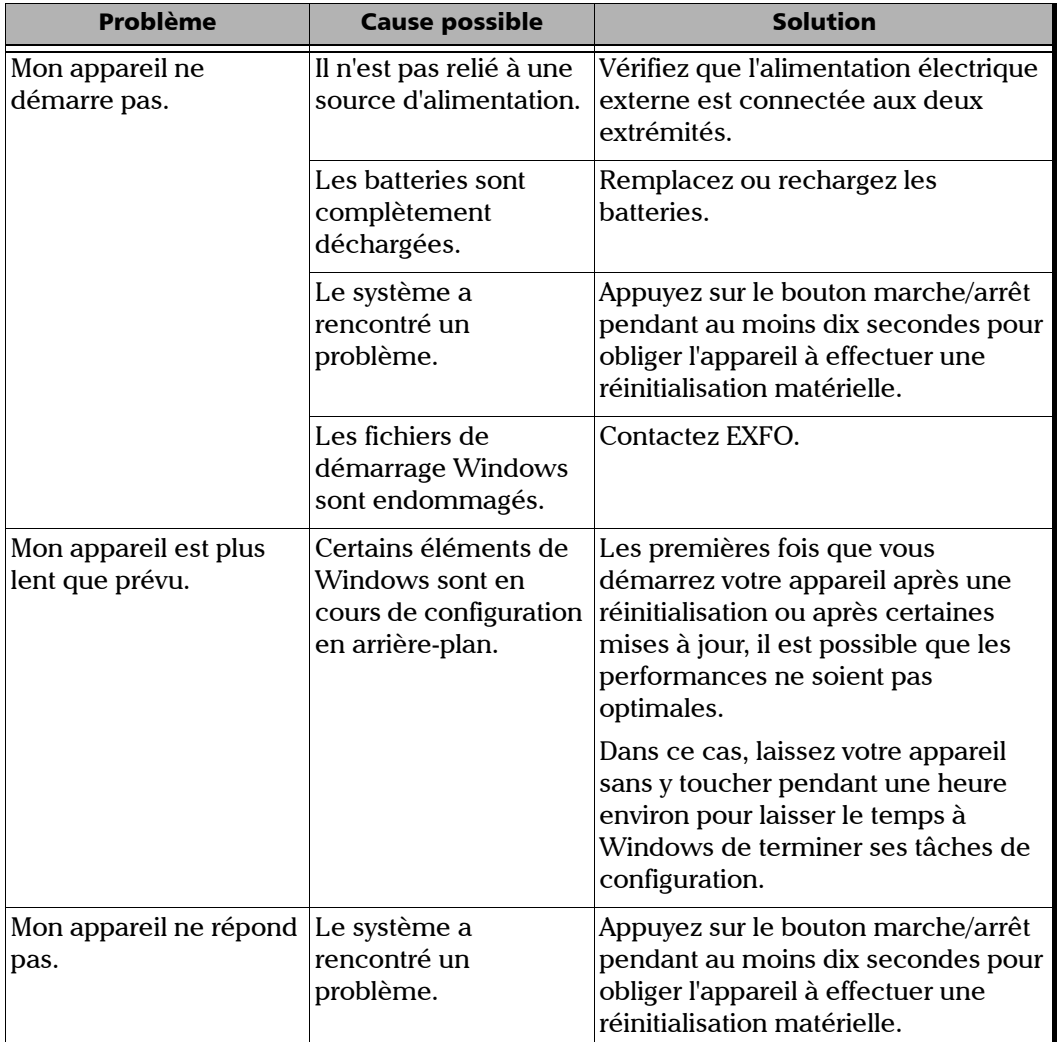

*Résolution des problèmes courants*

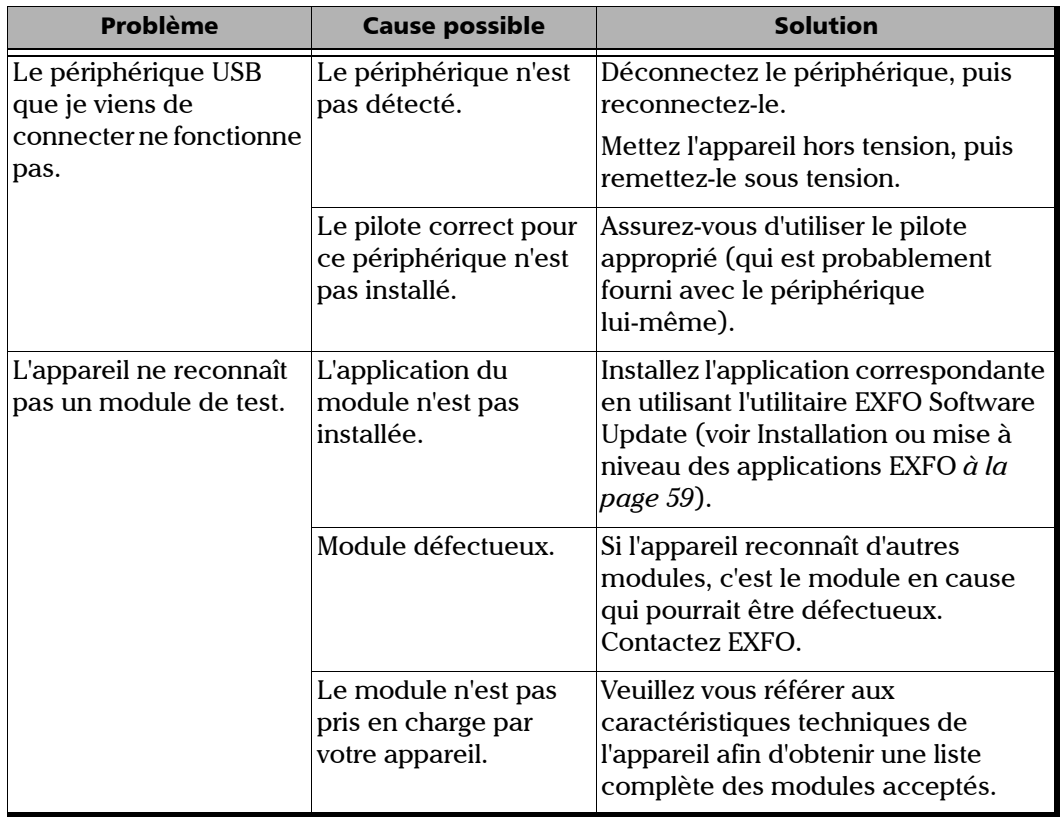

÷.

*Résolution des problèmes courants*

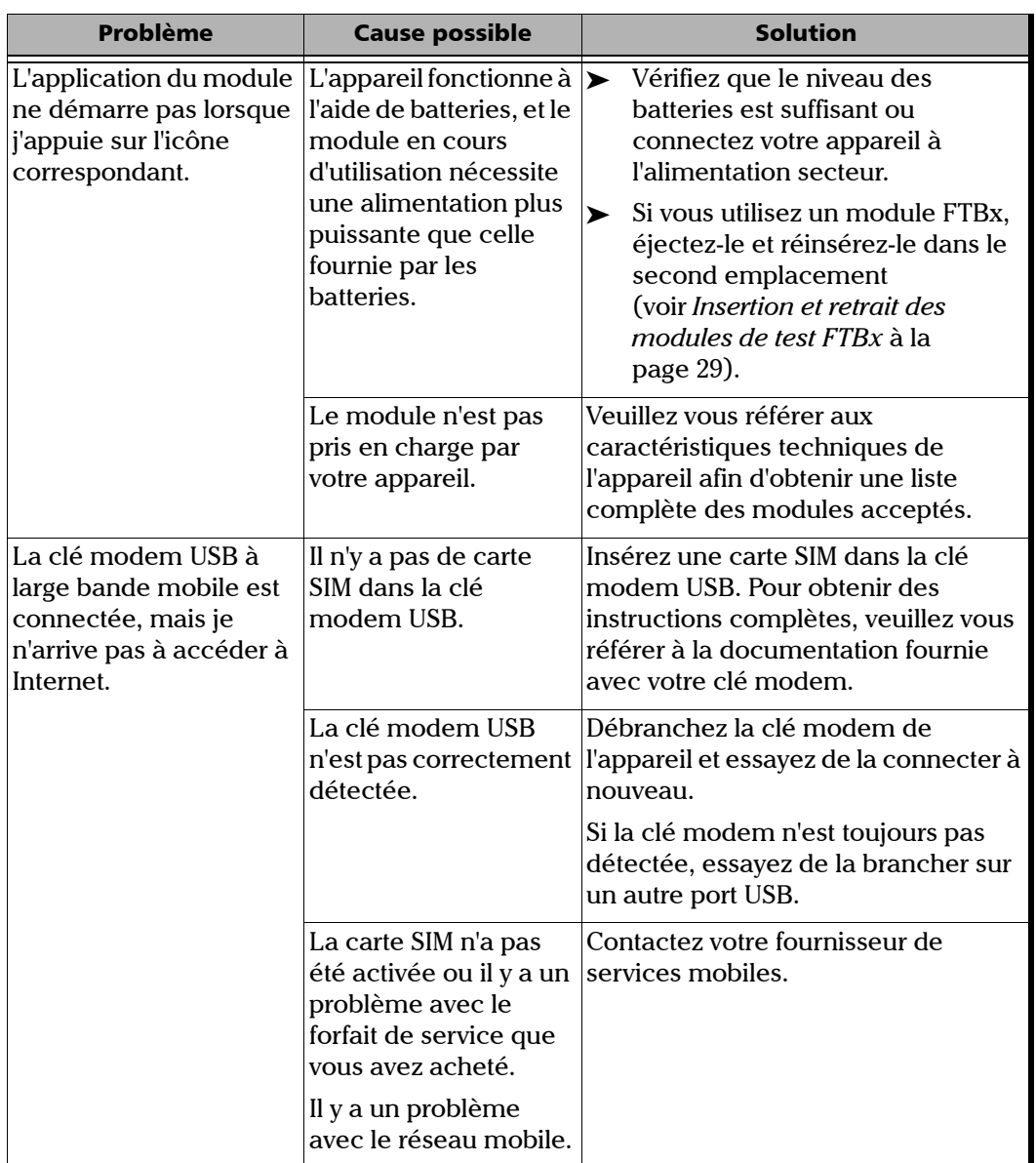

**III** 

*Résolution des problèmes courants*

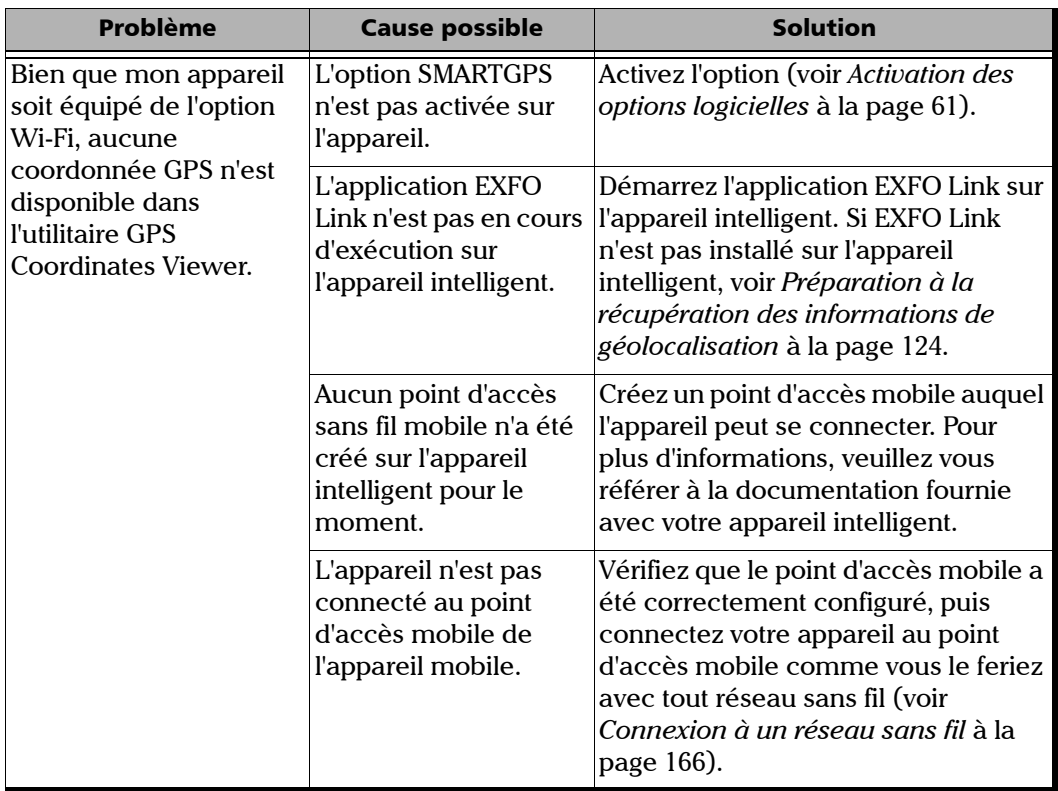

×.

*Résolution des problèmes courants*

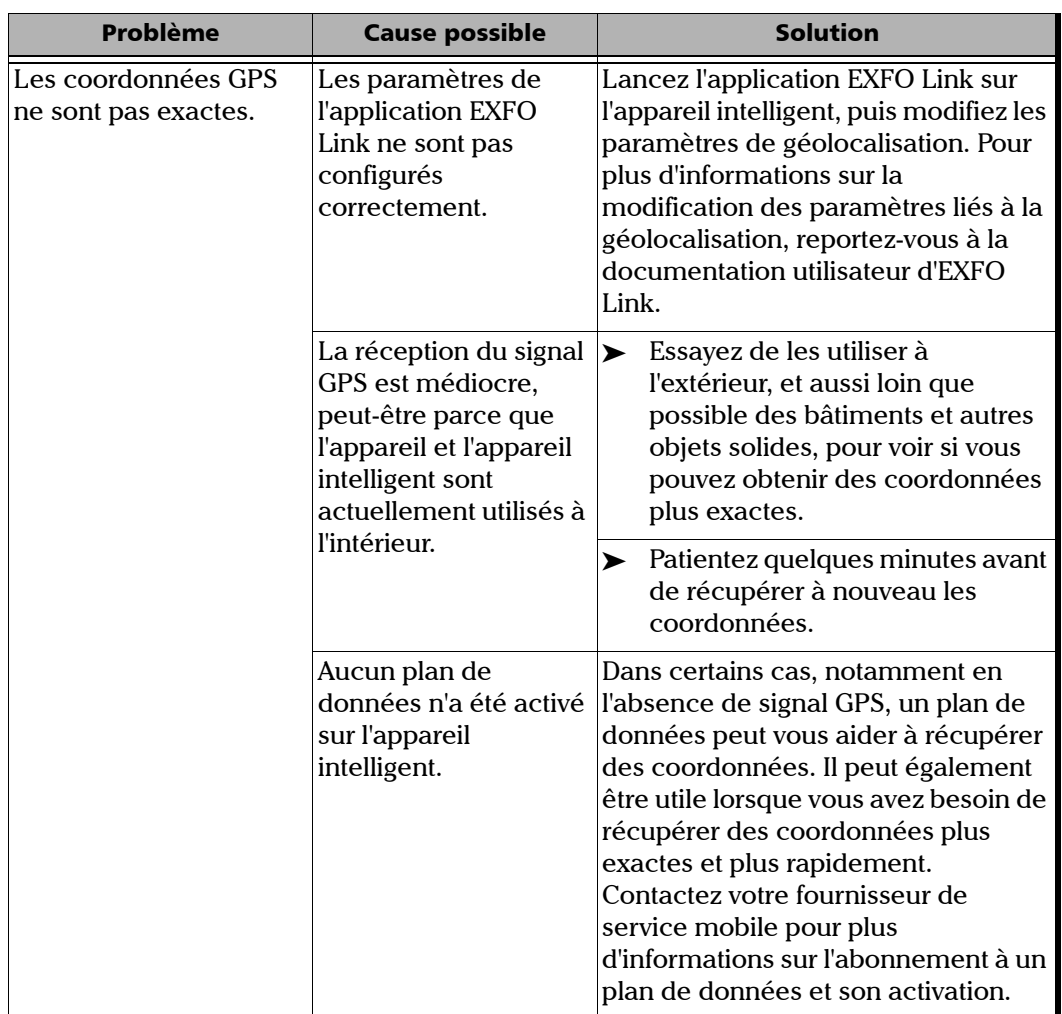

*Résolution des problèmes courants*

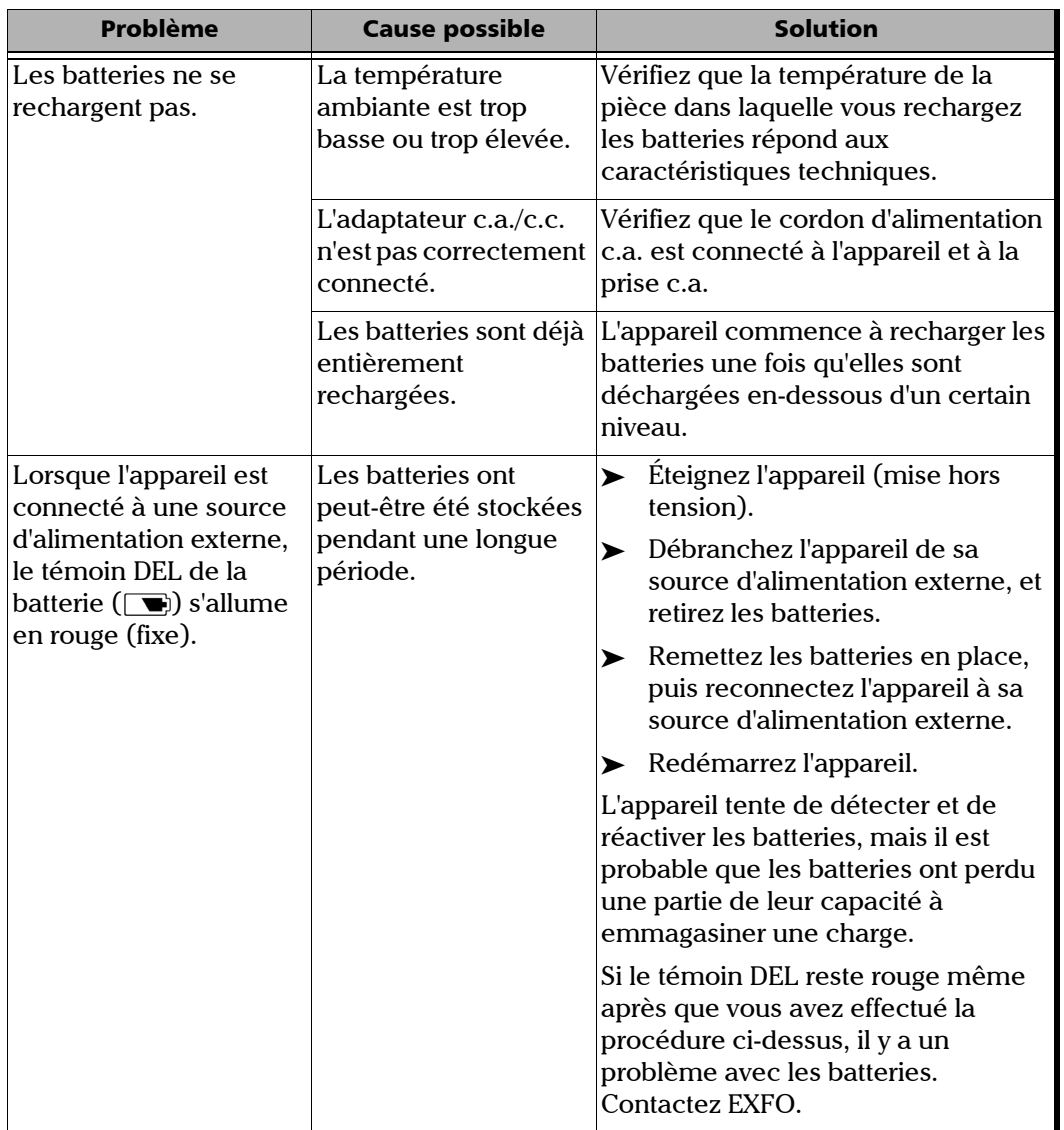

×.

*Résolution des problèmes courants*

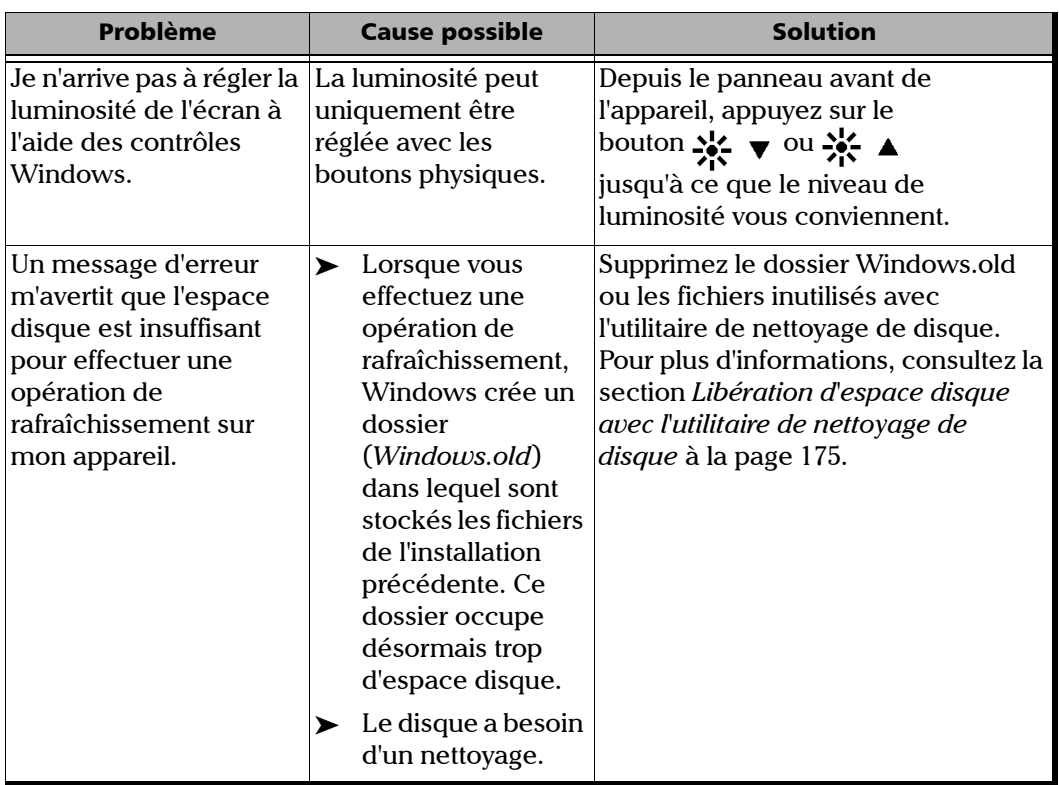

*Résolution des problèmes courants*

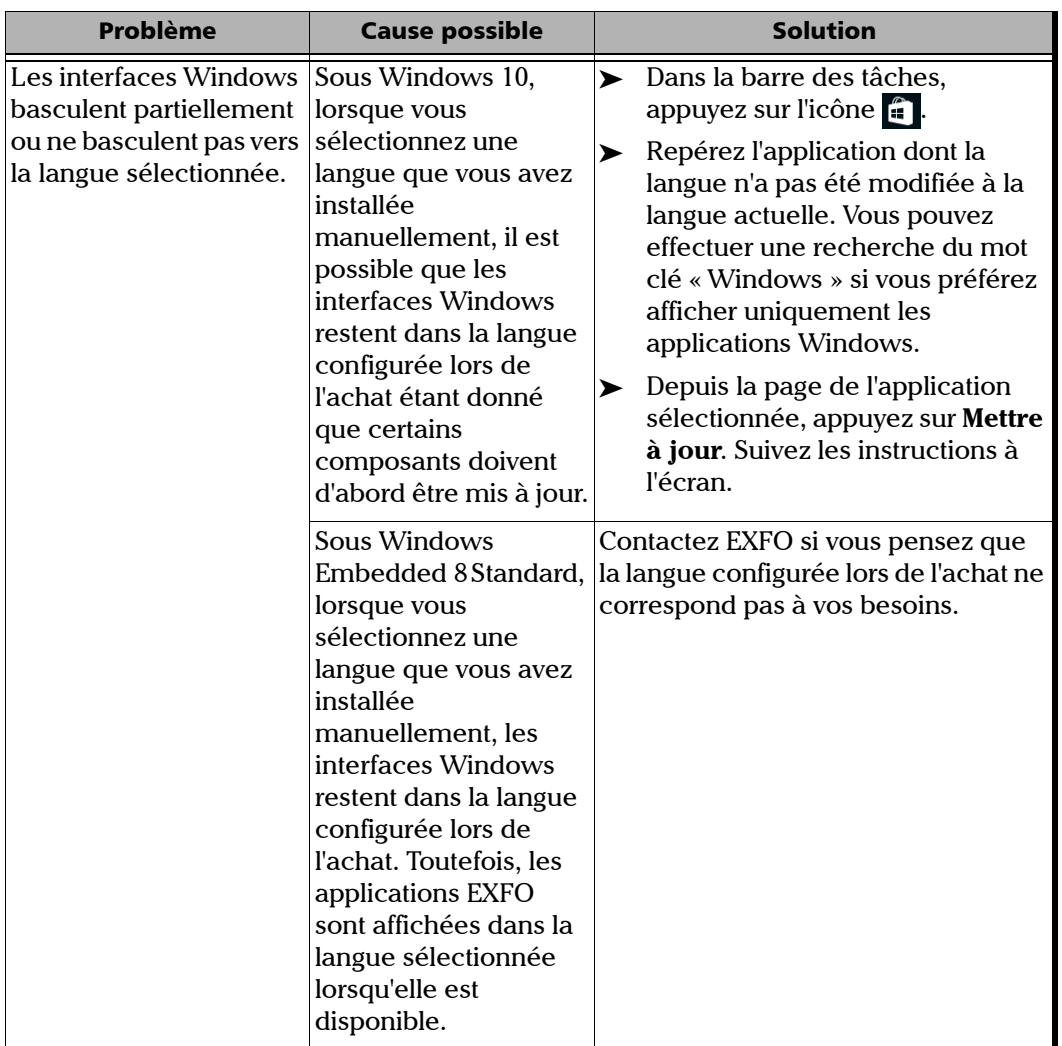

×.

*Restauration du fonctionnement normal de l'appareil*

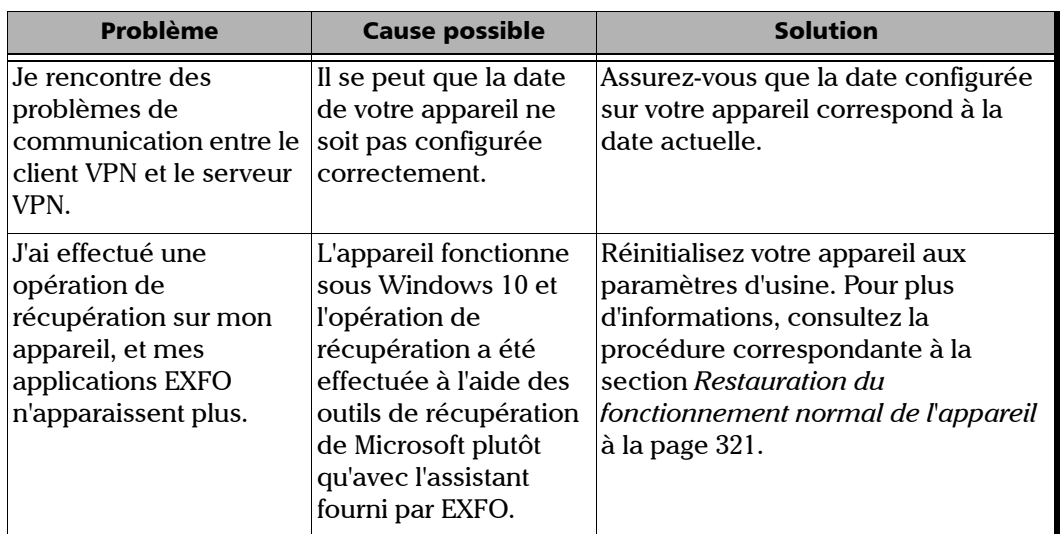

# <span id="page-332-0"></span>Restauration du fonctionnement normal de l'appareil

Si vous rencontrez de gros problèmes avec votre appareil (par exemple, l'appareil ne se comporte pas comme d'habitude), vous pouvez le faire revenir à un état précédent. Vous pouvez faire revenir votre appareil soit à son état initial (son état lors de l'achat) soit à un état spécifique à l'aide d'une image de sauvegarde (fichier WIM) précédemment créée.

*Note : Pour des mises à jour actuels, utilisez l'utilitaire EXFO Software Update.*

Vous pouvez créer vos propres fichiers WIM directement sur votre appareil et les stocker sur une clé USB en vue d'une utilisation ultérieure.

*Restauration du fonctionnement normal de l'appareil*

# IMPORTANT

**Les fichiers WIM que vous créez sont basés sur le numéro de série de votre appareil. Par conséquent, les fichiers WIM créés sur un appareil ne sont valables que pour restaurer cet appareil en particulier.**

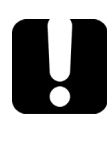

# IMPORTANT

**La création d'un fichier WIM implique une compression des fichiers qui sont actuellement installés sur l'appareil. La taille des fichiers après compression ne peut pas être estimée à l'avance.**

**Par conséquent, l'application NE VOUS PROPOSERA PAS D'EFFECTUER L'OPÉRATION si la capacité de stockage (ou le système de fichiers) de votre clé USB n'est pas appropriée.**

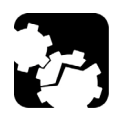

# MISE EN GARDE

- **Avant de démarrer l'une des opérations de récupération, connectez votre appareil à une prise secteur en utilisant l'adaptateur c.a./c.c. fourni ou un cordon d'alimentation.**
- **N'ÉTEIGNEZ PAS votre appareil tant que l'opération de récupération est en cours. Sinon vous risquez d'endommager gravement votre appareil. Les appareils endommagés doivent être retournés à EXFO pour réparation.**

Les opérations de récupération que vous pouvez lancer sur votre appareil dépendent du système d'exploitation utilisé.

# Windows 10

Lorsque vous souhaitez restaurer votre appareil, plusieurs options sont possibles. Le tableau ci-dessous les présente brièvement.

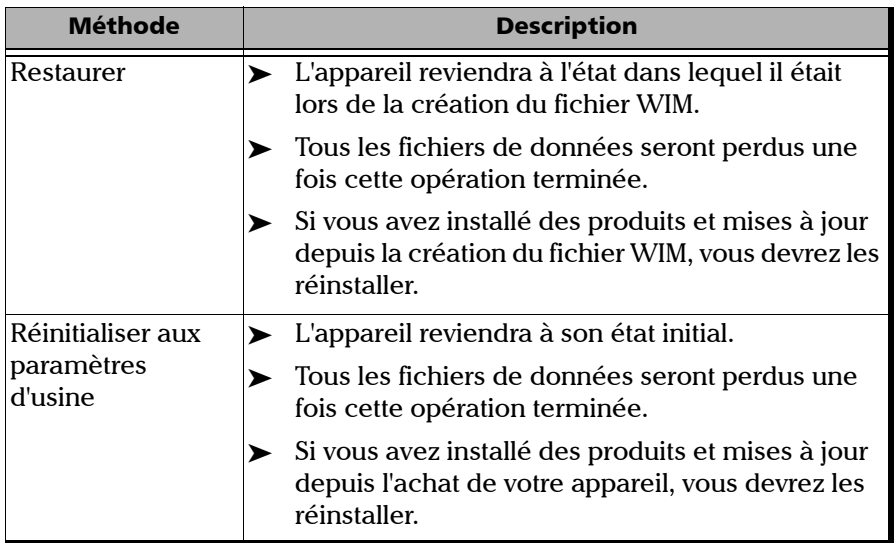

# IMPORTANT

**Pour éviter tout problème, utilisez toujours l'assistant fourni par EXFO et non les outils de récupération fournis par Microsoft pour faire revenir votre appareil à un état précédent.**

*Restauration du fonctionnement normal de l'appareil*

#### IMPORTANT **La taille du fichier WIM dépend de l'espace disque actuellement utilisé sur votre appareil. Pour éviter tout problème, utilisez toujours une clé USB avec un système de fichiers NTFS et un minimum de 16 Go d'espace disque libre.***Pour créer un fichier WIM avec votre appareil :* **1.** Dans la barre des tâches, appuyez sur le bouton **Démarrer** ( $\pm$ ), puis sur **Paramètres** (  $\circledcirc$  ). *2.* Appuyez sur **Mise à jour et sécurité**. Comptes Heure et langue leu Options d'ergonomie Confidentialité Voix, heure, région barre de jeux, DVR, Narrateur, Loupe, contraste Emplacement, caméra Vos comptes, courriel. synchroniser, travail, famille diffusion, Mode de jeu  $A$ <sub> $P$ </sub> Mise à jour et sécurité Windows Update, récupération, sauvegarde  $\wedge$   $\blacksquare$   $\blacksquare$ ☆ Ŧ  $\mathcal{Q}$  $\Box$ â  $\blacktriangle$

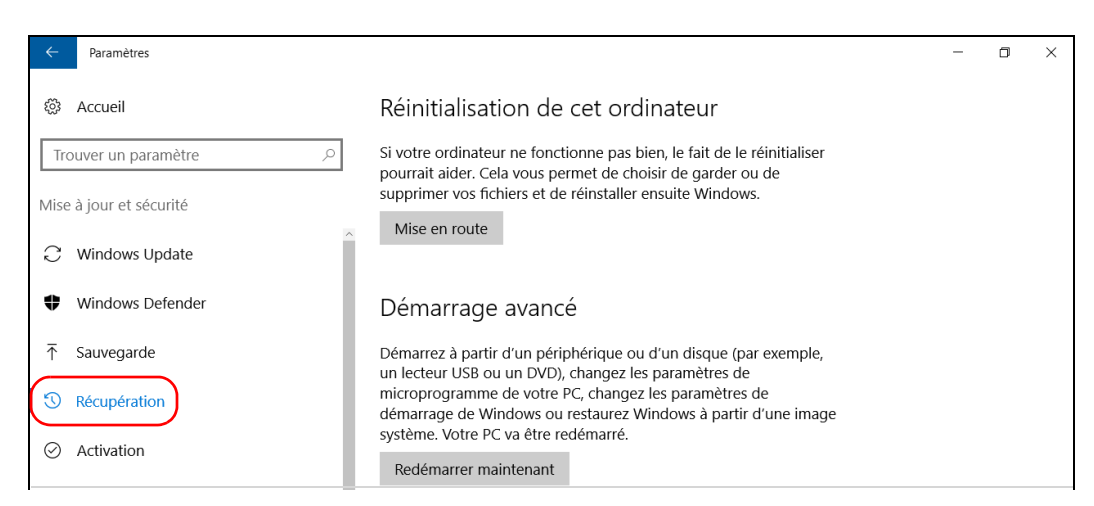

### *3.* Sélectionnez **Récupération**.

#### *4.* Dans **Démarrage avancé**, appuyez sur **Redémarrer maintenant**.

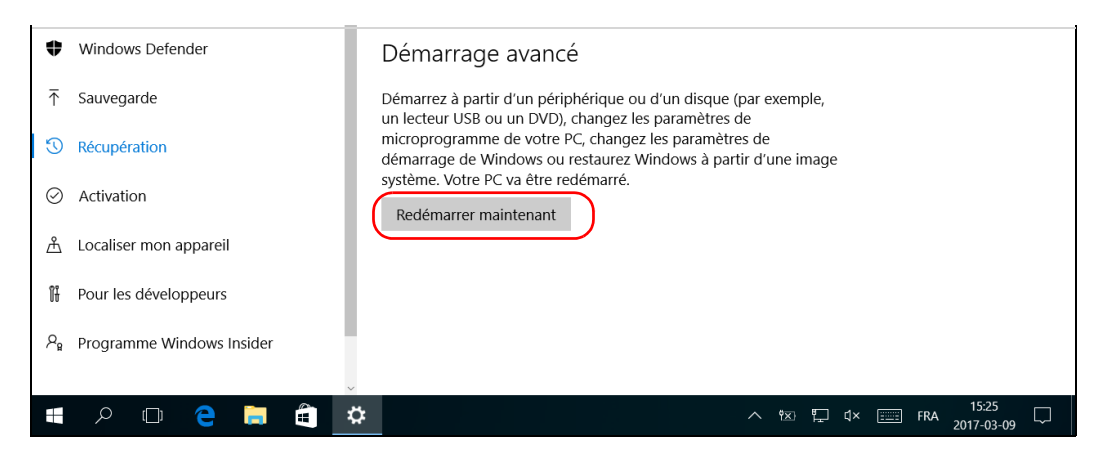

*Restauration du fonctionnement normal de l'appareil*

*5.* Dans **Choose an option** (Choisir une option), appuyez sur **Troubleshoot** (Dépannage).

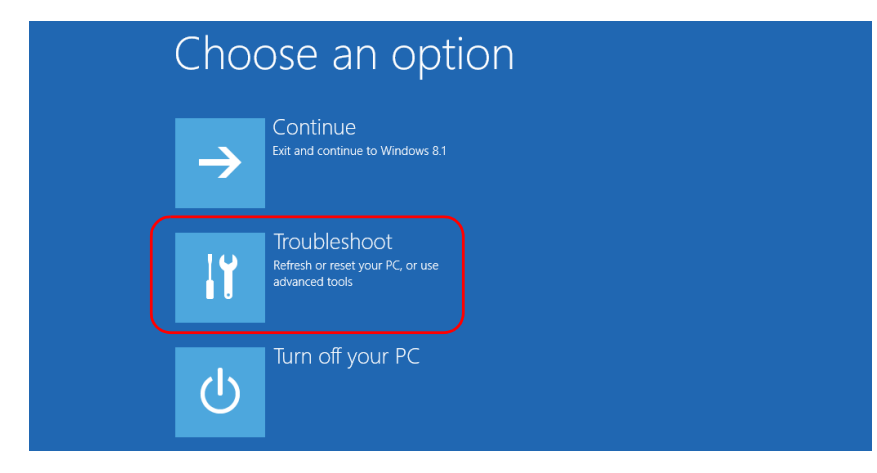

*6.* Appuyez sur **Platform Imaging Utility** (utilitaire d'imagerie de la plate-forme) pour afficher l'application correspondante.

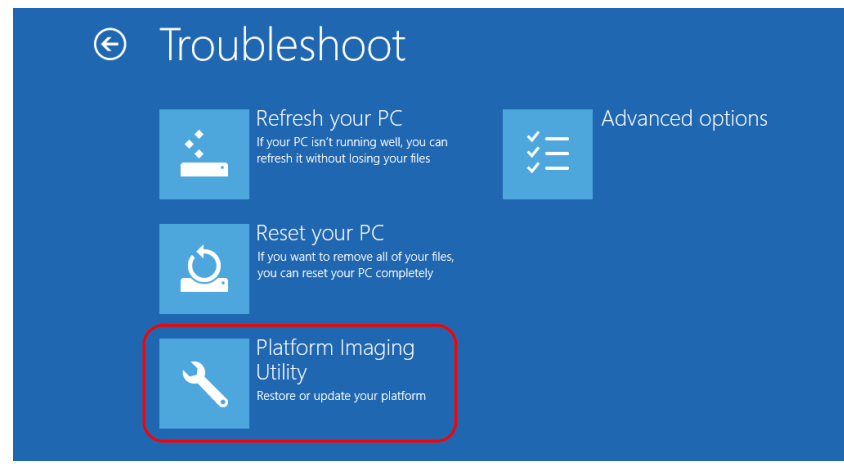

*7.* Branchez une clé USB sur votre appareil.

*8.* Dans l'assistant Platform Servicing and Imaging Utility (utilitaire d'imagerie et d'entretien de la plate-forme), sélectionnez **Create a WIM file** (créer un fichier WIM), puis appuyez sur **Next** (suivant).

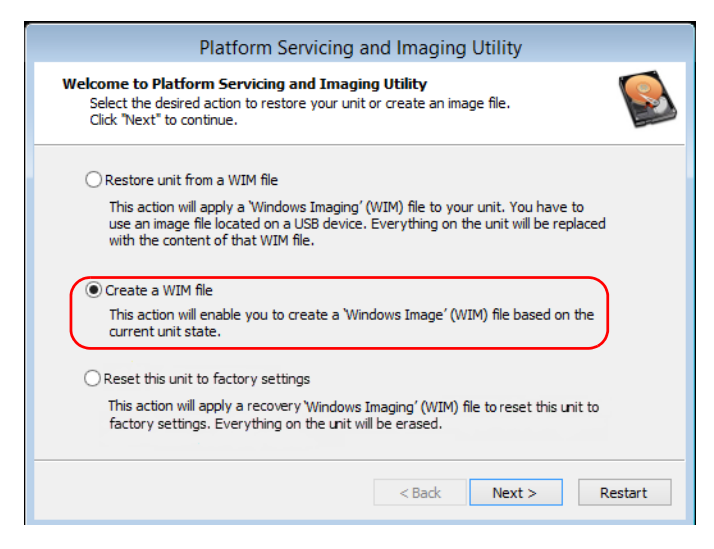

*9.* Appuyez sur **Browse** (Parcourir).

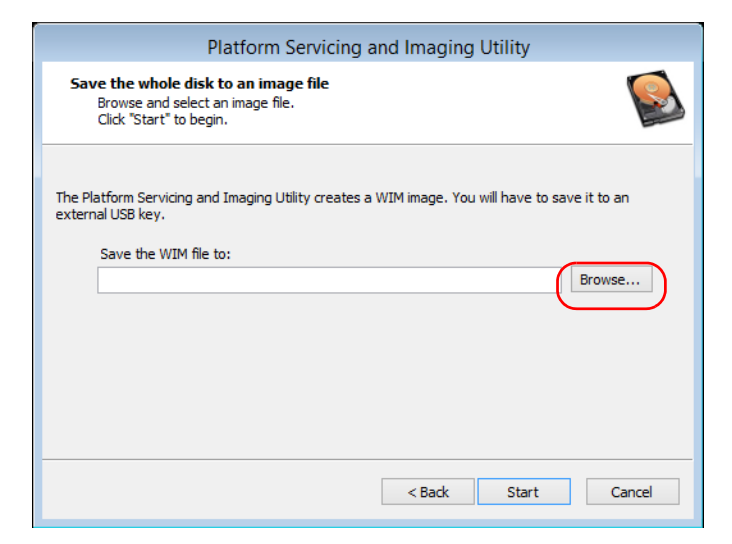

*Restauration du fonctionnement normal de l'appareil*

- *10.* Trouvez la clé USB puis appuyez deux fois sur son identifiant pour accéder à son contenu.
- *11.* Sélectionnez le dossier souhaité.
- *12.* Saisissez un nom de fichier, puis appuyez sur **Save** (enregistrer).
- *13.* Appuyez sur **Start** (démarrer).

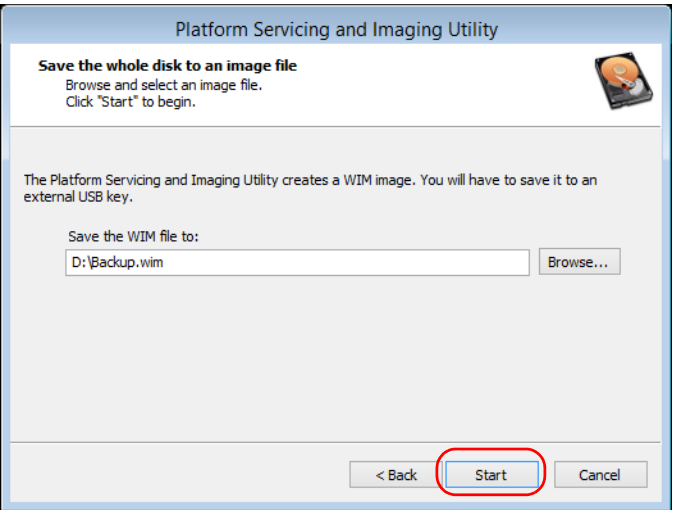

- *Note : Le temps nécessaire à la création de l'image varie en fonction de la configuration de votre appareil.*
	- *14.* Une fois l'opération terminée et lorsque l'application vous y invite, appuyez sur **OK**.
	- *15.* Débranchez la clé USB.
- *16.* Appuyez sur **Cancel** (annuler) pour revenir à la fenêtre d'accueil de l'utilitaire.
- *17.* Appuyez sur **Restart** (redémarrer).

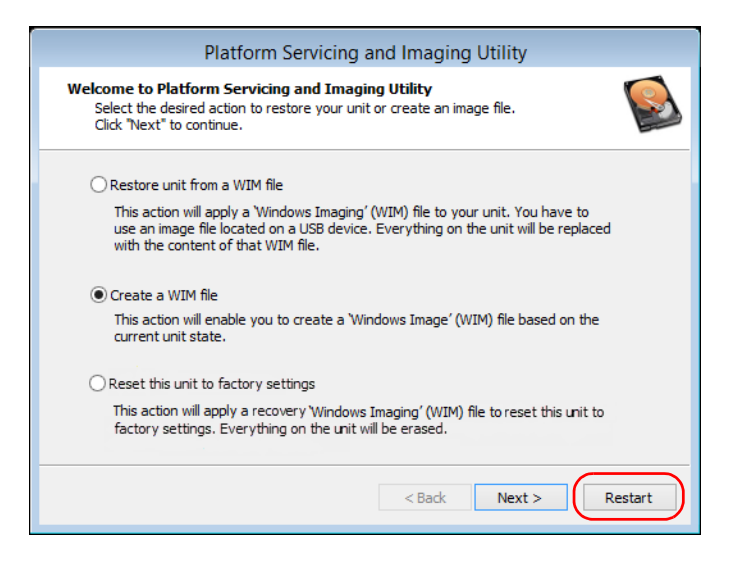

Le fichier WIM est prêt pour une utilisation ultérieure.

*Restauration du fonctionnement normal de l'appareil*

### *Pour faire revenir votre appareil à un état précédent à l'aide d'un fichier WIM :*

- *1.* Assurez-vous que votre appareil est alimenté tout au long de l'opération en le branchant sur secteur à l'aide de l'adaptateur c.a./c.c. fourni ou d'un cordon d'alimentation.
- *2.* Si vous le souhaitez, sauvegardez vos données.
- **3.** Dans la barre des tâches, appuyez sur le bouton **Démarrer** (<sup>+</sup>), puis sur **Paramètres** (  $\circledast$  ).
- *4.* Appuyez sur **Mise à jour et sécurité**.

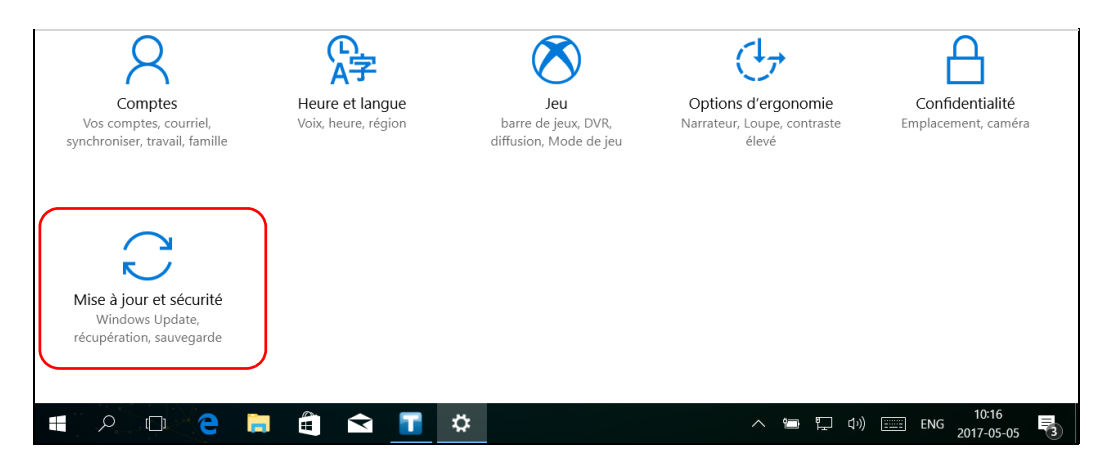

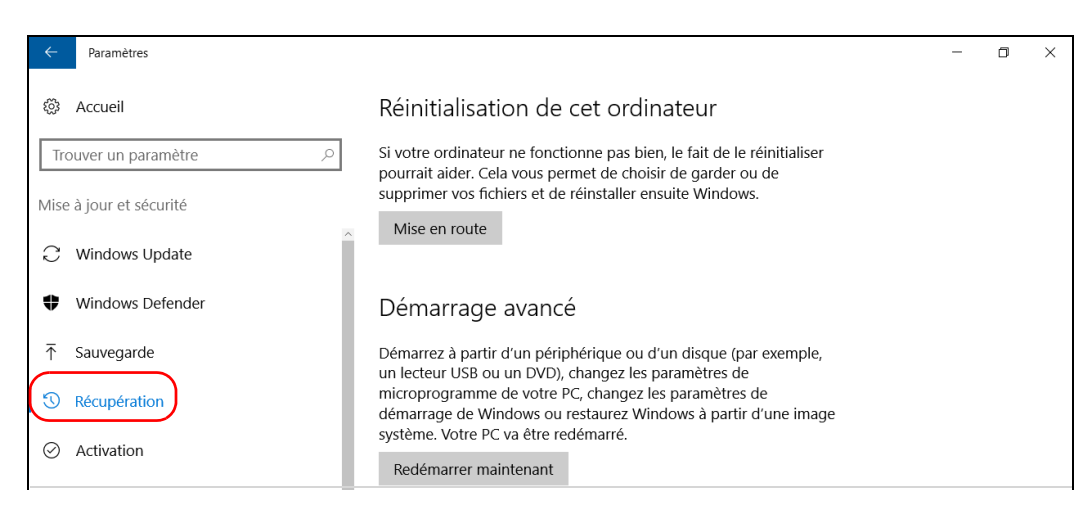

### *5.* Sélectionnez **Récupération**.

#### *6.* Dans **Démarrage avancé**, appuyez sur **Redémarrer maintenant**.

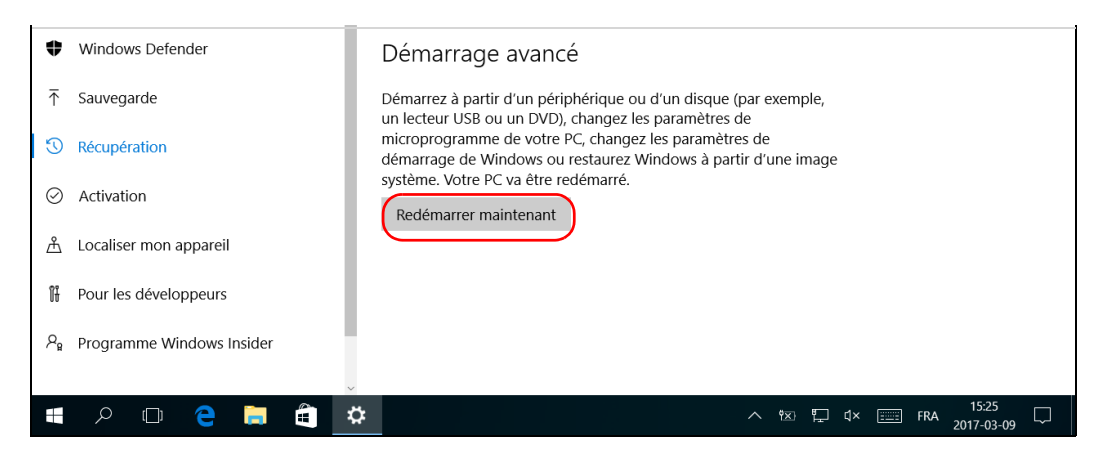

*Restauration du fonctionnement normal de l'appareil*

*7.* Dans **Choose an option** (Choisir une option), appuyez sur **Troubleshoot** (Dépannage).

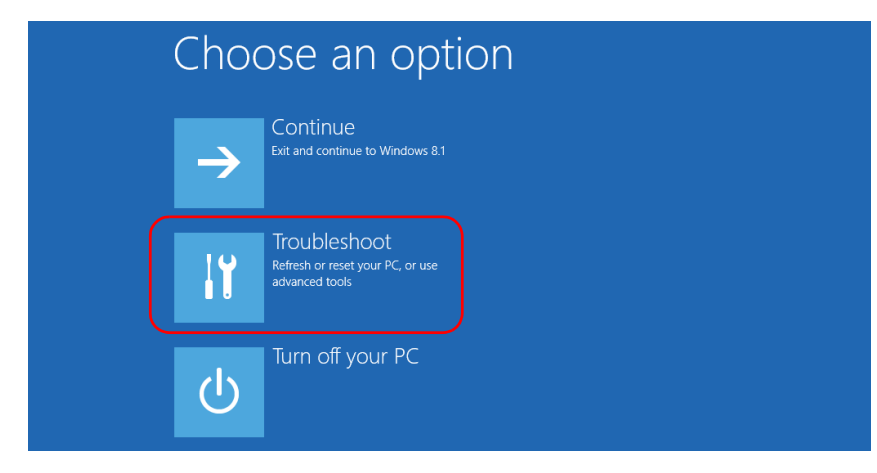

*8.* Appuyez sur **Platform Imaging Utility** (utilitaire d'imagerie de la plate-forme) pour afficher l'application correspondante.

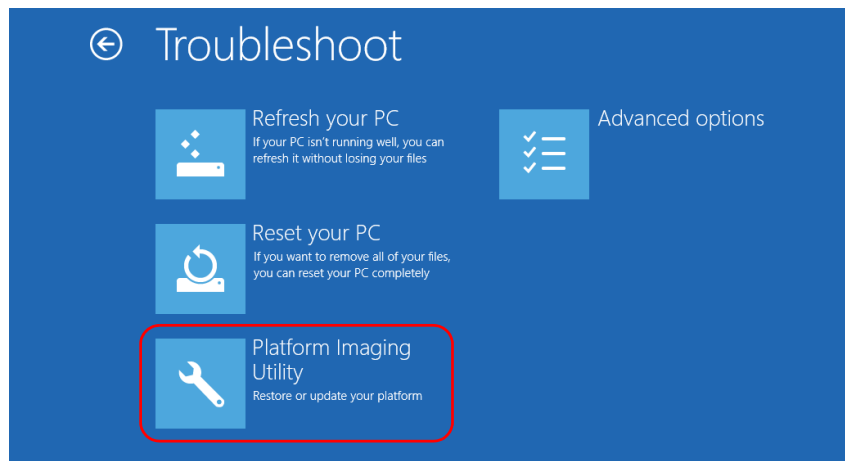

*9.* Branchez la clé USB contenant le fichier WIM souhaité sur votre appareil.

**10.** Dans l'assistant Platform Servicing and Imaging Utility (utilitaire d'imagerie et d'entretien de la plate-forme), sélectionnez **Restore unit from a WIM file** (restaurer l'appareil à partir d'un fichier WIM), puis appuyez sur **Next** (suivant).

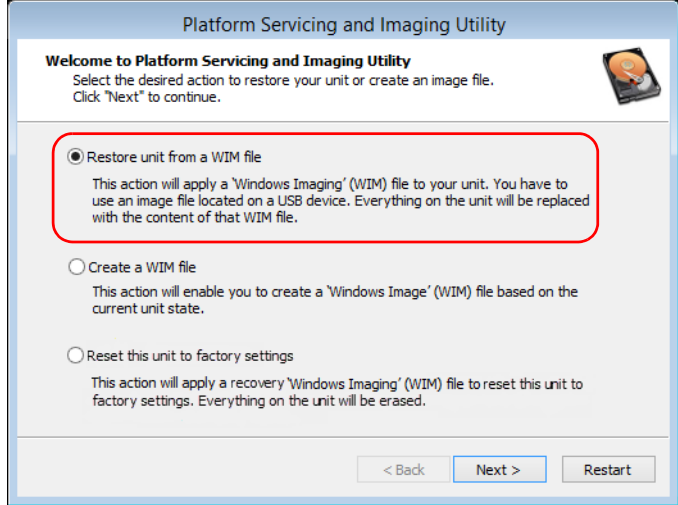

*Restauration du fonctionnement normal de l'appareil*

*11.* Appuyez sur **Browse** (Parcourir).

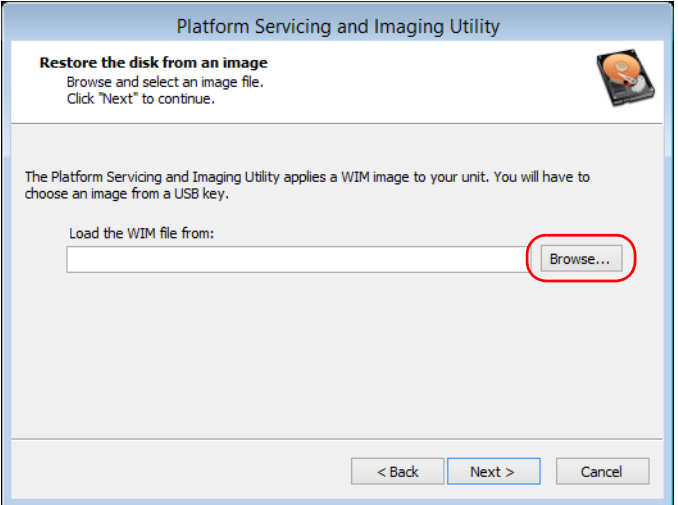

- *12.* Trouvez la clé USB puis appuyez deux fois sur son identifiant pour accéder à son contenu.
- *13.* Sélectionnez le fichier WIM souhaité.

*14.* Appuyez sur **Next** (suivant).

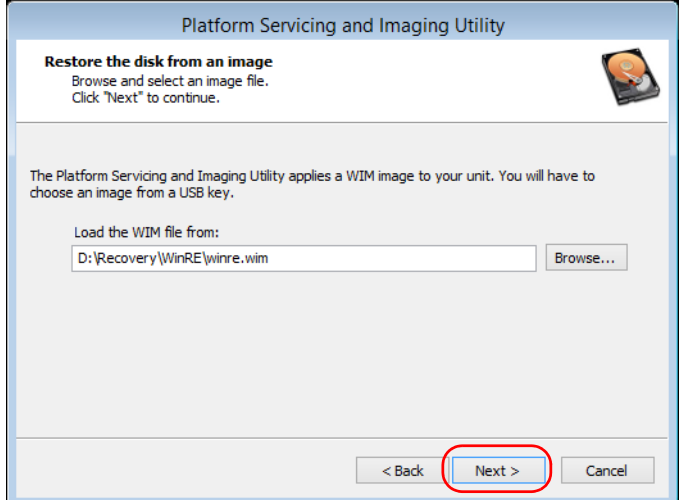

- *15.* Lisez l'avertissement puis appuyez sur **Start** (démarrer) pour restaurer l'appareil avec l'image sélectionnée.
- *16.* Lorsque l'opération est terminée et que l'application vous le demande, débranchez la clé USB puis appuyez sur **OK**.

L'appareil redémarrera.

*Restauration du fonctionnement normal de l'appareil*

### *Pour réinitialiser votre appareil aux paramètres d'usine :*

- *1.* Assurez-vous que votre appareil est alimenté tout au long de l'opération en le branchant sur secteur à l'aide de l'adaptateur c.a./c.c. fourni.
- *2.* Si vous le souhaitez, sauvegardez vos données.
- **3.** Dans la barre des tâches, appuyez sur le bouton **Démarrer** ( $\pm$ ), puis sur **Paramètres** (  $\circledast$  ).

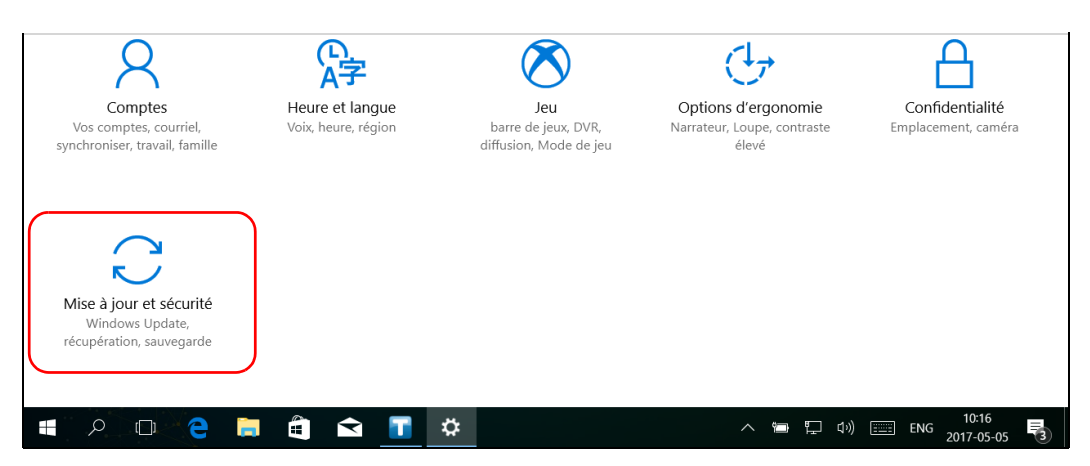

*4.* Appuyez sur **Mise à jour et sécurité**.

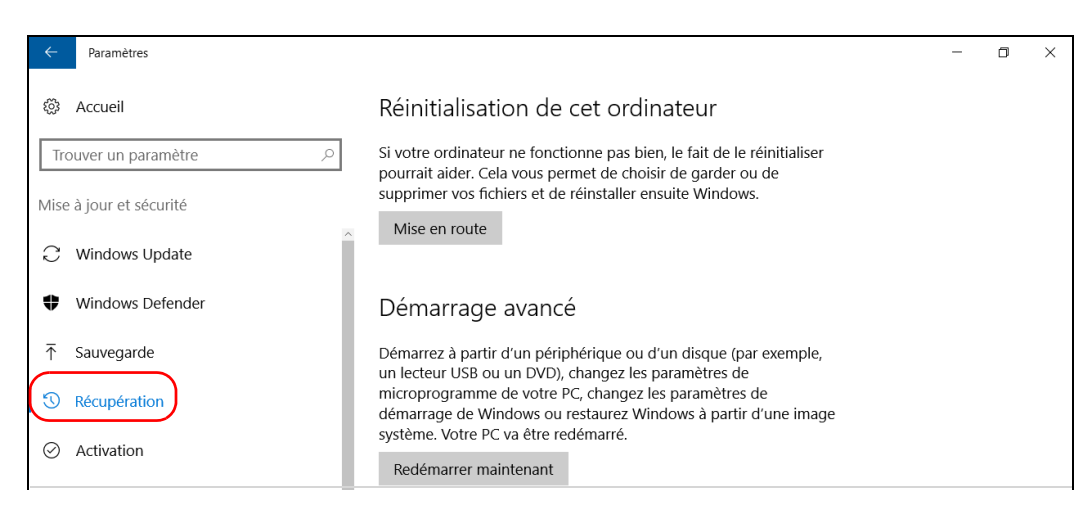

### *5.* Sélectionnez **Récupération**.

#### *6.* Dans **Démarrage avancé**, appuyez sur **Redémarrer maintenant**.

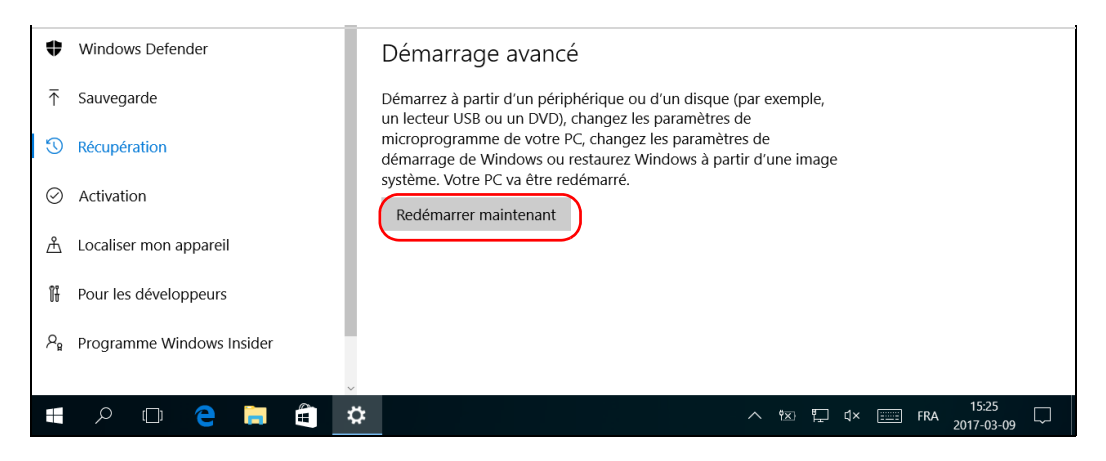

*Restauration du fonctionnement normal de l'appareil*

*7.* Dans **Choose an option** (Choisir une option), appuyez sur **Troubleshoot** (Dépannage).

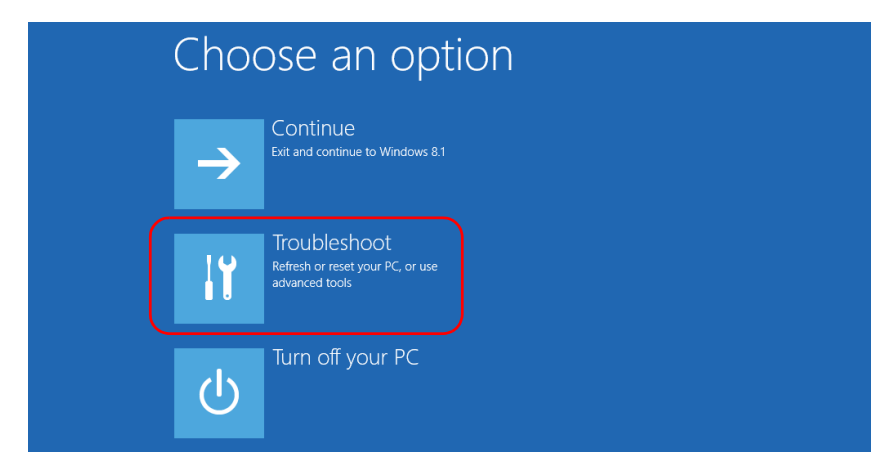

*8.* Appuyez sur **Platform Imaging Utility** (utilitaire d'imagerie de la plate-forme) pour afficher l'application correspondante.

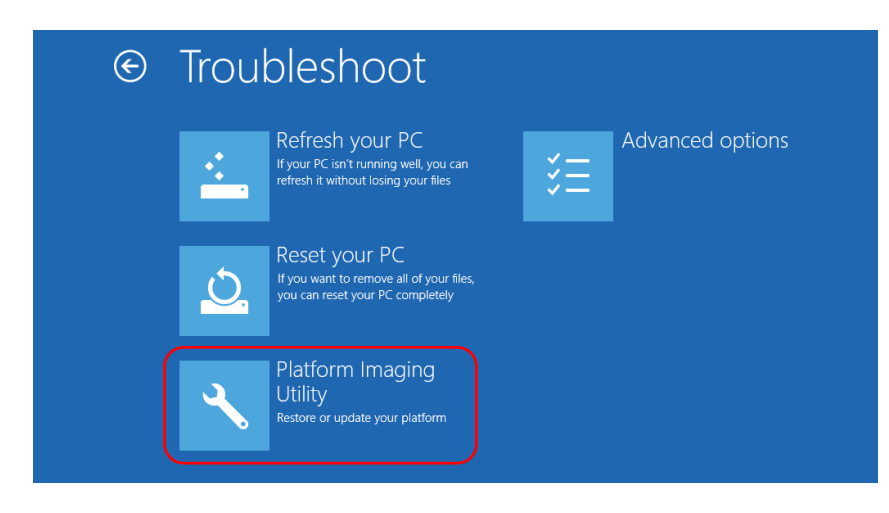

*9.* Dans l'assistant Platform Servicing and Imaging Utility (utilitaire d'imagerie et d'entretien de la plate-forme), sélectionnez **Reset this unit to factory settings** (réinitialiser cet appareil aux paramètres d'usine), puis appuyez sur **Next** (suivant).

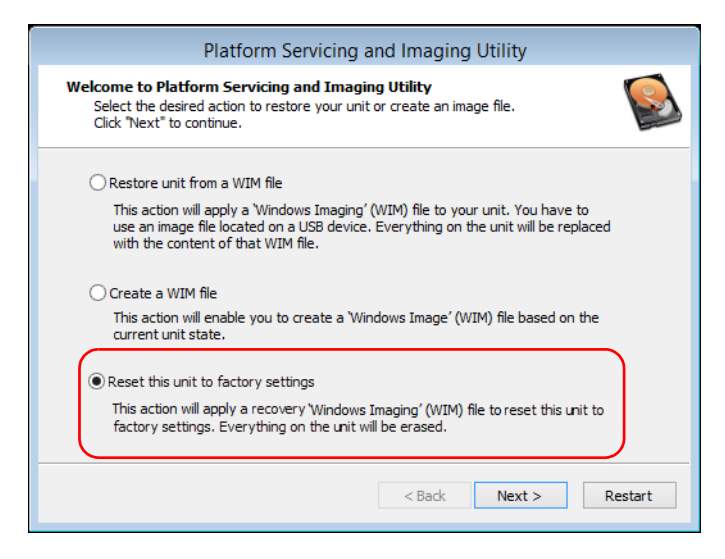

- *10.* Lisez l'avertissement puis appuyez sur **Start** (démarrer) pour restaurer l'appareil avec l'image sélectionnée.
- *11.* Lorsque l'opération est terminée et que l'application vous le demande, appuyez sur **OK**.

L'appareil redémarrera.

*12.* Configurez les paramètres régionaux, puis acceptez les termes des contrats de licence comme vous l'avez fait lors de la réception de l'appareil.

# Windows Embedded 8 Standard et Windows 8.1 Pro

Lorsque vous souhaitez restaurer votre appareil, plusieurs options sont possibles. Le tableau ci-dessous les présente brièvement.

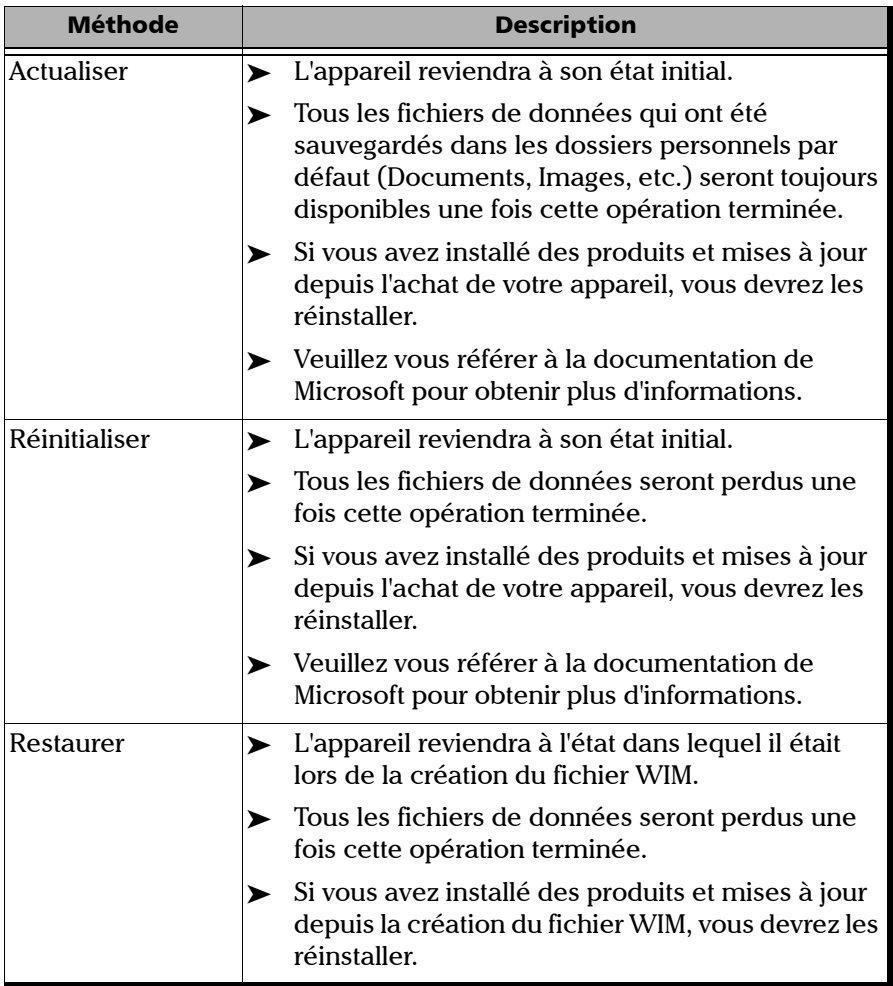

# IMPORTANT

 **Opération de réactualisation : toutes les données qui ont été stockées dans les dossiers personnels par défaut seront toujours disponibles une fois cette opération terminée. Néanmoins, toutes les données stockées dans d'autres dossiers seront perdues. Il est recommandé de sauvegarder ces données avant de réactualiser l'appareil.**

 **Opérations de réinitialisation et de restauration : afin d'éviter de perdre les données stockées sur votre appareil, vous pouvez les sauvegarder avant de réinitialiser ou de restaurer l'appareil. Dans le cas contraire, tous vos fichiers seront perdus.**

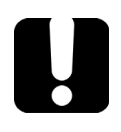

# IMPORTANT

**La taille du fichier WIM dépend de l'espace disque actuellement utilisé sur votre appareil.** 

**Pour éviter tout problème, utilisez toujours une clé USB avec un système de fichiers NTFS et un minimum de 16 Go d'espace disque libre.**

### *Pour créer un fichier WIM avec votre appareil :*

- *1.* Sur votre appareil, à partir du côté droit de l'écran, balayez avec votre doigt vers la gauche pour afficher la barre de charmes.
- *2.* Appuyez sur **Paramètres** > **Modifier les paramètres du PC**.

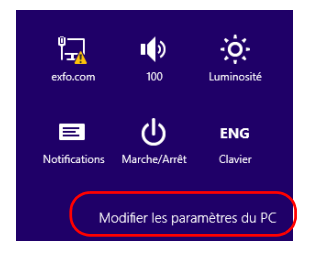

*3.* Sur un appareil FTB-1v2 Pro, appuyez sur **Mise à jour et récupération**.

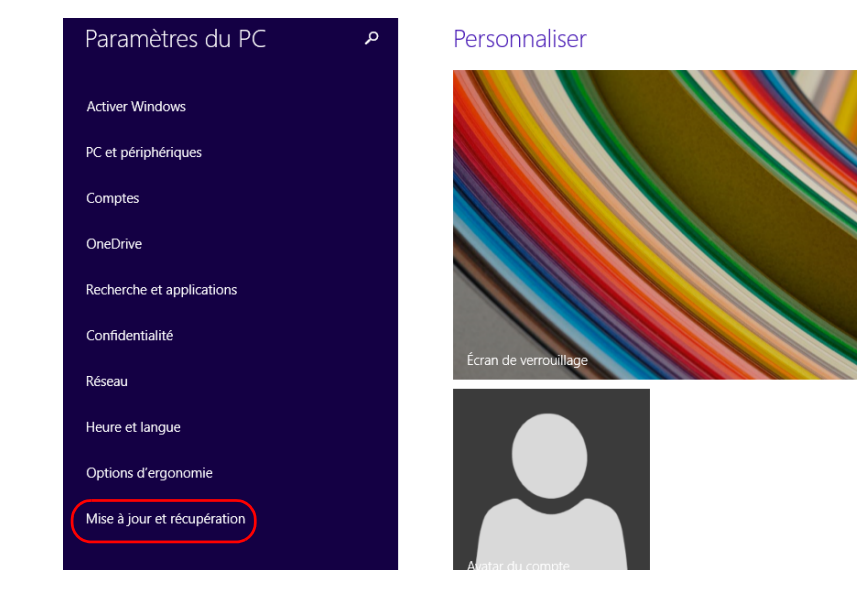

*4.* Sur un appareil FTB-1v2 Pro, appuyez sur **Récupération**. Sur un appareil FTB-1v2, appuyez sur **Général**, puis faites défiler la liste vers le bas.

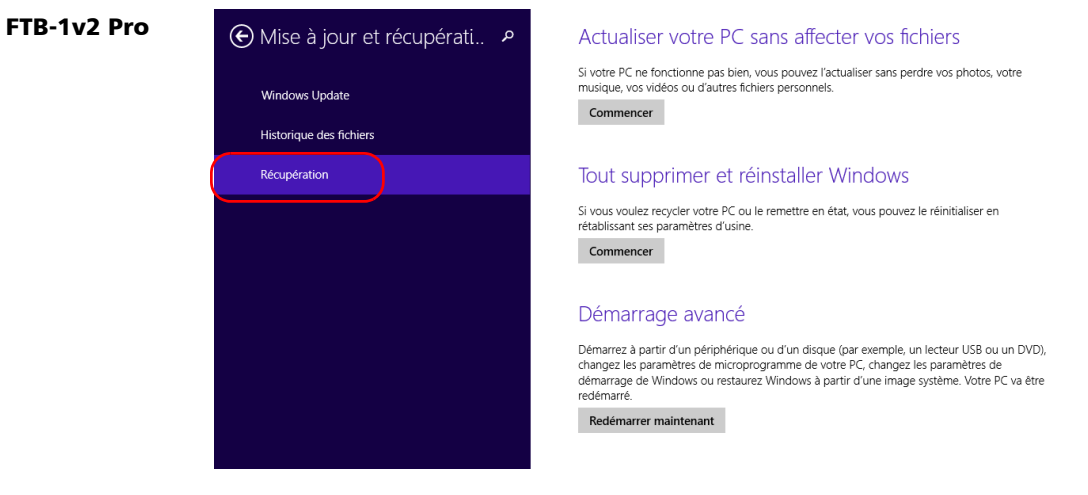

#### FTB-1v2

- Personnaliser **Utilisateurs** Notifications Rechercher Partager Général Confidentialité Périphériques Sans fil
	- Options d'ergonomie
	- Synchroniser vos paramètres

#### Actualiser votre PC sans affecter vos fichiers

Si votre PC ne fonctionne pas bien, vous pouvez l'actualiser sans perdre vos photos, votre musique, vos vidéos et d'autres fichiers personnels.

Commencer

#### Tout supprimer et réinstaller Windows

Si vous voulez recycler votre PC ou le remettre en état, vous pouvez le réinitialiser en rétablissant ses paramètres d'usine.

Commencer

#### Démarrage avancé

Démarrez à partir d'un périphérique ou d'un disque (tel qu'un lecteur USB ou un DVD), changez les paramètres de microprogramme de votre PC, changez les paramètres de démarrage de Windows ou restaurez Windows à partir d'une image système. Votre PC va être redémarré.

Redémarrer maintenant

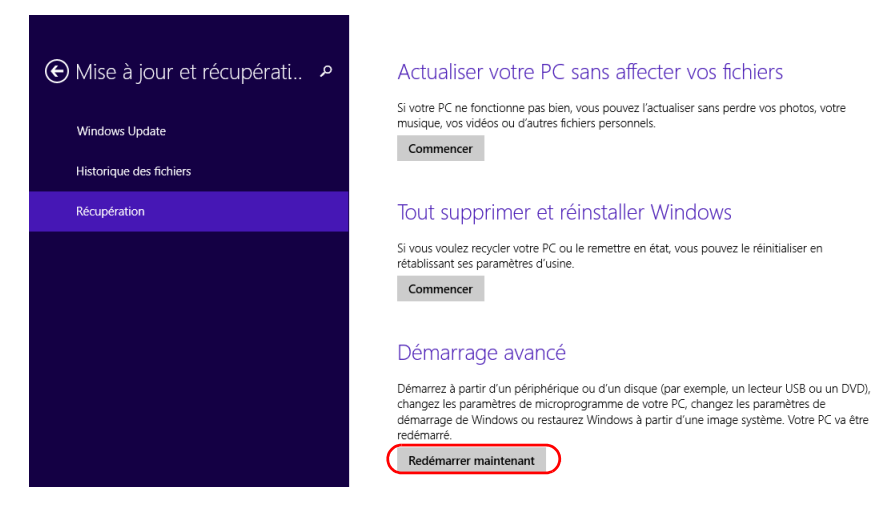

*5.* Dans **Démarrage avancé**, appuyez sur **Redémarrer maintenant**.

*6.* Dans **Choose an option** (Choisir une option), appuyez sur **Troubleshoot** (Dépannage).

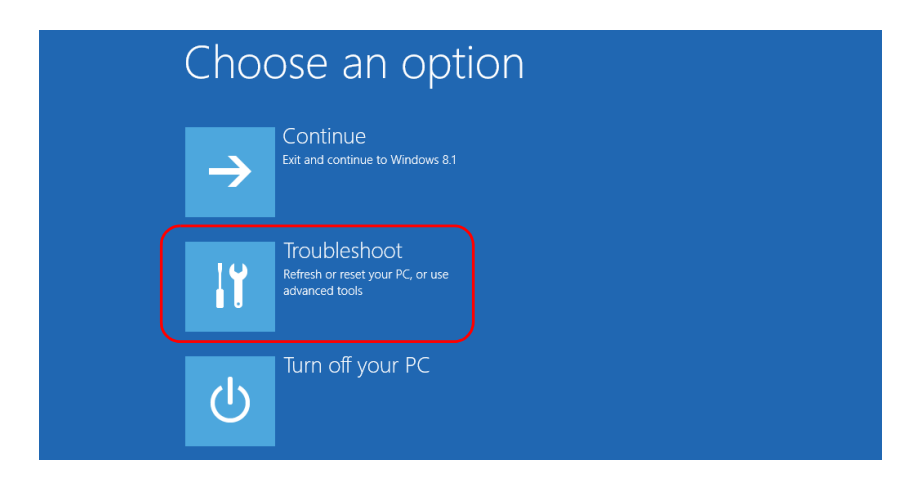

*7.* Appuyez sur **Platform Imaging Utility** (utilitaire d'imagerie de la plate-forme) pour afficher l'application correspondante.

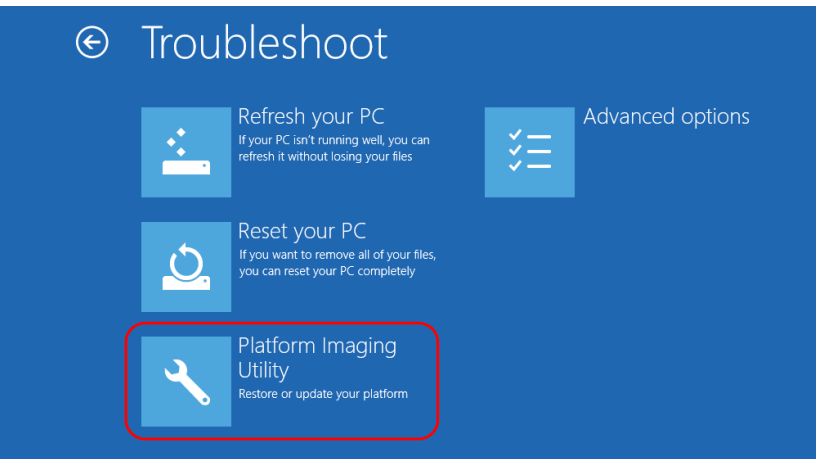

*8.* Branchez une clé USB sur votre appareil.

*9.* Dans l'assistant Platform Servicing and Imaging Utility (utilitaire d'imagerie et d'entretien de la plate-forme), sélectionnez **Create a WIM file** (créer un fichier WIM), puis appuyez sur **Next** (suivant).

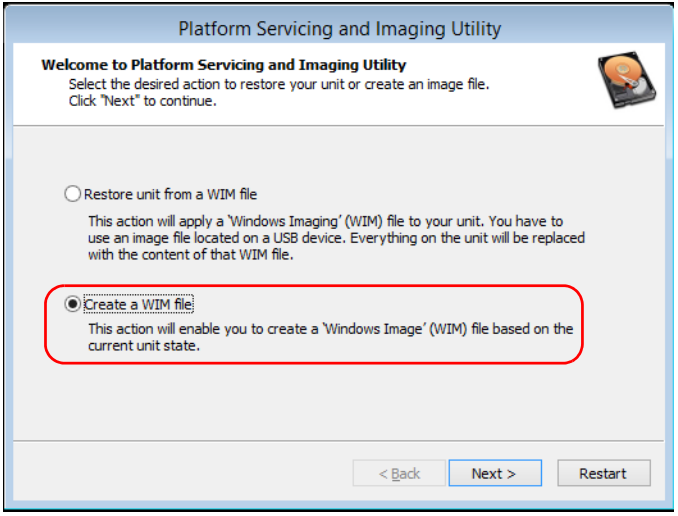

# *10.* Appuyez sur **Browse** (Parcourir).

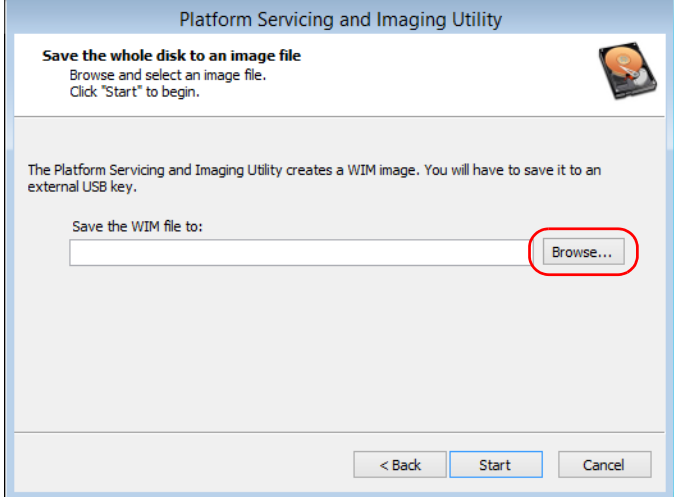

- *11.* Trouvez la clé USB puis appuyez deux fois sur son identifiant pour accéder à son contenu.
- *12.* Sélectionnez le dossier souhaité.
- *13.* Saisissez un nom de fichier, puis appuyez sur **Save** (enregistrer).

*Restauration du fonctionnement normal de l'appareil*

*14.* Appuyez sur **Start** (démarrer).

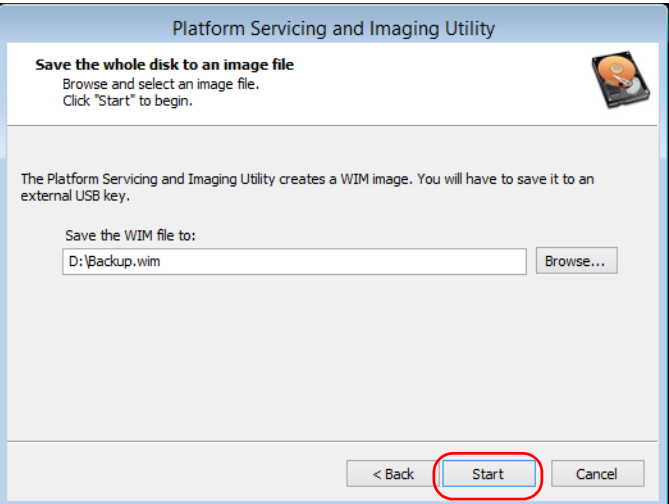

- *Note : Le temps nécessaire à la création de l'image varie en fonction de la configuration de votre appareil.*
	- *15.* Une fois l'opération terminée et lorsque l'application vous y invite, appuyez sur **OK**.
	- *16.* Débranchez la clé USB.
- *17.* Appuyez sur **Cancel** (annuler) pour revenir à la fenêtre d'accueil de l'utilitaire.
- *18.* Appuyez sur **Restart** (redémarrer).

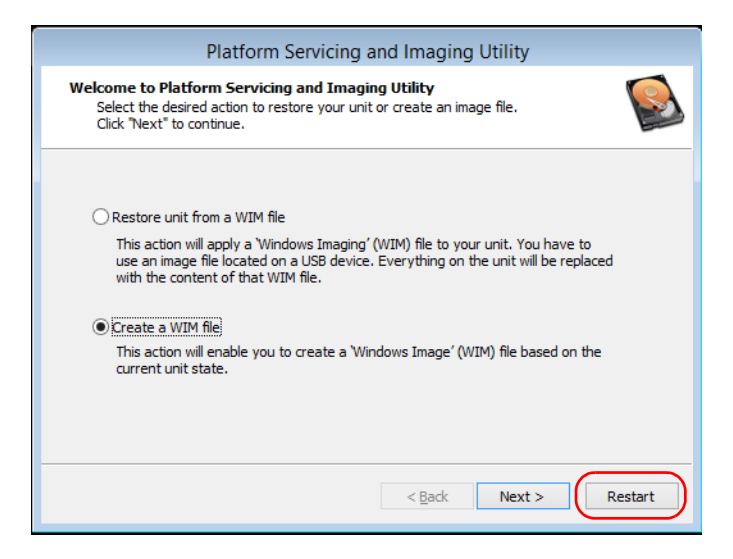

Le fichier WIM est prêt pour une utilisation ultérieure.

#### *Pour faire revenir votre appareil à un état précédent :*

- *1.* Assurez-vous que votre appareil est alimenté tout au long de l'opération en le branchant sur secteur à l'aide de l'adaptateur c.a./c.c. fourni.
- *2.* Si vous le souhaitez, sauvegardez vos données.
- *3.* Sur votre appareil, à partir du côté droit de l'écran, balayez avec votre doigt vers la gauche pour afficher la barre de charmes.
- *4.* Appuyez sur **Paramètres** > **Modifier les paramètres du PC**.

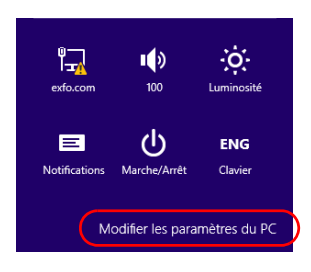

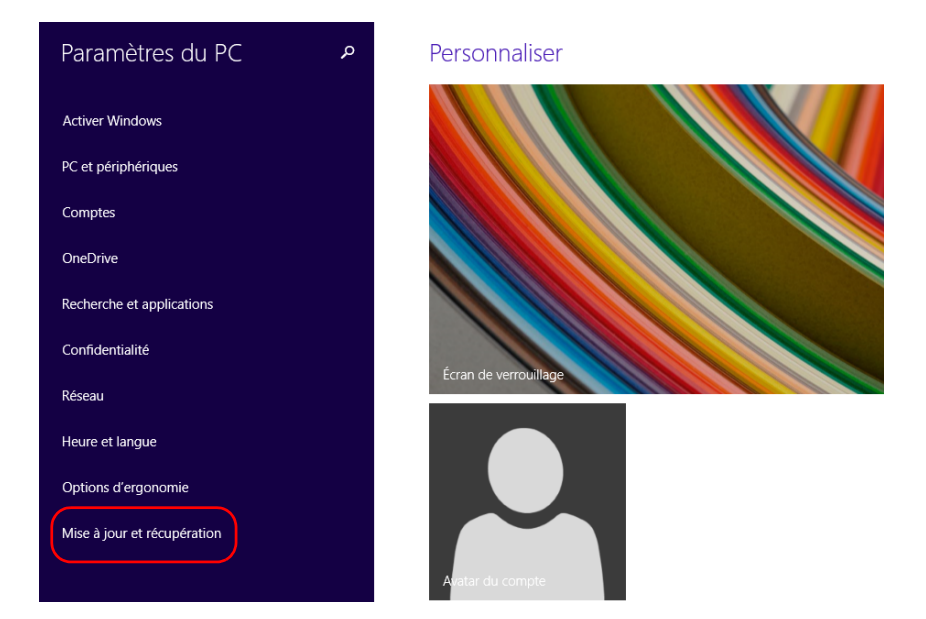

*5.* Sur un appareil FTB-1v2 Pro, appuyez sur **Mise à jour et récupération**.

#### Dépannage

*6.* Sur un appareil FTB-1v2 Pro, appuyez sur **Récupération**. Sur un appareil FTB-1v2, appuyez sur **Général**, puis faites défiler la liste vers le bas.

#### FTB-1v2 Pro

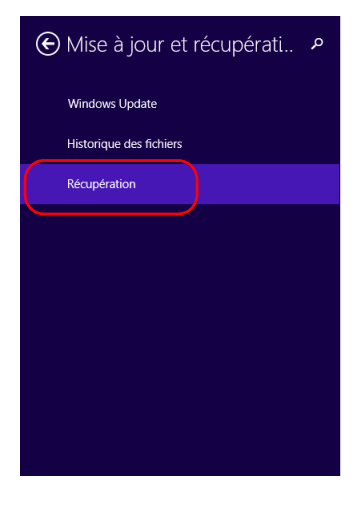

#### Actualiser votre PC sans affecter vos fichiers

Si votre PC ne fonctionne pas bien, vous pouvez l'actualiser sans perdre vos photos, votre musique, vos vidéos ou d'autres fichiers personnels

Commencer

#### Tout supprimer et réinstaller Windows

Si vous voulez recycler votre PC ou le remettre en état, vous pouvez le réinitialiser en rétablissant ses paramètres d'usine.

Commencer

#### Démarrage avancé

Démarrez à partir d'un périphérique ou d'un disque (par exemple, un lecteur USB ou un DVD), changez les paramètres de microprogramme de votre PC, changez les paramètres de démarrage de Windows ou restaurez Windows à partir d'une image système. Votre PC va être redémarré

Redémarrer maintenant

#### FTB-1v2

Personnaliser

Utilisateurs

Notifications

Rechercher

#### Partager

#### Général

Confidentialité

Périphériques

Sans fil

Options d'ergonomie

Synchroniser vos paramètres

#### Actualiser votre PC sans affecter vos fichiers

Si votre PC ne fonctionne pas bien, vous pouvez l'actualiser sans perdre vos photos, votre musique, vos vidéos et d'autres fichiers personnels.

Commencer

#### Tout supprimer et réinstaller Windows

Si vous voulez recycler votre PC ou le remettre en état, vous pouvez le réinitialiser en rétablissant ses paramètres d'usine.

Commencer

#### Démarrage avancé

Démarrez à partir d'un périphérique ou d'un disque (tel qu'un lecteur USB ou un DVD), changez les paramètres de microprogramme de votre PC, changez les paramètres de démarrage de Windows ou restaurez Windows à partir d'une image système. Votre PC va être redémarré.

Redémarrer maintenant

- *7.* Si vous voulez réactualiser ou réinitialiser votre appareil, procédez comme suit :
	- *7a.* Appuyez sur le bouton **Commencer** correspondant à votre choix.

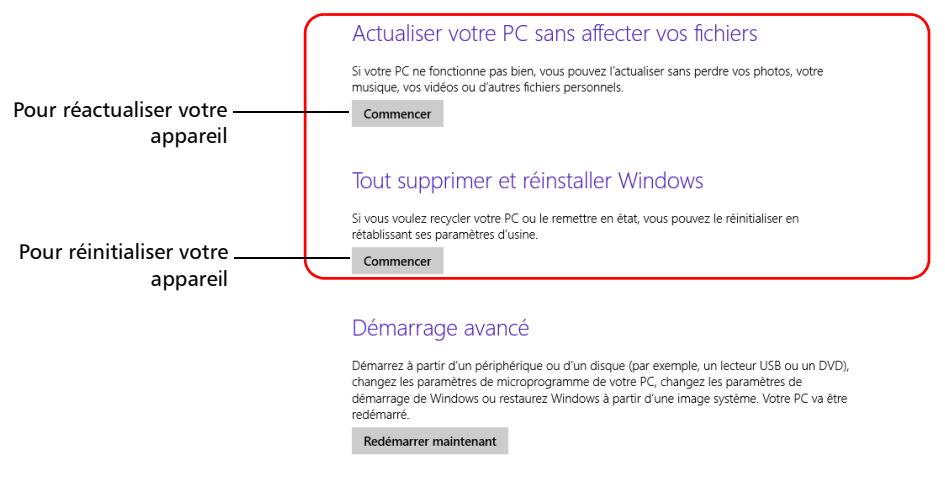

*7b.* Suivez les instructions à l'écran.

*8.* Si vous souhaitez restaurer votre appareil (avec un fichier WIM), procédez comme suit :

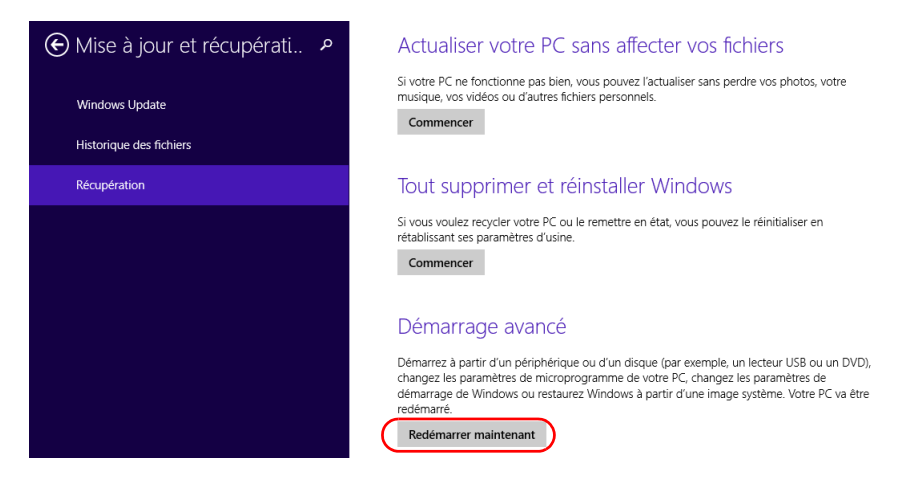

*8a.* Dans **Démarrage avancé**, appuyez sur **Redémarrer maintenant**.

*8b.* Dans **Choose an option** (Choisir une option), appuyez sur **Troubleshoot** (Dépannage).

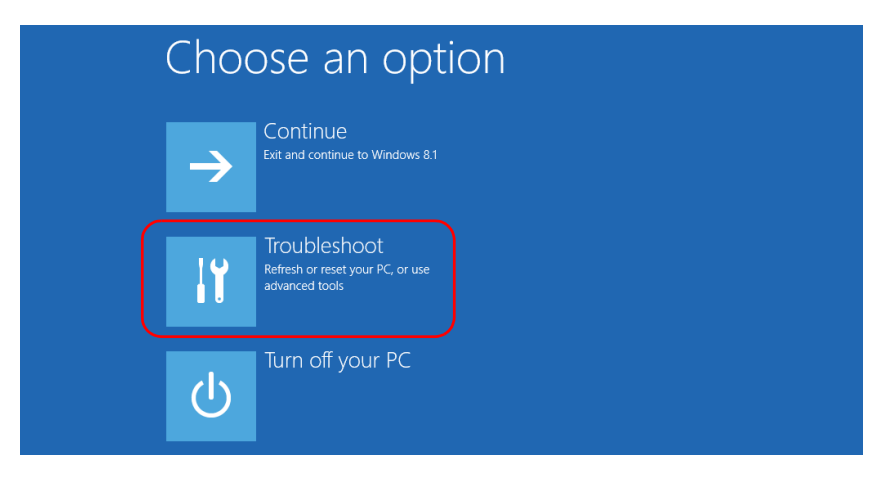

*8c.* Appuyez sur **Platform Imaging Utility** (utilitaire d'imagerie de la plate-forme) pour afficher l'application correspondante.

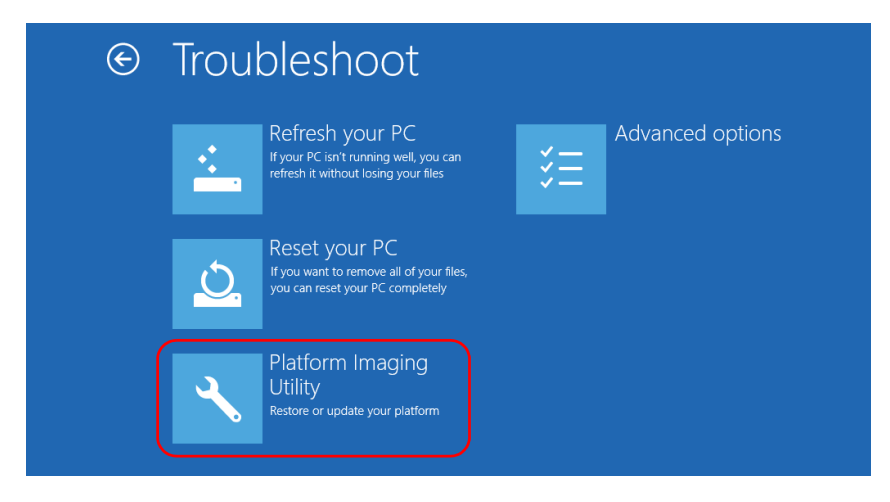

*8d.* Branchez la clé USB contenant le fichier WIM souhaité sur votre appareil.

*Restauration du fonctionnement normal de l'appareil*

*8e.* Dans l'assistant Platform Servicing and Imaging Utility (utilitaire d'imagerie et d'entretien de la plate-forme), sélectionnez **Restore unit from a WIM file** (restaurer l'appareil à partir d'un fichier WIM), puis appuyez sur **Next** (suivant).

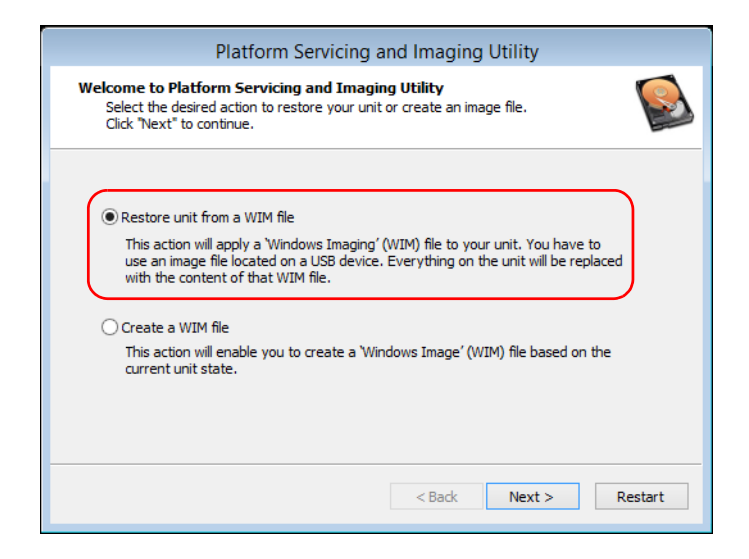

*8f.* Appuyez sur **Browse** (Parcourir).

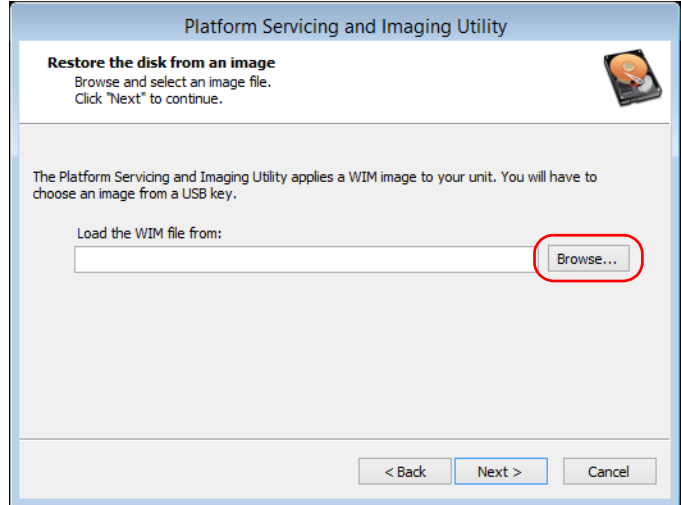

- *8g.* Trouvez la clé USB puis appuyez deux fois sur son identifiant pour accéder à son contenu.
- *8h.* Sélectionnez le fichier WIM souhaité.

*Restauration du fonctionnement normal de l'appareil*

*8i.* Appuyez sur **Next** (suivant).

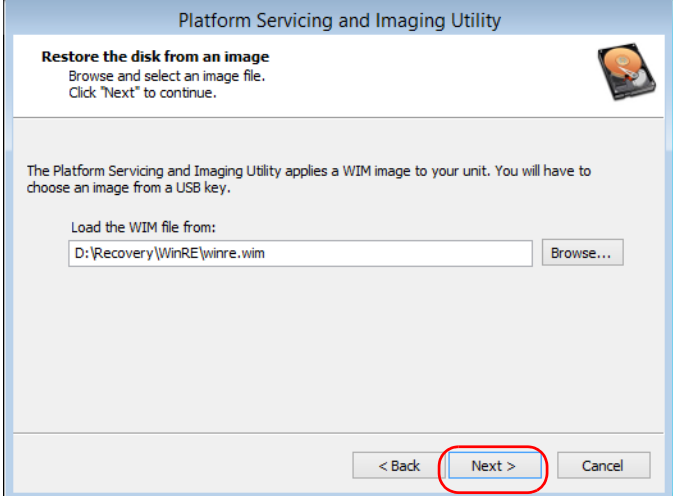

- *8j.* Lisez l'avertissement puis appuyez sur **Start** (démarrer) pour restaurer l'appareil avec l'image sélectionnée.
- *8k.* Lorsque l'opération est terminée et que l'application vous le demande, débranchez la clé USB puis appuyez sur **OK**.

L'appareil redémarrera.

### Affichage de la documentation en ligne

Vous pouvez accéder à la documentation utilisateur et aux contrats de licence à tout moment sur votre appareil.

Deux formats de documentation utilisateur sont fournis sur votre appareil : l'aide en ligne et les guides de l'utilisateur complets (pour les produits comportant des consignes de sécurité). Lorsque vous ouvrez la documentation utilisateur au format PDF depuis Mini Toolbox X (ou l'assistant de configuration), les fichiers sont automatiquement affichés dans le lecteur de PDF fourni.

*Note : Les guides de l'utilisateur de tous les produits sont téléchargeables au format PDF dans la section My EXFO du EXFO site Web (www.exfo.com).*

#### *Pour afficher l'aide en ligne :*

Dans Mini Toolbox X ou une application de l'instrument, appuyez sur <sup>o</sup> (ou l'équivalent).

#### *Pour afficher la documentation en format PDF :*

- *1.* Dans la fenêtre principale, appuyez sur le bouton **Utilitaires**.
- *2.* Appuyez sur l'icône correspondant au type de document que vous souhaitez afficher.

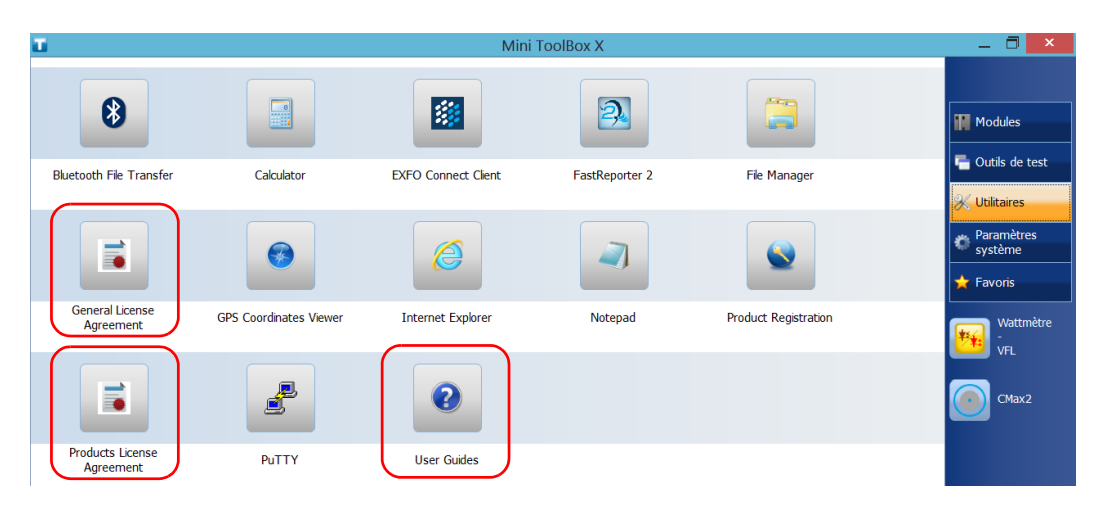

### Contacter l'équipe d'assistance technique

Pour obtenir un service après-vente ou une assistance technique concernant ce produit, contactez EXFO à l'un des numéros suivants. Le service d'assistance technique répond à vos appels du lundi au vendredi, de 8h00 à 19h00 (heure de l'est en Amérique du Nord).

#### **l'équipe d'assistance technique**

400 Godin Avenue Québec (Québec) G1M 2K2 CANADA

1 866 683-0155 (États-Unis et Canada) Tél. : 1 418 683-5498 Fax : 1 418 683-9224 support@exfo.com

Pour des informations détaillées sur l'assistance technique et la liste des autres bureaux à travers le monde, consultez le site Web EXFO sur [www.exfo.com.](http://www.exfo.com)

Si vous avez des commentaires ou des suggestions concernant cette documentation utilisateur, vous pouvez les envoyer à customer.feedback.manual@exfo.com.

Afin d'accélérer le processus, munissez-vous des informations nécessaires, telles que le nom et le numéro de série du produit (voir l'étiquette d'identification du produit), et préparez une description du problème rencontré.

### Affichage des informations système

Vous pouvez facilement accéder aux informations importantes comme le numéro de série, les numéros de version de Mini Toolbox X et des composants matériels, ou les informations sur les interfaces réseau directement sur votre appareil. Vous pouvez également trouver les coordonnées appropriées si vous souhaitez contacter EXFO.

### Récupération du numéro de série de votre appareil

Le numéro de série de votre appareil se trouve facilement à partir de Mini Toolbox X.

*Note : Vous pouvez également trouver le numéro de série sur l'étiquette apposée au bas de votre appareil.*

#### *Pour récupérer le numéro de série de votre appareil :*

- **1.** Dans le coin inférieur droit de la fenêtre principale, appuyez sur  $\Theta$ .
- *2.* Appuyez sur l'onglet **Plate-forme**.

Le numéro de série s'affiche.

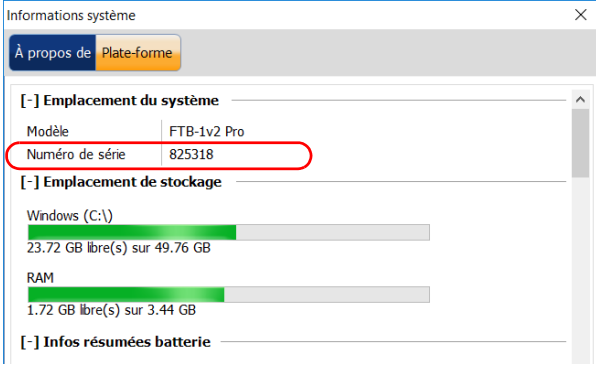

*Note : Les numéros de série de vos modules se trouvent dans la fenêtre Modules.*

### Récupération de la version de Mini Toolbox X

Vous pouvez afficher la version de Mini Toolbox X qui est installée sur votre appareil.

### *Pour récupérer le numéro de version de Mini Toolbox X :*

- **1.** Dans le coin inférieur droit de la fenêtre principale, appuyez sur  $\Theta$ .
- *2.* Appuyez sur l'onglet **À propos de**.

Le numéro de version s'affiche.

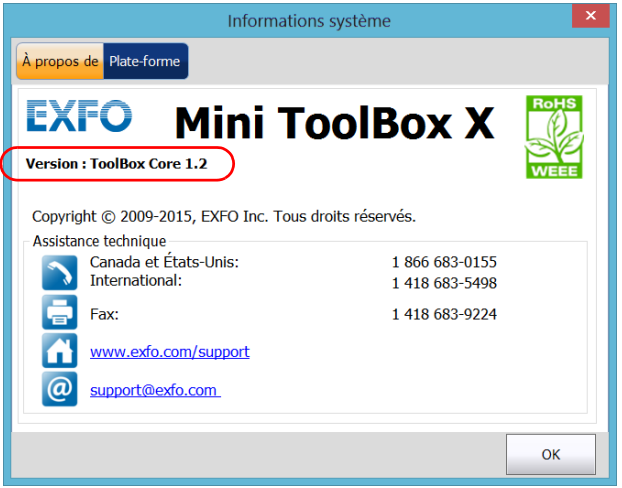

### Récupération d'informations sur les interfaces réseau

Vous pouvez trouver les informations relatives aux interfaces réseau (adaptateurs) comme l'état des interfaces, l'adresse IP, etc.

#### *Pour récupérer des informations sur les interfaces réseau concernant Ethernet et Bluetooth® :*

- **1.** Dans le coin inférieur droit de la fenêtre principale, appuyez sur  $\Theta$ .
- *2.* Appuyez sur l'onglet **Plate-forme**.

Les informations sont affichées (une section par interface réseau).

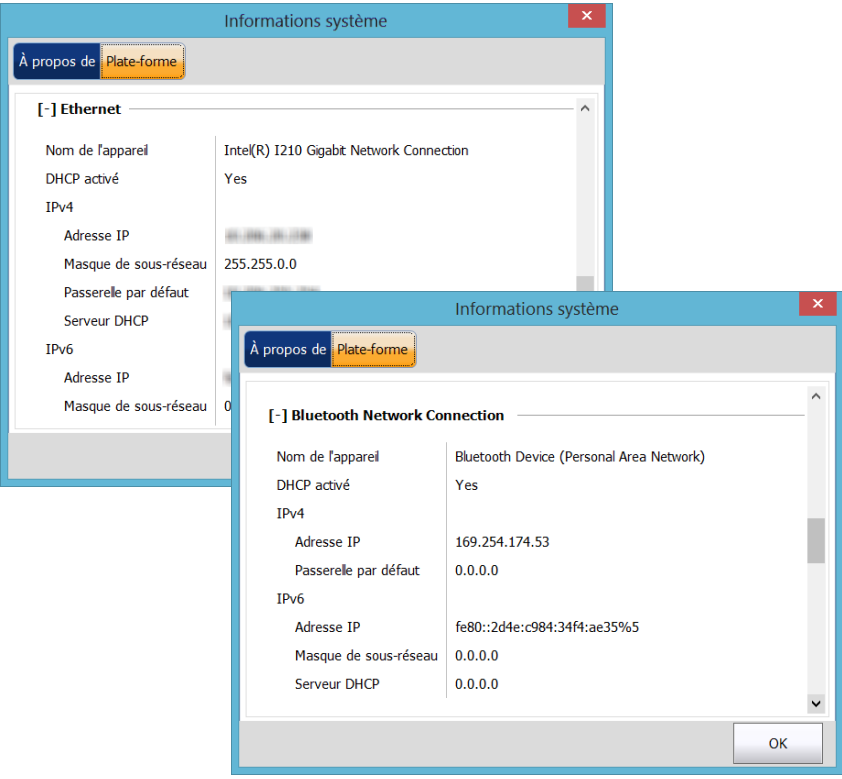

#### *Pour récupérer des informations sur les interfaces réseau concernant le Wi-Fi :*

- *1.* Dans la fenêtre principale, appuyez sur le bouton **Paramètres système**.
- *2.* Appuyez sur **Panneau de configuration**.

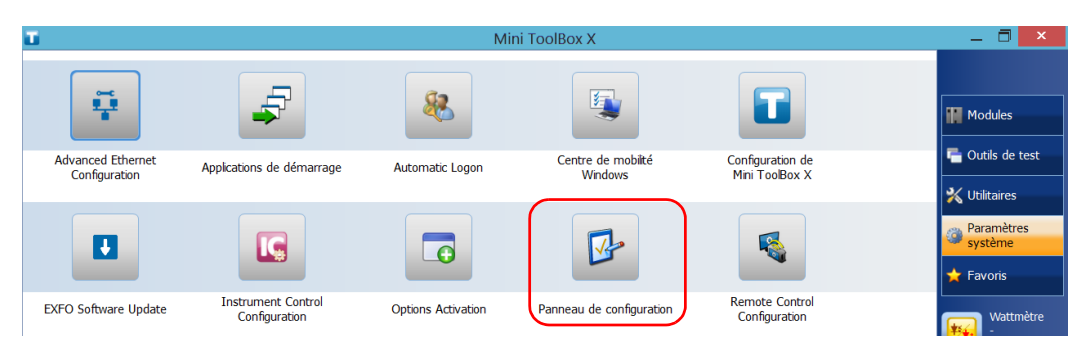

*3.* Dans **Réseau et Internet**, appuyez sur **Afficher l'état et la gestion du réseau**.

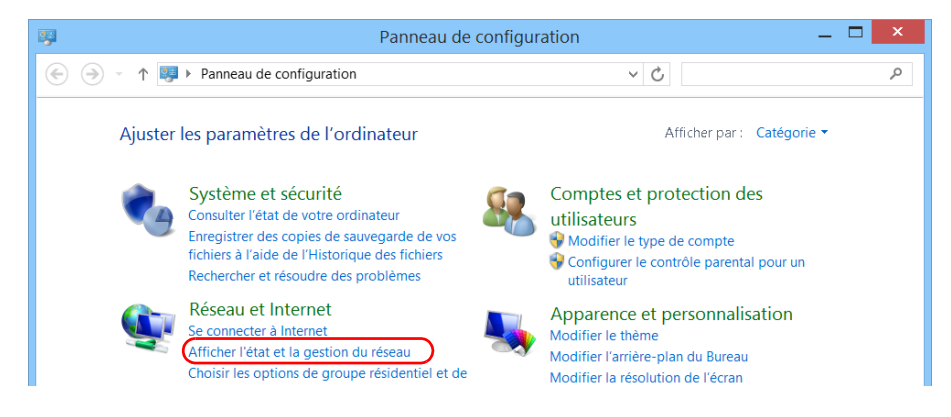

*Récupération d'informations sur les interfaces réseau*

*4.* Appuyez sur le lien correspondant au réseau Wi-Fi.

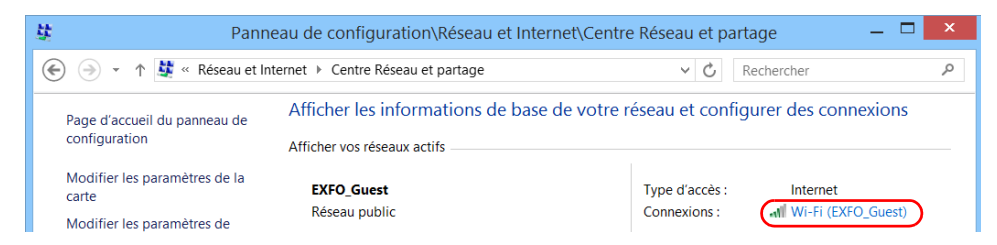

*5.* Dans la fenêtre **État de Wi-Fi**, appuyez sur **Détails**.

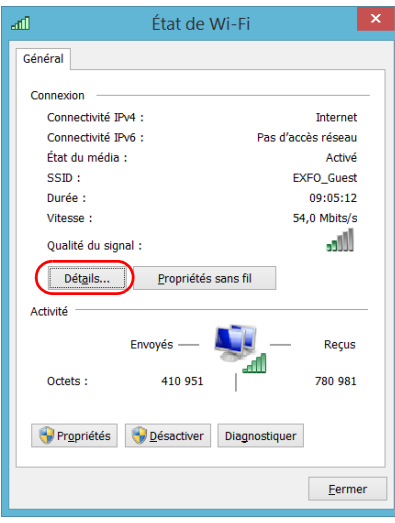

*6.* Lorsque vous avez terminé, fermez la fenêtre.

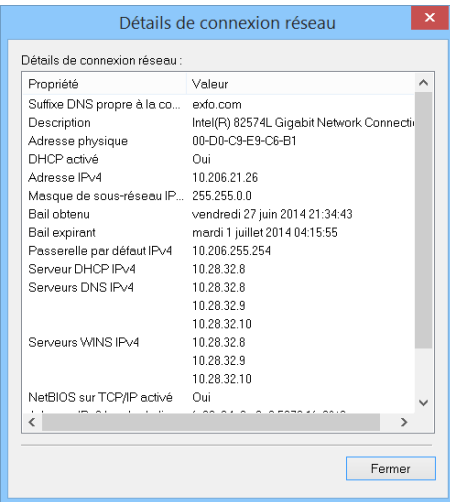

*7.* Fermez toutes les autres fenêtres pour revenir à Mini Toolbox X.

### Récupération des coordonnées

Toutes les informations nécessaires pour contacter EXFO sont disponibles sur votre appareil.

#### *Pour récupérer les coordonnées :*

- **1.** Dans le coin inférieur droit de la fenêtre principale, appuyez sur  $\boxed{0}$ .
- *2.* Appuyez sur l'onglet **À propos de**.

Les coordonnées s'affichent.

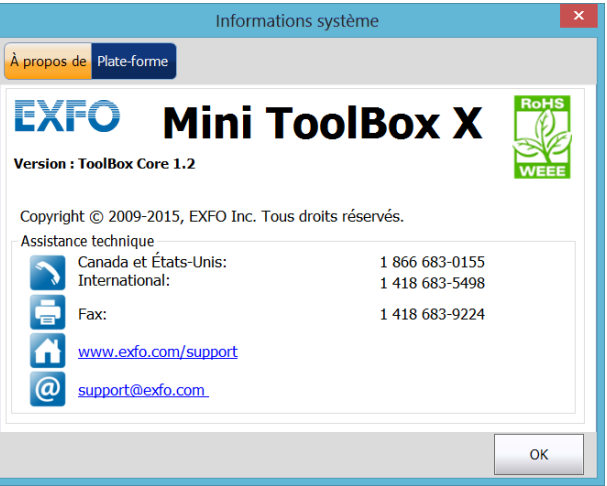

### Transport

Lors du transport de l'appareil, respectez la plage de température indiquée dans les caractéristiques. Les dommages survenant au cours du transport peuvent être occasionnés par une manipulation inappropriée. La procédure suivante est recommandée afin de réduire autant que possible les risques de dommages :

- Placez l'appareil dans l'emballage d'origine ayant servi à son expédition.
- Évitez l'exposition à un taux d'humidité élevé ou à d'importantes variations de température.
- Évitez toute exposition directe aux rayons du soleil.
- Dans la mesure du possible, évitez les chocs et les vibrations.

# *15 Garantie*

## Informations générales

EXFO Inc. (EXFO) offre une garantie contre les défauts de matériaux ou de fabrication pendant une période de un an à compter de la date d'expédition d'origine. EXFO garantit également que l'équipement sera conforme aux spécifications applicables s'il est utilisé normalement.

Pendant la période de garantie, EXFO procédera, à sa seule discrétion, à la réparation, au remplacement de l'appareil ou à l'émission d'un avoir en cas de produit défectueux. Le produit sera vérifié et étalonné gratuitement si une réparation s'avère nécessaire ou si l'étalonnage d'origine est incorrect. Si l'appareil est retourné pour vérification de l'étalonnage au cours de la période de garantie et qu'il est conforme à toutes les spécifications publiées, EXFO facturera les frais standard d'étalonnage.

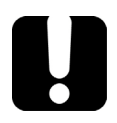

### IMPORTANT

**La garantie est nulle et non avenue si :**

- **l'appareil a été altéré, réparé ou utilisé par des personnes non autorisées par EXFO ou non liées à son personnel ;**
- **l'étiquette de garantie a été retirée ;**
- **des vis du boîtier, autres que celles spécifiées dans le présent guide, ont été retirées ;**
- **le boîtier a été ouvert sans respecter les indications du présent guide ;**
- **le numéro de série de l'appareil a été modifié, effacé ou supprimé ;**
- **l'appareil a été négligé, endommagé ou soumis à un mauvais usage.**

CETTE GARANTIE LIMITÉE REMPLACE TOUTES LES AUTRES GARANTIES EXPLICITES, IMPLICITES OU RÉGLEMENTAIRES, Y COMPRIS, MAIS NON EXCLUSIVEMENT, LES GARANTIES DE QUALITÉ MARCHANDE OU D'ADÉQUATION À UN USAGE SPÉCIFIQUE. EXFO NE SAURAIT EN AUCUN CAS ÊTRE TENU POUR RESPONSABLE EN CAS DE DOMMAGES PARTICULIERS, ACCESSOIRES OU CONSÉCUTIFS.

### Responsabilité

EXFO décline toute responsabilité quant aux dommages résultant de l'utilisation du produit et aux performances ou fonctionnement d'autres appareils ou systèmes auxquels le produit serait relié.

EXFO décline toute responsabilité quant aux éventuels dommages résultant d'une mauvaise utilisation de l'appareil ou d'une modification non autorisée de ce dernier, de ses accessoires ou de son logiciel.

### **Exclusions**

EXFO se réserve le droit d'apporter des modifications à la conception ou à la fabrication de ses produits à tout moment, sans obligation d'effectuer ces modifications sur les appareils déjà vendus. Les accessoires, notamment les fusibles, les voyants, les batteries et les interfaces universelles (EUI) utilisés avec les produits EXFO ne sont pas couverts par cette garantie.

Cette garantie exclut les défaillances causées par : une mauvaise utilisation ou une installation inadéquate, l'usure normale, un accident, un abus, la négligence, un incendie, l'eau, la foudre ou toute autre calamité naturelle, des causes sans lien direct avec le produit ou tout autre facteur qui ne dépend pas de la volonté d'EXFO.

### IMPORTANT

**Concernant les produits équipés de connecteurs optiques, EXFO va exiger des frais pour le remplacement de connecteurs qui ont été endommagés en raison d'une mauvaise utilisation ou d'un nettoyage inadapté.**

### Certification

EXFO certifie que le présent appareil répondait aux caractéristiques annoncées à sa sortie d'usine.

### Entretien et réparations

EXFO s'engage à assurer des opérations d'entretien et des réparations des produits pendant cinq ans suivant la date d'achat.

#### *Pour envoyer un équipement en vue d'un entretien ou d'une réparation :*

- *1.* Contactez l'un des centres de service agréés d'EXFO (voir *[Centres](#page-386-0)  [d'entretien EXFO dans le monde](#page-386-0)* à la page 375). Le personnel d'assistance déterminera si l'équipement nécessite un entretien, des réparations ou un étalonnage.
- *2.* Si vous devez retourner l'appareil à EXFO ou à un centre d'entretien agréé, il vous transmettra un numéro d'autorisation de retour de marchandise (RMA) ainsi que l'adresse du retour.
- *3.* Si possible, sauvegardez vos données avant de confier l'appareil à un réparateur.
- *4.* Emballez l'équipement dans son emballage d'origine. Veillez à inclure un relevé ou un rapport décrivant de manière détaillée le défaut et les conditions dans lesquelles ce dernier a été décelé.
- *5.* Retournez l'appareil, en port payé, à l'adresse indiquée par le personnel d'assistance. Veillez à écrire le numéro RMA sur le bordereau d'expédition. *EXFO refusera puis retournera à l'expéditeur tout colis qui n'affiche pas un numéro RMA .*
- *Note : Des frais de configuration de test s'appliqueront pour tout appareil retourné qui, à l'issue du test, s'avérerait satisfaire aux caractéristiques applicables.*

Une fois les réparations terminées, l'équipement est retourné, accompagné d'un rapport de réparation. Si l'équipement n'est pas sous garantie, l'utilisateur recevra une facture pour les frais inscrits dans ce rapport. EXFO prendra en charge les frais de retour au client de l'équipement sous garantie. Les frais d'assurance pour le transport sont à votre charge.

Aucune des garanties ne prévoit de réétalonnage périodique. Les étalonnages et les vérifications n'étant couverts ni par les garanties de base, ni par les extensions de garantie, vous pouvez souscrire un forfait d'étalonnage et de vérification FlexCare pour une période définie. Contactez votre centre d'entretien agréé (voir *[Centres d'entretien EXFO](#page-386-0)  [dans le monde](#page-386-0)* à la page 375).

### <span id="page-386-0"></span>Centres d'entretien EXFO dans le monde

Si votre produit a besoin d'une réparation, contactez le centre d'entretien le plus proche de chez vous.

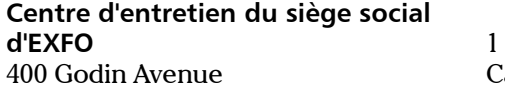

Québec (Québec) G1M 2K2 CANADA

1 866 683-0155 (États-Unis et Canada) Tél. : 1 418 683-5498 Fax : 1 418 683-9224 support@exfo.com

#### **Centre d'entretien EXFO Europe**

Winchester House, School Lane Chandlers Ford, Hampshire S053 4DG ANGLETERRE

Tél. : +44 2380 246800 Fax : +44 2380 246801 support.europe@exfo.com

#### **EXFO Telecom Equipment**

**(Shenzhen) Ltd.** 3rd Floor, Building C, FuNing Hi-Tech Industrial Park, No. 71-3, Fax : +86 (755) 2955 3101 Xintian Avenue, Fuhai, Bao'An District, Shenzhen, Chine, 518103 Tél. : +86 (755) 2955 3100 support.asia@exfo.com

Pour afficher le réseau EXFO des centres d'entretien agréés gérés par nos partenaires près de chez vous, consultez le site Web d'EXFO pour obtenir la liste complète des partenaires de service :

[http://www.exfo.com/support/services/instrument-services/](http://www.exfo.com/support/services/instrument-services/exfo-service-centers) [exfo-service-centers.](http://www.exfo.com/support/services/instrument-services/exfo-service-centers)

## *A Data Types*

The following section provides an overview of the most common data types that may appear in EXFO's documentation on commands and queries. The information is supplied for guidance only.

For more detailed information, please refer to IEEE 488.2 and SCPI standards.

Data types are divided into two groups: <PROGRAM DATA> for the types that are used when you want to send messages to a device and <RESPONSE DATA> for the types that are used when a device sends responses to the controller.

The data types are presented in graphics often referred to as "railroad diagrams". The following example illustrates how to interpret such diagrams.

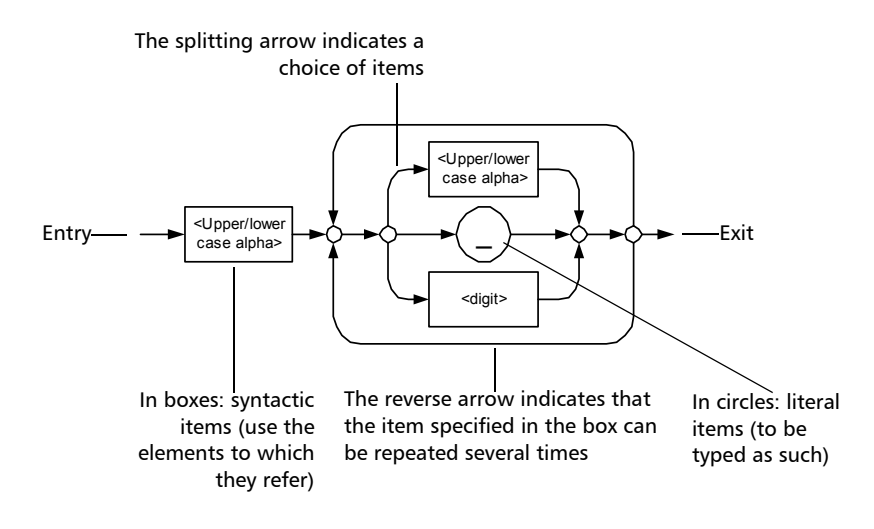

### Applicable Data Types for Input—IEEE 488.2

> <PROGRAM MESSAGE TERMINATOR>

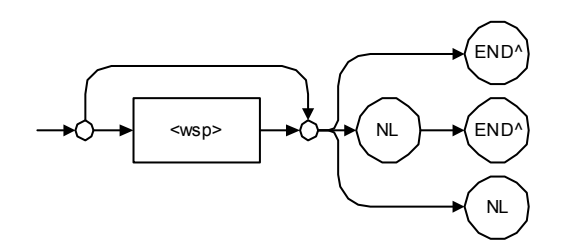

In the diagram above,

- "NL" corresponds to ASCII character code 10, in decimal (0A in binary)
- $\blacktriangleright$  "END  $\wedge$ " corresponds to the last data byte of the message sent with  $EOI = True$  and  $ATN = False$

#### $\blacktriangleright$  < CHARACTER PROGRAM DATA>

This data type will be used to send short mnemonics when a *<DECIMAL NUMERIC PROGRAM DATA>* cannot be used.

Examples: TRIANGLEWAVE, NCONTINUOUS

> <DECIMAL NUMERIC PROGRAM DATA> (or <NRf>)

This data type includes <NR1>, <NR2> and <NR3> data types. It will be used for decimal fractions with or without an exponent. Instruments will adapt the values they receive to fit their degree of precision. For example, if an instrument has a precision of two digits after the decimal point and the incoming value is 12.048, this value will be rounded off to 12.05.

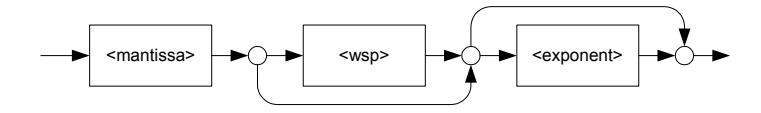

The second diagram below illustrates the  $\leq$  mantissa $>$  syntax.

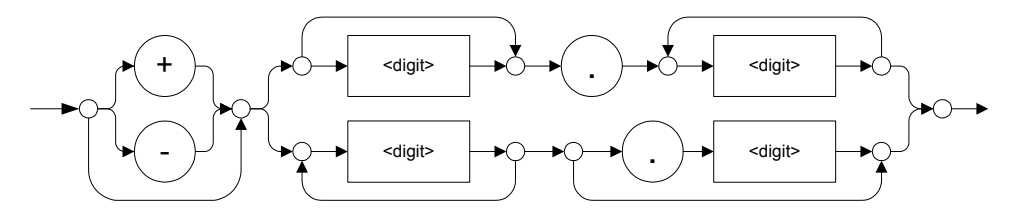

The third diagram illustrates the <exponent> syntax.

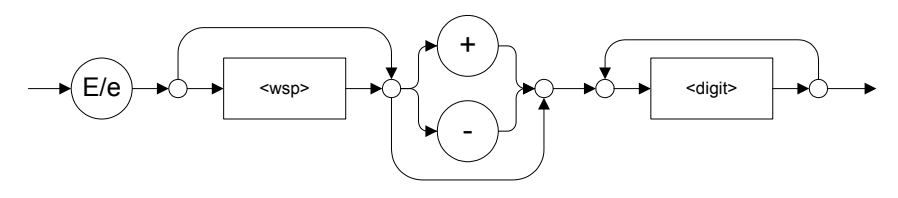

Examples: +2.0 e5, –.56E+4, 6.5e–10

#### > <NON-DECIMAL NUMERIC PROGRAM DATA>

This data type will be used for integer representation in hexadecimal (base 16), octal (base 8) or binary (base 2). The numeric representations will begin with "#H" for hexadecimal, "#Q" for octal and "#B" for binary.

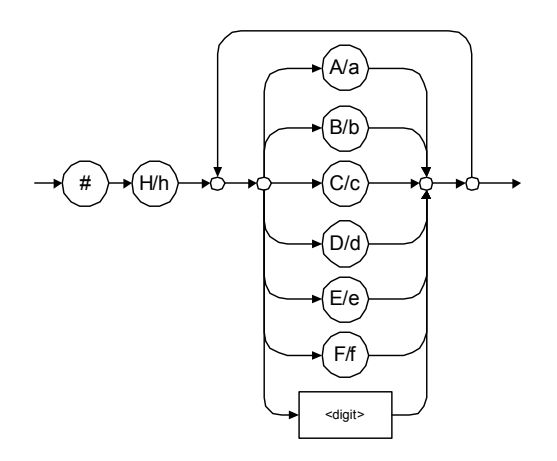

Examples: #Hf3bc015d, #h01a4, #hfe

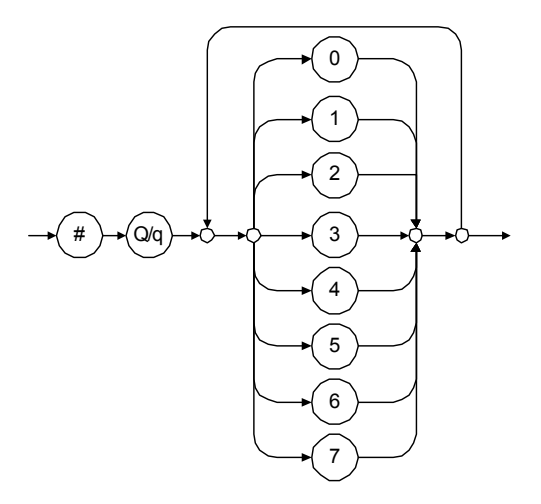

Examples: #Q1234567, #q1275, #q07

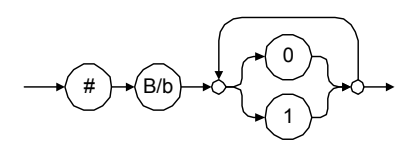

Examples: #B10010111, #b10110, #b1100

#### STRING PROGRAM DATA>

This data type will be used for strings containing 7-bit ASCII characters that have to be enclosed in either single- or double-quotes delimiters.

If a string needs to contain a character that is exactly the same as the delimiter, make sure to double the character to avoid syntax errors.

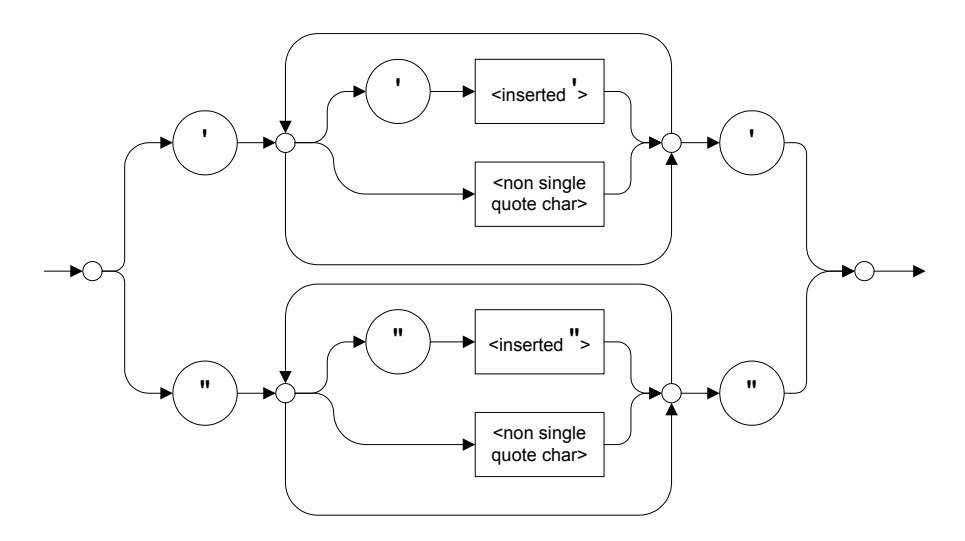

Examples: "SCPI Commands", 'SCPI Commands', "SCPI 'Commands'", 'SCPI "Commands"', "SCPI ""Commands""", 'SCPI ''Commands'''

#### $\blacktriangleright$  <ARBITRARY BLOCK PROGRAM DATA>

This data type is used to send blocks of arbitrary 8-bit information when you need to work with large amounts of data.

The actual length of the data that you send has the following structure:

- $\blacktriangleright$  The first byte contains the # character.
- $\blacktriangleright$  The byte that immediately follows contains the number of subsequent bytes that you have to check to obtain the total length.
- *Note: If you use a zero as the first digit (#0), it has to be followed by a <PROGRAM MESSAGE TERMINATOR > so that the device will detect the end of the <ARBITRARY BLOCK PROGRAM DATA>. This will also force immediate termination of the message.*

For example, if you send the following data (here, values are expressed in decimal instead of binary for easier readability):

# 2 1 3 7 6 8 9 2 ...

The byte that immediately follows the  $#$  contains 2, which means that you would have to read the two following bytes to know the length (in bytes) of the retrieved data. The bytes indicate 1 and 3. The length will then be 13 bytes. The actual response will begin at byte number 5, in this case.

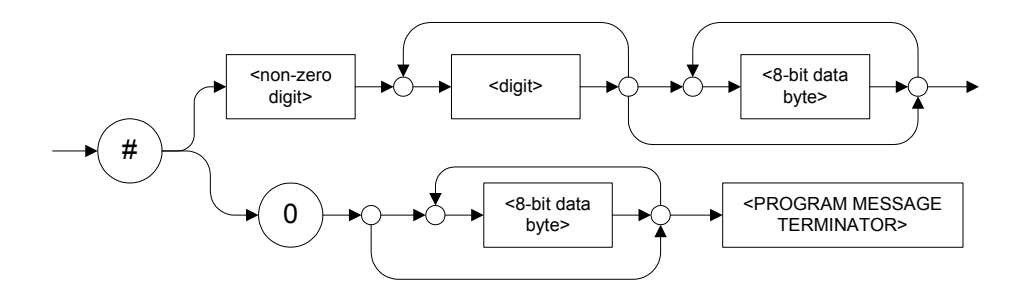

#### > <SUFFIX PROGRAM DATA>

This data type is used when units and multipliers have to be sent.

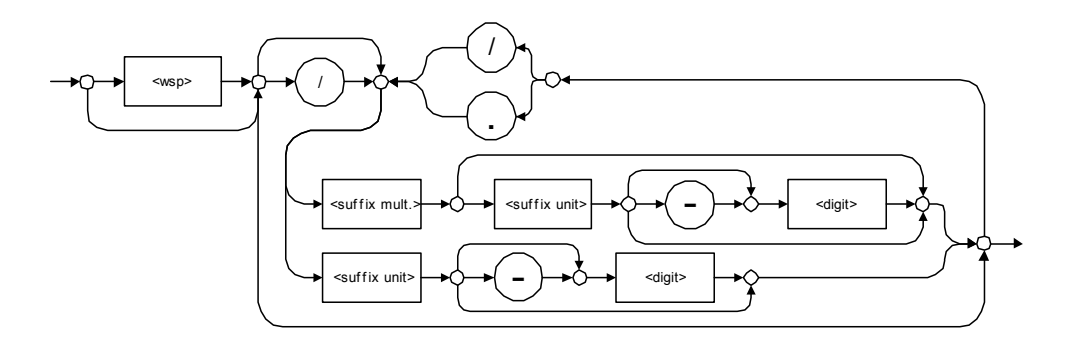

Examples: nm, kHz, km/s2, uW

A relative unit (dB) can be referenced to an absolute level, as shown on the following diagram.

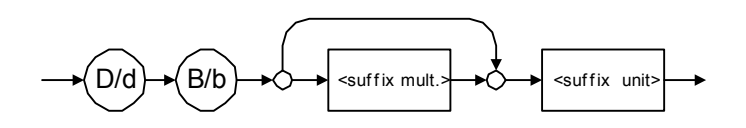

Examples: db, dbm, dBW
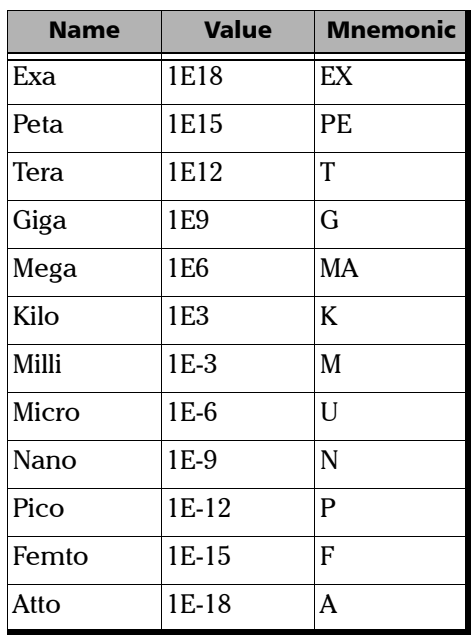

The following table illustrates the possible forms for < suffix mult.>:

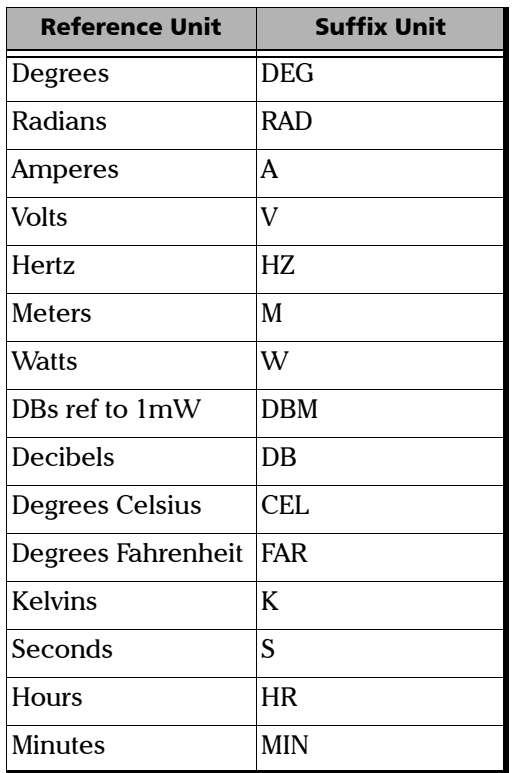

The table below gives the possible forms for < suffix unit>:

# <span id="page-398-0"></span>Applicable Data Types for Output —IEEE 488.2

**EXECUTE SHOWSE MESSAGE TERMINATOR>** 

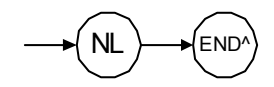

In the diagram above,

- "NL" corresponds to ASCII character code 10, in decimal (0A in binary)
- $\triangleright$  "END  $\hat{ }$ " corresponds to the last data byte of the message sent with  $EOI = True$  and  $ATN = False$
- > <CHARACTER RESPONSE DATA>

This data type will be used by a device to return short mnemonics when a *<DECIMAL NUMERIC PROGRAM DATA>* cannot be used. The returned information is sent in the long form and in upper case.

Examples: TRIANGLEWAVE, NCONTINUOUS

> <NR1 NUMERIC RESPONSE DATA> (or <NR1>)

This data type will be used by a device to return positive or negative integers.

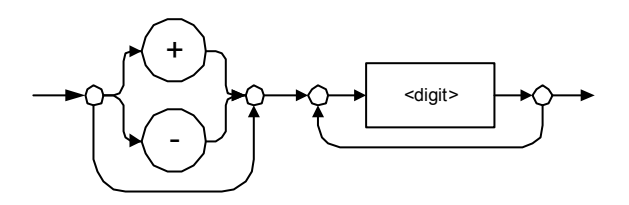

Examples: 4, –23, 90

> <NR2 NUMERIC RESPONSE DATA> (or <NR2>)

This data type will be used by a device to return positive or negative real numbers (fixed-point numbers).

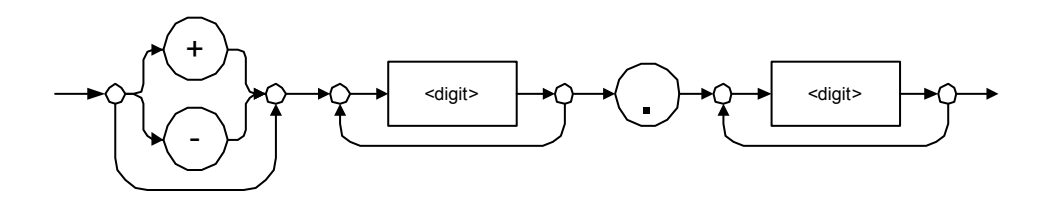

Examples: 23.45, 1.22, –4.55

> <NR3 NUMERIC RESPONSE DATA> (or <NR3>)

This data type will be used by a device to return positive or negative exponential numbers (floating-point numbers).

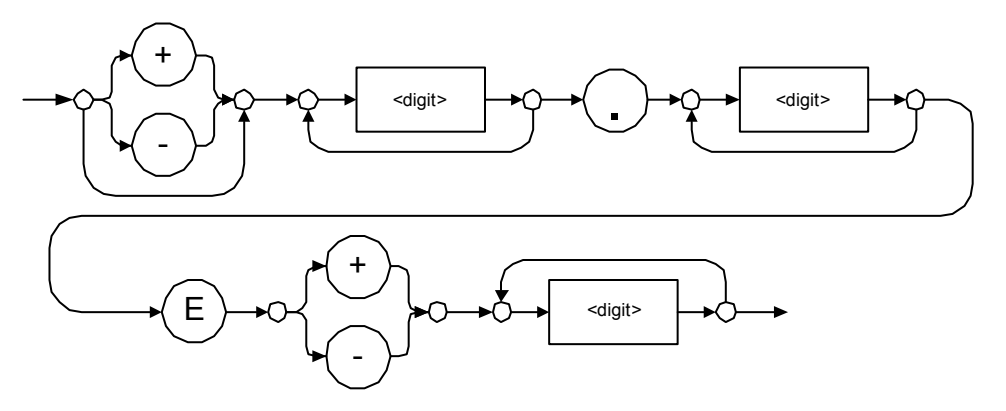

Examples: 4.3E–3, –8.9456E8, 123E–5

Special Numeric Values Received on Output

In some cases, an instrument may send values indicating that an unusual event has occurred. The following tables present the possible values.

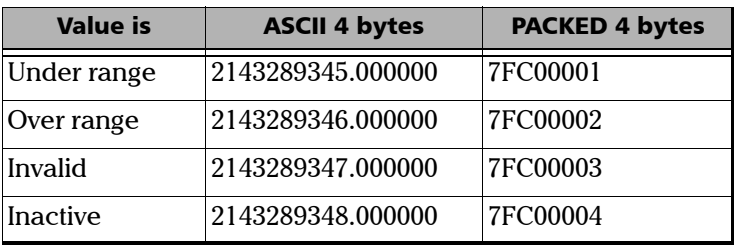

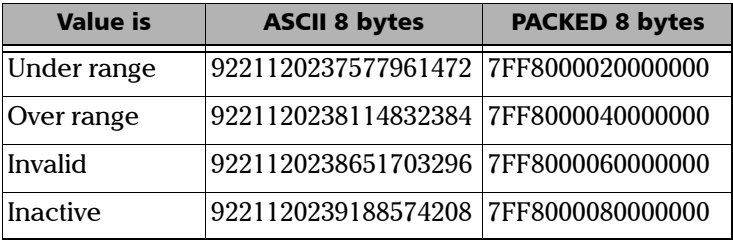

#### > <HEXADECIMAL NUMERIC RESPONSE DATA>

This data type will be used by a device to return integer representations in hexadecimal (base 16).

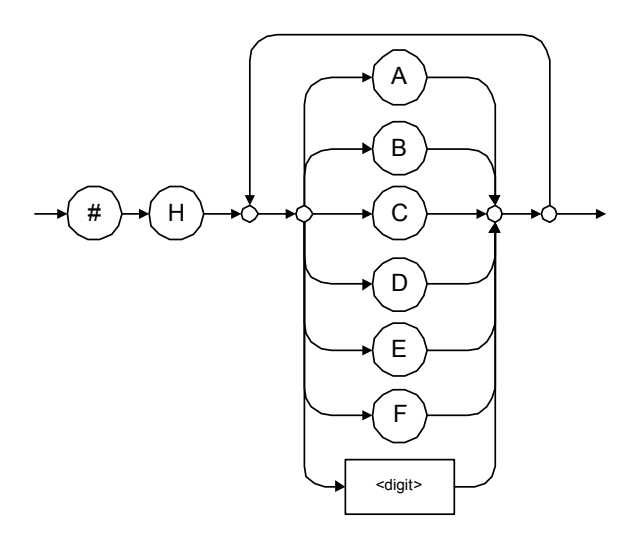

Examples: #HA3C5, #H0123C, #H010F

#### > < OCTAL NUMERIC RESPONSE DATA>

This data type will be used by a device to return integer representations in octal (base 8).

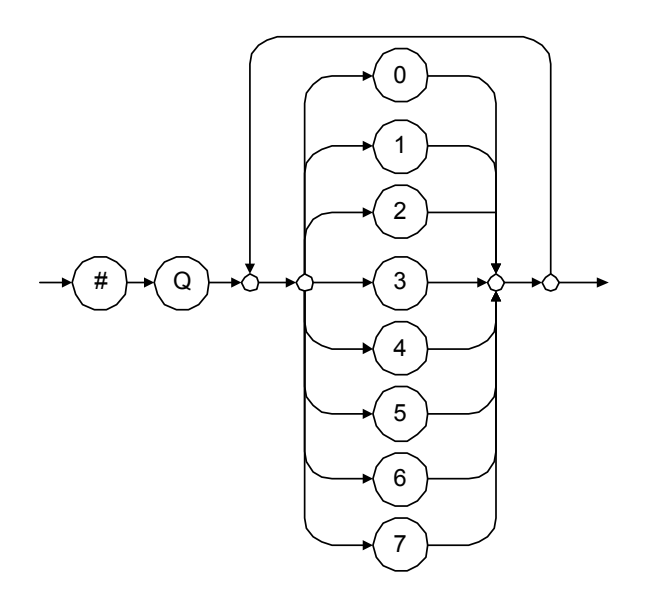

Examples: #Q753214, #Q0124, #Q0725

> <BINARY NUMERIC RESPONSE DATA>

This data type will be used by a device to return integer representations in binary (base 2).

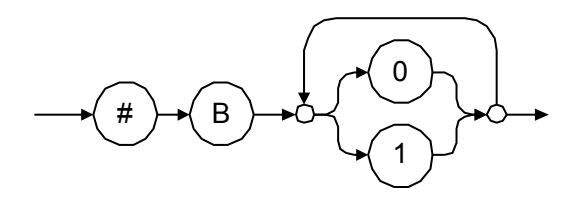

Examples: #B11011110101, #B110100, #B0100

STRING RESPONSE DATA

This data type will be used by a device to return strings containing 7-bit ASCII characters and especially when text has to be displayed since even the non-printable characters are also returned.

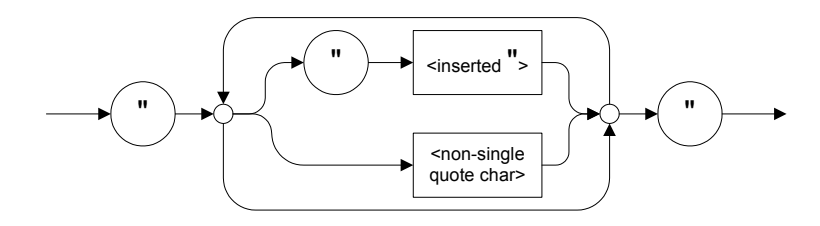

Examples: "SCPI Commands", "SCPI ""Commands"""

#### > <DEFINITE LENGTH ARBITRARY BLOCK RESPONSE DATA>

This data type is used by a device to return blocks of 8-bit binary information with a fixed and predetermined length.

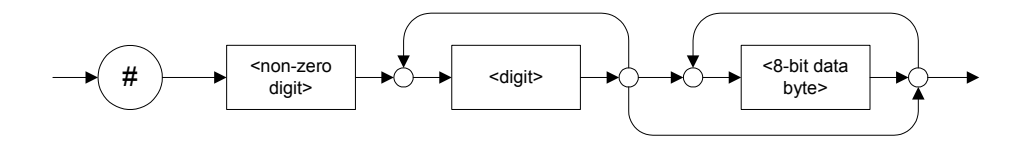

The actual length of the retrieved data has the following structure:

- $\blacktriangleright$  The first byte contains the # character.
- $\blacktriangleright$  The byte that immediately follows contains the number of subsequent bytes that you have to check to know the total length.

For example, if you receive this response (here, values are expressed in decimal instead of binary for easier readability):

# 2 1 3 7 6 8 9 2 ...

The byte that immediately follows the  $#$  contains 2, which means that you have to read the two following bytes to know the length (in bytes) of the retrieved data. The bytes indicate 1 and 3. The length will then be 13 bytes. The actual response will begin at byte number 5, in this case.

Examples: #14<DAB><DAB><DAB><DAB>,  $\#3004 <$ DAB $>$   $<$ DAB $>$  $<$ DAB $>$  $<$ DAB $>$ 

where "<DAB>" stands for data byte

 $\blacktriangleright$  <INDEFINITE LENGTH ARBITRARY BLOCK RESPONSE DATA>

This data type is used by a device to return blocks of 8-bit binary information when the block length was not predefined or when data has to be computed later.

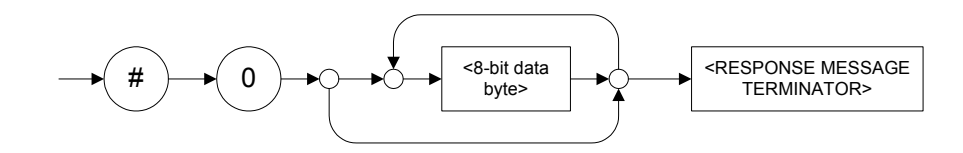

*Note: If you receive a zero as the first digit (#0), it is necessarily followed by a <RESPONSE PROGRAM MESSAGE TERMINATOR> so that you will detect the end of the <INDEFINITE LENGTH ARBITRARY BLOCK RESPONSE*   $DATA$ <sub>>.</sub>

> Example: #0<DAB><DAB><DAB><DAB><terminator>where "<DAB>" stands for data byte.

#### > <SUFFIX RESPONSE DATA>

This data type is used by a device to return units and multipliers.

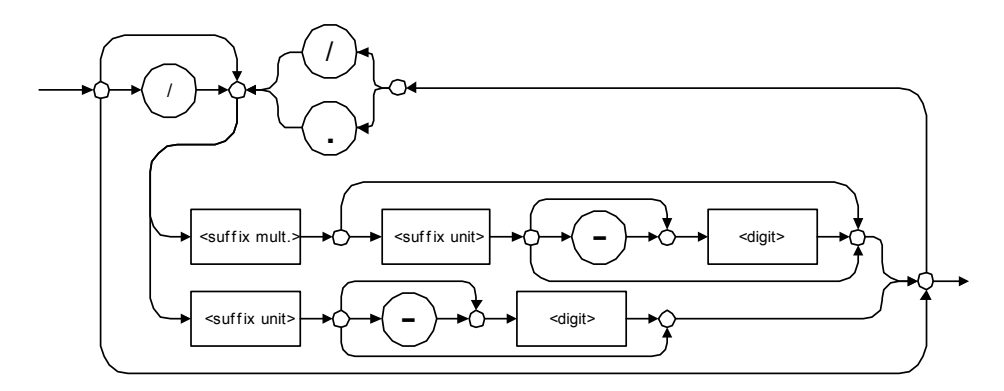

Examples: DBW, W, KHZ

#### $\blacktriangleright$  <ARBITRARY ASCII RESPONSE DATA>

This data type is used by a device to return information when it is impossible to use any other data type.

Example: To the \*IDN? query, the device will return this response in an arbitrary ASCII bytes format: EXFO Inc.,125-2A55,1.0.1.97

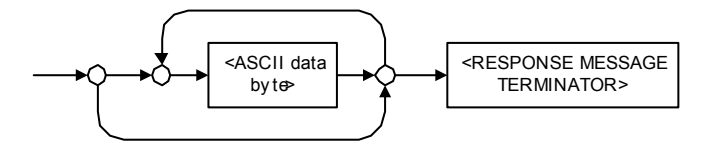

# Applicable Data Types for Input—SCPI

SCPI data types include the IEEE 488.2 data types (see *[Applicable Data](#page-389-0)  [Types for Input—IEEE 488.2](#page-389-0)* on page 378) with certain additional restrictions.

 $\blacktriangleright$  <numeric value>: abbreviated form of the decimal numeric element. It differs from the <DECIMAL NUMERIC PROGRAM DATA> "<NRf>" described in IEEE 488.2.

Several forms of <CHARACTER PROGRAM DATA> are defined as special forms of numbers. These are: MINimum, MAXimum, DEFault, UP, DOWN, Not A Number (NAN), INFinity and Negative INFinity (NINF). The following special forms are likely to be used by EXFO's instruments in certain commands or queries:

- DEFault: This special <numeric\_value> parameter forces the instrument to select a value, which is deemed to be convenient to the user.
- MINimum|MAXimum: These special <numeric\_value> parameters refer to the instrument's limit values. MINimum corresponds to the value closest to negative infinity that the function can accept. MAXimum corresponds to the largest value that the function can accept.
- $\triangleright$  <Boolean Program Data>: This form is often used as a shorthand of the <DECIMAL NUMERIC PROGRAM DATA>ON|OFF form.

<Boolean Program Data> parameters have a value of 0 or 1 and are not followed by any unit.

On input, an <NRf> is rounded to an integer.

A non-zero result is interpreted as 1.

ON and OFF are accepted on input for readability purposes. They correspond respectively to 1 and 0. However, on output, they appear as 1 or 0, never ON or OFF.

# Special Numeric Values Received on Output

It is possible that an instrument returns unusual values in certain cases. For information on these values, see [Applicable Data Types for Output —IEEE](#page-398-0)  488.2 *[on page 387](#page-398-0)*.

This chapter presents detailed information about the commands and queries supplied with your FTB-1v2 and FTB-1v2 Pro.

# IEEE 488.2 Commands–Quick Reference

The FTB-1v2 and FTB-1v2 Pro recognizes the required commands identified in IEEE 488.2. The table below summarizes these commands. These commands are fully explained on the following pages.

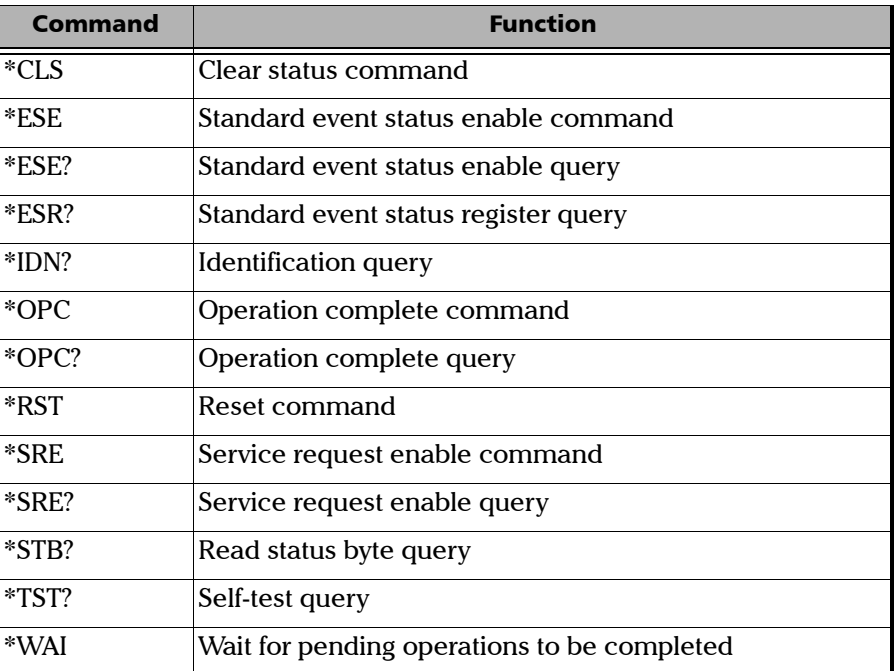

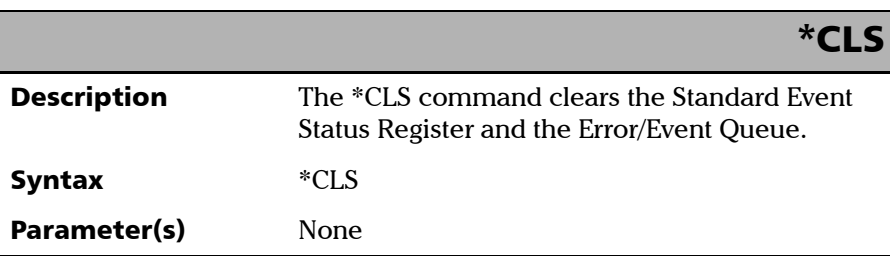

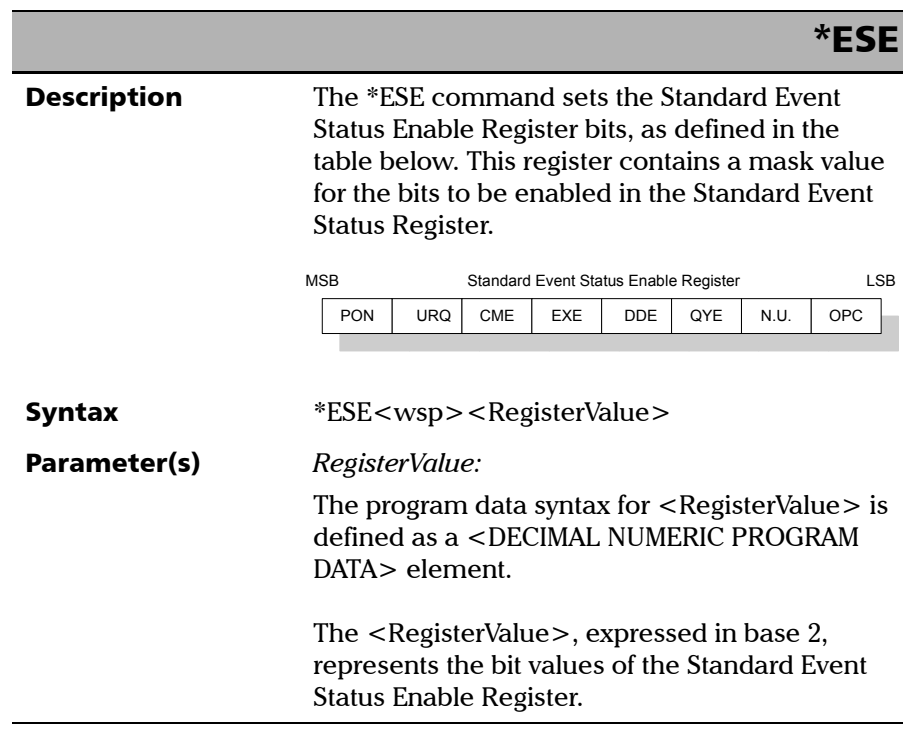

*IEEE 488.2 Required Commands*

# \*ESE

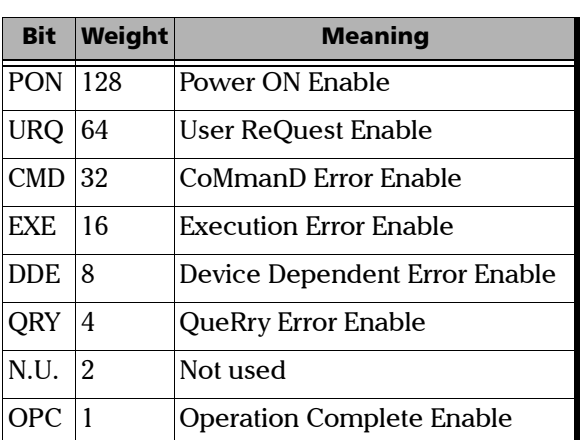

 The table below shows the contents of this register.

A value of 1 in the Enable Register enables the corresponding bit in the Status Register, a value of 0 disables the bit. The value of the  $\leq$  RegisterValue $>$  shall be in the range of 0 through 255.

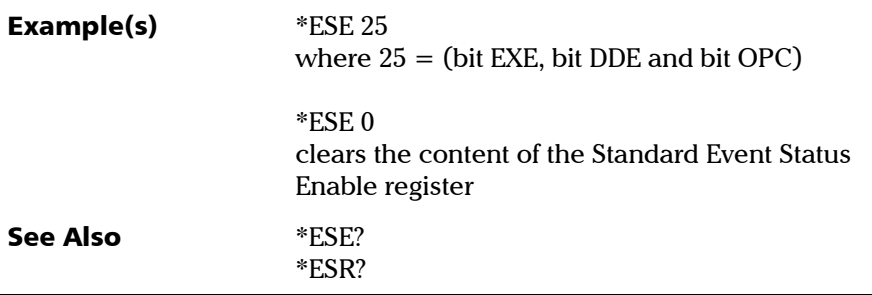

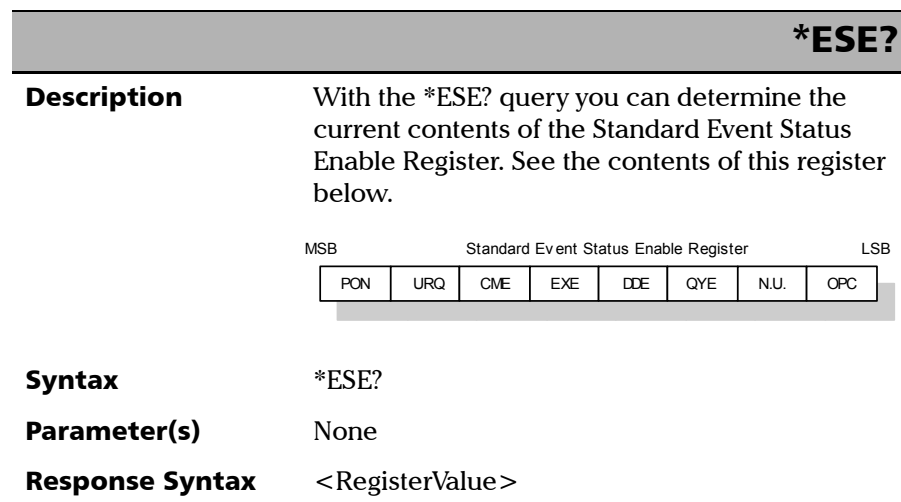

*IEEE 488.2 Required Commands*

# Response(s) *RegisterValue:*  The response data syntax for  $\leq$  RegisterValue $>$  is defined as a <NR1 NUMERIC RESPONSE DATA> element. The  $\leq$ RegisterValue $>$  ranges from 0 through 255. The <RegisterValue> value expressed in base 2 (binary) represents the bit values of the Standard Event Status Enable register. See below. **Example(s)** \*ESE? returns 133 where 133 = (bit PON, bit QYE and bit OPC) See Also \*ESE \*ESR? \*ESE? Bit Weight Meaning PON 128 Power ON Enable URQ 64 User ReQuest Enable CMD 32 CoMmanD Error Enable EXE 16 Execution Error Enable DDE 8 Device Dependent Error Enable QRY 4 QueRry Error Enable  $\vert N.U. \vert 2$  Not used OPC 1 | Operation Complete Enable

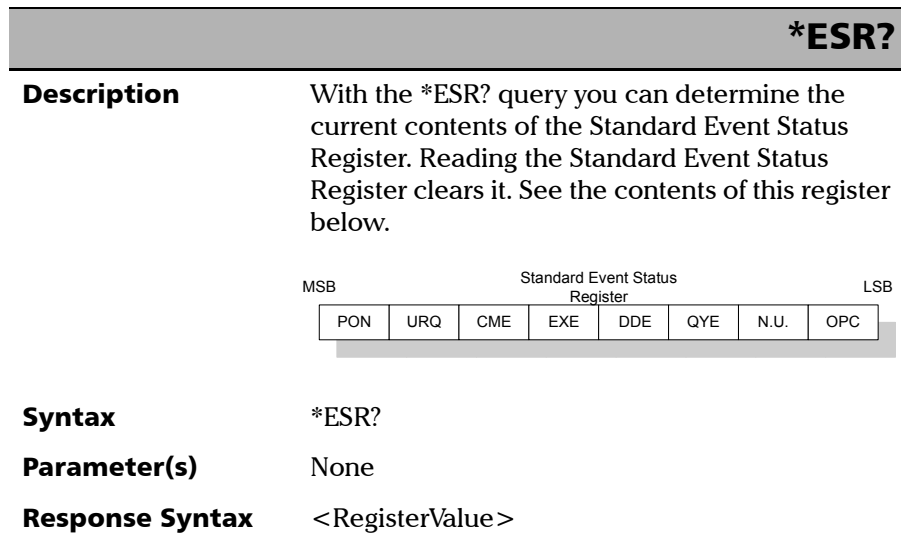

*IEEE 488.2 Required Commands*

# \*ESR?

Response(s) *RegisterValue:* 

The response data syntax for <RegisterValue> is defined as a <NR1 NUMERIC RESPONSE DATA> element.

The <RegisterValue> ranges from 0 through 255.

The <RegisterValue> value expressed in base 2 (binary) represents the bit values of the Standard Event Status register. See below.

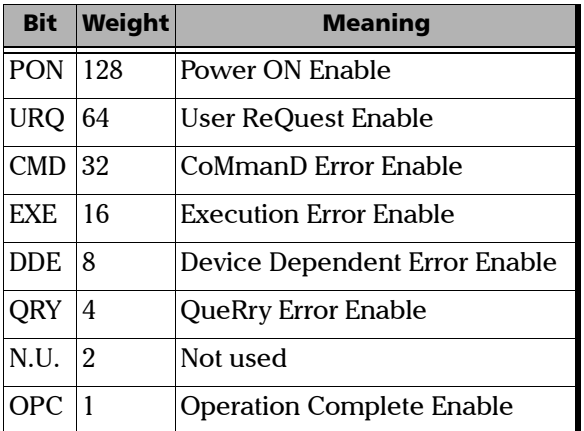

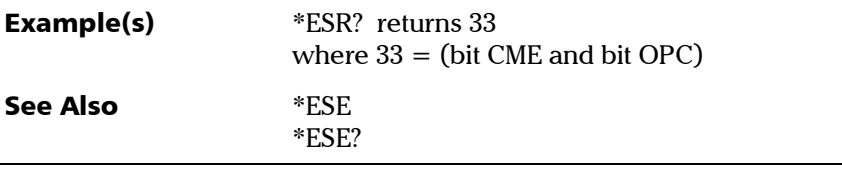

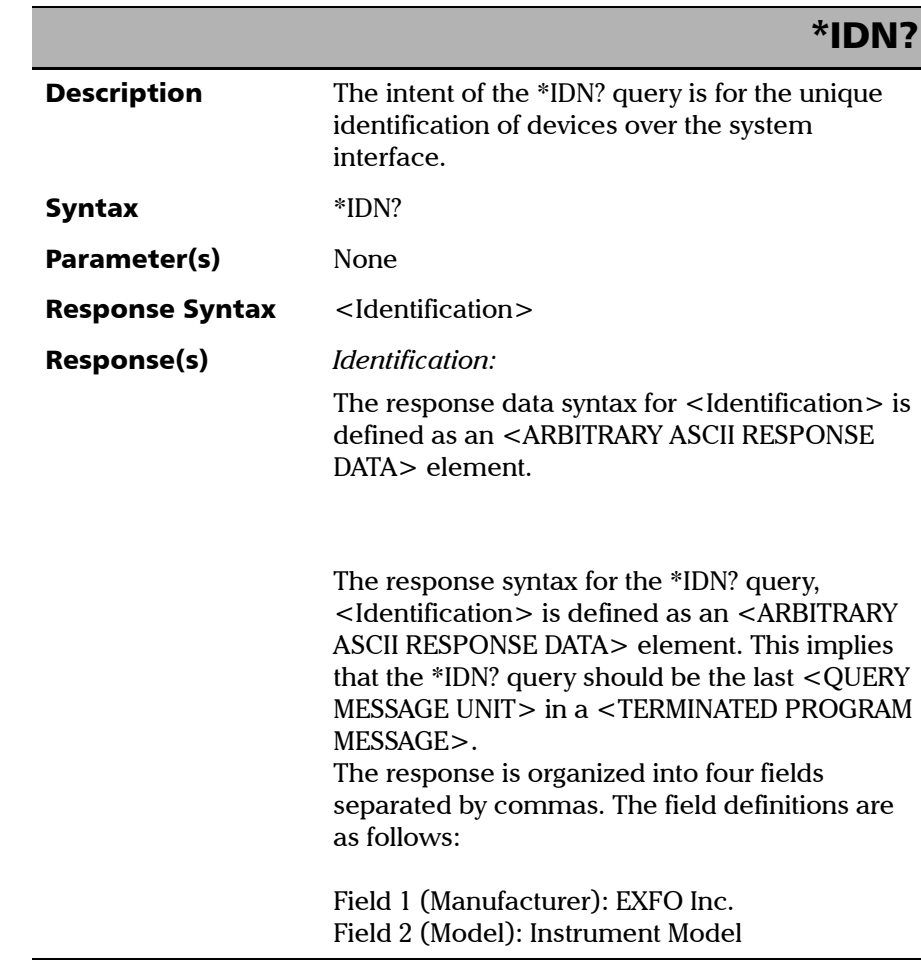

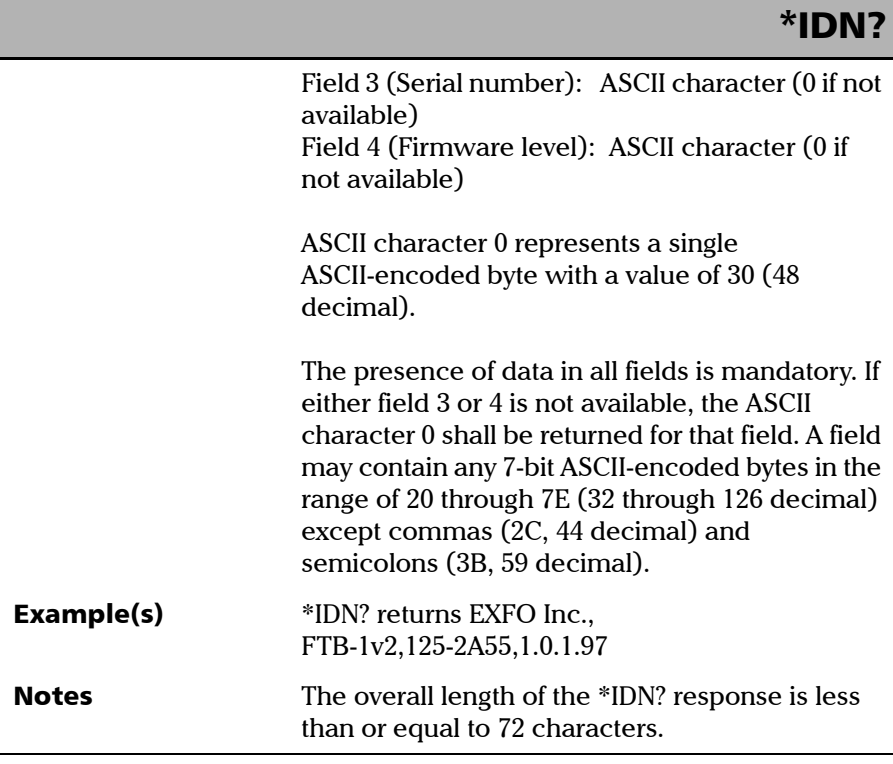

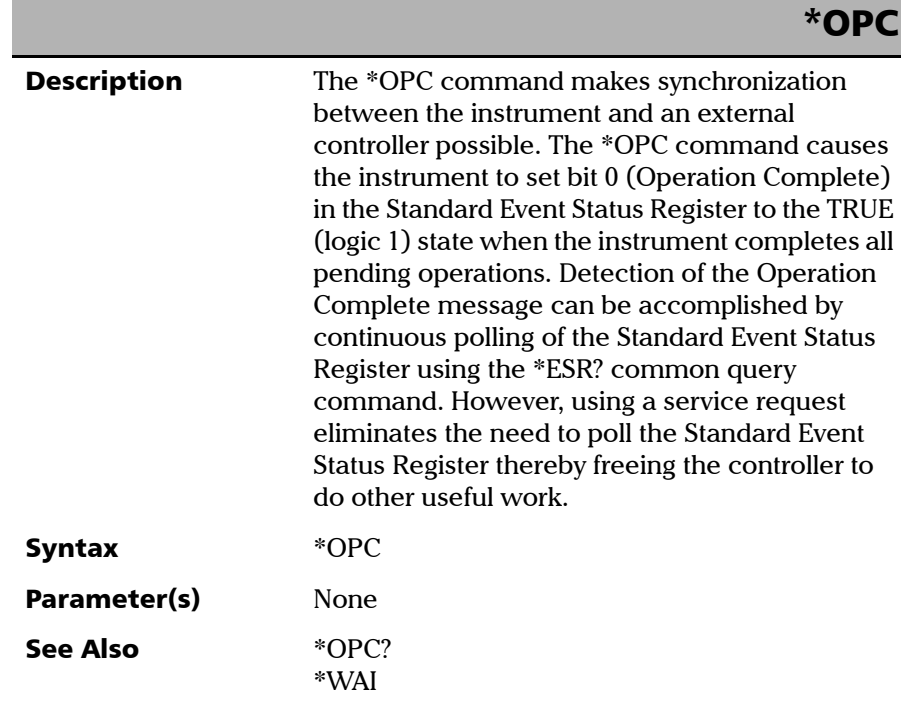

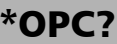

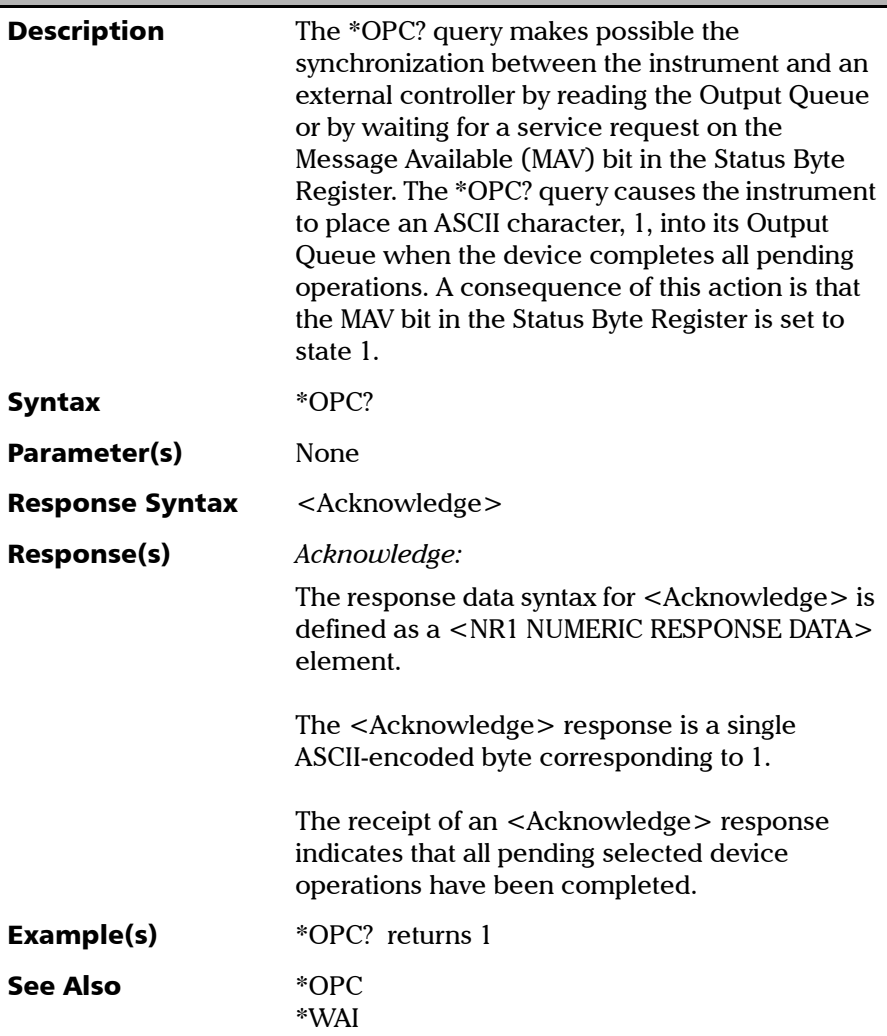

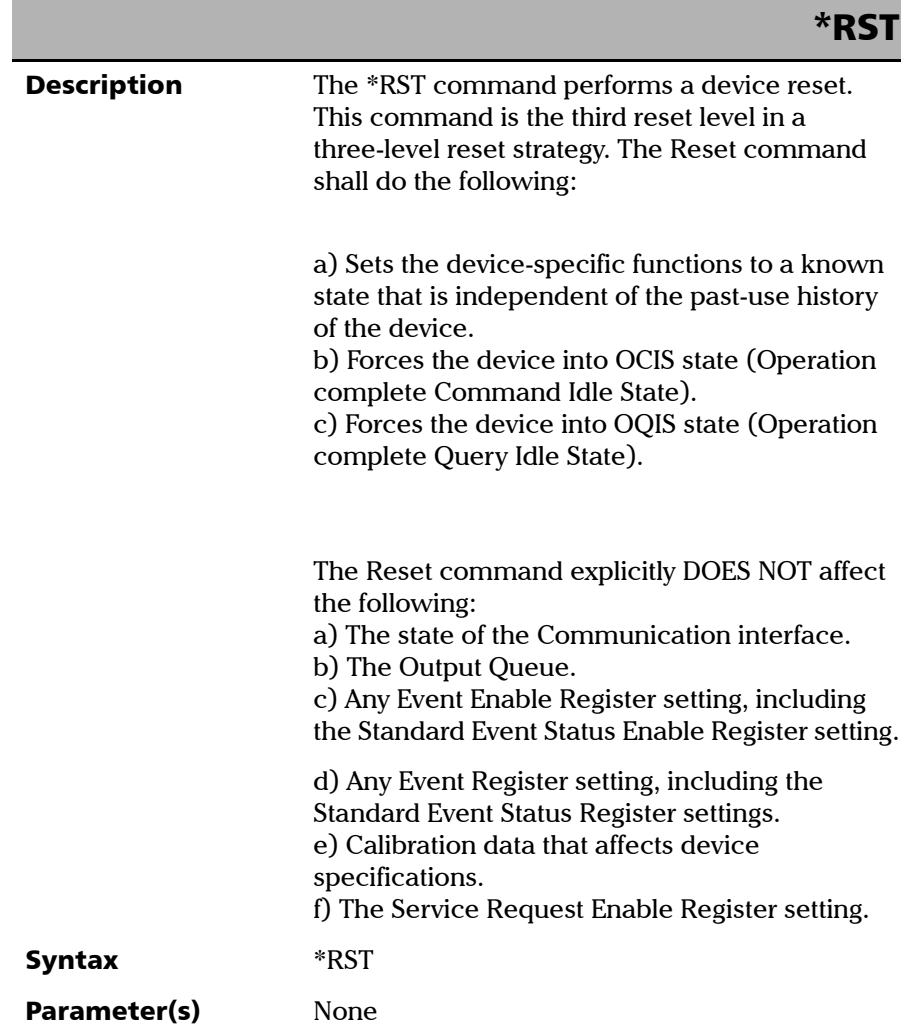

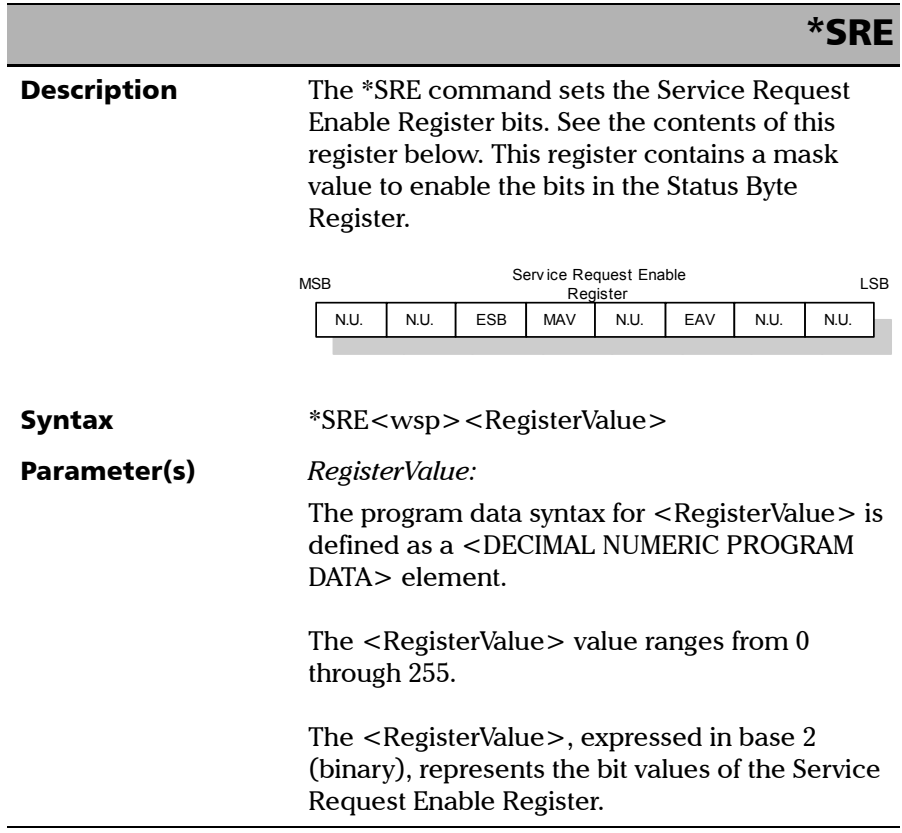

*IEEE 488.2 Required Commands*

# \*SRE

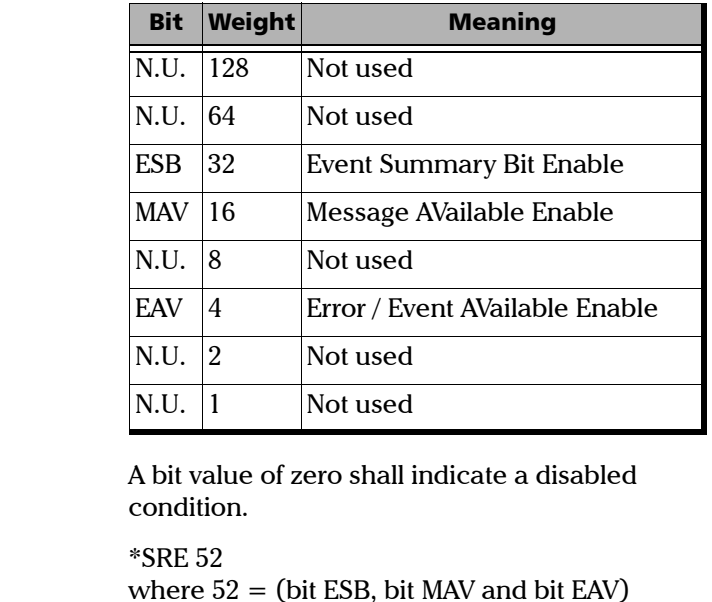

See the contents of this register below.

Example(s)

See Also **\*SRE?** 

\*STB?

*IEEE 488.2 Required Commands*

## \*SRE?

**Description** With the \*SRE? query you can determine the current contents of the Service Request Enable Register. See the contents of this register below.

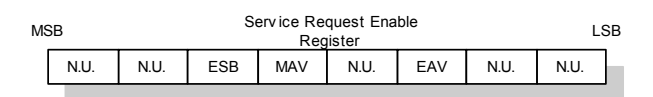

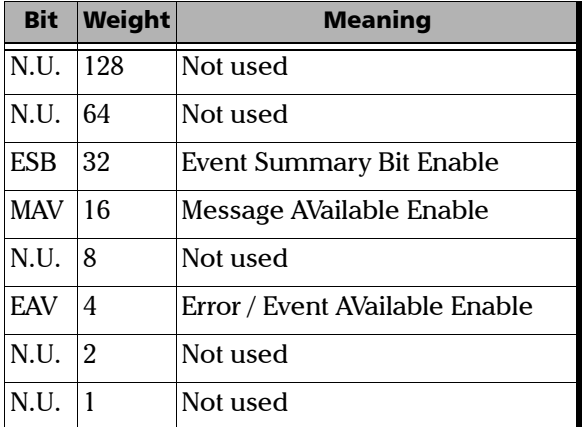

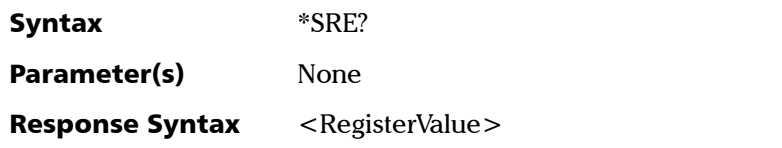

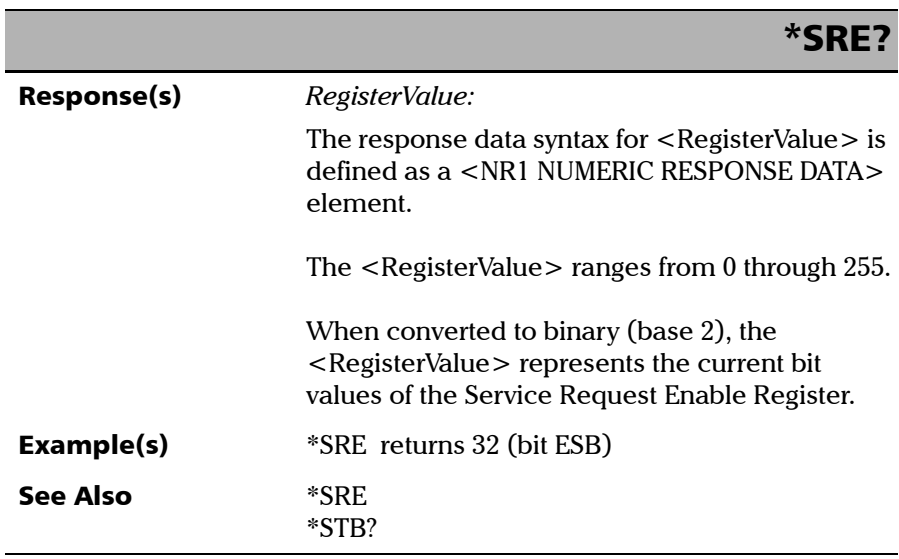

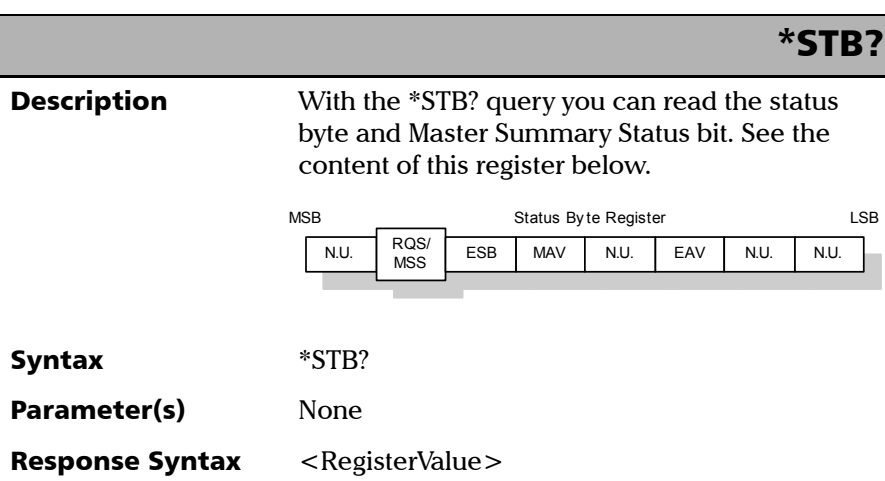

*IEEE 488.2 Required Commands*

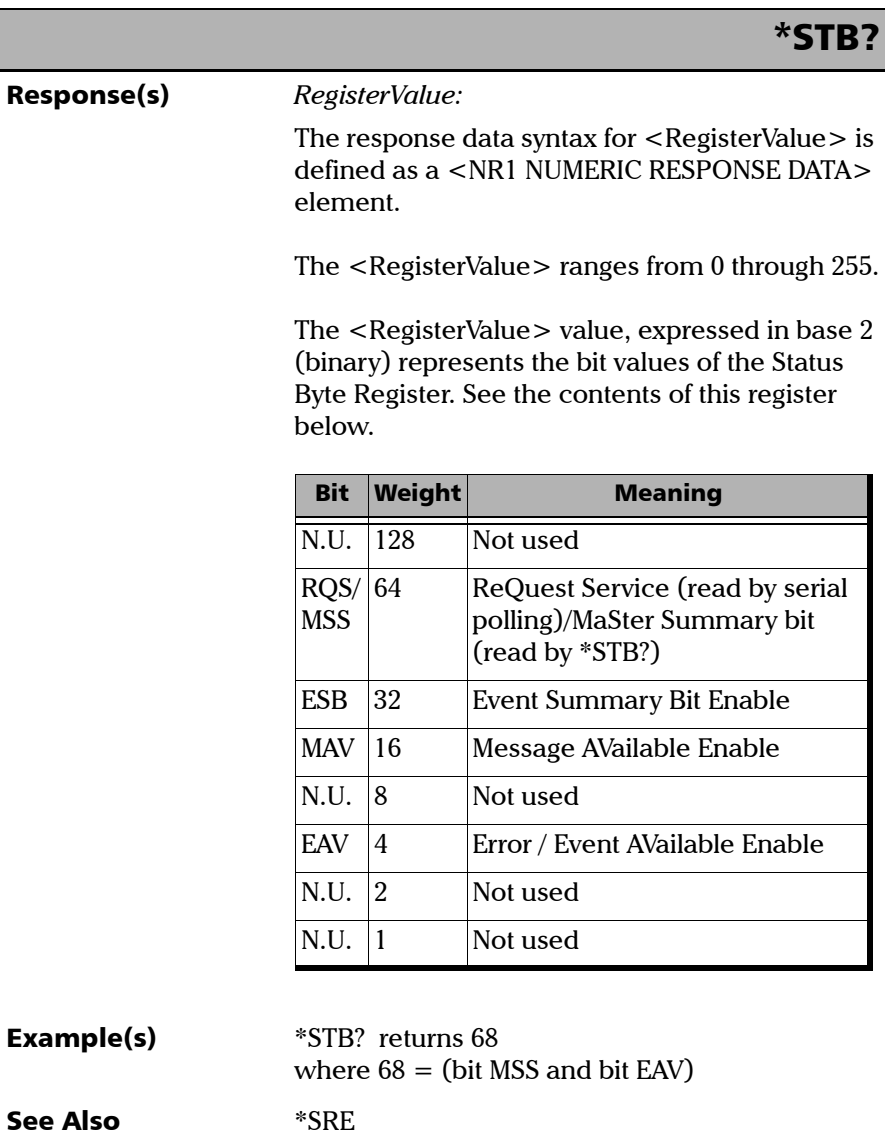

\*SRE?

*IEEE 488.2 Required Commands*

I

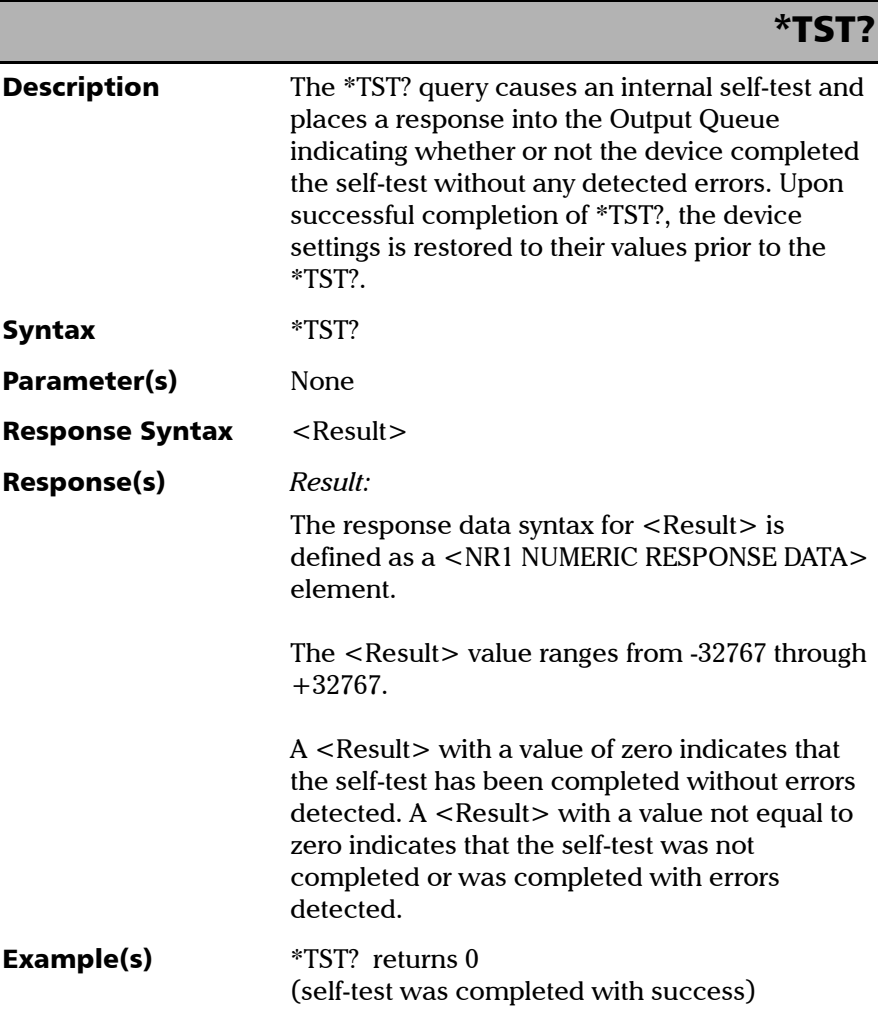

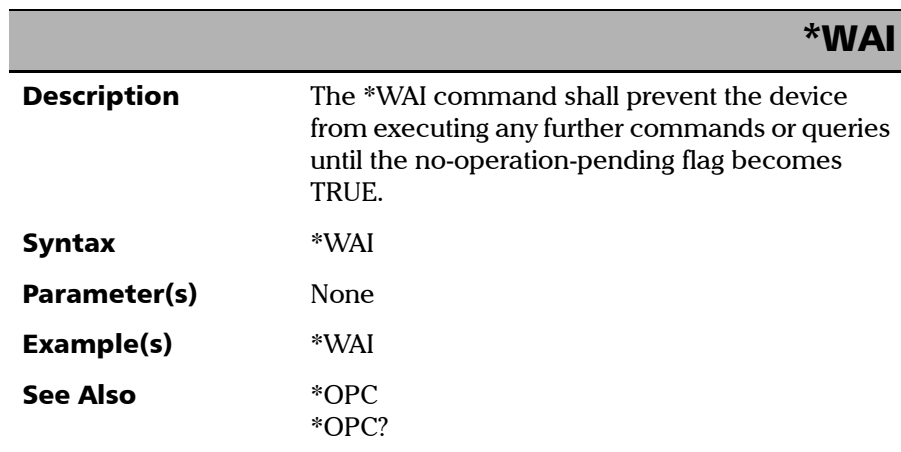

# Specific Commands—Quick Reference

The table below contains a summary of the FTB-1v2 and FTB-1v2 Pro specific commands. These commands are fully explained on the following pages.

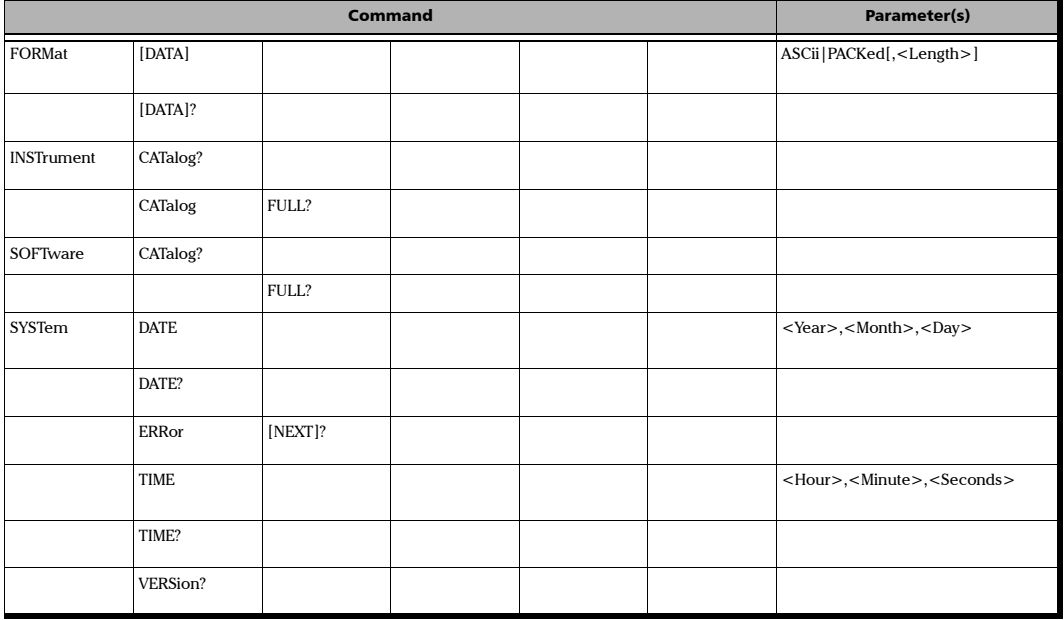
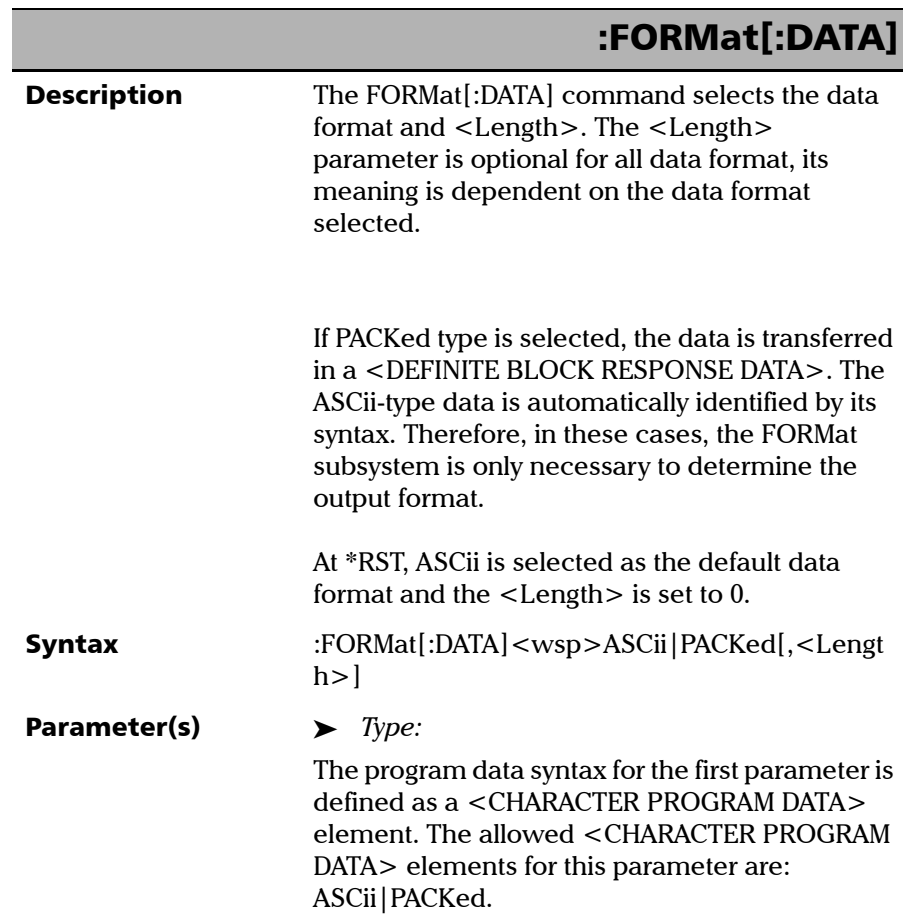

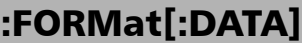

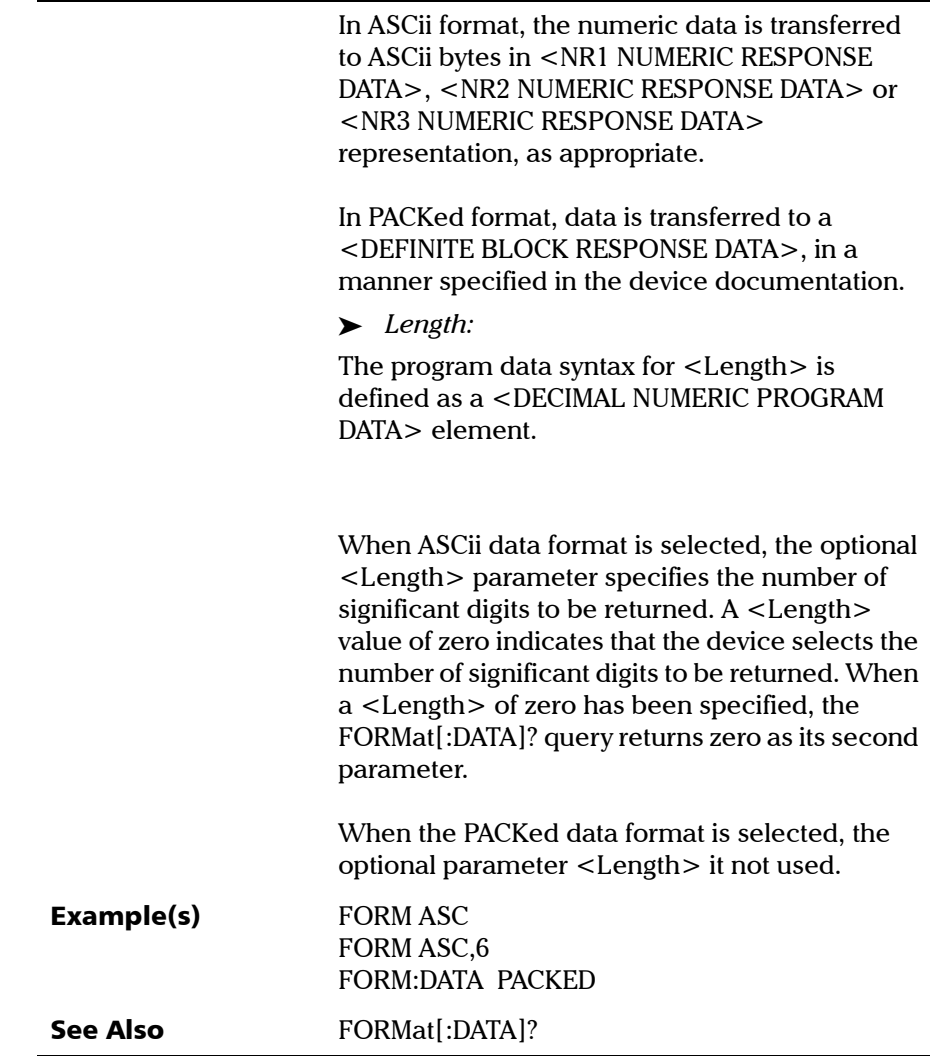

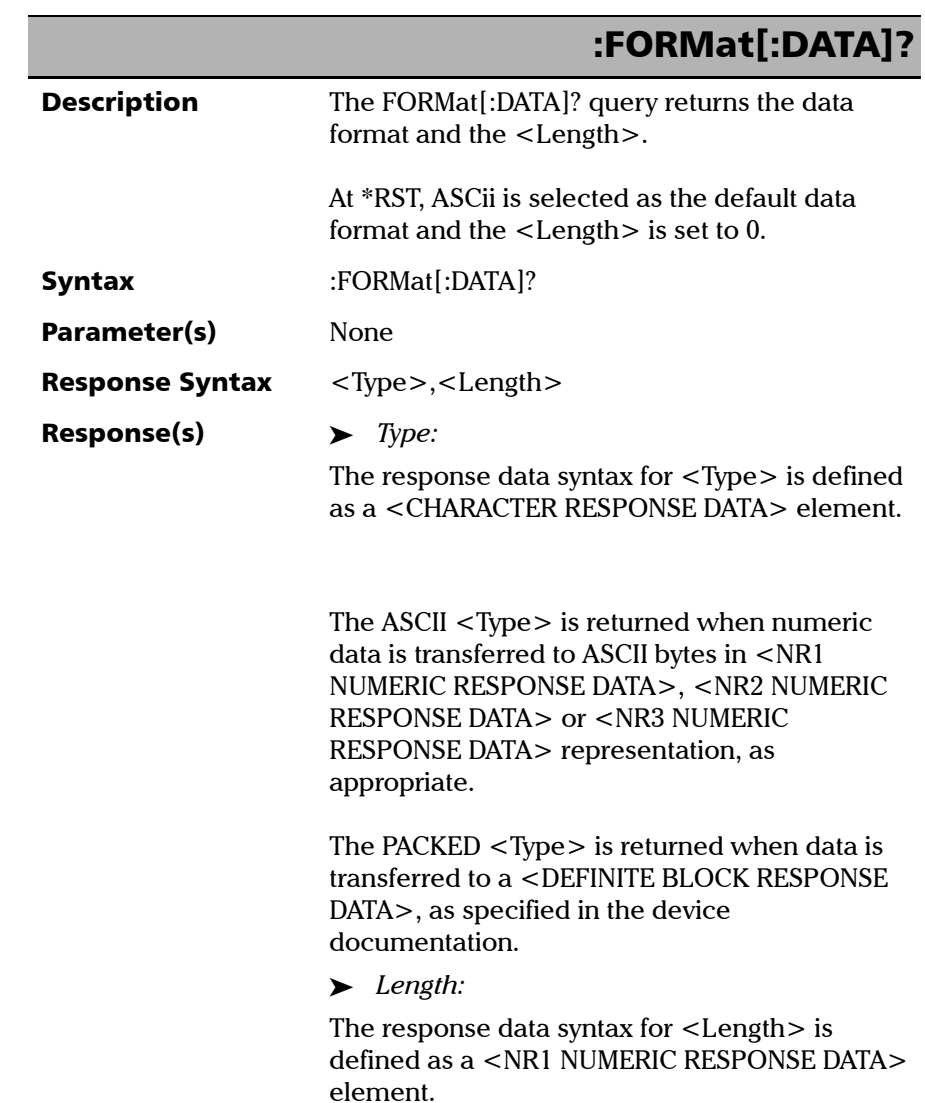

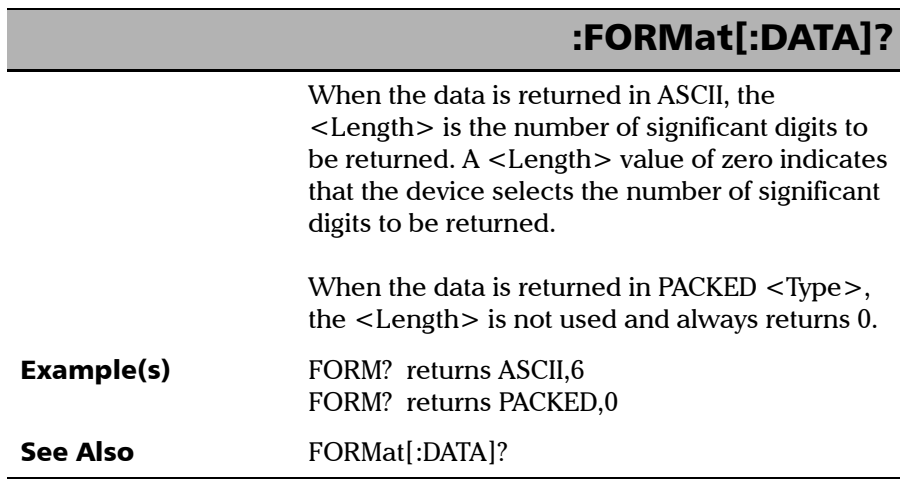

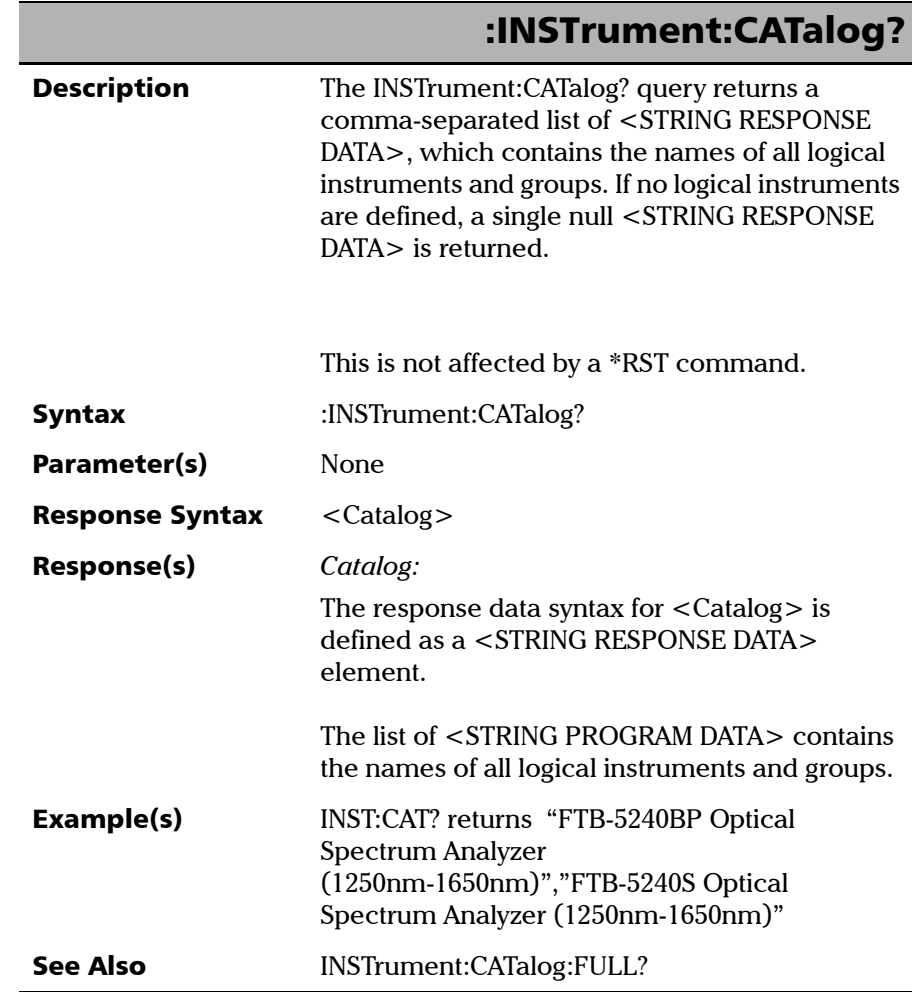

*Specific Commands*

# :INSTrument:CATalog:FULL?

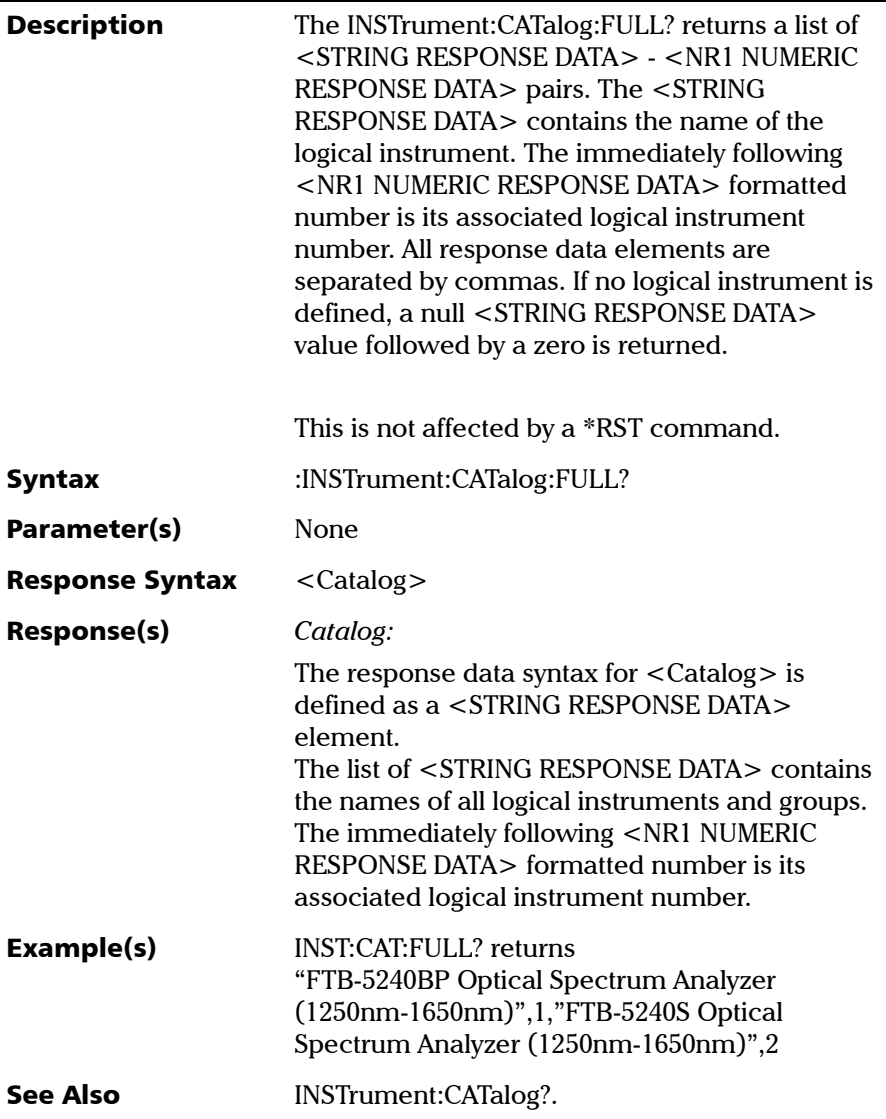

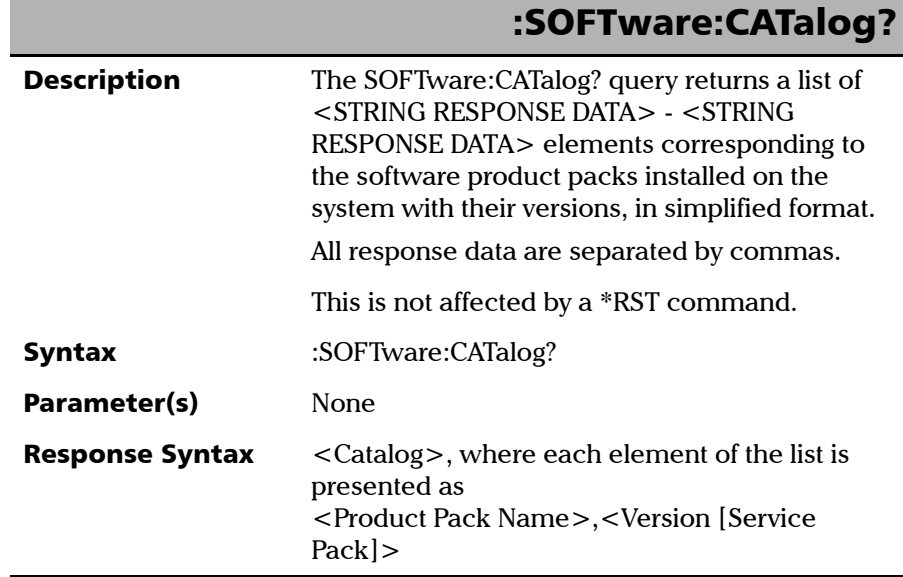

*Specific Commands*

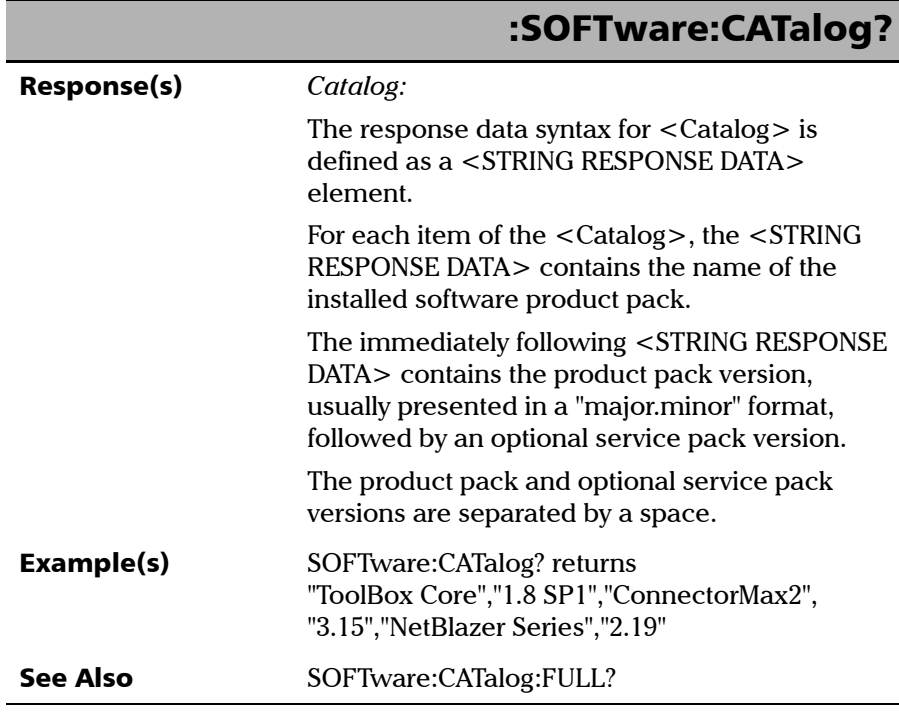

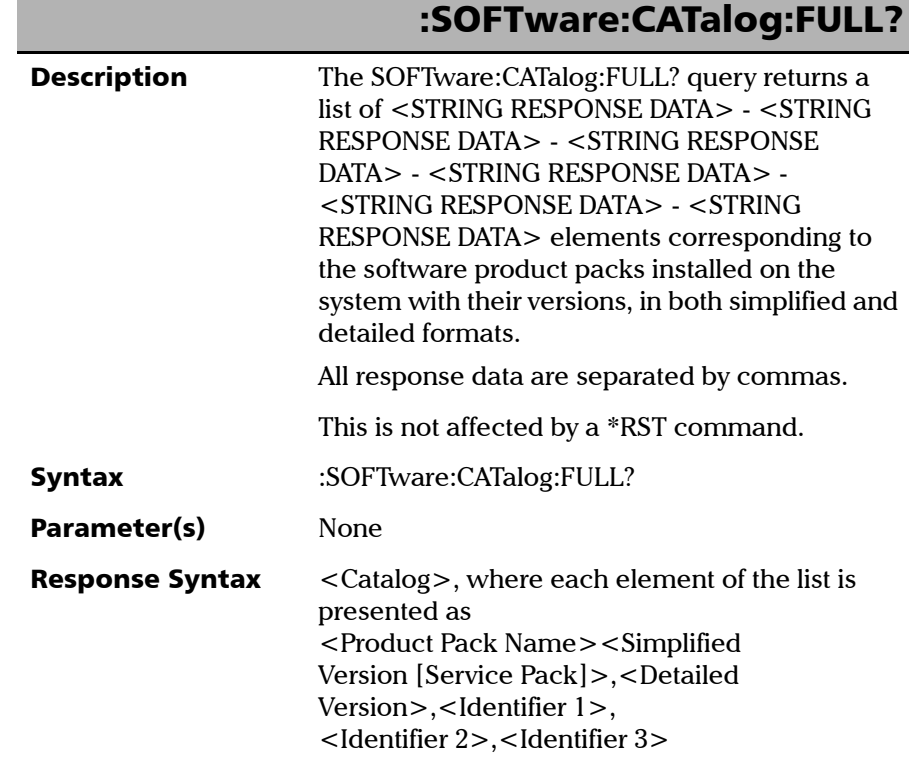

*Specific Commands*

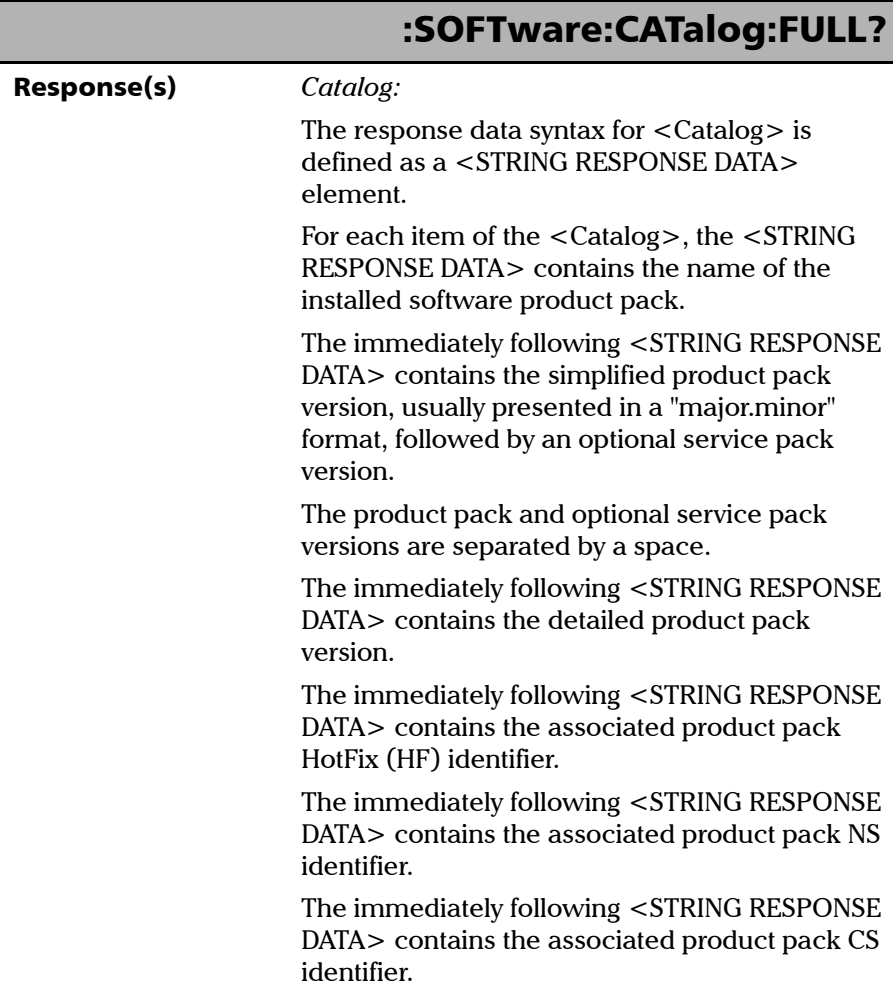

u.

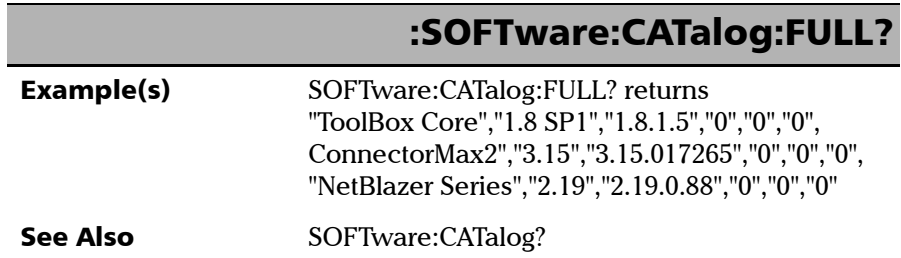

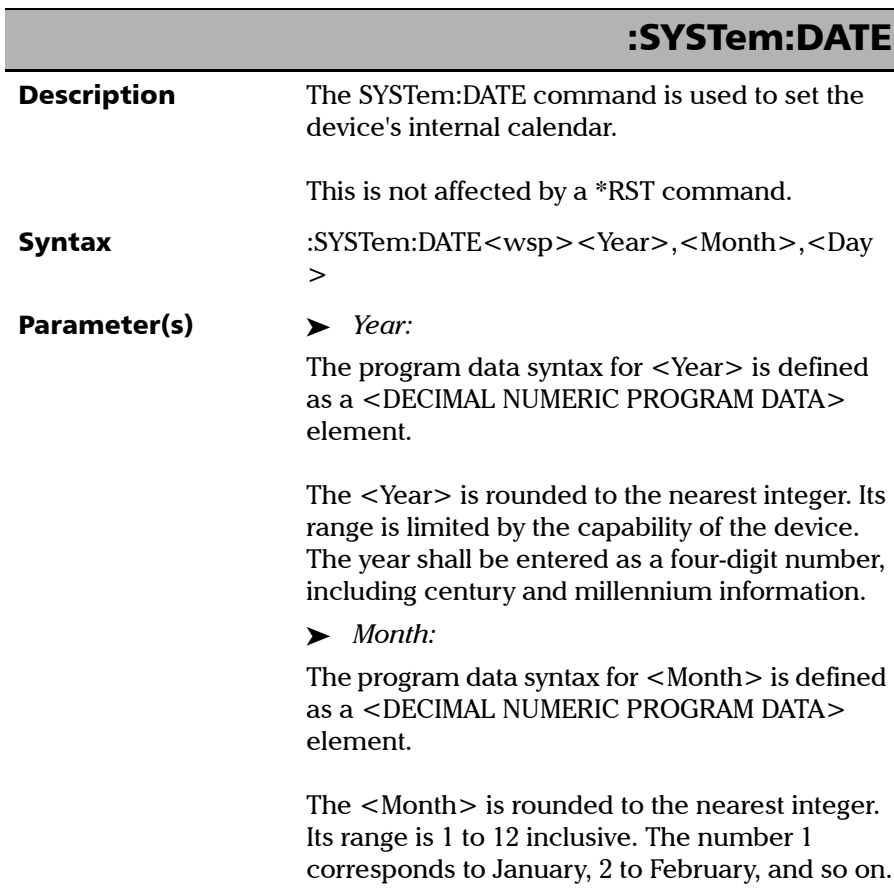

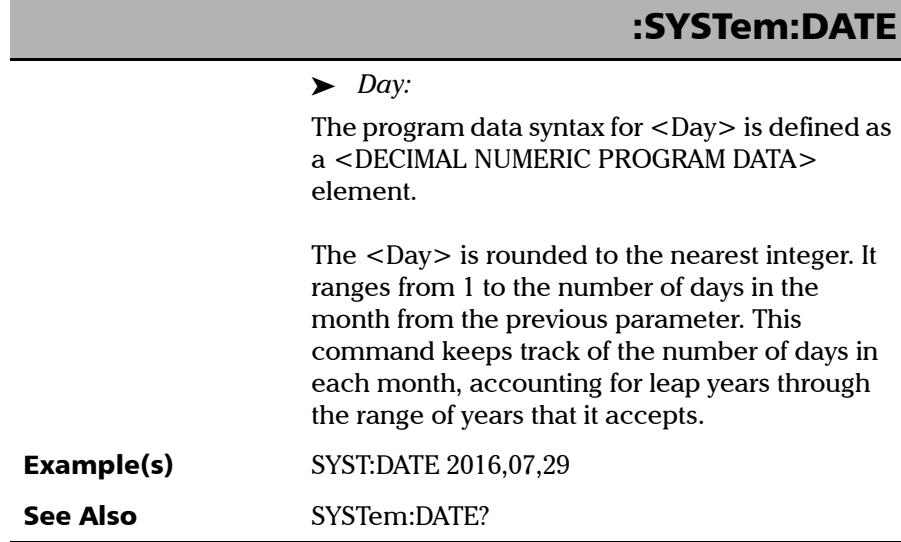

*Specific Commands*

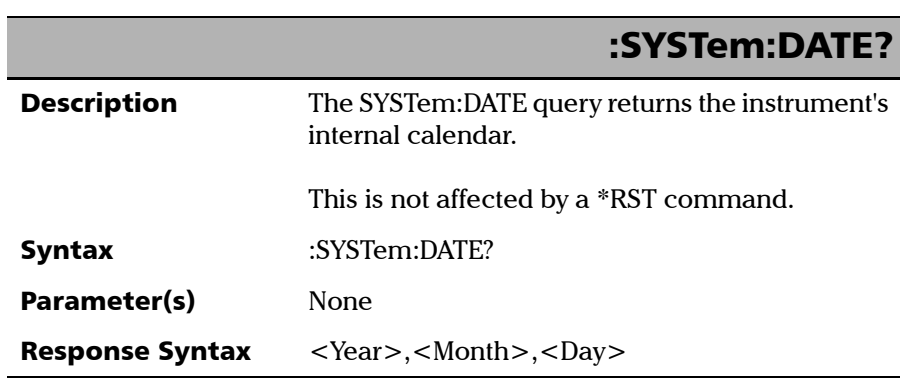

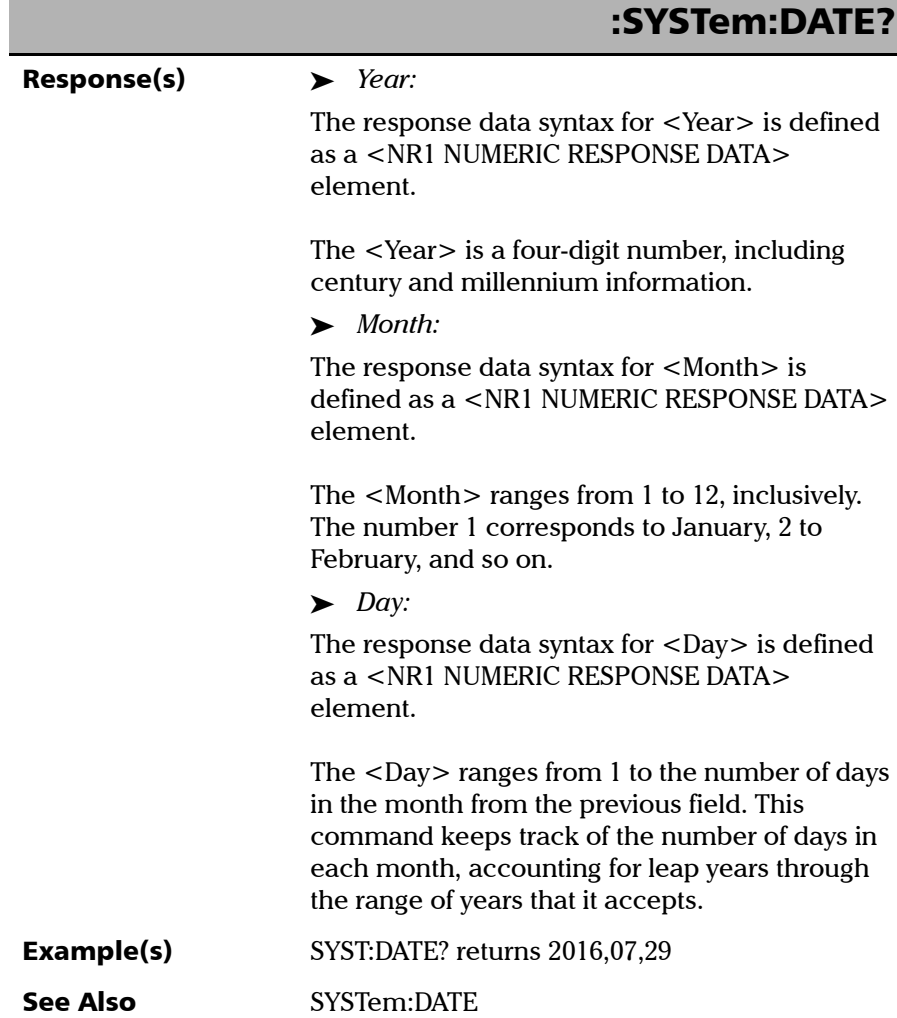

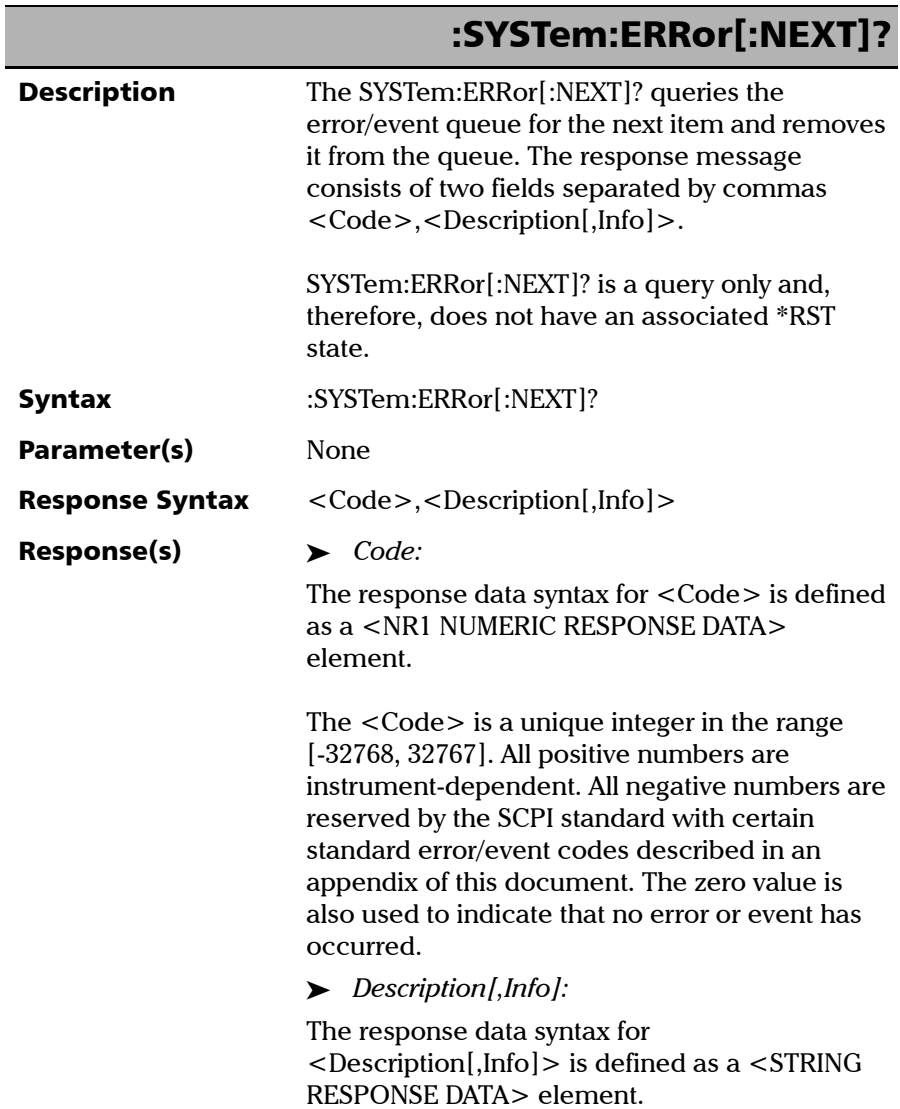

## :SYSTem:ERRor[:NEXT]?

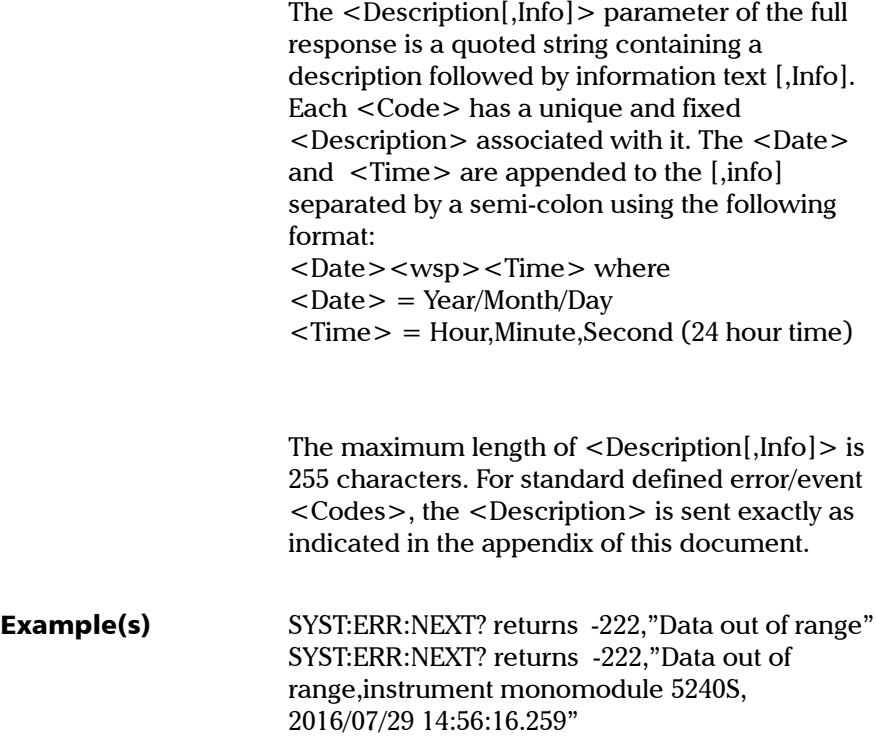

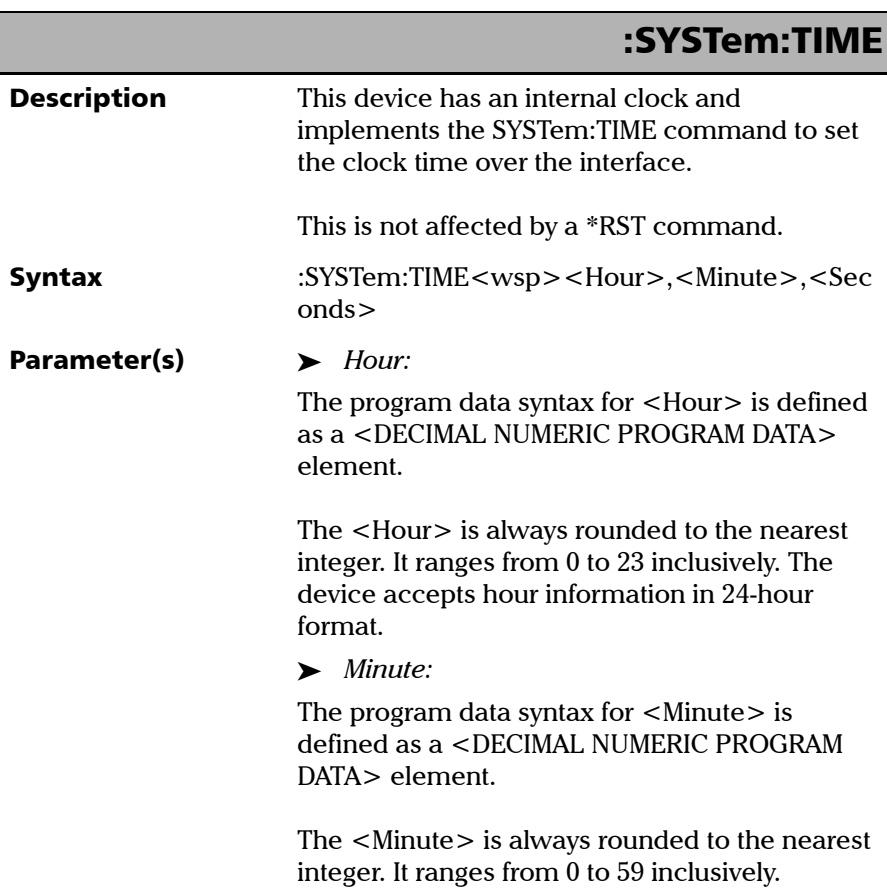

*Specific Commands*

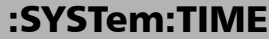

#### *Seconds:*  The program data syntax for  $\leq$  Seconds $>$  is defined as a <DECIMAL NUMERIC PROGRAM DATA> element. The <Second> is rounded to the resolution of the clock. It ranges from 0 to 60. A value of 60 is allowed since rounding may cause a number greater than 59.5 to be rounded to 60. When this element is rounded to 60 it shall be set to 0 and the minute value incremented. Any other carries shall be rippled through the date. Example(s) SYST:TIME 12,47,29 See Also SYSTem:TIME?

*Specific Commands*

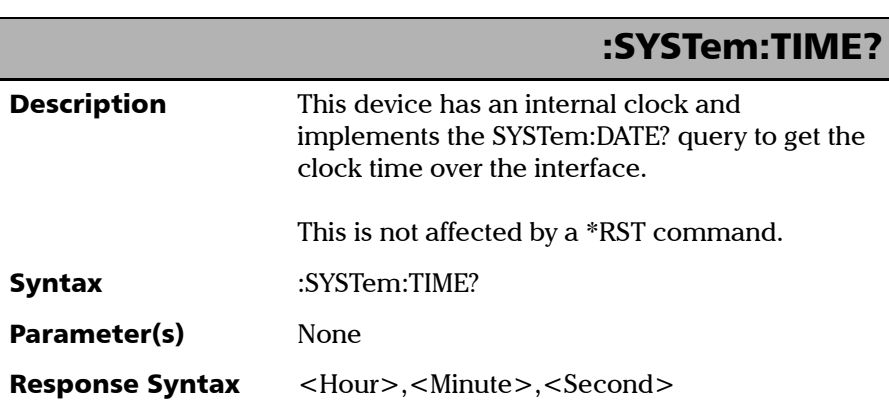

u.

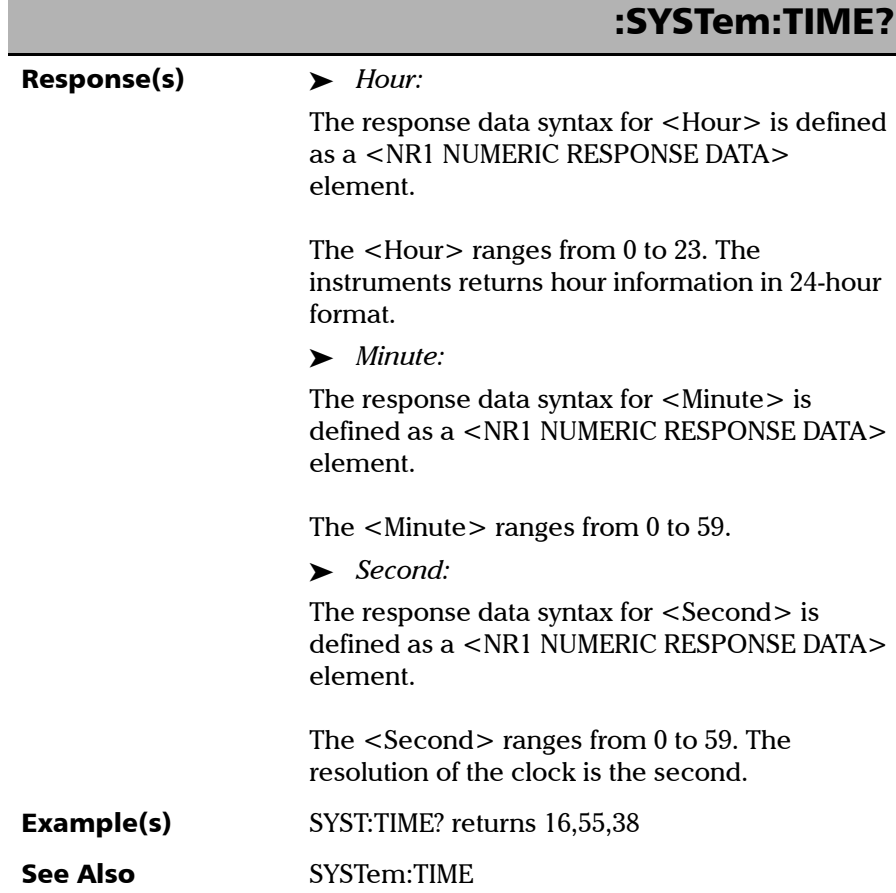

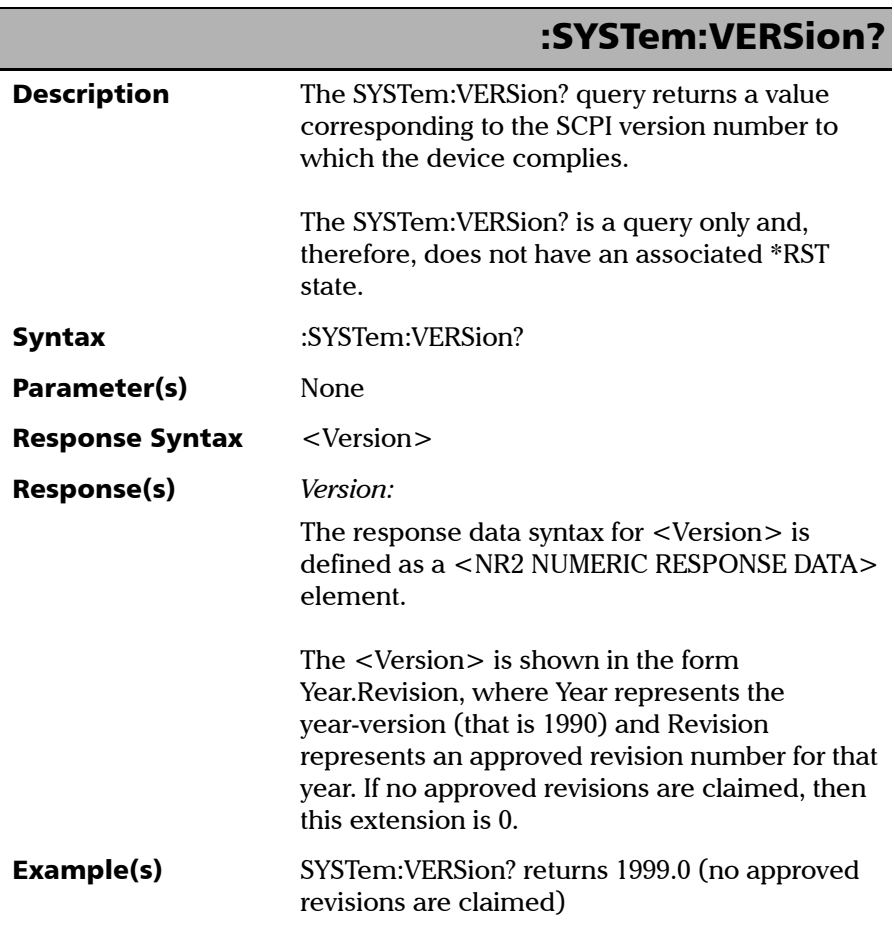

# *C SCPI-Based Errors*

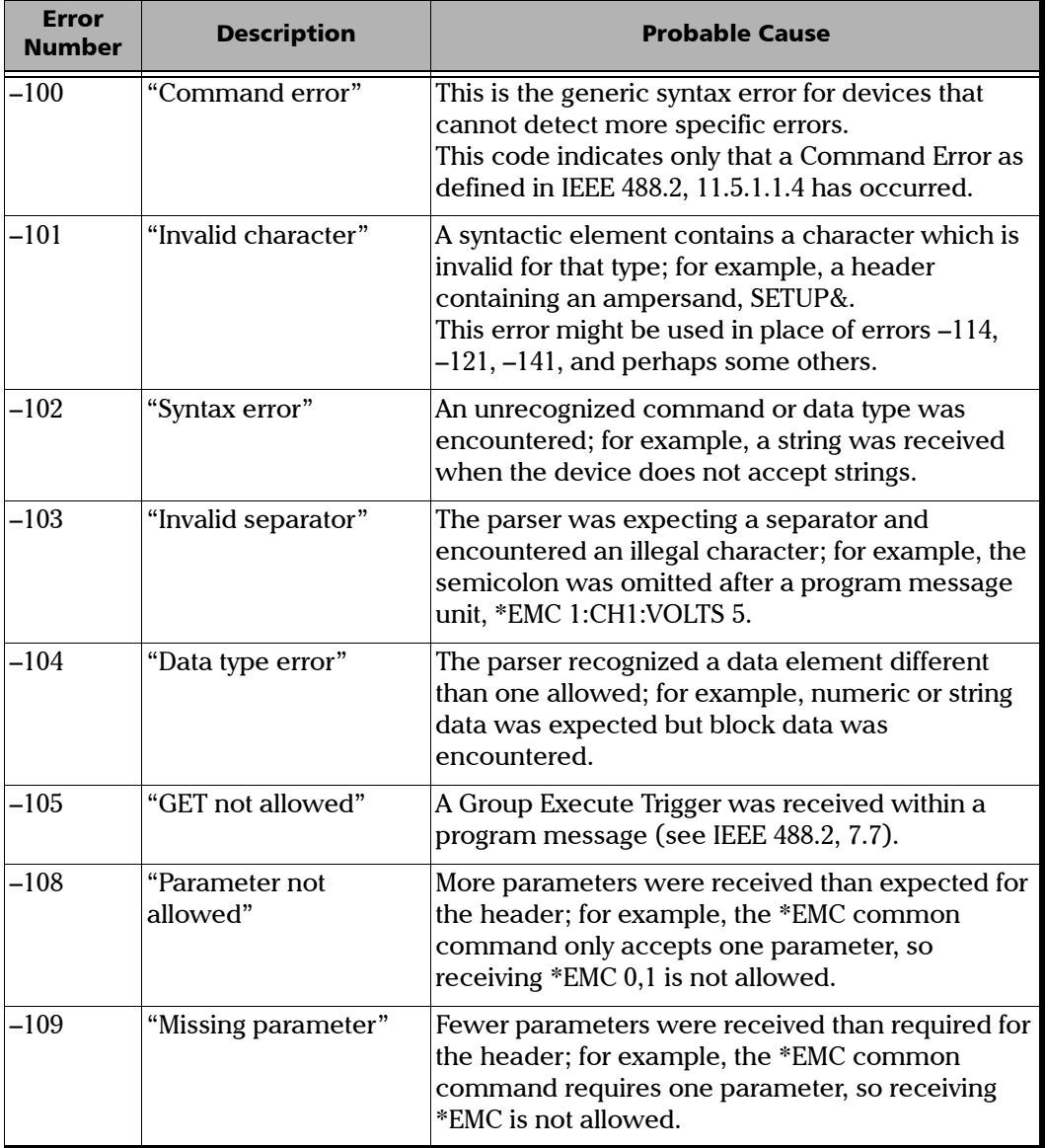

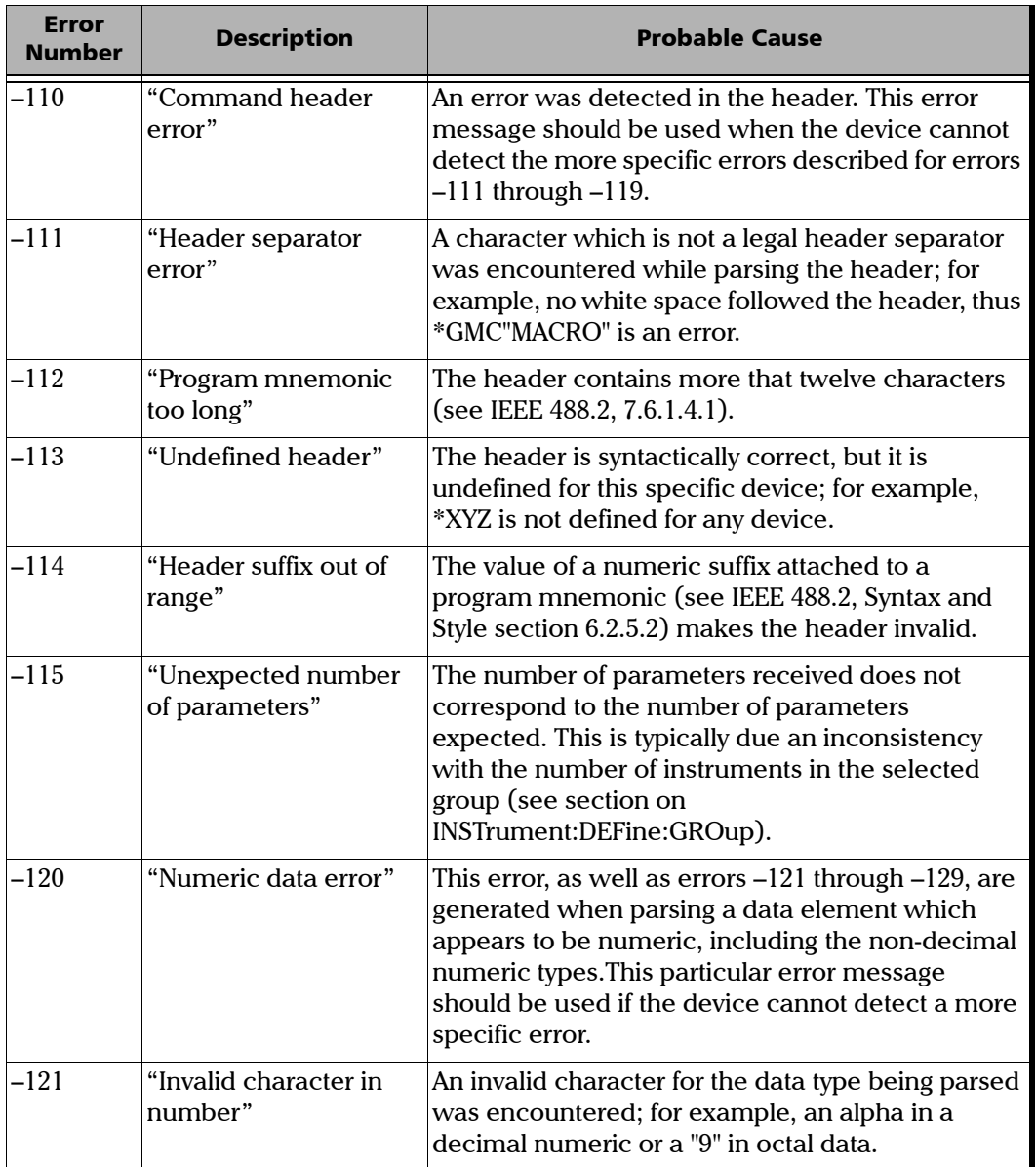

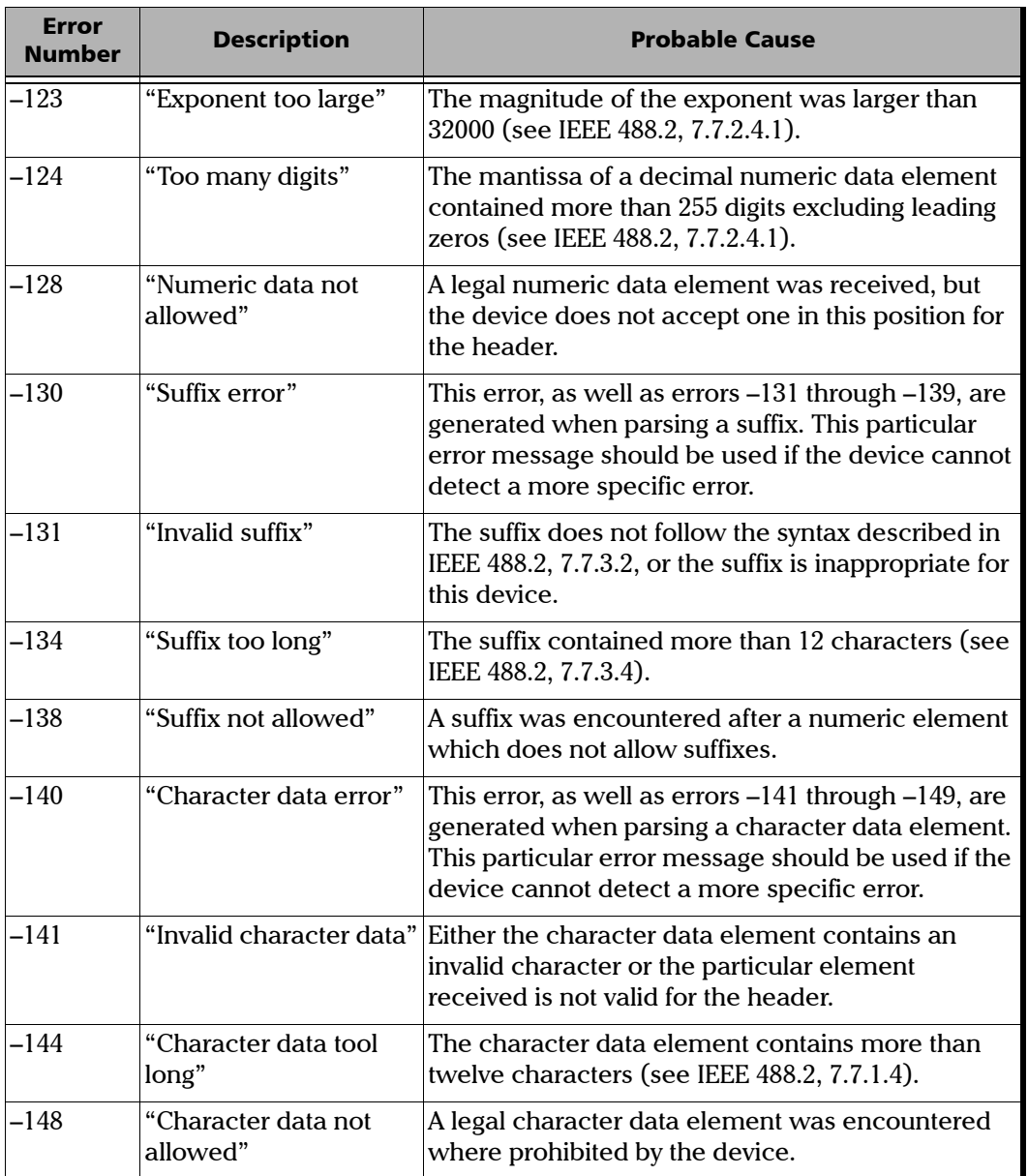

**III** 

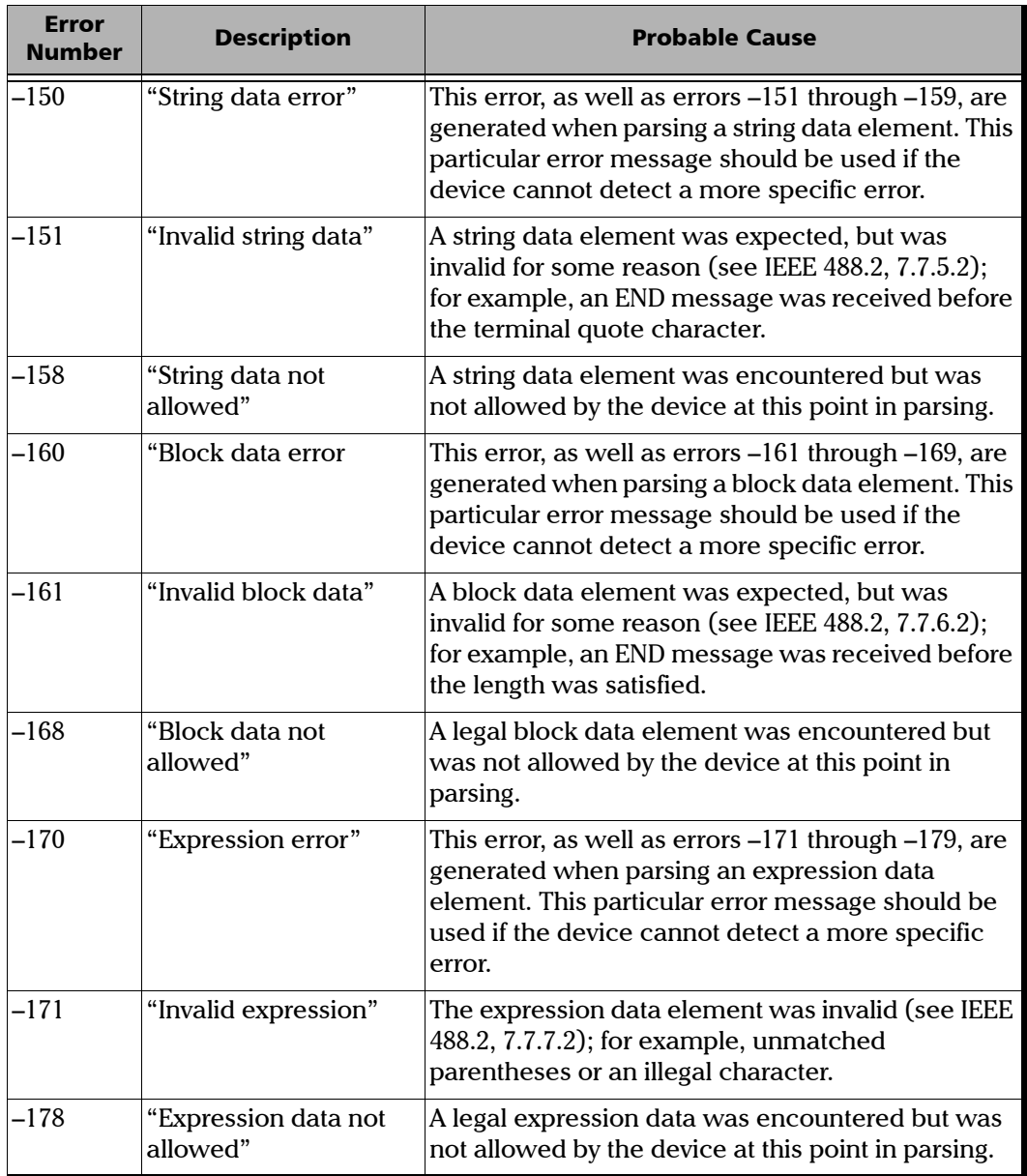

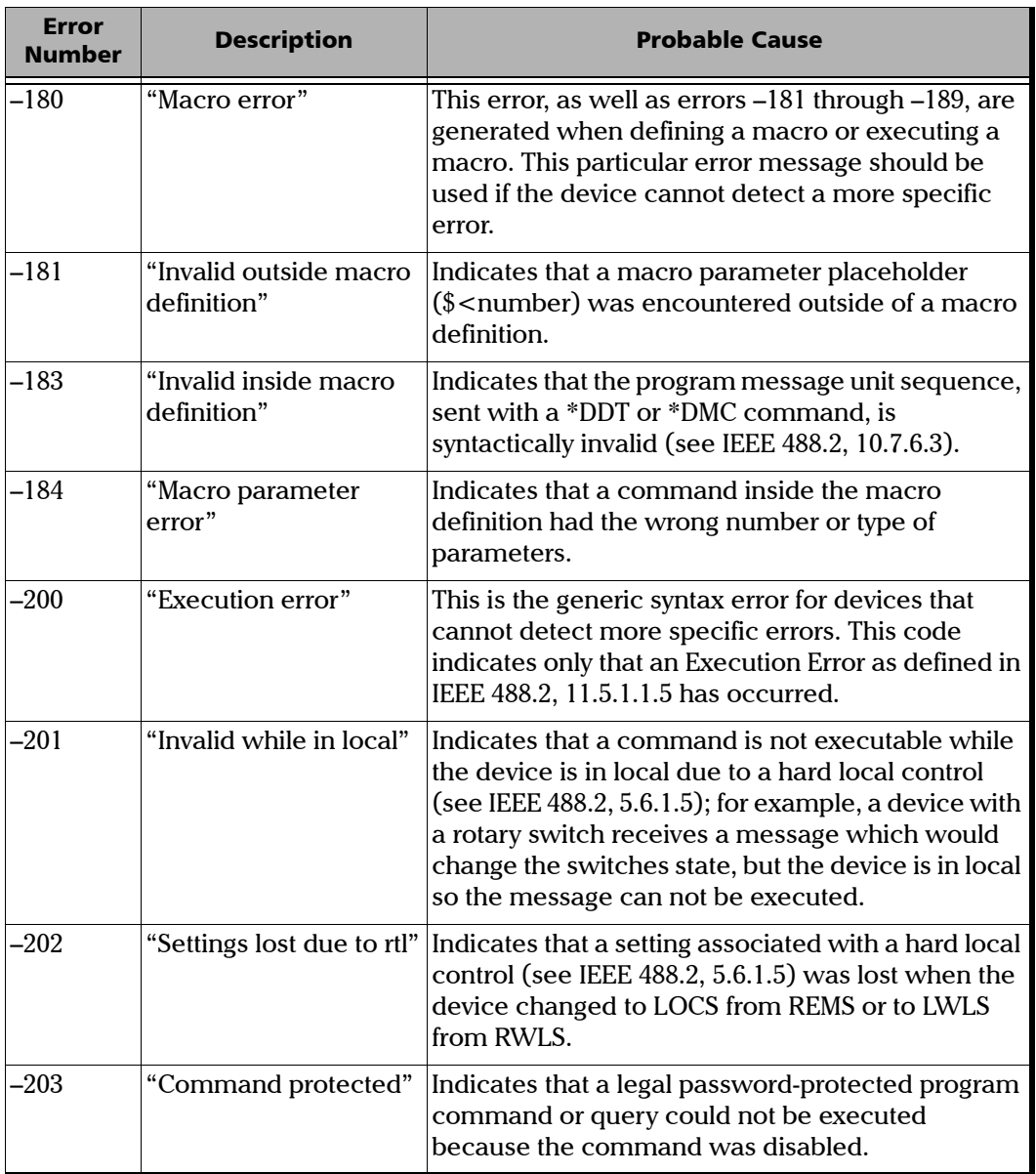

**College Contract Contract** 

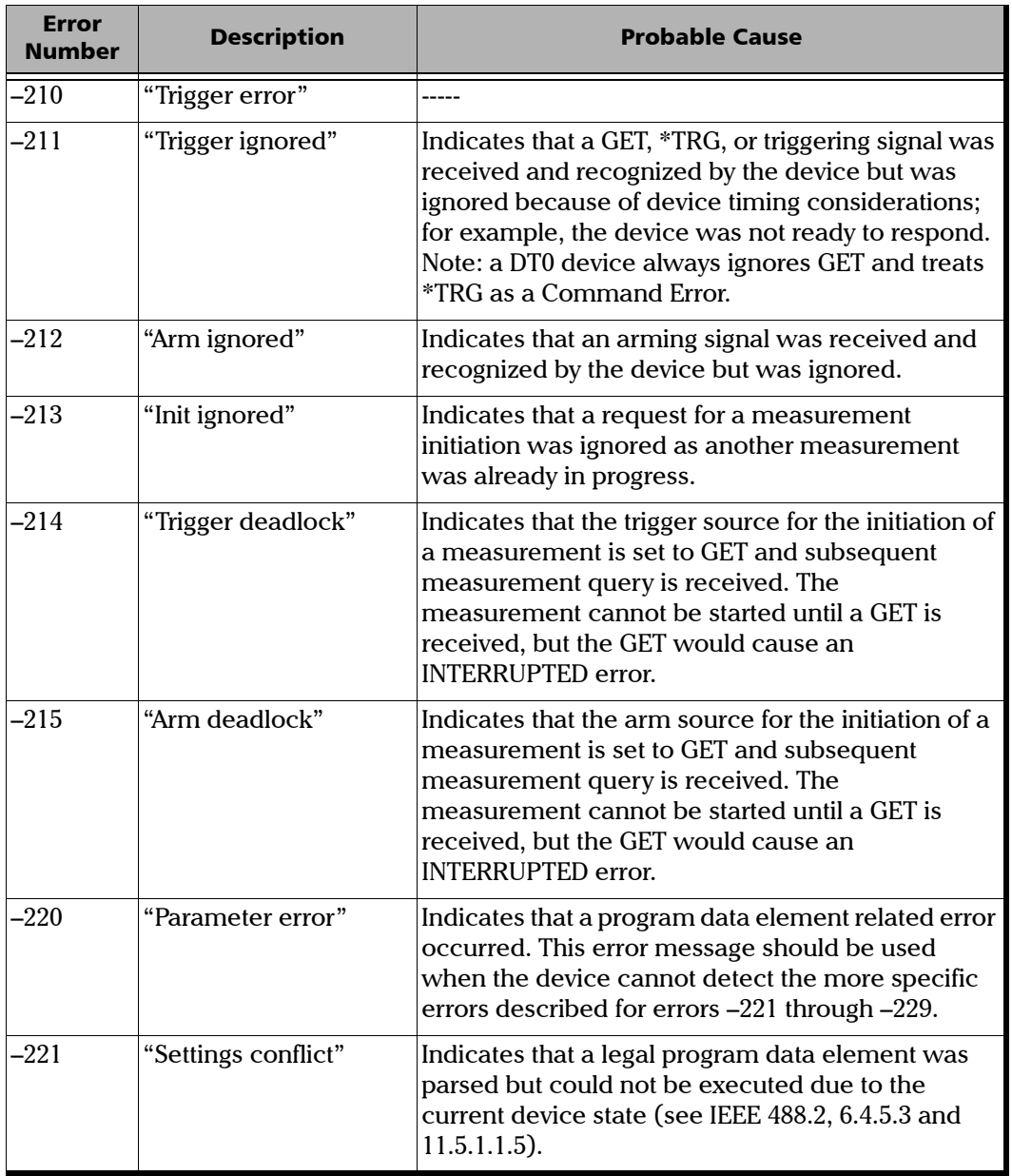

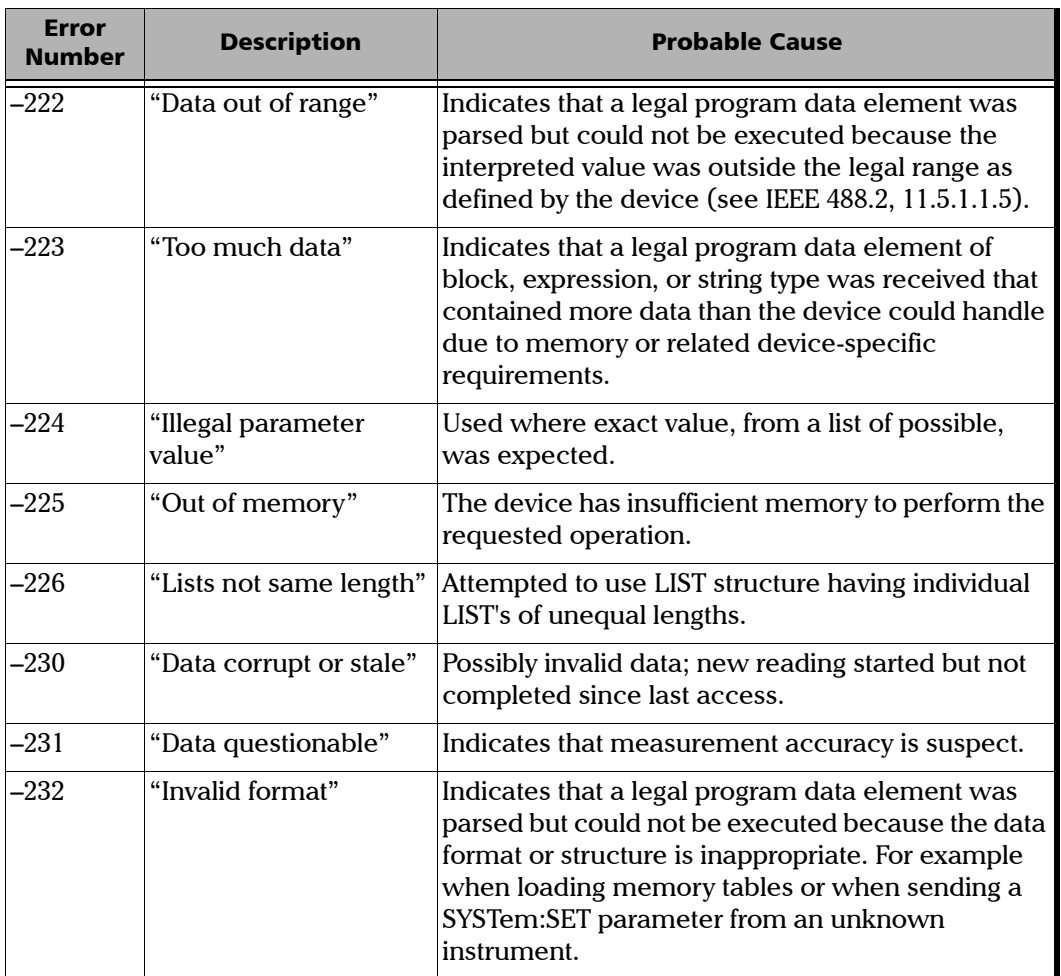

**COLLEGE Contract Contract** 

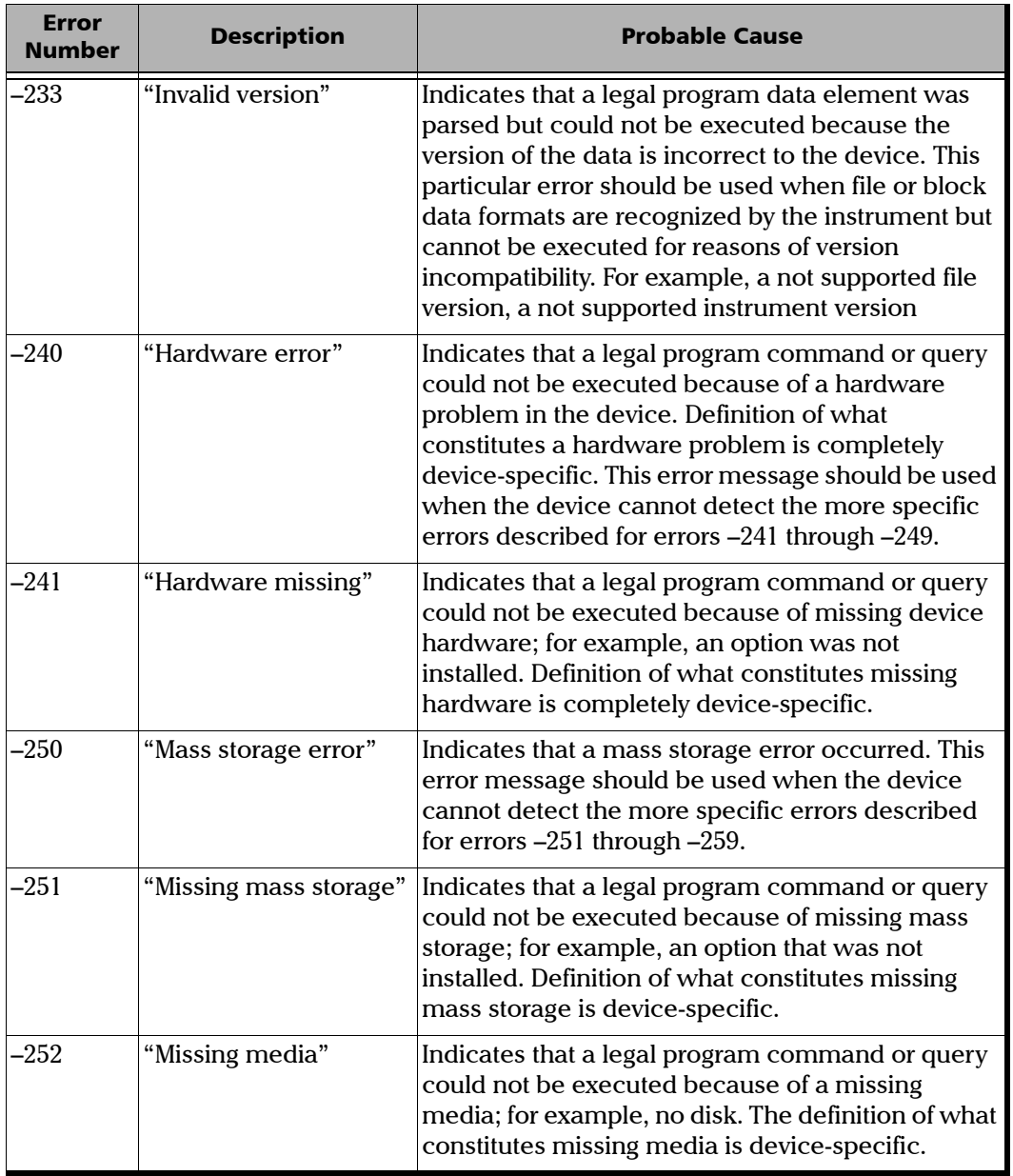

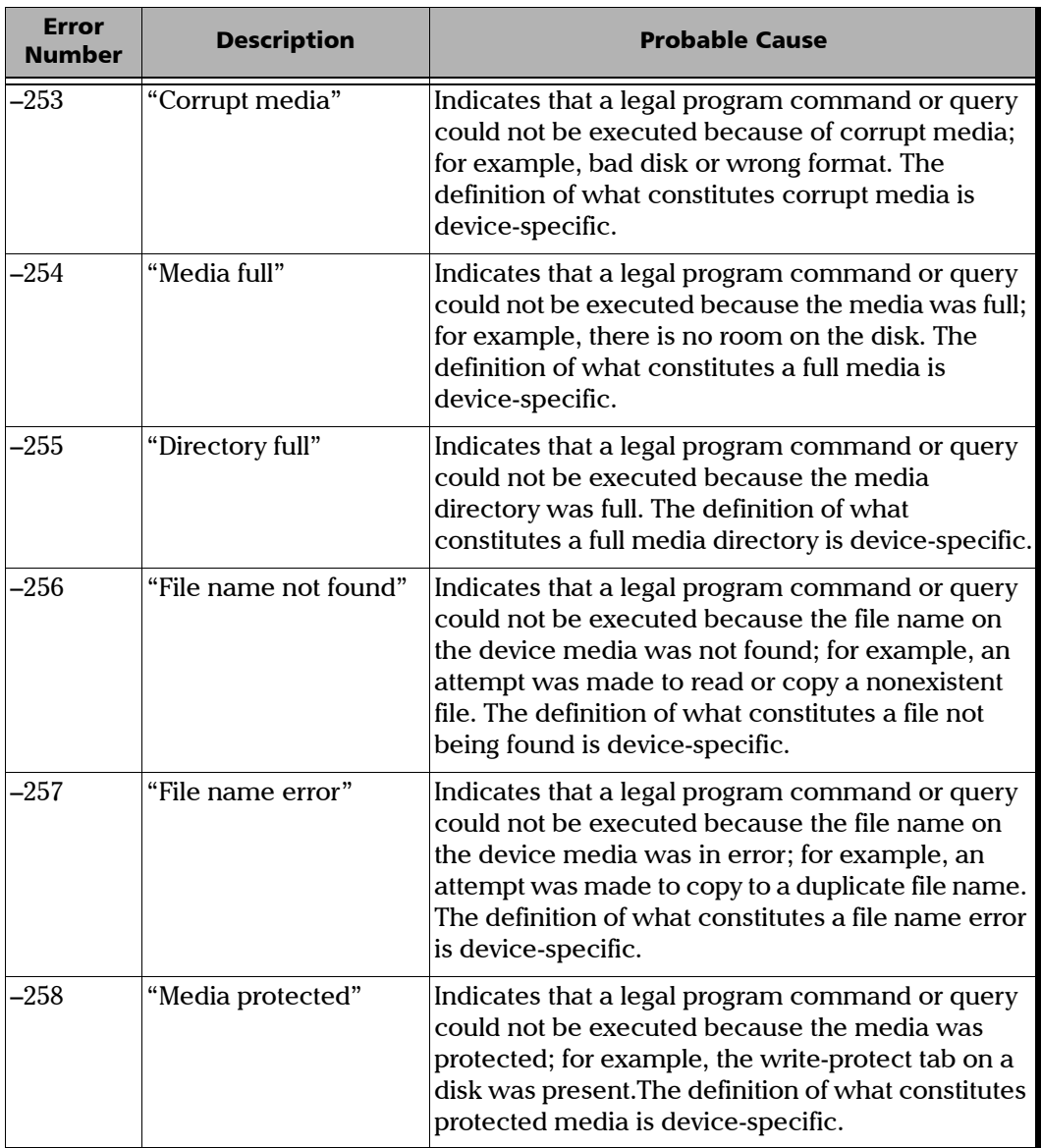

**Contract Contract** 

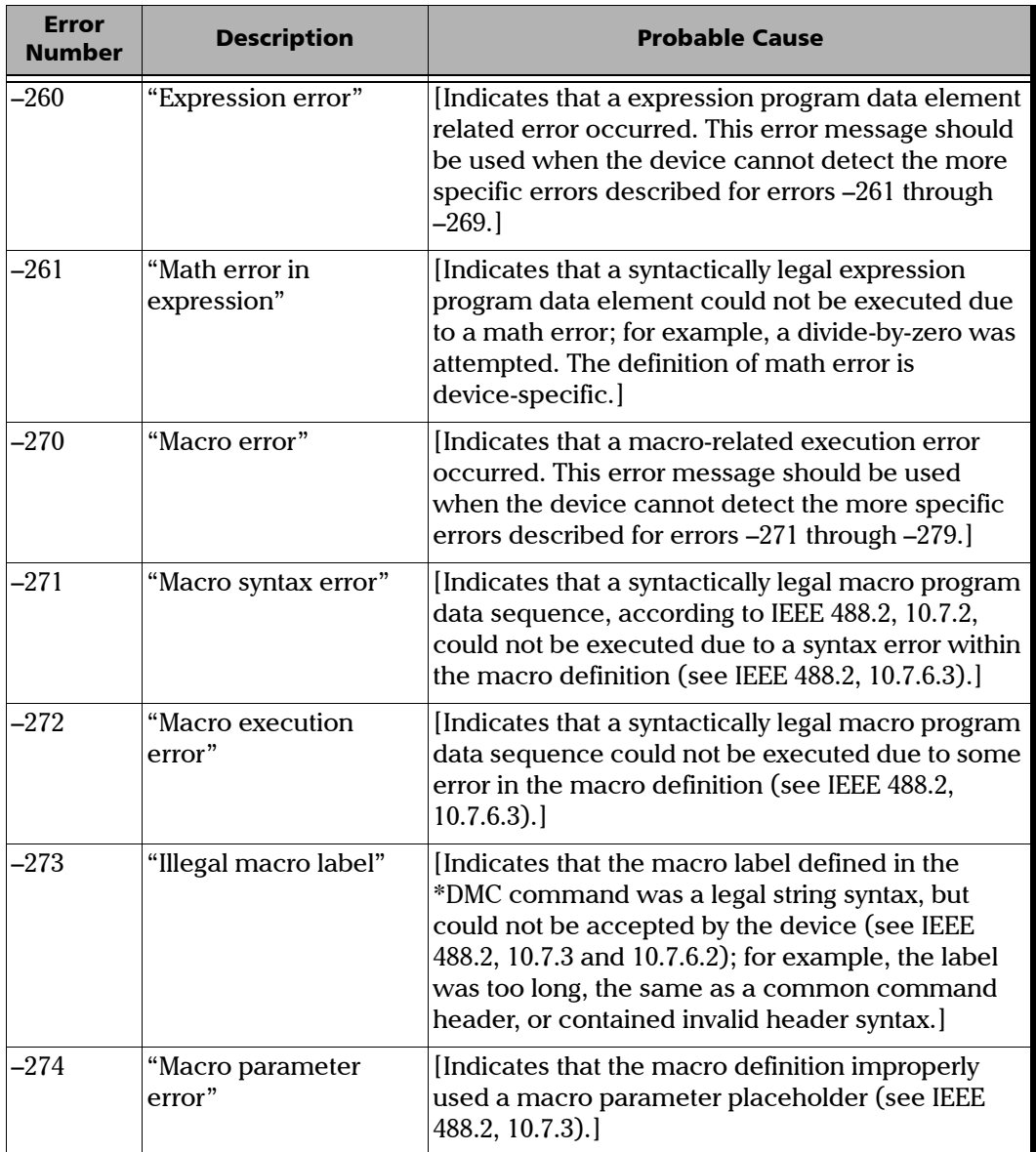

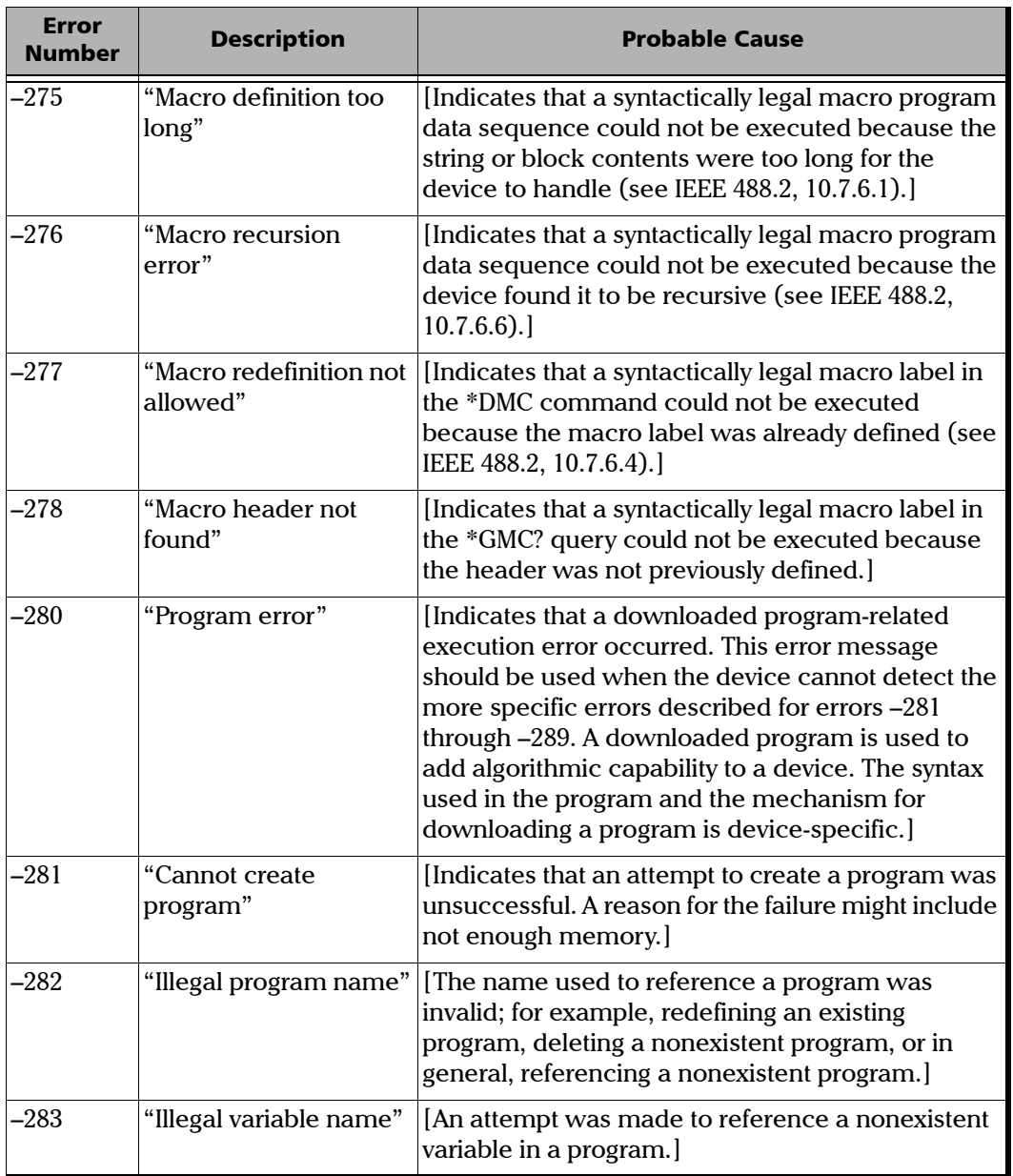

**Contract Contract** 

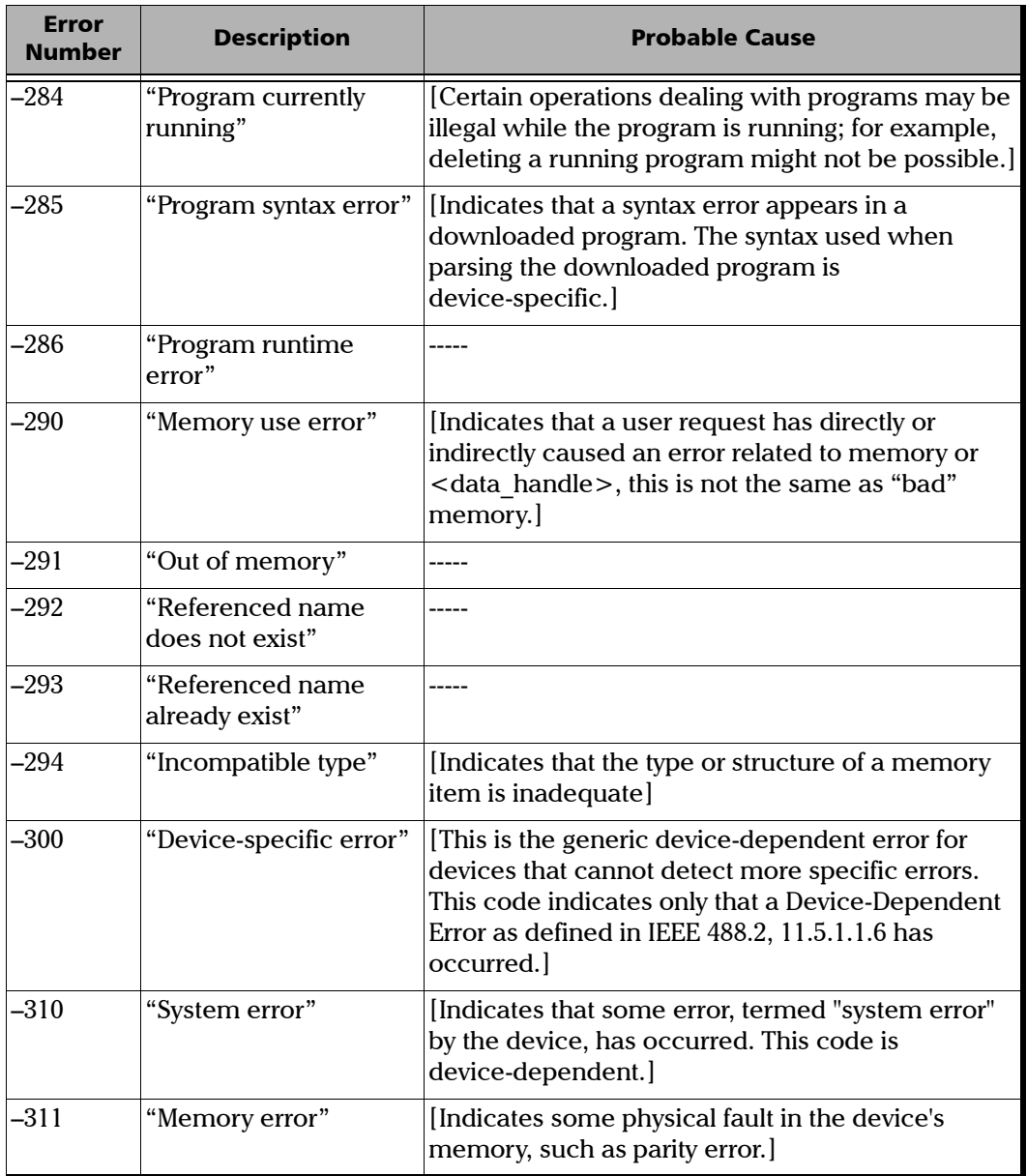

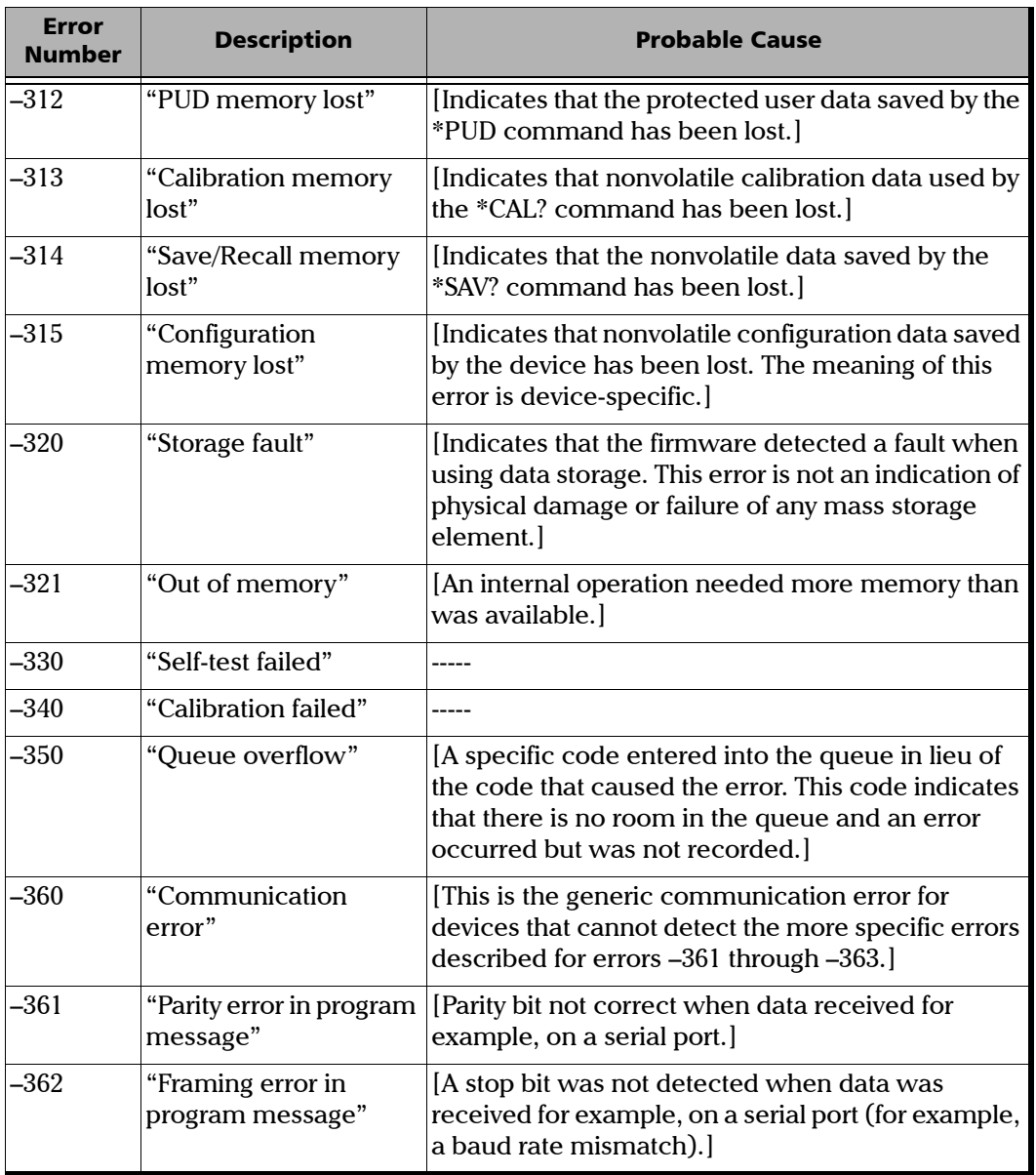

 $\sim$ 

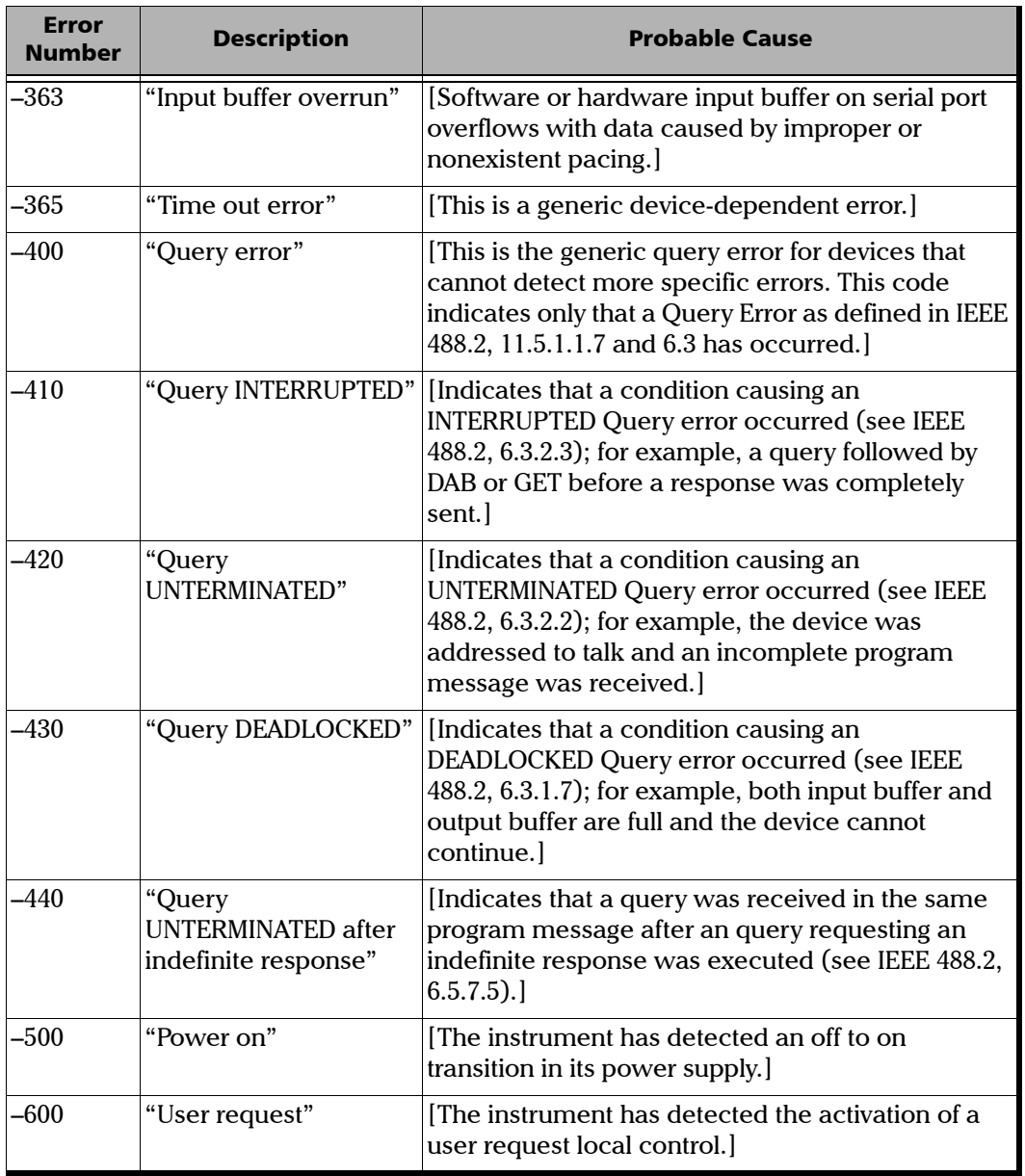
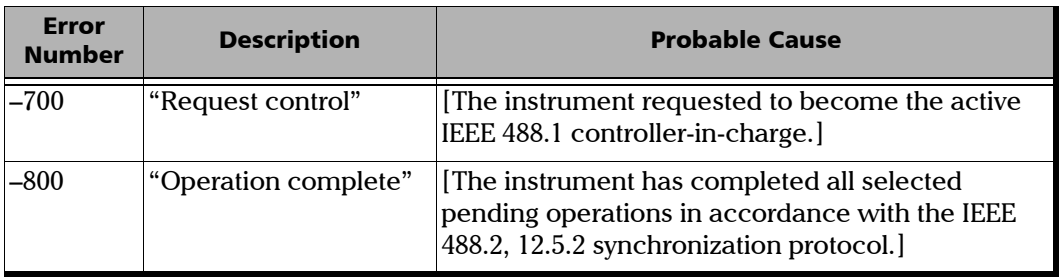

 $\sim$ 

# *D COM Properties and Events*

The FTB-1v2 and FTB-1v2 Pro also provide objects based on Microsoft Component Object Model (COM). COM defines a common way to access and create software components and services.

COM promotes the integration and the reuse of software components, as well as interoperability. In order to interoperate, components developed in different languages must adhere to a binary structure specified by Microsoft.

OLE and ActiveX are based on COM. Many programming languages can create and use COM components.

You can build your own programs using the provided properties and events via the IcSCPIAccess interface (available on your unit). For information on how to configure your FTB-1v2 and FTB-1v2 Pro for DCOM control, see *[Configuring DCOM Access to Your Unit](#page-242-0)* on page 231.

# ActiveX (COM/DCOM)—Quick Reference

The following diagram illustrates the different properties and events available.

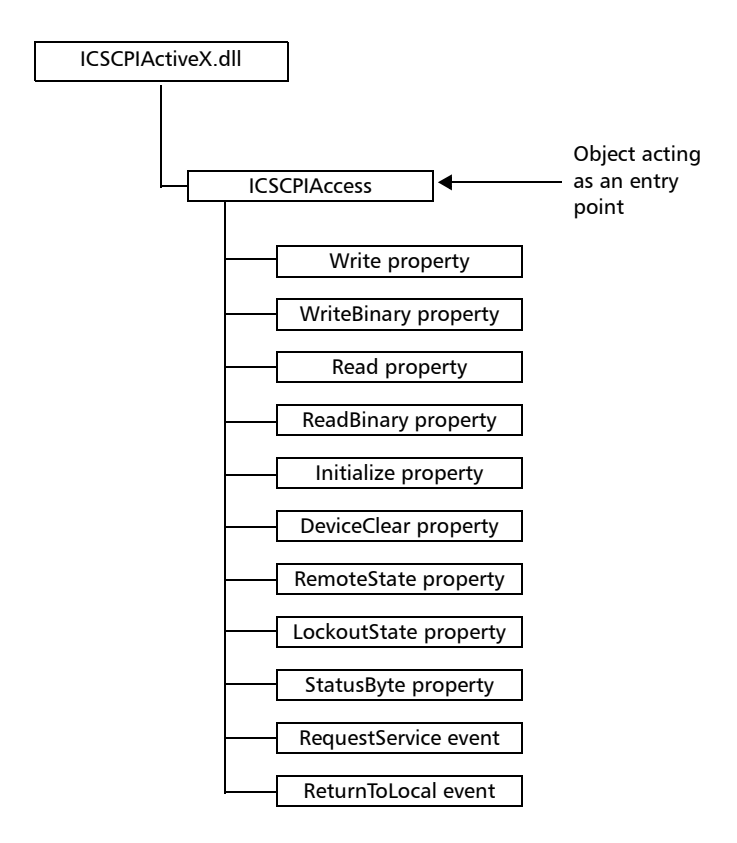

These properties and events are fully explained in the following pages.

### **Properties**

<span id="page-472-0"></span>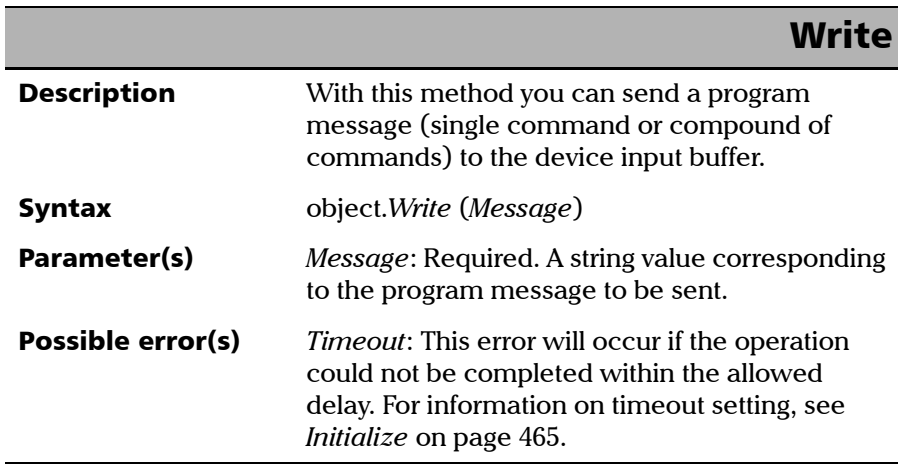

#### COM Properties and Events

*Properties*

# **WriteBinary**

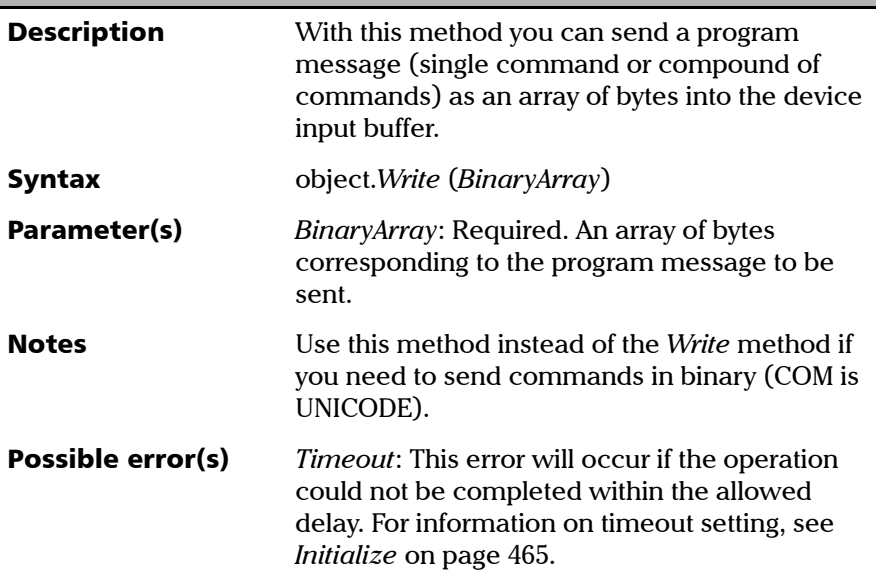

## IMPORTANT

**Before you retrieve data with the Read or ReadBinary methods, you must specify the format in which the information must be returned. Details on how to correctly set the format can be found below.**

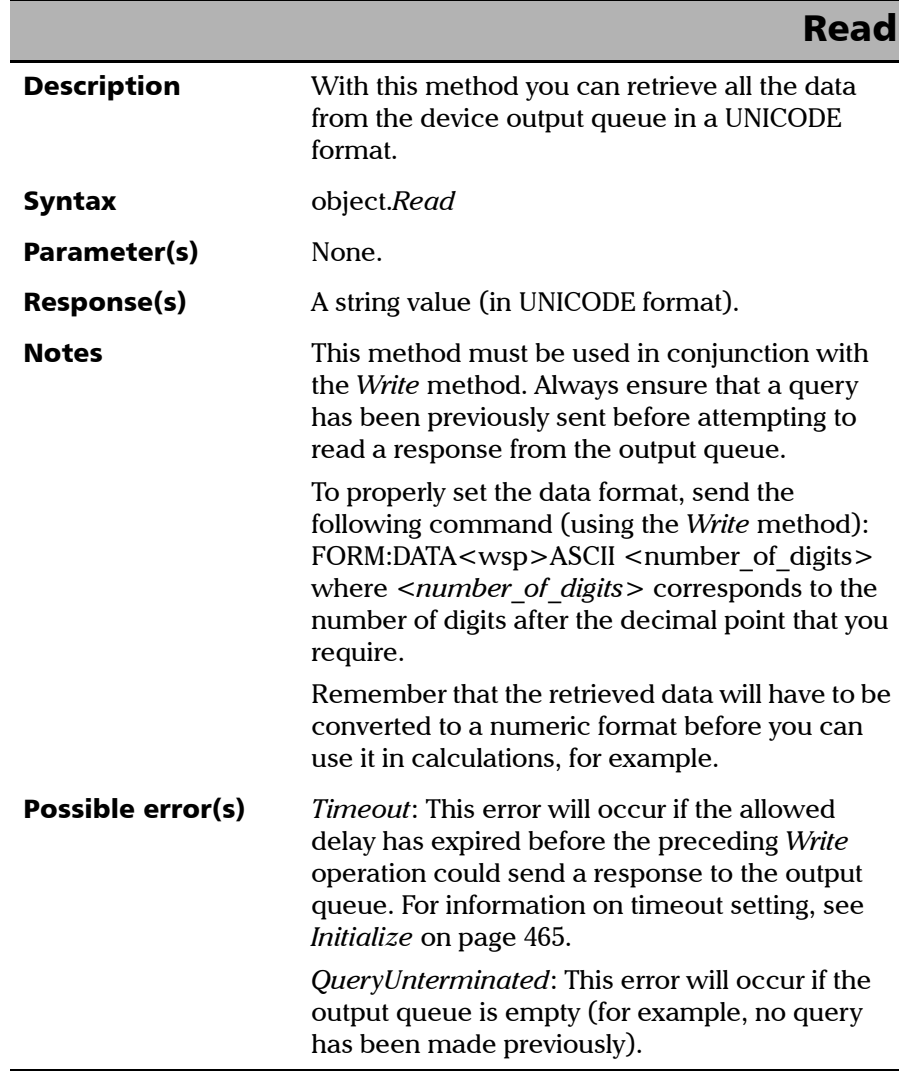

T.

#### COM Properties and Events

*Properties*

# **ReadBinary**

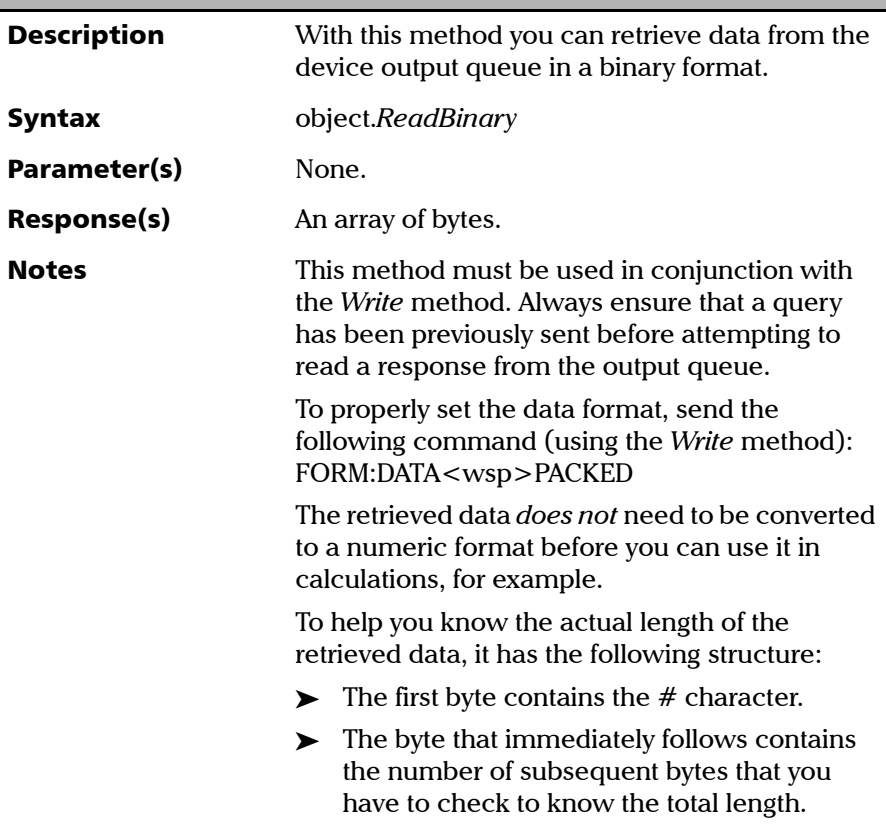

*Properties*

# **ReadBinary**

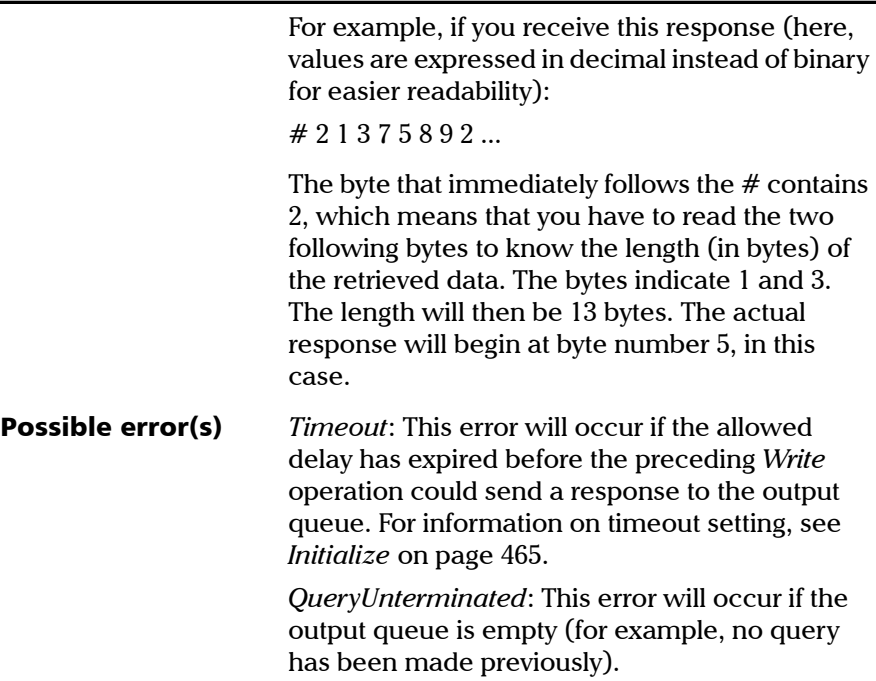

<span id="page-476-0"></span>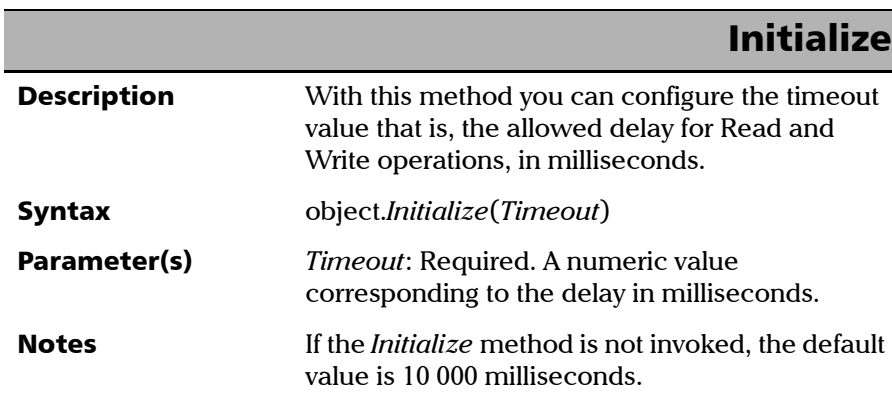

#### COM Properties and Events

*Properties*

# **DeviceClear**

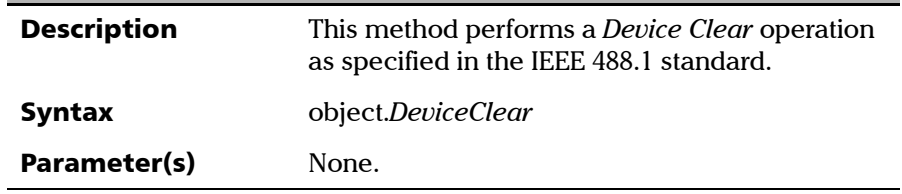

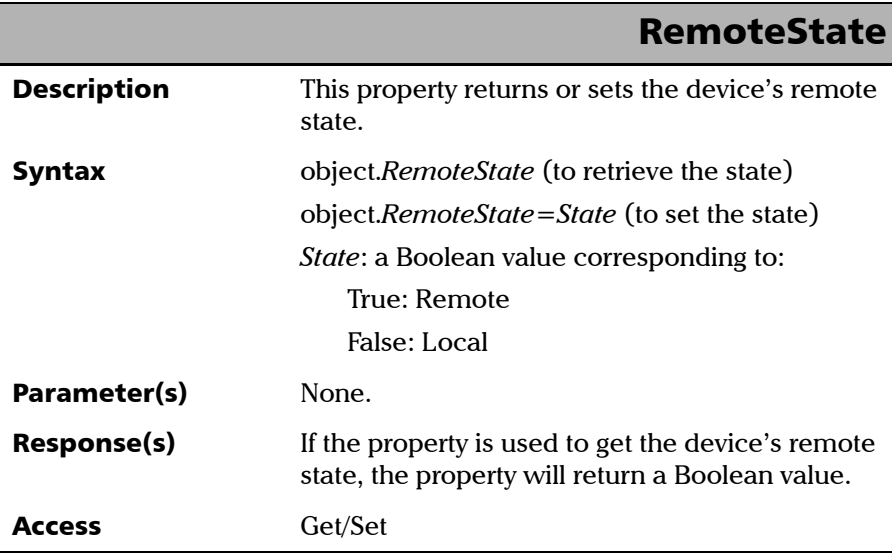

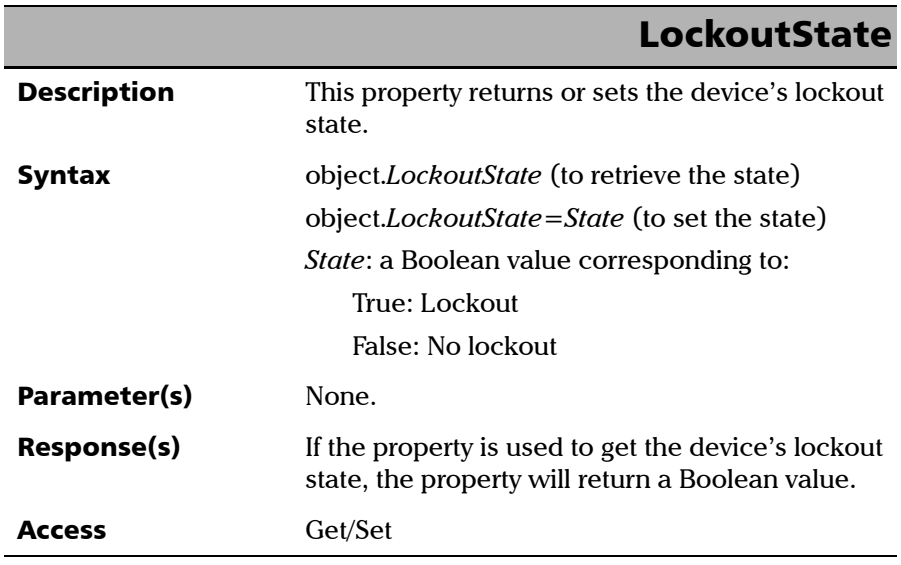

<span id="page-478-0"></span>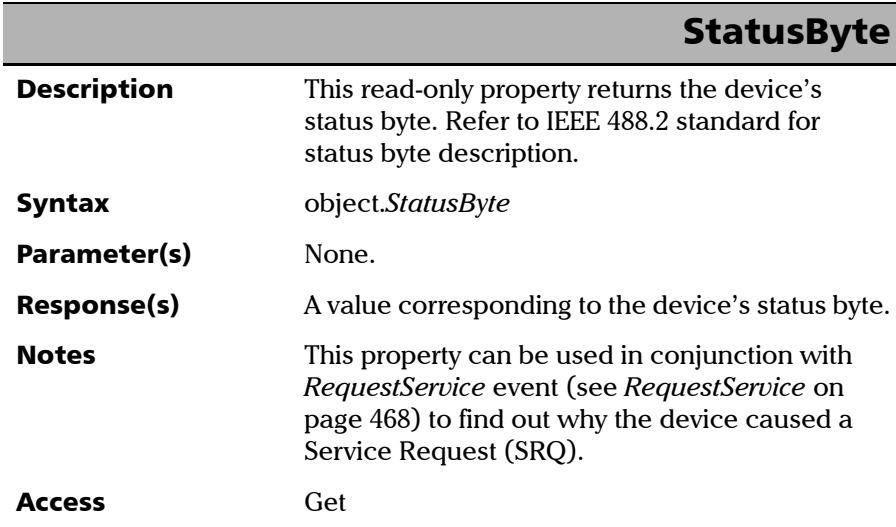

**COL** 

### <span id="page-479-1"></span>Events

<span id="page-479-0"></span>Ī

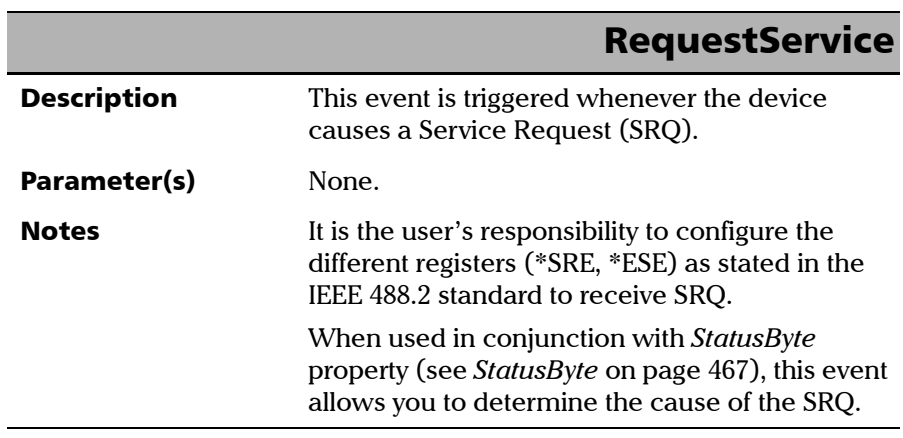

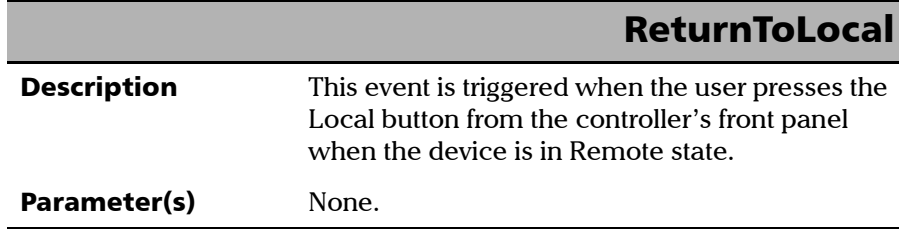

<span id="page-480-0"></span>The EXFO Instrument Control provides SCPI automation or remote control over Telnet through TCP/IP as a Windows Service that continuously listens to a port from a Telnet server (FTB/IQS/LTB) on which modules to be tested are connected.

There are two types of commands that can be sent over Telnet: SCPI commands and internal protocol commands of the TCP/IP over Telnet service. The internal commands allow you to perform certain actions such as send SCPI commands as a script instead of one by one, force the disconnection of an active session, view the status of modules and of connected clients, etc.

## Executing SCPI Commands Over Telnet

You can remotely control the modules by executing SCPI commands through TCP/IP over Telnet. The commands are sent remotely from the Telnet client (on a computer) to the Telnet server (in this case, the IQS, FTB, or LTB unit).

You can connect from a remote Windows client or a Linux (or Unix) remote client.

*Note: The Telnet client is available on almost all units in case you intend to use these units as computers to connect to a Telnet server. However, on an FTB-1v2, FTB-2, or LTB-1 running Windows Embedded 8 Standard, the Telnet client is not available. With these units, you must use the PuTTY application to establish communication.*

> Before being able to send SCPI commands, you must first establish a connection to the Telnet service.

#### *To execute SCPI commands over Telnet from a remote Windows client:*

- *1.* Establish a connection to the Telnet service as follows:
	- *1a.* From your computer, start Windows.
	- **1b.** On the taskbar, click **Start** (Start button ( $\Box$ ) under Windows 8.1 and Windows 10) and select **Run**.
- *Note: Depending on the operating system,* Run *can sometimes be found under*  Windows System*.*
	- *1c.* In the **Open** box, type *telnet*, and then click **OK**.

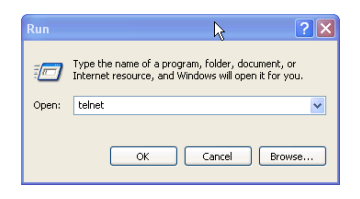

*Note: If you receive an error message, it probably means that the Telnet client is not already activated on your computer. In this case, in the Open box, type*  pkgmgr /iu:TelnetClient*, and then click OK to enable the client. Once it is done, perform step 3 again.*

*1d.* In the displayed Telnet editor window, type the *OPEN <IP\_ADDRESS\_OF\_TELNET\_SERVER> <PORT>* command to connect to the TCP/IP Telnet Service.

Example: *open 10.192.2.45 5024*

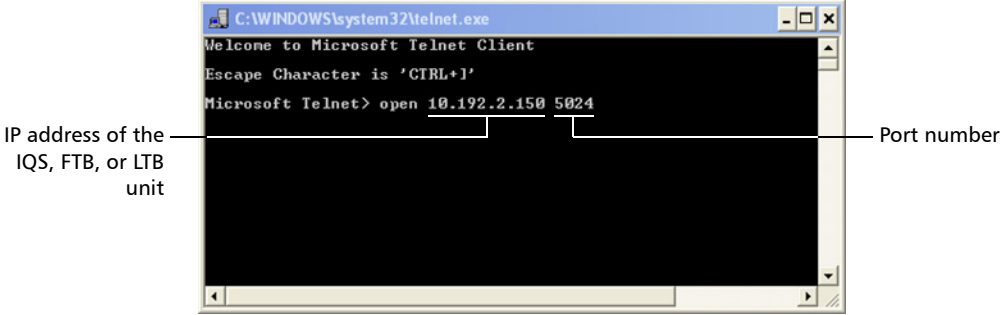

*Note: Port 5024 is designated for sending SCPI commands in the Telnet protocol.*

*1e.* Press ENTER to establish a connection with the Service.

Once the connection is established, the READY> prompt is displayed in the Telnet editor window.

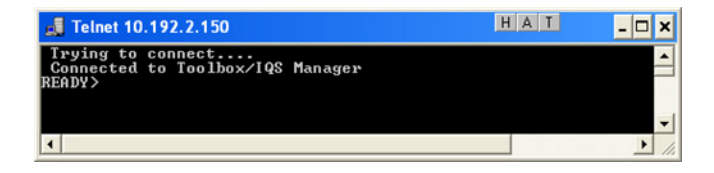

*Note: If the connection cannot be established, the Connection to host lost message is displayed instead.*

- *2.* Enter the desired SCPI commands as follows:
	- For a single SCPI command: Type or copy the desired command in the Telnet editor window, and then press ENTER to execute it.

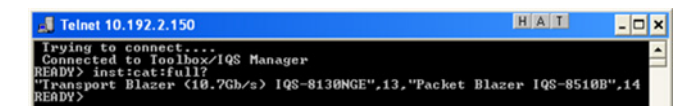

For multiple SCPI commands: Copy the desired commands from any script file, enclose them in a BEGIN and END block in the Telnet editor window, and then press ENTER. For more information, see *[Internal Commands of the TCP/IP over Telnet](#page-488-0)  Protocol* [on page 477.](#page-488-0)

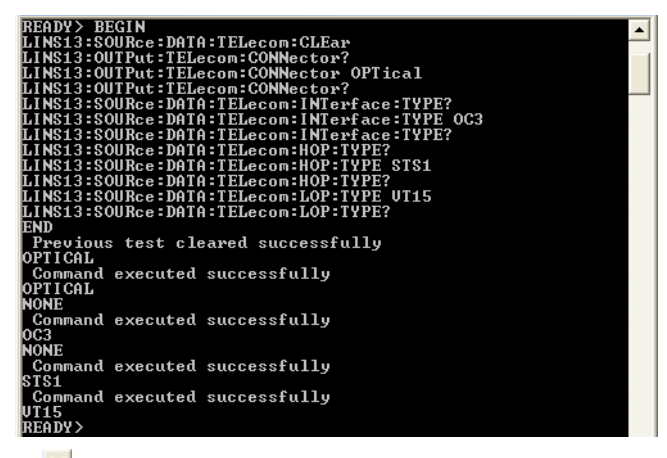

**3.** Click  $\mathbf{\times}$  to close the session.

#### *To execute SCPI commands over Telnet from a remote Linux client:*

- *1.* Establish a connection to the Telnet service as follows:
	- *1a.* From your computer, right-click on the desktop, and then click **Open Terminal**.

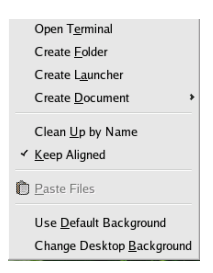

The command prompt is displayed in the Telnet editor window.

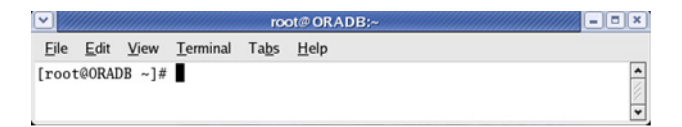

*1b.* Connect to the TCP/IP Telnet Service by typing the *OPEN <IP\_ADDRESS\_OF\_TELNET\_SERVER> <PORT>* command:

Example: *open 10.192.2.45 5024*

*Note: Port 5024 is designated for sending SCPI commands in the Telnet protocol.*

The connection is established when the message **Connected to Toolbox/IQS Manager** is displayed in the Telnet editor window.

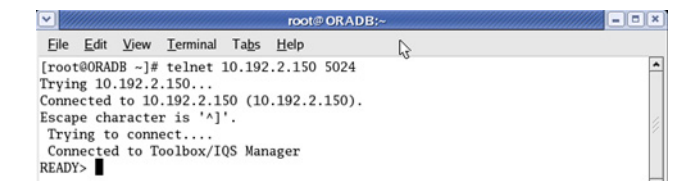

- *2.* Enter the desired SCPI commands as follows:
	- For a single SCPI command: Type or copy the desired command in the Telnet editor window, and then press ENTER to execute it.

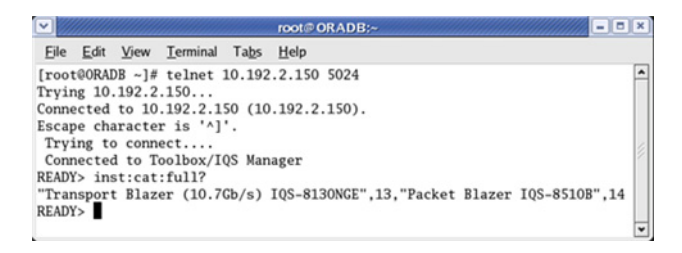

- For multiple SCPI commands: Copy the desired commands from any script file, enclose them in a BEGIN and END block in the Telnet editor window, and then press ENTER. **For more information, see** *[Internal Commands of the TCP/IP over Telnet](#page-488-0)  Protocol* [on page 477](#page-488-0)**.**
- **3.** Click  $\bullet$  to close the session.

### Accessing Modules

A session can directly access an instrument using valid LINS commands such as LINS10:SOURce:DATA:TELecom:CLEar.

However, in a context of multiple sessions, additional commands are available to inform other sessions that an instrument is currently in use.

When a session uses the CONNECT LINS command, another session using the same CONNECT LINS command will receive an error indicating that the instrument is already in use.

For example:

SESSION 1 sends this command: CONNECT LINS10

The command returns...OK

SESSION 2 sends this command: CONNECT LINS10

The commands returns...Error

At this moment, SESSION 2 knows that LINS10 is already in use by another session.

*Note: Both sessions must use these commands to ensure that they receive accurate information.*

*Accessing Modules*

A module is released by one of the following actions:

- Executing the CLOSE LINS command to disconnect the link with the module. For more information, see *CLOSE LINS* [on page 481.](#page-492-0)
- Executing the CLOSE command to end the current session once the execution of all the desired commands has been completed. For more information, see *CLOSE* [on page 480](#page-491-0).
- $\blacktriangleright$  Closing the current session by clicking the Close button on the Telnet editor windows' title bar.
- Shutting down and restarting the client computer.
- $\blacktriangleright$  A network interruption.

A module can also be released when you terminate the communication by using the KILL LINS command. For more information, see *[KILL LINS](#page-496-0)* on [page 485](#page-496-0).

### <span id="page-488-0"></span>Internal Commands of the TCP/IP over Telnet Protocol

<span id="page-488-1"></span>The internal commands allow you to perform certain actions such as send SCPI commands as a script instead of one by one, force the disconnection of an active session, view the status of modules and of connected clients, etc. The internal commands are not case-sensitive.

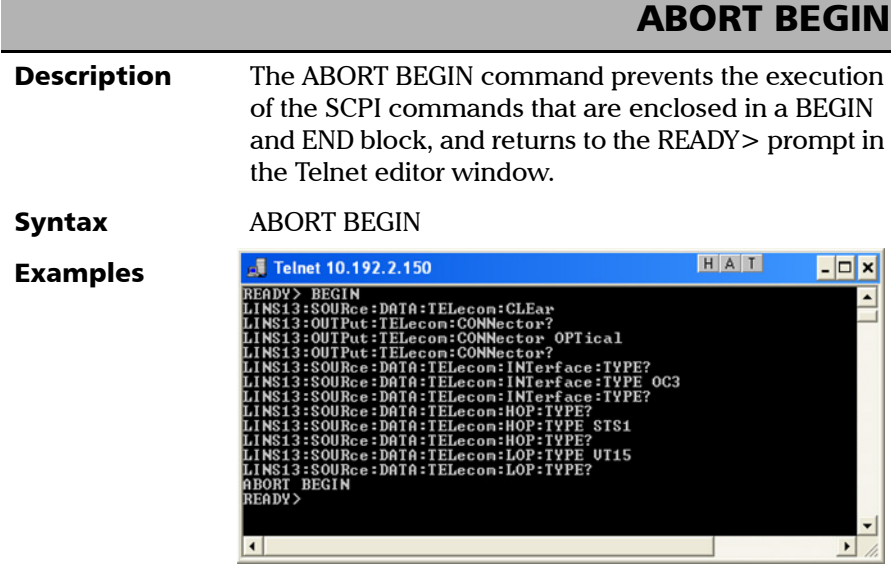

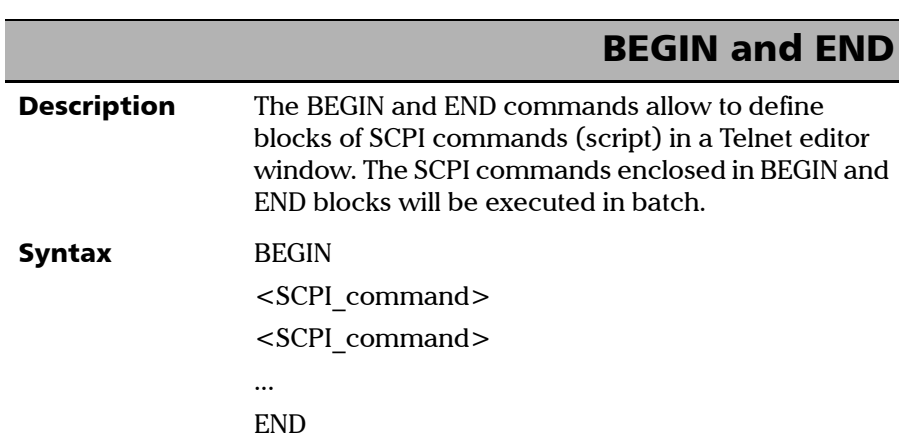

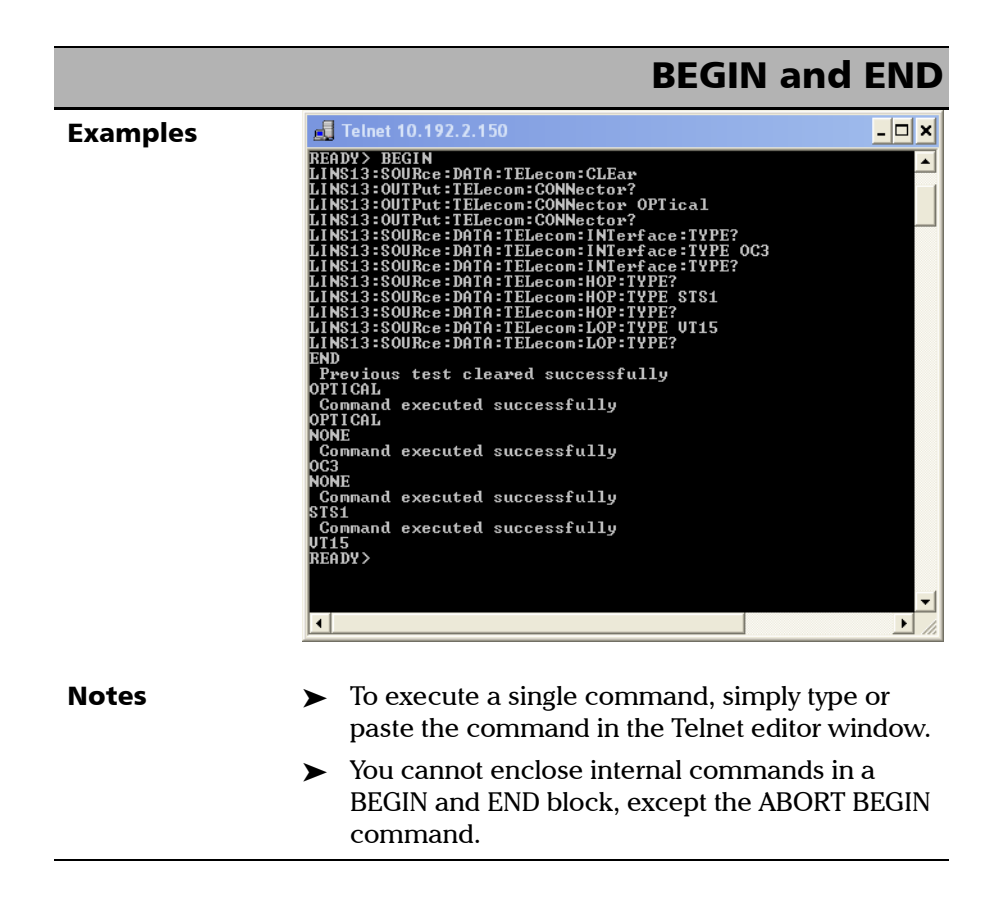

<span id="page-491-0"></span>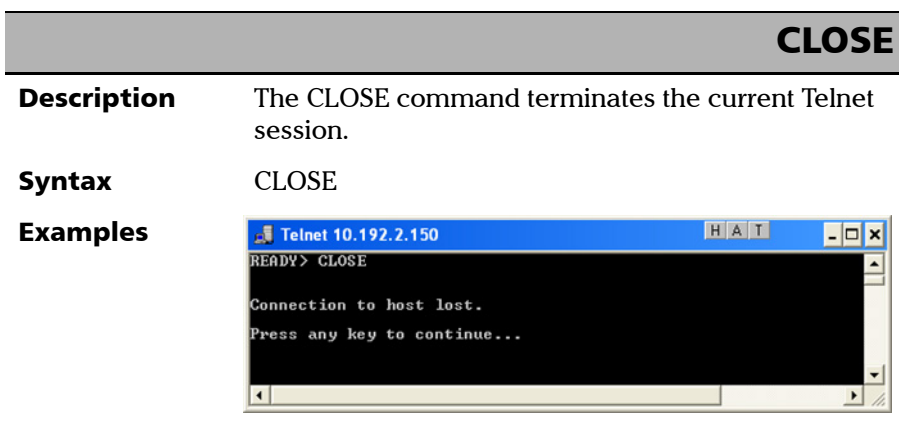

*Internal Commands of the TCP/IP over Telnet Protocol*

### CLOSE LINS

<span id="page-492-0"></span>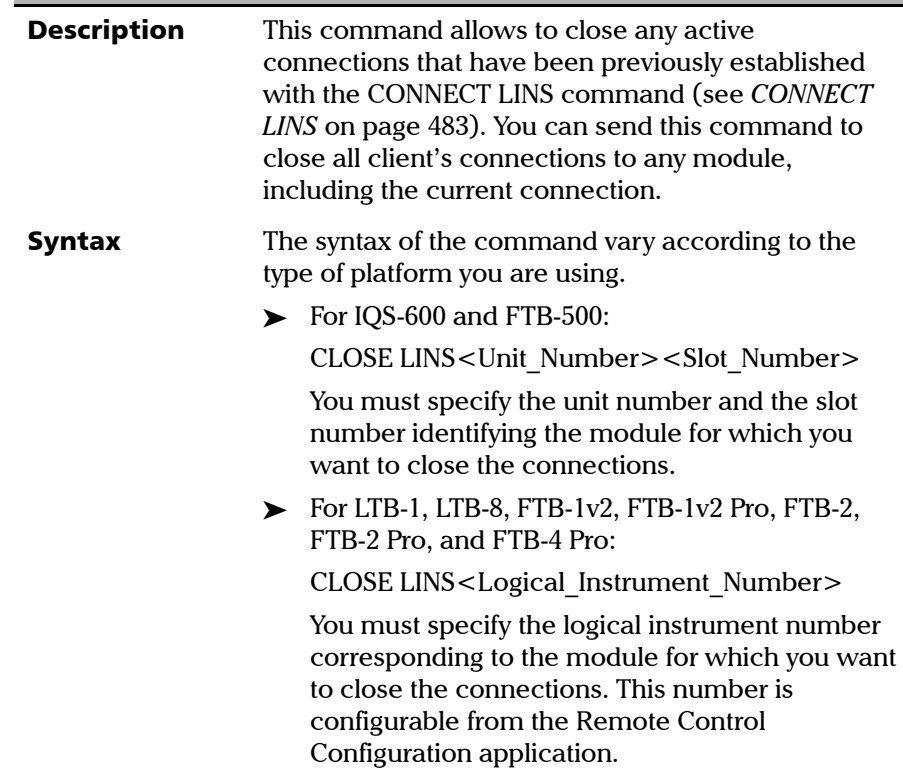

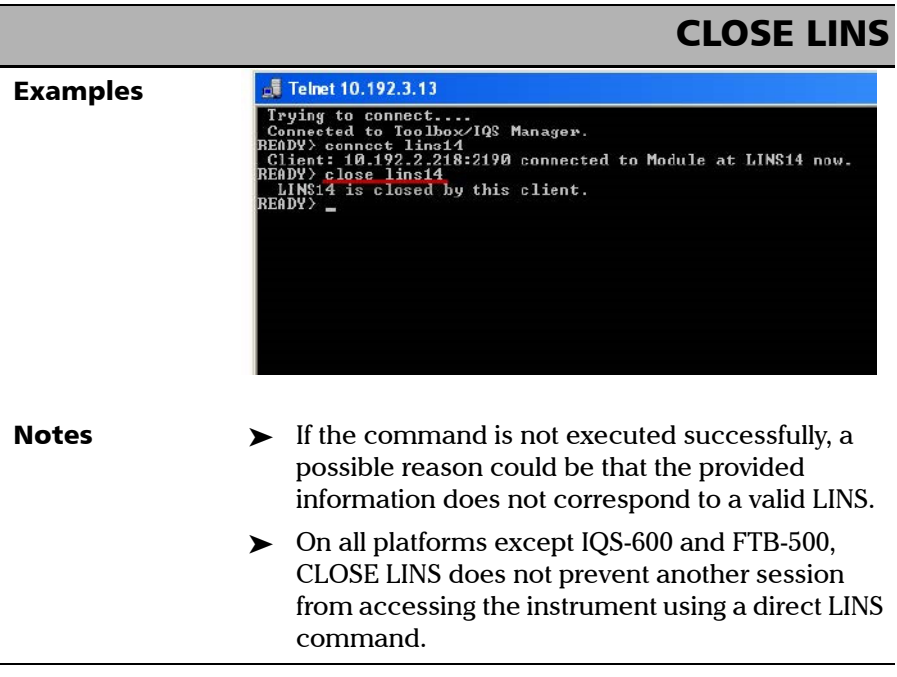

<span id="page-494-0"></span>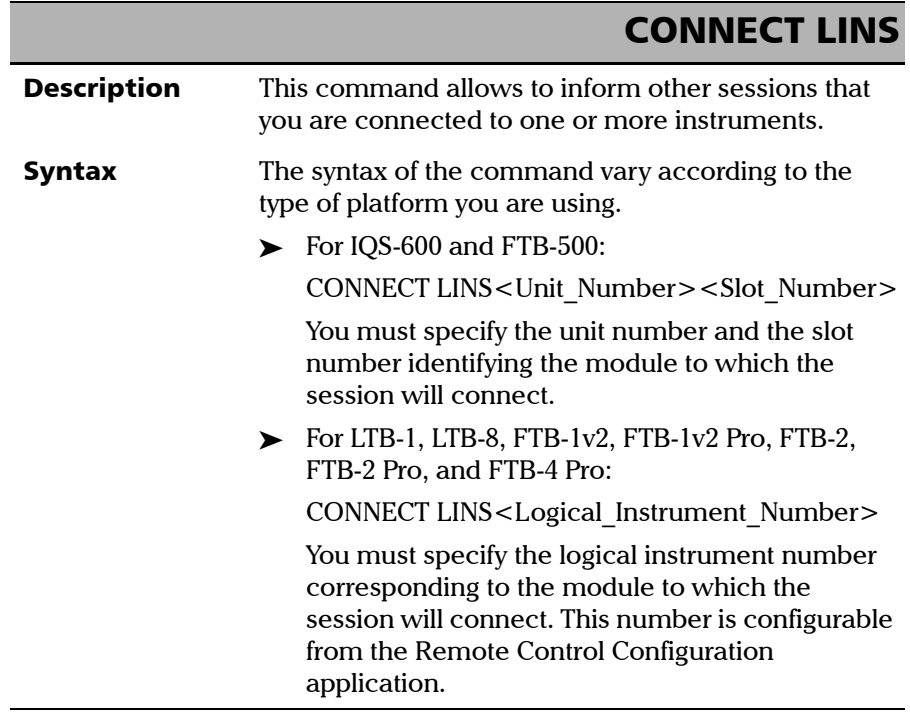

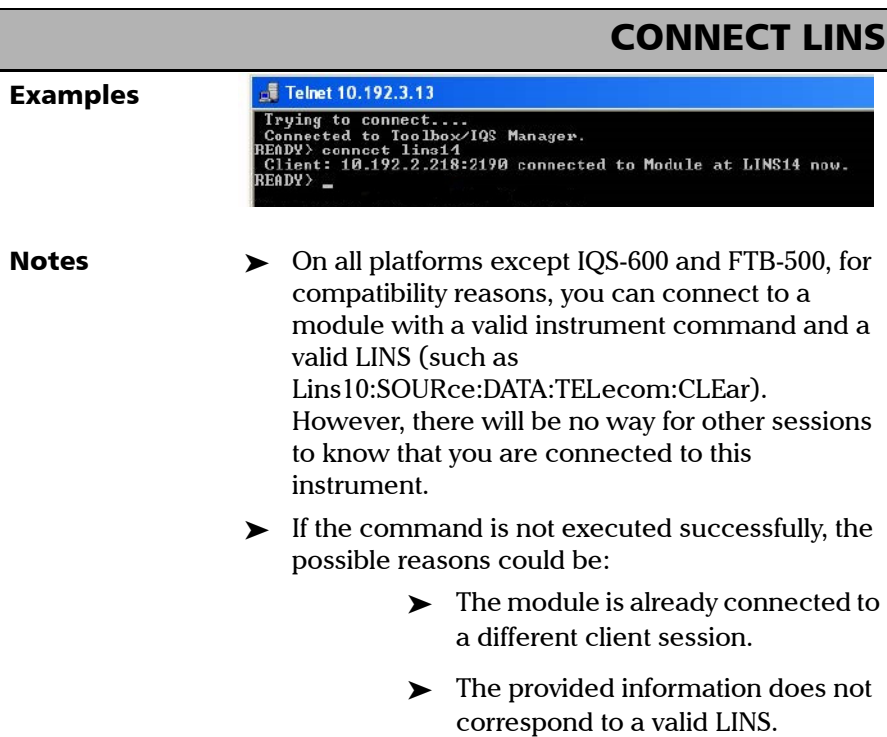

*Internal Commands of the TCP/IP over Telnet Protocol*

### KILL LINS

<span id="page-496-0"></span>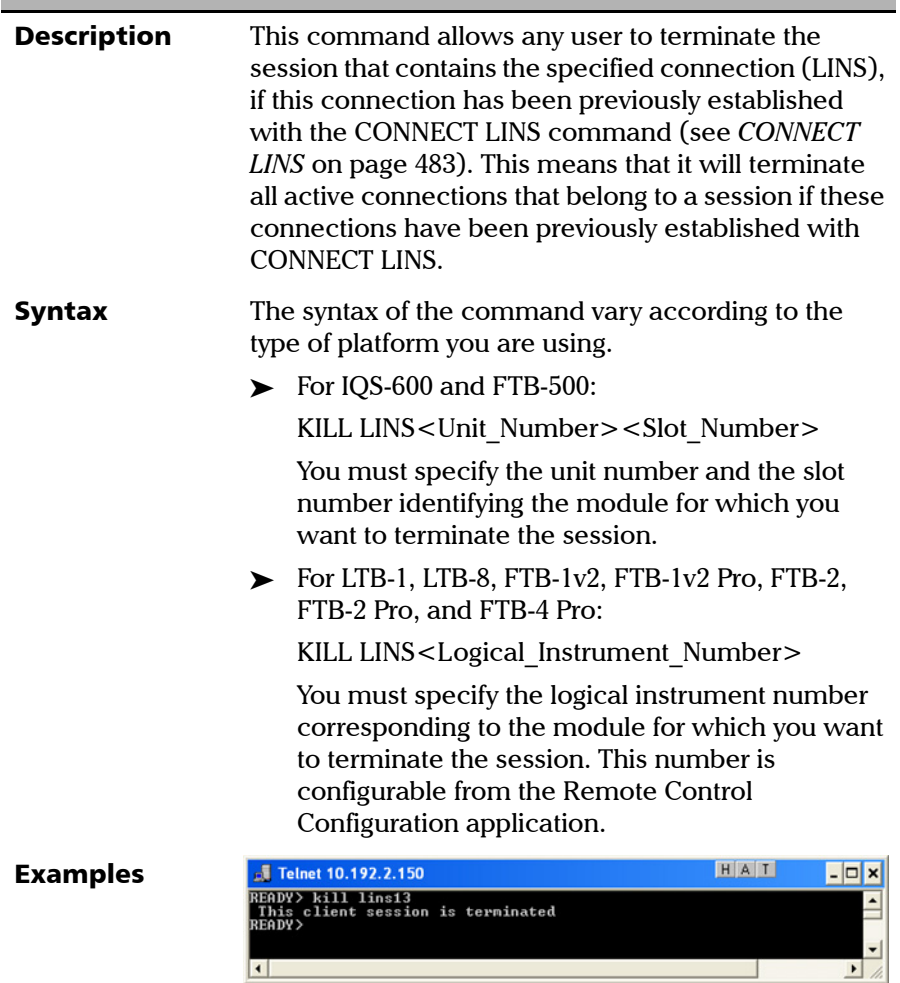

*Internal Commands of the TCP/IP over Telnet Protocol*

#### KILL LINS**Notes**  $\rightarrow$  To know the status of the modules before terminating connections using the KILL LINS command, you can first enter the STATUS CLIENT command. For more information, see *[STATUS](#page-498-0)  CLIENT* [on page 487](#page-498-0). In the example below, two modules are connected: LINS13 and LINS10. J Telnet 10.192.2.13  $-1$ c status client<br>2.250:1651 Connected at 5/15/2008 5:41:23 AM Connected to LINS13<br>2.219:2885 Connected at 5/15/2008 6:04:42 AM Connected to LINS10 READY>  $\triangleright$  To disconnect the LINS10 module used by another session, enter the *kill lins10* command. A confirmation message is displayed once the module is disconnected. HAT **Telnet 10.192.2.133**  $\epsilon$ status client<br>2.250:1651 Connected at 5/15/2008 5:41:23 AM Connected to<br>2.219:2940 Connected at 5/15/2008 7:00:41 AM Connected to LINS13<br>LINS10 READY> kill lins10<br>This client session is terminated<br>READY> Enter again the STATUS CLIENT command to confirm the termination of the module (LINS10 in our example). Only the information of the remaining connected client is displayed. HAT **Telnet 10.192.2.133**  $\epsilon$ READY) status client<br>10.192.2.250:1651 Connected at 5/15/2008 5:41:23 AM Connected to LINS13

<span id="page-498-0"></span>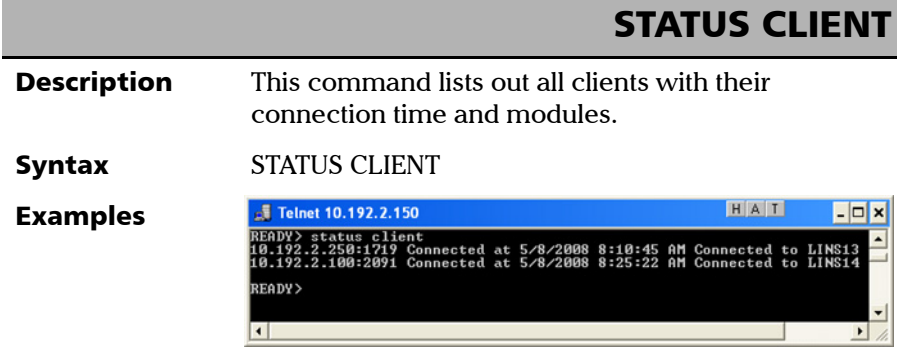

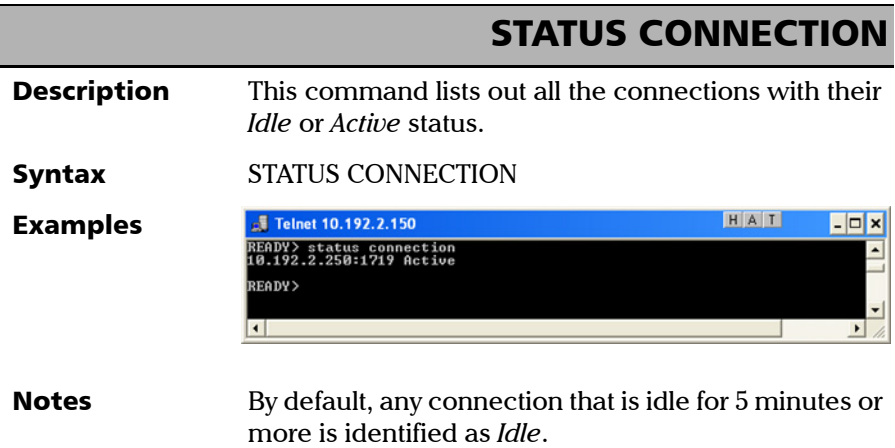

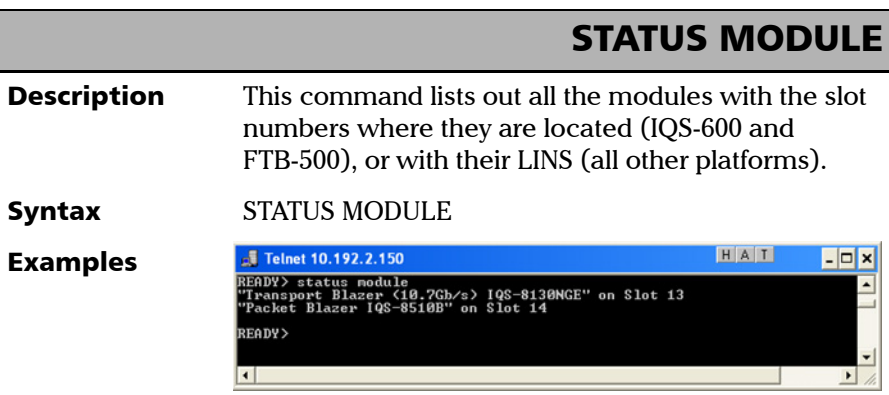

<span id="page-499-0"></span>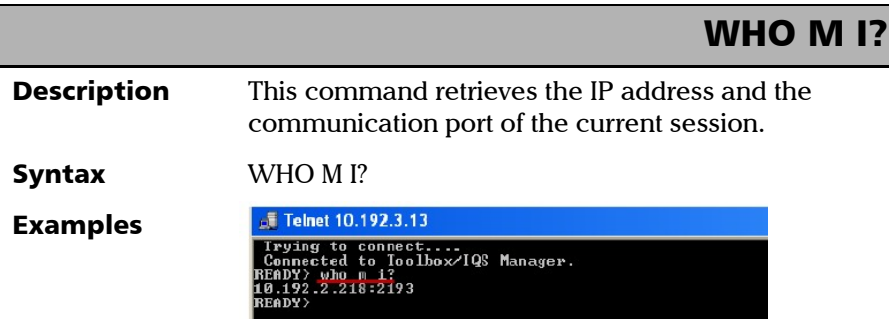

### Index

#### A

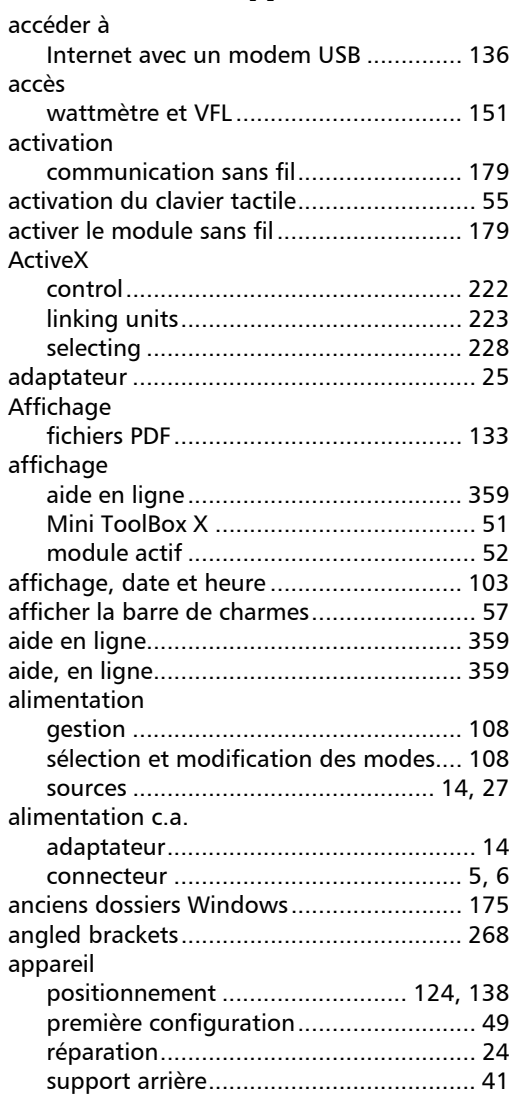

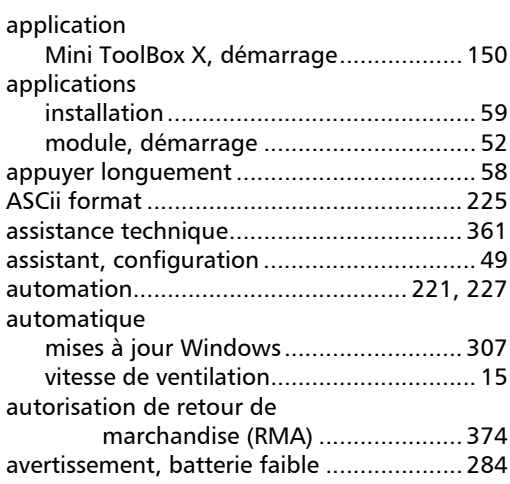

#### B

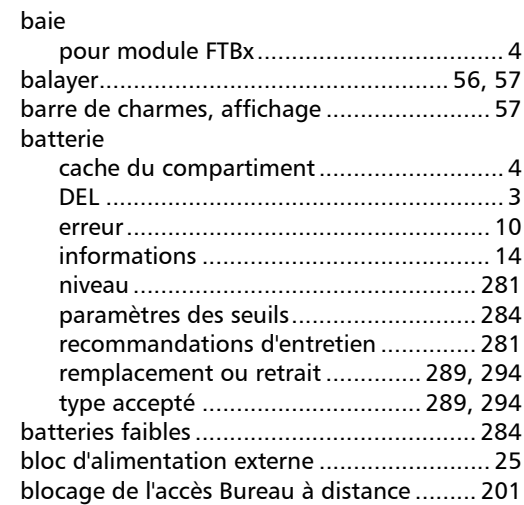

**College** 

#### Index

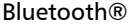

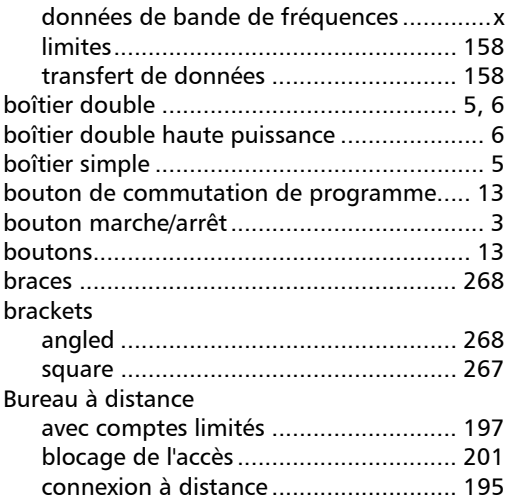

#### C

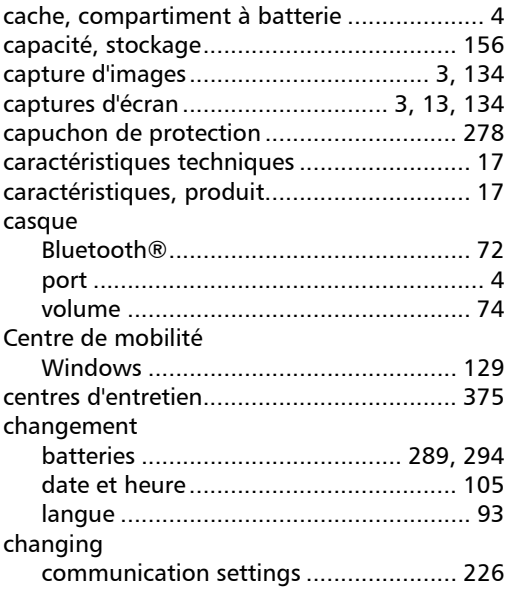

#### charge [seuils de batterie faible ........................ 284](#page-295-0) chargeur...................................................... 25 choix [fuseau horaire...................................... 105](#page-116-0) [langue.................................................... 93](#page-104-0) [option de gestion de l'alimentation ..... 108](#page-119-0) clavier [bouton................................................... 13](#page-24-0) [tactile..................................................... 55](#page-66-0) [USB ........................................................ 66](#page-77-0) [clavier physique........................................... 66](#page-77-0) [clavier réel ................................................... 66](#page-77-0) [clavier tactile ........................................... 3,](#page-14-2) [55](#page-66-0) [clé modem USB à large bande mobile,](#page-147-0)  utilisation .................................... 136 [clic droit sur l'écran tactile ..................... 58,](#page-69-0) [80](#page-91-0) [codes, error ............................................... 271](#page-282-0) [colon ......................................................... 268](#page-279-2) [COM, local control..................................... 222](#page-233-0) COM/DCOM [events .................................................. 468](#page-479-1) [properties ............................................ 461](#page-472-0) [comma ...................................................... 269](#page-280-0) commands [IEEE 488.2............................................ 400](#page-411-0) [SCPI...................................................... 266](#page-277-0) [specific................................................. 421](#page-432-0) [TCP/IP........................................... 477–](#page-488-1)[488](#page-499-0) communication [ActiveX................................................. 222](#page-233-0) [changing settings ................................ 226](#page-237-0) [Ethernet TCP/IP ............................ 221,](#page-232-1) [222](#page-233-1) [RS-232 ......................................... 221,](#page-232-1) [222](#page-233-2) [TCP/IP................................................... 469](#page-480-0) [TCP/IP over Telnet ................................ 222](#page-233-3) condensateurs ............................................. 24 configuration [accès Bureau à distance ............... 193,](#page-204-0) [197](#page-208-0) [appareil.................................................. 49](#page-60-0) [démarrage automatique des](#page-100-0)  [applications............................ 89](#page-100-0)

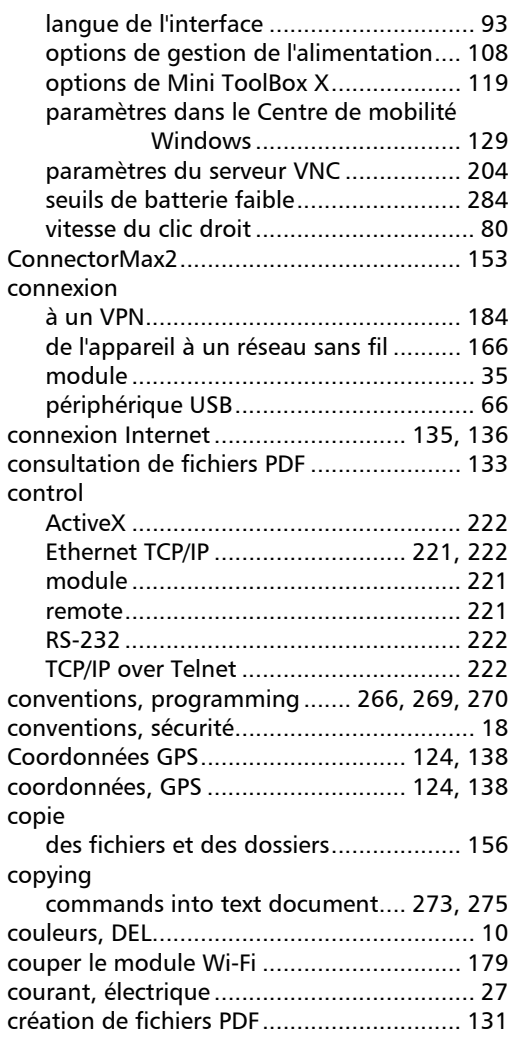

#### D

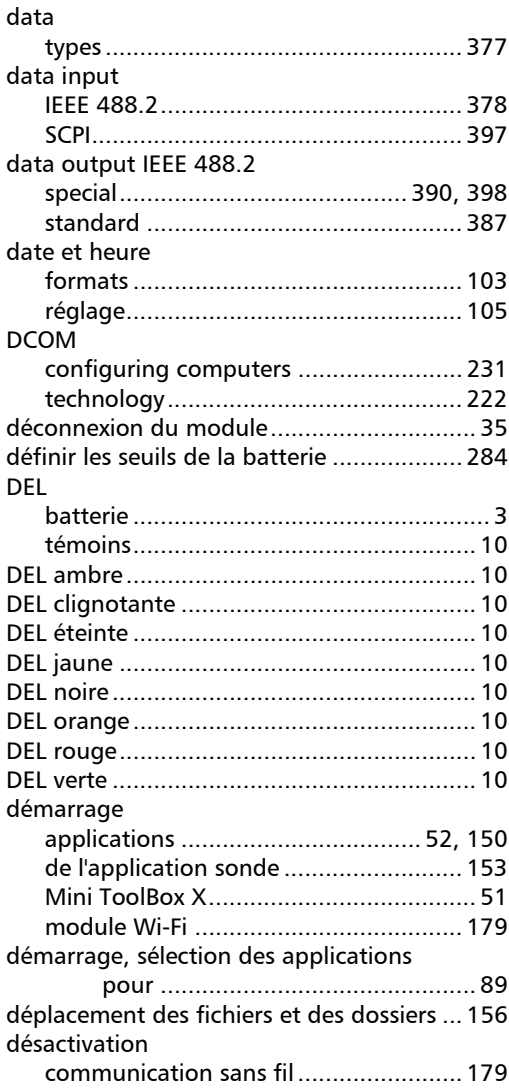

**COL** 

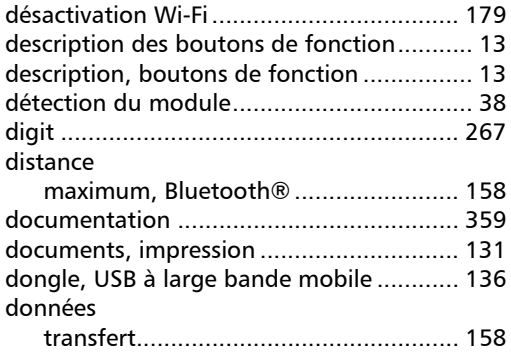

#### E

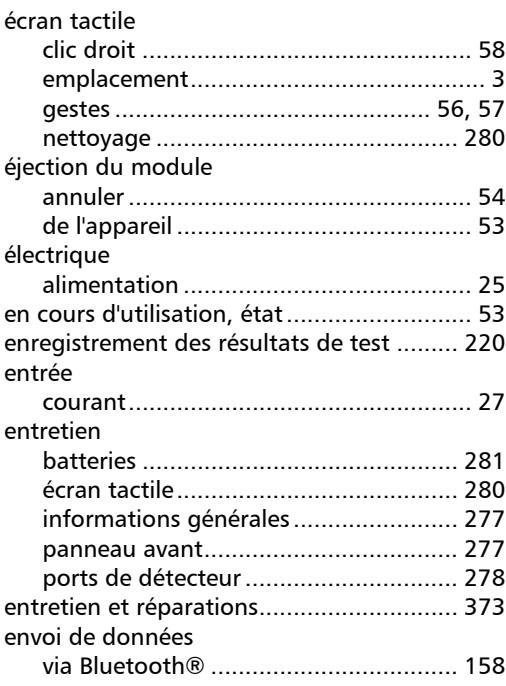

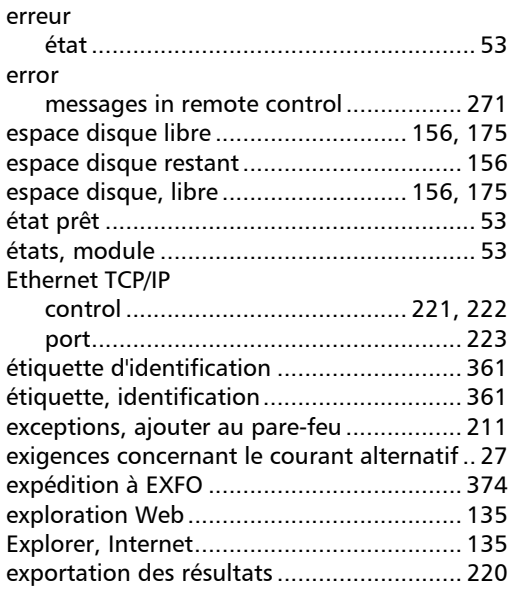

#### F

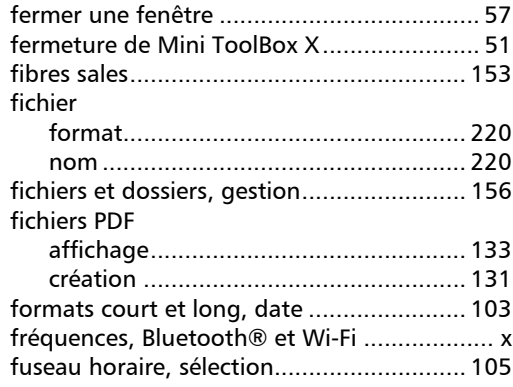

×.
# G

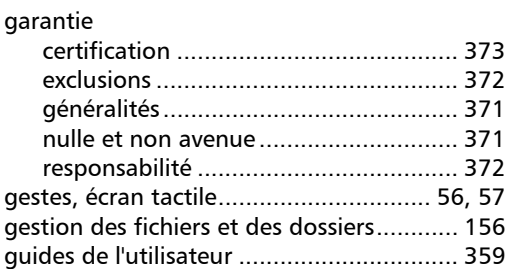

# H

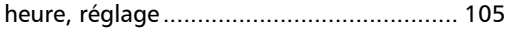

# I

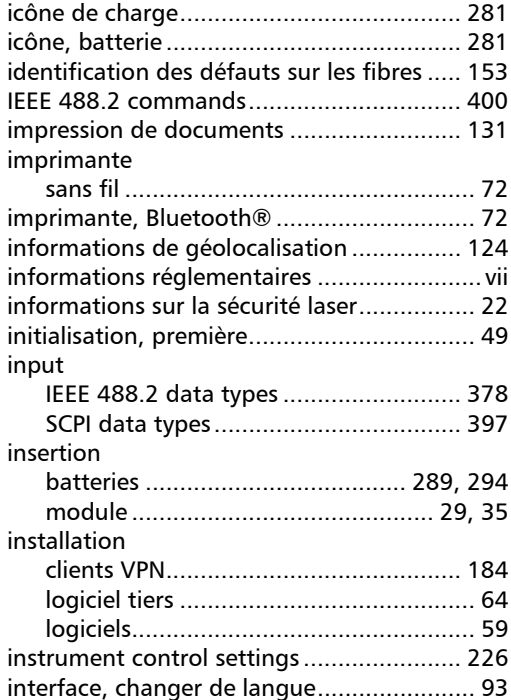

# K

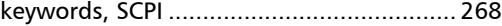

# L

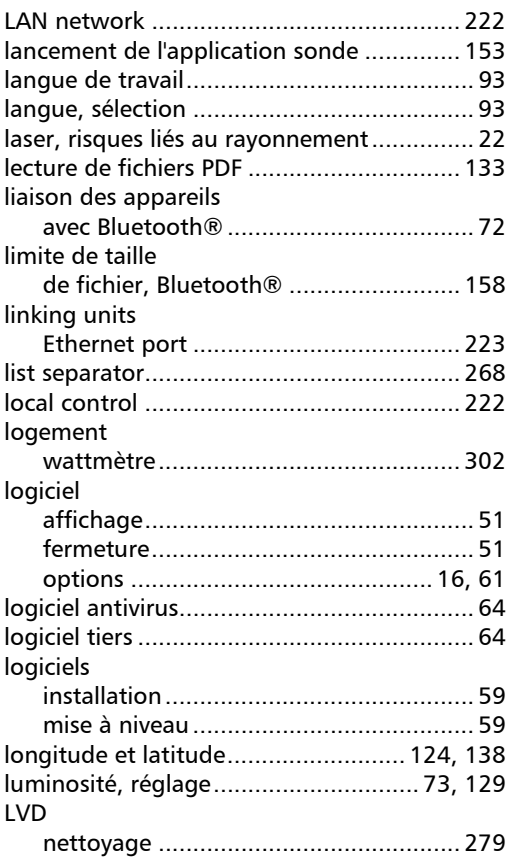

# M

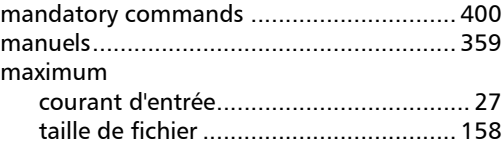

**III** 

# Index

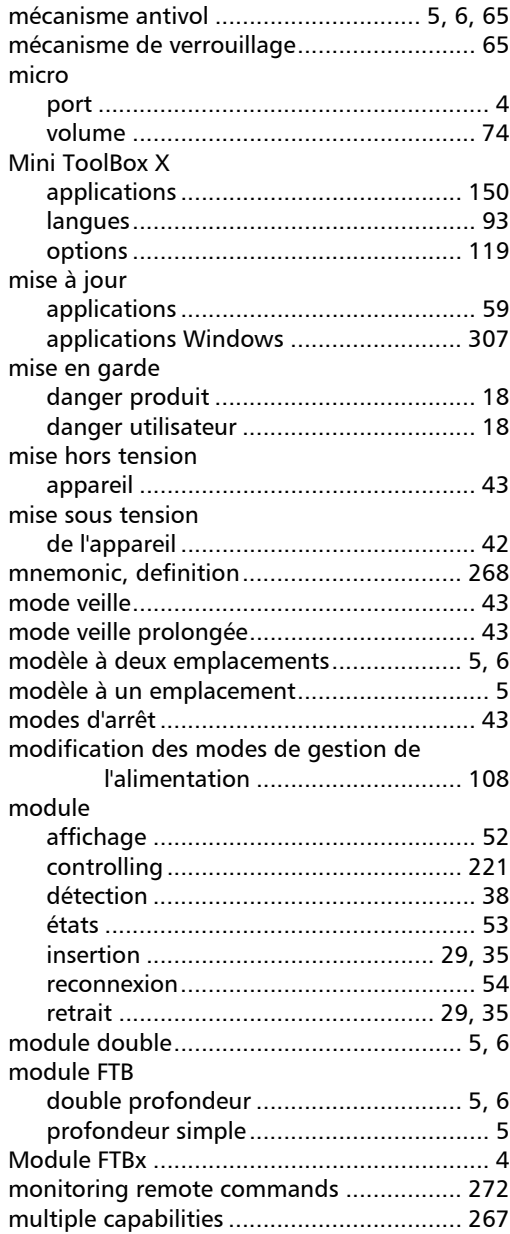

### N

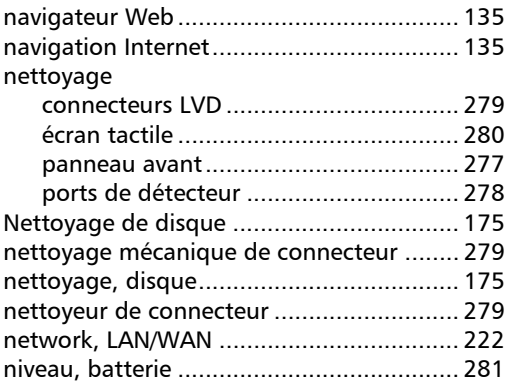

# O

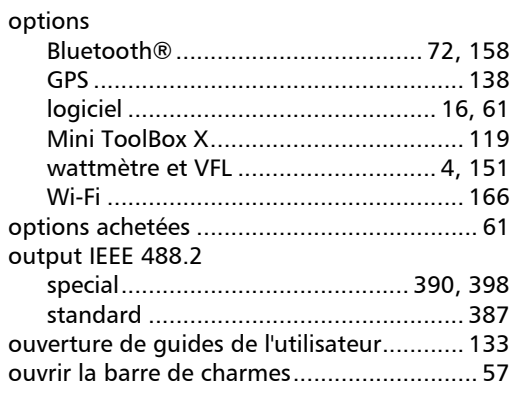

### P

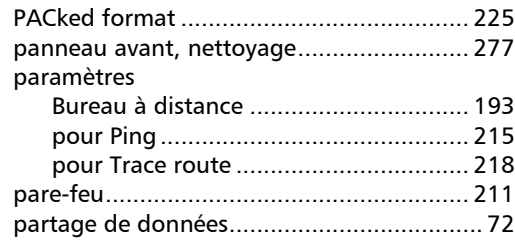

÷.

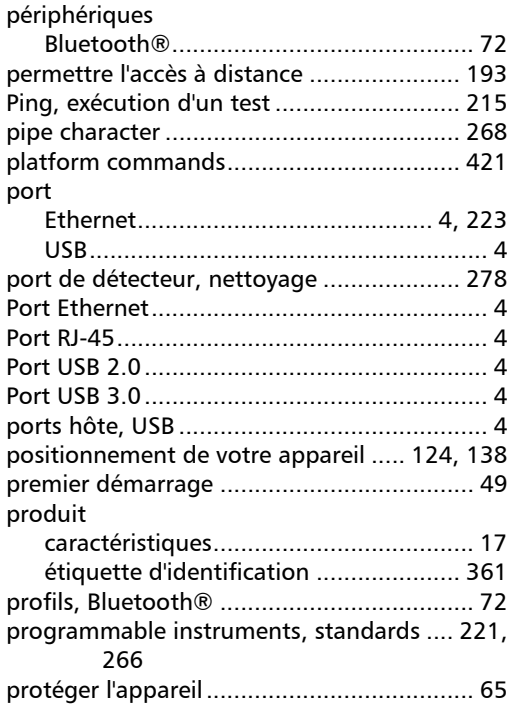

### R

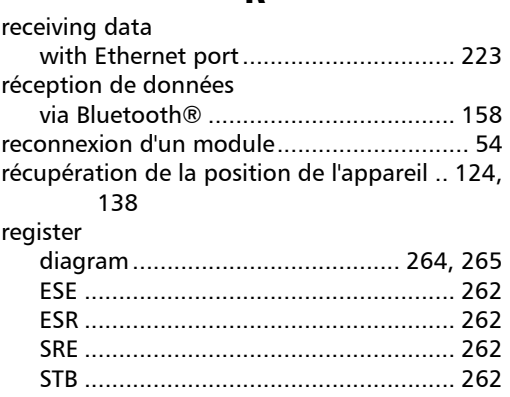

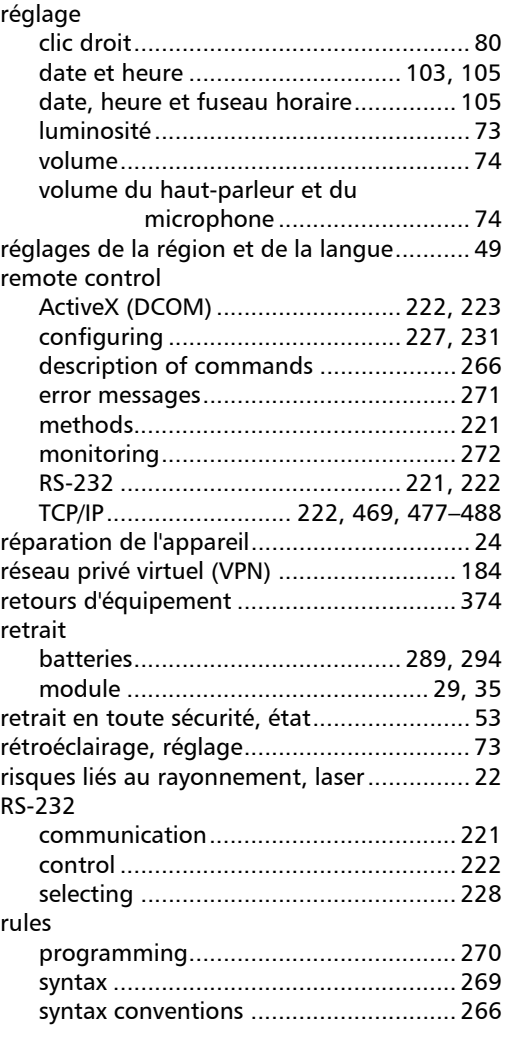

# S

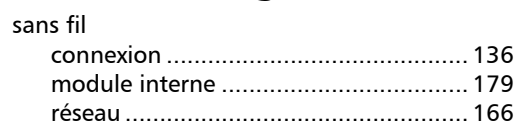

**COL** 

#### **SCPI**

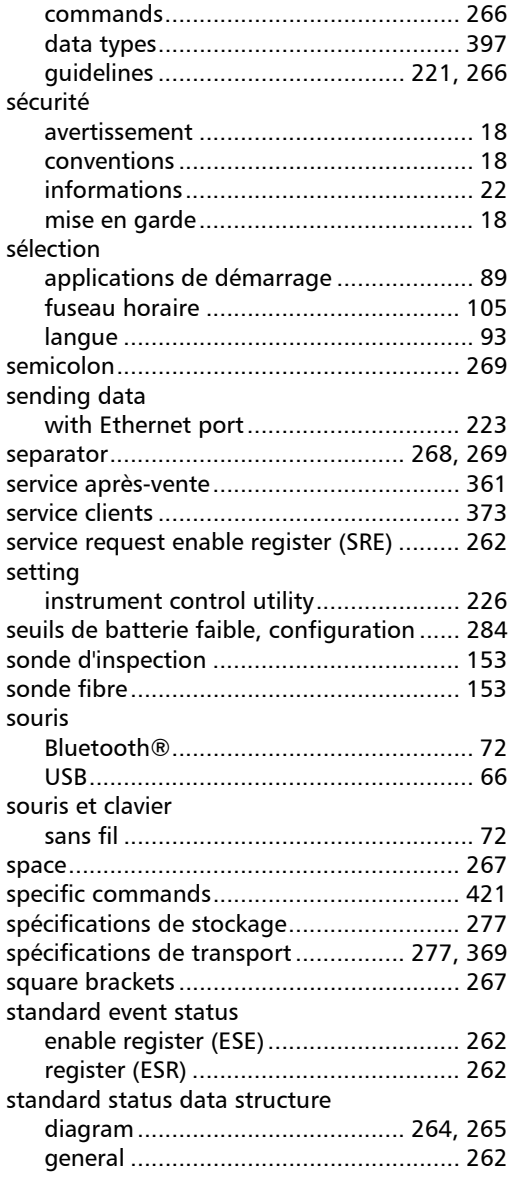

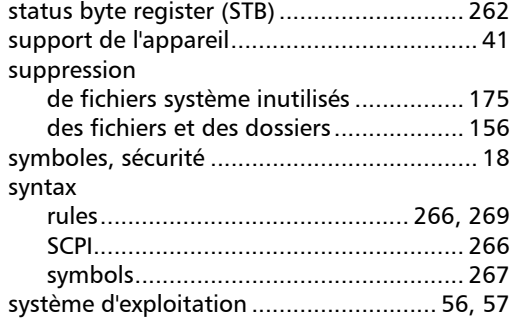

### T

#### TCP/IP [commands................................... 477–](#page-488-0)[488](#page-499-0) [configuring parameters ....................... 228](#page-239-1) [connecting to Linux ............................. 473](#page-484-0) [connecting to Windows....................... 469](#page-480-1) [control ......................................... 221,](#page-232-0) [222](#page-233-2) [introduction......................................... 469](#page-480-0) [release examples.................................. 475](#page-486-0) [selecting .............................................. 228](#page-239-2) [température de stockage........................... 277](#page-288-1) [Trace route, exécution d'un test................. 218](#page-229-0) [transfert de données via Bluetooth®......... 158](#page-169-1) [types, data................................................. 377](#page-388-0)

### U

 $\overline{\phantom{0}}$ 

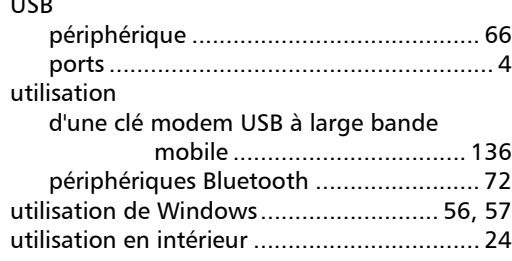

### V

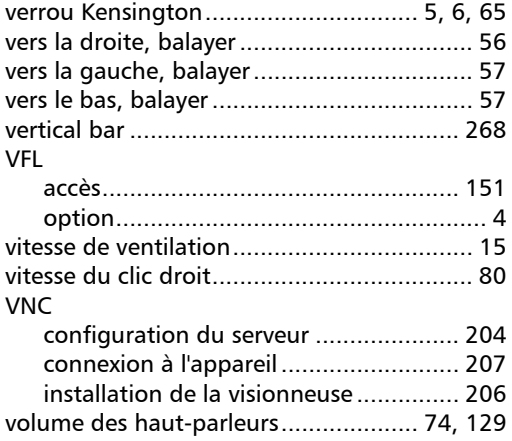

### W

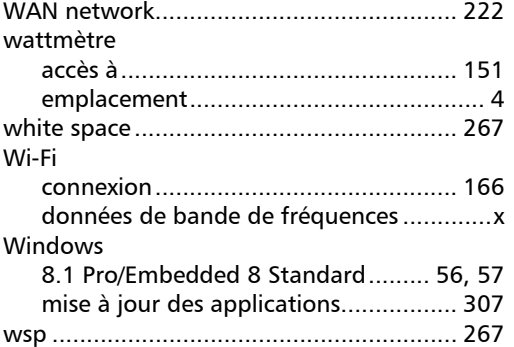

**COL** 

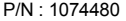

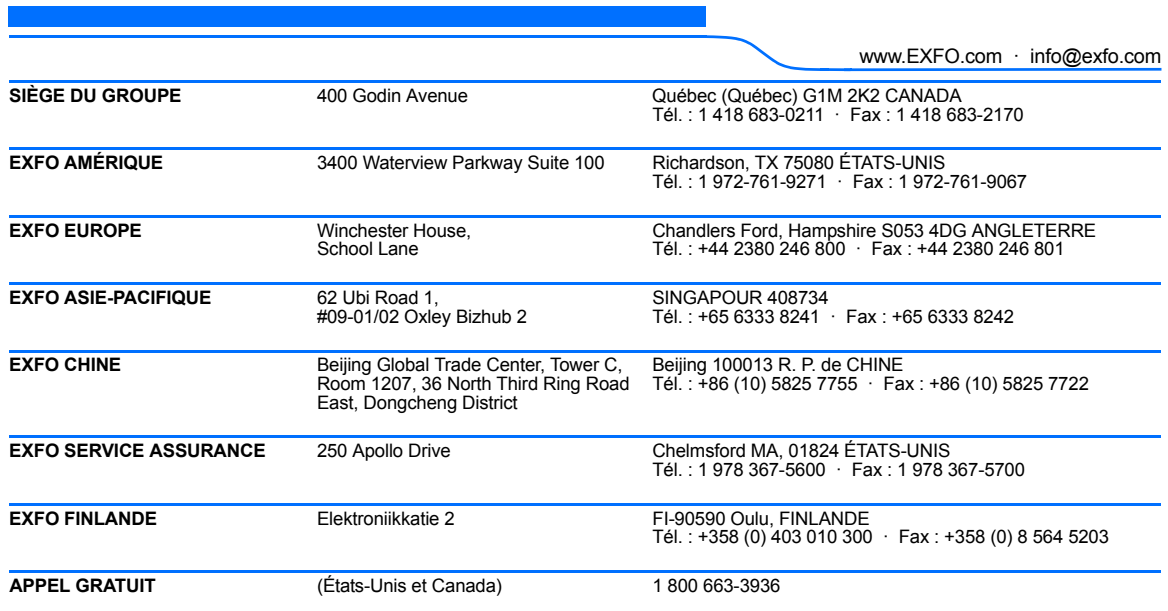

© 2018 EXFO Inc. Tous droits réservés. Imprimé au Canada (2018-10)

 $\odot$  CE

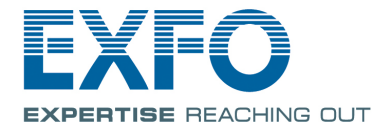